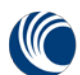

Cambium Networks

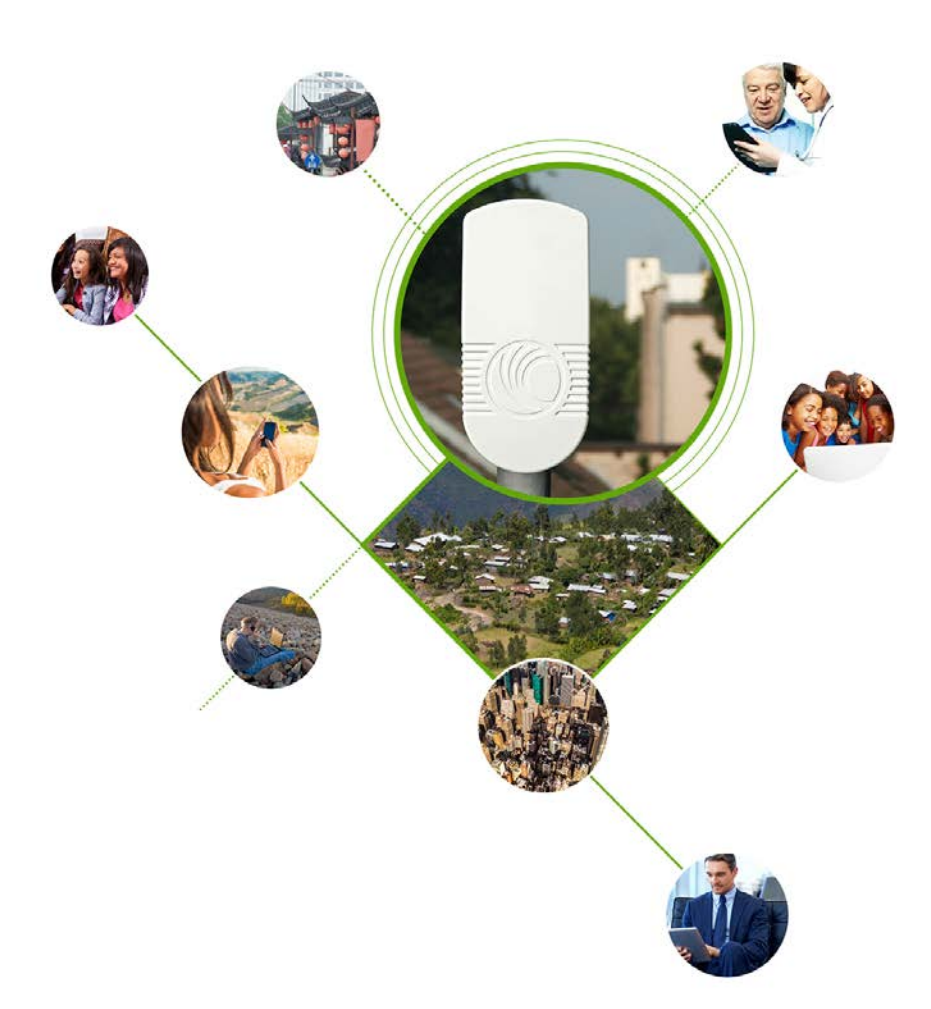

# **CPMP User Guide**

### System Release 2.0

- Product Description
- System Planning
- Configuration
- Operation and Troubleshooting
- Legal and Reference Information

# 2DMD

#### **Accuracy**

While reasonable efforts have been made to assure the accuracy of this document, Cambium Networks assumes no liability resulting from any inaccuracies or omissions in this document, or from use of the information obtained herein. Cambium reserves the right to make changes to any products described herein to improve reliability, function, or design, and reserves the right to revise this document and to make changes from time to time in content hereof with no obligation to notify any person of revisions or changes. Cambium does not assume any liability arising out of the application or use of any product, software, or circuit described herein; neither does it convey license under its patent rights or the rights of others. It is possible that this publication may contain references to, or information about Cambium products (machines and programs), programming, or services that are not announced in your country. Such references or information must not be construed to mean that Cambium intends to announce such Cambium products, programming or services in your country.

#### Copyrights

This document, Cambium products, and  $3<sup>rd</sup>$  Party software products described in this document may include or describe copyrighted Cambium and other 3<sup>rd</sup> Party supplied computer programs stored in semiconductor memories or other media. Laws in the United States and other countries preserve for Cambium, its licensors, and other  $3<sup>rd</sup>$  Party supplied software certain exclusive rights for copyrighted material, including the exclusive right to copy, reproduce in any form, distribute and make derivative works of the copyrighted material. Accordingly, any copyrighted material of Cambium, its licensors, or the 3<sup>rd</sup> Party software supplied material contained in the Cambium products described in this document may not be copied, reproduced, reverse engineered, distributed, merged or modified in any manner without the express written permission of Cambium. Furthermore, the purchase of Cambium products shall not be deemed to grant either directly or by implication, estoppel, or otherwise, any license under the copyrights, patents or patent applications of Cambium or other 3rd Party supplied software, except for the normal non-exclusive, royalty free license to use that arises by operation of law in the sale of a product.

#### **Restrictions**

Software and documentation are copyrighted materials. Making unauthorized copies is prohibited by law. No part of the software or documentation may be reproduced, transmitted, transcribed, stored in a retrieval system, or translated into any language or computer language, in any form or by any means, without prior written permission of Cambium.

#### License Agreements

The software described in this document is the property of Cambium and its licensors. It is furnished by express license agreement only and may be used only in accordance with the terms of such an agreement.

#### High Risk Materials

Cambium and its supplier(s) specifically disclaim any express or implied warranty of fitness for any high risk activities or uses of its products including, but not limited to, the operation of nuclear facilities, aircraft navigation or aircraft communication systems, air traffic control, life support, or weapons systems ("High Risk Use"). Any High Risk is unauthorized, is made at your own risk and you shall be responsible for any and all losses, damage or claims arising out of any High Risk Use.

© 2014 Cambium Networks Limited. All Rights Reserved.

## <span id="page-2-0"></span>**Safety and regulatory information**

This section describes important safety and regulatory guidelines that must be observed by personnel installing or operating ePMP equipment.

### <span id="page-2-1"></span>**IMPORTANT SAFETY INFORMATION**

### Warning

To prevent loss of life or physical injury, observe the safety guidelines in this section.

#### *Power lines*

Exercise extreme care when working near power lines.

#### *Working at heights*

Exercise extreme care when working at heights.

#### *Grounding and protective earth*

Connectorized ePMP devices must be properly grounded to protect against lightning. It is the user's responsibility to install the equipment in accordance with national regulations. In the USA, follow Section 810 of the *National Electric Code, ANSI/NFPA No.70-1984* (USA). In Canada, follow Section 54 of the *Canadian Electrical Code*. These codes describe correct installation procedures for grounding the outdoor unit, mast, lead-in wire and discharge unit, size of grounding conductors and connection requirements for grounding electrodes. Other regulations may apply in different countries and therefore it is recommended that installation be contracted to a professional installer.

#### *Powering down before servicing*

Always power down and unplug the equipment before servicing.

#### *Primary disconnect device*

The ePMP power supply is the primary disconnect device.

#### *External cables*

Safety may be compromised if outdoor rated cables are not used for connections that will be exposed to the outdoor environment.

#### *RF exposure near the antenna*

Strong radio frequency (RF) fields will be present close to the antenna when the transmitter is on. Always turn off the power to the ePMP device before undertaking maintenance activities in front of the antenna.

#### *Minimum separation distances*

Install the ePMP device so as to provide and maintain the minimum separation distances from all persons.

The minimum separation distances for each frequency variant are specified in Calculated distances [and power compliance margins](#page-270-0) on page [271.](#page-270-0)

#### <span id="page-3-0"></span>**IMPORTANT REGULATORY INFORMATION**

The ePMP product is certified as an unlicensed device in frequency bands where it is not allowed to cause interference to licensed services (called primary users of the bands).

#### *Radar avoidance*

In countries where radar systems are the primary band users, the regulators have mandated special requirements to protect these systems from interference caused by unlicensed devices. Unlicensed devices must detect and avoid co-channel operation with radar systems.

The ePMP provides detect and avoid functionality for countries and frequency bands requiring protection for radar systems.

Installers and users must meet all local regulatory requirements for radar detection. To meet these requirements, users must set the correct country code during commissioning of the ePMP equipment. If this is not done, installers and users may be liable to civil and criminal penalties.

Contact the Cambium helpdesk if more guidance is required.

#### *USA and Canada specific information*

The USA Federal Communications Commission (FCC) has asked manufacturers to implement special features to prevent interference to weather radar systems that operate in the band 5600 MHz to 5650 MHz. These features must be implemented in all products able to operate outdoors in the band 5470 MHz to 5725 MHz.

Manufacturers must ensure that such radio products cannot be configured to operate outside of FCC rules; specifically it must not be possible to disable or modify the radar protection functions that have been demonstrated to the FCC.

In order to comply with these FCC requirements, Cambium supplies variants of the ePMP for operation in the USA or Canada. These variants are only allowed to operate with license keys and country codes that comply with FCC/IC rules. In particular, operation of radio channels overlapping the band 5600-5650 MHz is not allowed and these channels are permanently barred.

In addition, other channels may also need to be barred when operating close to weather radar installations.

## **Note**

To ensure compliance with FCC rules (KDB 443999: Interim Plans to Approve UNII Devices Operating in the 5470 - 5725 MHz Band with Radar Detection and DFS Capabilities), follow [Avoidance of weather radars](#page-65-0) on page [66.](#page-65-0)

Other variants of the ePMP are available for use in the rest of the world, but these variants are not supplied to the USA or Canada except under strict controls, when they are needed for export and deployment outside the USA or Canada.

#### *Specific expertise and training required for professional installers*

To ensure that the ePMP is installed and configured in compliance with the requirements of Industry Canada and the FCC, installers must have the radio engineering skills and training described in this section. This is particularly important when installing and configuring an ePMP system for operation in the 5 GHz band (5150 – 5250 MHz FCC only, 5250 – 5350 MHz, 5470 – 5725 MHz, 5725 – 5850 MHz).

#### *Avoidance of weather radars*

The installer must be familiar with the requirements in FCC KDB 443999. Essentially, the installer must be able to:

- Access the FCC data base of weather radar location and channel frequencies.
- Use this information to correctly configure the product (using the GUI) to avoid operation on channels that must be avoided according to the guidelines that are contained in the KDB and explained in detail in this user guide.

In ETSI regions, the band 5600 MHz to 5650 MHz is reserved for the use of weather radars.

#### *External antennas*

When using a connectorized version of the product (as compared to the version with an integrated antenna), the conducted transmit power must be reduced to ensure the regulatory limit on transmitter EIRP is not exceeded. The installer must have an understanding of how to compute the effective antenna gain from the actual antenna gain and the antenna cable losses.

The product GUI automatically applies the correct conducted power limit to ensure that it is not possible for the installation to exceed the EIRP limit, when the appropriate values for antenna gain are entered into the GUI.

#### *Ethernet networking skills*

The installer must have the ability to configure IP addressing on a PC and to set up and control products using a web browser interface.

#### *Lightning protection*

To protect outdoor radio installations from the impact of lightning strikes, the installer must be familiar with the normal procedures for site selection, bonding and grounding. Installation guidelines for the ePMP can be found in section [System planning](#page-59-0) on page [60.](#page-59-0)

#### *Training*

The installer needs to have basic competence in radio and IP network installation. The specific requirements applicable to the ePMP must be gained by reading this user guide and by performing sample set ups at base workshop before live deployments.

# ePMP

# <span id="page-5-0"></span>**Contents**

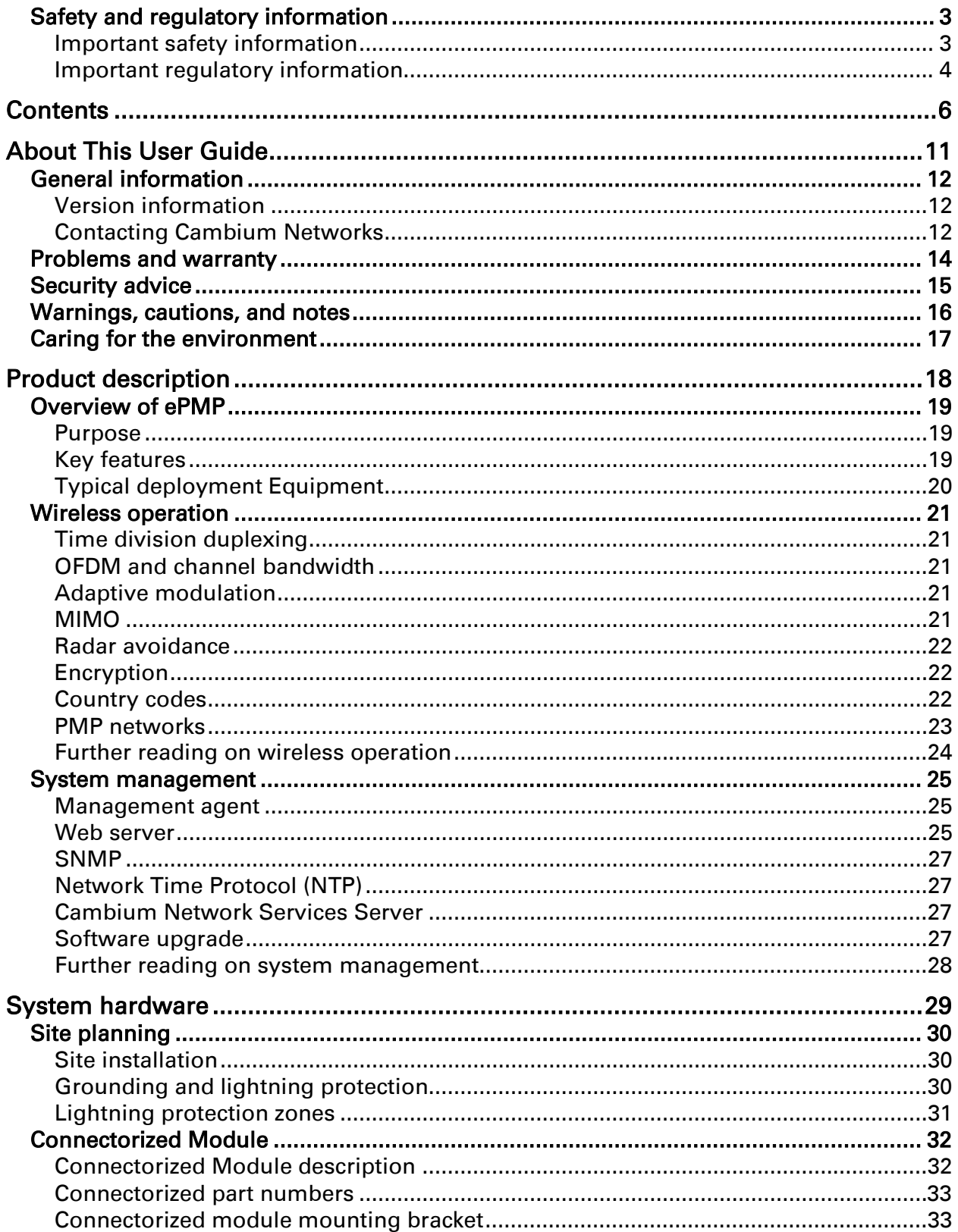

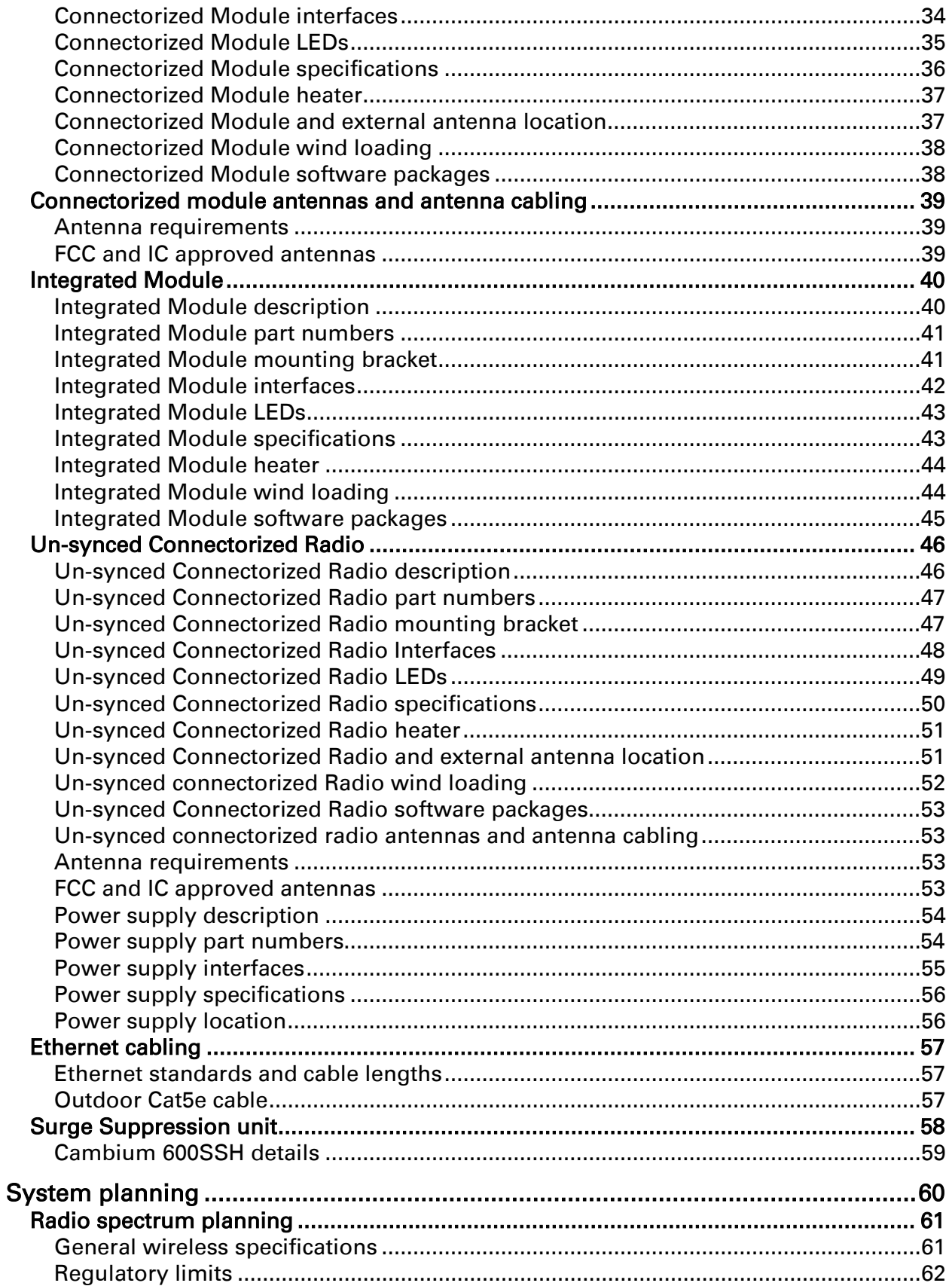

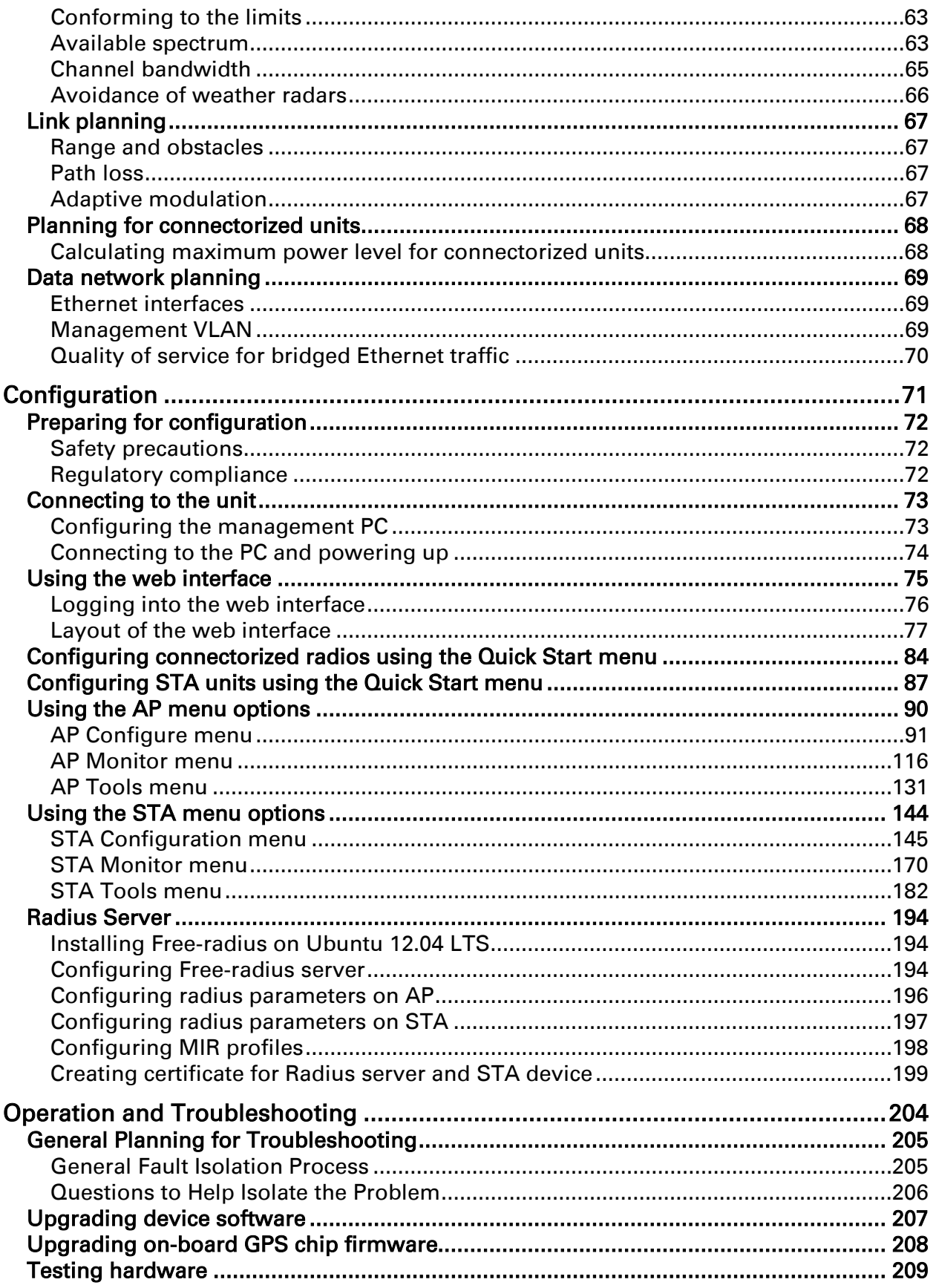

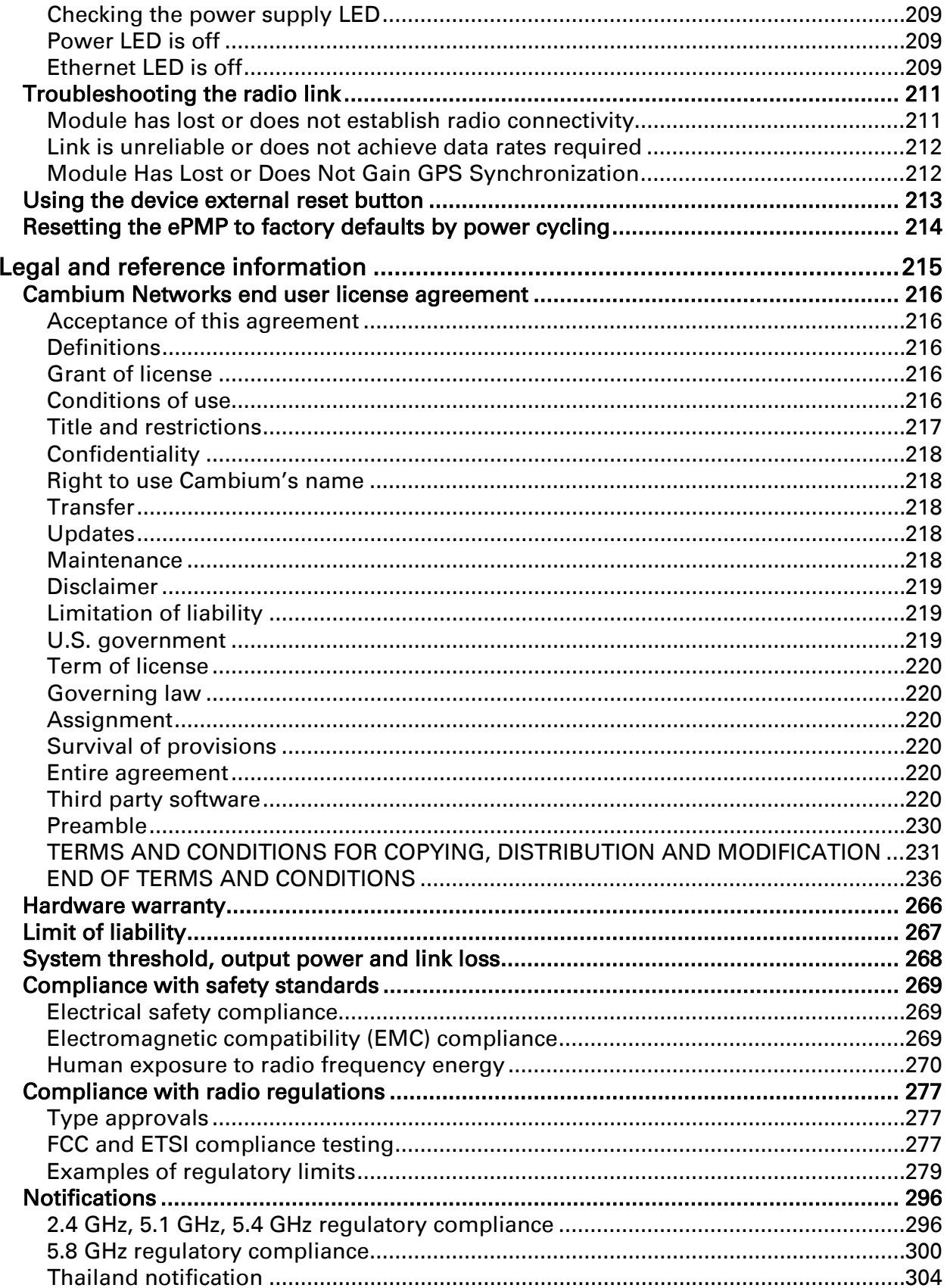

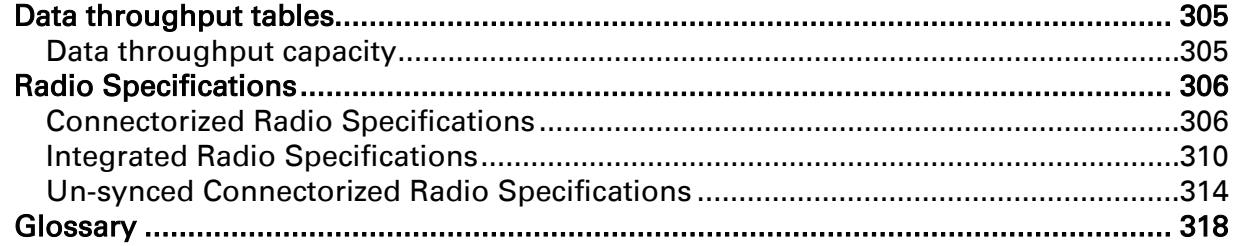

# <span id="page-10-0"></span>**About This User Guide**

This guide describes the planning, installation, configuration and operation of the Cambium ePMP Series of point-to-multipoint wireless Ethernet systems. It is intended for use by the system designer, system installer and system administrator.

For radio network design, see:

- [Product description](#page-17-0)
- [System hardware](#page-28-0)
- [System planning](#page-59-0)
- [Legal and reference information](#page-214-0)

For system configuration, monitoring and fault-finding, see:

- [Configuration](#page-70-0)
- [Operation and Troubleshooting](#page-203-0)

For radio equipment installation, refer to the following guides:

- The *ePMP Quick Start Guide*
- The *ePMP Installation Guide*

## **KN** Note

The *ePMP Installation Guide* is reproduced as an addendum to this user guide.

## <span id="page-11-0"></span>**General information**

### <span id="page-11-1"></span>**VERSION INFORMATION**

The following shows the issue status of this document:

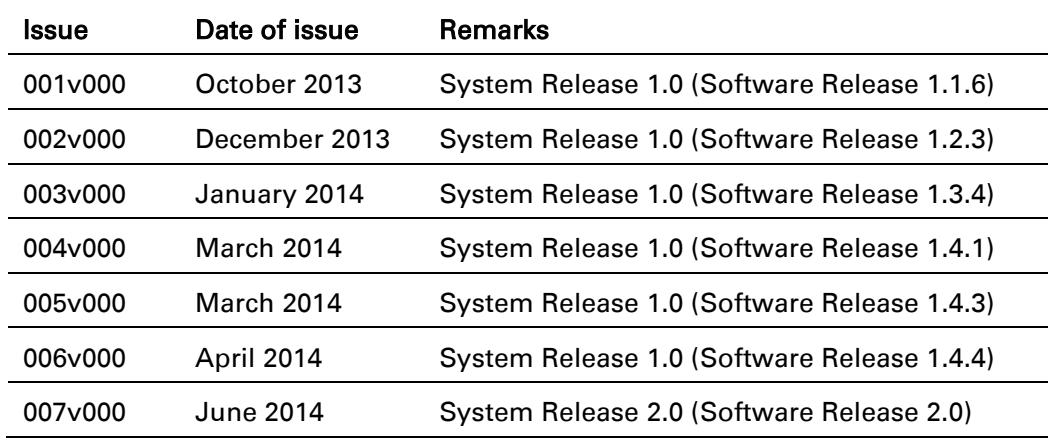

### <span id="page-11-2"></span>**CONTACTING CAMBIUM NETWORKS**

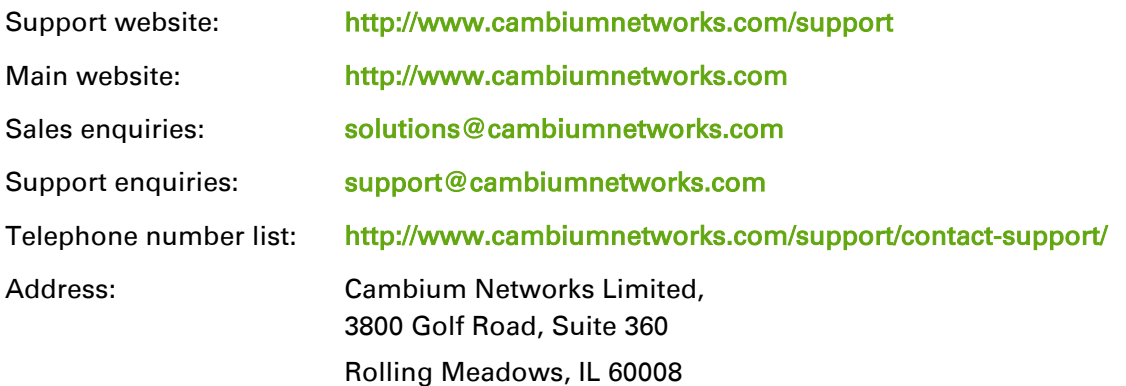

## **Purpose**

Cambium Networks enhanced Point-To-Multipoint (ePMP) documents are intended to instruct and assist personnel in the operation, installation and maintenance of the Cambium ePMP equipment and ancillary devices. It is recommended that all personnel engaged in such activities be properly trained.

Cambium disclaims all liability whatsoever, implied or expressed, for any risk of damage, loss or reduction in system performance arising directly or indirectly out of the failure of the customer, or anyone acting on the customer's behalf, to abide by the instructions, system parameters, or recommendations made in this document.

## **Cross references**

References to external publications are shown in *italics*. Other cross references, emphasized in green text in electronic versions, are active links to the references.

## **Feedback**

We appreciate feedback from the users of our documents. This includes feedback on the structure, content, accuracy, or completeness of our documents.

For feedback, e-mail to [support@cambiumnetworks.com.](mailto:support@cambiumnetworks.com)

## <span id="page-13-0"></span>**Problems and warranty**

#### **Reporting problems**

If any problems are encountered when installing or operating this equipment, follow this procedure to investigate and report:

- 1 Search this document and the software release notes of supported releases.
- 2 Visit the support website: <http://www.cambiumnetworks.com/support/epmp>
- **3** Ask for assistance from the Cambium product supplier.
- 4 Gather information from affected units, such as any available diagnostic downloads.
- 5 Escalate the problem by emailing or telephoning support: <http://www.cambiumnetworks.com/support/contact-support>

## **Repair and service**

If unit failure is suspected, obtain details of the Return Material Authorization (RMA) process from the support website.

## **Warranty**

Cambium's standard hardware warranty is for one (1) year from date of shipment from Cambium or a Cambium distributor. Cambium warrants that hardware will conform to the relevant published specifications and will be free from material defects in material and workmanship under normal use and service. Cambium shall within this time, at its own option, either repair or replace the defective product within thirty (30) days of receipt of the defective product. Repaired or replaced product will be subject to the original warranty period but not less than thirty (30) days.

To register PMP products or activate warranties, visit the support website.

For warranty assistance, contact the reseller or distributor.

#### **Caution**

Do not open the radio housing for repair or diagnostics; there are no serviceable parts within the housing.

Portions of Cambium equipment may be damaged from exposure to electrostatic discharge. Use precautions to prevent damage.

# $\rho$ PMP

## <span id="page-14-0"></span>**Security advice**

Cambium Networks systems and equipment provide security parameters that can be configured by the operator based on their particular operating environment. Cambium recommends setting and using these parameters following industry recognized security practices. Security aspects to be considered are protecting the confidentiality, integrity, and availability of information and assets. Assets include the ability to communicate, information about the nature of the communications, and information about the parties involved.

In certain instances Cambium makes specific recommendations regarding security practices, however the implementation of these recommendations and final responsibility for the security of the system lies with the operator of the system.

Cambium Networks ePMP equipment is shipped with default web management interface login credentials. It is highly recommended that these usernames and passwords are modified prior to system deployment.

## <span id="page-15-0"></span>**Warnings, cautions, and notes**

The following describes how warnings and cautions are used in this document and in all documents of the Cambium Networks document set.

## **Warnings**

Warnings precede instructions that contain potentially hazardous situations. Warnings are used to alert the reader to possible hazards that could cause loss of life or physical injury. A warning has the following format:

**IN** Warning

Warning text and consequence for not following the instructions in the warning.

## **Cautions**

Cautions precede instructions and are used when there is a possibility of damage to systems, software, or individual items of equipment within a system. However, this damage presents no danger to personnel. A caution has the following format:

#### Д Caution

Caution text and consequence for not following the instructions in the caution.

#### **Notes**

A note means that there is a possibility of an undesirable situation or provides additional information to help the reader understand a topic or concept. A note has the following format:

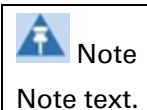

## <span id="page-16-0"></span>**Caring for the environment**

The following information describes national or regional requirements for the disposal of Cambium Networks supplied equipment and for the approved disposal of surplus packaging.

## **In EU countries**

The following information is provided to enable regulatory compliance with the European Union (EU) directives identified and any amendments made to these directives when using Cambium equipment in EU countries.

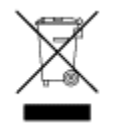

#### *Disposal of Cambium equipment*

*European Union (EU) Directive 2002/96/EC Waste Electrical and Electronic Equipment (WEEE)* Do not dispose of Cambium equipment in landfill sites. For disposal instructions, see <http://www.cambiumnetworks.com/support>

#### *Disposal of surplus packaging*

Do not dispose of surplus packaging in landfill sites. In the EU, it is the individual recipient's responsibility to ensure that packaging materials are collected and recycled according to the requirements of EU environmental law.

## **In non-EU countries**

In non-EU countries, dispose of Cambium equipment and all surplus packaging in accordance with national and regional regulations.

# <span id="page-17-0"></span>**Product description**

This chapter provides a high level description of the ePMP product. It describes in general terms the function of the product, the main product variants and typical deployment. It also describes the main hardware components.

The following topics are described in this chapter:

- The key features, typical uses, product variants and components of the ePMP are explained in [Overview of ePMP](#page-18-0) on page [19.](#page-18-0)
- How the ePMP wireless link is operated, including modulation modes, power control and security is described under **Wireless operation** on page [21.](#page-20-0)
- The ePMP management system, including the web interface, installation, configuration, alerts and upgrades is described in [System management](#page-24-0) on page [25.](#page-24-0)

### <span id="page-18-0"></span>**Overview of ePMP**

This section introduces the key features, typical uses, product variants and components of the ePMP.

#### <span id="page-18-1"></span>**PURPOSE**

Cambium ePMP Series products are designed for Ethernet bridging over point-to-multipoint microwave links in the unlicensed 5 GHz and 2.4 GHz bands. Users must ensure that the ePMP Series complies with local operating regulations.

The ePMP Series acts as a transparent bridge between two segments of the operator and customers' networks. In this sense, it can be treated as a virtual wired connection between the Access Point and the Station. The ePMP Series forwards 802.3 Ethernet packets destined for the other part of the network and filters packets it does not need to forward.

#### <span id="page-18-2"></span>**KEY FEATURES**

The ePMP is a high performance wireless bridge for Ethernet traffic with a maximum UDP throughput of 200+ Mbps (40 MHz Channel Bandwidth). It is capable of operating in line-of-sight (LOS) and near-LOS conditions. Its maximum LOS range is 13 mi (20 MHz channel bandwidth) or 9 mi (40 MHz channel bandwidth).

Utilizing GPS sync, the ePMP is an ideal fit for networks that require capacity and reliability for superior QoS in remote and underserved areas. The integrated PTP and PMP solution features an efficient GPS synchronized operational mode that permits highly scalable frequency reuse.

The ePMP operates in the unlicensed 5 GHz and 2.4 GHz bands and supports a channel bandwidth of up to 40 MHz. It is available with an integrated antenna or in connectorized version for use with an external antenna.

The wireless link is primarily TDD based. System Release 1.2.3 added a Flexible Frame Ratio option which provides improved latency and throughput under unsynchronized operational mode.

From a network point-of-view, the ePMP wireless link is a transparent Layer 2 bridge. It offers limited switching capability in order to support a primary and a secondary (future release) Ethernet port on the Station.

ePMP supports quality of service (QoS) classification capability and supports three traffic priorities. Management of the unit is conducted via the same interface as the bridged traffic (in-band Management).

System Release 1.3.4 adds support for RADIUS EAP-TTLS authentication and VSA support for MIR. When deployed with a sector antenna, the ePMP 1000 GPS Sync Radio can be configured as a GPS synchronized Access Point serving ePMP Integrated Radios configured as Stations. When deployed with a high gain point to point antenna, the ePMP GPS Sync Radio can be configured to be a GPS Synchronized Backhaul Master, forming a PTP link with another ePMP Radio module.

A summary of the main ePMP characteristics is listed under [Table 1.](#page-19-1)

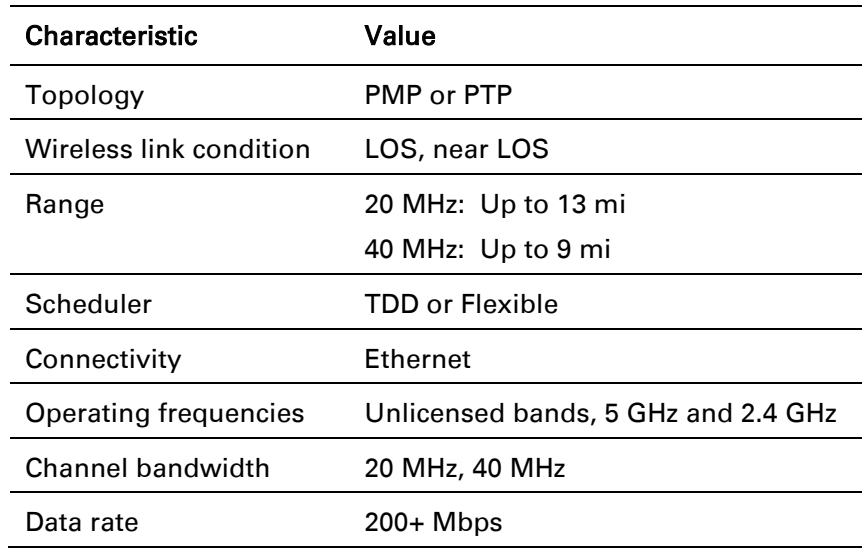

#### <span id="page-19-1"></span>Table 1 Main characteristics of the ePMP Series

#### <span id="page-19-0"></span>**TYPICAL DEPLOYMENT EQUIPMENT**

The ePMP is a solution consisting of integrated or connectorized outdoor units, indoor power supply units/LAN injectors, cabling, and surge suppression equipment.

The main hardware components of an ePMP deployment are as follows:

- Connectorized Radio with GPS Sync: A connectorized outdoor transceiver unit containing all the radio, networking, and surge suppression electronics.
- GPS Sync Connectorized Radio: An indoor power supply module providing Power-over-Ethernet (PoE) supply and 1000/100/10 Base-TX to the Access Point.
- Connectorized Radio Cabling and lightning protection: Shielded Cat5e cables, grounding cables, and connectors.
- Integrated Radio: An integrated-antenna outdoor transceiver unit containing all the radio, networking, antenna, and surge suppression electronics.
- Integrated or Un-sync Connectorized Radio: A connectorized outdoor transceiver unit containing all the radio, networking, and surge suppression electronics.
- Integrated Radio Power Supply: An indoor power supply module providing Power-over-Ethernet (PoE) supply and 100/10 Base-TX to the Subscriber Module.
- Integrated Radio Cabling and lightning protection: Shielded Cat5e cables and connectors

For more information about these components, including interfaces, specifications and Cambium part numbers, see [System hardware](#page-28-0) on page [29.](#page-28-0)

#### <span id="page-20-0"></span>**Wireless operation**

This section describes how the ePMP wireless link is operated, including modulation modes, power control and security.

#### <span id="page-20-1"></span>**TIME DIVISION DUPLEXING**

#### *TDD cycle*

ePMP links operate using Time Division Duplexing (TDD). The links employ a TDD cycle in which the APs determines which STAs may transmit and when based on the configured downlink/uplink ratio (duty cycle). Three fixed Downlink/Uplink frame ratios are available – 75/25, 50/50 and 30/70. A flexible frame ratio is available as a fourth option where the AP dynamically determines the downlink and uplink ratio based on data demand in each direction.

#### <span id="page-20-2"></span>**OFDM AND CHANNEL BANDWIDTH**

The ePMP series transmits using Orthogonal Frequency Division Multiplexing (OFDM). This wideband signal consists of many equally spaced sub-carriers. Although each sub carrier is modulated at a low rate using conventional modulation schemes, the resultant data rate from all the sub-carriers is high.

The channel bandwidth of the OFDM signal is 20 MHz or 40 MHz, based on operator configuration. Each channel is offset in center frequency from its neighboring channel by 5 MHz.

#### <span id="page-20-3"></span>**ADAPTIVE MODULATION**

The ePMP series can transport data over the wireless link using a number of different modulation modes ranging from 64-QAM to QPSK. For a given channel bandwidth and TDD frame structure, each modulation mode transports data at a fixed rate. Also, the receiver requires a given signal to noise ratio in order to successfully demodulate a given modulation mode. Although the more complex modulations such as 64QAM will transport data at a much higher rate than the less complex modulation modes, the receiver requires a much higher signal to noise ratio.

The ePMP series provides an adaptive modulation scheme where the receiver constantly monitors the quality of the received signal and notifies the far end of the link of the optimum modulation mode with which to transmit. In this way, optimum capacity is achieved at all times.

#### <span id="page-20-4"></span>**MIMO**

Multiple-Input Multiple-Output (MIMO) technique provides protection against fading and increases the probability of a received decoded signal to be usable.

The ePMP transmits two signals on the same radio frequency, one of which is 90 degrees offset from the other.

#### <span id="page-21-0"></span>**RADAR AVOIDANCE**

In regions where protection of radars is part of the local regulations, the ePMP must detect interference from radar-like systems and avoid co-channel operation with these systems.

To meet this requirement, the ePMP implements the following features:

- The equipment can only transmit on available channels, of which there are none at initial power up. The radar detection algorithm will always scan a usable channel for 60 seconds for radar interference before making the channel an available channel.
- This compulsory channel scan will mean that there is at least 60 seconds service outage every time radar is detected and that the installation time is extended by at least 60 seconds even if there is found to be no radar on the channel

There is a secondary requirement for bands requiring radar avoidance. Regulators have mandated that products provide a uniform loading of the spectrum across all devices. In general, this prevents operation with fixed frequency allocations. However:

- ETSI regulations do allow frequency planning of networks (as that has the same effect of spreading the load across the spectrum).
- The FCC does allow channels to be avoided if there is actually interference on them.

## **A** Note

When operating in a region which requires DFS, ensure that the AP is configured with alternate frequencies and that the STA is configured to scan for these frequencies to avoid long outages.

#### <span id="page-21-1"></span>**ENCRYPTION**

The ePMP supports optional encryption for data transmitted over the wireless link. The encryption algorithm used is the Advanced Encryption Standard (AES) with 128-bit key size. AES is a symmetric encryption algorithm approved by U.S. Government organizations (and others) to protect sensitive information.

#### <span id="page-21-2"></span>**COUNTRY CODES**

Some aspects of wireless operation are controlled, enforced or restricted according to a country code. ePMP country codes represent individual countries (for example Denmark) or regulatory regions (for example FCC or ETSI).

Country codes affect the following aspects of wireless operation:

- Maximum transmit power
- Radar avoidance
- Frequency range

# $\triangle$  Caution

To avoid possible enforcement action by the country regulator, always operate links in accordance with local regulations

#### <span id="page-22-0"></span>**PMP NETWORKS**

#### *Using frequency planning*

Frequency planning is the exercise of assigning operating channels to PMP units so as to minimize RF interference between links. Frequency planning must consider interference from any PMP unit to any other PMP unit in the network. Low levels of interference normally allow for stable operation and high link capacity.

The frequency planning task is made more straightforward by use of the following techniques:

- Using several different channels
- Separating units located on the same mast
- Configuring a 5 MHz guard band between adjacent sector operating band edges.

For help with planning networks, see [System planning.](#page-59-0) You can also contact your Cambium distributor or re-seller.

#### <span id="page-23-0"></span>**FURTHER READING ON WIRELESS OPERATION**

For information on planning wireless operation, see:

- The regulatory restrictions that affect radio spectrum usage, such as frequency range and radar avoidance is described under [Radio spectrum planning](#page-60-0) on page [61](#page-60-0)
- The factors to be taken into account when planning links such as range, path loss and data throughput are described under [Link planning](#page-66-0) on page [67.](#page-66-0)
- The safety specifications against which the ePMP has been tested are listed under Compliance [with safety standards](#page-268-0) on page [269.](#page-268-0) It also describes how to keep RF exposure within safe limits.
- How ePMP complies with the radio regulations that are enforced in various countries is explained in **Compliance with radio regulations** on page [277.](#page-276-0)
- Compliance with the radio regulations that are enforced in various regions is explained under [Notifications](#page-295-0) on page [293.](#page-291-0)
- Tables and graphs to support calculation of the data rate capacity that can be provided by ePMP configurations are available at **Data throughput tables** on page [305.](#page-304-0)

For more information on configuring and operating the wireless link, see:

- The configuration parameters of the ePMP devices described under [Configuration](#page-70-0) on page [71.](#page-70-0)
- Post-installation procedures and troubleshooting tips explained under Operation and [Troubleshooting](#page-203-0) on page [204`](#page-203-0).

## <span id="page-24-0"></span>**System management**

This section introduces the ePMP management system, including the web interface, installation, alerts and upgrades, configuration and management software.

#### <span id="page-24-1"></span>**MANAGEMENT AGENT**

ePMP equipment is managed through an embedded management agent. Management workstations, network management systems or PCs can be connected to this agent using the module's Ethernet port or over the air (STA).

The management agent supports the following interfaces:

- Hypertext Transfer Protocol (HTTP)
- Hypertext Transfer Protocol secure (HTTPs)
- Simple Network Management Protocol (SNMP)
- Network Time Protocol (NTP)
- System logging (Syslog)
- Cambium Network Services Server (CNSS) software
- Dynamic Host Configuration Protocol (DHCP)

#### <span id="page-24-2"></span>**WEB SERVER**

The ePMP management agent contains a web server. The web server supports access via the HTTP and HTTPs interfaces.

Web-based management offers a convenient way to manage the ePMP equipment from a locally connected computer or from a network management workstation connected through a management network, without requiring any special management software. The web-based interfaces are the only interfaces supported for installation of ePMP, and for the majority of ePMP configuration management tasks.

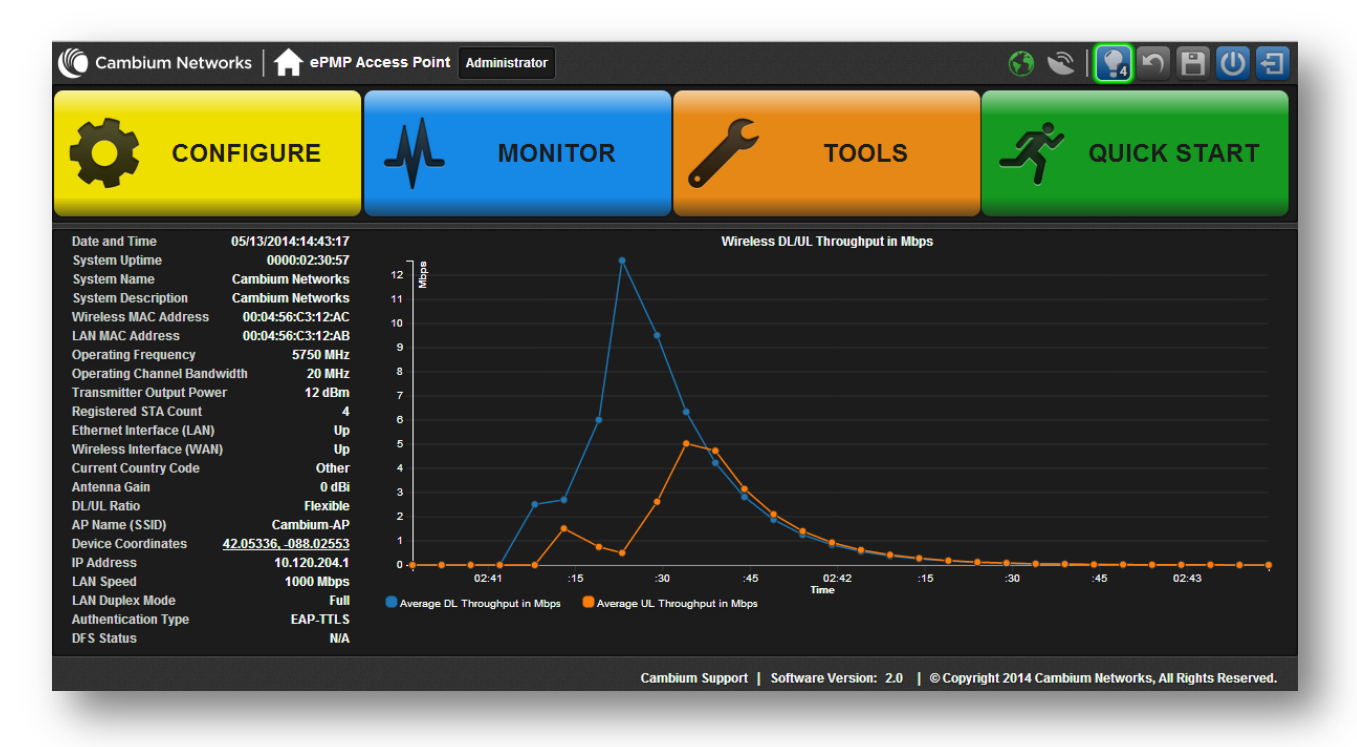

Figure 1 AP web-based management screenshot

#### *Web pages*

The web-based management interfaces provide comprehensive web-based fault, configuration, performance and security management functions organized into the following web-pages and groups:

Access Point and Station web-pages:

- Dashboard: The Dashboard web-page reports the general device status, session status, remote subscriber status, event log information, and network interface status.
- Configure: The Configuration web-page may be utilized for configuring general device parameters, as well as IP, radio, SNMP, Quality of Service (QoS), security, time, VLAN, protocol filtering, and unit settings.
- Monitor: The Monitor web-page reports detailed operating statistics for the radio link and network, and reports system log information.
- Tools: The tools web-page offers useful tools for device installation, configuration, and operation including software upgrade, backup/restore, spectrum analyzer, throughput test, ping test, and traceroute.
- Quick Start: The Quick Start web-page provides quick access to requisite parameters for radio link establishment and network access.

#### *Identity-based user accounts*

When identity-based user accounts are configured, a security officer can define from one to four user accounts, each of which may have one of the four possible roles:

- ADMINISTRATOR (default username/password "admin"), who has full read and write permission.
- INSTALLER (default username/password "installer"), who has permission to read and write parameters applicable to unit installation and monitoring.
- HOME (default username/password "home"), who has permission only to access pertinent information for support purposes
- READONLY (default username/password "readonly"), who has permission to only view the Monitor page.

#### <span id="page-26-0"></span>**SNMP**

The management agent supports fault and performance management by means of an SNMP interface. The management agent is compatible with SNMP v2c using one Management Information Base (MIB) file which is available for download from the Cambium Networks Support website [\(https://support.cambiumnetworks.com/files/epmp\)](https://support.cambiumnetworks.com/files/epmp).

#### <span id="page-26-1"></span>**NETWORK TIME PROTOCOL (NTP)**

The clock supplies accurate date and time information to the system. It can be set to run with or without a connection to a network time server (NTP). It can be configured to display local time by setting the time zone and daylight saving in the Time web page.

If an NTP server connection is available, the clock can be set to synchronize with the server time at regular intervals.

ePMP devices may receive NTP data from a CMM3 or CMM4 module or an NTP server configured in the system's management network.

The Time Zone option is configurable on the AP's **Configure**  $\Rightarrow$  System page and may be used to offset the received NTP time to match the operator's local time zone.

#### <span id="page-26-2"></span>**CAMBIUM NETWORK SERVICES SERVER**

The Cambium Network Services Server (CNSS) may be used to monitor, configure, and upgrade Cambium network equipment.

For Cambium Network Services Server download, see https://support.cambiumnetworks.com/files/cnss.

#### <span id="page-26-3"></span>**SOFTWARE UPGRADE**

Software upgrades may be issued via the radio web interface (Tools => Software Upgrade) or via CNSS (Cambium Networks Services Server).

For Software upgrades, see

.

https://support.cambiumnetworks.com/files/epmp

#### <span id="page-27-0"></span>**FURTHER READING ON SYSTEM MANAGEMENT**

For more information on system management, see:

- [AP System page](#page-104-0) on page [105](#page-104-0)
- [STA System page](#page-151-0) on page [152](#page-151-0)
- [Operation and Troubleshooting](#page-203-0) on page [204](#page-203-0)

# <span id="page-28-0"></span>**System hardware**

This chapter describes the site planning and hardware components of an ePMP link.

The following topics are described in this chapter:

- Factors to be considered when planning the proposed network is described under Site [planning](#page-29-0) on page [30.](#page-29-0)
- The connectorized module hardware, part numbers, mounting equipment, and specifications are described under [Connectorized Module](#page-31-0) on page [32.](#page-31-0)
- The STA hardware, part numbers, mounting equipment and specifications are described under [Integrated Module](#page-39-0) on page [40.](#page-39-0)
- The hardware, part numbers, mounting equipment and specifications are described under [Un](#page-45-0)[synced Connectorized Radio](#page-45-0) on page [46.](#page-45-0)
- The power supply hardware, part numbers and specifications are described under Power [supply](#page-53-2) on page [54.](#page-53-2)
- The AP antenna and part numbers are described under **Connectorized module antennas and** [antenna cabling](#page-38-0) on page [39.](#page-38-0)
- Cable standards and lengths are described under [Ethernet cabling](#page-56-0) on page [57.](#page-56-0)
- • [Surge](#page-57-0) suppression requirements and recommendations are described under **Surge** [Suppression unit](#page-57-0) on page [58.](#page-57-0)

### <span id="page-29-0"></span>**Site planning**

Conduct a site survey to ensure that the proposed AP and STA sites meet the requirements defined in this section.

#### <span id="page-29-1"></span>**SITE INSTALLATION**

An ePMP site typically consists of a high supporting structure such as a mast, tower or building for the AP or STA.

There is only one Ethernet interface, a copper Cat5e connection from the AP or STA to the AP/STA power supply and network terminating equipment. If a 1000 Base-TX (Gigabit) Ethernet connection is required at the AP, ensure that power supply N000900L001A is utilized.

#### <span id="page-29-2"></span>**GROUNDING AND LIGHTNING PROTECTION**

Structures, equipment and people must be protected against power surges (typically caused by lightning) by conducting the surge current to ground via a separate preferential solid path. The actual degree of protection required depends on local conditions and applicable local regulations. To adequately protect an ePMP installation, both ground bonding and transient voltage surge suppression are required.

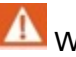

#### Warning

Electro-magnetic discharge (lightning) damage is not covered under warranty. The recommendations in this guide, when followed correctly, give the user the best protection from the harmful effects of EMD. However 100% protection is neither implied nor possible.

Details of lightning protection methods and requirements can be found in the international standards IEC 61024-1 and IEC 61312-1, the U.S. National Electric Code ANSI/NFPA No. 70-1984 or section 54 of the Canadian Electric Code.

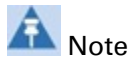

International and national standards take precedence over the requirements in this guide.

## <span id="page-30-0"></span>**LIGHTNING PROTECTION ZONES**

Use the rolling sphere method [\(Figure 2\)](#page-30-1) to determine where it is safe to mount equipment. An imaginary sphere, typically 50 meters in radius, is rolled over the structure. Where the sphere rests against the ground and a strike termination device (such as a finial or ground bar), all the space under the sphere is considered to be in the zone of protection (Zone B). Similarly, where the sphere rests on two finials, the space under the sphere is considered to be in the zone of protection.

<span id="page-30-1"></span>Figure 2 Rolling sphere method to determine the lightning protection zones

Assess locations on masts, towers and buildings to determine if the location is in Zone A or Zone B:

- Zone A: In this zone a direct lightning strike is possible. Do not mount equipment in this zone.
- Zone B: In this zone, direct EMD (lightning) effects are still possible, but mounting in this zone significantly reduces the possibility of a direct strike. Mount equipment in this zone.

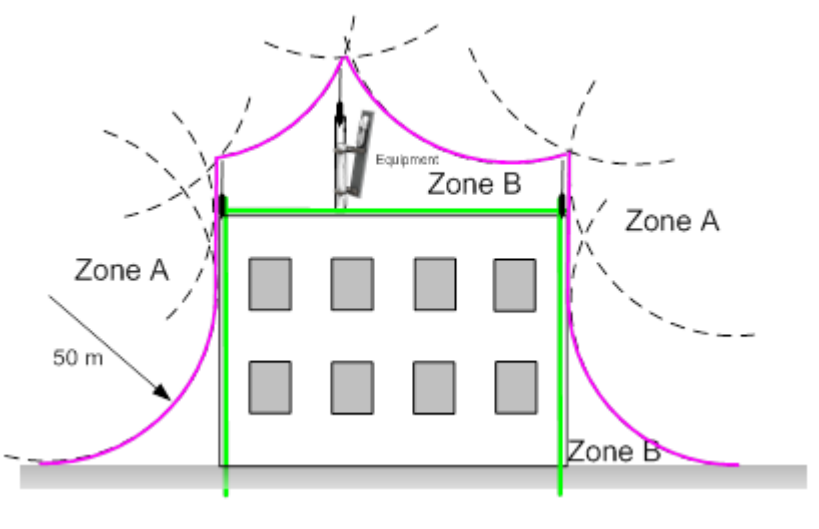

## Warning

Do not mount equipment in Zone A which can put the equipment, structures and life at risk.

# $\rho$ PMP

## <span id="page-31-0"></span>**Connectorized Module**

For details of the ePMP connectorized hardware, see:

- [Connectorized Module description](#page-31-1) on page [32](#page-31-1)
- [Connectorized part numbers](#page-32-0) on page [33](#page-32-0)
- [Connectorized Module interfaces](#page-33-0) on page [34](#page-33-0)
- [Connectorized Module specifications](#page-35-0) on page [36](#page-35-0)
- [Connectorized Module and external antenna location](#page-36-1) on page [37](#page-36-1)
- [Connectorized Module wind loading](#page-37-0) on page [38](#page-37-0)
- **[Connectorized Module software packages](#page-37-1) on page [38](#page-37-1)**
- [Connectorized module antennas and antenna cabling](#page-38-0) on page [39](#page-38-0)

#### <span id="page-31-1"></span>**CONNECTORIZED MODULE DESCRIPTION**

The connectorized ePMP device is a selfcontained transceiver unit that houses both radio and networking electronics. The connectorized unit is designed to work with externally mounted antennas that have high gains. Connectorized units can cope with more difficult radio conditions. The unit is designed with female RP-SMA 50Ω antenna connections located at the top of the unit. An ePMP connectorized unit may function as an Access Point (AP) or a Station (STA) in a Point-To-Multipoint (PMP) or in a Point-To-Point (PTP) network topology.

# R<sub>Note</sub>

To select antennas, RF cables and connectors for connectorized units, see [Connectorized](#page-38-0)  [module antennas and](#page-38-0) antenna cabling on page [39.](#page-38-0)

Figure 3 ePMP Series Connectorized Radio with Sync

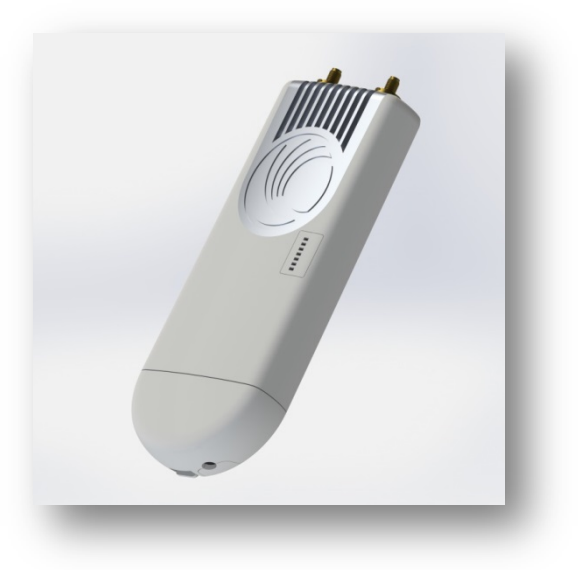

#### <span id="page-32-0"></span>**CONNECTORIZED PART NUMBERS**

Choose the correct regional variant: one is for use in regions where FCC or IC licensing restrictions apply (FCC/IC), and the other is for use in ETSI countries or non-FCC/IC/ETSI-restricted regions.

Each of the parts listed in [Table 2](#page-32-2) includes the following items:

- One connectorized unit
- One power supply 1000/100/10 Base-TX LAN injector

The GPS-capable parts listed in [Table 2](#page-32-2) also ship with a GPS antenna.

#### <span id="page-32-2"></span>Table 2 Connectorized part numbers

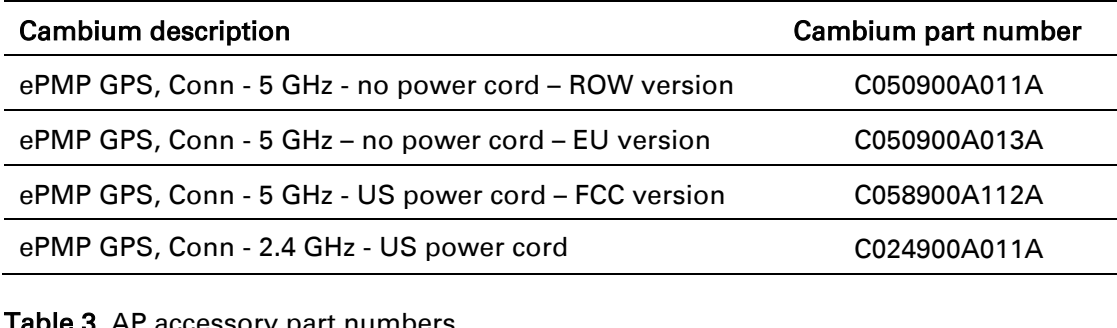

#### rable 3 AP accessory part numbers

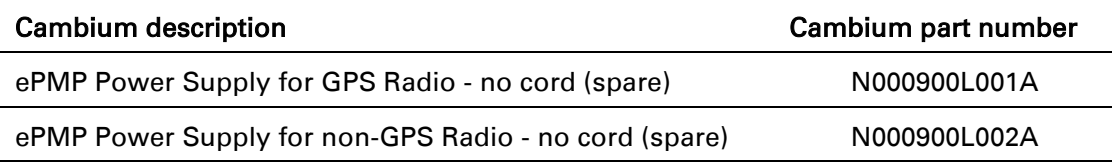

#### <span id="page-32-1"></span>**CONNECTORIZED MODULE MOUNTING BRACKET**

The connectorized unit is designed to be attached to a Cambium ePMP sector antenna (see Table [10\)](#page-38-3). The Cambium ePMP sector antenna contains all of the mounting brackets, antenna cabling, and GPS antenna mounting for device deployment.

#### Figure 4 Connectorized module sector antenna

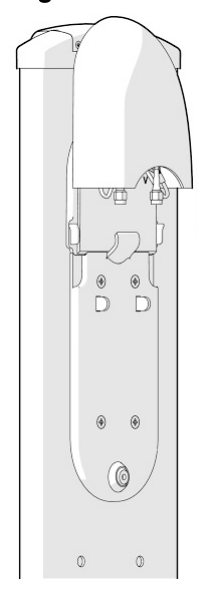

ePMP

#### <span id="page-33-0"></span>**CONNECTORIZED MODULE INTERFACES**

The connectorized module interfaces are illustrated in [Figure 5](#page-33-1) and described in [Table 4.](#page-33-2)

<span id="page-33-1"></span>Figure 5 Connectorized module interfaces

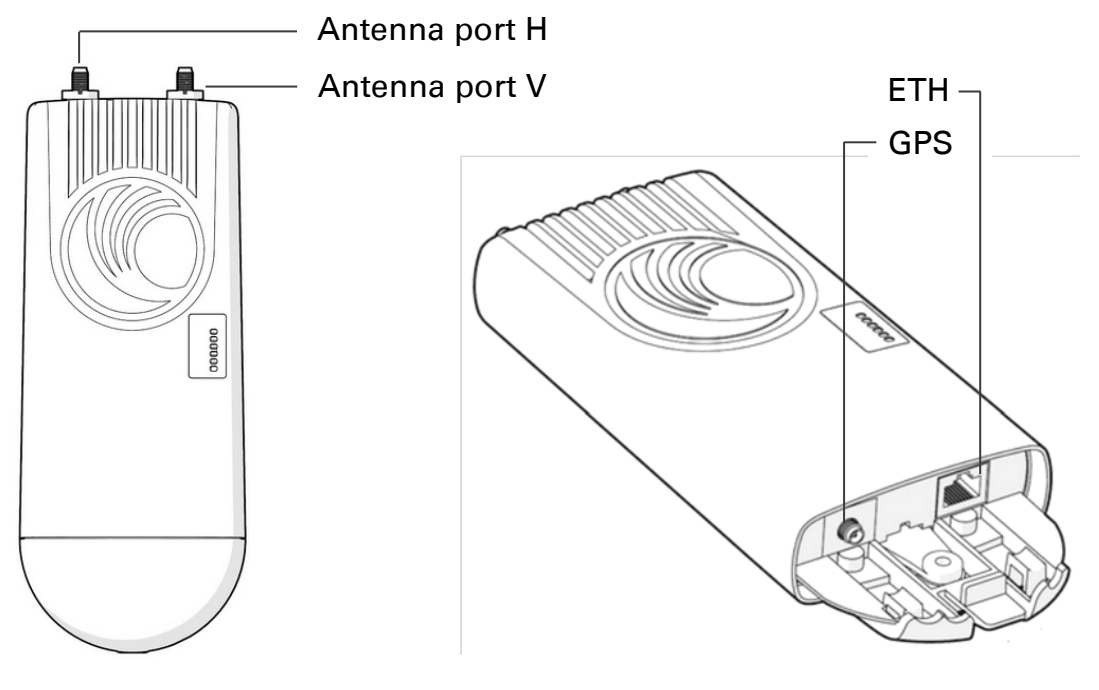

<span id="page-33-2"></span>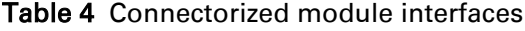

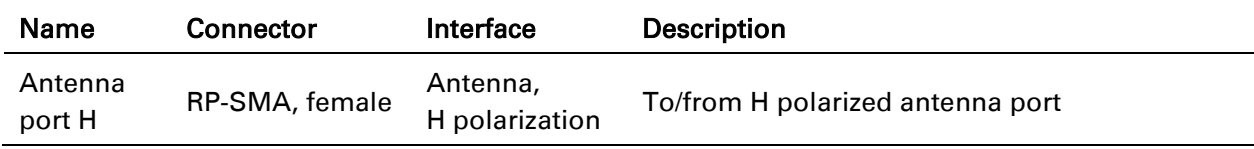

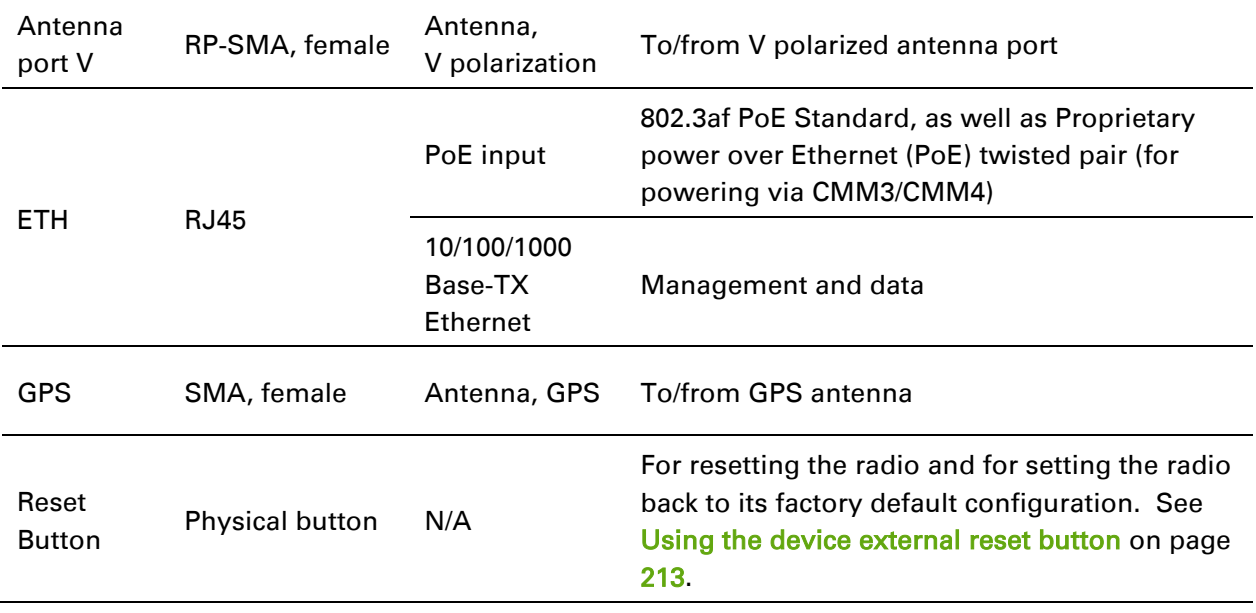

<u> 1980 - Johann Barbara, martxa al</u>

## <span id="page-34-0"></span>**CONNECTORIZED MODULE LEDS**

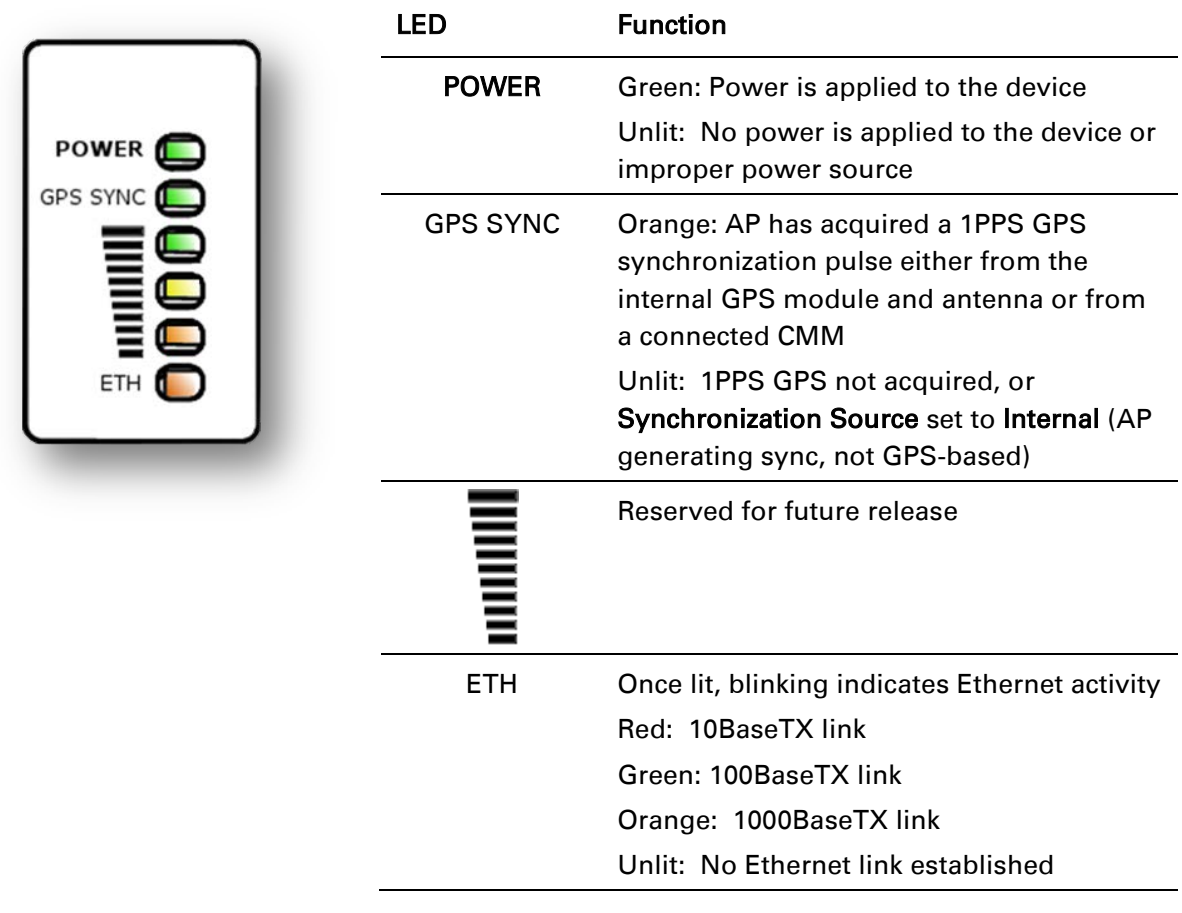

### <span id="page-35-0"></span>**CONNECTORIZED MODULE SPECIFICATIONS**

The ePMP connectorized module conforms to the specifications listed in [Table 5](#page-35-1) and [Table 6.](#page-35-2)

The connectorized module meets the low level static discharge specifications identified in [Electromagnetic compatibility \(EMC\) compliance](#page-268-2) on page [269](#page-268-2) and provides internal surge suppression but does not provide lightning suppression.

For a full listing of connectorized radio specifications, see [Connectorized Radio Specifications](#page-305-1) on page [306.](#page-305-1)

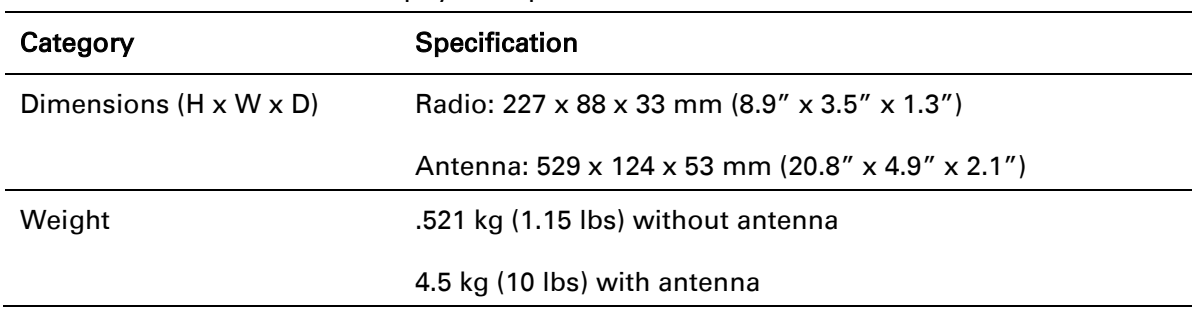

<span id="page-35-1"></span>Table 5 Connectorized module physical specifications

#### <span id="page-35-2"></span>Table 6 Connectorized module environmental specifications

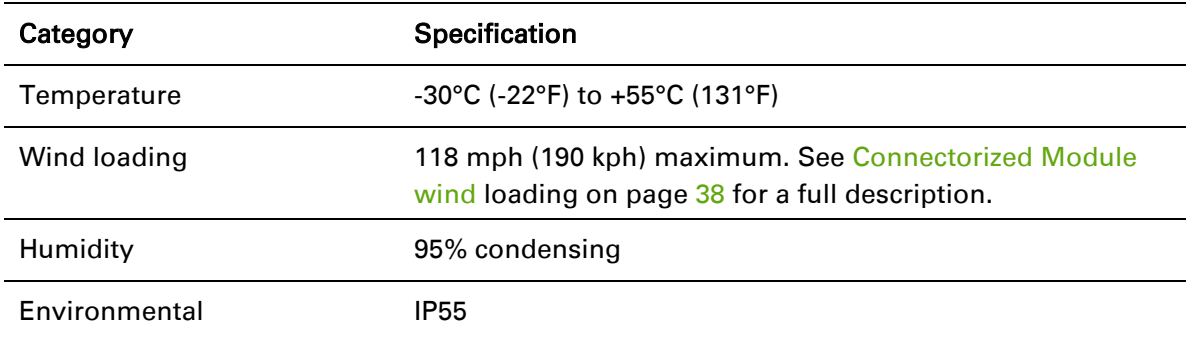
## **CONNECTORIZED MODULE HEATER**

At startup, if the ePMP connectorized module temperature is at or below  $32^{\circ}$  F (0° C), an internal heater is activated to ensure that the device is able to successfully begin operation. The unit's heater is only activated when the unit is powered on and will not apply heat to the device once startup is complete. When the unit temperature is greater than  $32^{\circ}$  F (0°C), the heater is deactivated and the unit continues its startup sequence.

The effect on device startup time at various temperatures is defined in [Table 7.](#page-36-0)

| Initial<br>Temperature             | Startup time (from power on to operational) |
|------------------------------------|---------------------------------------------|
| $-22^{\circ}$ F (-30 $^{\circ}$ C) | 20 minutes                                  |
| $-4^{\circ}$ F (-20 $^{\circ}$ C)  | 6 minutes                                   |
| $14^{\circ}$ F (-10 $^{\circ}$ C)  | 2 minutes, 30 seconds                       |

<span id="page-36-0"></span>Table 7 Connectorized module startup times based on ambient temperature

#### **CONNECTORIZED MODULE AND EXTERNAL ANTENNA LOCATION**

Find a location for the device and external antenna that meets the following requirements:

- The equipment is high enough to achieve the best radio path.
- People can be kept a safe distance away from the equipment when it is radiating. The safe separation distances are defined in [Calculated distances and power compliance margins](#page-270-0) on page [271.](#page-270-0)
- The equipment is lower than the top of the supporting structure (tower, mast or building) or its lightning air terminal.
- The location is not subject to excessive wind loading. For more information, see Connectorized [Module wind loading](#page-37-0) on page [38.](#page-37-0)

## <span id="page-37-0"></span>**CONNECTORIZED MODULE WIND LOADING**

Ensure that the device and the structure on which it is mounted are capable of withstanding the prevalent wind speeds at a proposed ePMP site. Wind speed statistics is available from national meteorological offices.

The device and its mounting bracket are capable of withstanding wind speeds of up to 190 Kph (118 mph).

Wind blowing on the device will subject the mounting structure to significant lateral force. The magnitude of the force depends on both wind strength and surface area of the device. Wind loading is estimated using the following formulae:

Force (in kilograms) =  $0.1045aV^2$ 

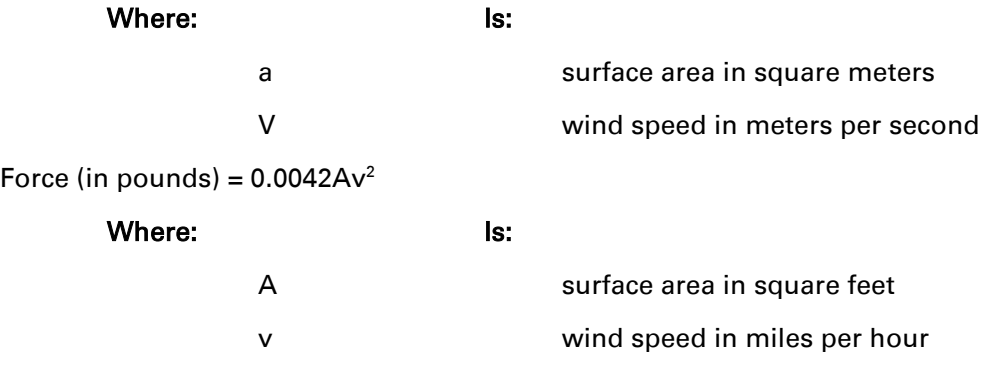

Applying these formulae to the ePMP device at different wind speeds, the resulting wind loadings are shown in [Table 8](#page-37-1) and [Table 9.](#page-37-2)

<span id="page-37-1"></span>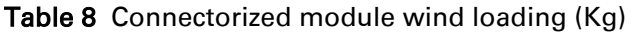

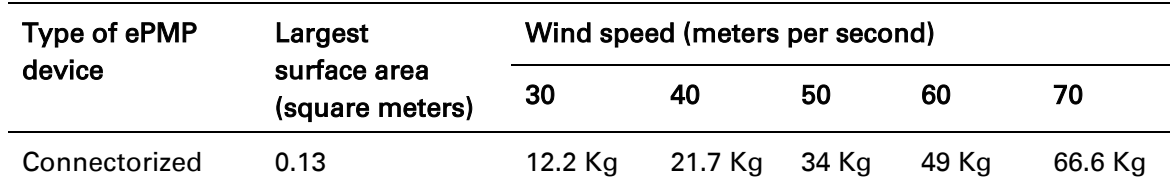

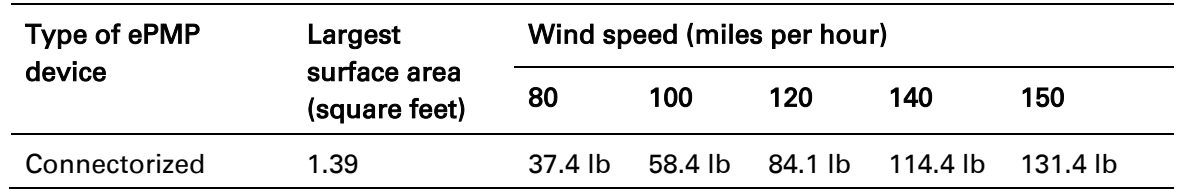

<span id="page-37-2"></span>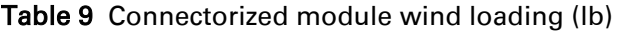

#### **CONNECTORIZED MODULE SOFTWARE PACKAGES**

Connectorized radios may be upgraded by downloading new software packages from the Cambium Networks website or by using the Cambium Network Services Server. The software packages applicable to ePMP connectorized radios are named:

• ePMP-GPS\_Synced-v2.0.tar.gz

## **Connectorized module antennas and antenna cabling**

Connectorized modules require external antennas connected using RF cable (included with Cambium ePMP sector antennas). For details of the antennas and accessories required for a connectorized ePMP installation, see:

- [Antenna requirements](#page-38-0) on page [39](#page-38-0)
- [FCC and IC approved antennas](#page-38-1) on page [39](#page-38-1)

#### <span id="page-38-0"></span>**ANTENNA REQUIREMENTS**

For connectorized units operating in the USA or Canada 2.4 GHz, 5.2 GHz, 5.4 GHz or 5.8 GHz bands, choose external antennas from those listed in [FCC and IC approved antennas](#page-38-1) on page [39.](#page-38-1) For installations in other countries, the listed antennas are advisory, not mandatory.

#### <span id="page-38-1"></span>**FCC AND IC APPROVED ANTENNAS**

For connectorized units operating in the USA or Canada, choose external antennas from [Table 10.](#page-38-2) These are approved by the FCC for use with the product and are constrained by the following limits:

- 5 GHz 15 dBi gain
- 2.4 GHz 15 dBi gain

# $\triangle$  Caution

Using other than approved antennas may cause measurements higher than reported for certification.

# $\hat{\mathbb{A}}$  Caution

This radio transmitter (IC certification number 109W-0005) has been approved by Industry Canada to operate with the antenna types listed below with the maximum permissible gain and required antenna impedance for each antenna type indicated. Antenna types not included in this list, having a gain greater than the maximum gain indicated for that type, are strictly prohibited for use with this device.

Le présent émetteur radio (Numéro de certification IC 109W-0005) a été approuvé par Industrie Canada pour fonctionner avec les types d'antenne énumérés ci-dessous et ayant un gain admissible maximal et l'impédance requise pour chaque type d'antenne. Les types d'antenne non inclus dans cette liste, ou dont le gain est supérieur au gain maximal indiqué, sont strictement interdits pour l'exploitation de l'émetteur.

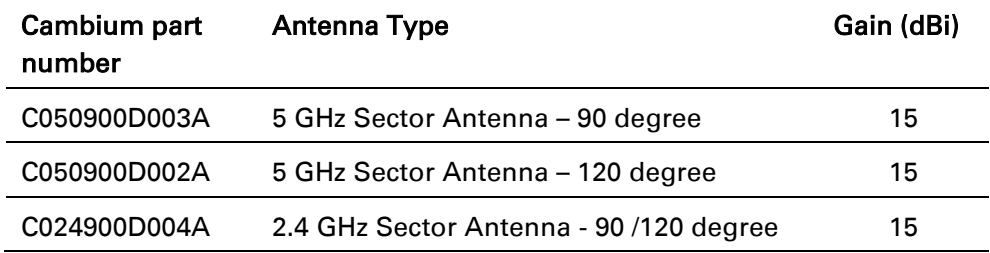

<span id="page-38-2"></span>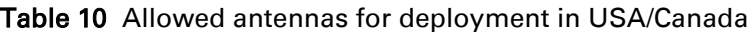

# ePMP

## **Integrated Module**

For details of the ePMP integrated hardware, see:

- [Integrated Module description](#page-39-0) on page [40](#page-39-0)
- [Integrated Module part numbers](#page-40-0) on page [41](#page-40-0)
- [Integrated Module mounting bracket](#page-40-1) on page [41](#page-40-1)
- [Integrated Module interfaces](#page-41-0) on page [42](#page-41-0)
- [Integrated Module specifications](#page-42-0) on page [43](#page-42-0)
- [Integrated Module heater](#page-43-0) on page [44](#page-43-0)
- [Integrated Module wind loading](#page-43-1) on page [44](#page-43-1)
- [Integrated Module software packages](#page-44-0) on page [45.](#page-44-0)

### <span id="page-39-0"></span>**INTEGRATED MODULE DESCRIPTION**

#### Figure 6 ePMP Series Integrated Radio

The integrated module is a self-contained transceiver unit that houses both radio and networking electronics. An ePMP integrated unit may function as an Access Point (AP) or a Station (STA) in a Point-To-Multipoint (PMP) or in a Point-To-Point (PTP) network topology.

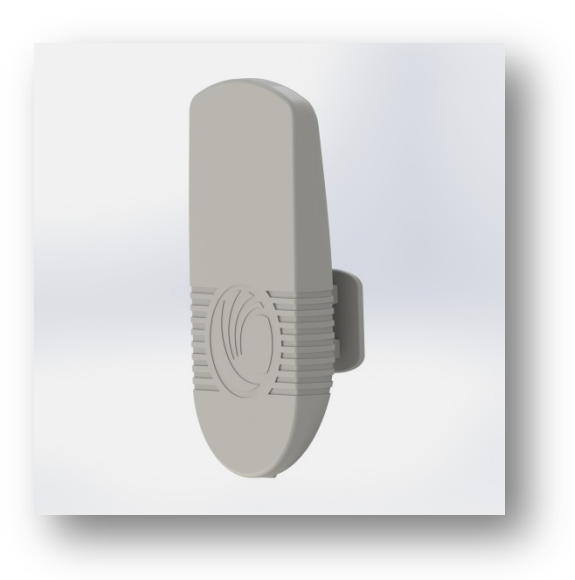

## <span id="page-40-0"></span>**INTEGRATED MODULE PART NUMBERS**

Choose the correct regional variant: one is for use in regions where FCC or IC licensing restrictions apply (FCC/IC) and the other is for use in ETSI countries or the rest of the world (ETSI/RoW).

Each of the parts listed in [Table 11](#page-40-2) includes the following items:

- One integrated module (with mounting bracket)
- One metal mounting strap
- Power supply

#### <span id="page-40-2"></span>Table 11 Integrated module part numbers

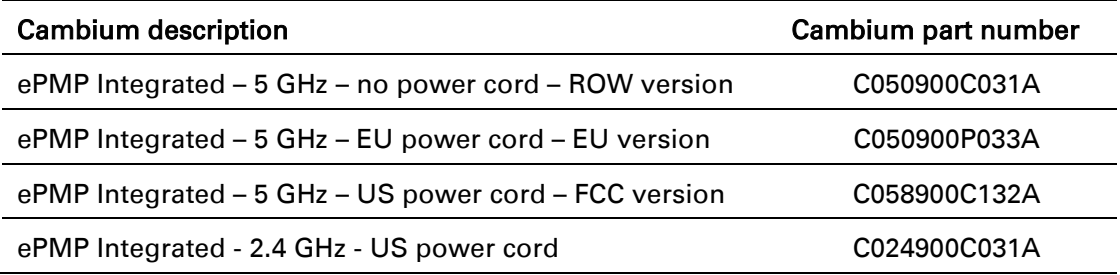

#### Table 12 Integrated module accessory part numbers

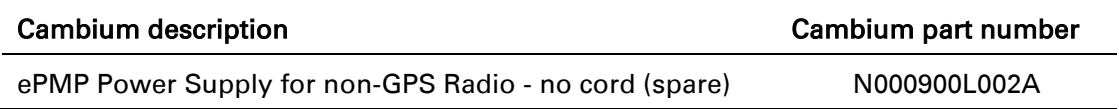

#### <span id="page-40-1"></span>**INTEGRATED MODULE MOUNTING BRACKET**

The integrated module is designed to be polemounted for use with a non-Cambium antenna.

Order integrated module mounting brackets from Cambium Networks.

#### Figure 7 Integrated module mounting bracket

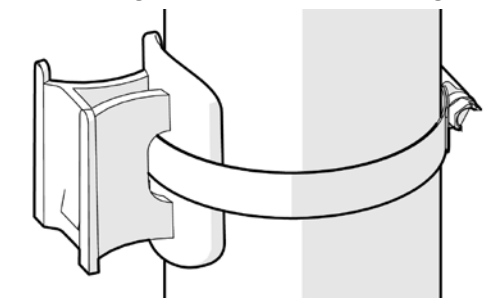

## <span id="page-41-0"></span>**INTEGRATED MODULE INTERFACES**

The integrated module interfaces are illustrated in [Figure 8](#page-41-1) and described in [Table 13.](#page-41-2)

#### <span id="page-41-1"></span>Figure 8 Integrated module interfaces

**ePMP** 

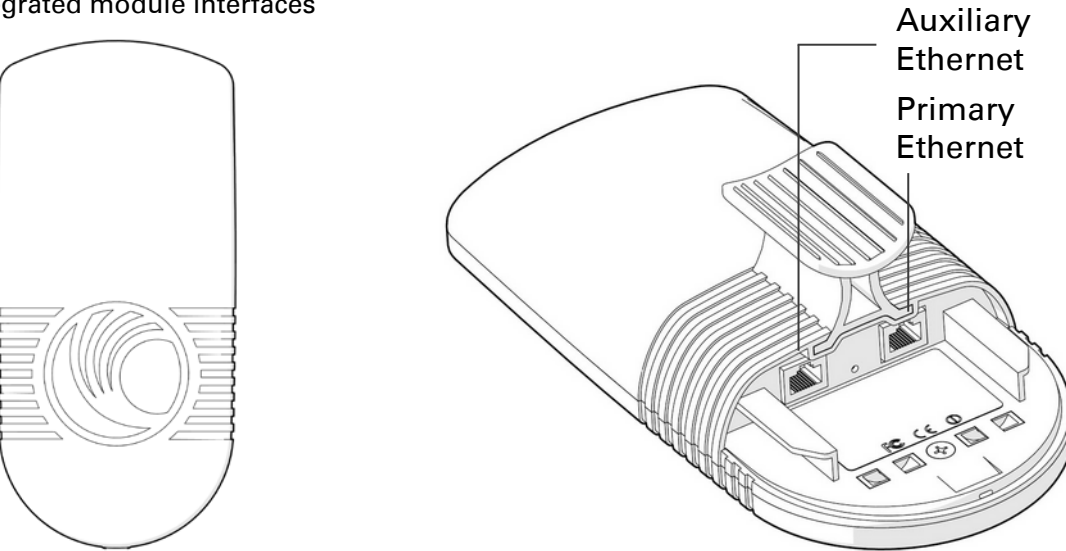

#### <span id="page-41-2"></span>Table 13 Integrated module interfaces

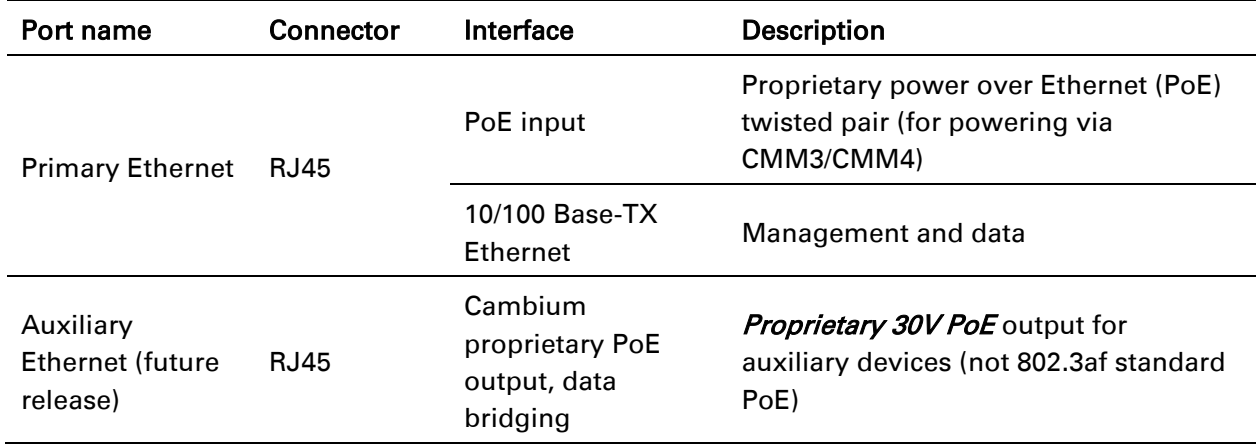

## **INTEGRATED MODULE LEDS**

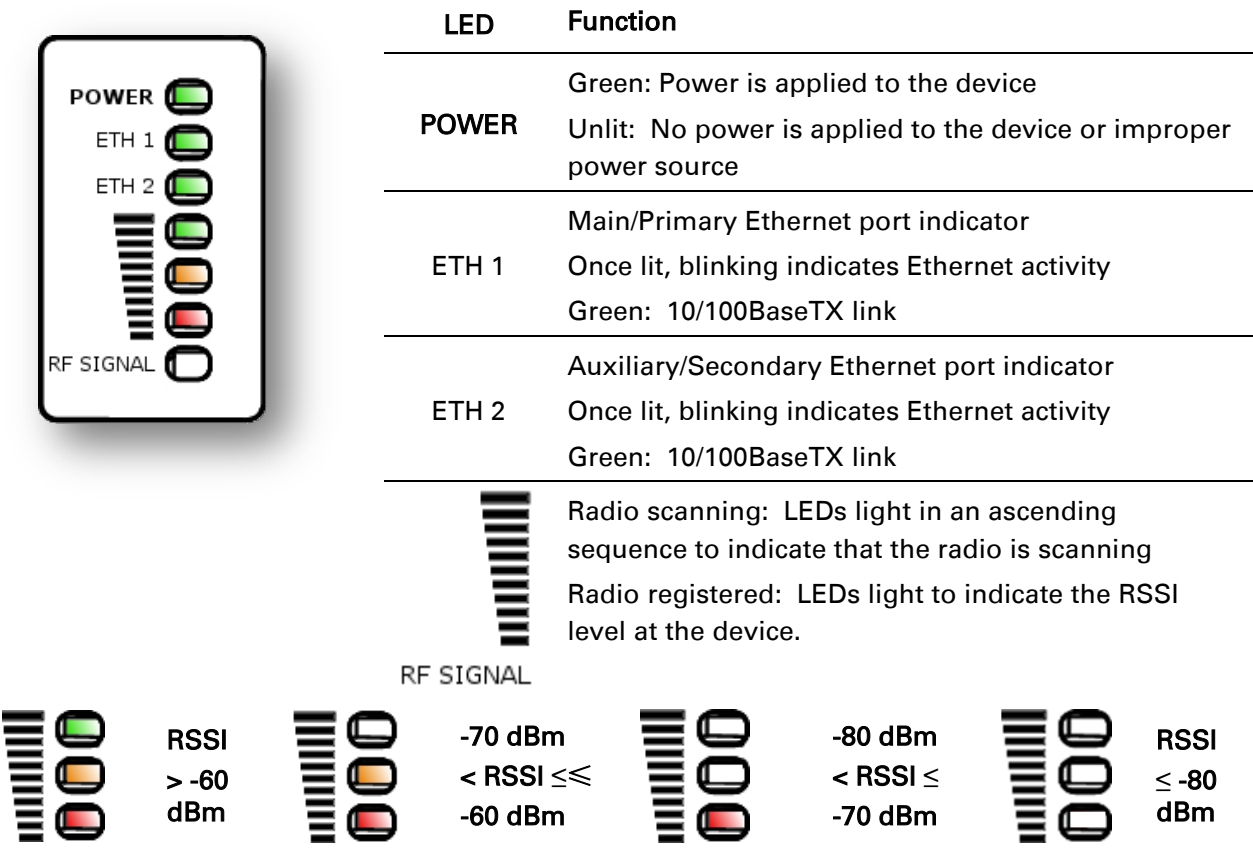

### <span id="page-42-0"></span>**INTEGRATED MODULE SPECIFICATIONS**

The ePMP integrated module conforms to the specifications listed in [Table 14](#page-43-2) and [Table 15.](#page-43-3)

The integrated device meets the low level static discharge specifications identified in [Electromagnetic compatibility \(EMC\) compliance](#page-268-0) on page [269](#page-268-0) and provides internal surge suppression but does not provide lightning suppression.

For a full listing of integrated radio specifications, see [Integrated Radio Specifications](#page-309-0) on page [310.](#page-309-0)

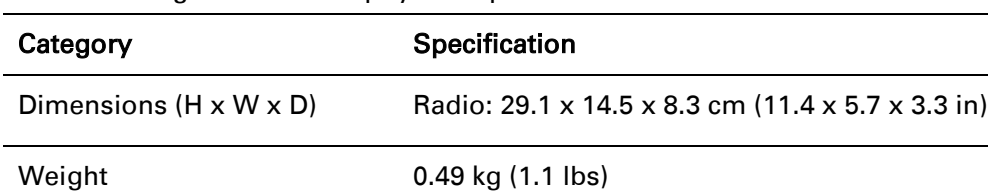

#### <span id="page-43-2"></span>Table 14 Integrated module physical specifications

#### <span id="page-43-3"></span>Table 15 Integrated module environmental specifications

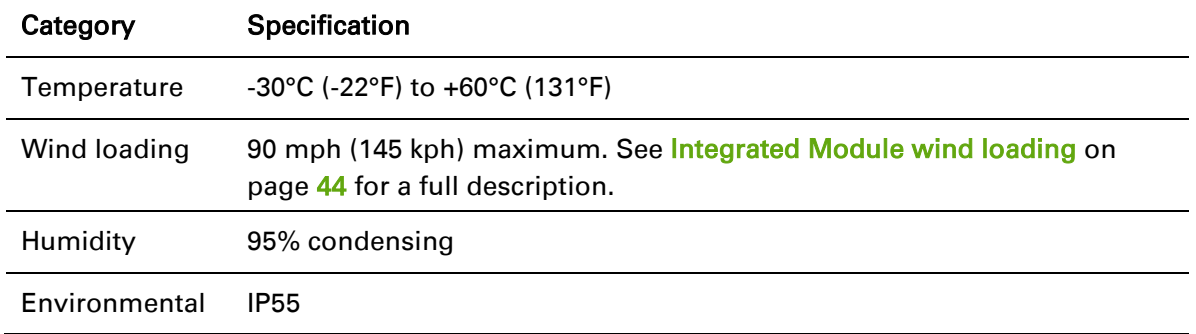

#### <span id="page-43-0"></span>**INTEGRATED MODULE HEATER**

Upon power on, if the ePMP integrated module device temperature is at or below 32 $\degree$  F (0 $\degree$  C), an internal heater is activated to ensure that the device is able to successfully begin operation. The unit's heater is only activated when the unit is powered on and will not apply heat to the device once startup is complete. When the unit temperature is greater than  $32^{\circ}$  F (0° C), the heater is deactivated and the integrated module continues its startup sequence.

The effect on integrated module startup time at various temperatures is defined in [Table 16.](#page-43-4)

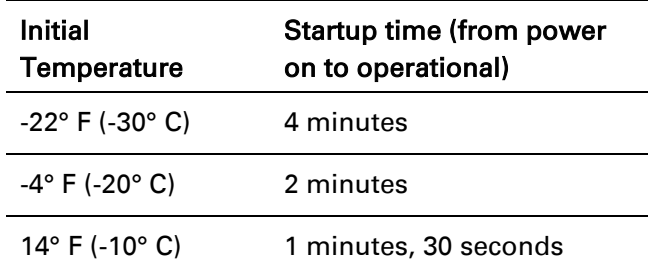

<span id="page-43-4"></span>Table 16 Integrated module startup times based on ambient temperature

#### <span id="page-43-1"></span>**INTEGRATED MODULE WIND LOADING**

Ensure that the integrated module and the structure on which it is mounted are capable of withstanding the prevalent wind speeds at a proposed ePMP site. Wind speed statistics must be available from national meteorological offices.

The integrated module and its mounting bracket are capable of withstanding wind speeds of up to 145 Kph (90 mph).

Wind blowing on the integrated module will subject the mounting structure to significant lateral force. The magnitude of the force depends on both wind strength and surface area of the integrated module. Wind loading is estimated using the following formulae:

Force (in kilograms) =  $0.1045aV<sup>2</sup>$ 

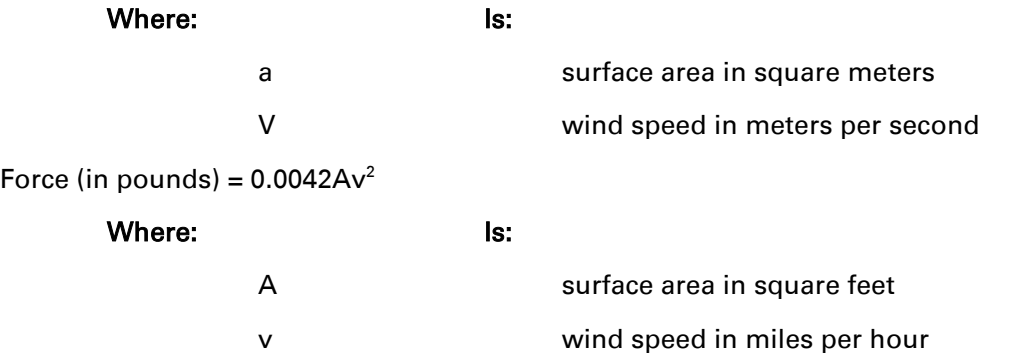

Applying these formulae to the ePMP integrated module at different wind speeds, the resulting wind loadings are shown in [Table 17](#page-44-1) and [Table 18.](#page-44-2)

<span id="page-44-1"></span>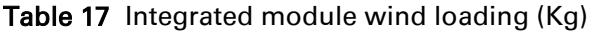

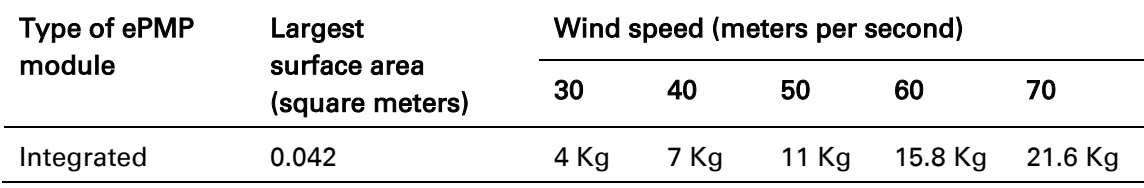

#### <span id="page-44-2"></span>Table 18 Integrated module wind loading (lb)

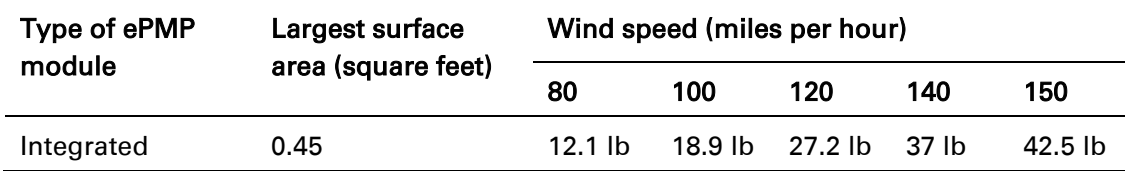

#### <span id="page-44-0"></span>**INTEGRATED MODULE SOFTWARE PACKAGES**

Integrated radios may be upgraded by downloading new software packages from the Cambium Networks website or by using the Cambium Network Services Server. The software packages applicable to ePMP integrated radios are named:

• ePMP-NonGPS\_Synced-v2.0.tar.gz

## **Un-synced Connectorized Radio**

For details of the ePMP connectorized hardware, see:

- [Un-synced Connectorized Radio description](#page-45-0) on page [46](#page-45-0)
- [Un-synced Connectorized Radio part numbers](#page-46-0) on page [47](#page-46-0)
- [Un-synced Connectorized Radio Interfaces](#page-47-0) on page [48](#page-47-0)
- [Un-synced Connectorized Radio specifications](#page-49-0) on page [50](#page-49-0)
- [Un-synced Connectorized Radio and external antenna location](#page-50-0) on page [51](#page-50-0)
- Un-synced connectorized Radio wind loading on page [52](#page-51-0)
- [Un-synced Connectorized Radio software packages](#page-52-0) on page [53](#page-52-0)
- [Un-synced connectorized radio antennas and antenna cabling](#page-52-1) on page [53](#page-52-1)

#### <span id="page-45-0"></span>**UN-SYNCED CONNECTORIZED RADIO DESCRIPTION**

The connectorized ePMP device is a selfcontained transceiver unit that houses both radio and networking electronics. The connectorized unit is designed to work with externally mounted antennas that have high gains. Connectorized units can cope with more difficult radio conditions. The unit is designed with female RP-SMA 50Ω antenna connections located at the top of the unit. An ePMP connectorized unit may function as an Access Point (AP) or a Station (STA) in a Point-To-Multipoint (PMP) or in a Point-To-Point (PTP) network topology.

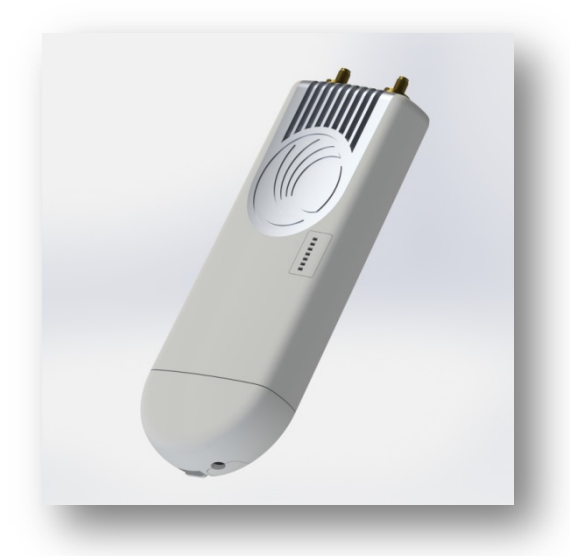

Connectorized Radio

Figure 9 ePMP Series Un-synced

# A Note

To select antennas, RD cables and connectors for connectorized units, see Un-synced [connectorized radio antennas and antenna cabling](#page-52-1) on page [53.](#page-52-2)

## <span id="page-46-0"></span>**UN-SYNCED CONNECTORIZED RADIO PART NUMBERS**

Choose the correct regional variant: one is for use in regions where FCC or IC licensing restrictions apply (FCC/IC) and the other is for use in ETSI countries or non-FCC/IC/ETSI-restricted regions.

Each of the parts listed in [Table 19](#page-46-1) includes the following items:

- One connectorized unit
- One power supply 100/10 Base-TX LAN injector

#### <span id="page-46-1"></span>Table 19 Un-synced Connectorized Radio part numbers

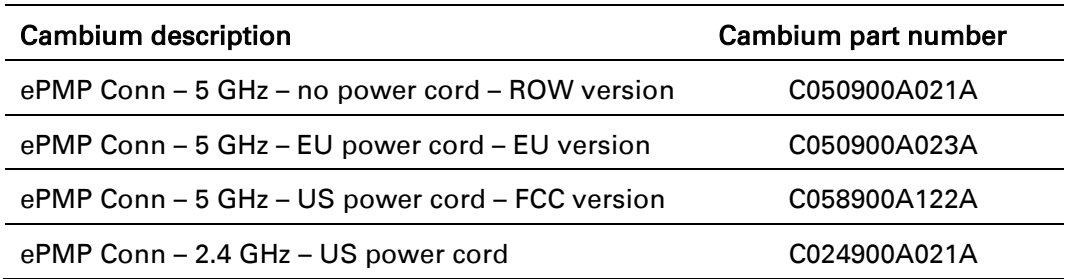

#### Table 20 AP accessory part numbers

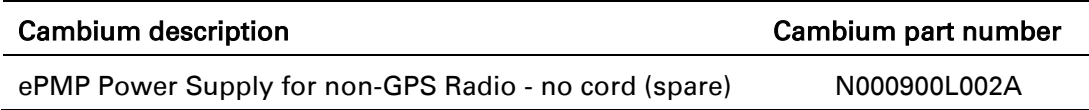

### **UN-SYNCED CONNECTORIZED RADIO MOUNTING BRACKET**

# antenna  $\sqrt{6}$ 0

Figure 10 Un-synced connectorized radio sector

The un-synced connectorized unit is designed to be attached to a Cambium ePMP sector antenna or with a non-Cambium antenna.

# **ePMP**

## <span id="page-47-0"></span>**UN-SYNCED CONNECTORIZED RADIO INTERFACES**

The un-synced connectorized radio with interfaces are illustrated in [Figure 11](#page-47-1) and described in [Table 21.](#page-47-2)

<span id="page-47-1"></span>Figure 11 Un-synced connectorized radio interfaces

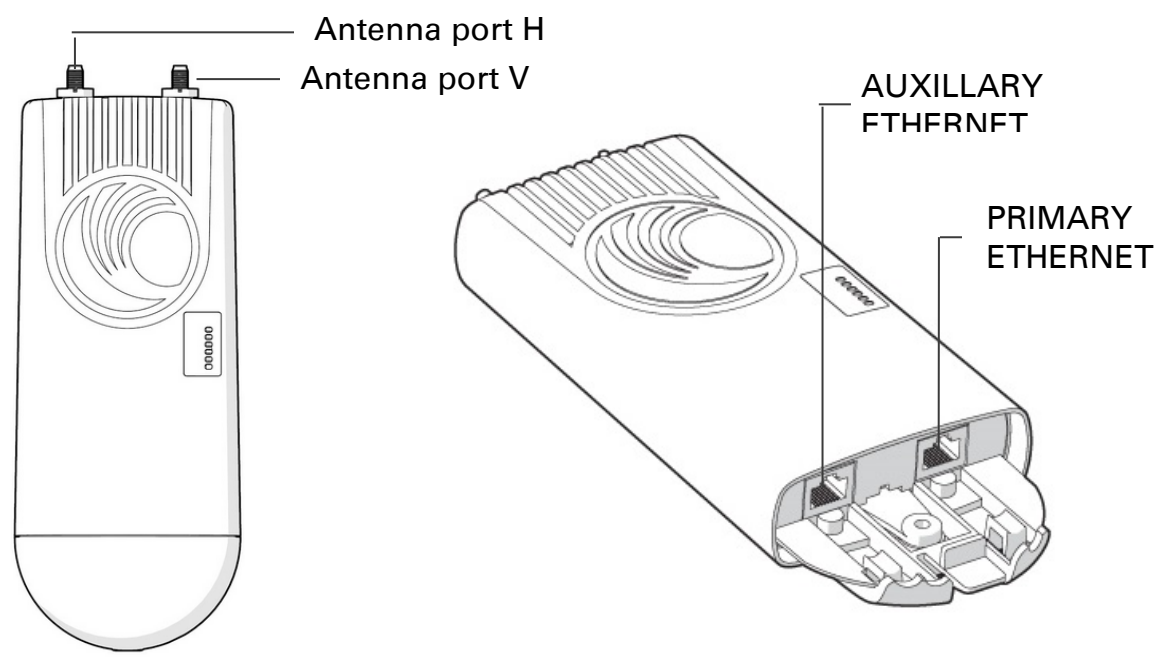

<span id="page-47-2"></span>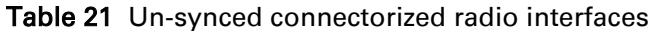

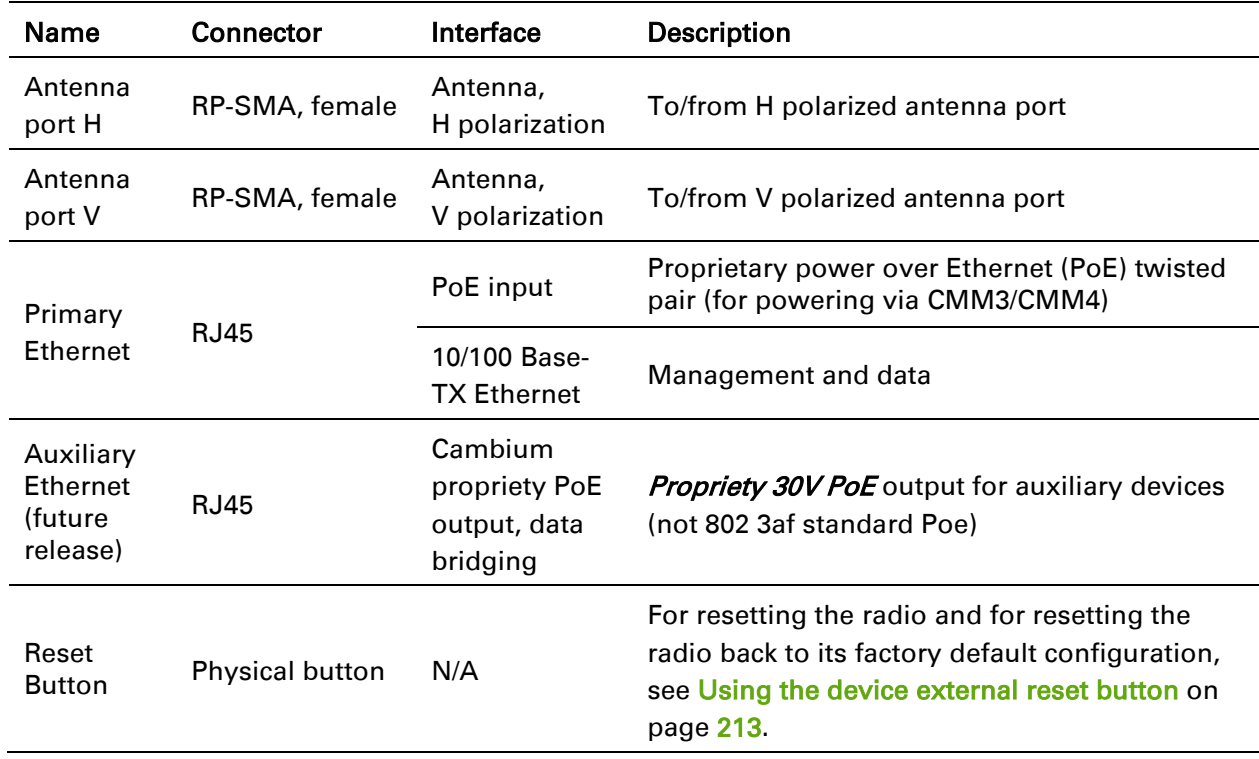

## **UN-SYNCED CONNECTORIZED RADIO LEDS**

÷.

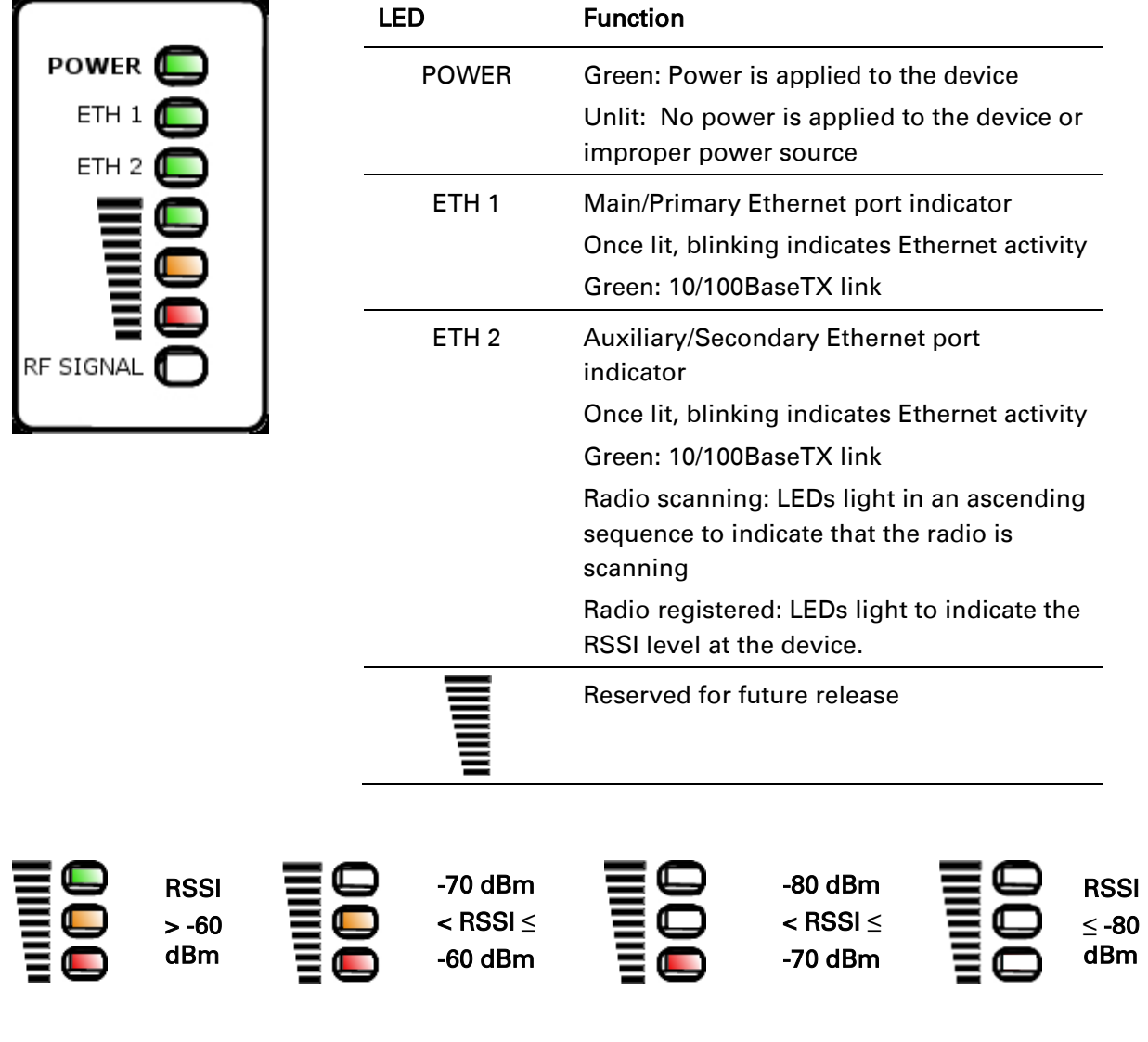

## <span id="page-49-0"></span>**UN-SYNCED CONNECTORIZED RADIO SPECIFICATIONS**

The ePMP un-synced connectorized radio conforms to the specifications listed in [Table 22](#page-49-1) and [Table 23.](#page-49-2)

The connectorized module meets the low level static discharge specifications identified in [Electromagnetic compatibility \(EMC\) compliance](#page-268-0) on page [269](#page-268-0) and provides internal surge suppression but does not provide lightning suppression.

For a full listing of connectorized radio specifications, see [Connectorized Radio Specifications](#page-305-0) on page [306.](#page-305-0)

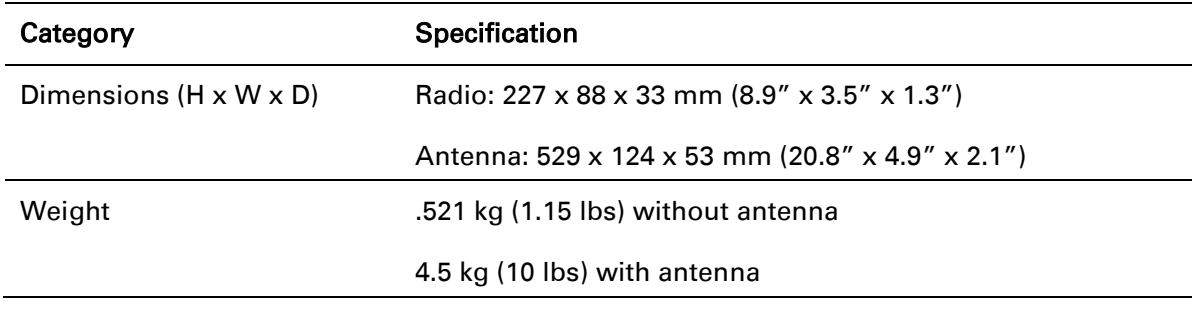

#### <span id="page-49-1"></span>Table 22 Un-synced connectorized radio physical specifications

<span id="page-49-2"></span>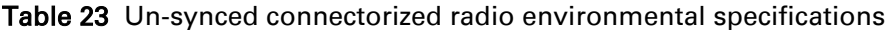

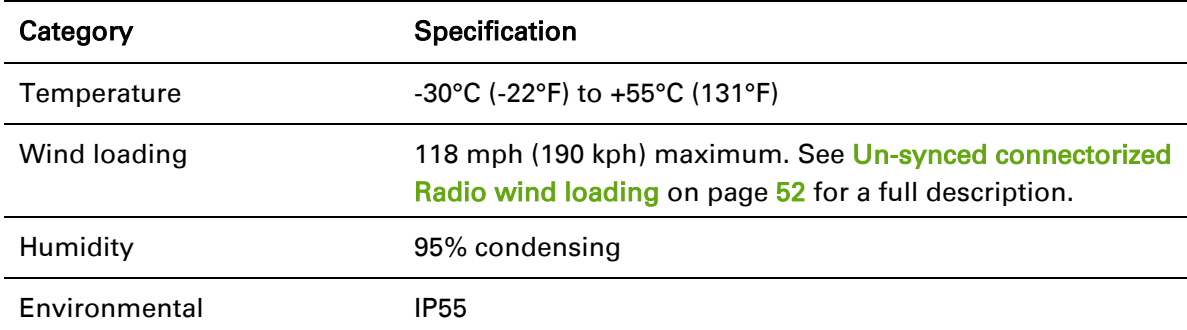

#### **UN-SYNCED CONNECTORIZED RADIO HEATER**

On startup, if the ePMP un-synced connectorized radio temperature is at or below 32° F (0° C), an internal heater is activated to ensure that the device is able to successfully begin operation. The unit's heater is only activated when the unit is powered on and will not transfer heat to the device until the startup completes. When the unit temperature is greater than  $32^{\circ}$  F (0°C), the heater is deactivated and the unit continues its startup sequence.

The effect on device startup time at various temperatures is defined in [Table 24.](#page-50-1)

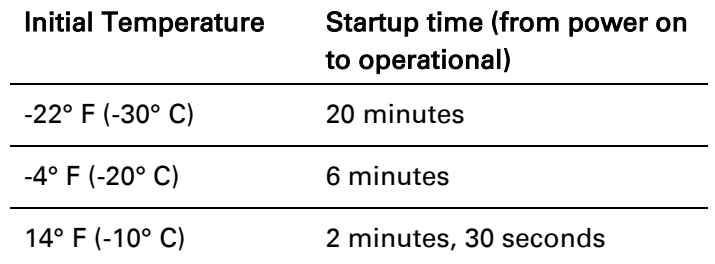

<span id="page-50-1"></span>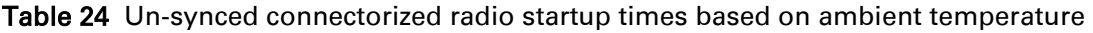

#### <span id="page-50-0"></span>**UN-SYNCED CONNECTORIZED RADIO AND EXTERNAL ANTENNA LOCATION**

Find a location for the device and external antenna that meets the following requirements:

- The equipment is high enough to achieve the best radio path.
- People are a safe distance away from the equipment when it is radiating. The safe separation distances are defined in [Calculated distances and power compliance margins](#page-270-0) on page [271.](#page-270-0)
- The equipment is lower than the top of the supporting structure (tower, mast or building) or its lightning air terminal.
- The location is not subjected to excessive wind loading. For more information, see Un-synced connectorized Radio wind loading on page [52.](#page-51-0)

## <span id="page-51-0"></span>**UN-SYNCED CONNECTORIZED RADIO WIND LOADING**

Ensure that the device and the structure on which it is mounted are capable of withstanding the prevalent wind speeds at a proposed ePMP site. Wind speed statistics must be available from national meteorological offices.

The device and its mounting bracket are capable of withstanding wind speeds of up to 190 kph (118 mph).

Wind speeds on the device subjects the mounting structure to significant lateral force. The magnitude of the force depends on both the wind strength and surface area of the device. Wind loading is estimated using the following formulae:

Force (in kilograms) =  $0.1045aV^2$ 

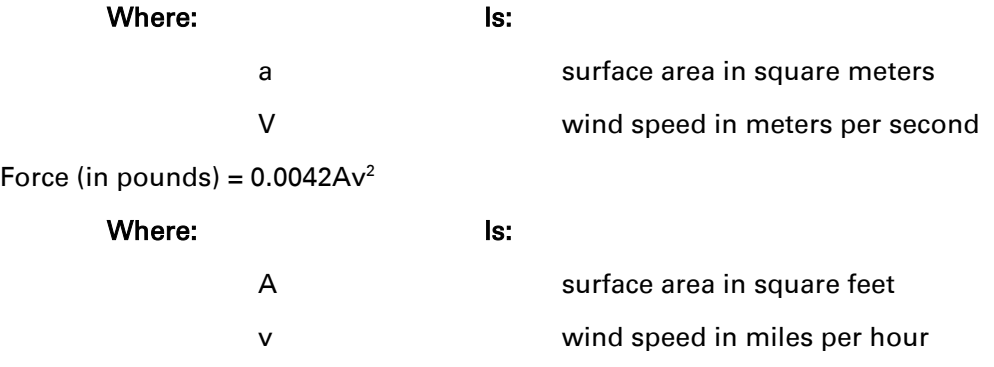

Applying these formulae to the ePMP device at different wind speeds, the resulting wind loadings are shown in [Table 25](#page-51-1) and [Table 26.](#page-51-2)

<span id="page-51-1"></span>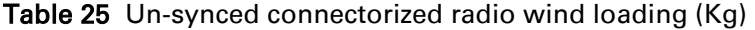

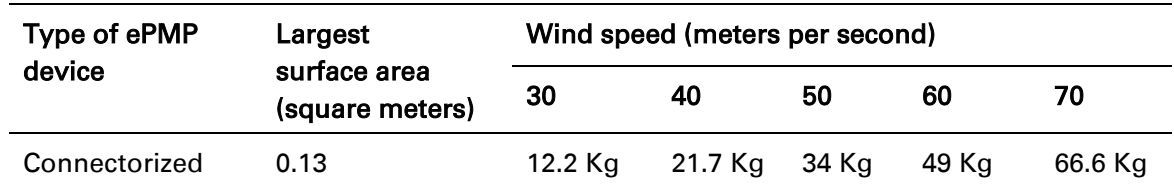

<span id="page-51-2"></span>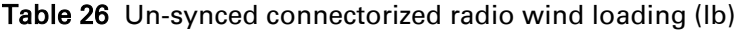

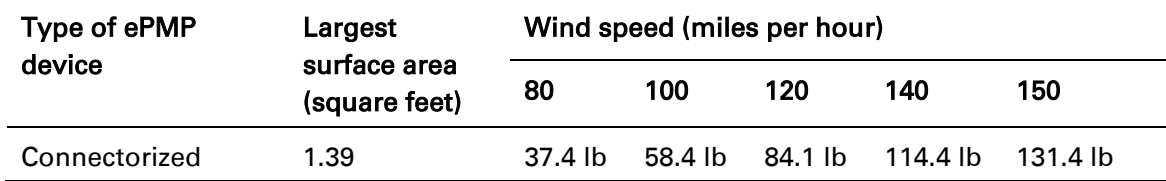

#### <span id="page-52-0"></span>**UN-SYNCED CONNECTORIZED RADIO SOFTWARE PACKAGES**

Un-synced connectorized radio may be upgraded by downloading new software packages from the Cambium Networks website or by using the Cambium Network Services Server. The software packages applicable to ePMP Un-synced connectorized radio are named:

<span id="page-52-2"></span>• ePMP-NonGPS\_Synced-v2.0.tar.gz

#### <span id="page-52-1"></span>**UN-SYNCED CONNECTORIZED RADIO ANTENNAS AND ANTENNA CABLING**

Un-synced connectorized radio requires external antennas connected using RF cable (included with Cambium ePMP sector antennas). For details of the antennas and accessories required for a connectorized ePMP installation, see:

- **[Antenna requirements](#page-38-0) on page [39](#page-38-0)**
- **[FCC and IC approved antennas](#page-38-1) on page 39**

#### **ANTENNA REQUIREMENTS**

For connectorized units operating in the USA or Canada 2.4 GHz, 5.4 GHz or 5.8 GHz bands, choose external antennas from those listed in [FCC and IC approved antennas](#page-38-1) on page [39.](#page-38-1) For installations in other countries, the listed antennas are advisory, not mandatory.

#### **FCC AND IC APPROVED ANTENNAS**

For connectorized units operating in the USA or Canada, choose external antennas from [Table 27.](#page-53-0) These are approved by the FCC for use with the product and are constrained by the following limits:

- 5 GHz 15 dBi gain
- 2.4 GHz 15 dBi gain

# $\triangle$  Caution

Using other than approved antennas may cause measurements higher than reported for certification.

#### ⚠ Caution

This radio transmitter (IC certification number 109W-0005) has been approved by Industry Canada to operate with the antenna types listed below with the maximum permissible gain and required antenna impedance for each antenna type indicated. Antenna types not included in this list, having a gain greater than the maximum gain indicated for that type, are strictly prohibited for use with this device.

Le présent émetteur radio (Numéro de certification IC 109W-0005 ) a été approuvé par Industrie Canada pour fonctionner avec les types d'antenne énumérés ci-dessous et ayant un gain admissible maximal et l'impédance requise pour chaque type d'antenne. Les types d'antenne non inclus dans cette liste, ou dont le gain est supérieur au gain maximal indiqué, sont strictement interdits pour l'exploitation de l'émetteur.

| Cambium part<br>number | Antenna Type                      | Gain (dBi) |
|------------------------|-----------------------------------|------------|
| C050900D003A           | 5 GHz Sector Antenna - 90 degree  | 15         |
| C050900D002A           | 5 GHz Sector Antenna - 120 degree | 15         |

<span id="page-53-0"></span>Table 27 Allowed antennas for deployment in USA/Canada – 5 GHz

#### Power supply

For details of the ePMP power supply units, see:

- [Power supply description](#page-53-1) on page [54](#page-53-1)
- [Power supply part numbers](#page-53-2) on page [54](#page-53-2)
- [Power supply interfaces](#page-54-0) on page [55](#page-54-0)
- [Power supply specifications](#page-55-0) on page [56](#page-55-0)
- [Power supply location](#page-55-1) on page [56](#page-55-1)

#### <span id="page-53-1"></span>**POWER SUPPLY DESCRIPTION**

The power supply is an indoor unit that is connected to the connectorized or integrated module and network terminating equipment using Cat5e cable with RJ45 connectors. It is also plugged into an AC or DC power supply so that it can inject Power over Ethernet (PoE) into the module.

#### <span id="page-53-2"></span>**POWER SUPPLY PART NUMBERS**

Each module requires one power supply and one power supply line cord. For cord part numbers, see [Table 28.](#page-53-3) The power supplies listed in [Table 28](#page-53-3) may be used for both connectorized and integrated modules, however, only N000900L001A provides a Gigabit Ethernet interface (connectorized modules only).

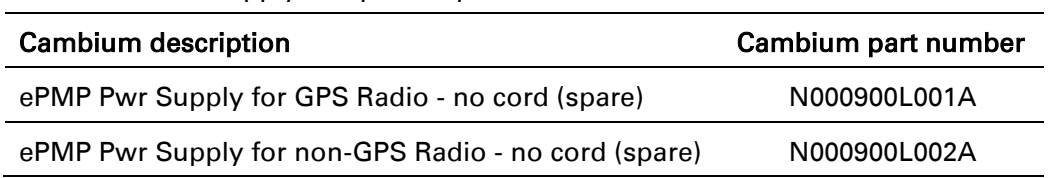

<span id="page-53-3"></span>Table 28 Power supply component part numbers

## <span id="page-54-0"></span>**POWER SUPPLY INTERFACES**

The power supply interfaces are illustrated in [Figure 12](#page-54-1) and described in [Table 29](#page-54-2) and [Table 31.](#page-54-3)

## <span id="page-54-1"></span>Figure 12 Power supply interfaces

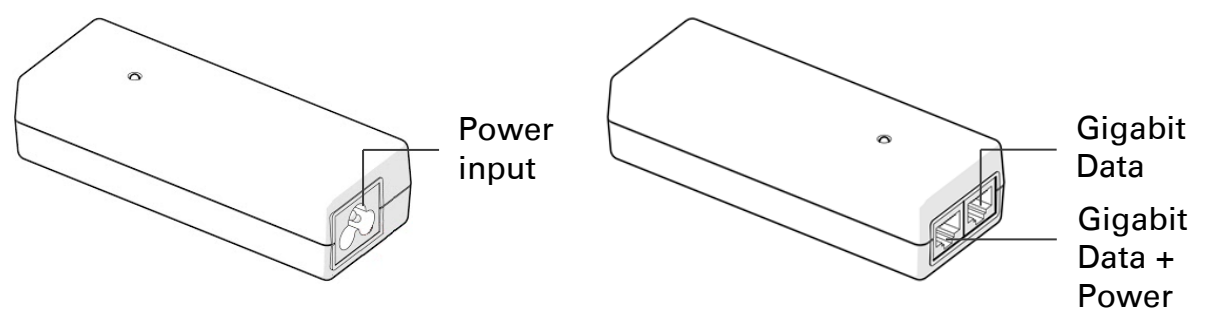

<span id="page-54-2"></span>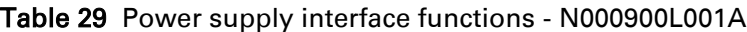

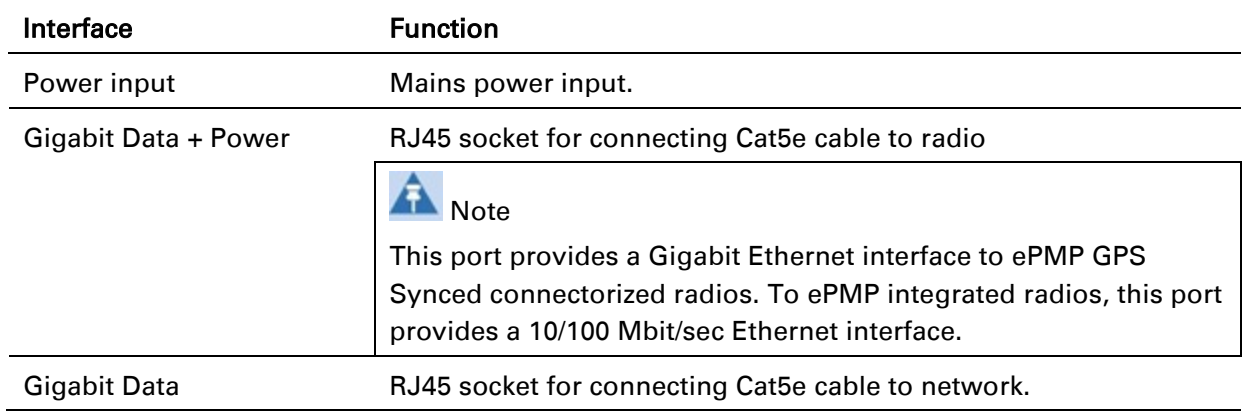

#### Table 30 Power supply interface functions - N000900L002A

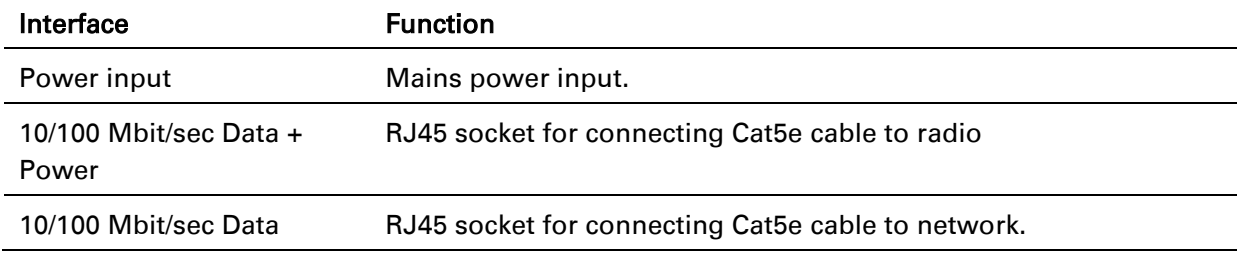

#### <span id="page-54-3"></span>Table 31 Power Supply LED functions

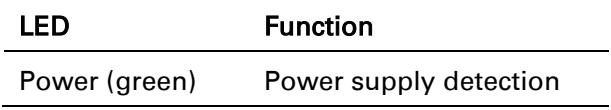

#### <span id="page-55-0"></span>**POWER SUPPLY SPECIFICATIONS**

The ePMP power supply conforms to the specifications listed in [Table 32,](#page-55-2) [Table 33](#page-55-3) and [Table 34.](#page-55-4) These specifications apply to all ePMP product variants.

<span id="page-55-2"></span>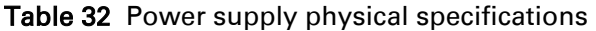

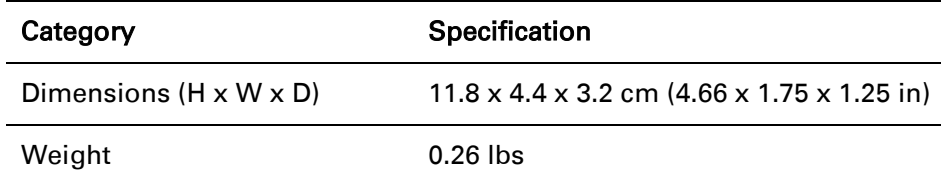

#### <span id="page-55-3"></span>Table 33 Power supply environmental specifications

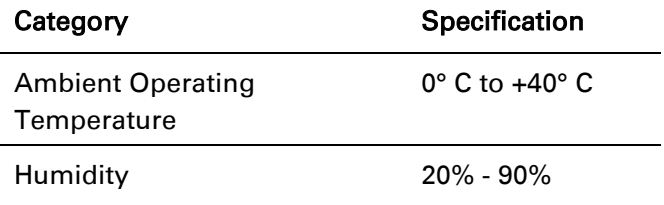

#### <span id="page-55-4"></span>Table 34 Power supply electrical specifications

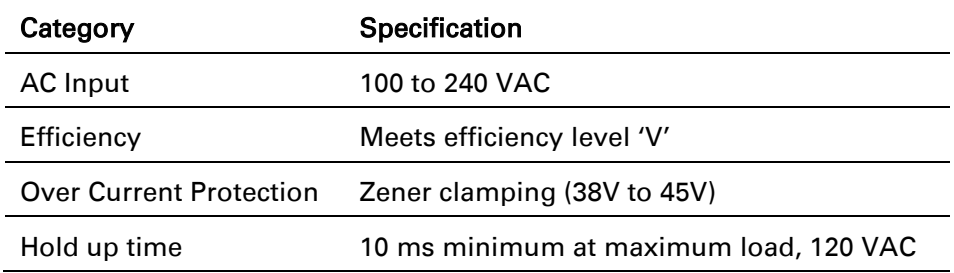

#### <span id="page-55-1"></span>**POWER SUPPLY LOCATION**

Find a location for the power supply that meets the following requirements:

- The power supply can be mounted on a wall or other flat surface.
- The power supply is kept dry, with no possibility of condensation, flooding or rising damp.
- The power supply can be accessed to view status indicators.
- The power supply can be connected to the ePMP module drop cable and network terminating equipment.
- The power supply can be connected to a mains or dc power supply that meets the requirements defined in [Table 34.](#page-55-4)

## **Ethernet cabling**

 $\rho$ DMD

For details of the Ethernet cabling components of an ePMP installation, see:

- [Ethernet standards and cable lengths](#page-56-0) on page [57](#page-56-1)
- <span id="page-56-1"></span>• [Outdoor Cat5e cable](#page-56-2) on page [57](#page-56-3)

#### <span id="page-56-0"></span>**ETHERNET STANDARDS AND CABLE LENGTHS**

All configurations require a copper Ethernet connection from the power supply port to the power supply and network terminating equipment.

For each power supply, the maximum permitted drop cable length is specified in [Table 35.](#page-56-4)

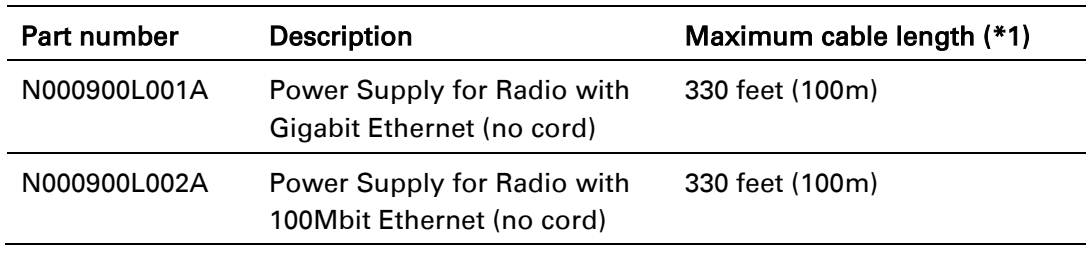

<span id="page-56-4"></span>Table 35 Power supply drop cable length restrictions

<span id="page-56-3"></span>(\*1) Maximum length of Ethernet cable from AP/STA to power supply

#### <span id="page-56-2"></span>**OUTDOOR CAT5E CABLE**

For copper connections from the device to the power supply, use Cat5e cable that is shielded with copper-plated steel.

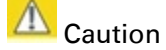

Always use Cat5e cable that is shielded with copper-plated steel. Alternative types of Ethernet cables are not supported by Cambium Networks.

## **Surge Suppression unit**

The ePMP integrated and connectorized units both contain 1 Joule-rated surge suppression built into the device. With this built-in surge suppression, it is not required to install a surge suppressor at the unit's mounting location. However, it is required to install a surge suppressor at the Ethernet cable's building ingress into the power supply's indoor location. For installations that do not require Gigabit (1000 Mbit/sec) Ethernet, a Cambium 600SSH surge suppressor may be used. For more details, see [Cambium 600SSH details.](#page-58-0)

#### <span id="page-58-0"></span>**CAMBIUM 600SSH DETAILS**

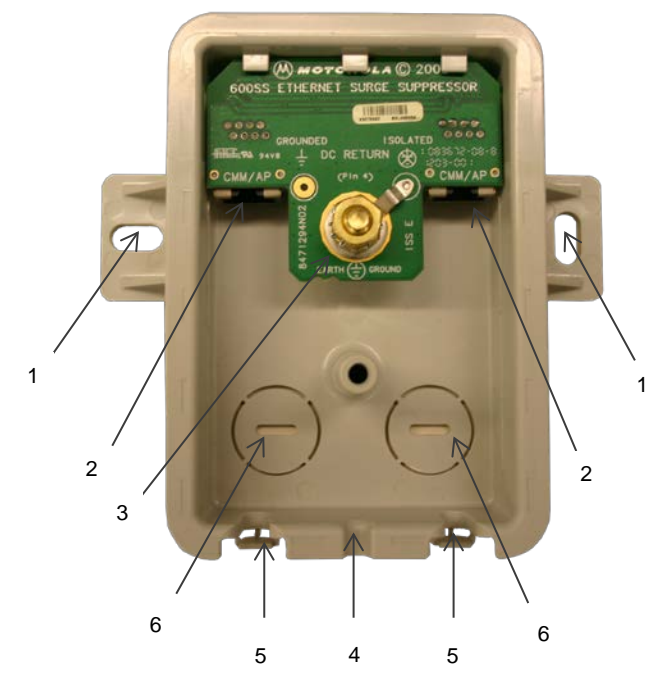

# A Note

For connectorized module installations requiring Gigabit (1000 Mbit/sec) Ethernet surge suppression, utilize the following:

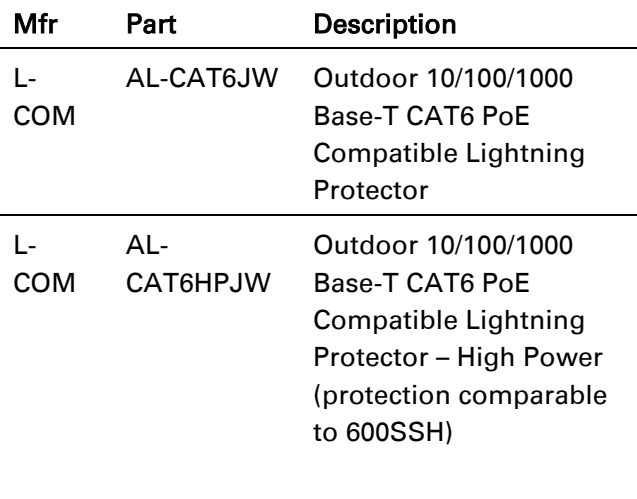

- 1 Holes—for mounting the Surge Suppressor to a flat surface (such as an outside wall). The distance between centers is 4.25 inches (108 mm).
- 2 RJ-45 connectors—One side (neither side is better than the other for this purpose) connects to the product (AP, SM, or cluster management module). The other connects to the AC adaptor's Ethernet connector.
- 3 Ground post and washer—use heavy gauge (10 AWG or 6 mm $^2$ ) copper wire for connection. Refer to local electrical codes for exact specifications.

# A Note

The 600SSH surge suppressor is shipped in the "isolated" position (pin 4 isolated by 68V from protective earth). If packet error issues occur over the Ethernet link (verify by pinging the device through the 600SSH), configure the 600SSH to "grounded" position (by moving the 600SSH switch from "isolated" to "ground") to avoid ground loops that may be present in the system.

- 4 Ground Cable Opening—route the 10 AWG (6 mm<sup>2</sup>) ground cable through this opening.
- 5 CAT-5 Cable Knockouts—route the two CAT-5 cables through these openings, or alternatively through the Conduit Knockouts.
- 6 Conduit Knockouts—on the back of the case, near the bottom. Available for installations where cable is routed through building conduit.

# **System planning**

This chapter provides information to help the user to plan an ePMP link.

The following topics are described in this chapter:

- How to plan ePMP links to conform to the regulatory restrictions that apply in the country of operation is explained under [Radio spectrum planning](#page-60-0) on page [61.](#page-60-0)
- Factors to be considered when planning links such as range, path loss and throughput are described under [Link planning](#page-66-0) on page [67.](#page-66-0)
- Factors to be considered when planning to use connectorized APs with external antennas in ePMP links are described under [Planning for connectorized units](#page-67-0) on page [68.](#page-67-0)
- The grounding and lightning protection requirements of a ePMP installation is described under [Grounding and lightning protection](#page-29-0) on page [30.](#page-29-1)
- Factors to be considered when planning ePMP data networks are described under Data [network planning](#page-68-0) on page [69.](#page-68-0)

## <span id="page-60-0"></span>**Radio spectrum planning**

This section describes how to plan ePMP links to conform to the regulatory restrictions that apply in the country of operation.

#### $\mathbb{A}$ Caution

It is the responsibility of the user to ensure that the PMP product is operated in accordance with local regulatory limits.

# A Note

Contact the applicable radio regulator to find out whether or not registration of the ePMP link is required.

## **GENERAL WIRELESS SPECIFICATIONS**

The wireless specifications that apply to all ePMP variants are listed under [Table 36.](#page-60-1) The wireless specifications that are specific to each frequency variant are listed in [Table 37.](#page-61-0)

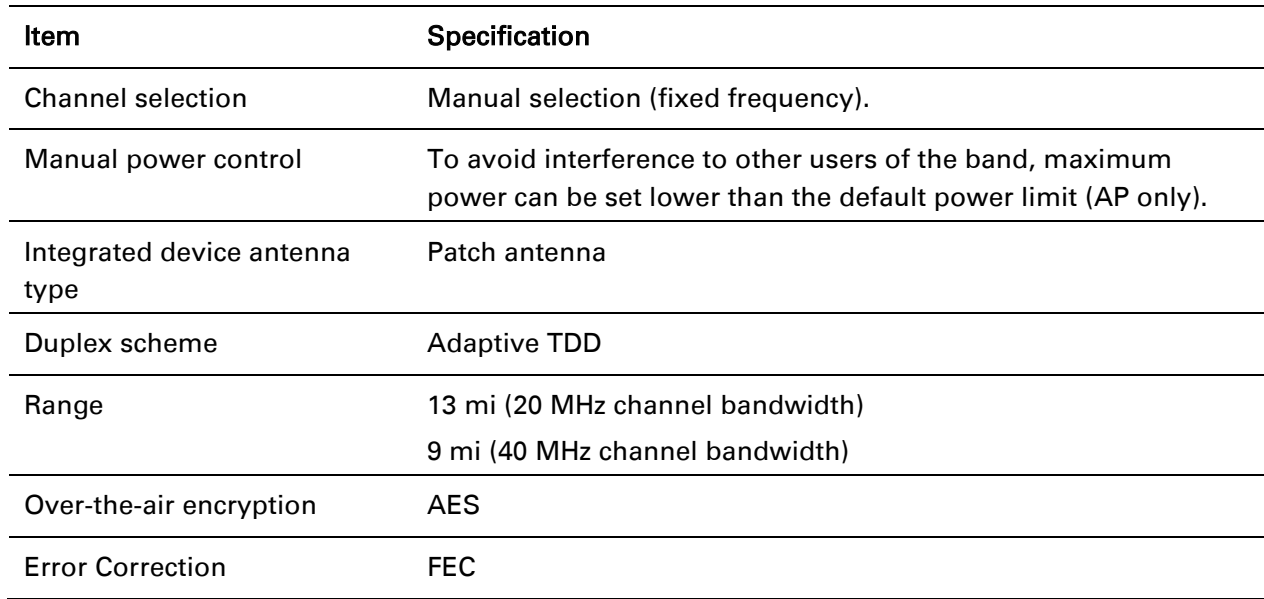

<span id="page-60-1"></span>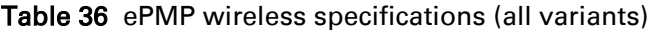

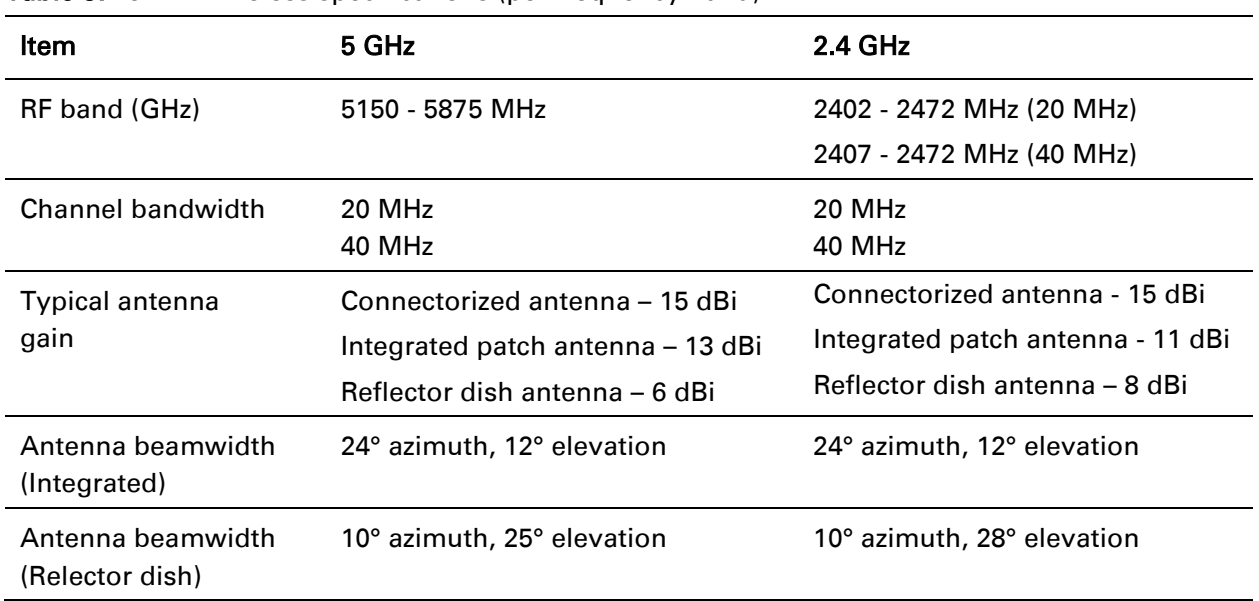

<span id="page-61-0"></span>Table 37 ePMP wireless specifications (per frequency band)

#### **REGULATORY LIMITS**

The local regulator may restrict frequency usage and channel width and may limit the amount of conducted or radiated transmitter power. For details of these restrictions, see End Product [Labelling](#page-277-0) 

The ePMP [Module is labelled with its own FCC ID and IC Certification Number. If the FCC ID and IC](#page-277-0)  [Certification Number are not visible when the module is installed inside another device, then the](#page-277-0)  [outside of the device into which the module is installed must also display a label referring to the](#page-277-0)  [enclosed module. In that case, the final end product must be labelled in a visible area with the](#page-277-0)  [following:](#page-277-0) 

#### [Table 95 Product labelling](#page-277-0)

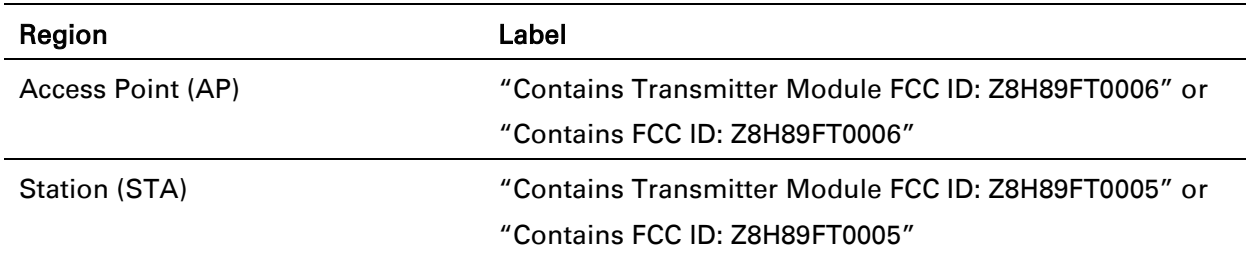

#### [Examples of regulatory limits](#page-277-0) on page [278.](#page-277-0)

Many countries impose EIRP limits (Allowed EIRP) on products operating in the bands used by the ePMP Series. For example, in the 5 GHz and 2.4 GHz bands, these limits are calculated as follows:

- In the 5.2 GHz (5250 MHz to 5350 MHz) and 5.4 GHz (5470 MHz to 5725 MHz) band, the EIRP must not exceed the lesser of 30 dBm or  $(17 + 10 \times \text{Log Channel width in MHz})$  dBm.
- In the 5.8 GHz band (5725 MHz to 5875 MHz), the EIRP must not exceed the lesser of 36 dBm or  $(23 + 10 \times \text{Log Channel width in MHz})$  dBm.
- In the 2.4 GHz band (2400 MHz to 2500 MHz), the EIRP must not exceed the lesser of 36 dBm or (23 + 10 x Log Channel width in MHz) dBm.

Some countries (for example the USA) impose conducted power limits on products operating in the 5 GHz and 2.4 GHz band.

## **CONFORMING TO THE LIMITS**

Ensure the link is configured to conform to local regulatory requirements by configuring the correct country code (located in the web management interface, under Configure => Radio). In the following situations, the country code does not automatically prevent operation outside the regulations:

- When using connectorized APs with external antennas, the regulations may require the maximum transmit power to be reduced. To ensure that regulatory requirements are met for connectorized installations, see [Calculating maximum power level for connectorized units](#page-67-1) on page [68.](#page-67-1) When operating in ETSI regions, it is required to enter a license key in the ePMP web management interface to unlock 5.8 GHz band frequencies. This key may be obtained from https://support.cambiumnetworks.com/licensekeys/epmp.
- When installing 5.4 GHz links in the USA, it may be necessary to avoid frequencies used by Terminal Doppler Weather Radar (TDWR) systems. For more information, see [Avoidance of](#page-65-0)  [weather radars](#page-65-0) on page [66.](#page-65-0)

### **AVAILABLE SPECTRUM**

The available spectrum for operation depends on the region. When configured with the appropriate country code, the unit will only allow operation on those channels which are permitted by the regulations.

# A Note

In Italy, there is a regulation which requires a general authorization of any 5.4 GHz radio link which is used outside the operator's own premises. It is the responsibility of the installer or operator to have the link authorized. For details, see:

[http://www.sviluppoeconomico.gov.it/index.php?option=com\\_content&view=article&idmenu=672](http://www.sviluppoeconomico.gov.it/index.php?option=com_content&view=article&idmenu=672&idarea1=593&andor=AND&idarea2=1052&id=68433§ionid=1,16&viewType=1&showMenu=1&showCat=1&idarea3=0&andorcat=AND&partebassaType=0&idareaCalendario1=0&MvediT=1&idarea4=0&showArchiveNewsBotton=0&directionidUser=0) [&idarea1=593&andor=AND&idarea2=1052&id=68433&sectionid=1,16&viewType=1&showMenu=](http://www.sviluppoeconomico.gov.it/index.php?option=com_content&view=article&idmenu=672&idarea1=593&andor=AND&idarea2=1052&id=68433§ionid=1,16&viewType=1&showMenu=1&showCat=1&idarea3=0&andorcat=AND&partebassaType=0&idareaCalendario1=0&MvediT=1&idarea4=0&showArchiveNewsBotton=0&directionidUser=0) [1&showCat=1&idarea3=0&andorcat=AND&partebassaType=0&idareaCalendario1=0&MvediT=1](http://www.sviluppoeconomico.gov.it/index.php?option=com_content&view=article&idmenu=672&idarea1=593&andor=AND&idarea2=1052&id=68433§ionid=1,16&viewType=1&showMenu=1&showCat=1&idarea3=0&andorcat=AND&partebassaType=0&idareaCalendario1=0&MvediT=1&idarea4=0&showArchiveNewsBotton=0&directionidUser=0) [&idarea4=0&showArchiveNewsBotton=0&directionidUser=0](http://www.sviluppoeconomico.gov.it/index.php?option=com_content&view=article&idmenu=672&idarea1=593&andor=AND&idarea2=1052&id=68433§ionid=1,16&viewType=1&showMenu=1&showCat=1&idarea3=0&andorcat=AND&partebassaType=0&idareaCalendario1=0&MvediT=1&idarea4=0&showArchiveNewsBotton=0&directionidUser=0) 

For the form that must be used for general authorization, see:

[http://www.sviluppoeconomico.gov.it/images/stories/mise\\_extra/Allegato%20n19.doc](http://www.sviluppoeconomico.gov.it/images/stories/mise_extra/Allegato%20n19.doc) 

Certain regulations have allocated certain channels as unavailable for use:

- ETSI has allocated part of the 5.4 GHz band to weather radar.
- UK and some other European countries have allocated part of the 5.8 GHz band to Road Transport and Traffic Telematics (RTTT) systems.

For details of these restrictions, see [End Product Labelling](#page-277-0) 

The ePMP [Module is labelled with its own FCC ID and IC Certification Number. If the FCC ID and IC](#page-277-0)  [Certification Number are not visible when the module is installed inside another device, then the](#page-277-0)  [outside of the device into which the module is installed must also display a label referring to the](#page-277-0)  [enclosed module. In that case, the final end product must be labelled in a visible area with the](#page-277-0)  [following:](#page-277-0) 

#### [Table 95 Product labelling](#page-277-0)

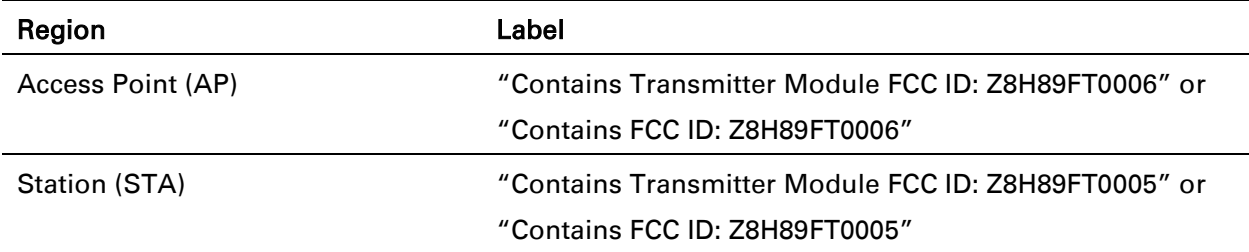

[Examples of regulatory limits](#page-277-0) on page [278.](#page-277-0)

Where regulatory restrictions apply to certain channels, these channels are barred automatically by the use of the correct country code. For example, at 5.8 GHz in the UK and some other European countries, the RTTT band 5795 MHz to 5815 MHz is barred. With the appropriate country code configured for this region, the ePMP will not operate on channels within this band.

The number and identity of channels barred by the license key and country code is dependent on the channel bandwidth.

For more information about configuring the Country Code parameter, see on [AP Radio page](#page-91-0) on page [92](#page-91-0) and [STA Radio page](#page-145-0) on page [146.](#page-145-0)

#### **CHANNEL BANDWIDTH**

Select the required channel bandwidth for the link. The selection depends upon the ePMP frequency variant and country code, as specified in [End Product Labelling](#page-277-0) 

The ePMP [Module is labelled with its own FCC ID and IC Certification Number. If the FCC ID and IC](#page-277-0)  [Certification Number are not visible when the module is installed inside another device, then the](#page-277-0) [outside of the device into which the module is installed must also display a label referring to the](#page-277-0)  [enclosed module. In that case, the final end product must be labelled in a visible area with the](#page-277-0)  [following:](#page-277-0) 

#### [Table 95 Product labelling](#page-277-0)

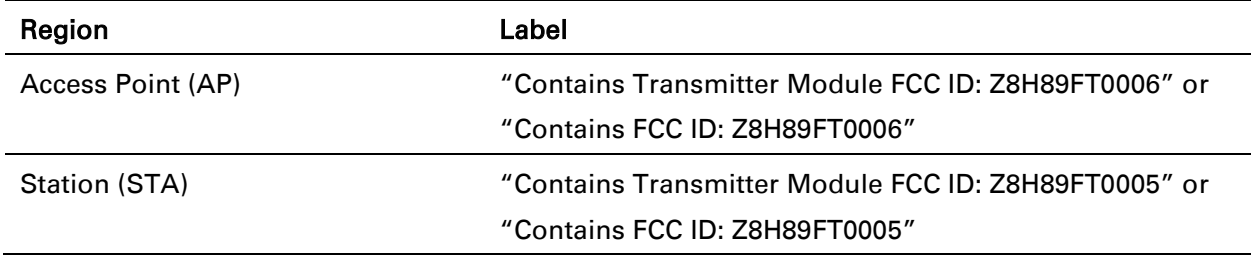

[Examples of regulatory limits](#page-277-0) on page [278.](#page-277-0)

Wider a channel bandwidth greater is its capacity. As narrower channel bandwidths take up lesser spectrum, selecting a narrow channel bandwidth may be a better choice when operating in locations where the spectrum is very busy.

Both ends of the link must be configured to operate on the same channel bandwidth.

#### <span id="page-65-0"></span>**AVOIDANCE OF WEATHER RADARS**

To comply with FCC rules (KDB 443999: Interim Plans to Approve UNII Devices Operating in the 5470 - 5725 MHz Band with Radar Detection and DFS Capabilities), units which are installed within 35 km (22 miles) of a Terminal Doppler Weather Radar (TDWR) system (or have a line of sight propagation path to such a system) must be configured to avoid any frequency within +30 MHz or –30 MHz of the frequency of the TDWR device. This requirement applies even if the master is outside the 35 km (22 miles) radius but communicates with outdoor clients which may be within the 35 km (22 miles) radius of the TDWRs.

The requirement for ensuring 30 MHz frequency separation is based on the best information available to date. If interference is not eliminated, a distance limitation based on line-of-sight from TDWR will need to be used. In addition, devices with bandwidths greater than 20 MHz may require greater frequency separation.

When planning a link in the USA, visit [http://spectrumbridge.com/udia/home.aspx,](http://spectrumbridge.com/udia/home.aspx) enter the location of the planned link and search for TDWR radars. If a TDWR system is located within 35 km (22 miles) or has line of sight propagation to the PMP device, perform the following tasks:

- Register the installation on [http://spectrumbridge.com/udia/home.aspx.](http://spectrumbridge.com/udia/home.aspx)
- Make a list of channel center frequencies that must be barred, that is, those falling within +30 MHz or –30 MHz of the frequency of the TDWR radars.

In ETSI regions, the band 5600 MHz to 5650 MHz is reserved for the use of weather radars.

## <span id="page-66-0"></span>**Link planning**

This section describes factors to be taken into account when planning links, such as range, obstacles path loss and throughput.

## **RANGE AND OBSTACLES**

Calculate the range of the link and identify any obstacles that may affect radio performance.

Perform a survey to identify all the obstructions (such as trees or buildings) in the path and to assess the risk of interference. This information is necessary in order to achieve an accurate link feasibility assessment.

## **PATH LOSS**

Path loss is the amount of attenuation the radio signal undergoes between the two ends of the link. The path loss is the sum of the attenuation of the path if there were no obstacles in the way (Free Space Path Loss), the attenuation caused by obstacles (Excess Path Loss) and a margin to allow for possible fading of the radio signal (Fade Margin). The following calculation needs to be performed to judge whether a particular link can be installed:

$$
L_{\text{free\_space}} + L_{\text{excess}} + L_{\text{fade}} + L_{\text{seasonal}} < L_{\text{capability}}
$$

Where: Is:

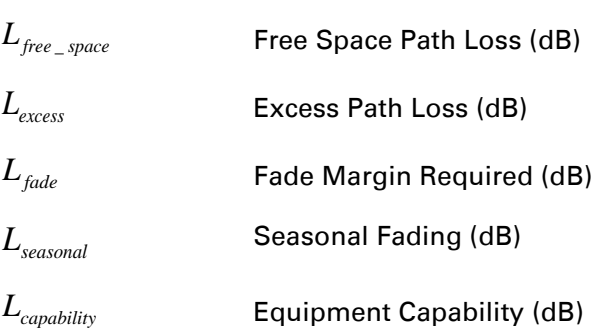

Free space path loss is a major determinant in received (Rx) signal level. Rx signal level, in turn, is a major factor in the system operating margin (fade margin), which is calculated as follows:

*System Operating Margin (fade margin) dB = Rx signal level (dB) – Rx sensitivity (dB)*

Thus, the fade margin is the difference between strength of the received signal and the strength that the receiver requires for maintaining a reliable link.

## **ADAPTIVE MODULATION**

Adaptive modulation ensures that the highest throughput that can be achieved instantaneously will be obtained, taking account of propagation and interference. When the link has been installed, web pages provide information about the link loss currently measured by the equipment, both instantaneously and averaged.

## <span id="page-67-0"></span>**Planning for connectorized units**

This section describes factors to be taken into account when planning to use connectorized APs with external antennas in ePMP networks.

#### <span id="page-67-1"></span>**CALCULATING MAXIMUM POWER LEVEL FOR CONNECTORIZED UNITS**

If a connectorized ePMP link is to be installed in a country that imposes an EIRP limit in the selected band, choose an external antenna and RF cable that will not cause the ePMP to exceed the EIRP limit. To calculate the highest setting of Maximum Power Level that will be permitted, use this formula:

Maximum Power Level (dBm) = Allowed EIRP (dBm) – Antenna Gain (dBi) + Cable Loss (dB)

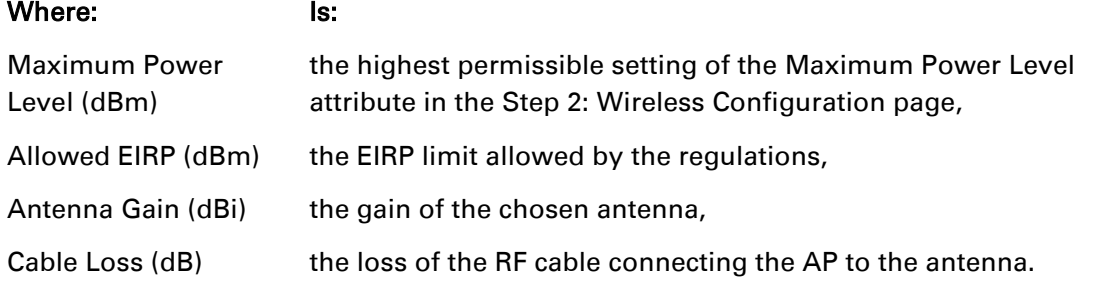

As the 2.4 GHz, 5.4 GHz and 5.8 GHz have an operating bandwidth of 20 MHz or 40 MHz then the maximum allowed EIRP depends on the operating bandwidth of the radio as shown in [Table 38.](#page-67-2)

<span id="page-67-2"></span>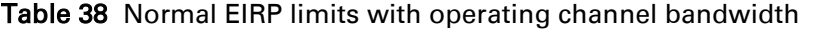

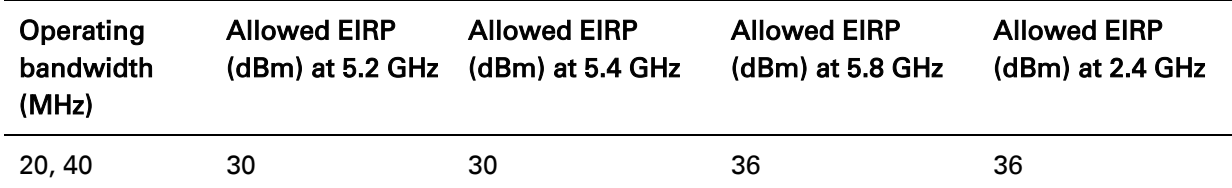

The settings to be used for regions with the EIRP limits in [Table 38](#page-67-2) are shown in [Table 39.](#page-67-3)

<span id="page-67-3"></span>Table 39 Setting maximum transmit power to meet general EIRP limits

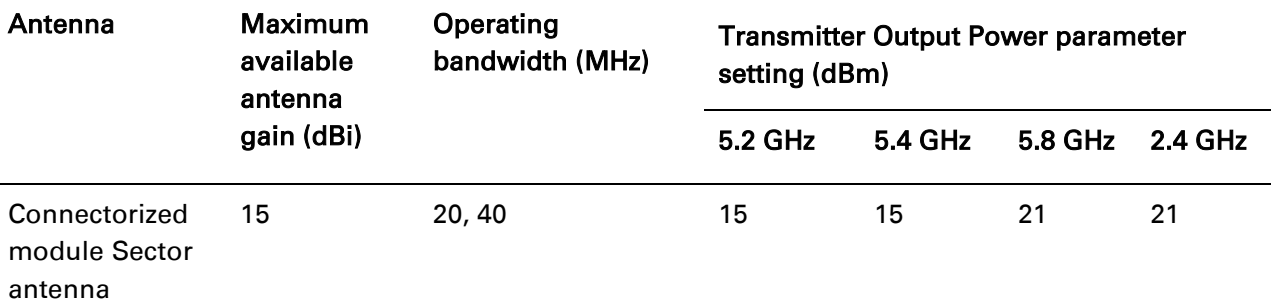

# A Note

Calculations under [Table 39](#page-67-3) are on the basis of 0.5 dB cable loss and the highest gain antennas per size of which Cambium Networks are aware. At these operating frequencies, antenna cable losses even with short cables are unlikely to ever be below 0.5 dB for practical installations and cable diameters.

## <span id="page-68-0"></span>**Data network planning**

This section describes factors to be considered when planning ePMP data networks.

#### **ETHERNET INTERFACES**

The ePMP Ethernet ports conform to the specifications listed in [Table 40.](#page-68-1)

<span id="page-68-1"></span>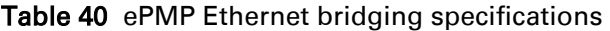

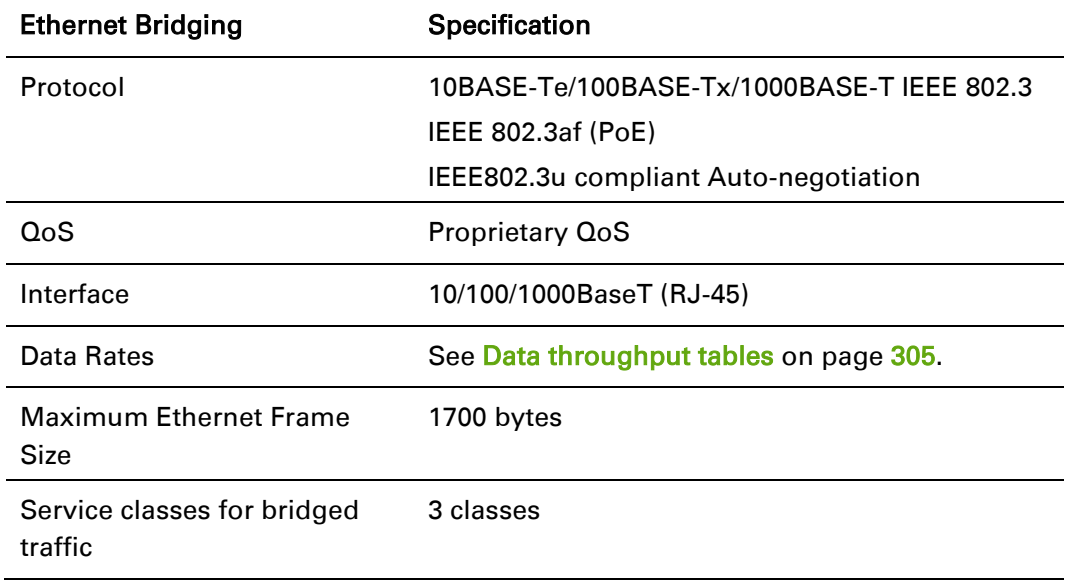

# A Note

Practical Ethernet rates will depend on network configuration, higher layer protocols and platforms used.

Over the air throughput will be capped to the rate of the Ethernet interface at the receiving end of the link.

#### **MANAGEMENT VLAN**

Decide if the IP interface of the AP/STA management agent will be connected in a VLAN. If so, decide if this is a standard (IEEE 802.1Q) VLAN or provider bridged (IEEE 802.1ad) VLAN, and select the VLAN ID for this VLAN.

Use of a separate management VLAN is strongly recommended. Use of the management VLAN helps to ensure that the AP/STA management agent cannot be accessed by customers.

## **QUALITY OF SERVICE FOR BRIDGED ETHERNET TRAFFIC**

Decide how quality of service will be configured in ePMP to minimize frame loss and latency for high priority traffic. Wireless links often have lower data capacity than wired links or network equipment like switches and routers, and quality of service configuration is most critical at network bottlenecks.

ePMP provides three priority types for traffic waiting for transmission over the wireless link – Voice, High and Low. Low is the lowest priority and Voice is the highest priority. Traffic is scheduled using strict priority; in other words, traffic in a given priority is transmitted when all higher-priority transmissions are complete.

# ePMP

# **Configuration**

This chapter describes all configuration and alignment tasks that are performed when an ePMP system is deployed.

Configure the units by performing the following tasks:

- [Preparing for configuration](#page-71-0) on page [72](#page-71-0)
- [Connecting to the unit](#page-72-0) on page [73](#page-72-0)
- [Using the web interface](#page-74-0) on page [75](#page-74-0)
- [Configuring connectorized radios using the Quick Start menu](#page-83-0) on page 84
- [Configuring STA units using the Quick Start menu](#page-86-0) on page [87](#page-86-0)
- [Using the AP menu options](#page-89-0) on page [90](#page-89-0)
- [Using the STA menu options](#page-143-0) on page [144](#page-143-0)

## <span id="page-71-0"></span>**Preparing for configuration**

This section describes the checks to be performed before proceeding with unit configuration.

### **SAFETY PRECAUTIONS**

All national and local safety standards must be followed while configuring the units.

## Warning

Ensure that personnel are not exposed to unsafe levels of RF energy. The units start to radiate as soon as they are powered up. Respect the safety standards defined in Compliance with safety [standards](#page-268-1) on page [269,](#page-268-1) in particular the minimum separation distances.

Observe the following guidelines:

- Never work in front of the antenna when the AP is powered.
- Always power down the power supply before connecting or disconnecting the Ethernet cable from the module.

## **REGULATORY COMPLIANCE**

All applicable radio regulations must be followed while configuring the units and aligning the antennas. For more information, see [Compliance with radio regulations](#page-276-0) on page [275.](#page-274-0)
# **Connecting to the unit**

To connect the unit to a management PC, use the following procedures:

- [Configuring the management PC](#page-72-0) on page [73](#page-72-0)
- [Connecting to the PC and powering up](#page-73-0) on page 74

### <span id="page-72-0"></span>**CONFIGURING THE MANAGEMENT PC**

Use this procedure to configure the local management PC to communicate with the ePMP module.

#### Procedure:

- 1 Select Properties for the Ethernet port. In Windows 7 this is found in Control Panel > Network and Internet > Network Connections > Local Area Connection.
- 2 Select the Internet Protocol (TCP/IP) item:
- 3 Click Properties.

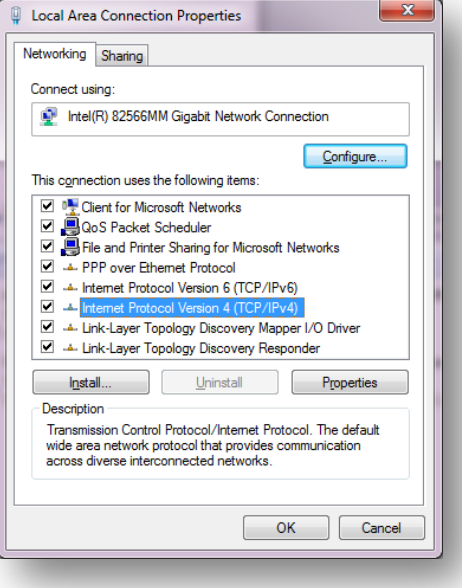

- 4 Enter an IP address that is valid for the 192.168.0.X network, avoiding: 192.168.0.1, 192.168.0.2 and 192.168.03 A good example is 192.168.0.100:
- 5 Enter a subnet mask of 255.255.255.0. Leave the default gateway blank.
- 6 Click OK, then click Close

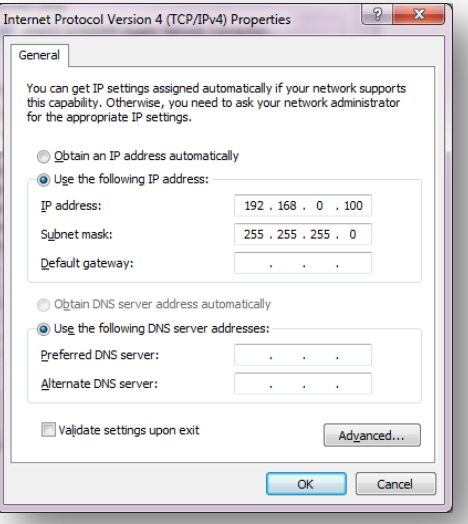

## <span id="page-73-0"></span>**CONNECTING TO THE PC AND POWERING UP**

Use this procedure to connect a management PC directly to the ePMP for configuration and alignment purposes and to power up the ePMP device.

#### Procedure:

- 1 Check that the device and power supply are correctly connected (the device Ethernet port is connected to the power supply Ethernet power port – see the *ePMP Installation Guide* for more information).
- 2 Connect the PC Ethernet port to the LAN (AP: "Gigabit Data", STA: "10/100Mbit Data") port of the power supply using a standard (not crossed) Ethernet cable.
- 3 Apply mains or battery power to the power supply. The green Power LED must illuminate continuously.

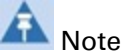

If the Power and Ethernet LEDs do not illuminate correctly, see [Testing hardware](#page-208-0) on page [209.](#page-208-0)

# ePMP

# **Using the web interface**

To understand how to use the ePMP web interface, see:

- [Logging into the web interface](#page-75-0) on page [76](#page-75-0)
- [Layout of the web interface](#page-76-0) on page [77](#page-76-0)
- [Configuring connectorized radios using the Quick Start menu](#page-83-0) on page [84](#page-83-0)
- [Configuring STA units using the Quick Start menu](#page-86-0) on page [87](#page-86-0)
- [Using the AP menu options](#page-89-0) on page [90](#page-89-0)
- [Using the STA menu options](#page-143-0) on page [144](#page-143-0)

# <span id="page-75-0"></span>**LOGGING INTO THE WEB INTERFACE**

Use this procedure to log into the web interface as a system administrator.

#### Equipment and tools:

- Connectorized or integrated device connected to power supply by Ethernet cable.
- PC connected to power supply by Ethernet cable.
- Power Supply powered up.
- Supported browser Chrome v29, Firefox v24, Internet Explorer 10, Safari v5

#### Procedure:

- 1 Start the web browser from the management PC.
- 2 Type the IP address of the unit into the address bar. The factory default IP address is either 192.168.0.1 (AP mode) or 192.168.0.2 (STA mode). Press ENTER. The web interface dashboard and login input is displayed.

# A Note

If Device IP address Mode is set to DHCP and the device is unable to retrieve IP address information via DHCP, the device management IP is set to fallback IP 192.168.0.1 (AP mode), 192.168.0.2 (STA mode), 192.168.0.3 (Spectrum Analyzer mode) or the previously-configured static Device IP Address. Units may always be accessed via the Ethernet port with IP 10.1.1.254.

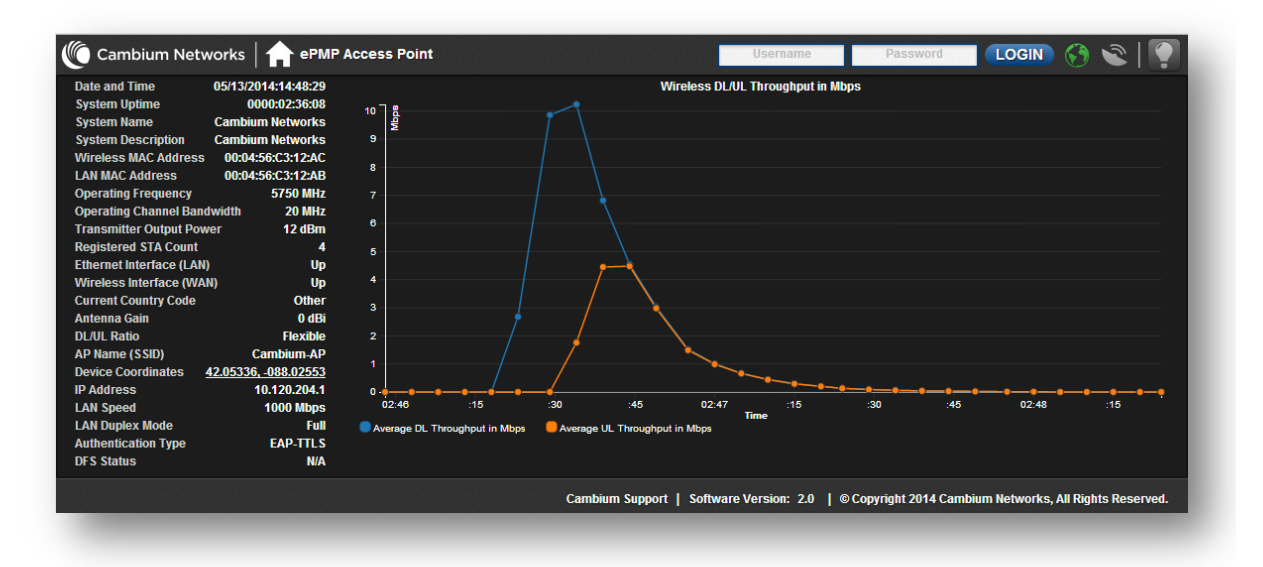

- 3 In the upper-right corner of the GUI, enter Username (default: admin) and Password (default:admin).
- 4 Click Login.

# **ePMP**

# **Note**

New ePMP devices all contain default username and password configurations. It is recommended to change these password configurations immediately. These passwords may be configured in the management GUI in section Configure => System => User Management.

# <span id="page-76-0"></span>**LAYOUT OF THE WEB INTERFACE**

After logging in, the web interface first displays a dashboard view of vital system status and statistics. Also, the first level of navigation is displayed across the top (Configure, Monitor, Tools

and Quick Start). To return to this display at any time, click the Home ( $\Box$ ) icon or device name (i.e. "ePMP Access Point")

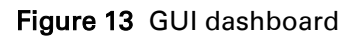

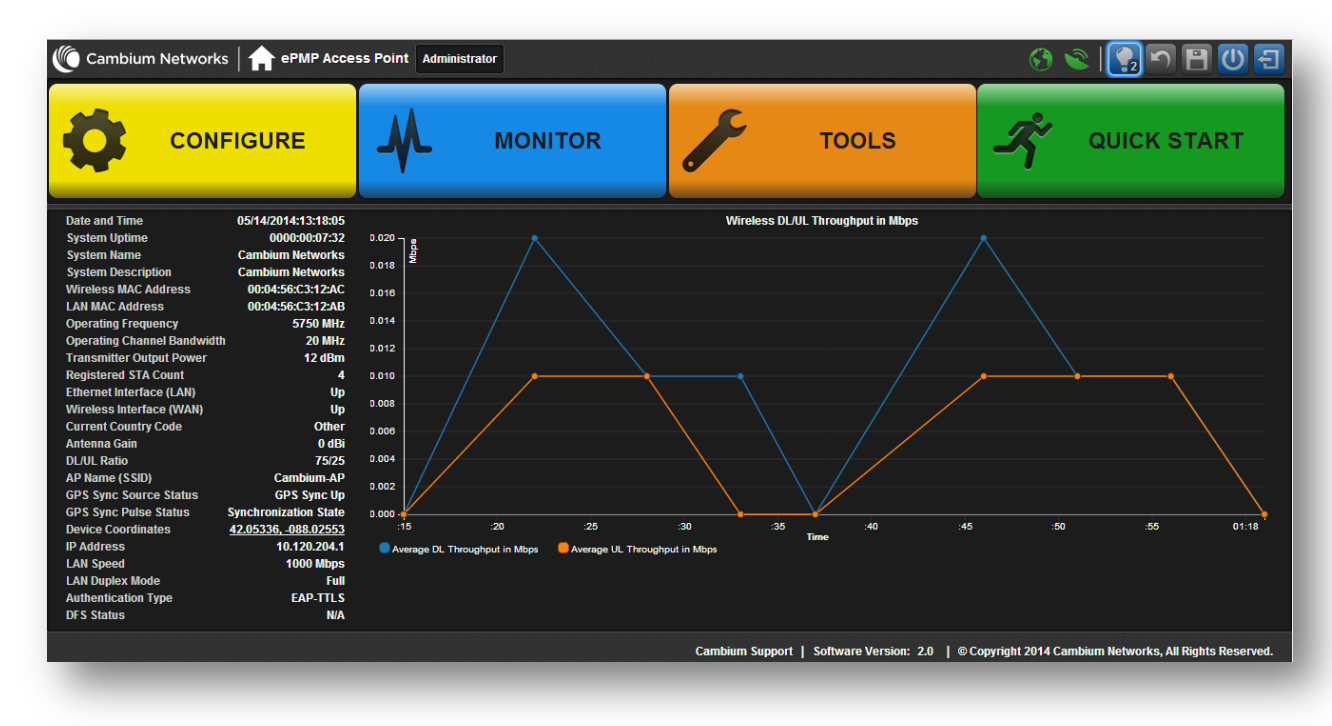

The top of the interface contains the following attributes:

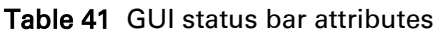

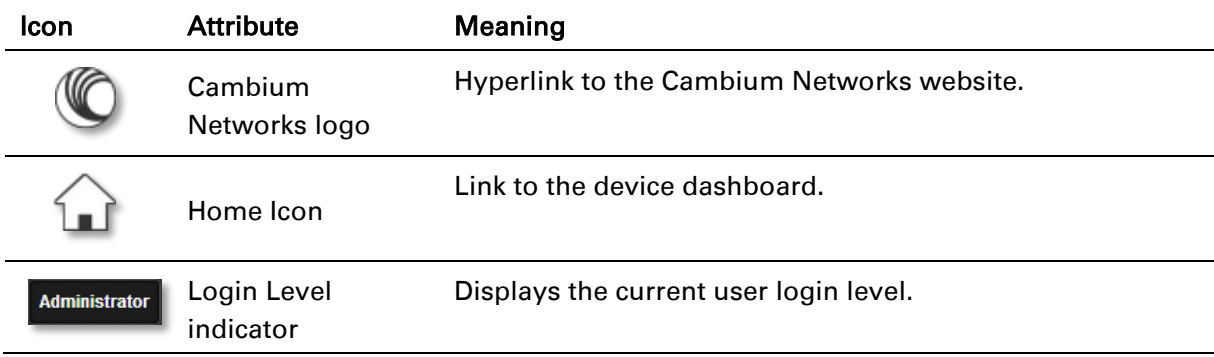

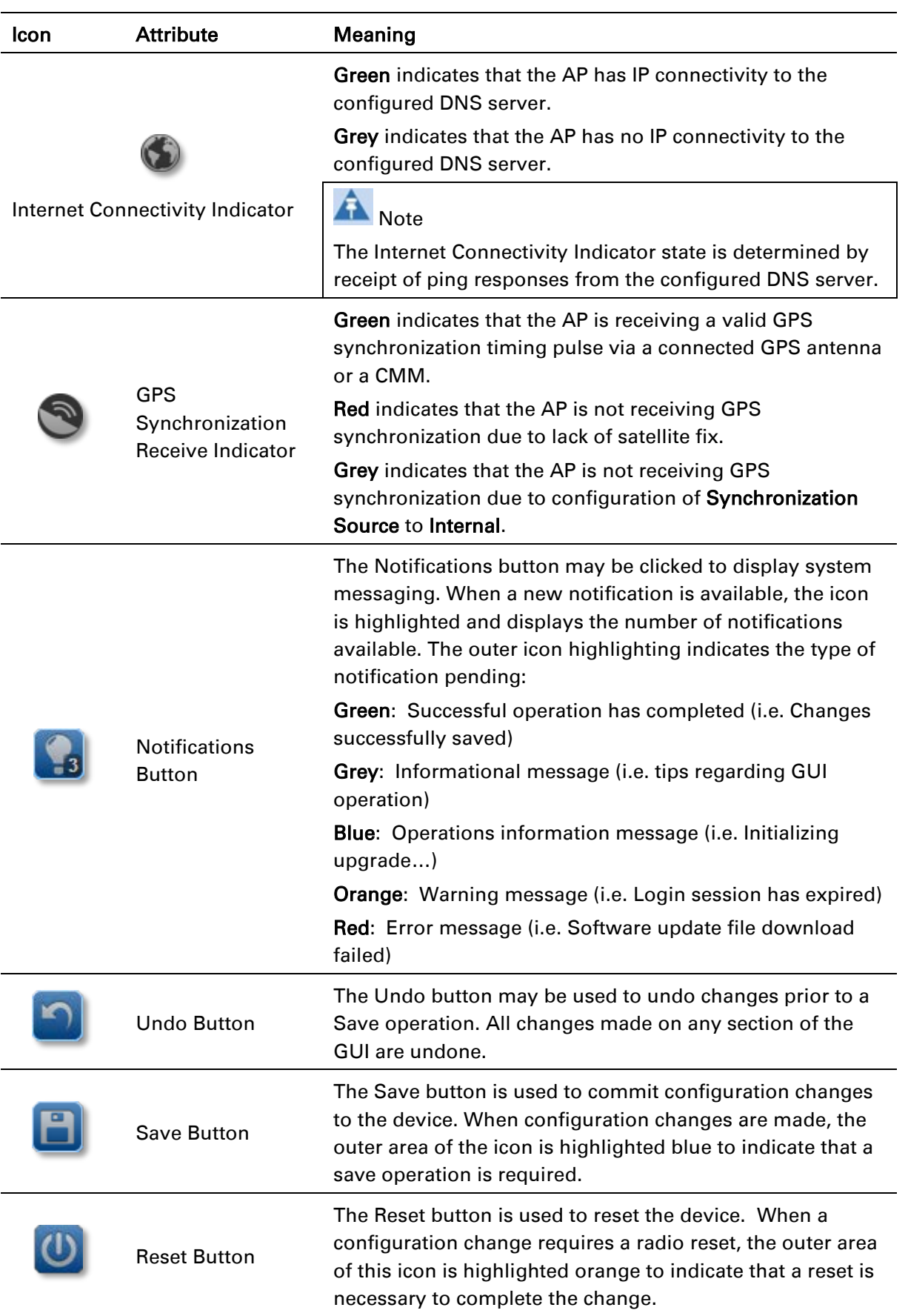

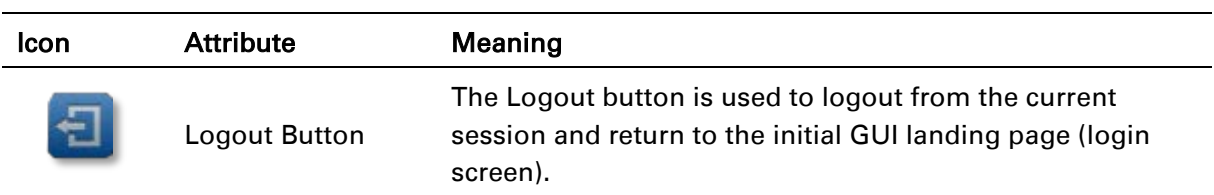

The bottom of the interface contains the following attributes:

Table 42 GUI footer attributes

| <b>Attribute</b>         | <b>Meaning</b>                                                                                                    |
|--------------------------|----------------------------------------------------------------------------------------------------|
| Cambium Support<br>link  | Hyperlink to the Cambium Networks support website.                                                                                             |
| Software Version<br>link | The current software version is reported in the footer bar and may be<br>clicked to navigate to the Cambium Networks software support website. |
| Copyright                | Copyright information.                                                                                                    |

The AP dashboard contains the following attributes:

#### Table 43 AP dashboard attributes

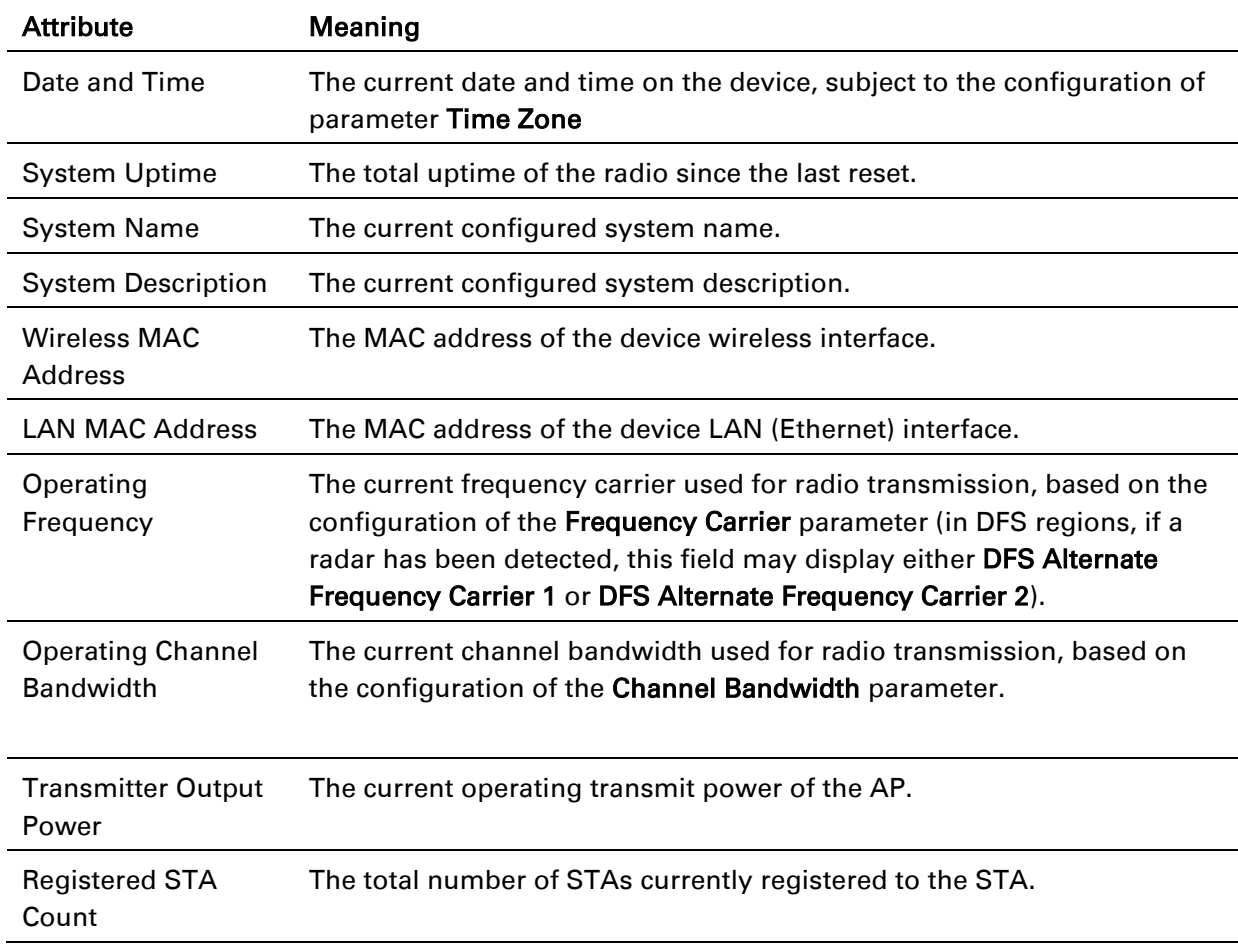

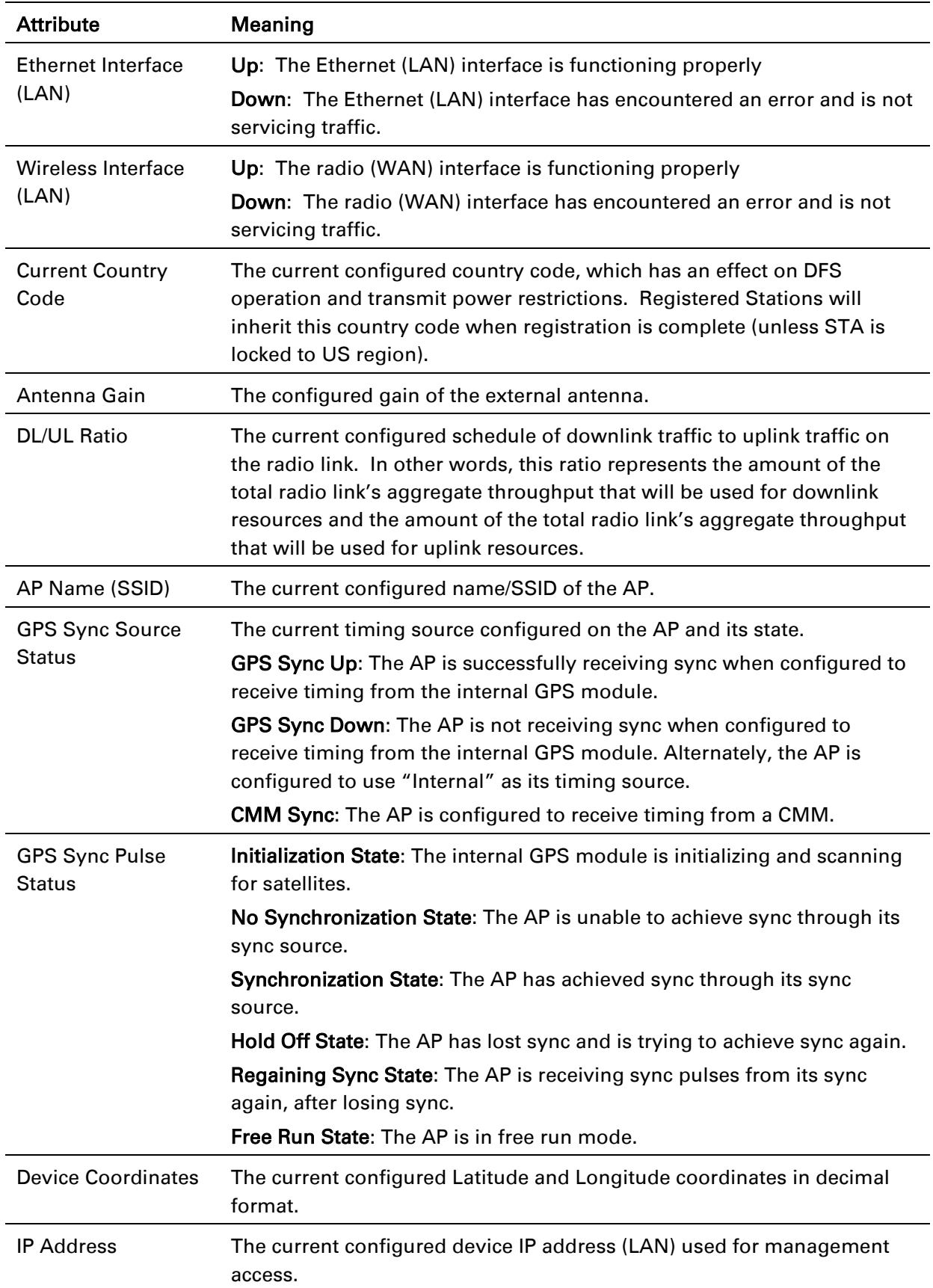

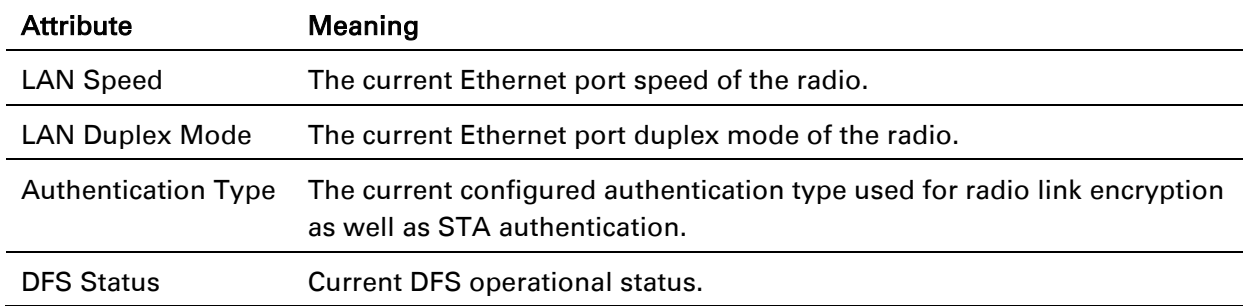

The STA dashboard consists of the following attributes:

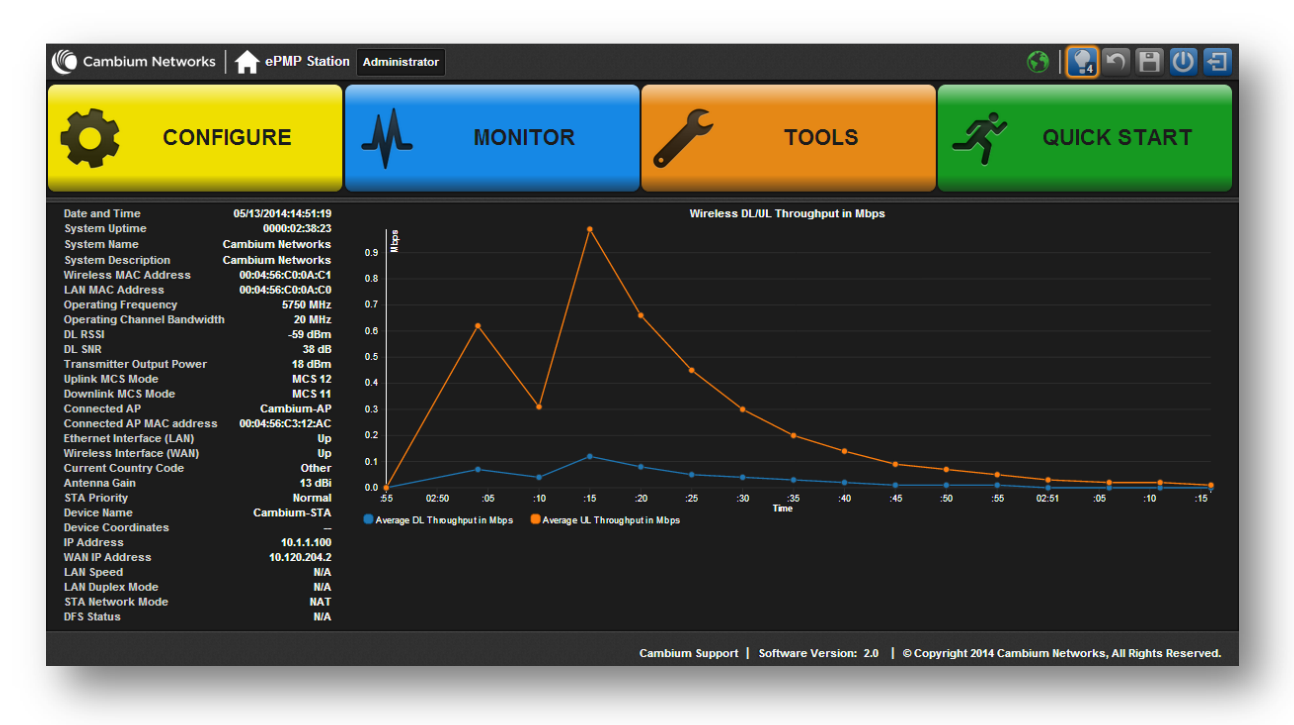

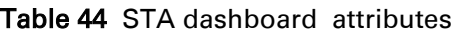

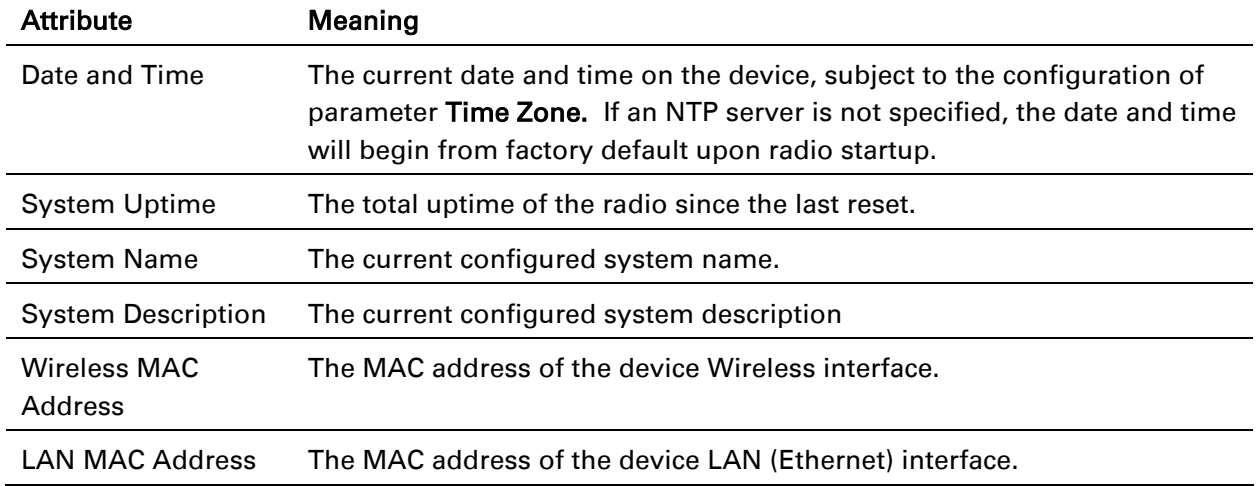

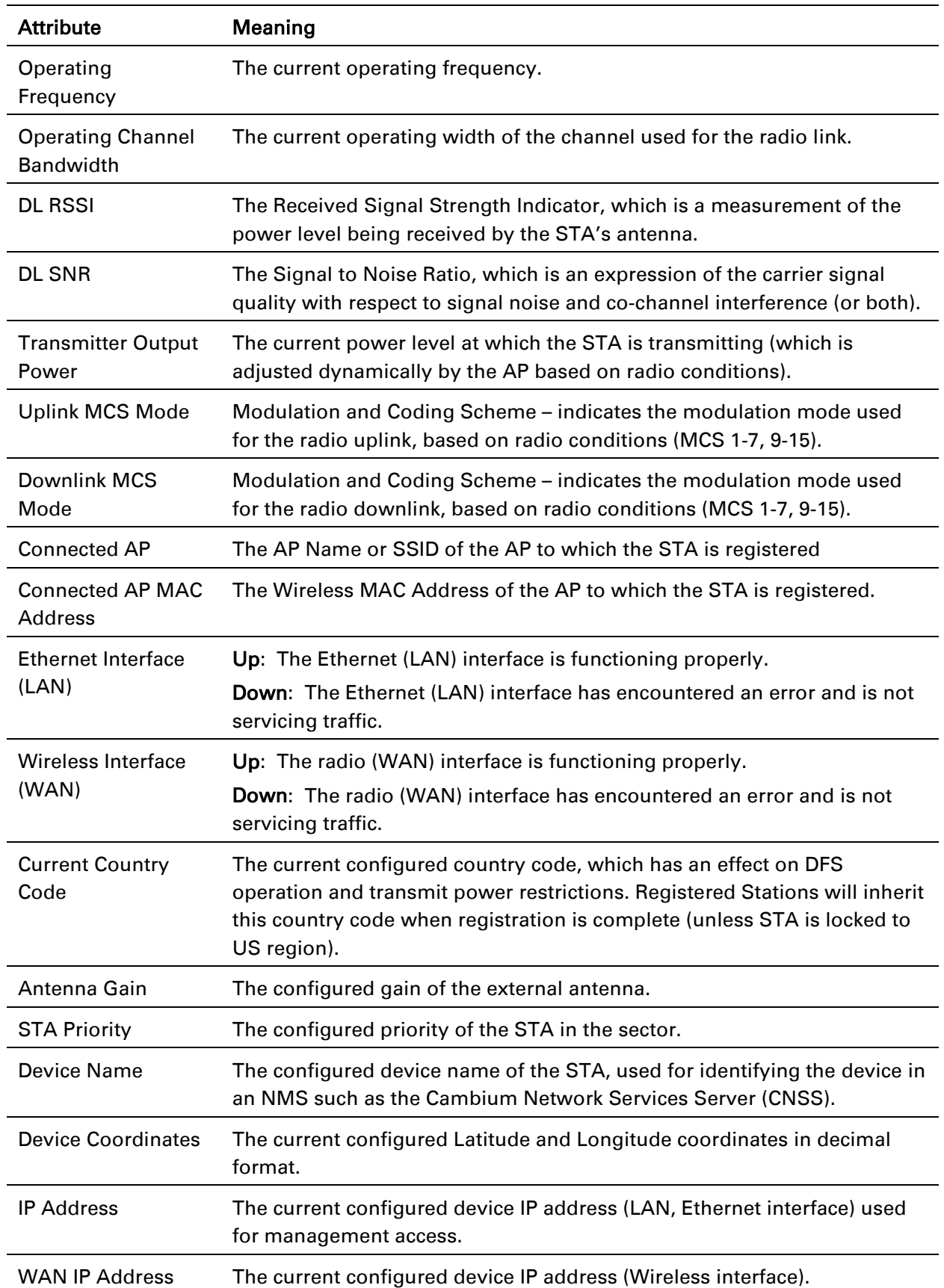

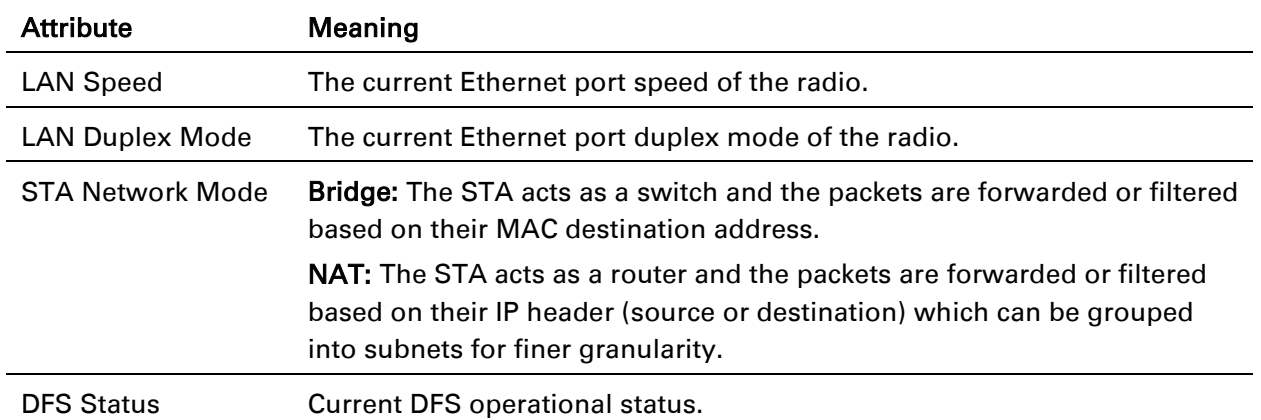

The GUI interface consists of two levels of navigation – the first-level navigation buttons on the top (Configure, Monitor, Tools and Quick Start) as well as the context-based second-level navigations on the left-hand side of the interface. After a second-level navigation section has been chosen, the resulting configuration parameters are displayed in the main GUI pane. Each subsection of parameters may be configured to display a clean view of only basic parameters, or the display may also be configured to display a comprehensive listing of advanced parameters.

Figure 14 GUI first-level and second-level navigation

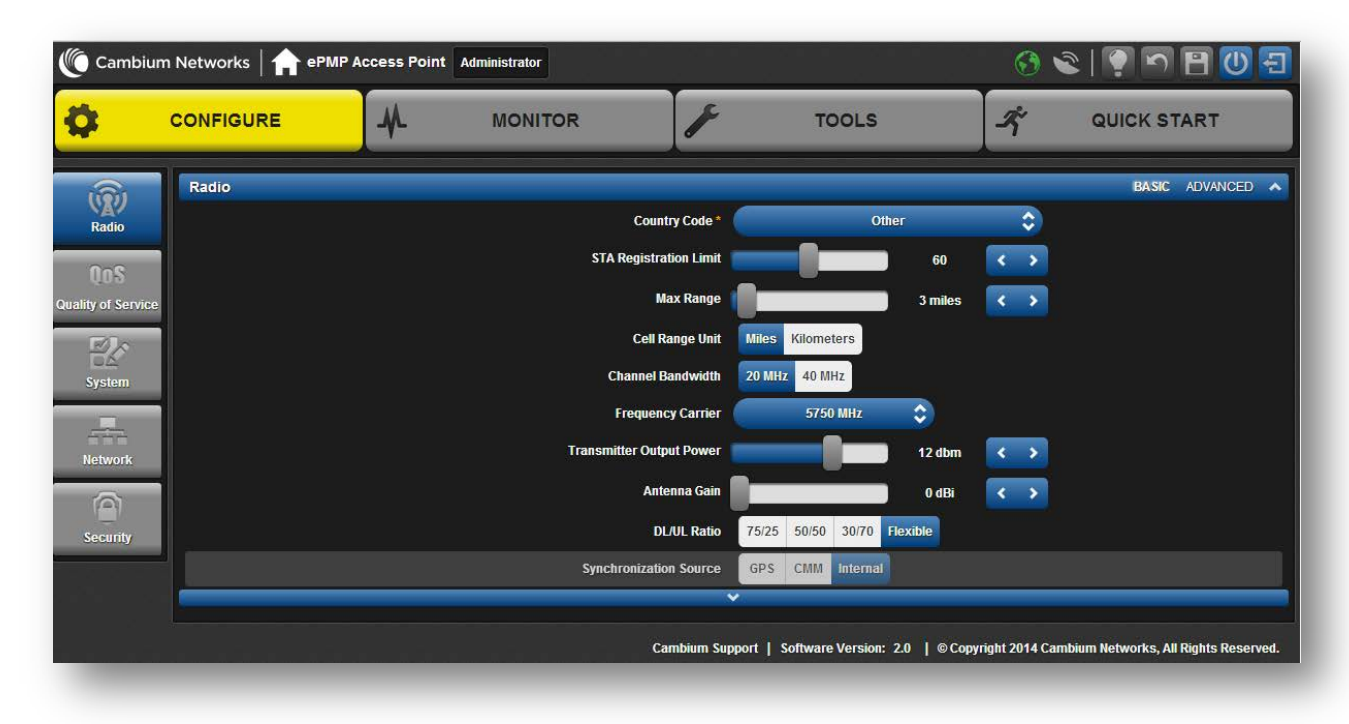

# <span id="page-83-0"></span>**Configuring connectorized radios using the Quick Start menu**

The Quick Start tab contains a listing of parameters required to configure a simple radio link and to configure requisite networking parameters. After configuring an AP, STA and resetting both devices, the STA is ready to associate (register) to the AP.

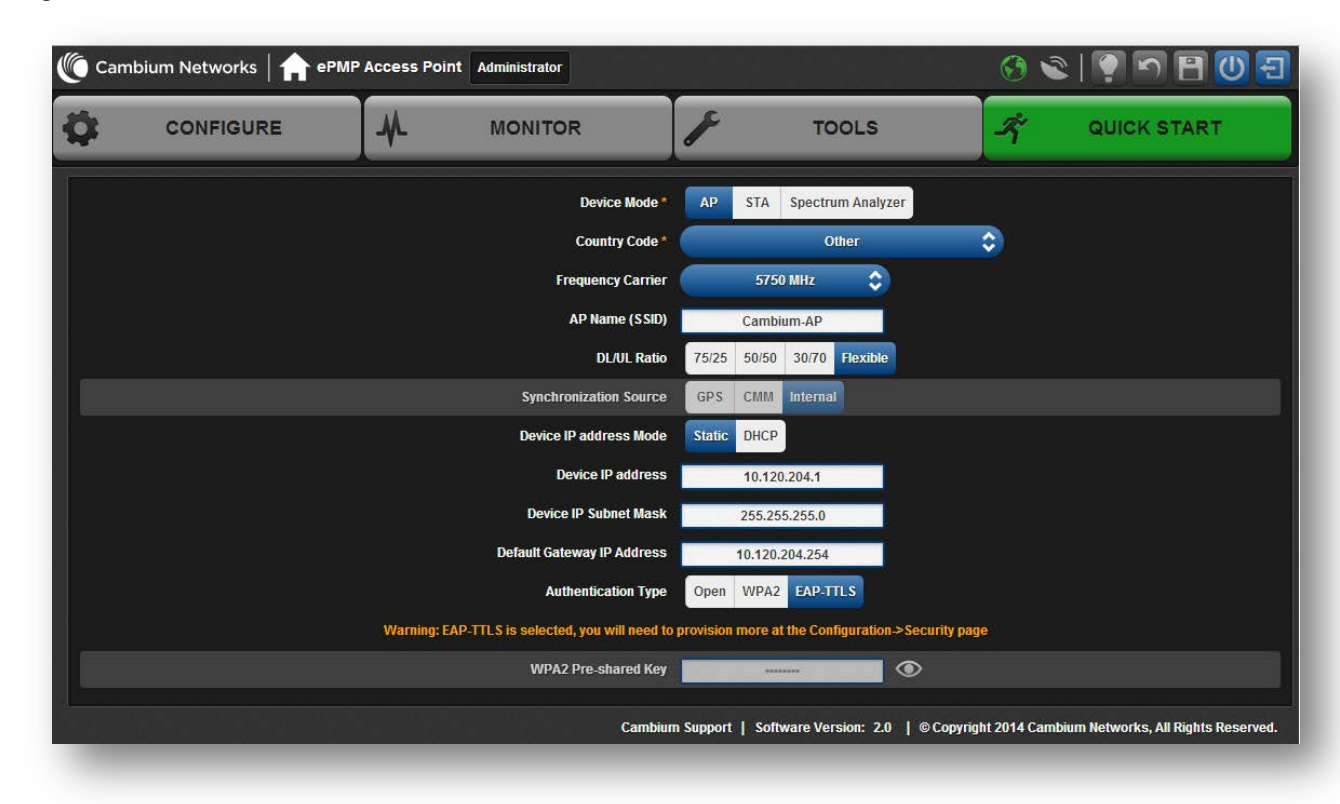

Figure 15 AP Quick Start menu

To configure an AP via the Quick Start menu, follow this:

#### Procedure:

- 1 Start the web browser from the management PC.
- 2 Navigate to menu Quick Start
- 3 Configure parameter Device Mode:

This parameter controls the function of the device – all ePMP devices may be configured to operate as an Access Point (AP), Station (STA), or as a Spectrum Analyzer. For initial link bring-up, choose AP

## 4 Configure parameter Country Code*:*

Country Code settings affect the radios in the following ways:

- Maximum transmit power limiting (based on radio transmitter power plus configured antenna gain)
- DFS operation is enabled based on the configured country code, if applicable
- Frequency selection limiting (based on valid frequencies for the configured Country Code)

Select the country in which your network will be operating.

5 Configure parameter Frequency Carrier:

Configure the frequency carrier for RF transmission. This list is dynamically adjusted to the regional restrictions based on the setting of the **Country Code** parameter. Ensure that a thorough spectrum analysis has been completed prior to configuring this parameter.

6 Configure parameter AP Name (SSID)*:*

The AP Name (SSID) is used to identify the AP and is used to configure the STA with the appropriate AP with which to register. Ensure that this parameter is configured uniquely for each AP in the network.

### 7 Configure parameter DL/UL Ratio*:*

Specify the percentage of the aggregate throughput for the downlink (frames transmitted from the AP to the STA). For example, if the aggregate (uplink and downlink total) throughput on the AP is 90 Mbps, then 75/25 specified for this parameter allocates 67.5 Mbps for the downlink and 22.5 Mbps for the uplink. The default for this parameter is 75/25.

# $\triangle$  Caution

You must set this parameter exactly the same for all APs in a cluster.

### 8 Configure parameter Synchronization Source*:*

This parameter defines the timing source for the device which can be GPS-based or internally generated. Select GPS if the AP will receive synchronization pulses from a connected GPS antenna. Select CMM if the device will receive GPS synchronization pulses from a co-located Cambium Cluster Management Module (see *PMP Synchronization Solutions User Guide*). Select Internal if no GPS synchronization source is available (in this mode, transmission between co-located devices will create radio interference). If Flexible is chosen as the DL/UL Ratio, then this parameter will be greyed out.

#### 9 Configure parameter Device IP address Mode*:*

If DHCP is selected, the DHCP server automatically assigns the IP configuration (Ethernet (LAN) IP Address, Ethernet (LAN) IP Subnet Mask, Gateway IP Address (LAN)) and the values of those individual parameters (below) are not used. To configure a simple test network, select mode Static.

### 10 Configure parameter Device IP address*:*

Internet Protocol (IP) address. This address is used by the family of Internet protocols to uniquely identify this unit on a network. To configure a simple test network, this field may be left at default (192.168.0.1).

#### 11 Configure parameter Device IP Subnet Mask*:*

The Subnet Mask defines the address range of the connected IP network. To configure a simple test network, this field may be left at default (255.255.255.0).

#### 12 Configure parameter Device Gateway IP Address*:*

The IP address of the device on the current network that acts as a gateway. A gateway acts as an entrance and exit to packets from and to other networks. To configure a simple test network, this parameter may be left at default (blank).

#### 13 Configure parameter Authentication Type

Open: All STAs requesting network entry are allowed registration.

WPA2: The WPA2 mechanism provides AES radio link encryption and STA network entry authentication. When enabled, the STA must register using the Authentication Pre-shared Key configured on the AP and STA.

#### 14 Configure parameter Authentication Pre-shared Key

Configure this key on the AP and then configure each of the network STAs with this key to complete the authentication configuration. This key must be between 8 to 128 symbols. Click the visibility icon  $\bullet$  to toggle the display of the key's contents.

15 Click the Save icon, then click the Reset icon

# <span id="page-86-0"></span>**Configuring STA units using the Quick Start menu**

The Quick Start tab contains a simple listing of parameters required to configure a simple radio link and to configure requisite networking parameters.

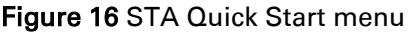

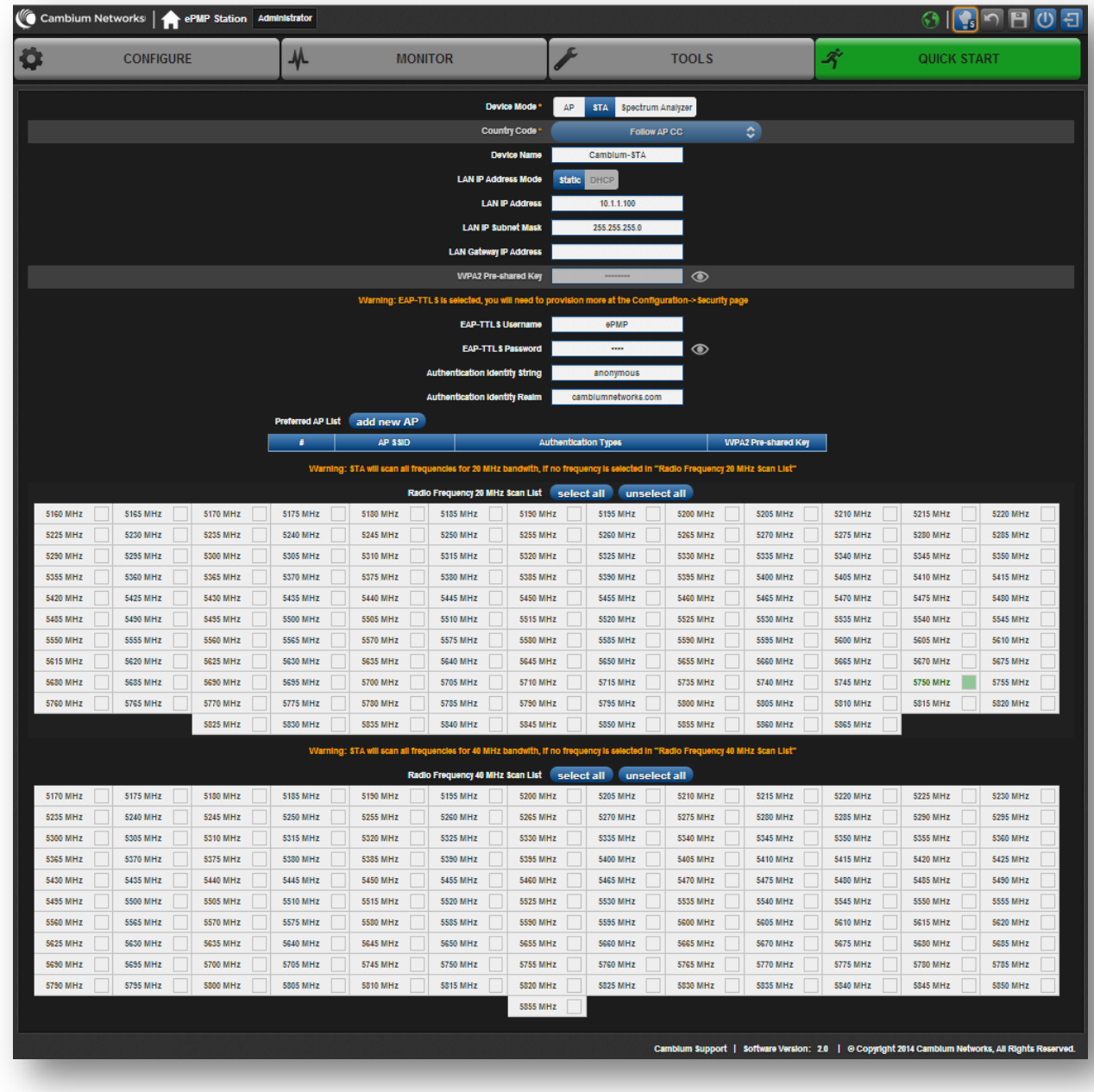

To configure a STA via the Quick Start menu, follow this:

#### Procedure:

- 1 Start the web browser from the management PC.
- 2 Navigate to menu Quick Start
- 3 Configure parameter Device Mode:

This parameter controls the function of the device – all ePMP devices may be configured to operate as an Access Point (AP), Station (STA), or as a Spectrum Analyzer. For initial link bring-up, choose **STA** 

4 The Country Code is automatically retrieved from the AP and requires no configuration.

Country Code settings affect the radios in the following ways:

- Maximum transmit power limiting (based on radio transmitter power plus configured antenna gain)
- DFS operation is enabled based on the configured country code, if applicable
- Frequency range of operation depending on local limitations

#### 5 Configure parameter Device Name:

The STA Device Name is used to identify the device on the network. This parameter may be modified or left at the default value of Cambium-STA.

#### 6 Configure parameter Device IP Address Mode:

If DHCP is selected, the DHCP server automatically assigns the IP configuration (Ethernet (LAN) IP Address, Ethernet (LAN) IP Subnet Mask, Gateway IP Address (LAN)) and the values of those individual parameters (below) are not used. To configure a simple test network, this parameter must be configured to Static.

#### 7 Configure parameter Device IP Address:

Internet Protocol (IP) address. This address is used by the family of Internet protocols to uniquely identify this unit on a network. To configure a simple test network, this field must be configured to 192.168.0.2.

#### 8 Configure parameter Device IP Subnet Mask:

The Subnet Mask defines the address range of the connected IP network. To configure a simple test network, this field may be left at default (255.255.255.0).

#### 9 Configure parameter Device Gateway IP Address:

The IP address of the device on the current network that acts as a gateway. A gateway acts as an entrance and exit to packets from and to other networks. To configure a simple test network, this parameter may be left at default (blank).

#### 10 Configure parameter WPA2 Pre-shared Key:

Configure each of the network STAs with this key (matching the AP's configured key) to complete the authentication configuration. This key must be between 8 to 128 symbols. Click the visibility icon  $\bullet$  to toggle the display of the key's contents.

#### 11 Configure parameter EAP-TTLS Username:

Configure each of the network STAs with this EAP-TTLS Username (matching the credentials on the RADIUS server being used for the network).

#### 12 Configure parameter EAP-TTLS Password:

Configure each of the network STAs with this EAP-TTLS Password (matching the credentials on the RADIUS server being used for the network). Click the visibility icon  $\bullet$  to toggle the display of the password's contents.

#### 13 Configure parameter Authentication Identity String:

Configure each of the network STAs with this Identity string (matching the credentials on the RADIUS server being used for the network). Default value for this parameter is "anonymous".

#### 14 Configure parameter Authentication Identity Realm:

Configure each of the network STAs with this Identity realm (matching the credentials on the RADIUS server being used for the network). Default value for this parameter is "cambiumnetworks.com".

#### 15 Configure the Preferred AP List

The Preferred AP List is comprised of a list of up to 16 APs to which the STA sequentially attempts registration. For each AP configured, if authentication is required, enter a Pre-shared Key associated with the configured AP SSID. If this list is empty or if none of the configured APs are found, the STA scans and registers to the best AP signal found (with matching radio and/or authentication settings).

#### 16 Configure parameter Radio Frequency 20 MHz and 40MHz Scan List:

The Radio Scan List determines the frequencies for which the STA scans for AP signaling. For a simple radio network setup, click Select All to scan all frequencies.

17 Click the Save icon, then click the Reset icon

# <span id="page-89-0"></span>**Using the AP menu options**

Use the menu navigation bar in the top and left panels to navigate to each web page. The functional areas that may be accessed from each menu option are listed in [Table 45.](#page-89-1) Some of the parameters are only displayed for specific system configurations.

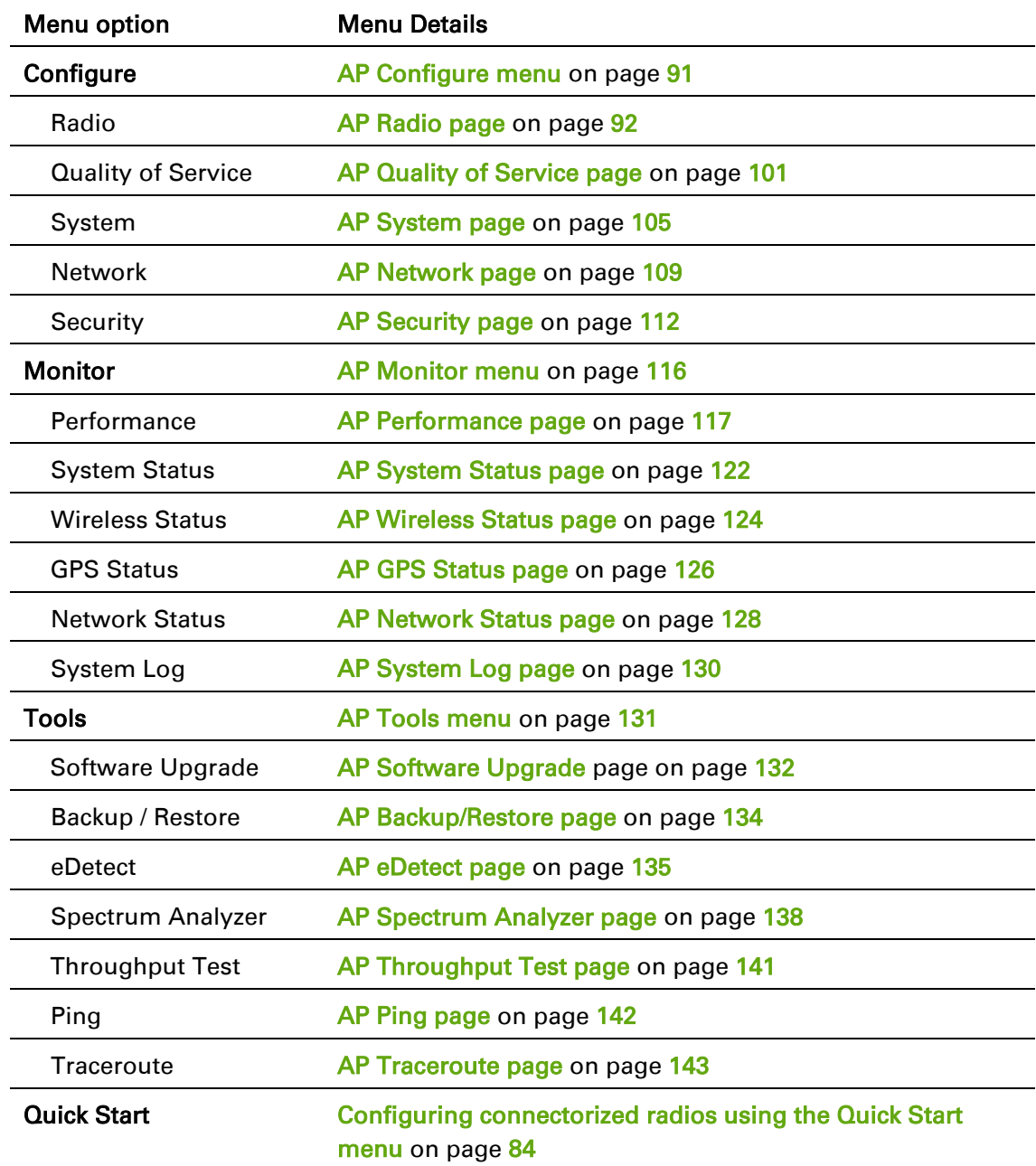

<span id="page-89-1"></span>Table 45 Functional areas accessed from each menu option

# ePMP

# <span id="page-90-0"></span>**AP CONFIGURE MENU**

Use the Configure menu to access all applicable device configuration parameters. The configuration menu contains the following pages:

- [AP Radio page](#page-91-0) on page [92](#page-91-0)
- [AP Quality of Service page](#page-100-0) on page [101](#page-100-0)
- [AP System page](#page-104-0) on page [105](#page-104-0)
- [AP Network page](#page-108-0) on page [109](#page-108-0)
- [AP Security page](#page-111-0) on page [112](#page-111-0)

# <span id="page-91-0"></span>*AP Radio page*

Use the Radio page to configure the device radio interface parameters.

#### $\mathbb{\Delta}$ Caution

Plan configuration modifications accordingly since modifying radio parameters may result in a wireless outage.

## Figure 17 AP Radio page

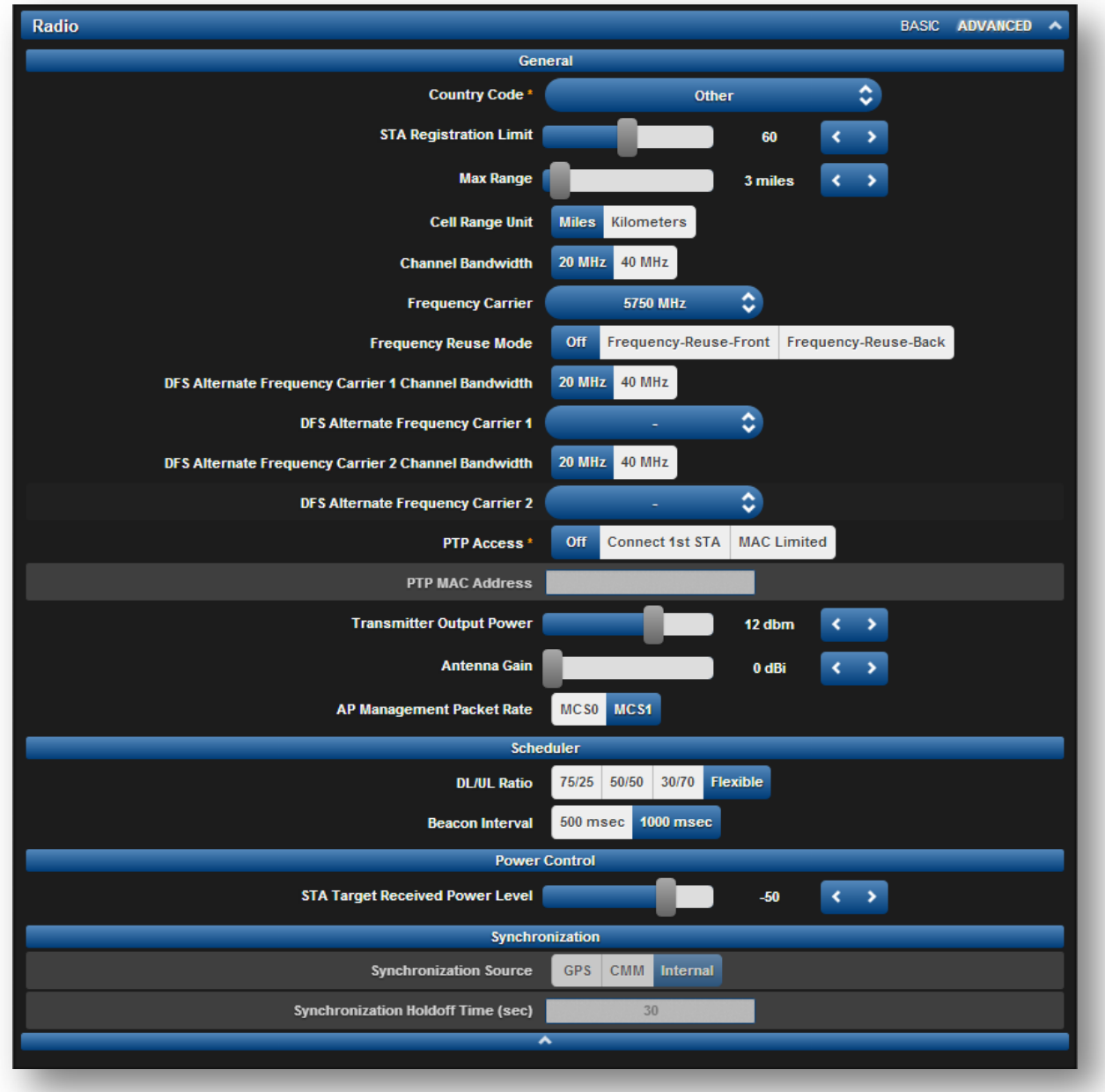

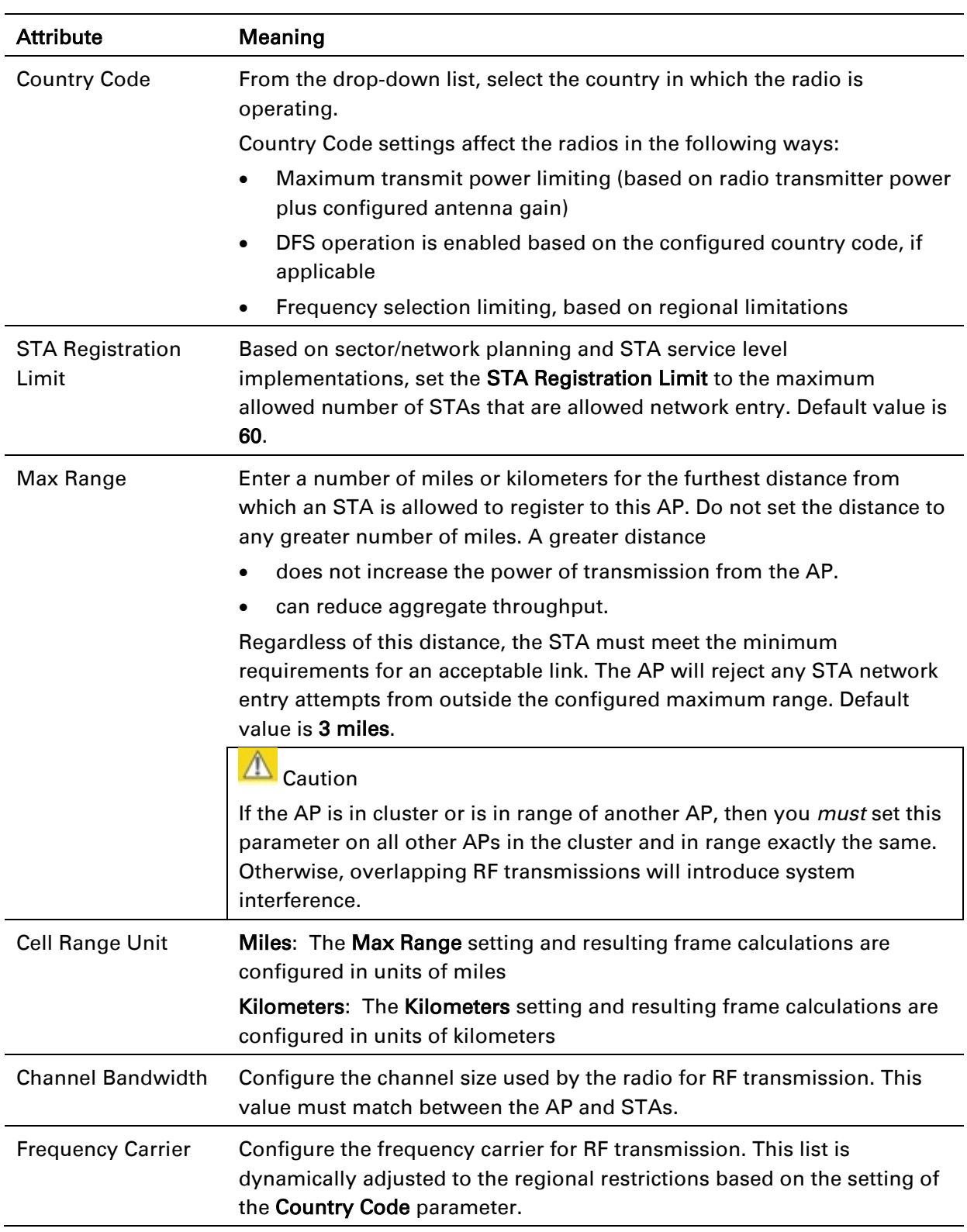

# Table 46 AP Radio Configuration attributes

### Frequency Reuse Mode

The Frequency Reuse Mode parameter allows operators to define which APs are co-located (or within radio range) with other APs. This definition results in an automatic radio network modification such that selfinterference is reduced amongst the co-located sectors. A network in which two frequencies "F1" and "F2" are reused throughout the deployment in shown in [Figure 18.](#page-93-0)

<span id="page-93-0"></span>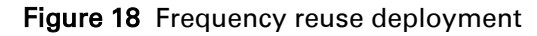

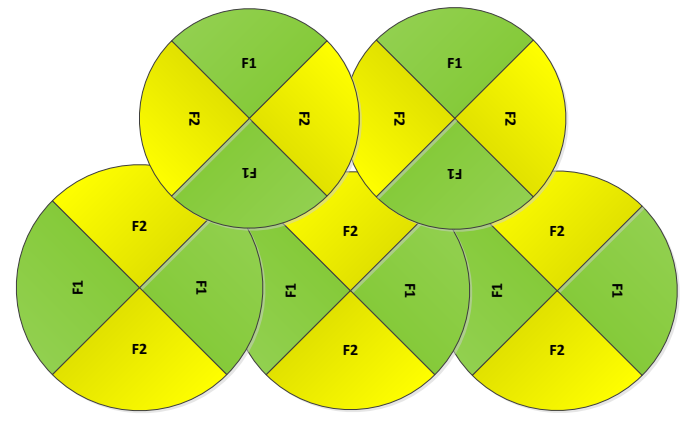

The set of APs to configure the Frequency Reuse Mode option on is dependent on the GPS synchronization sources in the whole network, CMM3, CMM4 or "onboard GPS" (GUI options are: GPS or CMM).

*The GPS sync source is the same on all APs or is a combination of "onboard GPS" and CMM4* 

In this configuration the GPS synchronization source in the whole network is one of the following:

- 1- "onboard GPS" or
- 2- CMM4 or
- 3- CMM3 or
- 4- Mix of "onboard GPS" and CMM4 (but NOT CMM3)

For instructions on how to configure Frequency Reuse Mode to ensure that interference is reduced throughout the deployment, see [Figure 19.](#page-93-1)

<span id="page-93-1"></span>Figure 19 Frequency reuse configuration example

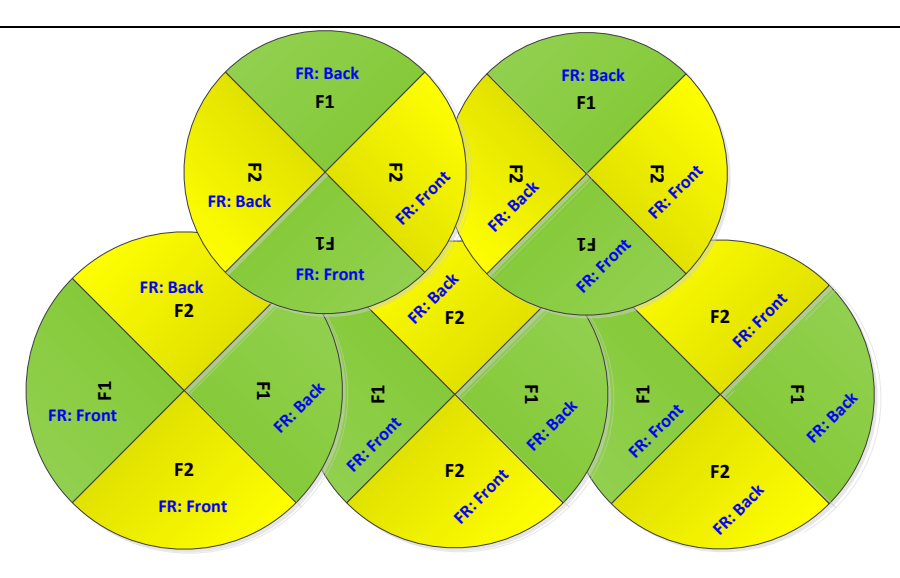

The rules in selecting the APs to enabling the Frequency Reuse Mode in this deployment are:

1- Only ONE of the APs on the same tower configured with the same frequency must be configured with the Frequency Reuse Mode parameter set to Frequency-Reuse-Back; the other AP must be configured with Frequency Reuse Mode set to Frequency-Reuse-Front.

Also, APs on different towers facing each other with overlapped coverage must be configured with Frequency Reuse Mode set to Frequency-Reuse-Back.

*The GPS sync source is a mixture of all types (CMM3, CMM4 & "onboard GPS")*

In this configuration the GPS sync source in the whole network is one of the following:

- 1- (CMM3 and "onboard GPS") or
- 2- (CMM3 and CMM4) or
- 3- (CMM3 and CMM4 and "onboard GPS")

For examples of which APs to enable the Frequency Reuse Mode feature in this mixture of sync sources, see [Figure 20](#page-94-0) and [Figure 21.](#page-95-0)

<span id="page-94-0"></span>Figure 20 Example 1 - Frequency reuse configuration, mixture of GPS synchronization sources

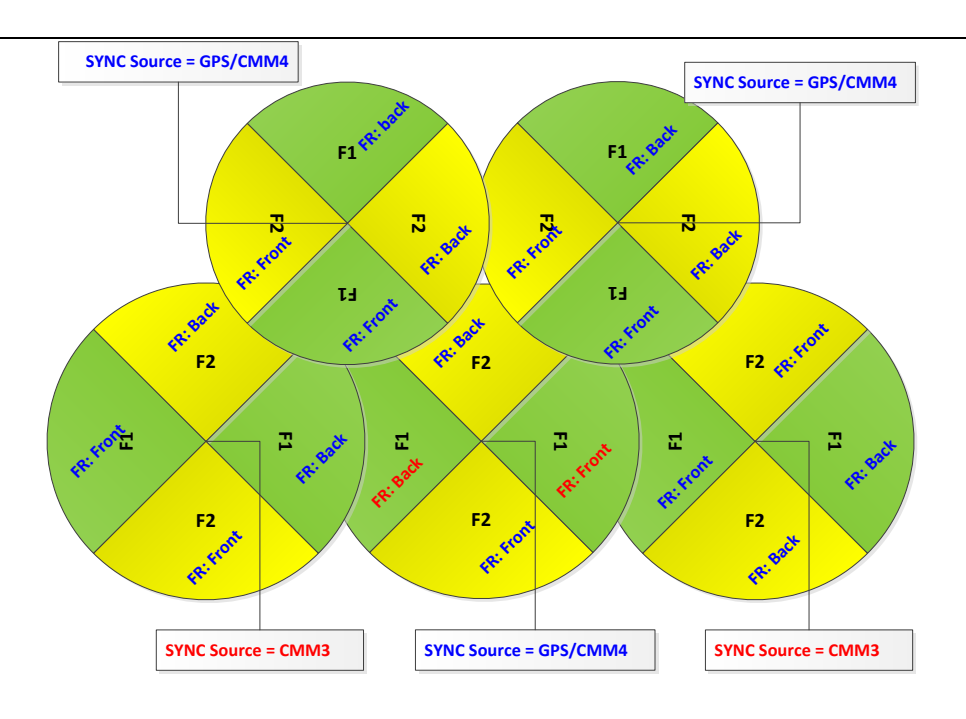

<span id="page-95-0"></span>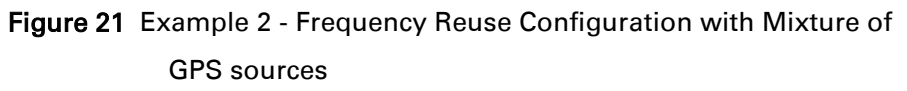

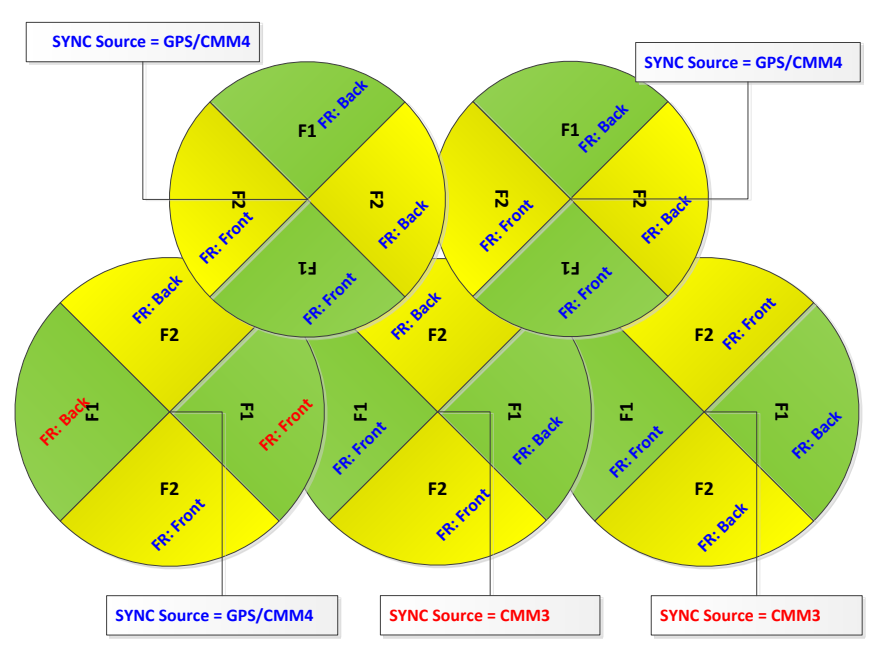

The rules in selecting the APs to configure Frequency Reuse Mode to Frequency Reuse Mode to Frequency-Reuse-Front or Frequency-Reuse-Back in a mixture of sync sources deployments are:

1- Only ONE of the APs on the same tower configured with the same frequency must have Frequency Reuse Mode set to Frequency-Reuse-Back if the sync source of both APs is the same or the sync is a combination of "onboard GPS" and CMM4; the other AP shall have the Frequency-Reuse-Front ON.

- 2- For the APs on different towers facing each other with overlapped coverage:
	- a. If both APs have the same sync source then only ONE of them must have the Frequency-Reuse-Back ON; the other AP shall have the Frequency-Reuse–Front ON.
	- b. If one AP has "onboard GPS" as sync source and the other one has CMM4 then only ONE of them must have Frequency-Reuse - Back ON; the other AP shall have Frequency-Reuse-Front ON.
	- c. If one AP has "onboard GPS" or CMM4 as sync source and the other one has CMM3 then:
		- i. If the AP with CMM3 sync source has Frequency-Reuse-Back ON, then the other AP (with "onboard GPS" or CMM4 sync source) must have the Frequency-Reuse-Back ON.
		- ii. If the AP with CMM3 sync source has Frequency Reuse Mode set to Off, then the other AP (with "onboard GPS" or CMM4 sync source) must have Frequency Reuse Mode set to Off.

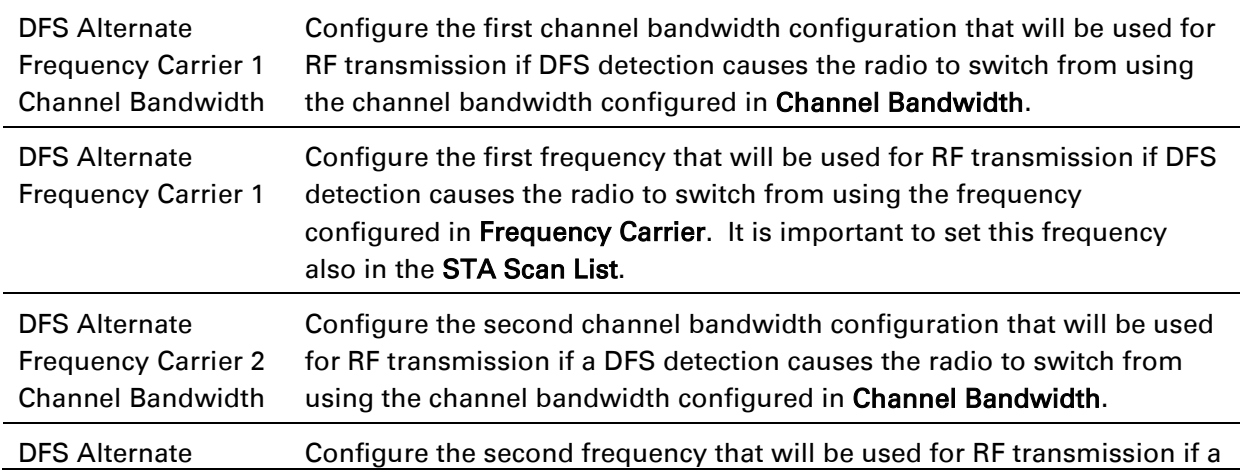

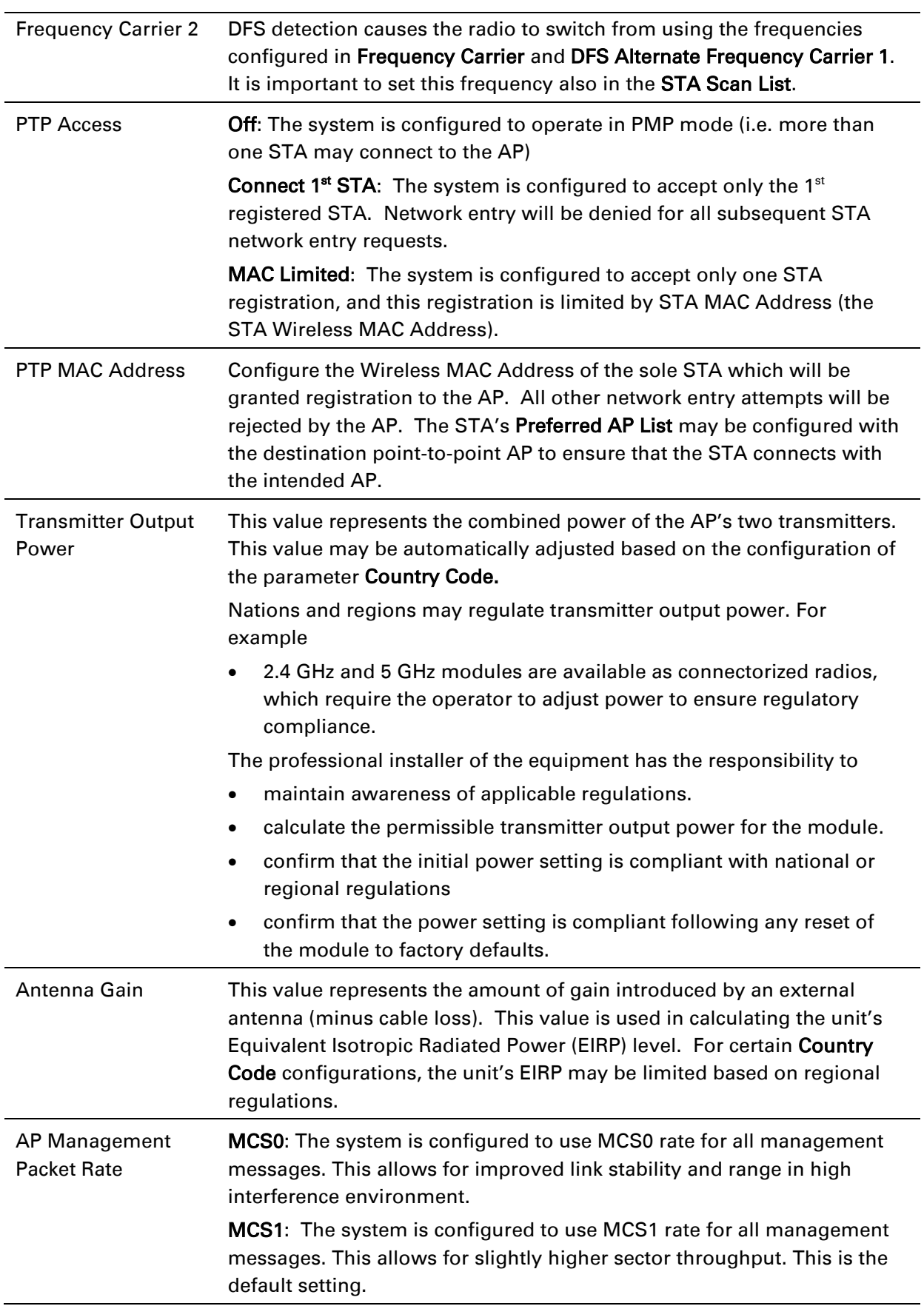

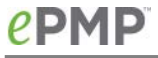

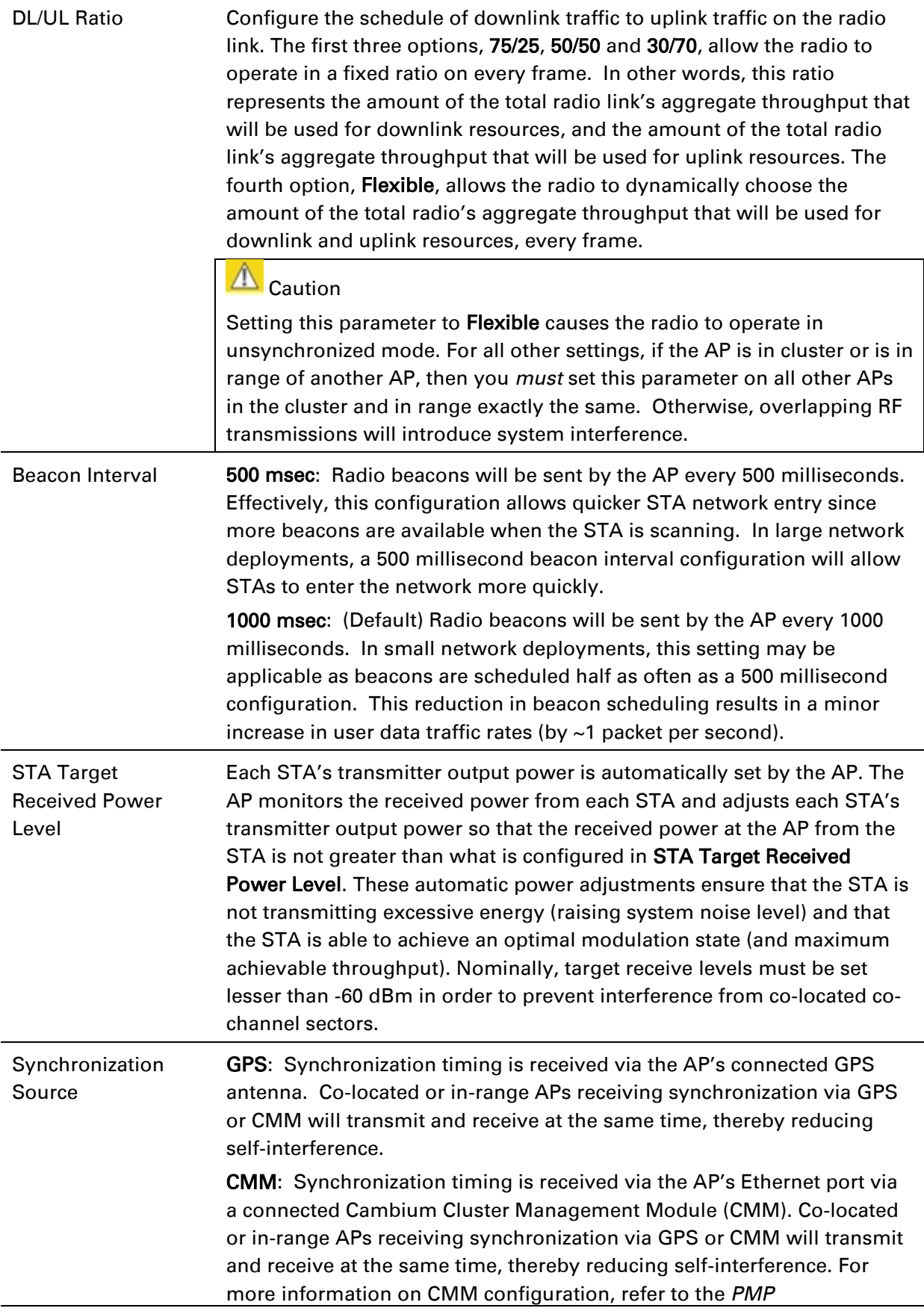

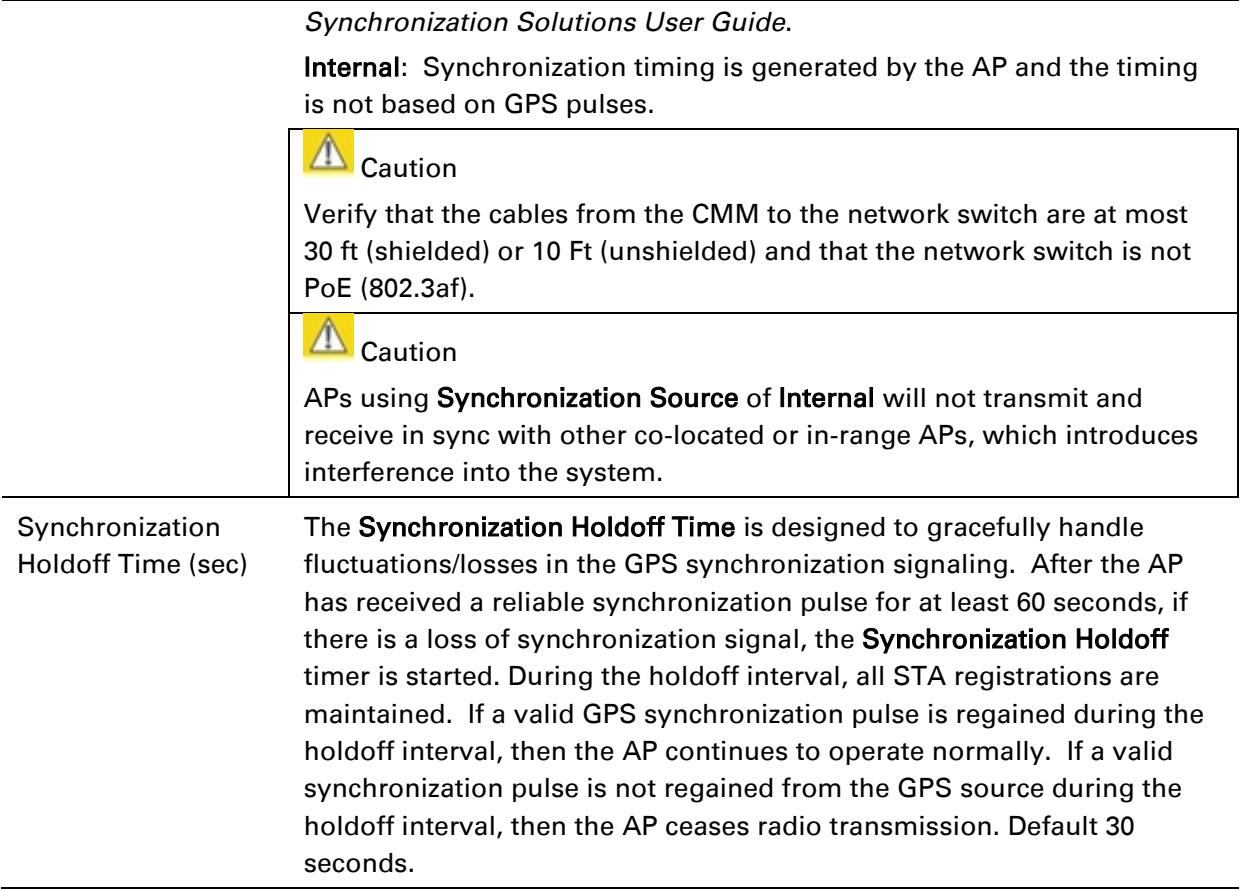

# <span id="page-100-0"></span>*AP Quality of Service page*

The ePMP platform supports three QoS priority levels using air fairness, priority-based starvation avoidance scheduling algorithm:

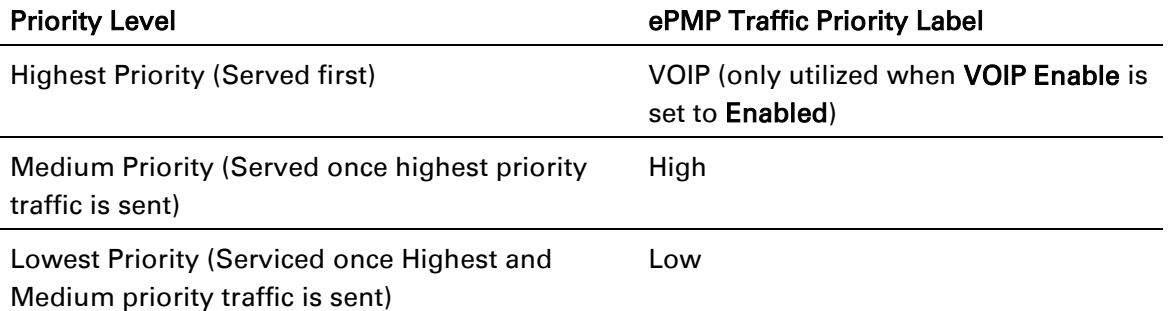

By default, all traffic passed over the air interface is low priority. The AP's Quality of Service page may be utilized to map traffic to certain priority levels using QoS classification rules. The rules included in the table are enforced starting with the first row of the table.

# **Caution**

Each additional traffic classification rule increases device CPU utilization. Careful network traffic planning is required to efficiently use the device processor.

The ePMP platform also supports radio data rate limiting (Maximum Information Rate, or MIR) based on the configuration of the MIR table. Operators may add up to 16 MIR profiles on the AP, each with unique limits for uplink and downlink data rates. The STA field MIR Profile Setting is used to configure the appropriate MIR profile for limiting the STA's data rate.

# Figure 22 AP Quality of Service page

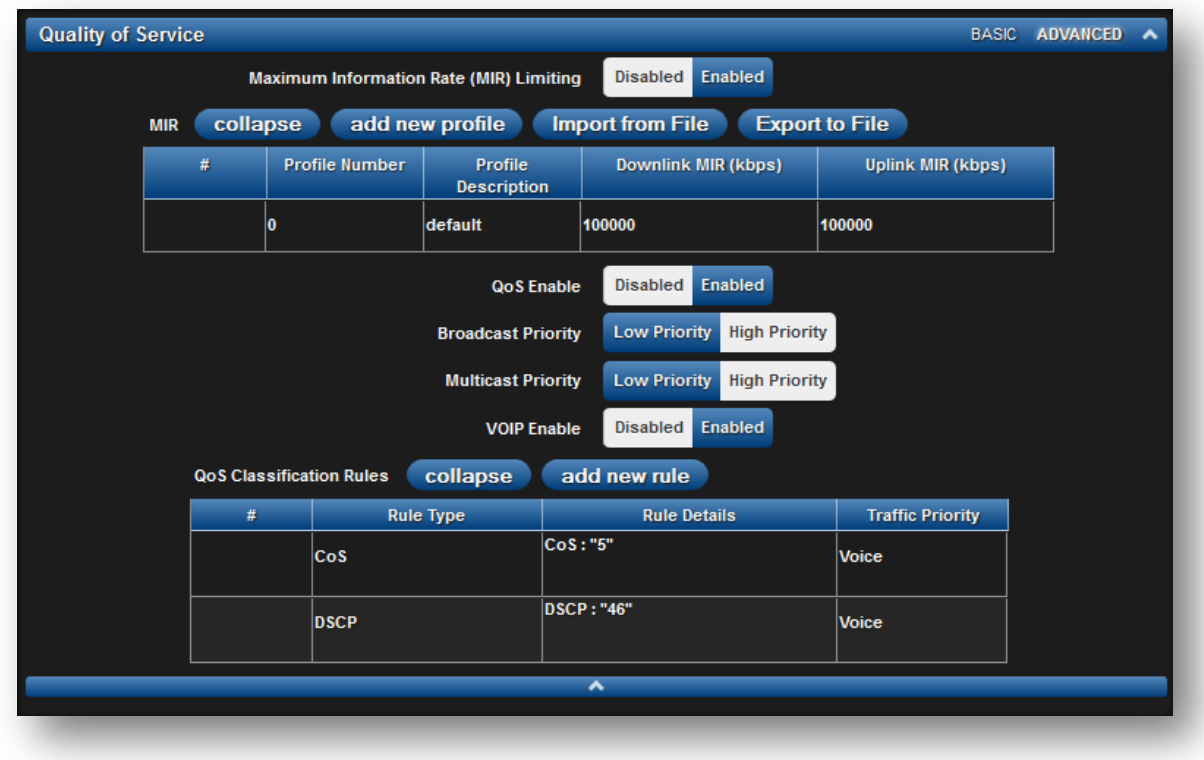

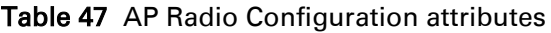

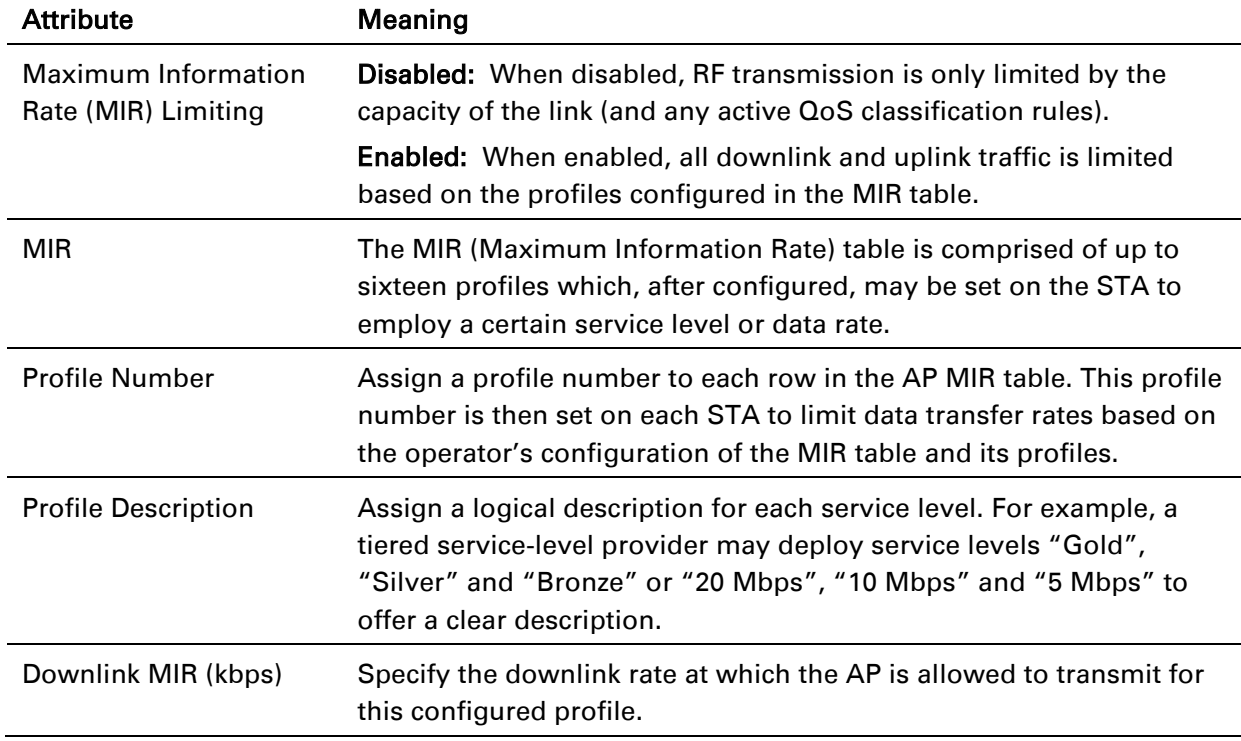

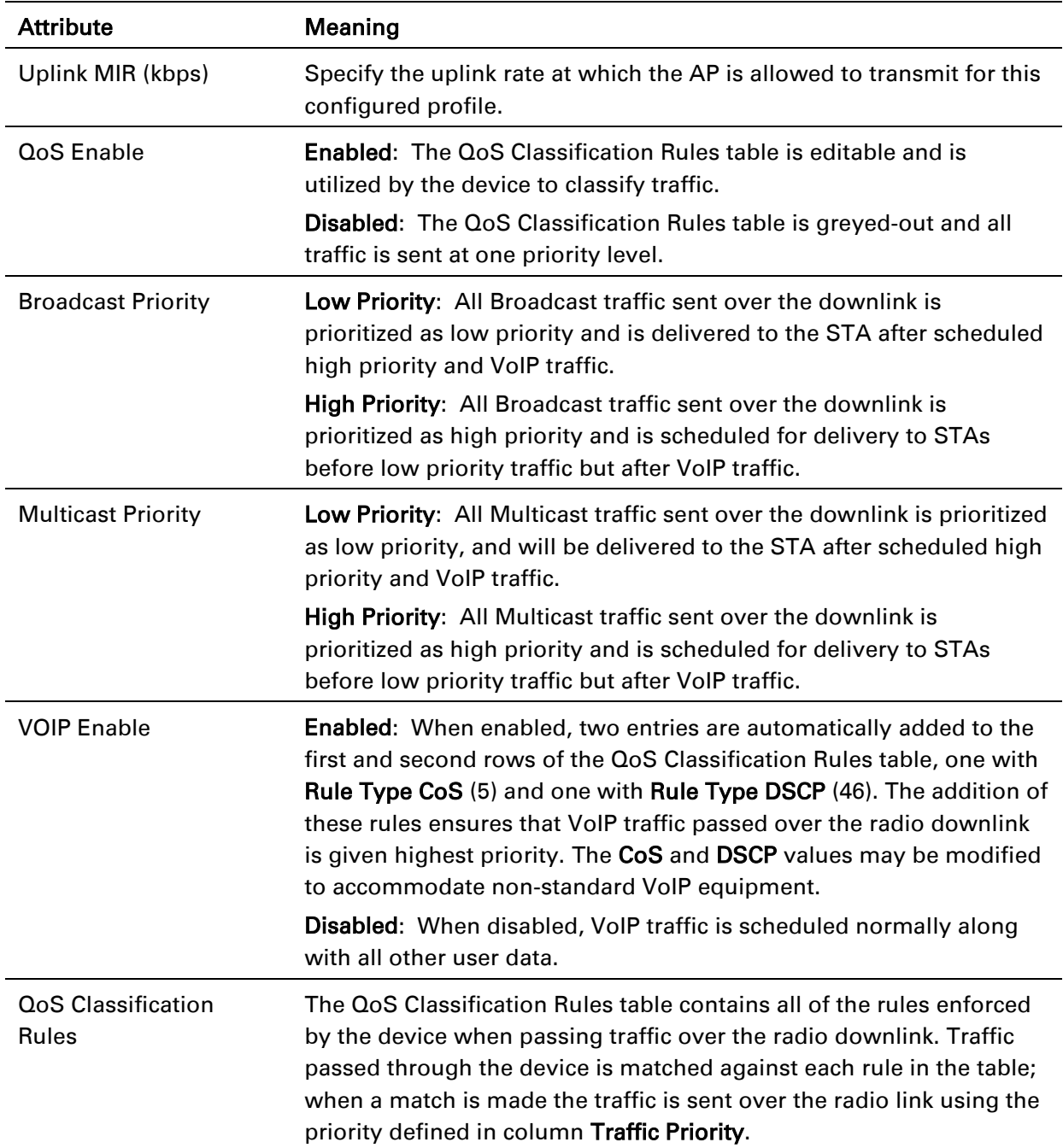

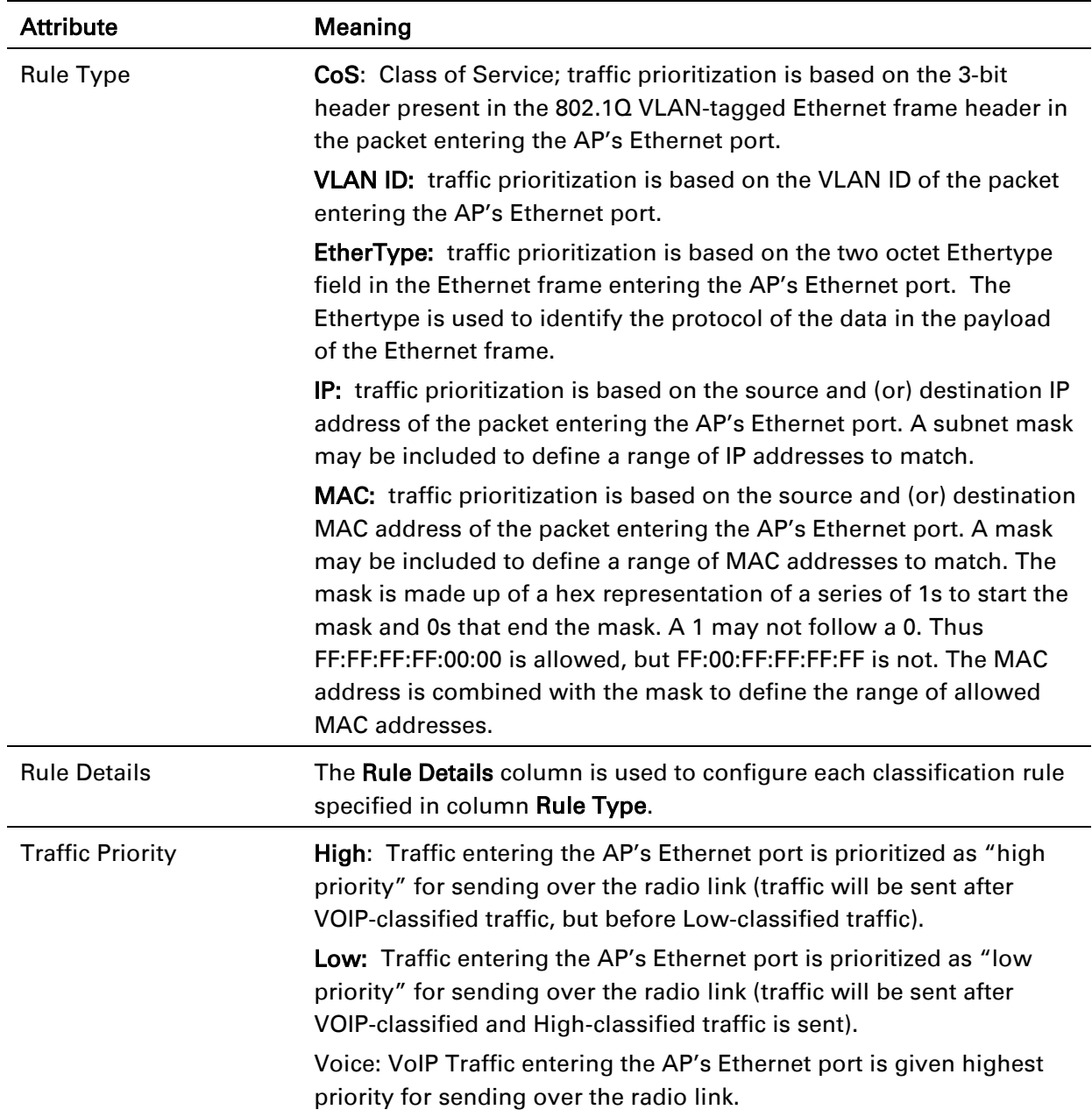

## <span id="page-104-0"></span>*AP System page*

The AP's System page is used to configure system parameters, services, time settings, SNMP and syslog.

## Figure 23 AP System page

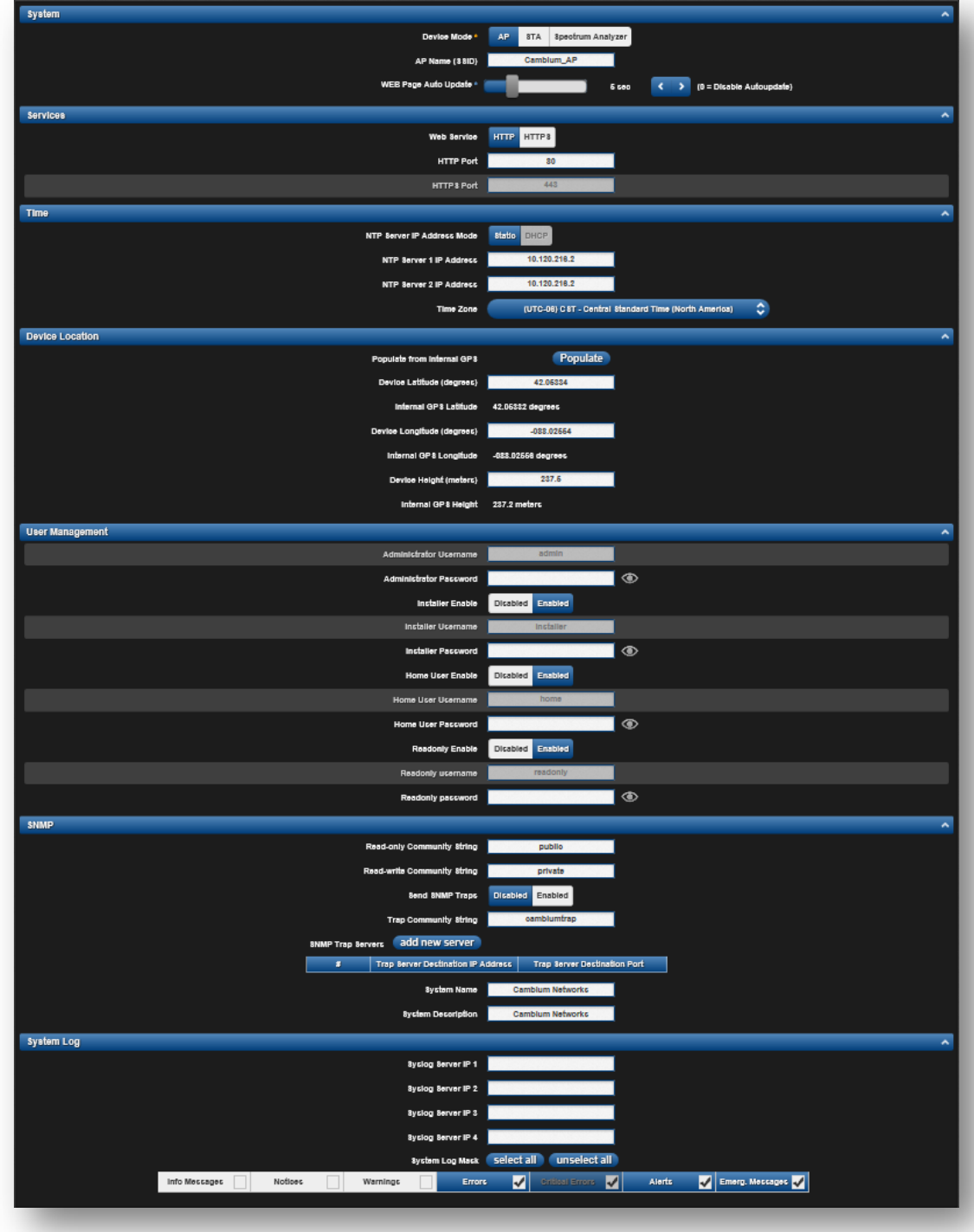

## Table 48 AP System attributes

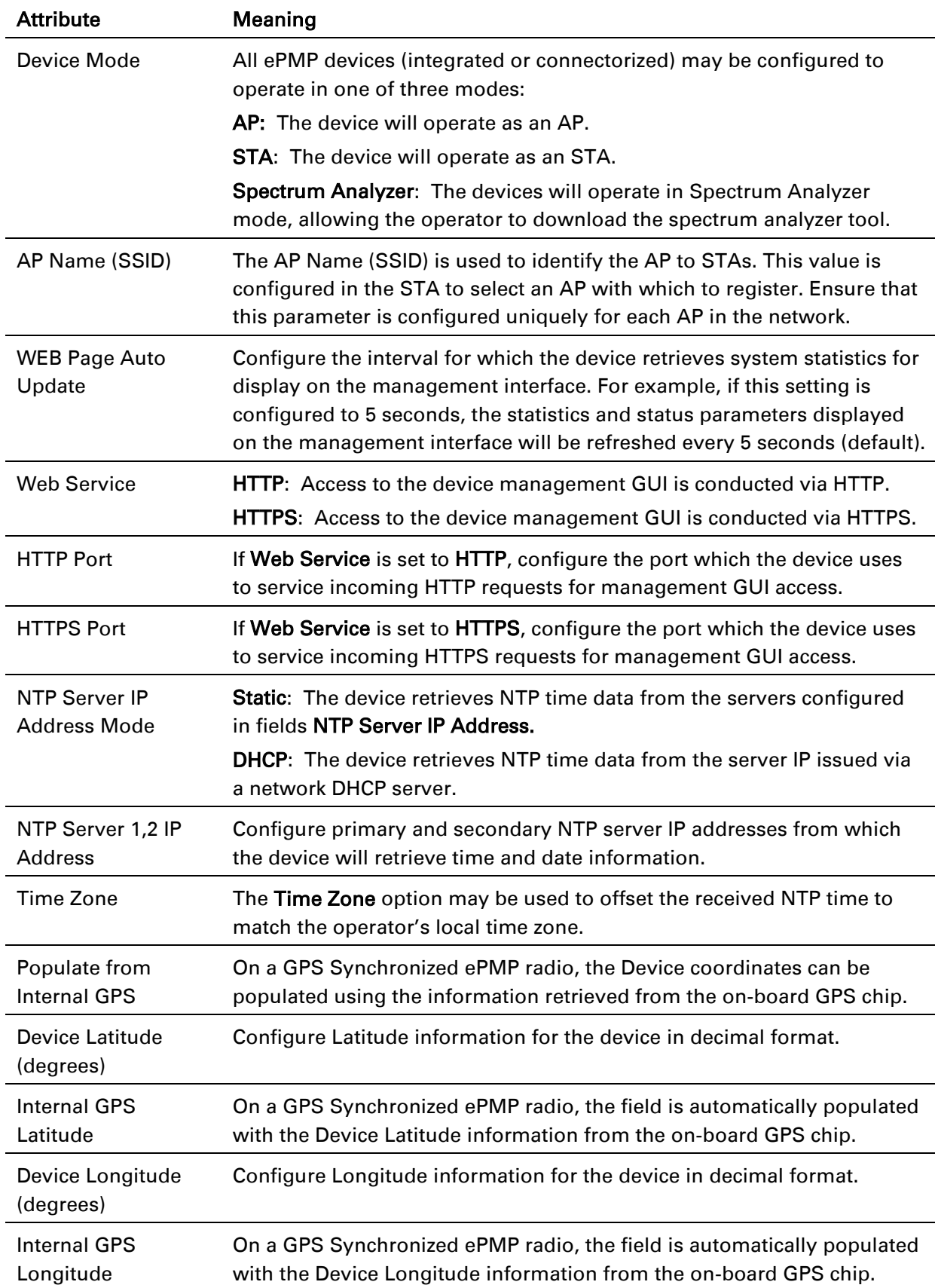

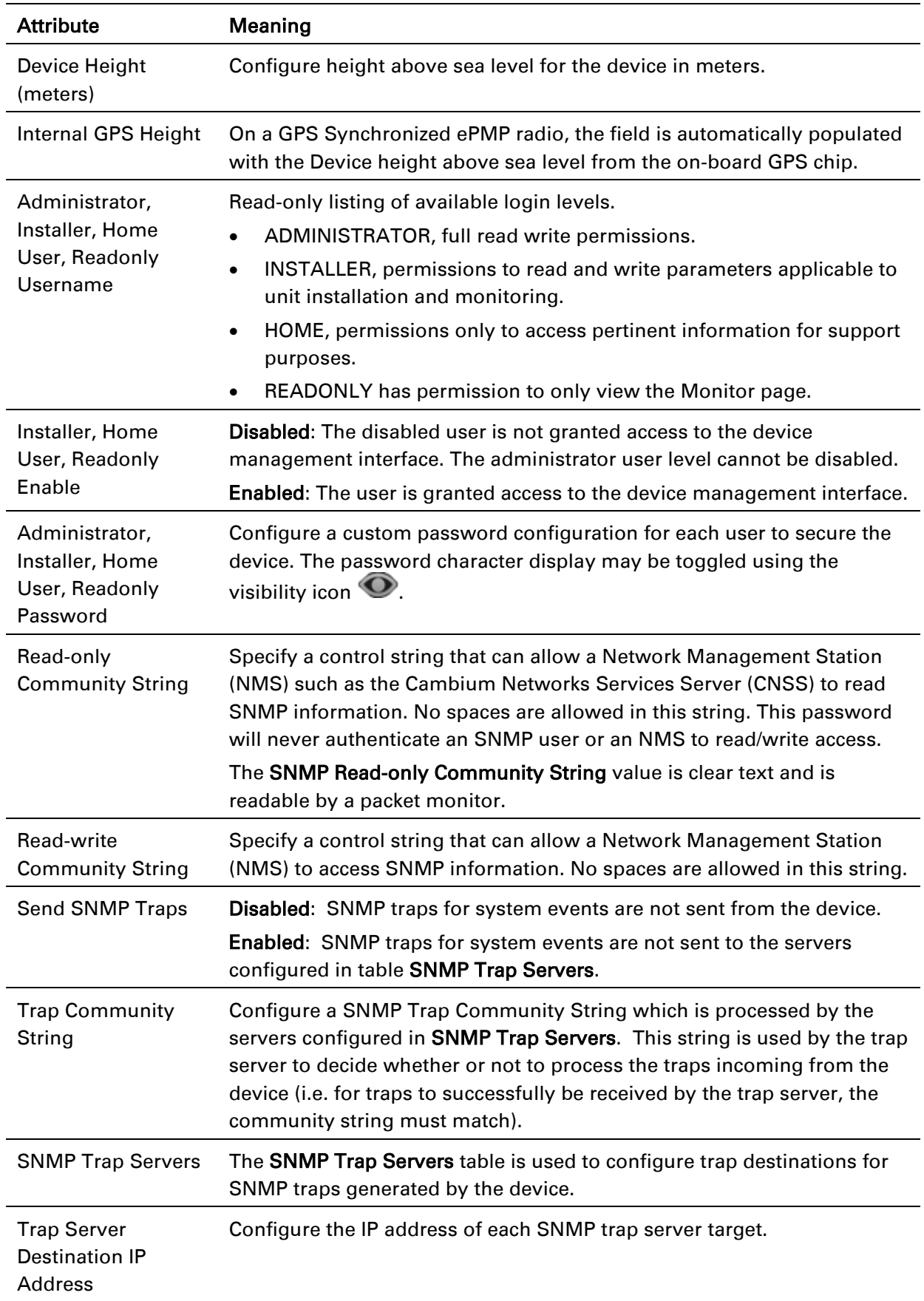

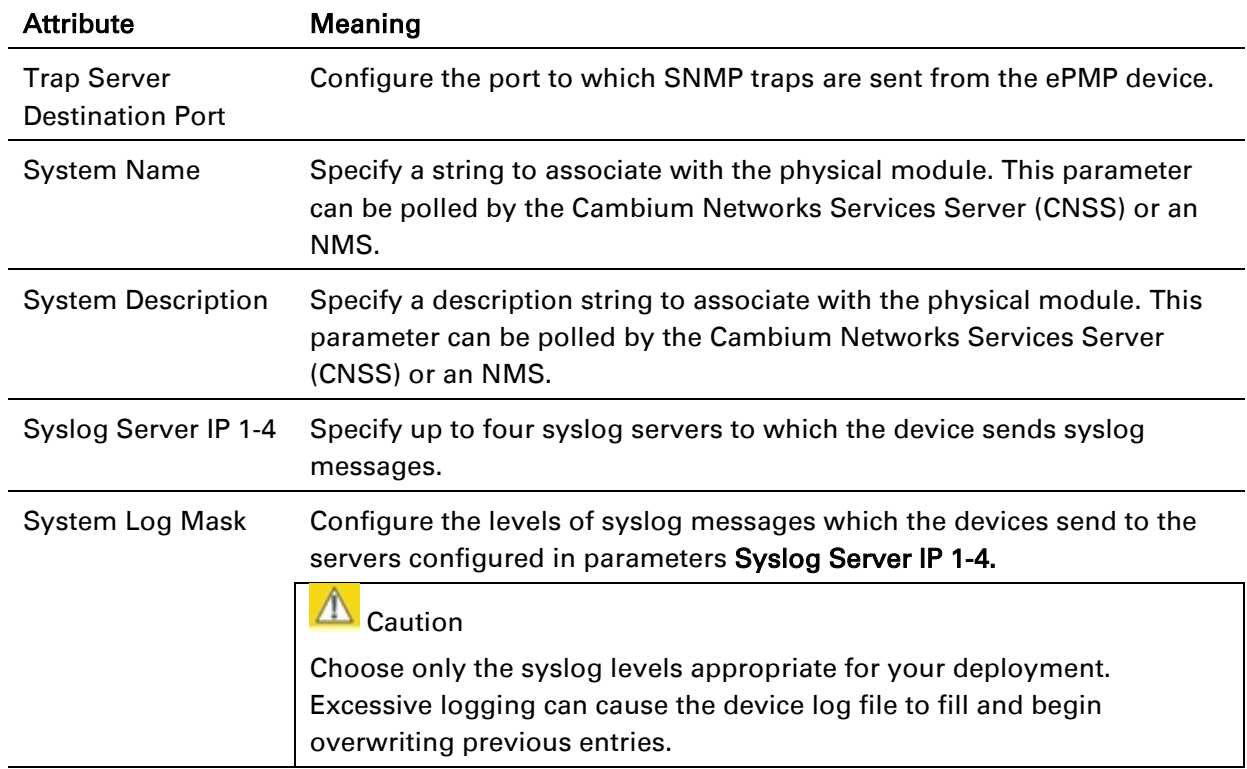
## *AP Network page*

The AP's Network page is used to configure system networking parameters and VLAN parameters. Figure 24 AP Network page

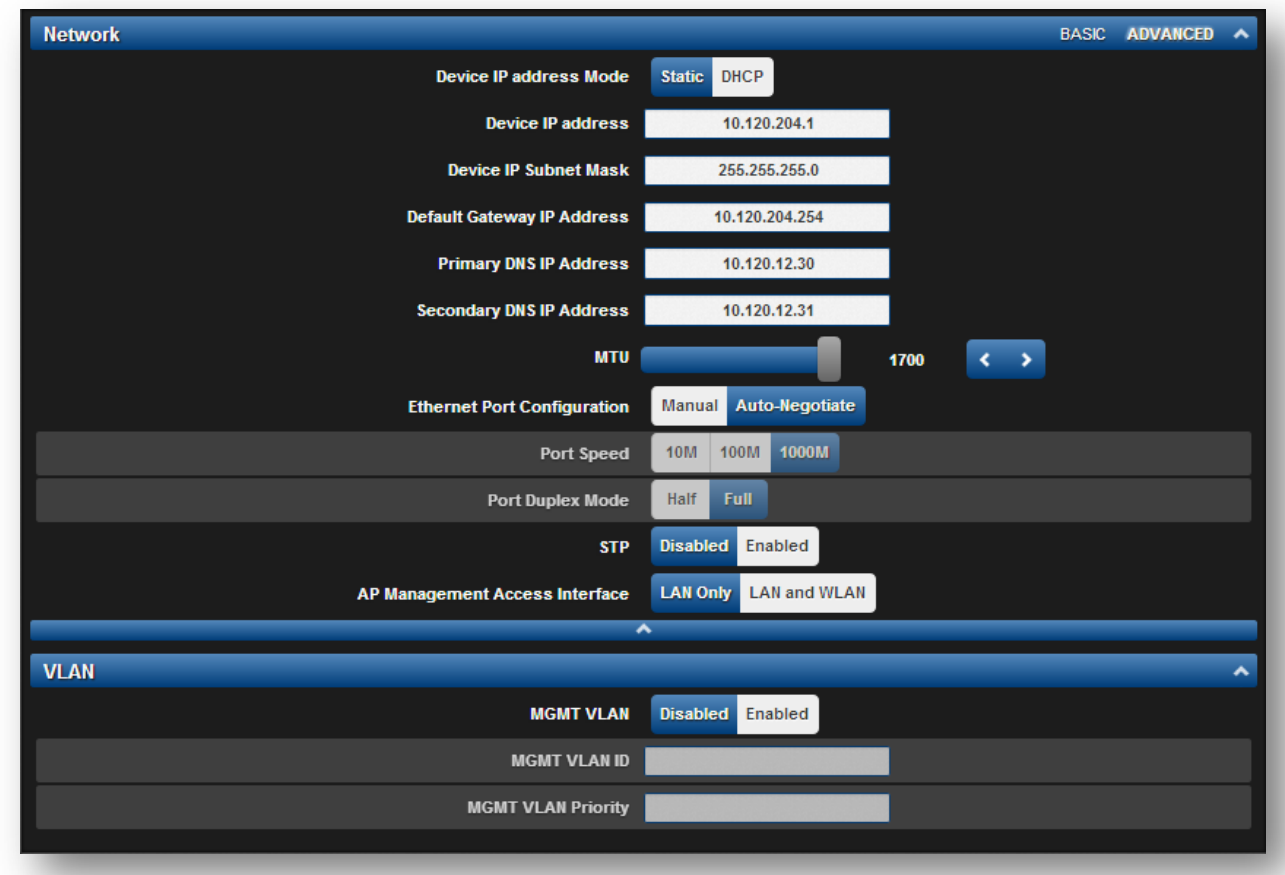

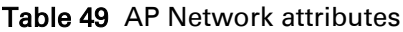

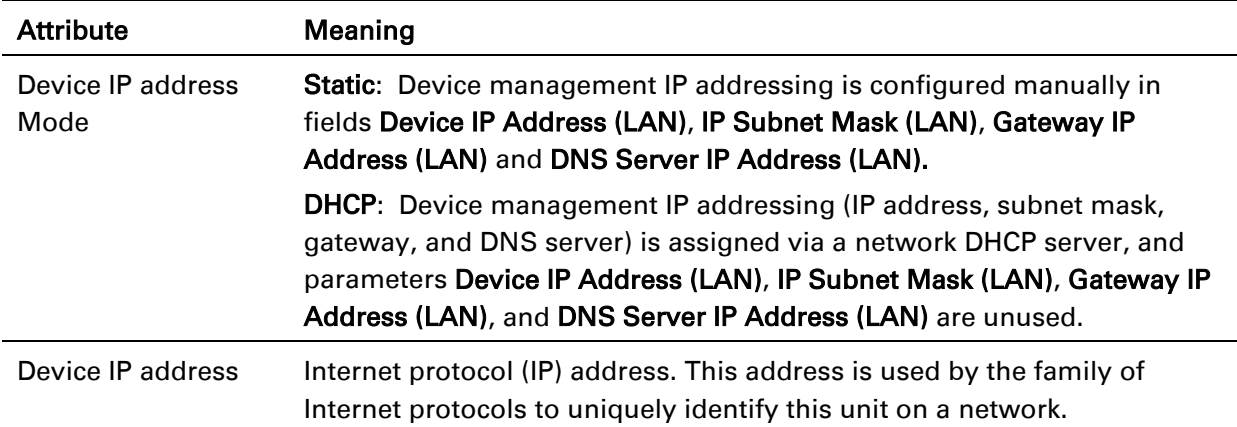

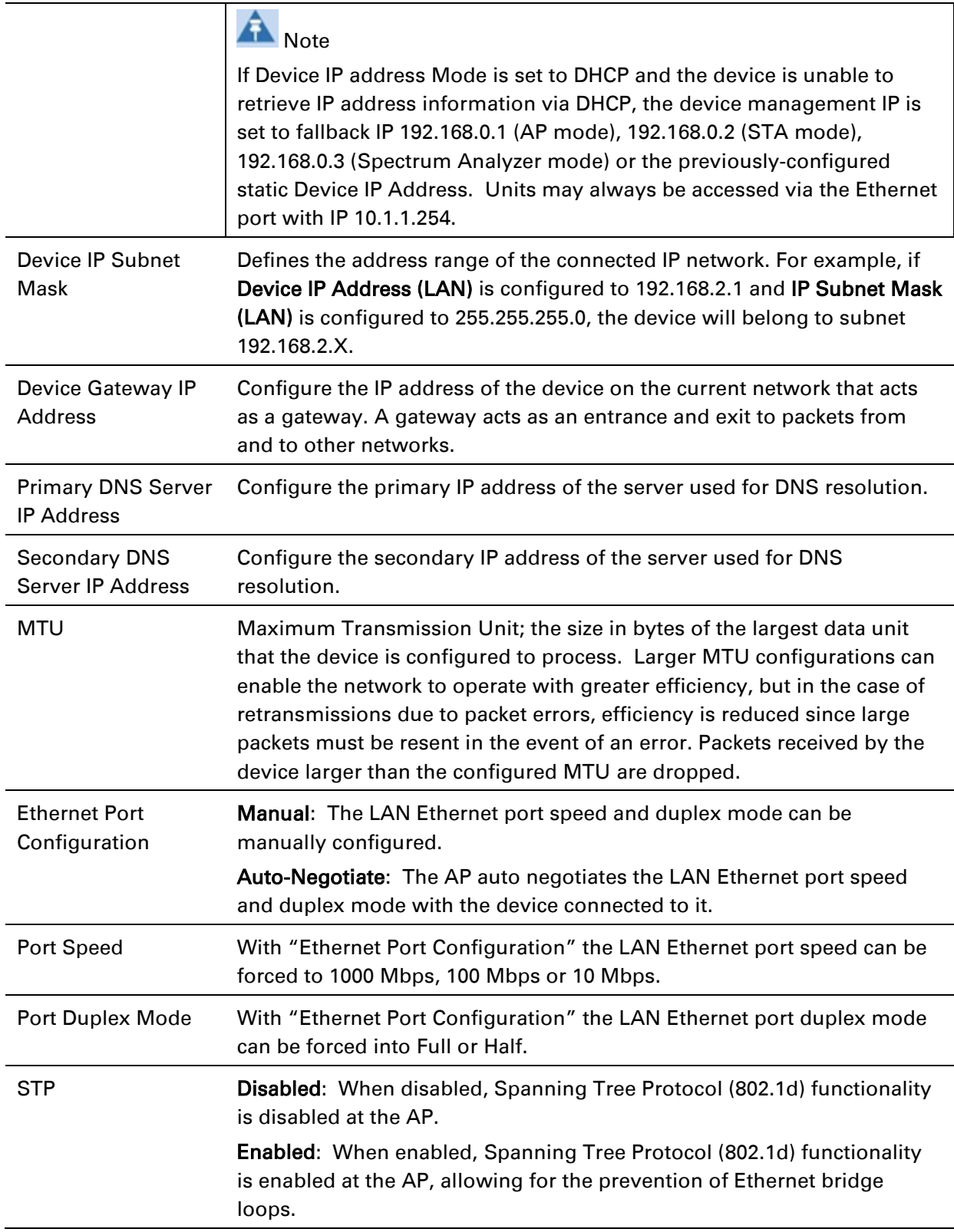

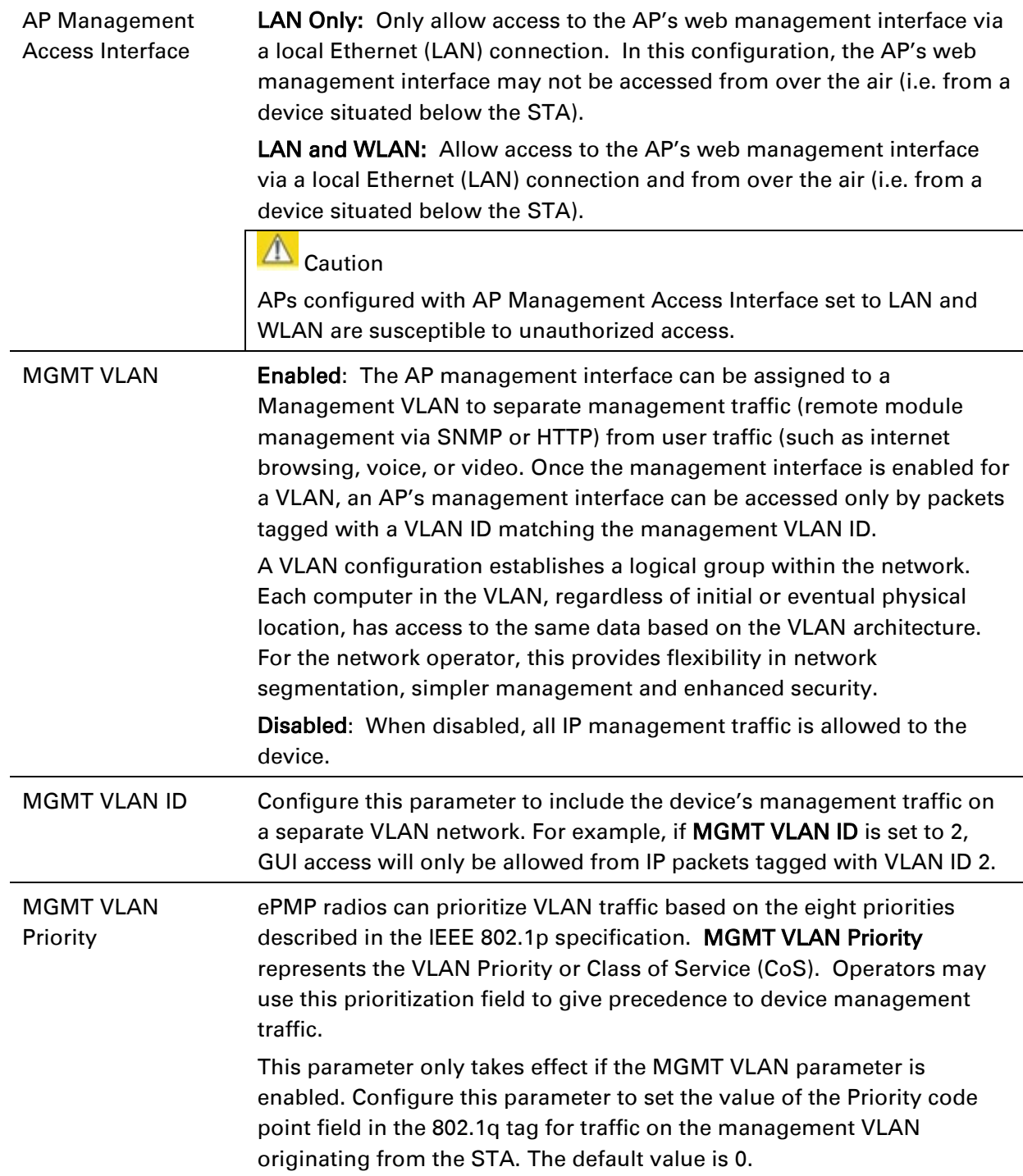

## *AP Security page*

The AP's Security page is used to configure system security features including STA authentication and Layer2/Layer3 Firewall rules.

## $\triangle$  Caution

If a device firewall rule is added with Action set to Deny and Interface set to LAN or WAN and no other rule attribute are configured, the device will drop all Ethernet or wireless traffic, respectively. Ensure that all firewall rules are specific to the type of traffic which must be denied, and that no rules exist in the devices with only Action set to Deny and Interface set to LAN or WAN. To regain access to the device, perform a factory default.

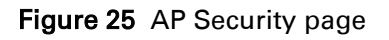

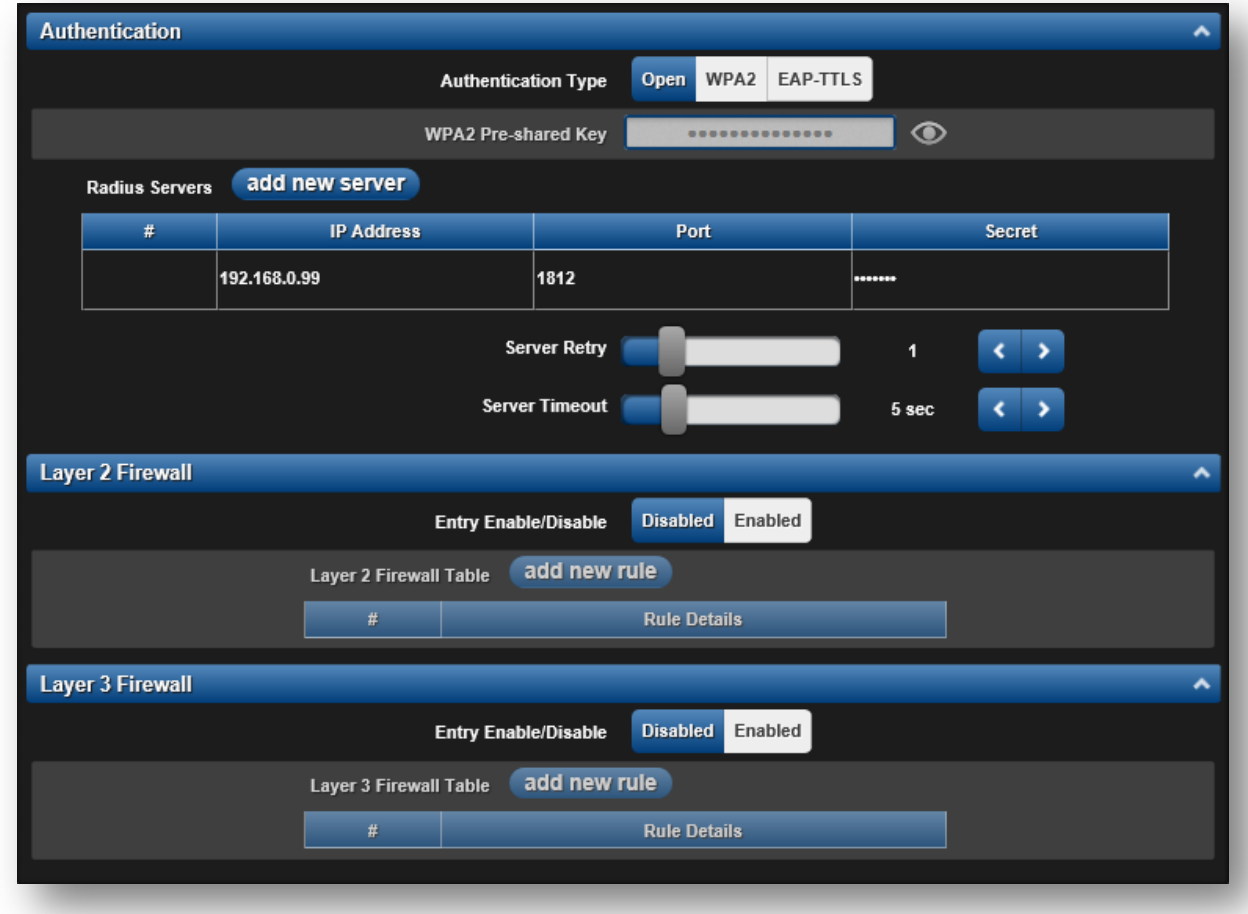

Table 50 AP Security attributes

| <b>Attribute</b>                         | Meaning                                                                                                    |
|------------------------------------------|----------------------------------------------------------------------------------------------------|
| <b>Authentication Type</b>               | Open: All STAs requesting network entry are allowed registration.<br>WPA2: The WPA2 mechanism provides AES radio link encryption and<br>STA network entry authentication. When enabled, the STA must register<br>using the Authentication Pre-shared Key configured on the AP and STA.                                 |
| <b>WPA2 Pre-shared Key</b>               | Configure this key on the AP, then configure each of the network STAs<br>with this key to complete the authentication configuration. This key must<br>be between 8 to 128 symbols.                                                                                                    |
| <b>Radius Servers</b>                    | Up to 3 Radius servers can be configured on the device with the<br>following attributes:                                                                                                    |
|                                          | <b>IP Address: IP Address of the Radius server on the network.</b>                                                                                                    |
|                                          | Port: The Radius server port. Default is 1812.                                                                                                    |
|                                          | Secret: The secret key that will be used to communicate with the Radius<br>server.                                                                                                    |
| <b>Server Retry</b>                      | Number of times the radio will retry authentication with the configured<br>Radius server before it fails authentication of the STA.                                                                                                    |
| <b>Server Timeout</b>                    | Timeout between each retry with the configured Radius server before it<br>fails authentication of the STA.                                                                                                    |
| Layer 2 Firewall Entry<br>Enable/Disable | <b>Enabled:</b> Modifications to the Layer 2 Firewall Table are allowed and<br>rules are enforced.                                                                                                    |
|                                          | Disabled: Modifications to the Layer 2 Firewall Table are not allowed<br>and rules are not enforced.                                                                                                    |
| Layer 2 Firewall Table                   | When the STA is configured with STA Network Mode set to Bridge, the<br>Layer 2 firewall table may be used to configure rules matching layer 2<br>(MAC layer) traffic which result in forwarding or dropping the traffic over<br>the radio link or Ethernet interface.                                                  |
| Rule Details, Name                       | Assign a logical name to the firewall rule based on the intended rule<br>operation (i.e. "Deny all WLAN traffic from VLAN ID 100").                                                                                                    |
| Rule Details, Action                     | Accept: Layer 2 traffic matching the rule details is forwarded.                                                                                                    |
|                                          | Deny: Layer 2 traffic matching the rule details is dropped at the device.                                                                                                    |
| Rule Details, Interface                  | <b>WLAN:</b> When this option is selected, firewall rules will be applied to<br>traffic incoming on the device radio interface (WLAN). Depending on the<br>setting of the Action parameter, traffic matching the rule details will<br>either be forwarded to the LAN (Ethernet) interface or dropped at the<br>device. |
|                                          | LAN: When this option is selected, firewall rules will be applied to traffic<br>incoming on the device Ethernet interface (LAN). Depending on the<br>setting of the Action parameter, traffic matching the rule details will be<br>either forwarded to the WAN (radio) interface or dropped at the device.             |

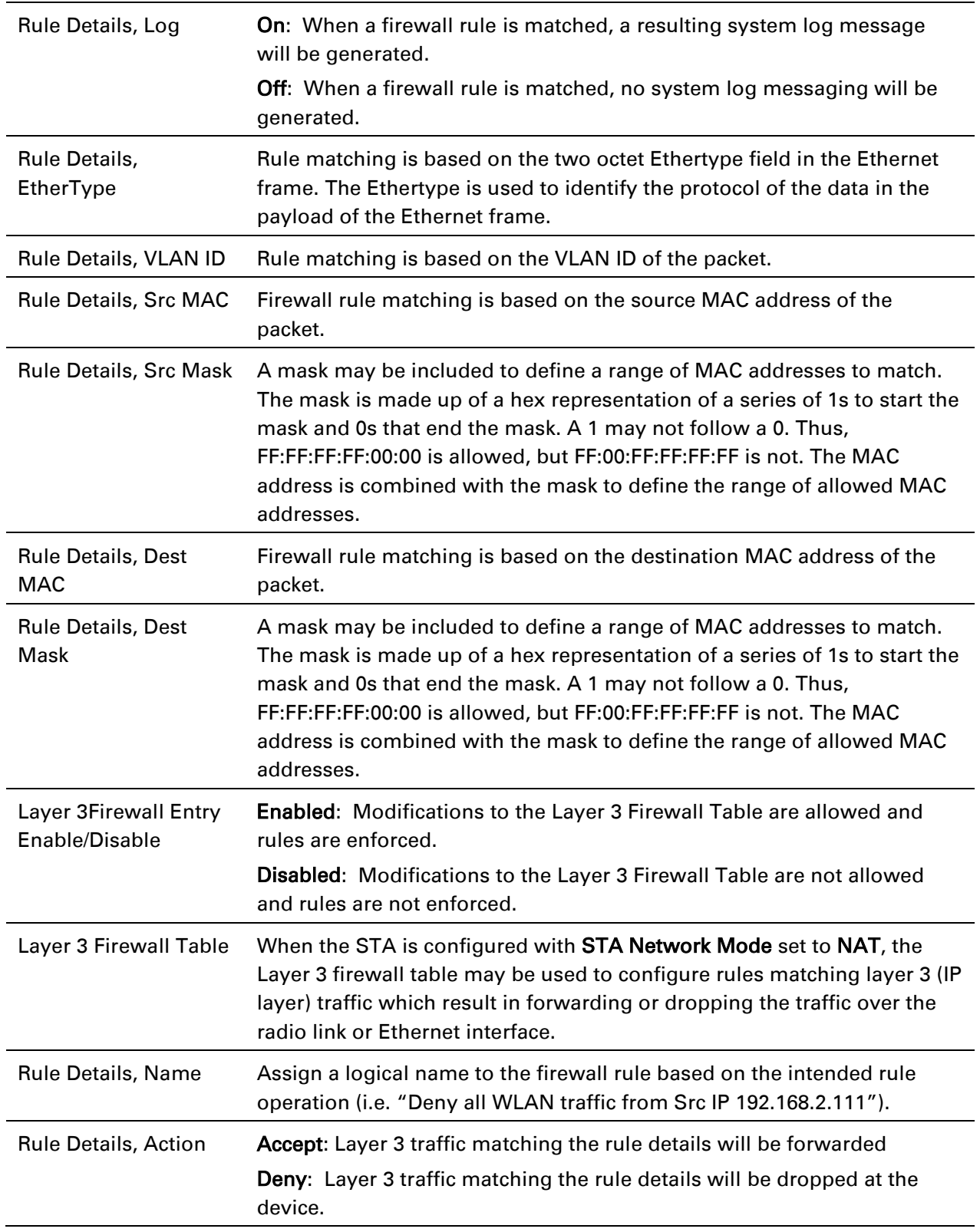

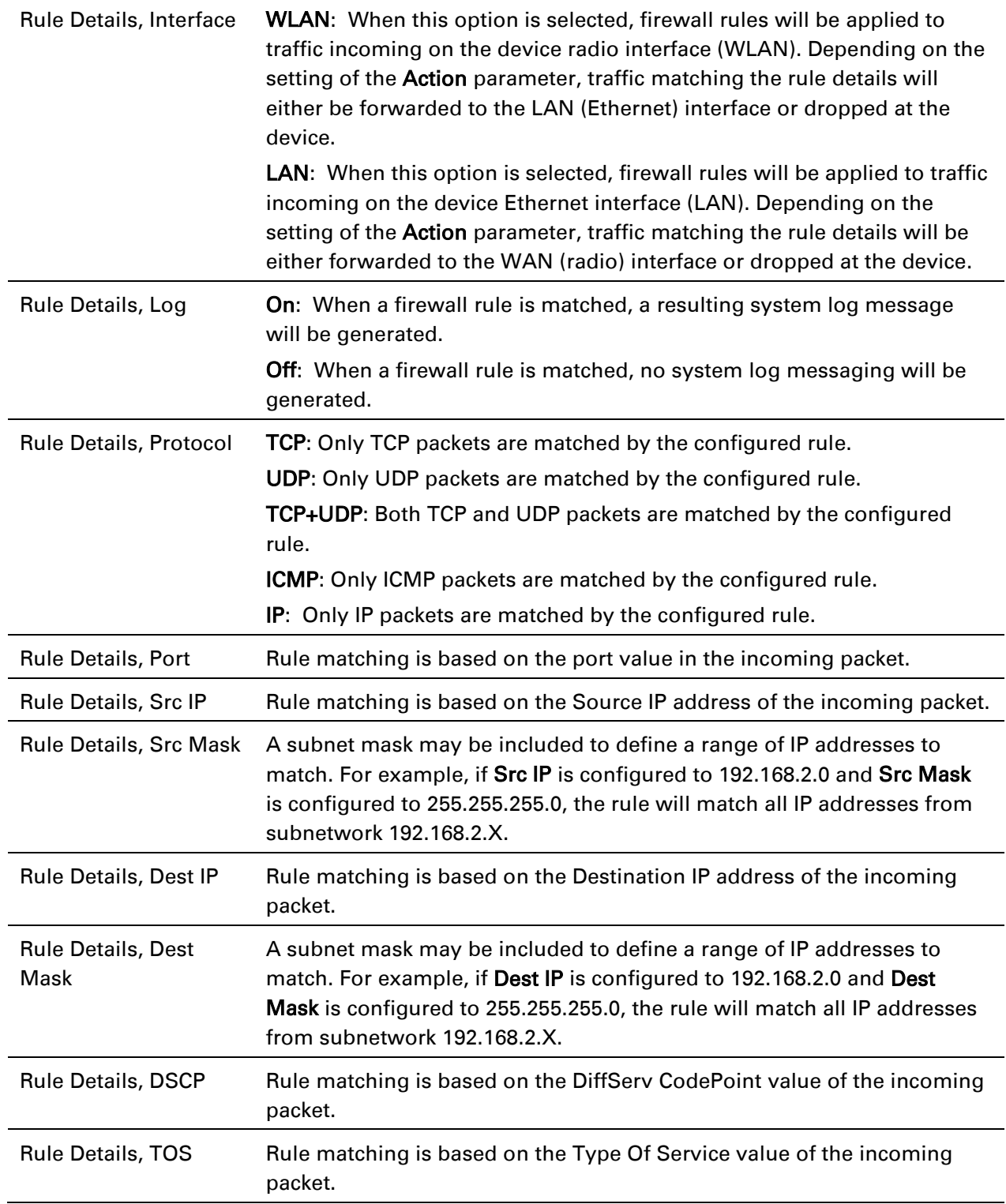

# epmp

## **AP MONITOR MENU**

Use the Monitor menu to access device and network statistics and status information. This section may be used to analyze and troubleshoot network performance and operation.

The Monitor menu contains the following pages:

- [AP Performance page](#page-116-0) on page [117](#page-116-0)
- [AP System Status page](#page-121-0) on page 122
- [AP Wireless Status page](#page-123-0) on page [124](#page-123-0)
- [AP GPS Status page](#page-125-0) on page [126](#page-125-0)
- [AP Network Status page](#page-127-0) on page [128](#page-127-0)
- [AP System Log page](#page-129-0) on page 130

### <span id="page-116-0"></span>*AP Performance page*

Use the Performance page to monitor system status and statistics to analyze and troubleshoot network performance and operation.

#### Figure 26 AP Performance page

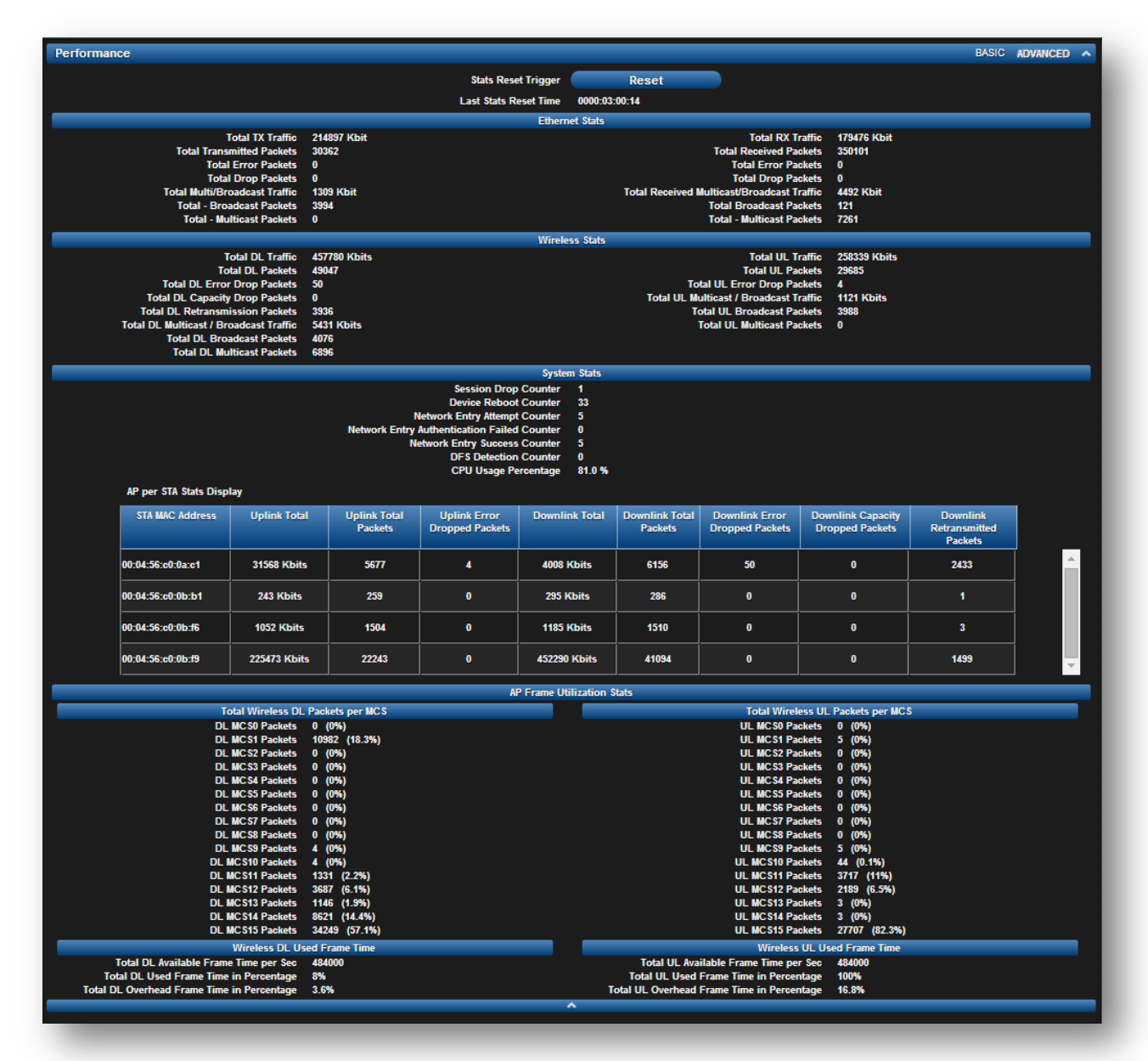

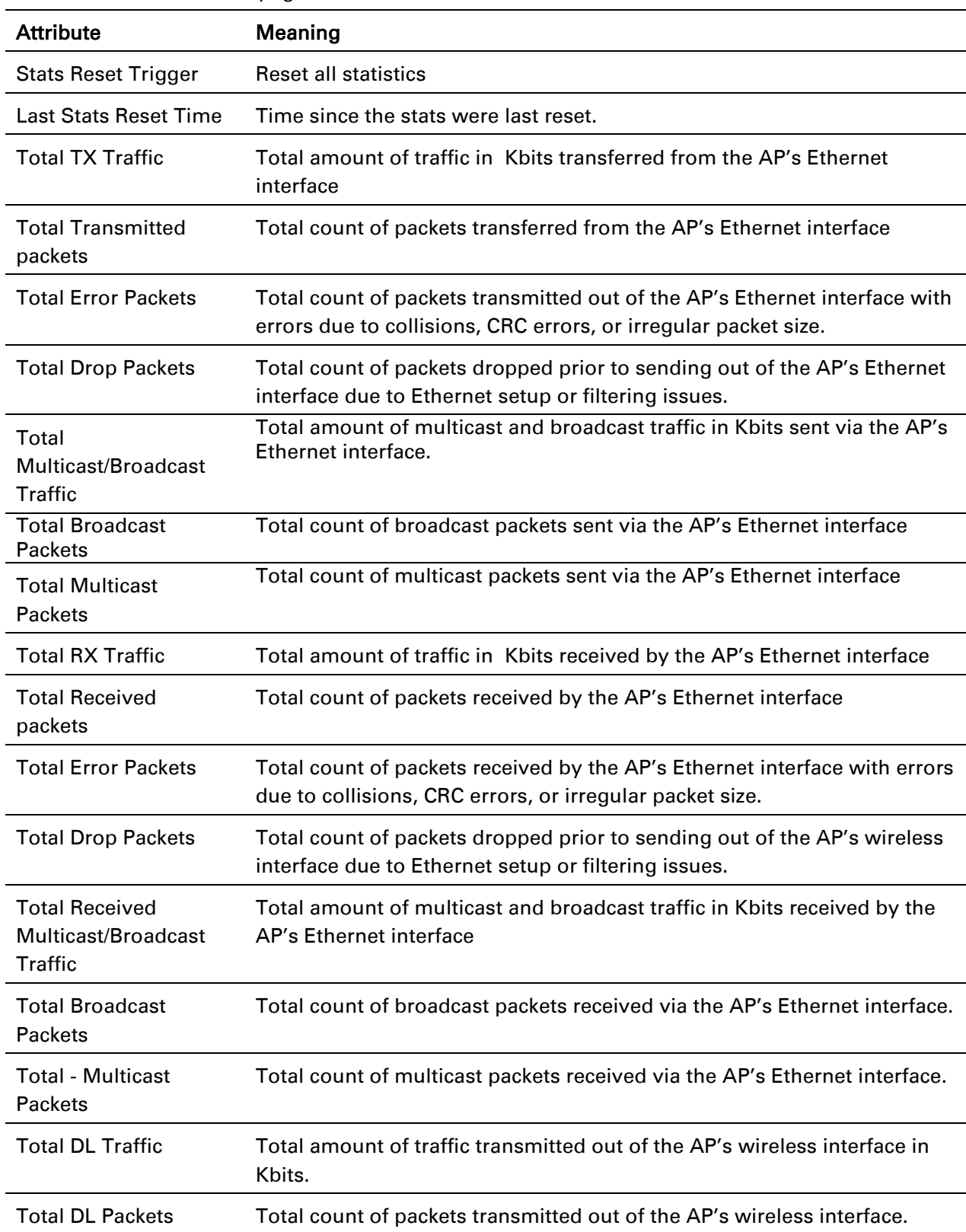

#### Table 51 AP Performance page attributes

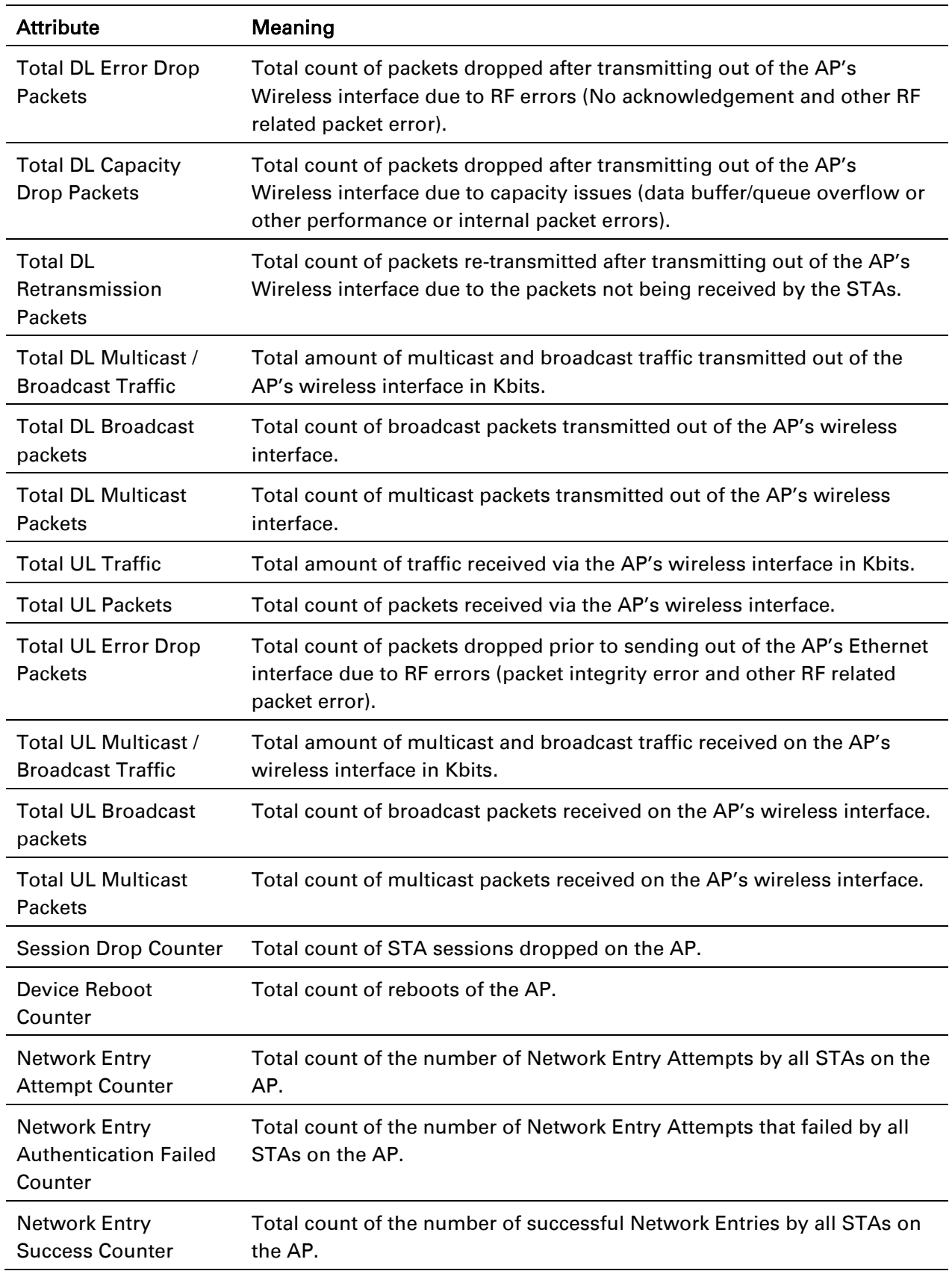

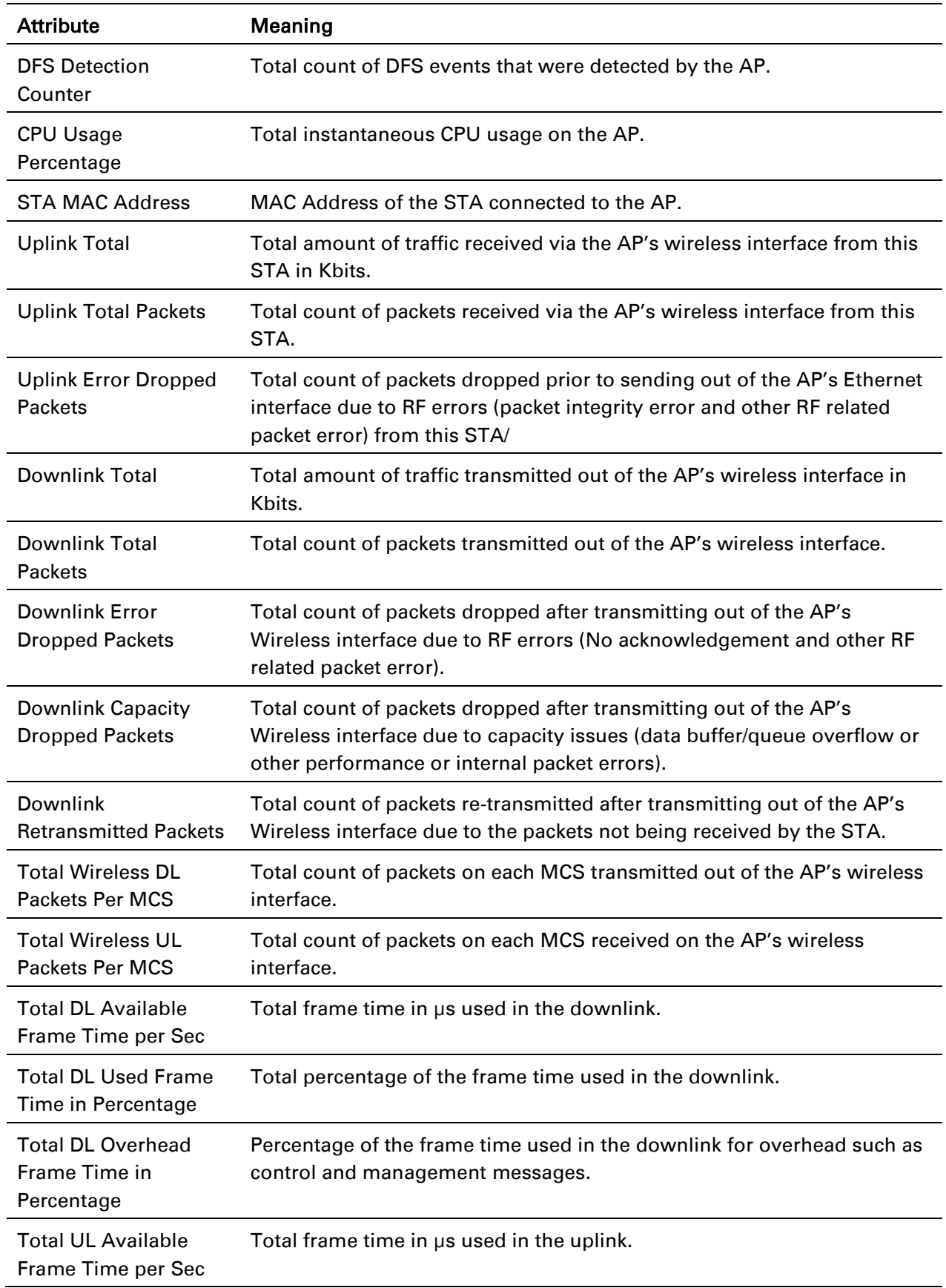

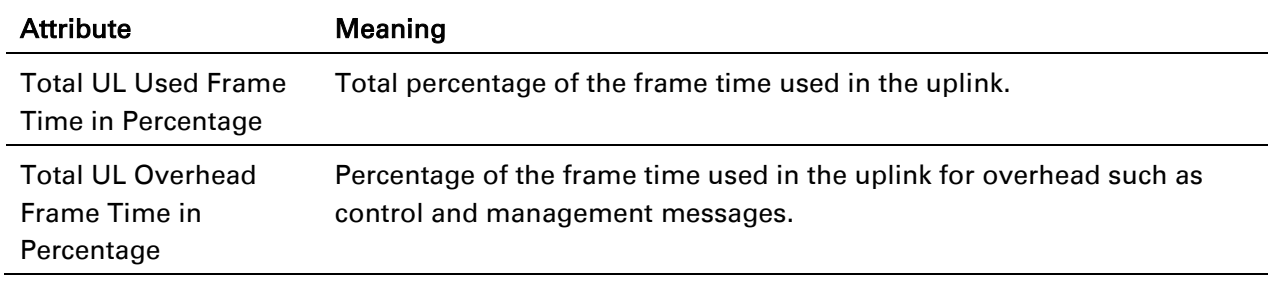

## <span id="page-121-0"></span>*AP System Status page*

Use the System Status page to reference key system information.

## Figure 27 AP System Status page

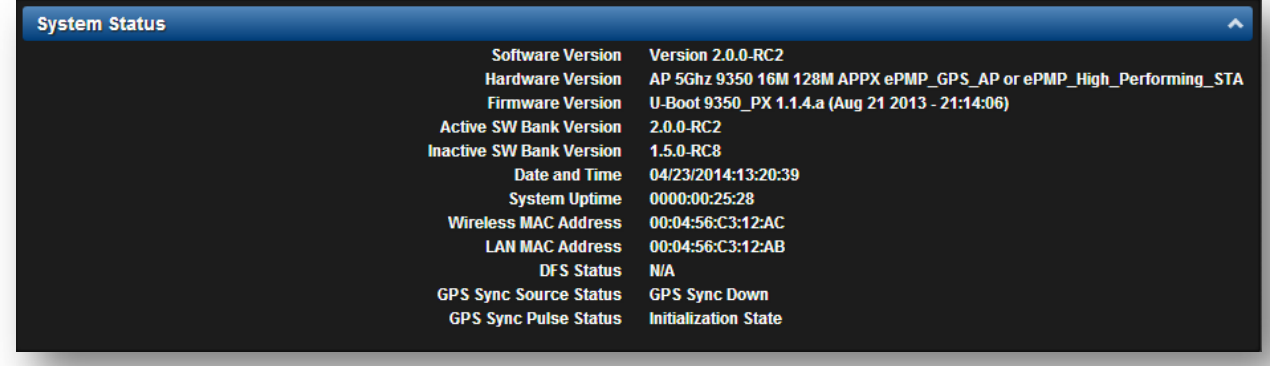

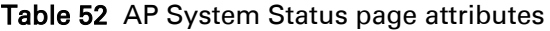

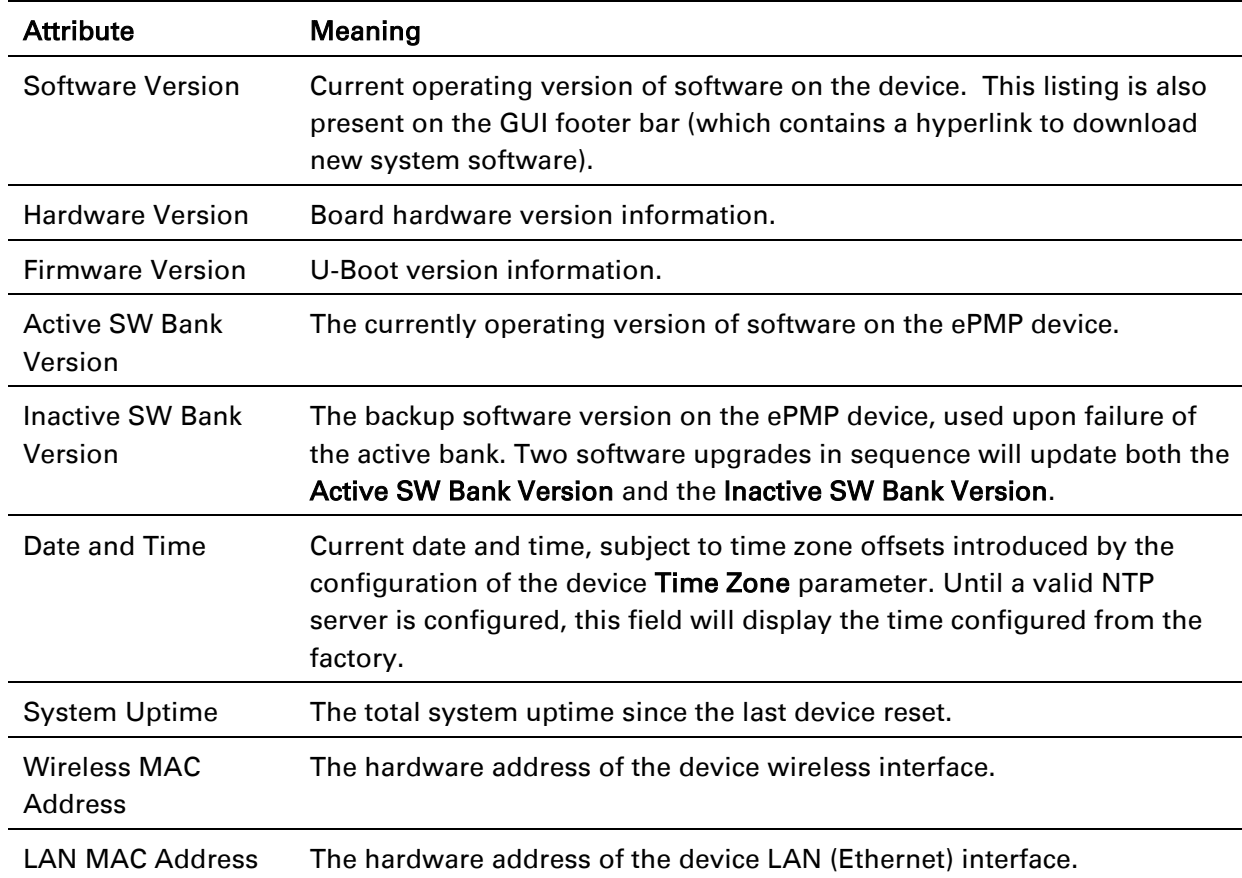

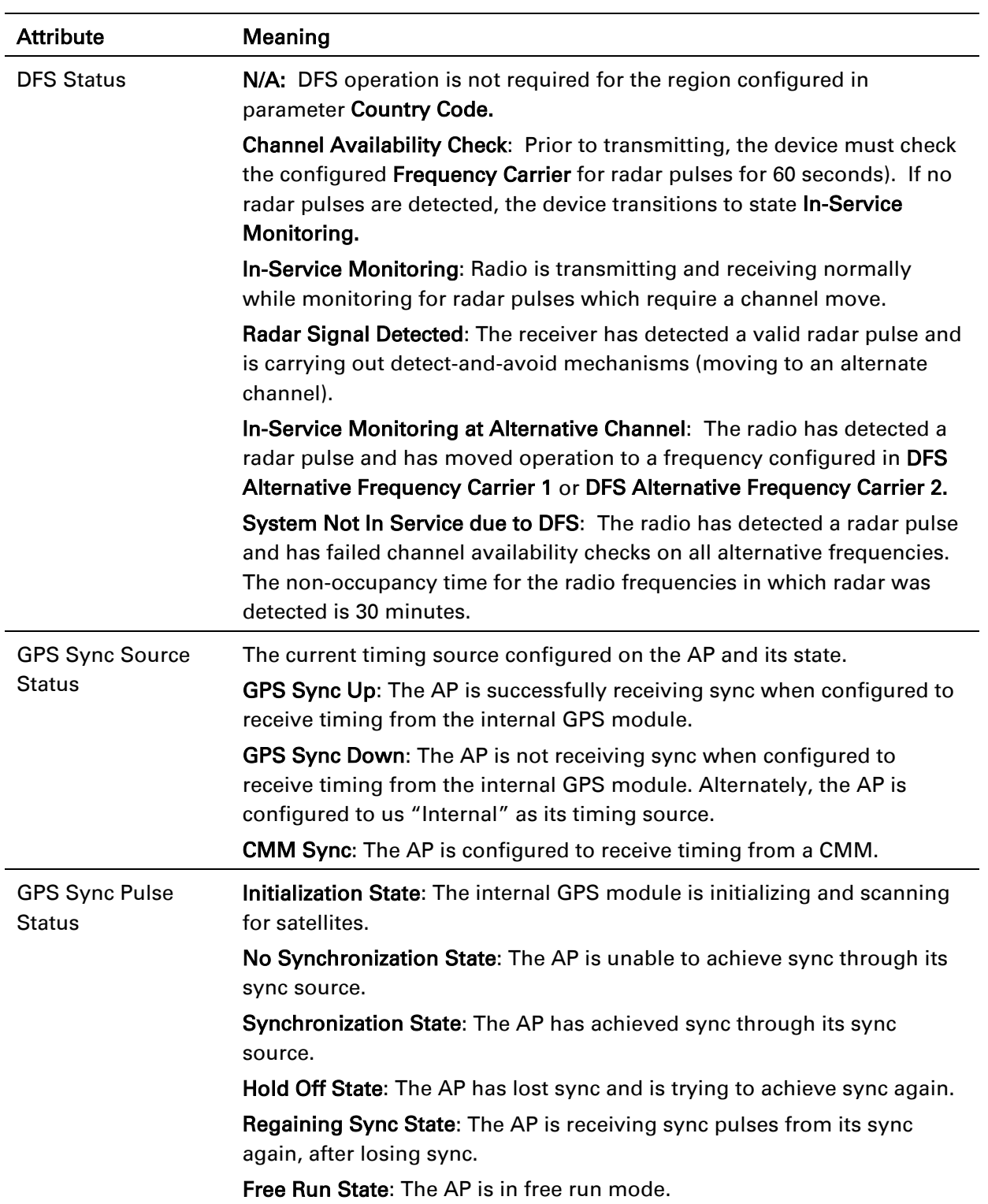

## <span id="page-123-0"></span>*AP Wireless Status page*

Use the Wireless Status page to reference key information about the radio's wireless interface and connected STAs.

#### Figure 28 AP Wireless Status page

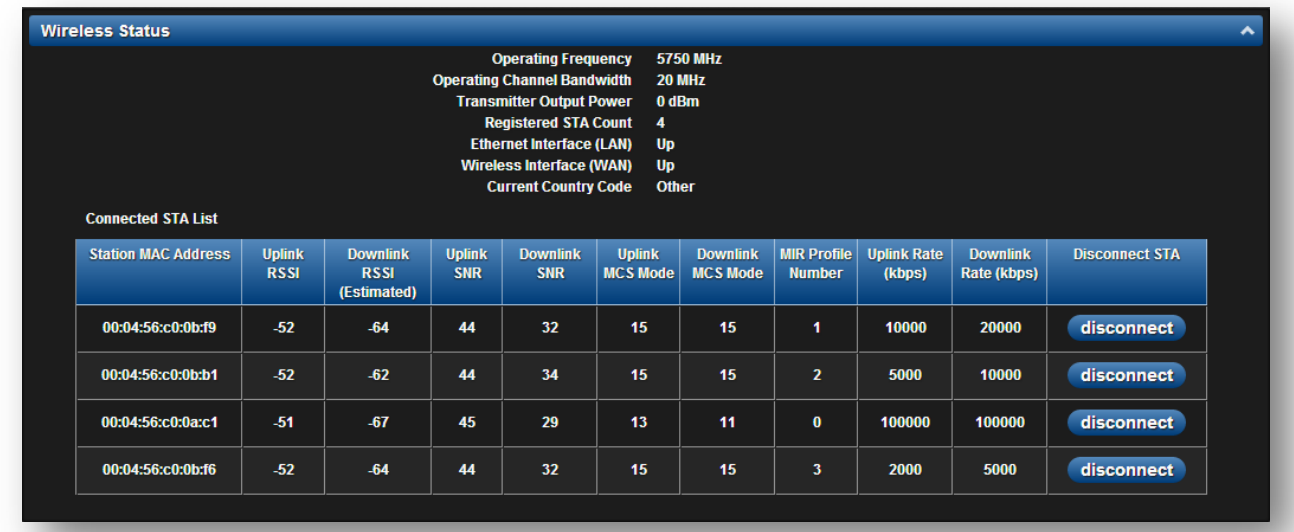

#### Table 53 AP Wireless Status page attributes

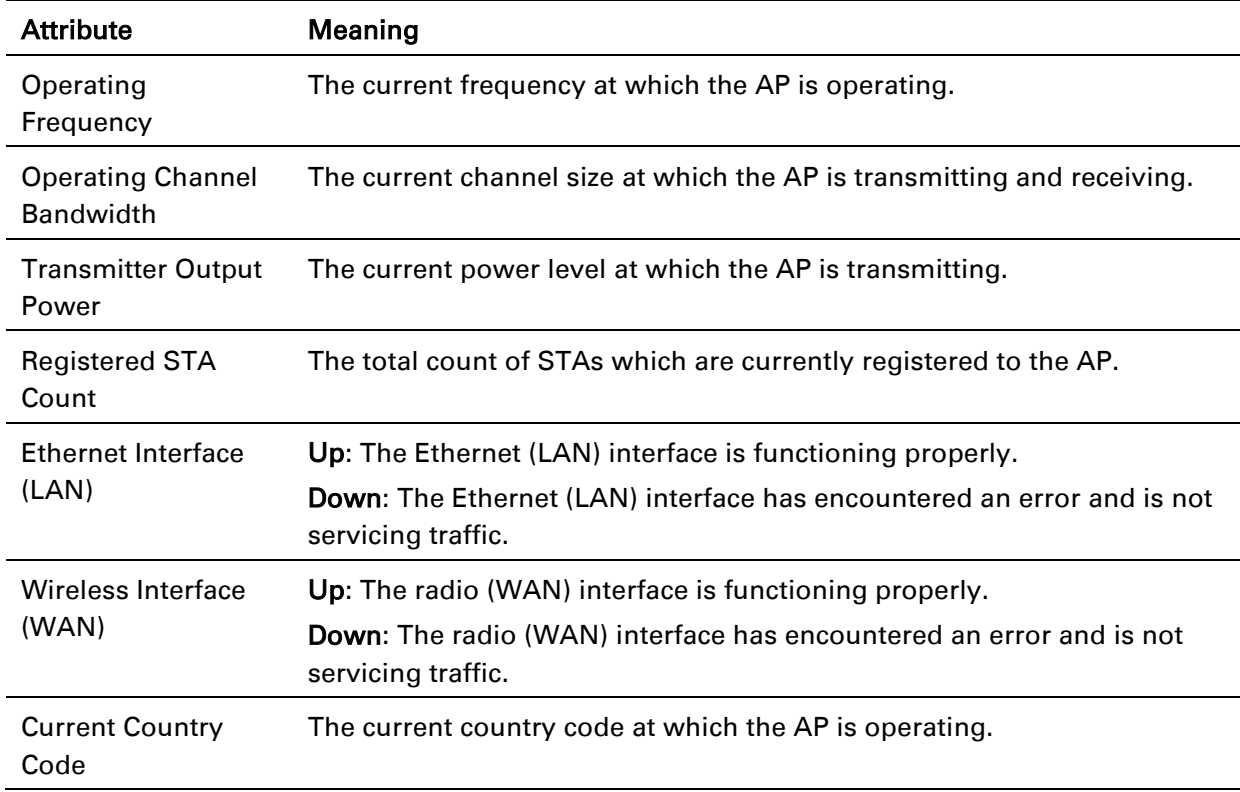

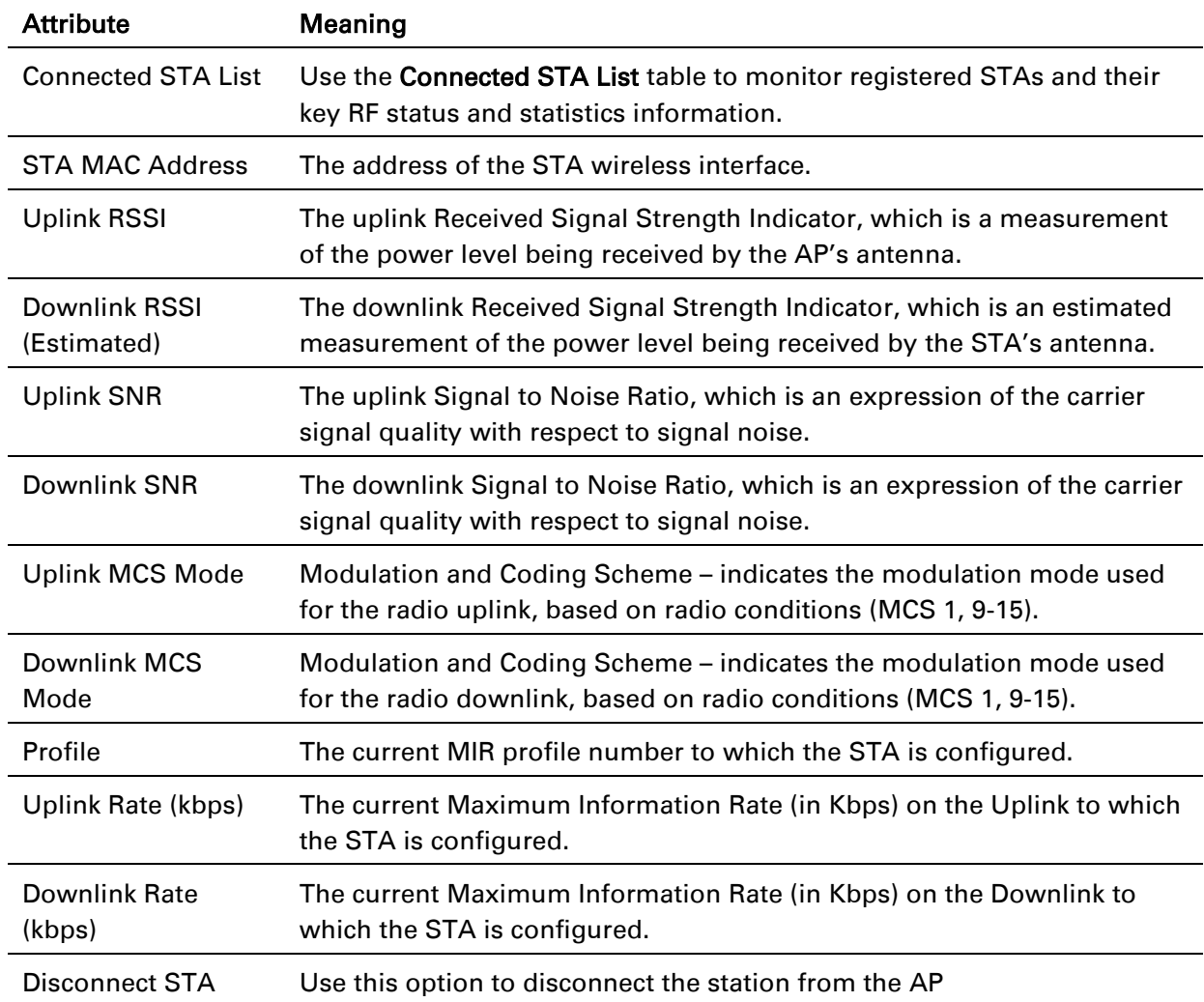

## <span id="page-125-0"></span>*AP GPS Status page*

Use the GPS Status page to reference key information about the radio's configured GPS coordinates.

### Figure 29 AP GPS Status page

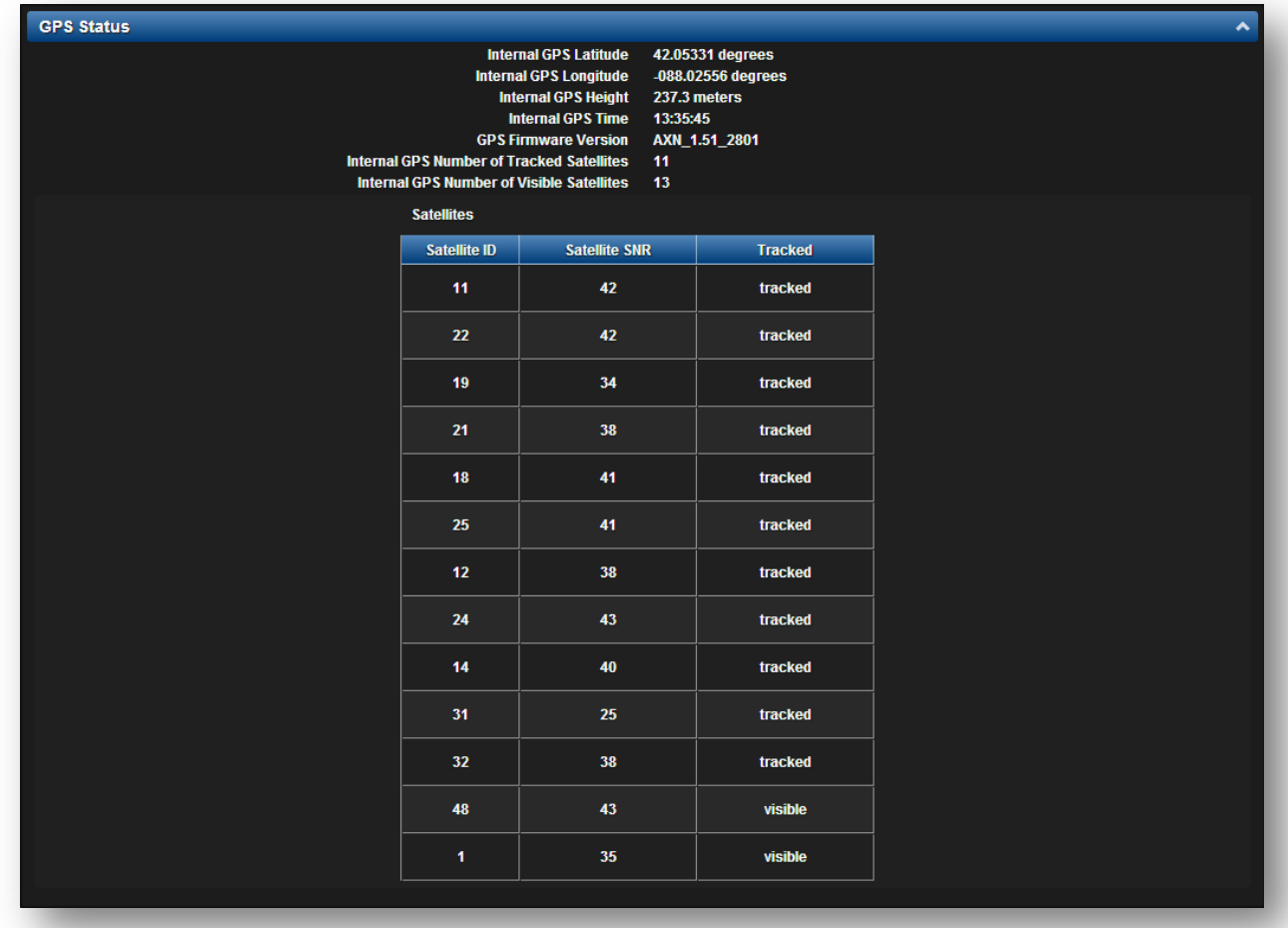

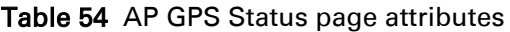

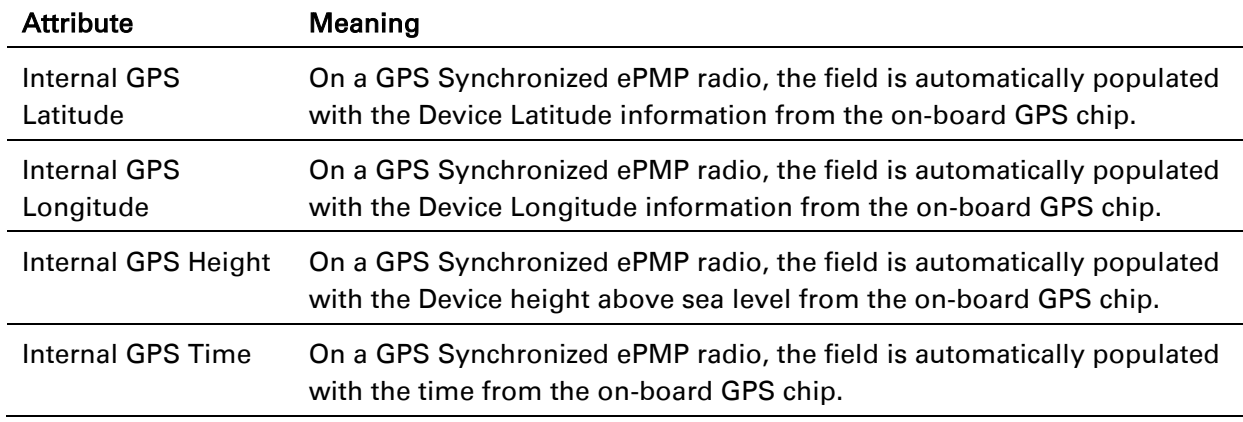

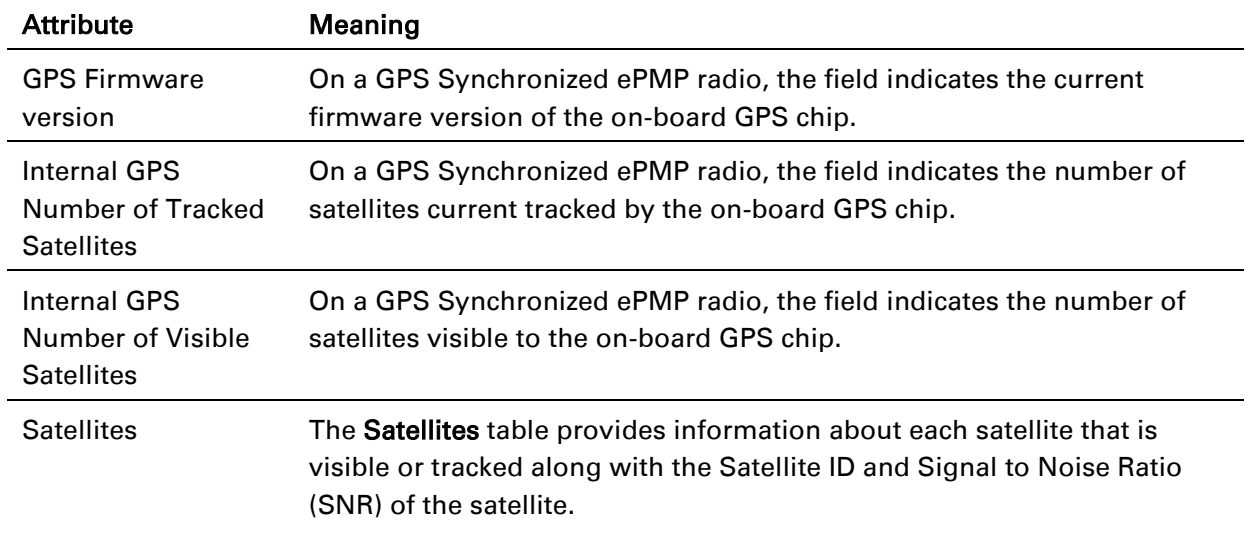

## <span id="page-127-0"></span>*AP Network Status page*

Use the AP Network Status page to reference key information about the device network status.

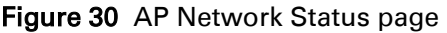

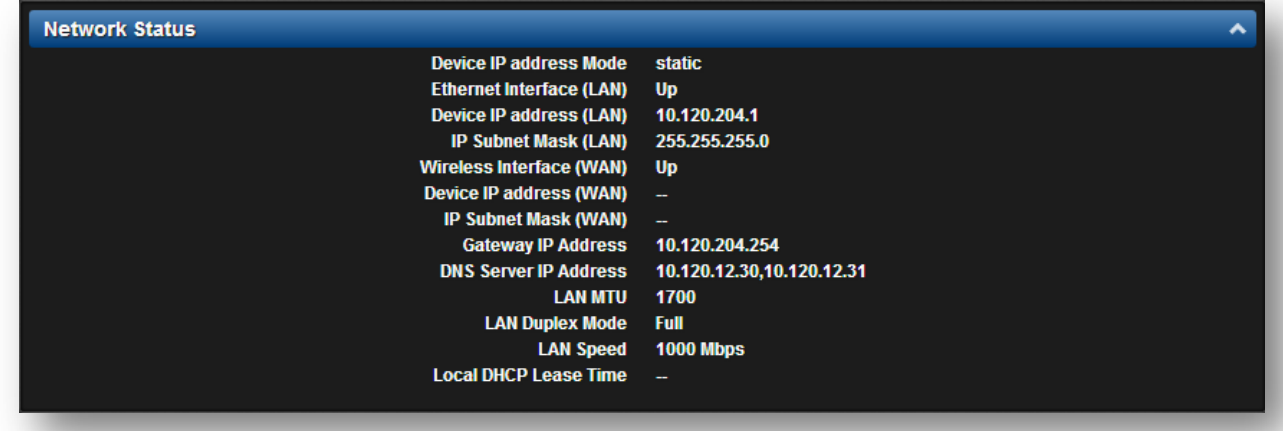

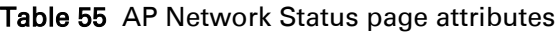

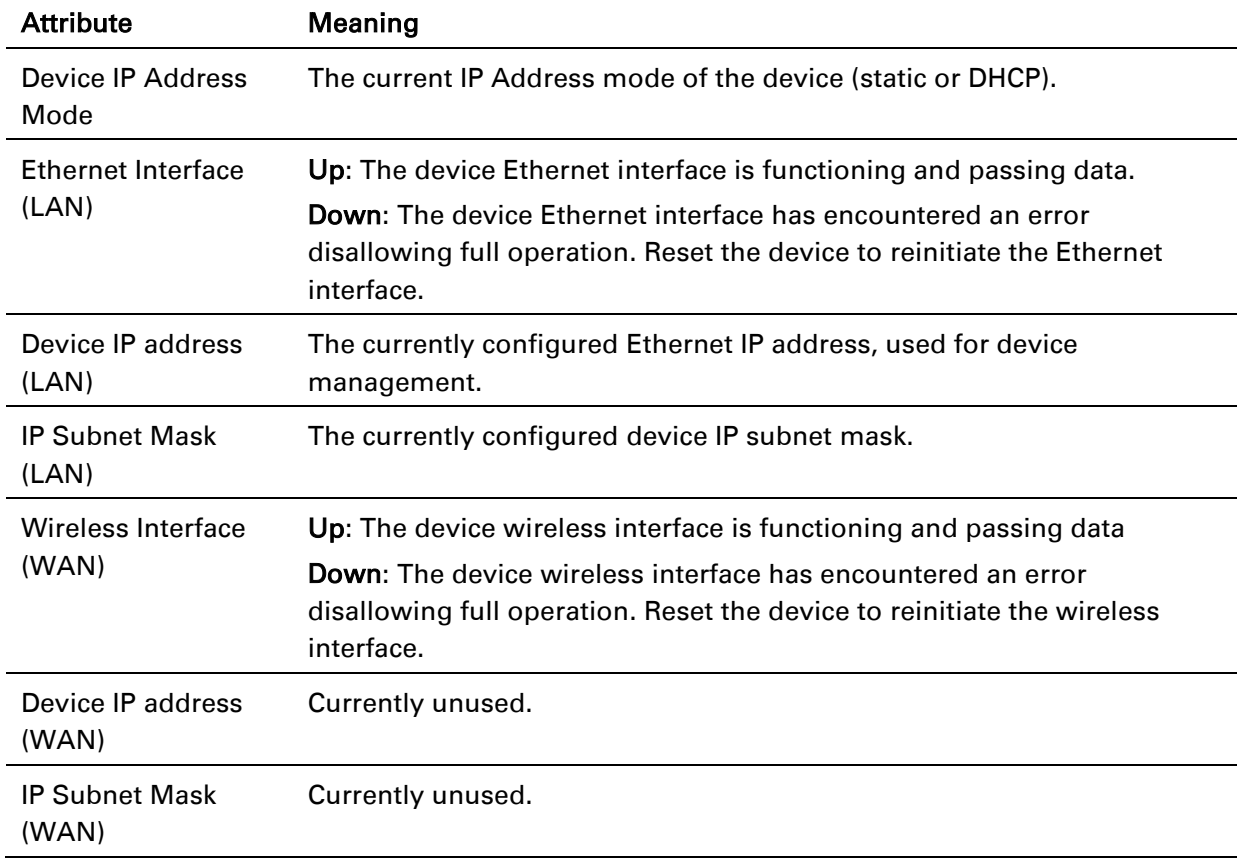

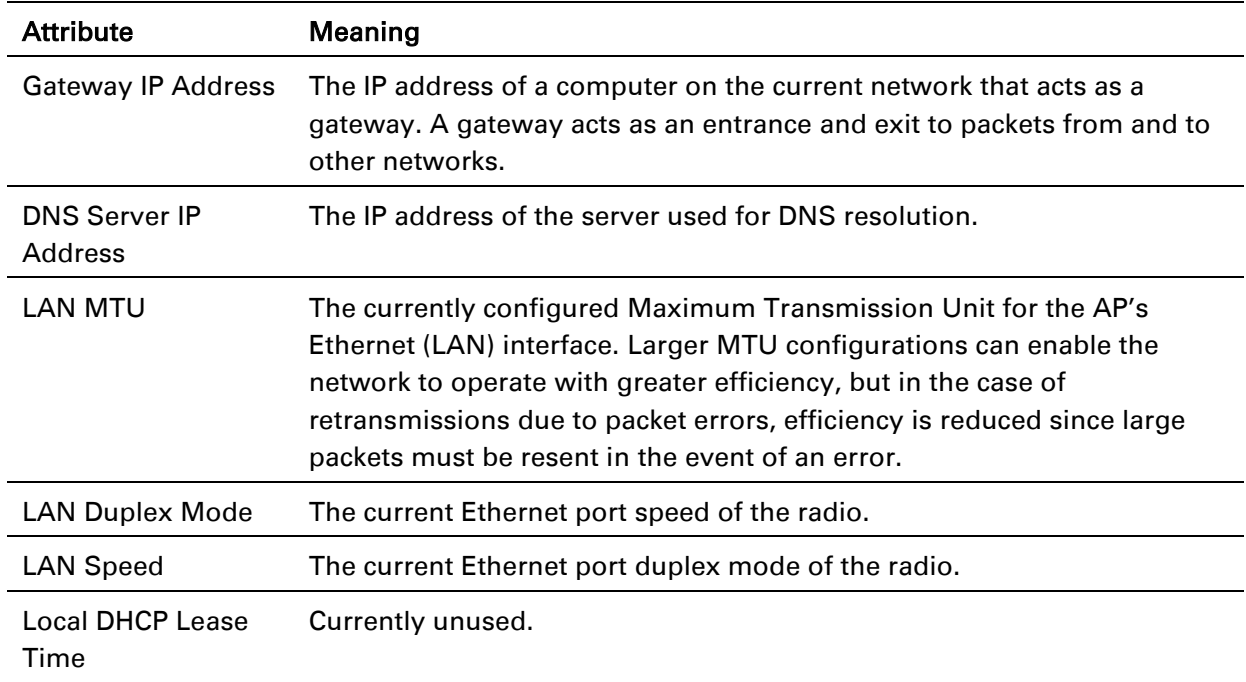

## <span id="page-129-0"></span>*AP System Log page*

Use the AP System Log page to view the device system log and to download the log file to the accessing PC/device.

### Figure 31 AP System Log page

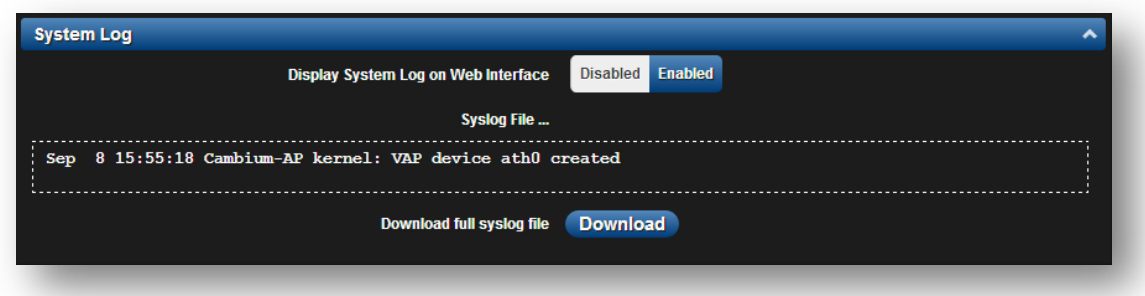

Table 56 AP System Log attributes

| <b>Attribute</b>                       | <b>Meaning</b>                                                                    |
|----------------------------------------|-----------------------------------------------------------------------------------|
| Display System Log<br>on Web Interface | <b>Enabled:</b> The system log file is displayed on the management GUI.           |
|                                        | <b>Disabled:</b> The system log file is hidden on the management GUI.             |
| Download full<br>syslog file           | Use this button to download the full system log file to a connected<br>PC/device. |

# epmp

## **AP TOOLS MENU**

The AP Tools menu provides several options for upgrading device software, configuration backup/restore, analyzing RF spectrum, testing device throughput, and running ping and traceroute tests.

- [AP Software Upgrade page](#page-131-0) on page [132](#page-131-0)
- [AP Backup/Restore page](#page-133-0) on page [134](#page-133-0)
- [AP eDetect page](#page-134-0) on page [135](#page-134-0)
- [AP Spectrum Analyzer page](#page-137-0) on page [138](#page-137-0)
- [AP Throughput Test page](#page-140-0) on page [141](#page-140-0)
- [AP Ping page](#page-141-0) on page [142](#page-141-0)
- [AP Traceroute page](#page-142-0) on page [143](#page-142-0)

## <span id="page-131-0"></span>*AP Software Upgrade page*

Use the AP Software Upgrade page to update the device radio software to take advantage of new software features and improvements.

## $\triangle$  Caution

Read the Release Notes associated with each software release.

#### Figure 32 AP Software Upgrade page

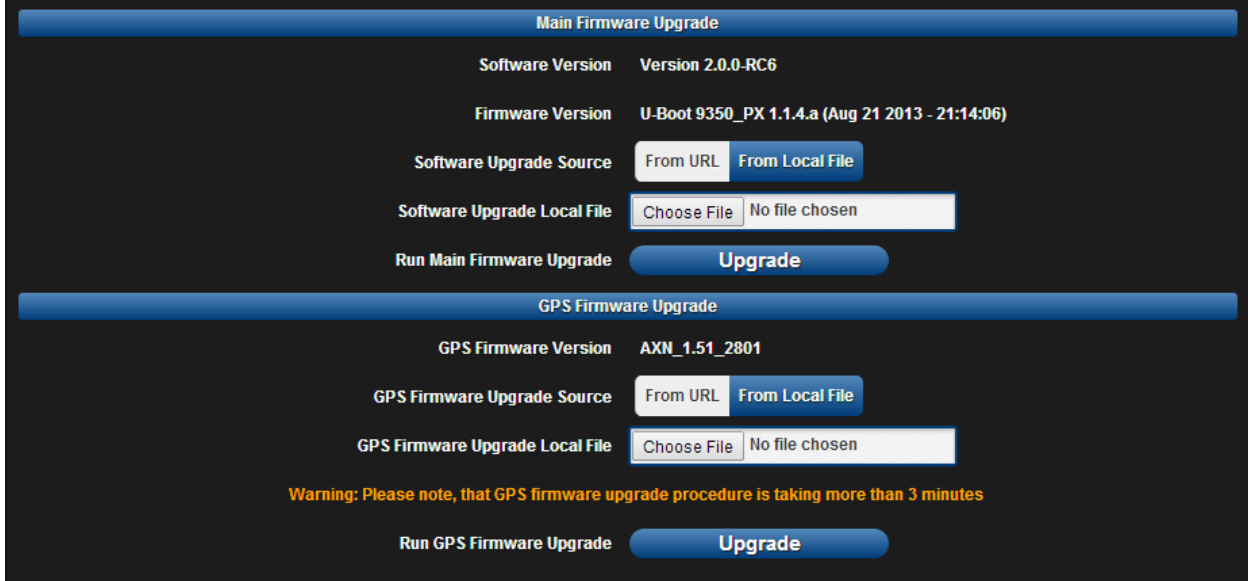

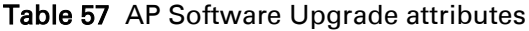

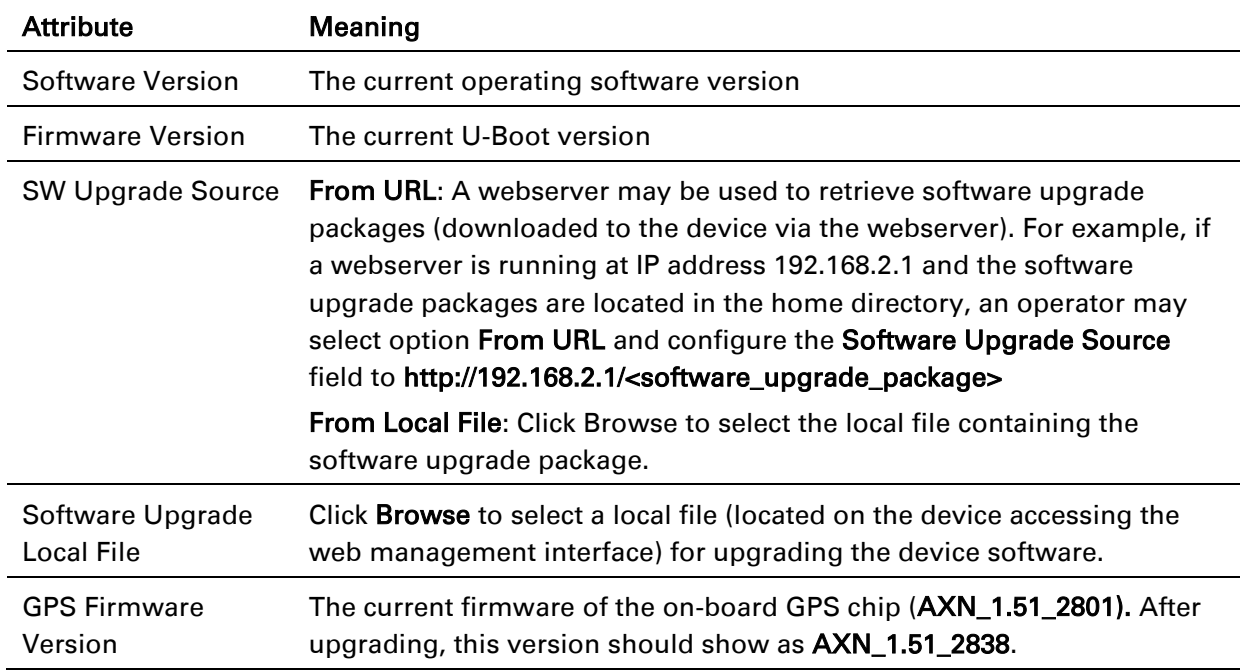

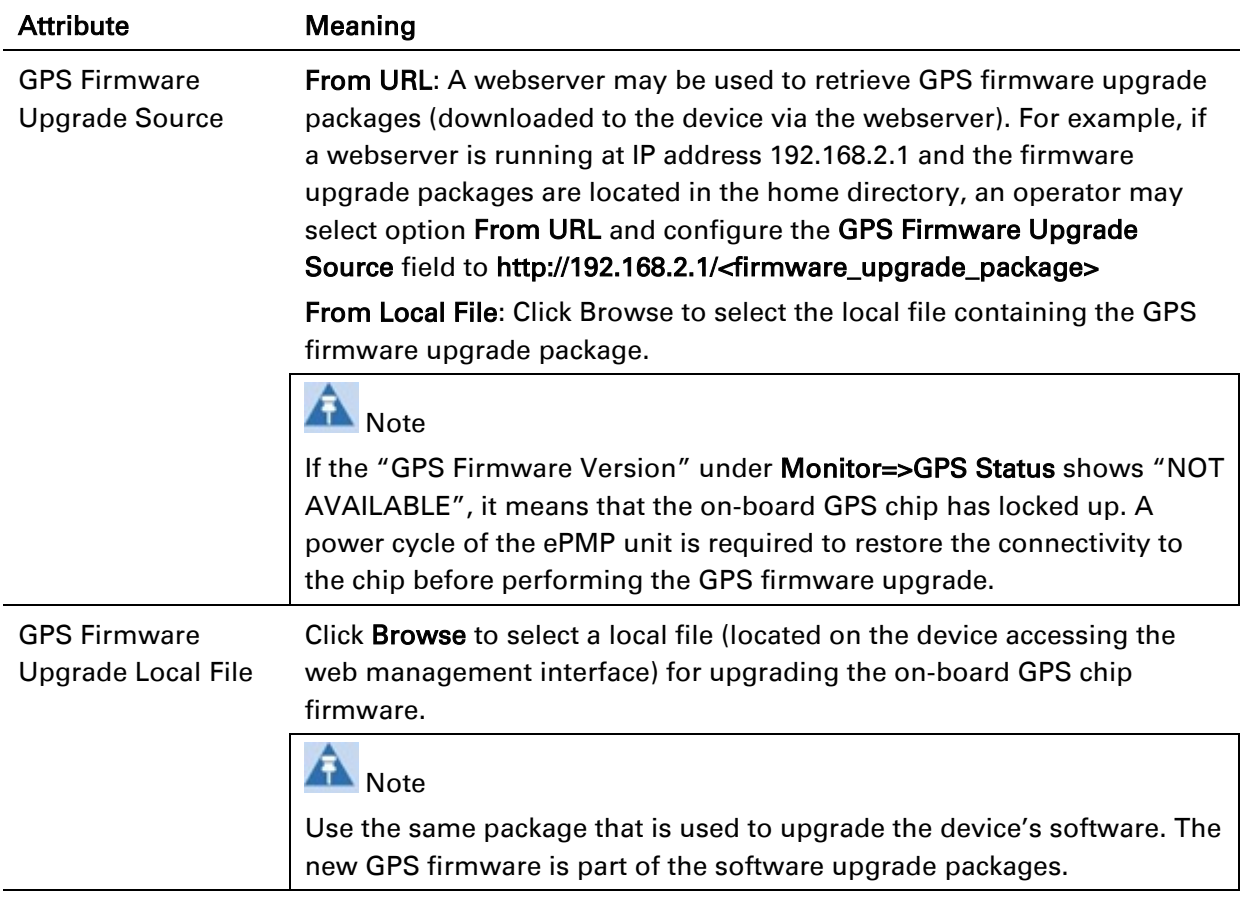

To upgrade the device software from a local file (or network-accessible file), follow this:

#### Procedure:

- 1 Download the software upgrade packages from https://support.cambiumnetworks.com/files/epmp
- 2 Clear the accessing browser cache
- 3 On the device GUI, navigate to Tools => Software Upgrade
- 4 Select the Software Upgrade Source which represents the location of your software upgrade packages
- 5 Based on the configuration of Software Upgrade Source, enter either the Software Upgrade Source or click the Browse button and locate the software package
- 6 Click Upgrade
- 7 When the upgrade completes successfully, click the Reset icon

## epmp

## <span id="page-133-0"></span>*AP Backup/Restore page*

Use the AP Backup/Restore page to perform the following functions:

- Back up the configuration in either text (.json) format or binary (.bin) format.
- Restore the configuration of using a configuration file that was previously backed up.
- Reset the device to its factory default configuration. For more factory defaulting methods, see:
	- o [Using the device external reset button](#page-212-0) on page [213](#page-212-0)
	- o [Resetting the ePMP to factory defaults by power cycling](#page-213-0) on page [214](#page-213-0)

#### Figure 33 AP Backup / Restore page

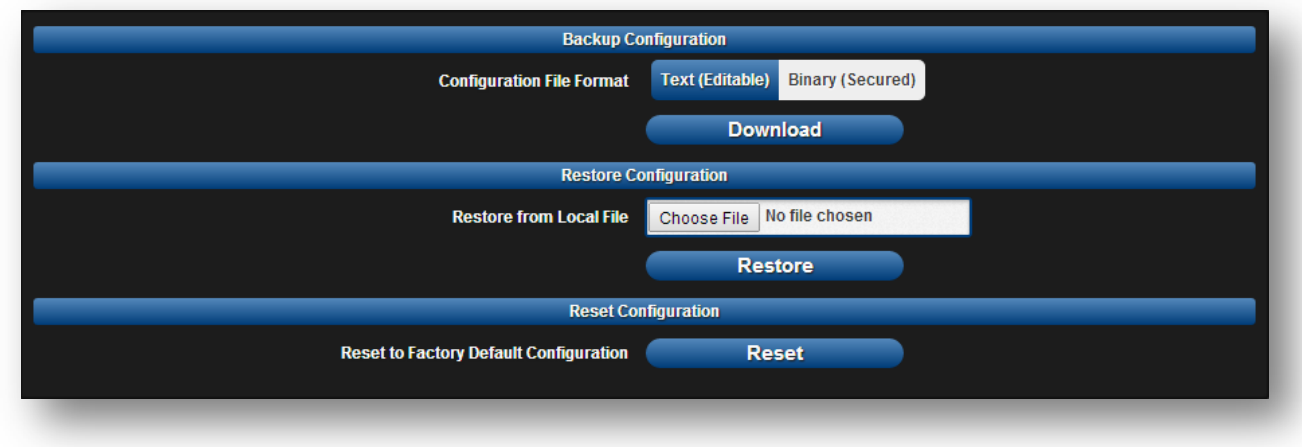

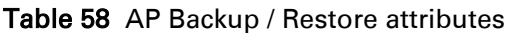

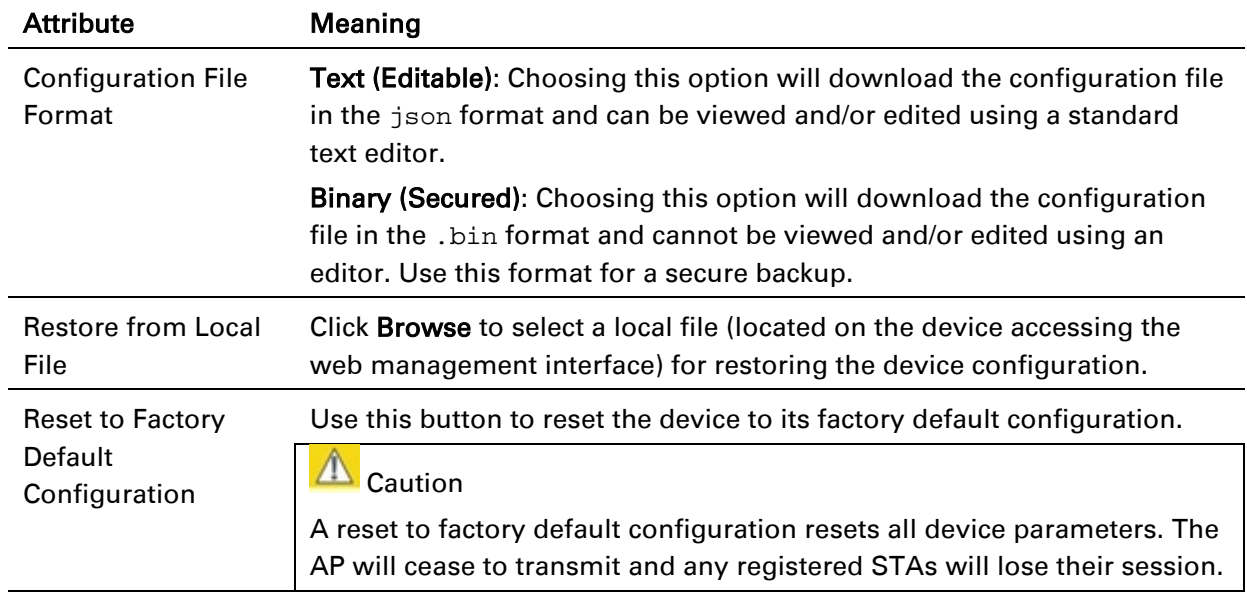

## <span id="page-134-0"></span>*AP eDetect page*

The eDetect tool is used to measure the 802.11 interference at the ePMP radio or system when run from the AP, on the current operating channel. When the tool is run, the ePMP device processes all frames received from devices not connected to the ePMP system and collects the interfering frame's information such as MAC Address, RSSI, and MCS. Use the AP eDetect page to perform the following functions:

- Collect information about interferers system wide on the AP and the STAs connected to it to display on the APs GUI.
- Collect information about interferers locally at the AP only to display on the AP's GUI.

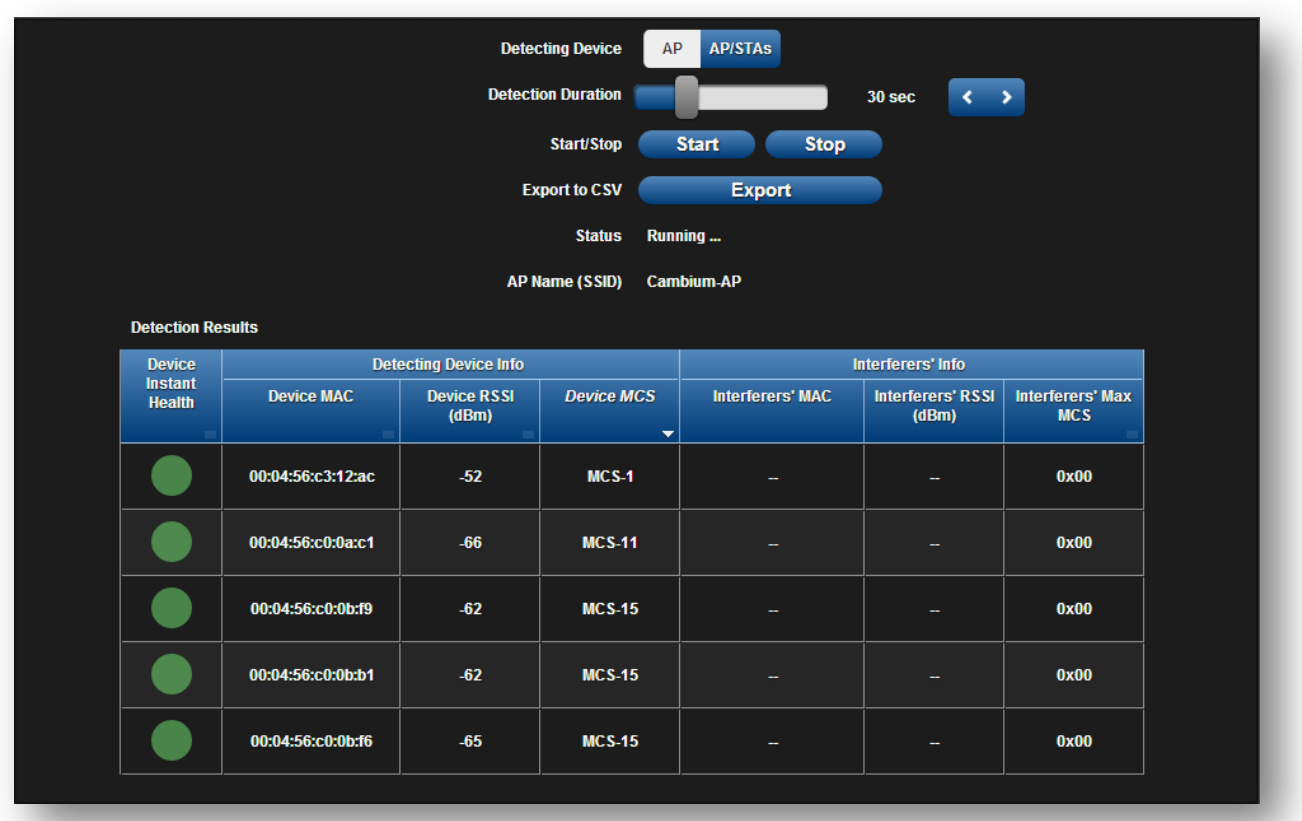

#### Figure 34 AP eDetect page

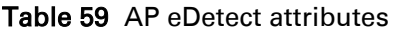

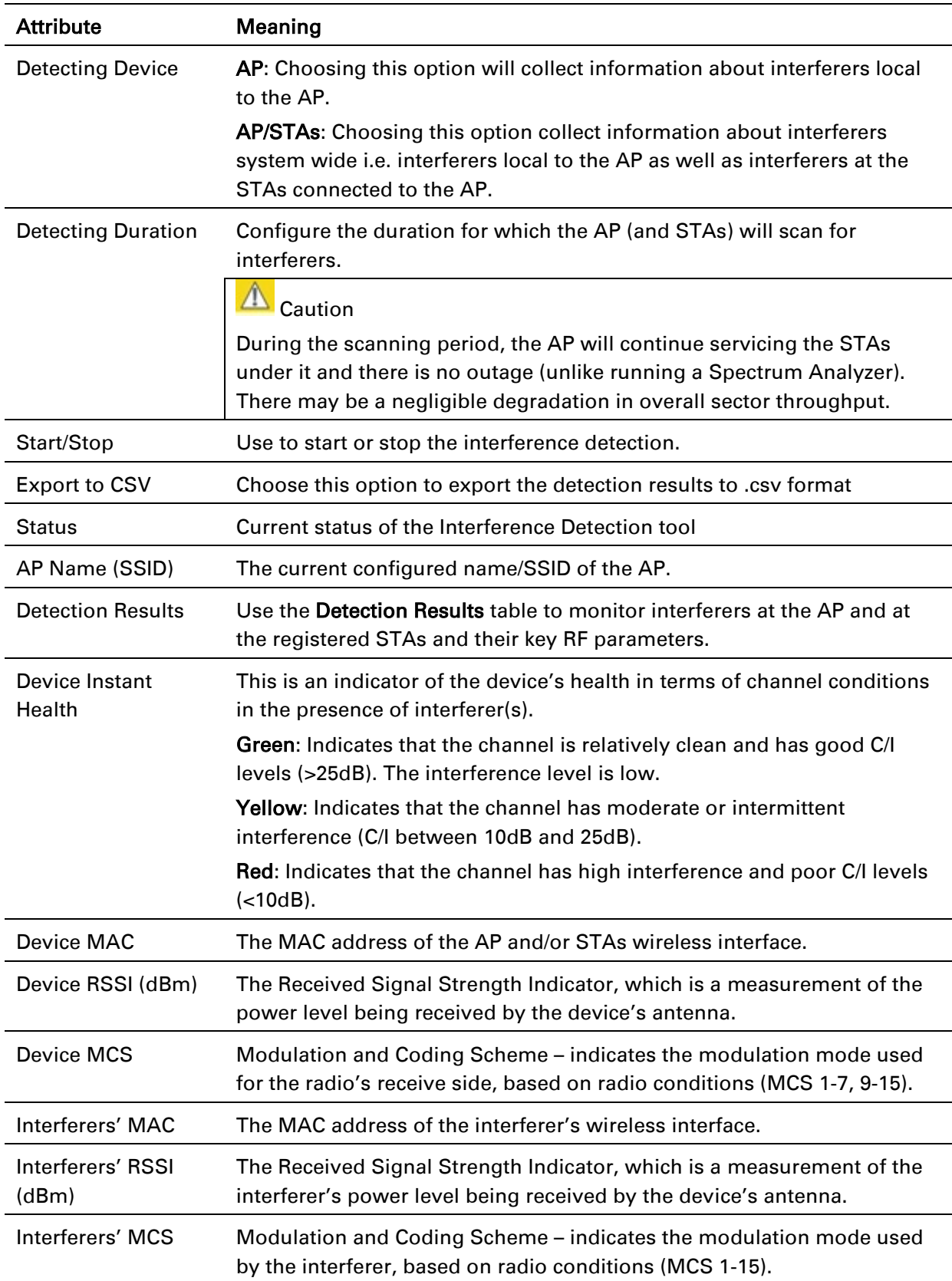

# epmp

# A Note

The system is still operational when the eDetect tool is initiated. The detection is done during the transmission period within the TDD frame. And it is possible that the AP detects another AP on its back sector as an interferer when it is using the same frequency carrier in a GPS Synchronized system. Also, since the detection happens when the system is operational, there may be a negligible degradation in overall sector throughput when run from the AP.

## <span id="page-137-0"></span>*AP Spectrum Analyzer page*

Use the AP Spectrum Analyzer page to configure AP spectrum analyzer parameters and to download the spectrum analyzer tool.

To download the spectrum analyzer tool, the AP Device Mode must be set to Spectrum Analyzer. Java Runtime Environment is required to run the AP spectrum analyzer.

# $\triangle$  Caution

Conducting spectrum analysis causes the AP to enter scan mode and the AP drops all RF connections.

Vary the days and times when you analyze the spectrum in an area. The RF environment can change throughout the day or throughout the week.

To conduct a spectrum analysis, follow this:

#### Required Software:

• Java Run-time Environment (JRE)

#### Procedure:

- 1 On the AP GUI, navigate to **Configure** => System
- 2 Configure Device mode to Spectrum Analyzer
- 3 Click the Save button
- 4 Click the Reset button
- 5 Login to the AP GUI, then navigate to Tools => Spectrum Analyzer
- 6 Click Download Spectrum Analyzer Tool
- 7 Locate the folder to which the spectrum analyzer tool was saved and 'Double-click' on file csa.jnlp to launch the tool
- 8 If a security warning window appears, check the box next to "*I accept the risk and want to run this application*"

9 In the security warning window, click Run The spectrum analyzer interface is displayed

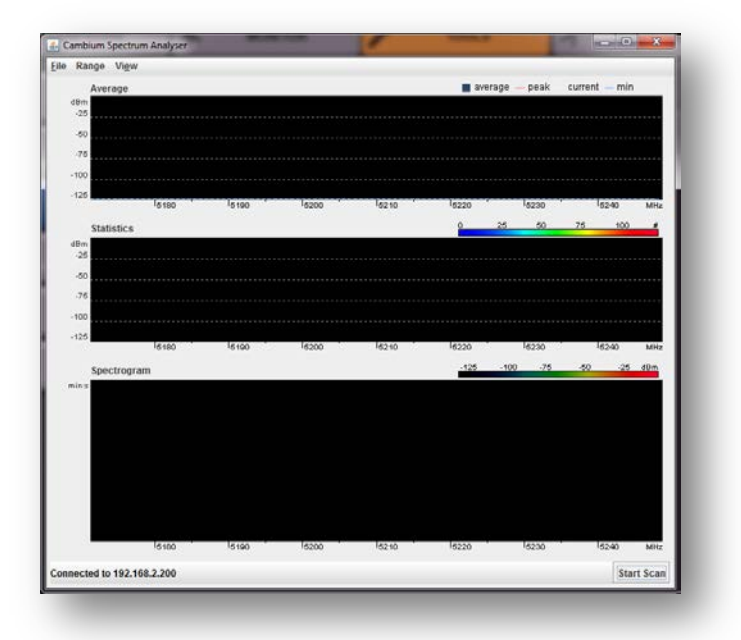

- 10 Click Range to configure the range of frequencies to scan.
- 

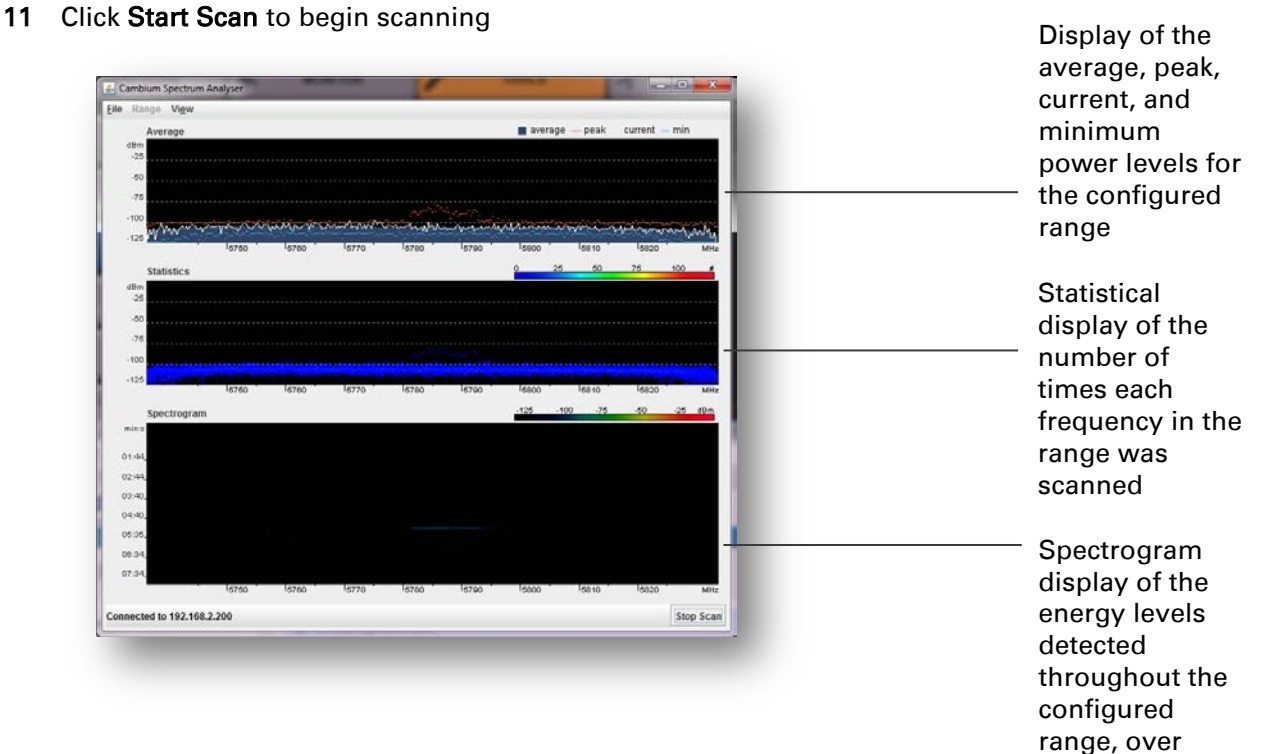

time

Once the scanning completes, follow these steps to return the device to AP operation:

#### Procedure:

- 1 In the spectrum analyzer application, click Stop Scan
- 2 Close the spectrum analyzer application by clicking File => Exit
- 3 On the AP GUI, navigate to Configure => System
- 4 Configure Device Mode to AP
- 5 Click the Save button
- **6** Click the **Reset** button

## <span id="page-140-0"></span>*AP Throughput Test page*

Use the AP Throughput Test page to conduct a simple test of AP wireless throughput to any one of the connected STAs. This allows you to determine the throughput that can be expected on a particular link without having to use external tools.

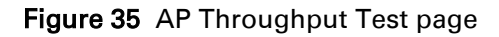

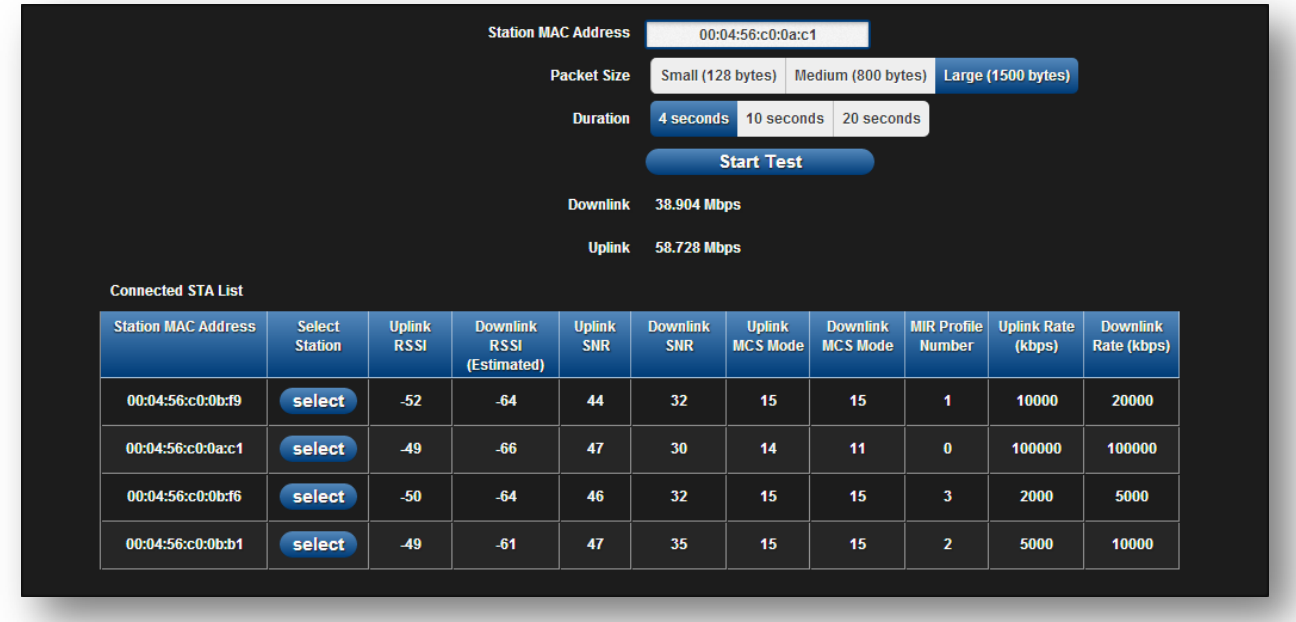

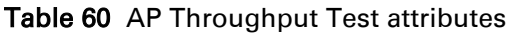

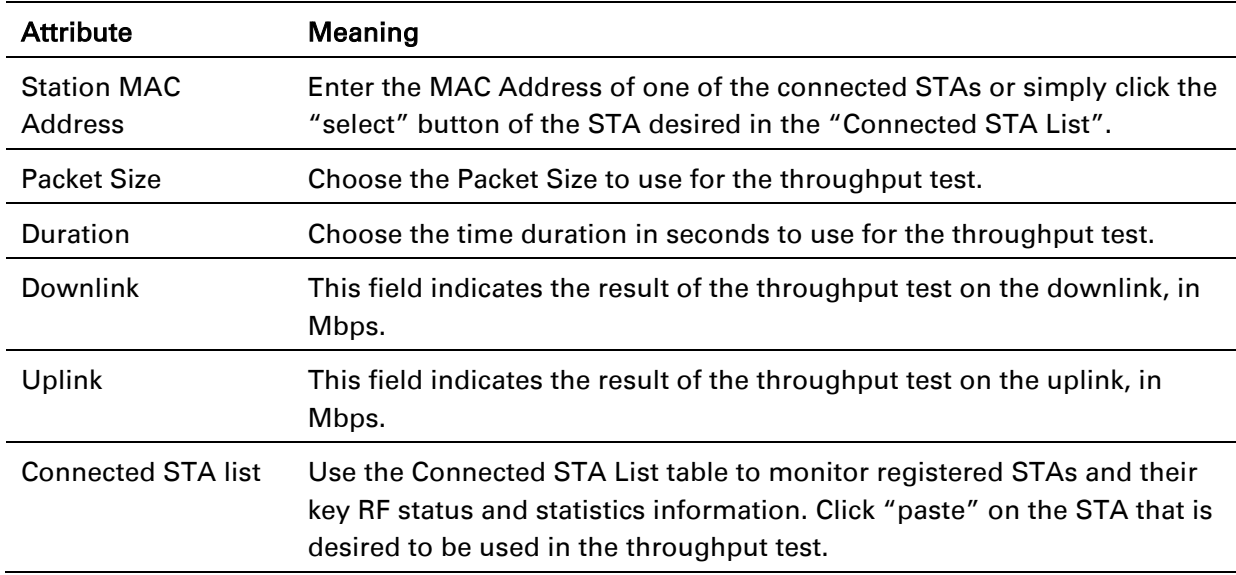

## ePMP

## <span id="page-141-0"></span>*AP Ping page*

Use the AP Ping page to conduct a simple test of AP IP connectivity to other devices which are reachable from the network. If no ping response is received or if "Destination Host Unreachable" is reported, the target may be down, there may be no route back to the AP, or there may be a failure in the network hardware (i.e. DNS server failure).

Figure 36 AP Ping page

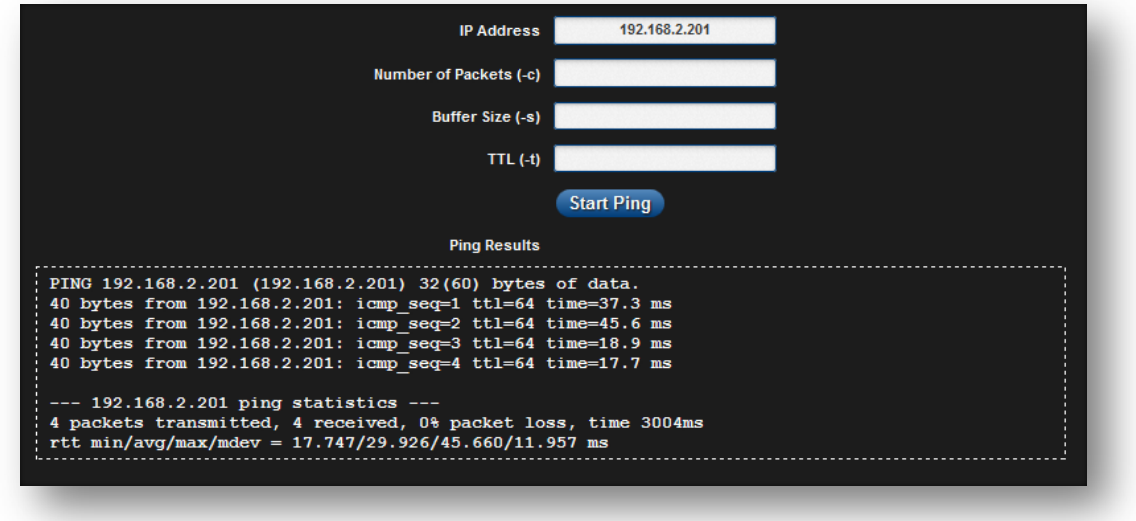

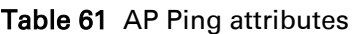

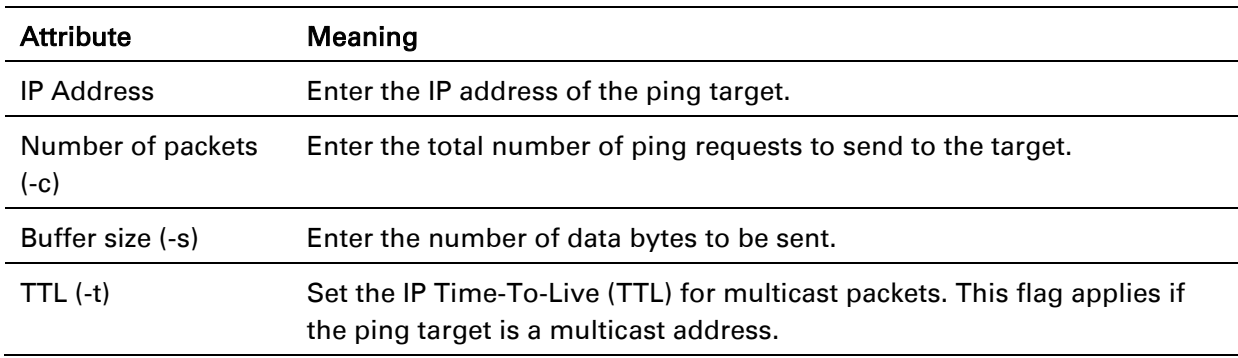

## <span id="page-142-0"></span>*AP Traceroute page*

Use the AP Traceroute page to display the route (path) and associated diagnostics for IP connectivity between the AP and the destination specified.

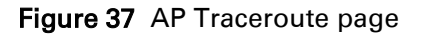

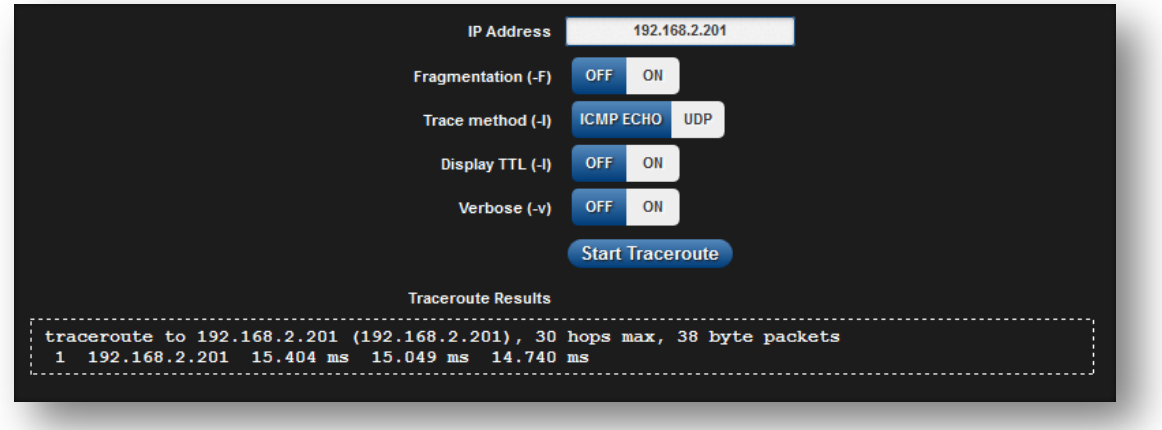

#### Table 62 AP Traceroute attributes

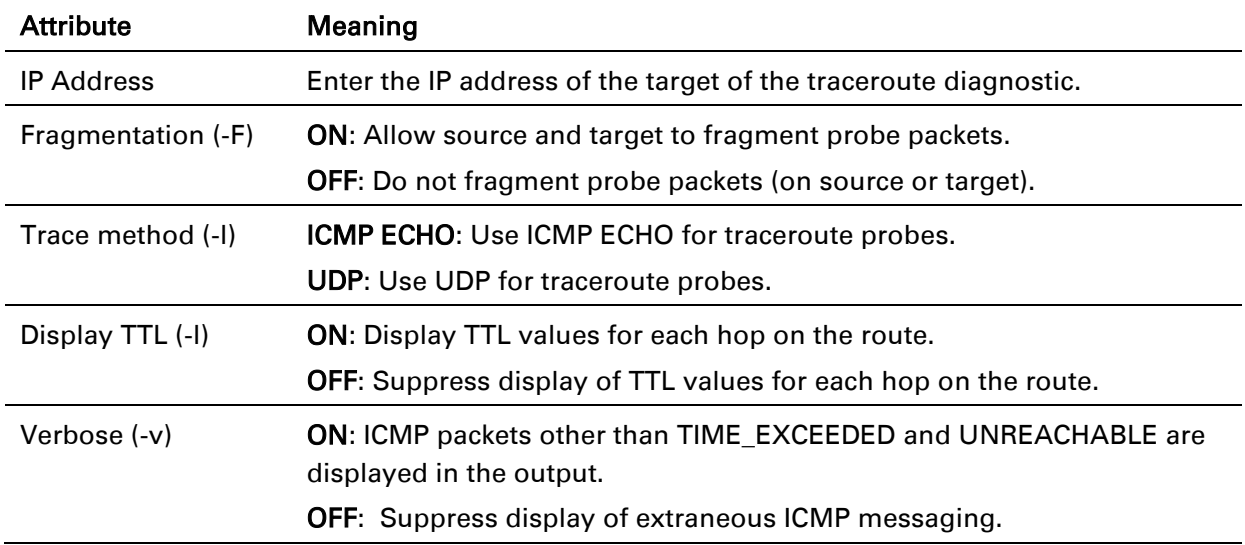

## **Using the STA menu options**

Use the menu navigation bar in the top and left panels to navigate to each web page. The functional area that may be accessed from each menu option is listed under [Table 45.](#page-89-0) Some of the parameters are only displayed for specific system configurations.

| Menu option              | <b>Menu Details</b>                                         |
|--------------------------|-------------------------------------------------------------|
| Configure                | <b>STA Configuration menu on page 145</b>                   |
| Radio                    | STA Radio page on page 146                                  |
| Quality of Service       | STA Quality of Service page on page 148                     |
| System                   | STA System page on page 152                                 |
| <b>Network</b>           | STA Network page on page 156                                |
| Security                 | <b>STA Security page on page 166</b>                        |
| <b>Monitor</b>           | <b>STA Monitor menu on page 170</b>                         |
| Performance              | STA Performance page on page 171                            |
| <b>System Status</b>     | STA System Status page on page 174                          |
| <b>Wireless Status</b>   | STA Wireless Status page on page 176                        |
| <b>Network Status</b>    | STA Network Status page on page 179                         |
| System Log               | STA System Log page on page 181                             |
| <b>Tools</b>             | <b>STA Tools menu on page 182</b>                           |
| Software Upgrade         | STA Software Upgrade page on page 183                       |
| Backup / Restore         | STA Backup / Restore page on page 185                       |
| eDetect                  | STA eDetect page on page 186                                |
| <b>Spectrum Analyzer</b> | STA Spectrum Analyzer page on page 188                      |
| <b>Throughput Test</b>   | STA Throughput Test page on page 191                        |
| Ping                     | STA Ping page on page 192                                   |
| Traceroute               | STA Traceroute page on page 193                             |
| <b>Quick Start</b>       | Configuring STA units using the Quick Start menu on page 87 |

Table 63 Functional areas accessed from each menu option
## **STA CONFIGURATION MENU**

Use the Configuration menu to access all applicable device configuration parameters. The configuration menu contains the following pages:

- [STA Radio page](#page-145-0) on page [146](#page-145-0)
- [STA Quality of Service page](#page-147-0) on page [148](#page-147-0)
- [STA System page](#page-151-0) on page [152](#page-151-0)
- [STA Network page](#page-155-0) on page [156](#page-155-0)
- [STA Security page](#page-165-0) on page [166](#page-165-0)

## <span id="page-145-0"></span>*STA Radio page*

Use the Radio page to configure the device radio interface parameters.

# $\triangle$  Caution

Modifying radio parameters may result in a wireless outage. Plan configuration modifications accordingly.

### Figure 38 STA Radio page

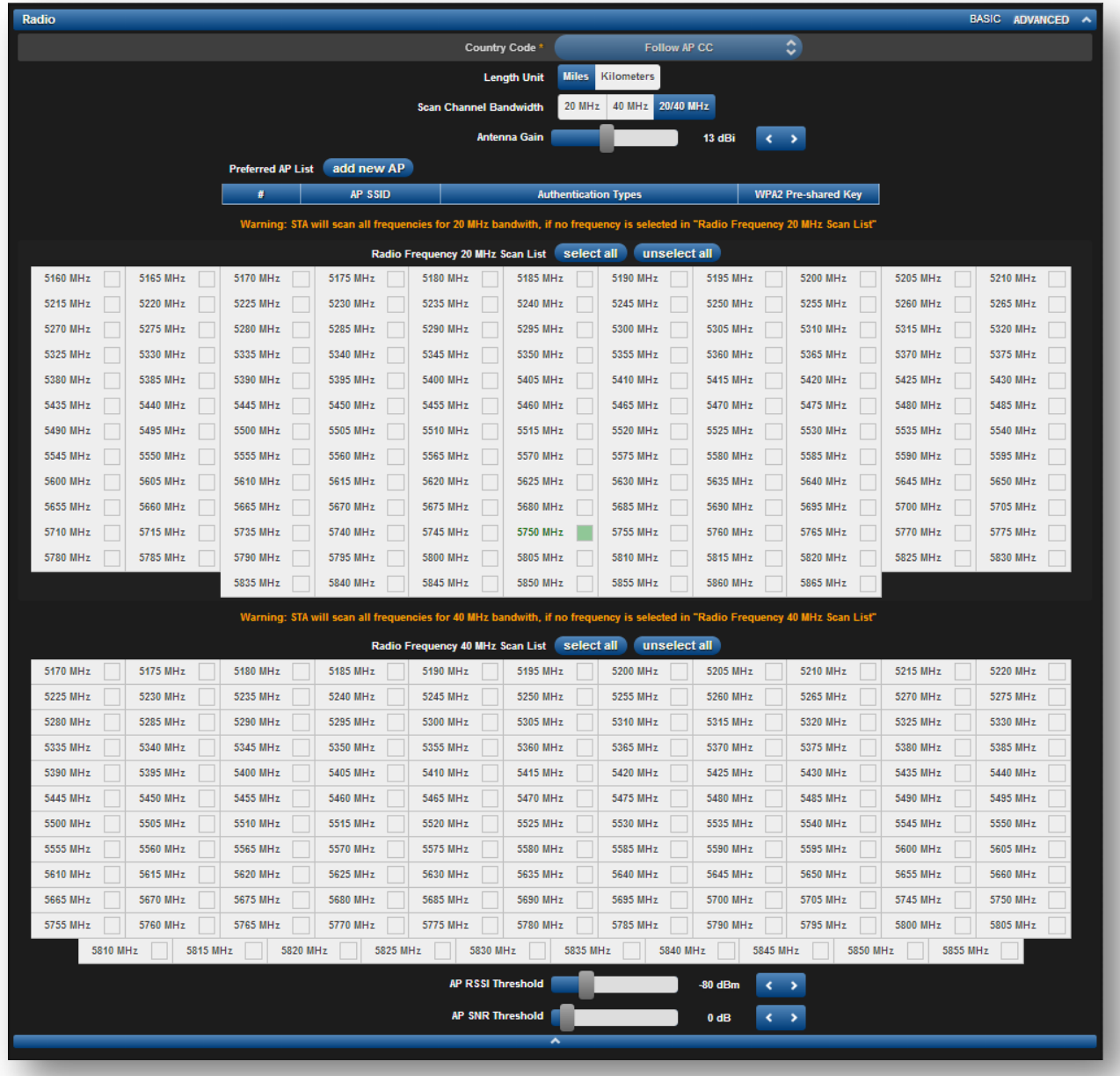

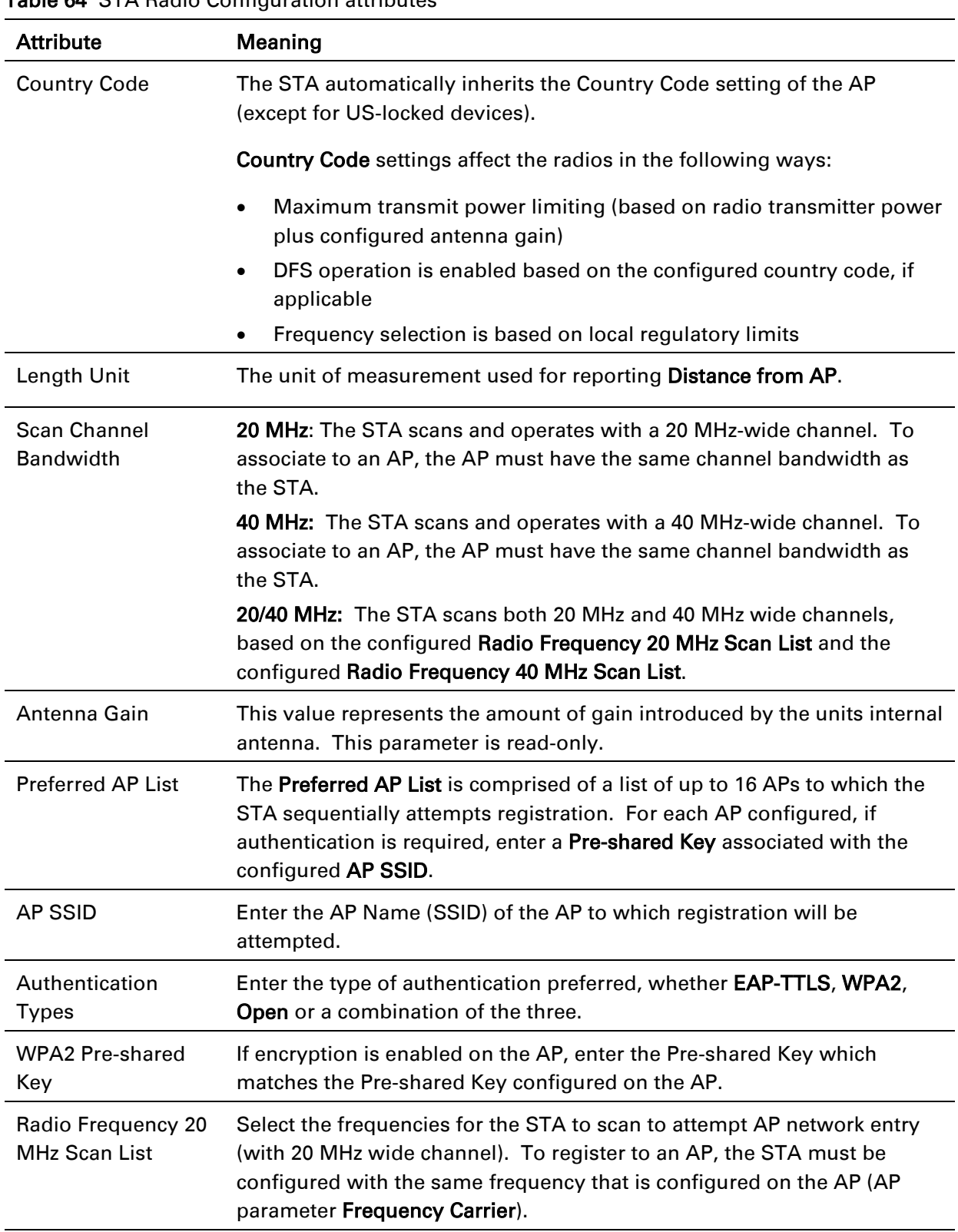

### Table 64 STA Radio Configuration attributes

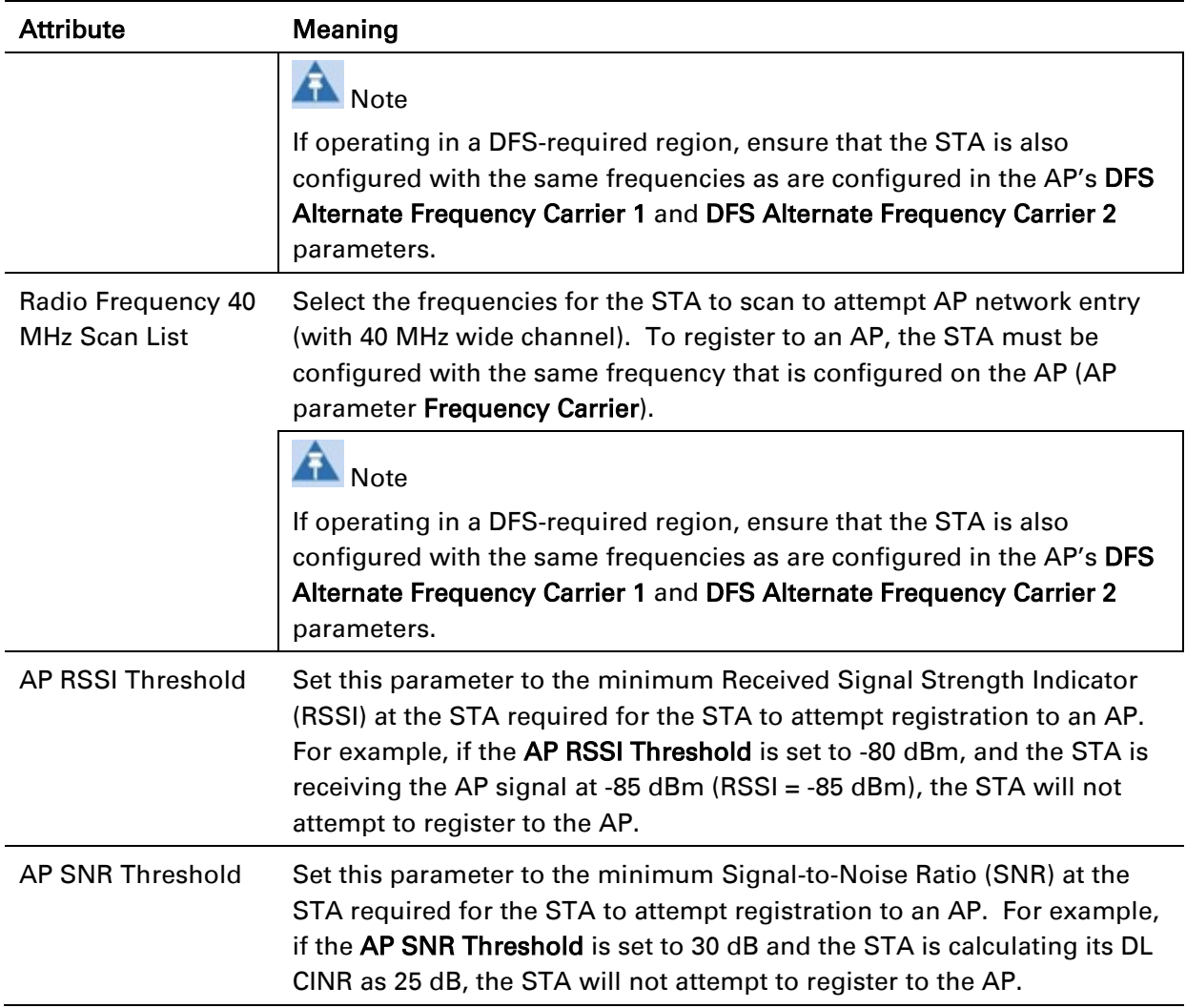

### <span id="page-147-0"></span>*STA Quality of Service page*

The ePMP platform supports three QoS priority levels using an air-fairness, priority-based starvation avoidance scheduling algorithm:

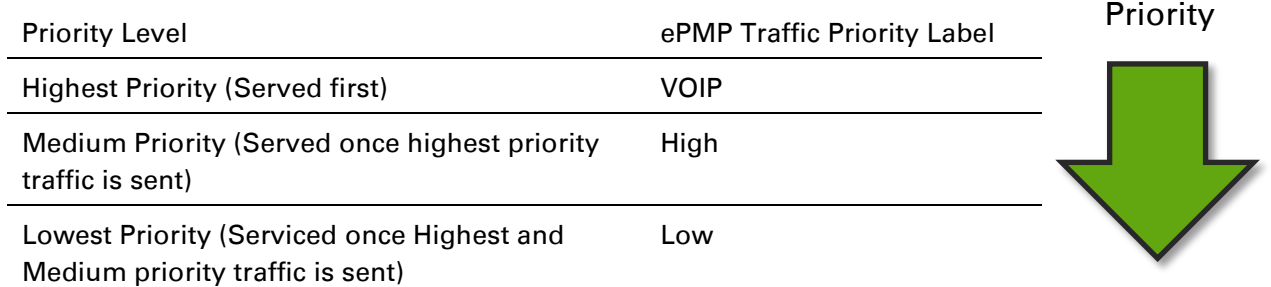

- VoIP Priority (only utilized when VOIP Enable is set to Enabled)
- High Priority
- Low Priority

By default, all traffic passed over the air interface is low priority. The STA's Quality of Service page may be utilized to map traffic to certain priority levels using QoS classification rules. The rules included in the table are enforced starting with the first row of the table.

# $\triangle$  Caution

epmp

Each additional traffic classification rule increases device CPU utilization. Careful network planning is required to efficiently use the device processor.

The ePMP platform also supports radio data rate limiting (Maximum Information Rate, or MIR) based on the configuration of the MIR table. Operators may add up to 16 MIR profiles on the AP, each with unique limits for uplink and downlink data rates. The STA field MIR Profile Setting is used to configure the appropriate MIR profile for limiting the STA's data rate.

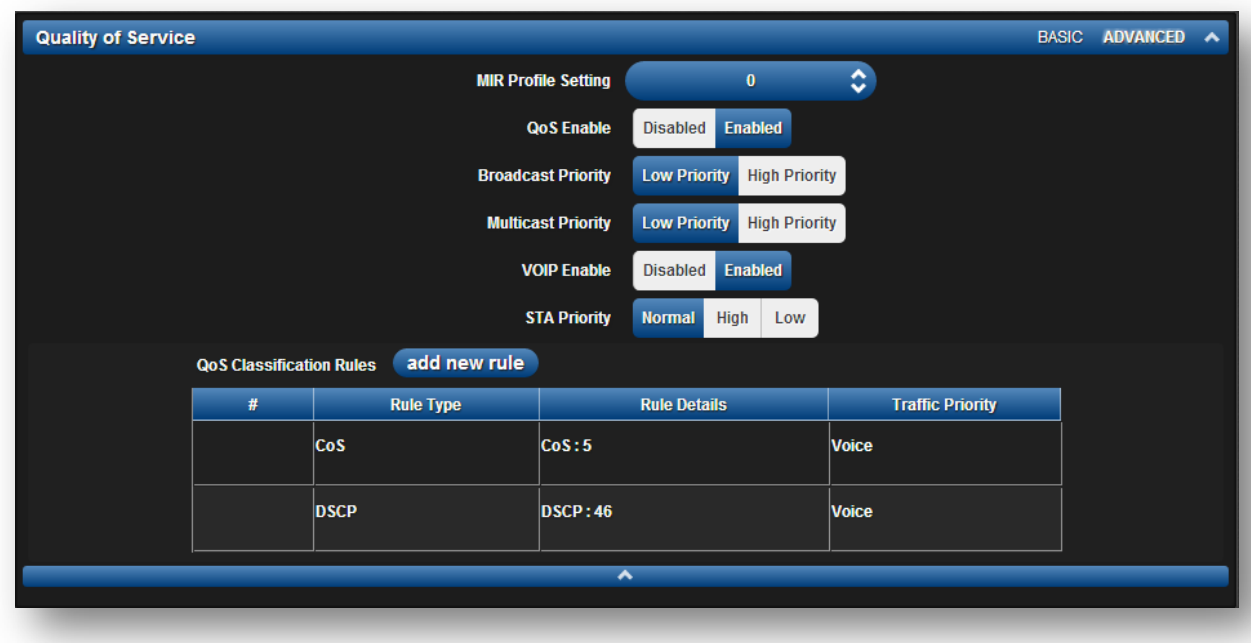

#### Figure 39 STA Quality of Service page

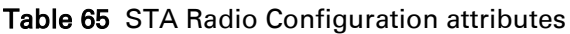

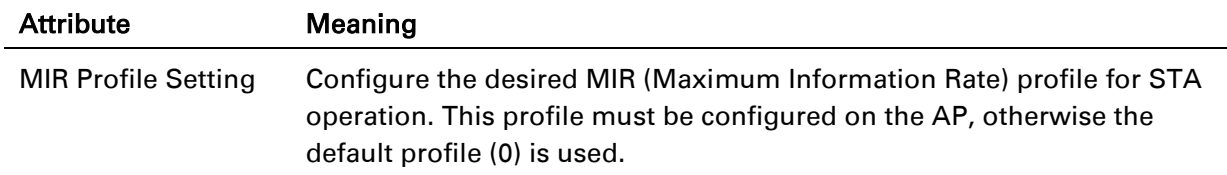

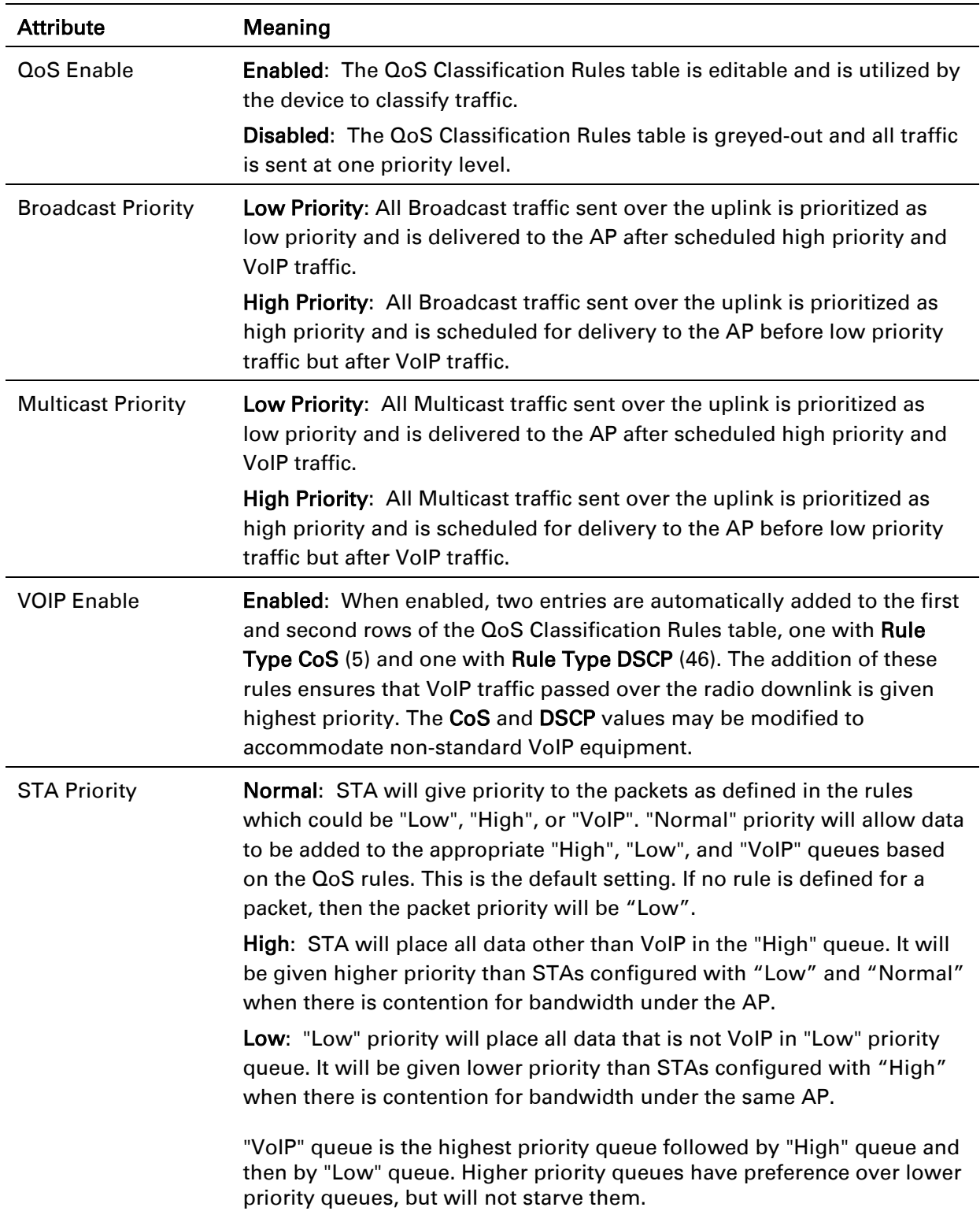

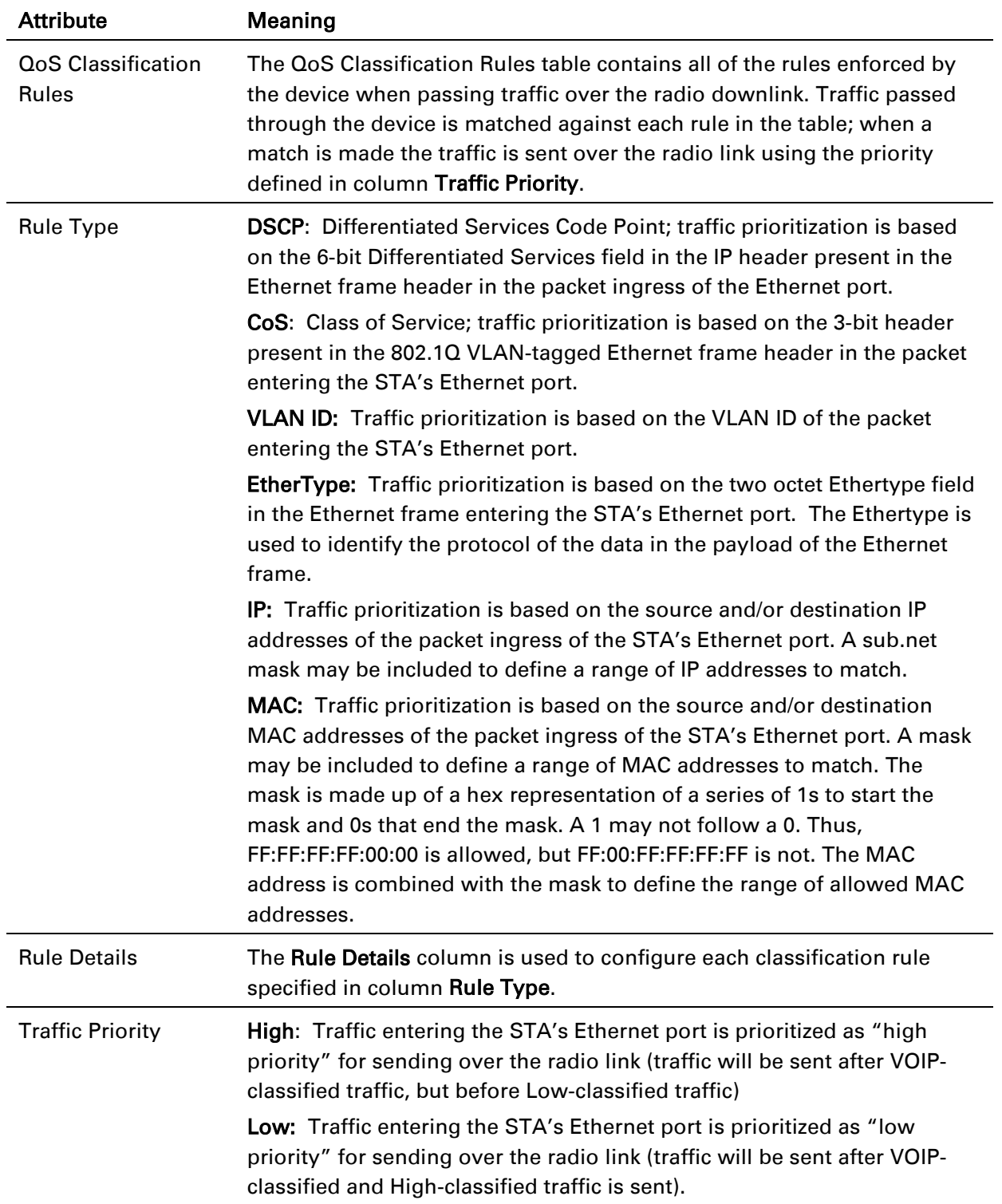

### <span id="page-151-0"></span>*STA System page*

The STA's System page is used to configure system parameters, services, time settings, SNMP, and syslog.

### Figure 40 STA System page

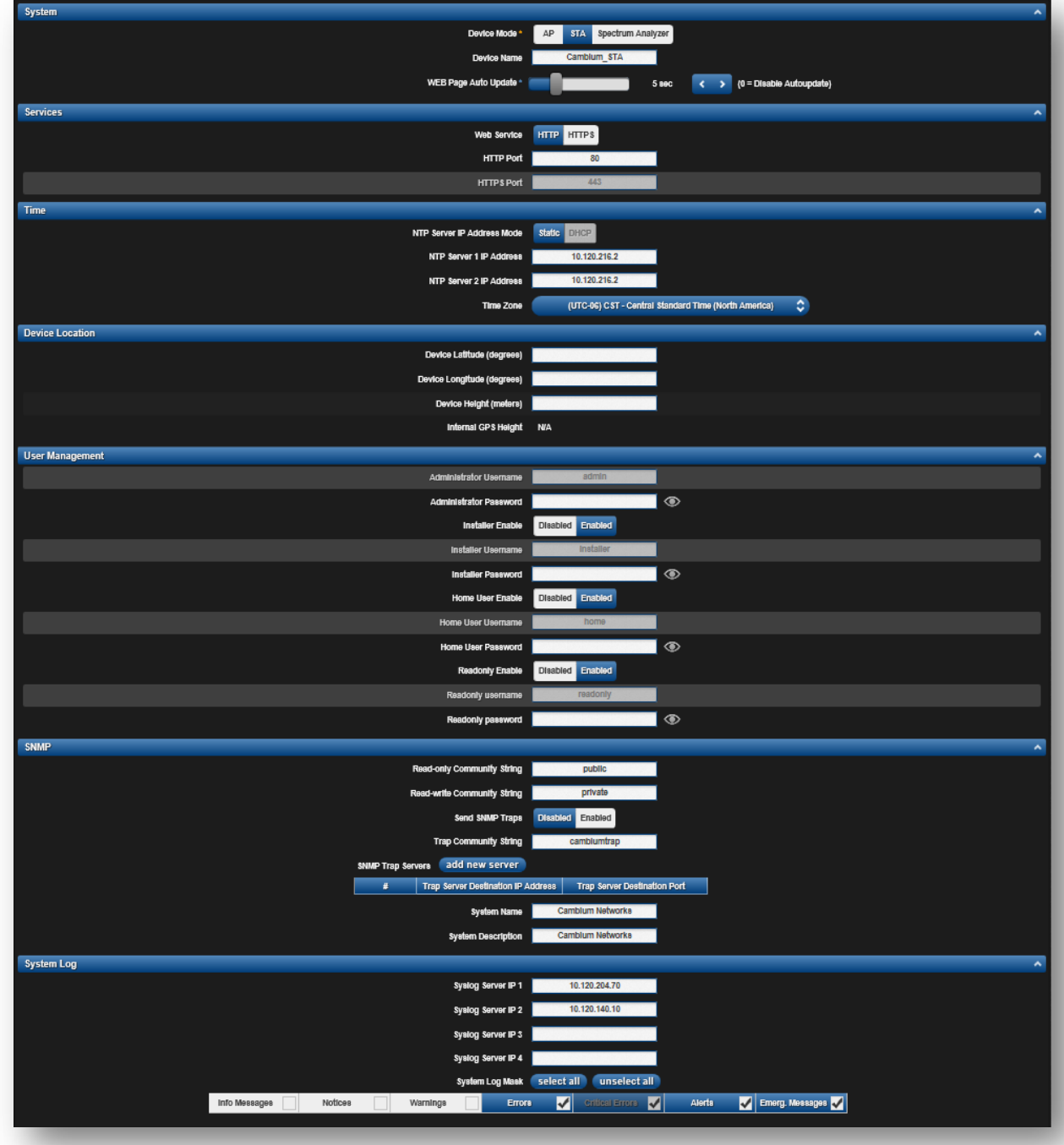

## Table 66 STA System attributes

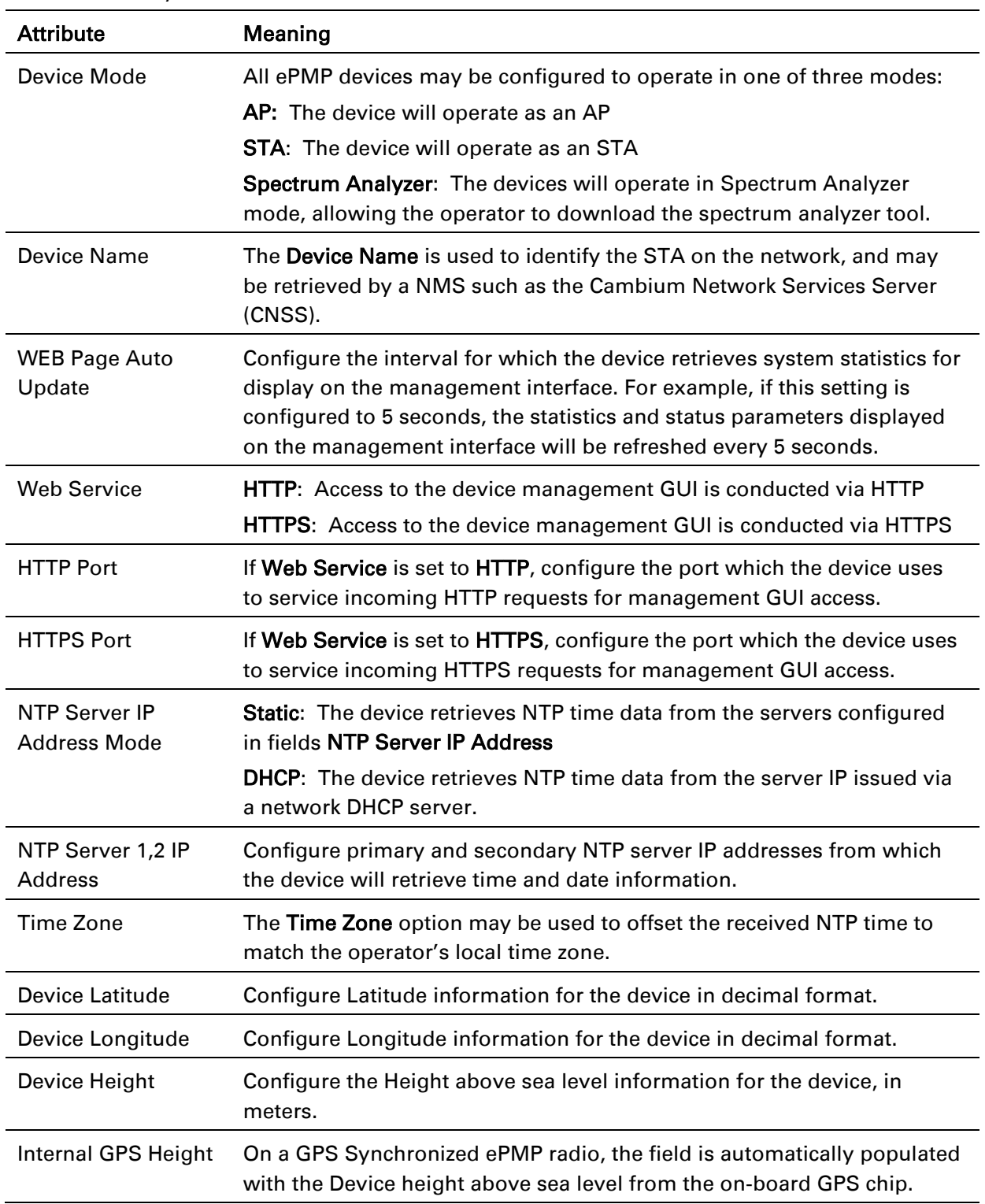

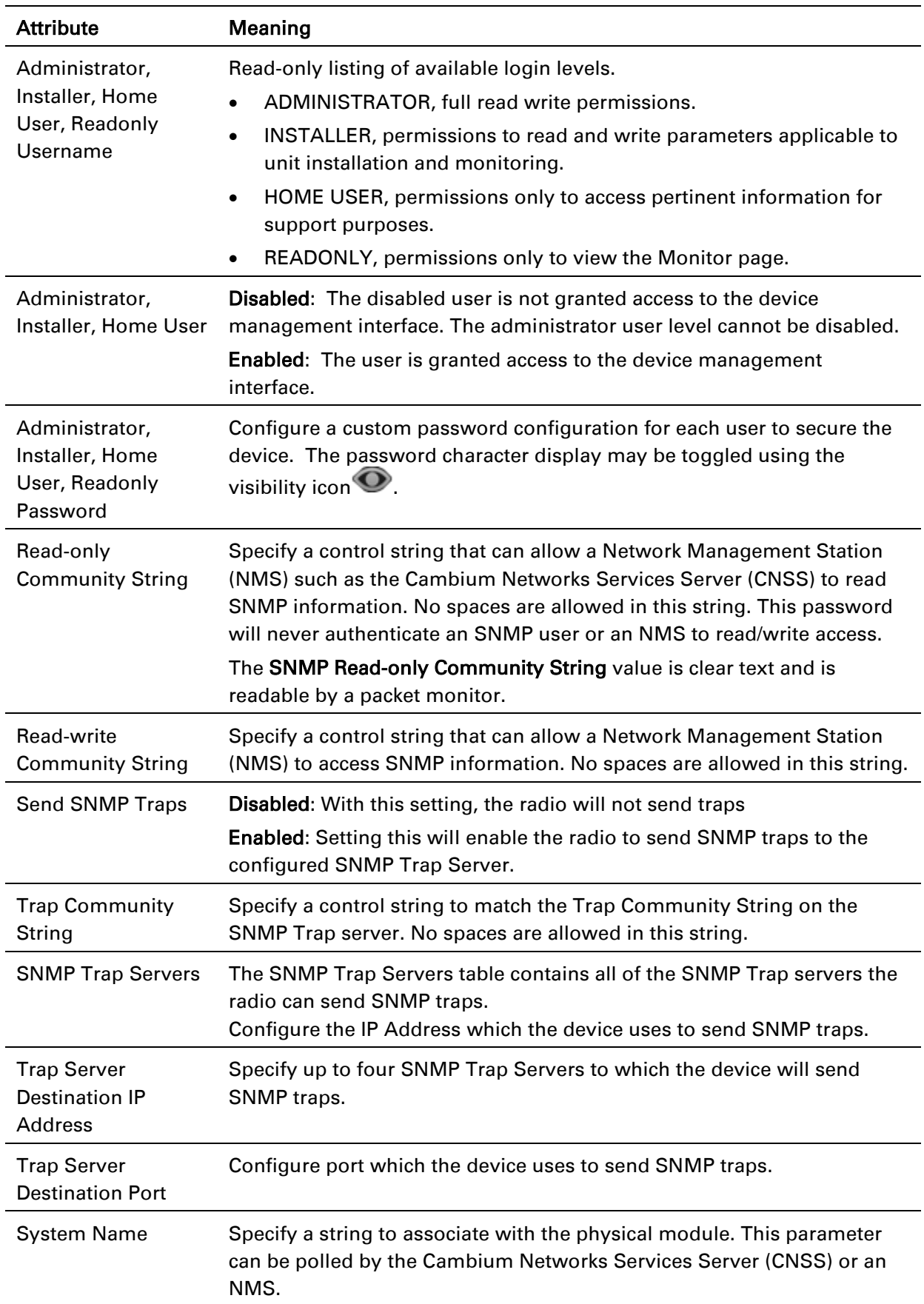

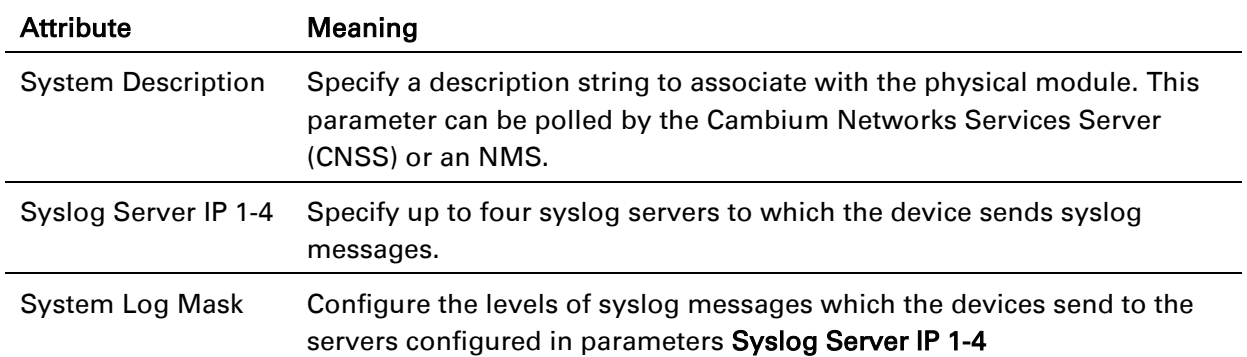

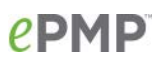

### <span id="page-155-0"></span>*STA Network page*

The STA's Network page is used to configure system networking parameters and VLAN parameters. Parameter availability is based on the configuration of the STA Network Mode parameter.

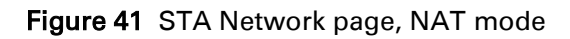

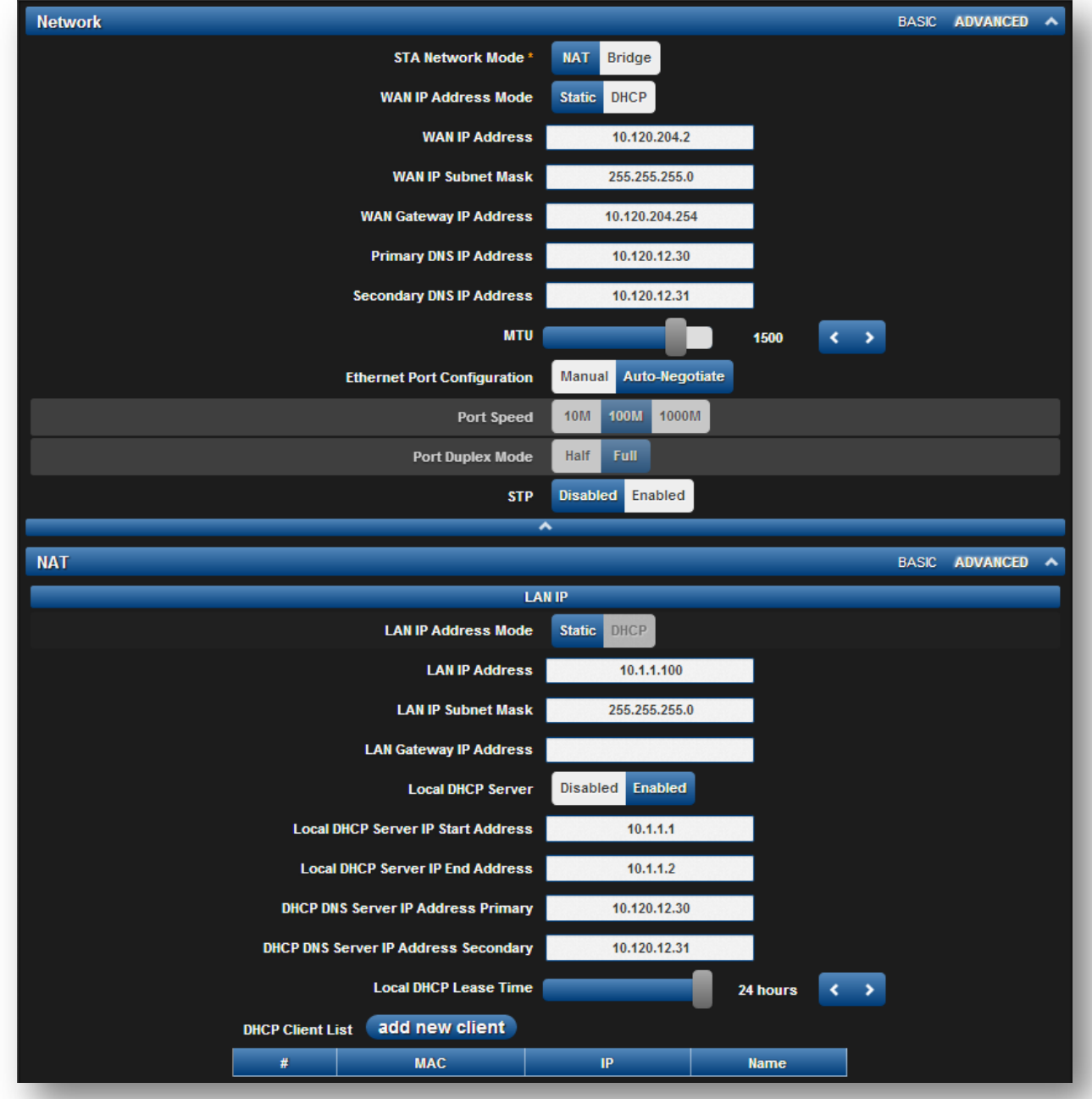

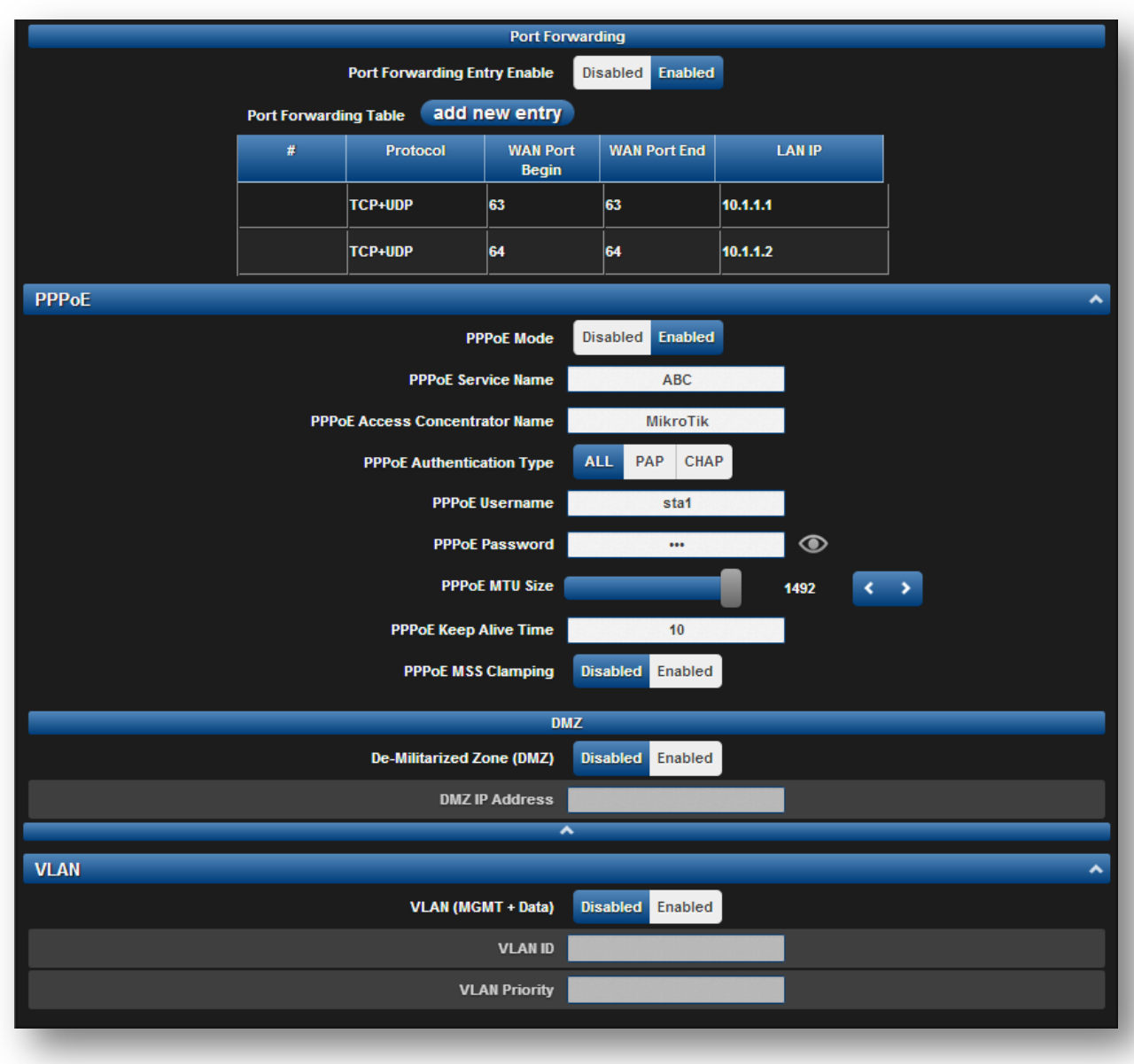

## Figure 42 STA Network page, NAT mode - continued

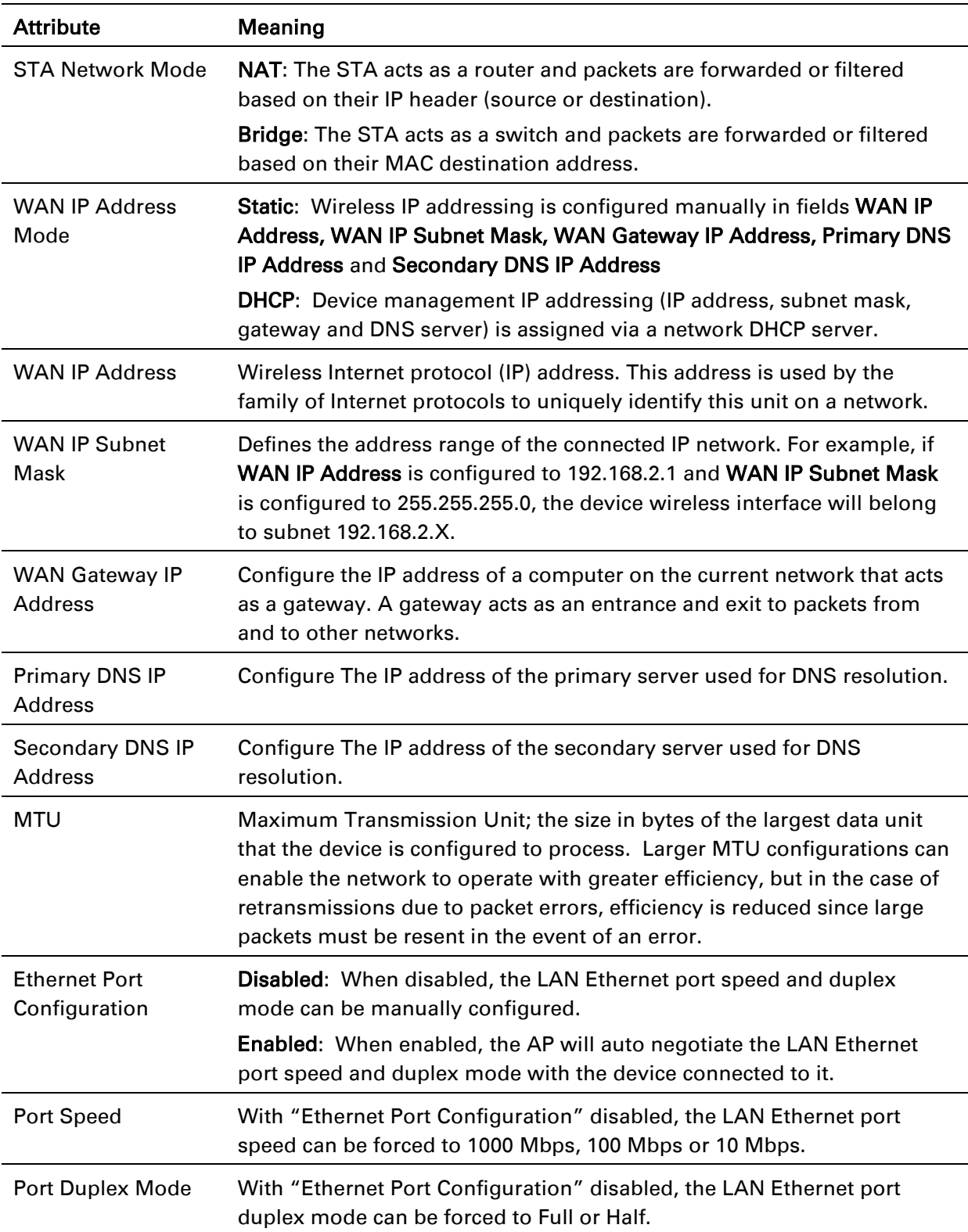

## Table 67 STA Network attributes, NAT mode

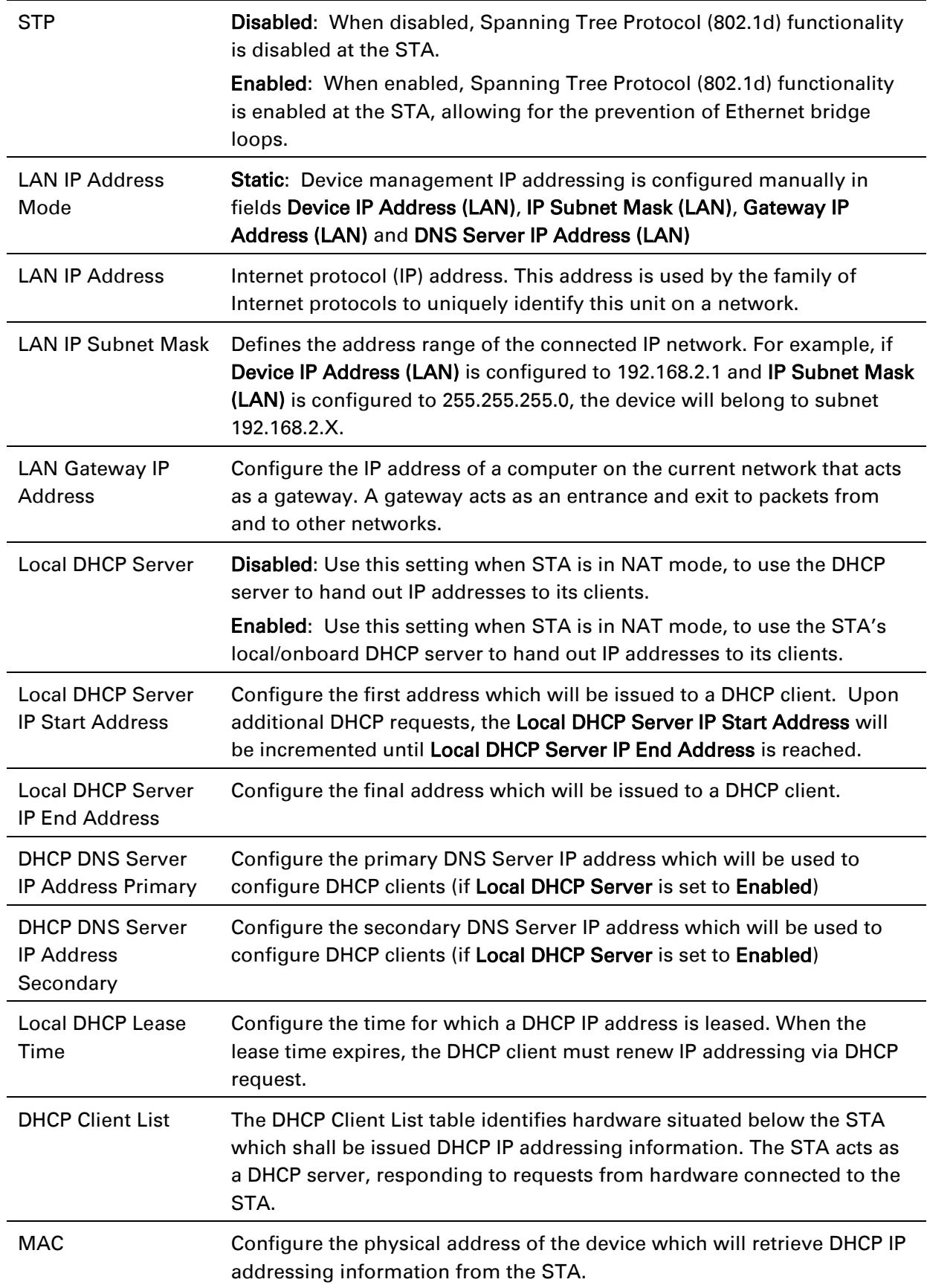

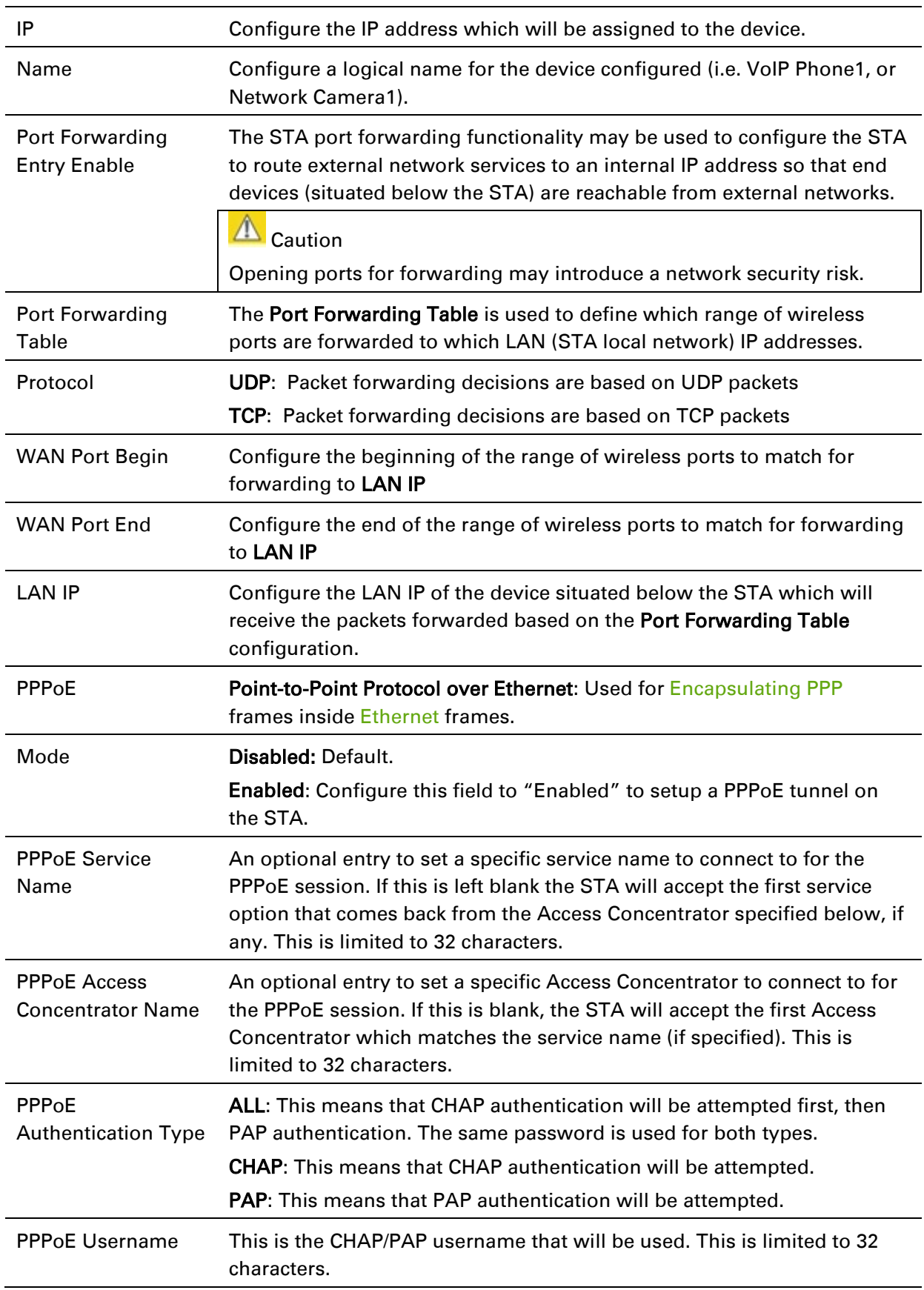

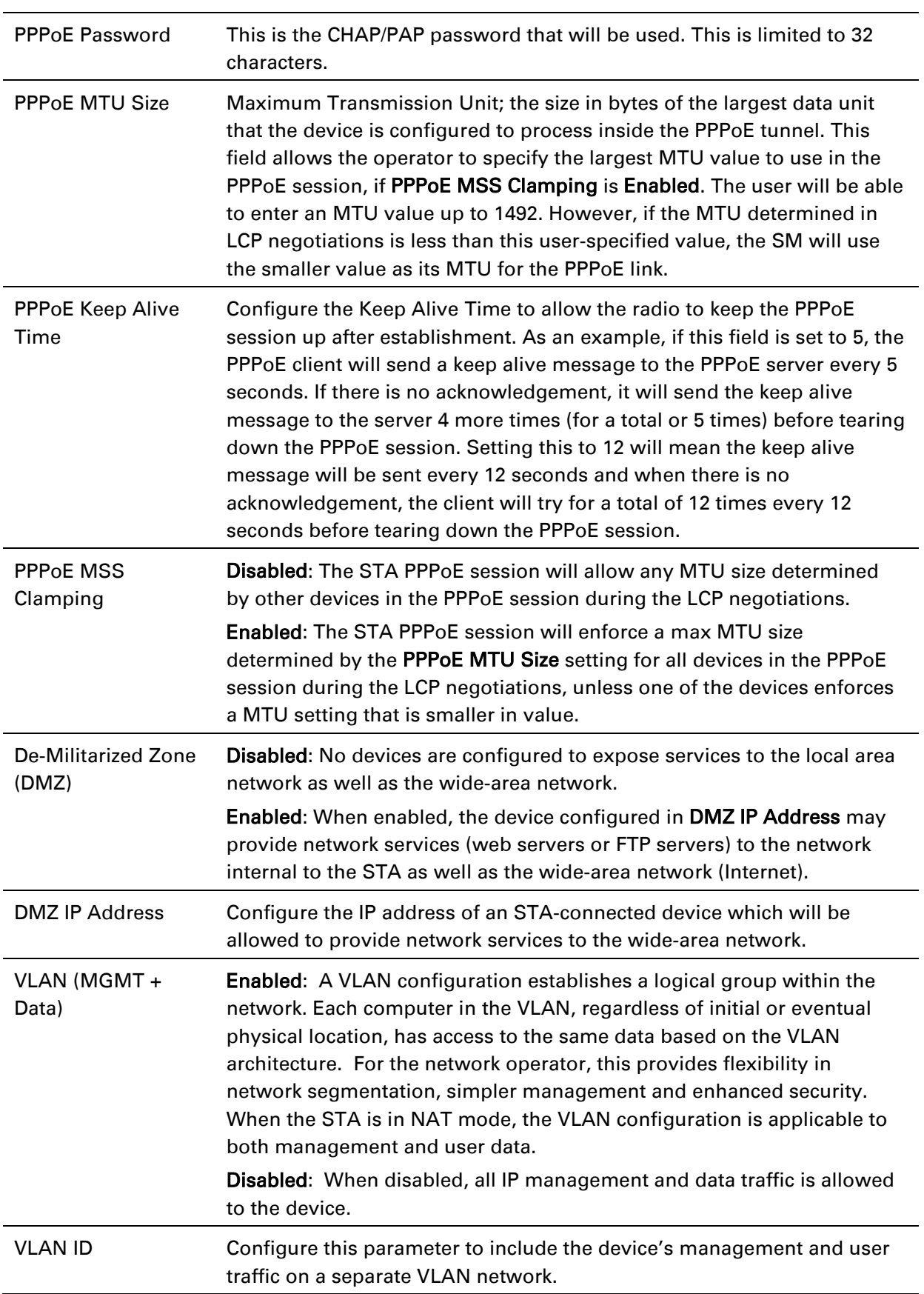

| <b>VLAN Priority</b> | ePMP radios can prioritize VLAN traffic based on the eight priorities<br>described in the IEEE 802.1p specification. Data VLAN Priority<br>represents the VLAN Priority or Class of Service (CoS). Operators may<br>use this prioritization field to give precedence to device user and<br>management data. |
|----------------------|----------------------------------------------------------------------------------------------------|
|                      | This parameter only takes effect if the VLAN ID parameter is enabled.<br>Configure this parameter to set the value of the Priority code point field<br>in the 802.1q tag for traffic on the configured VLAN ID originating from<br>the STA. The default value is 0.                                         |

Figure 43 STA Network page, Bridge mode

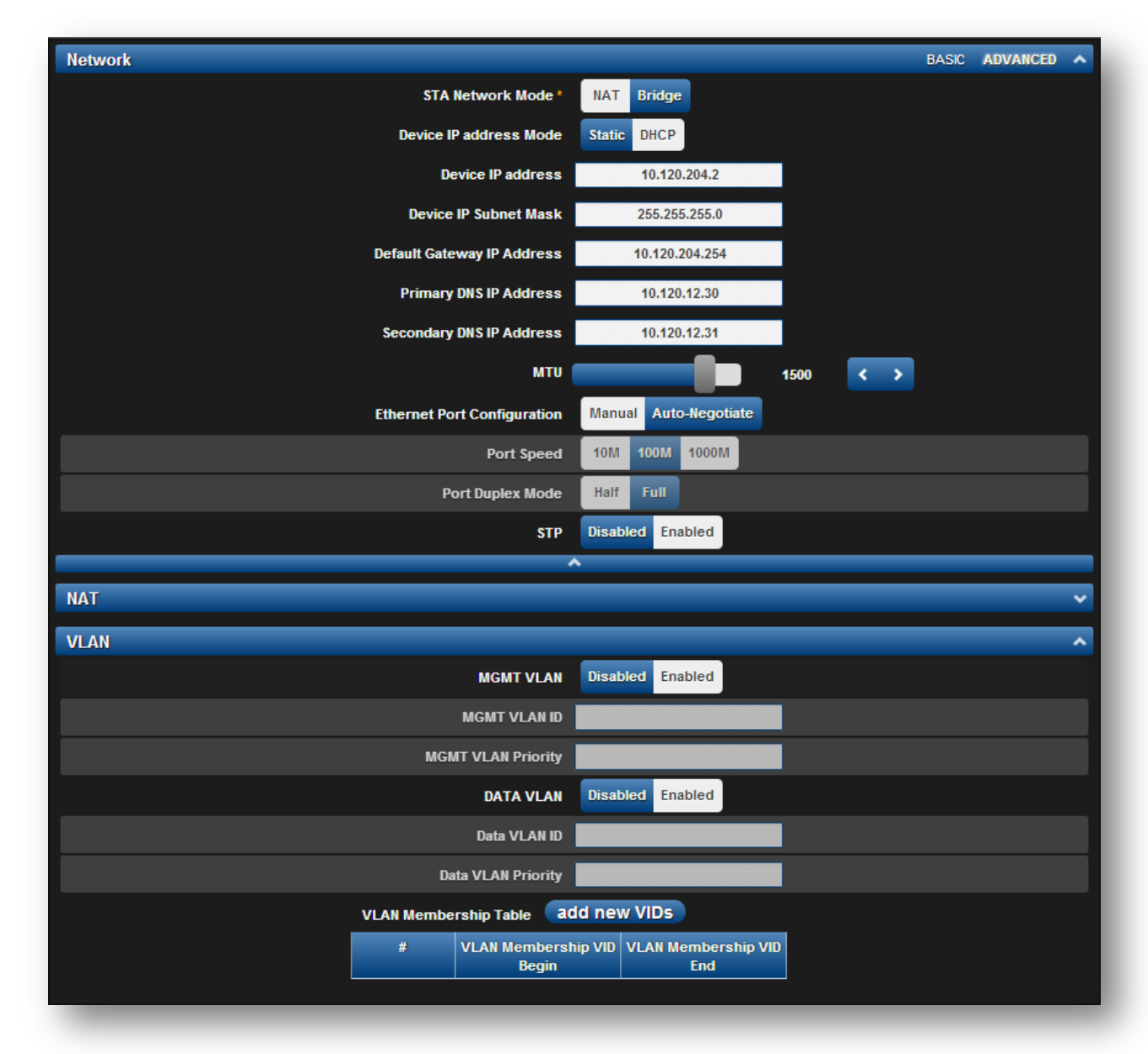

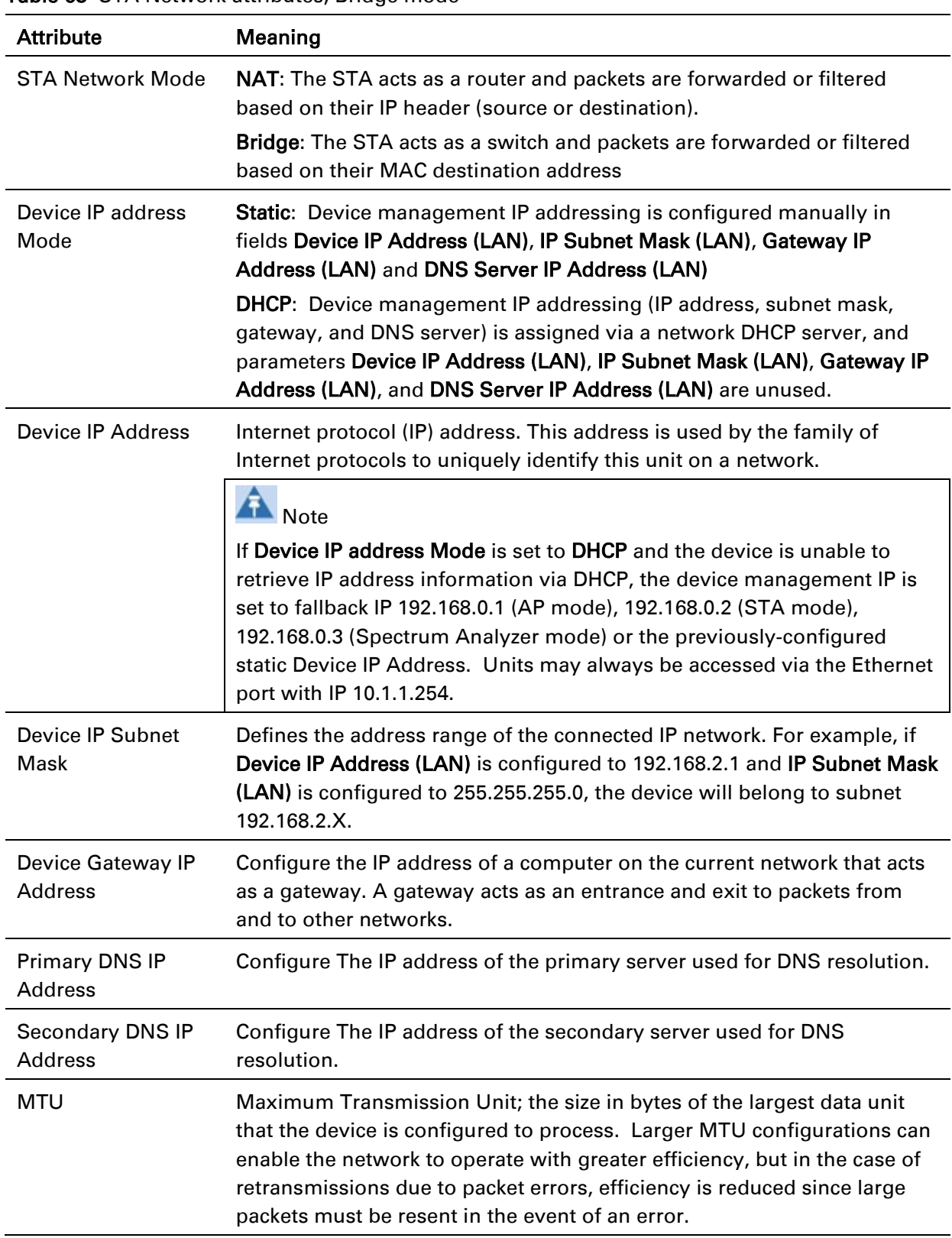

### Table 68 STA Network attributes, Bridge mode

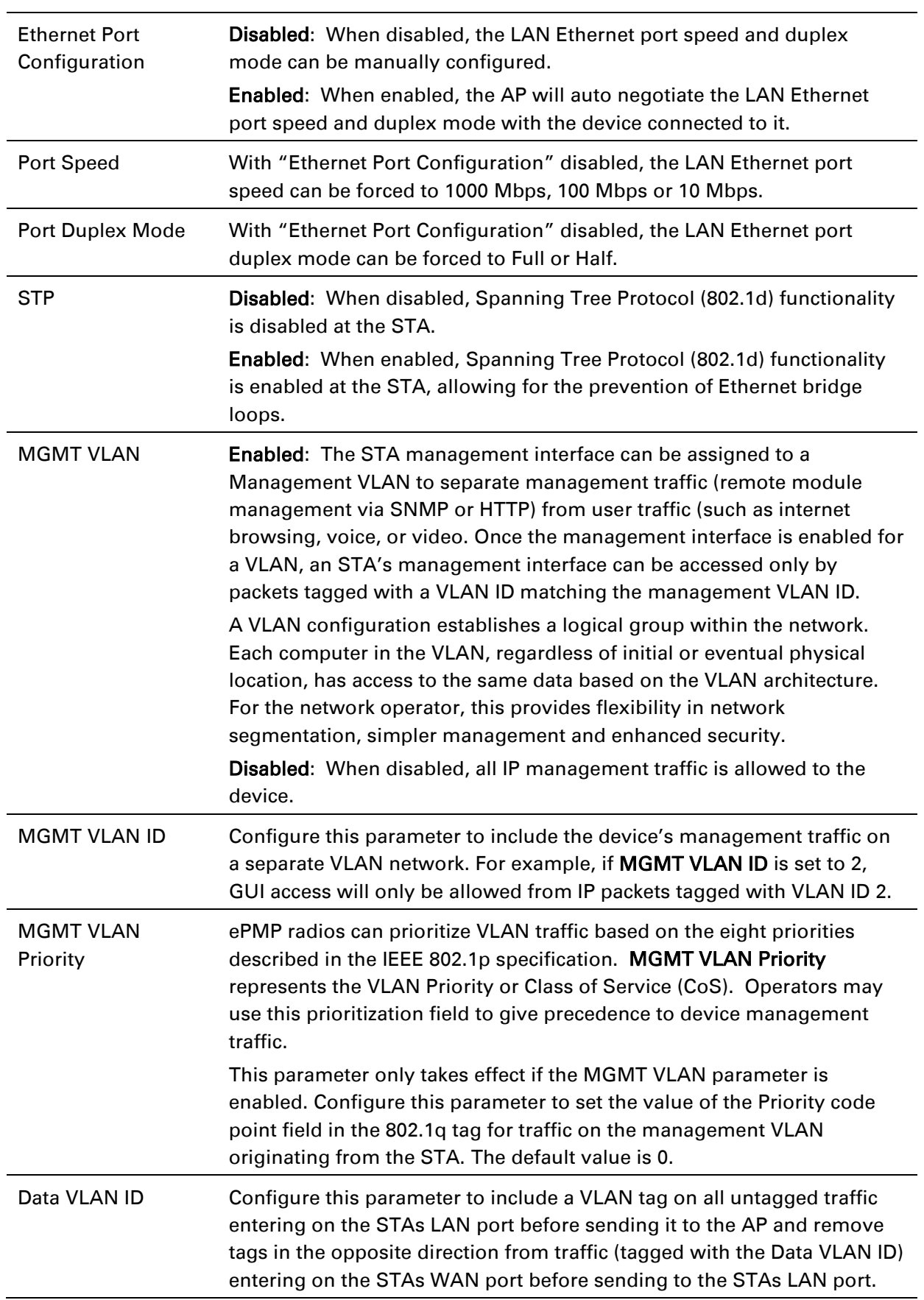

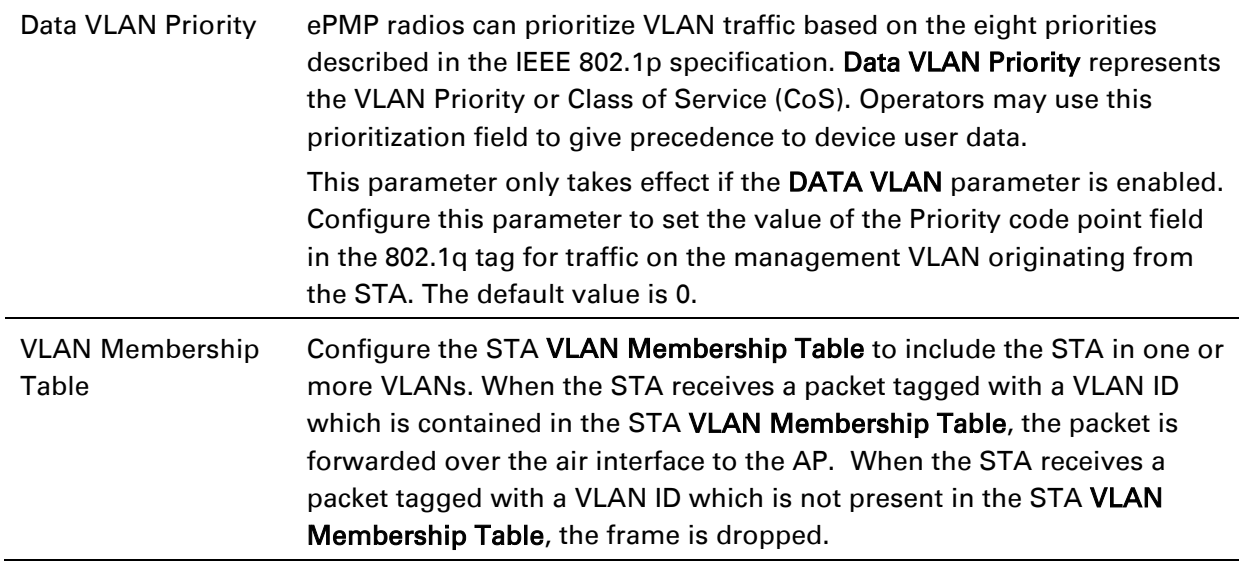

## epmp

## <span id="page-165-0"></span>*STA Security page*

The STA's Security page is used to configure system security features including STA authentication and Layer2/Layer3 Firewall rules.

## $\triangle$  Caution

If a device firewall rule is added with Action set to Deny and Interface set to LAN or WAN and no other rule attribute are configured, the device will drop all Ethernet or wireless traffic, respectively. Ensure that all firewall rules are specific to the type of traffic which must be denied, and that no rules exist in the devices with only Action set to Deny and Interface set to LAN or WAN. To regain access to the device, perform a factory default.

### Figure 44 STA Security page

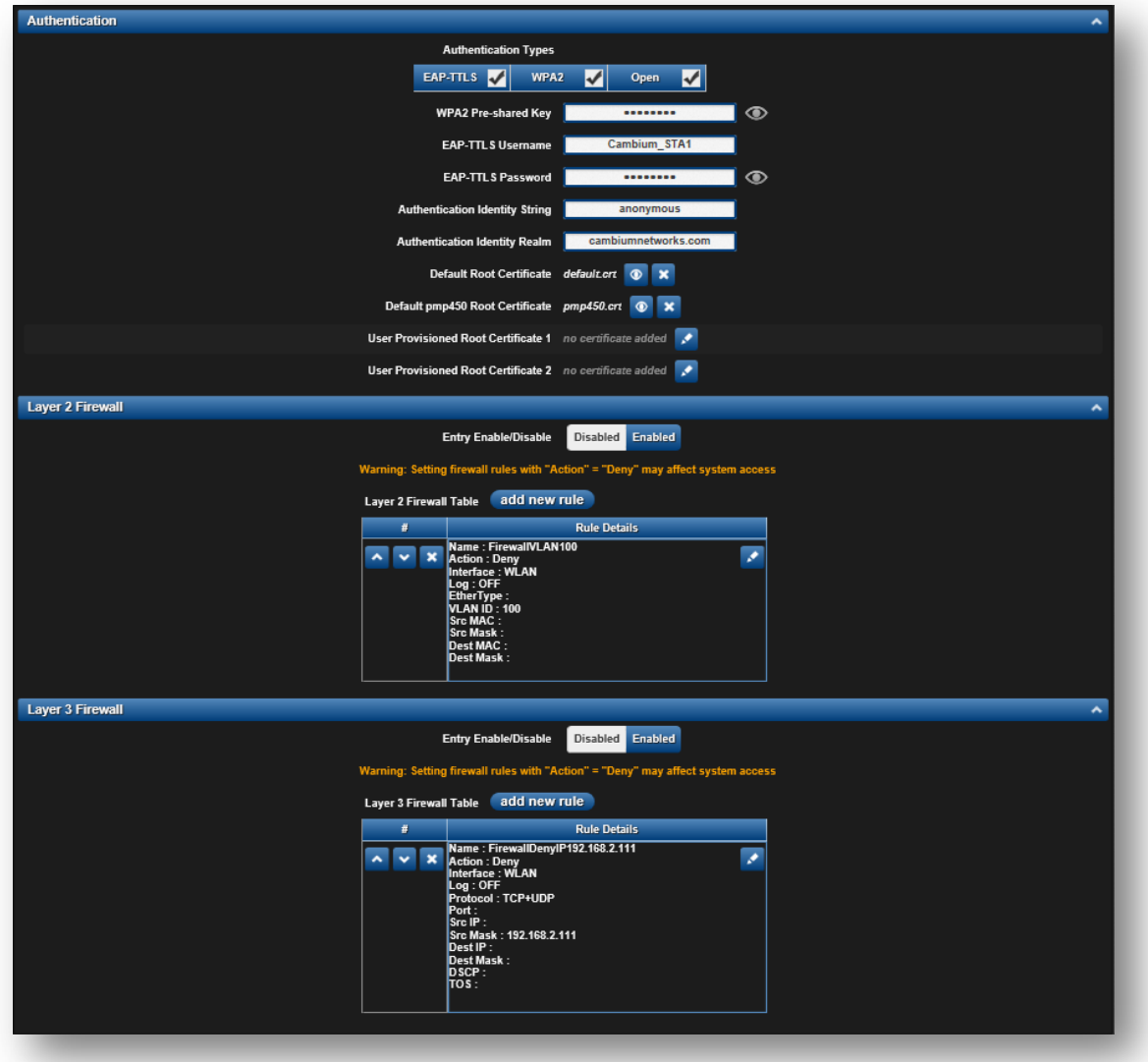

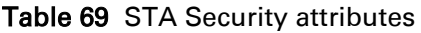

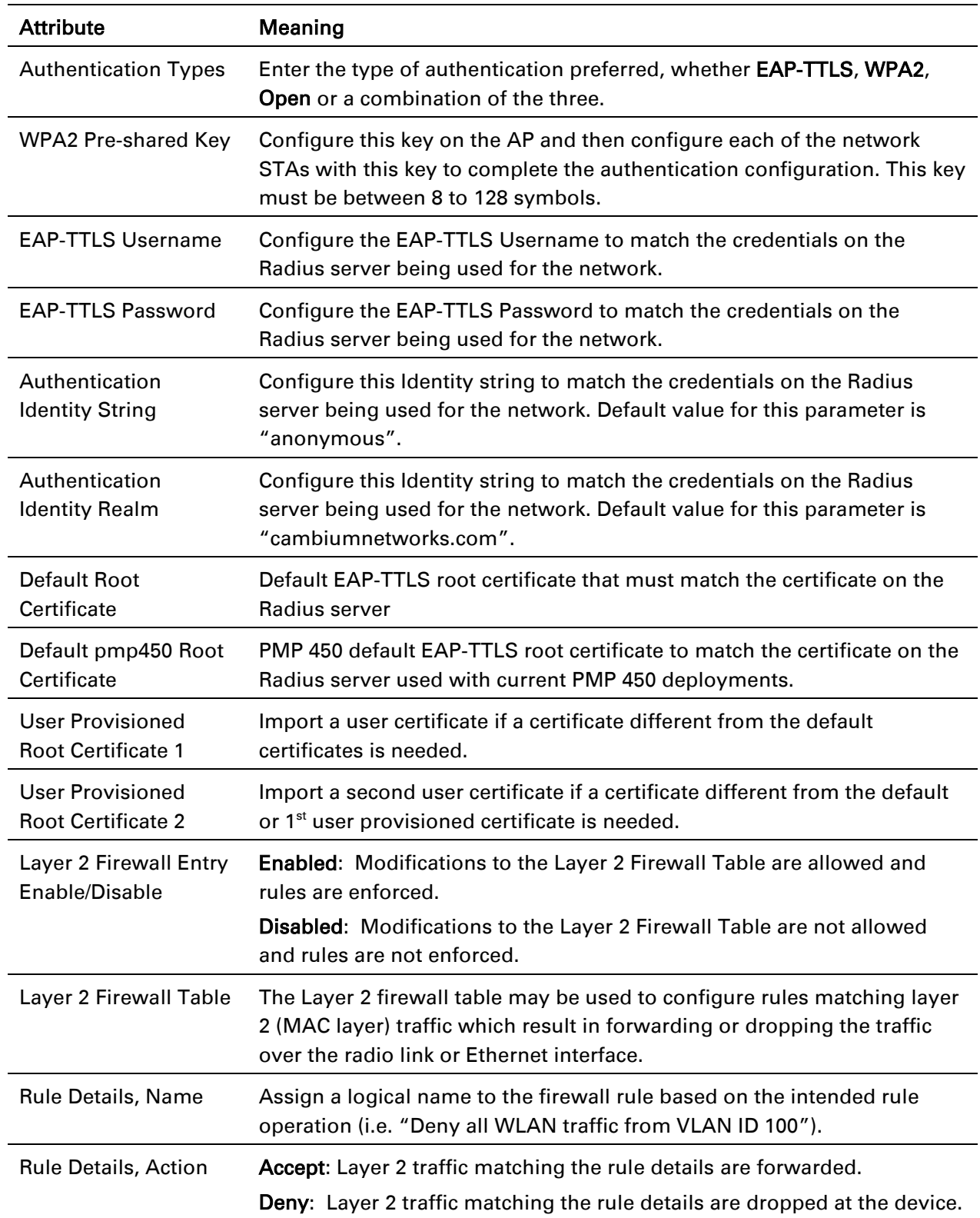

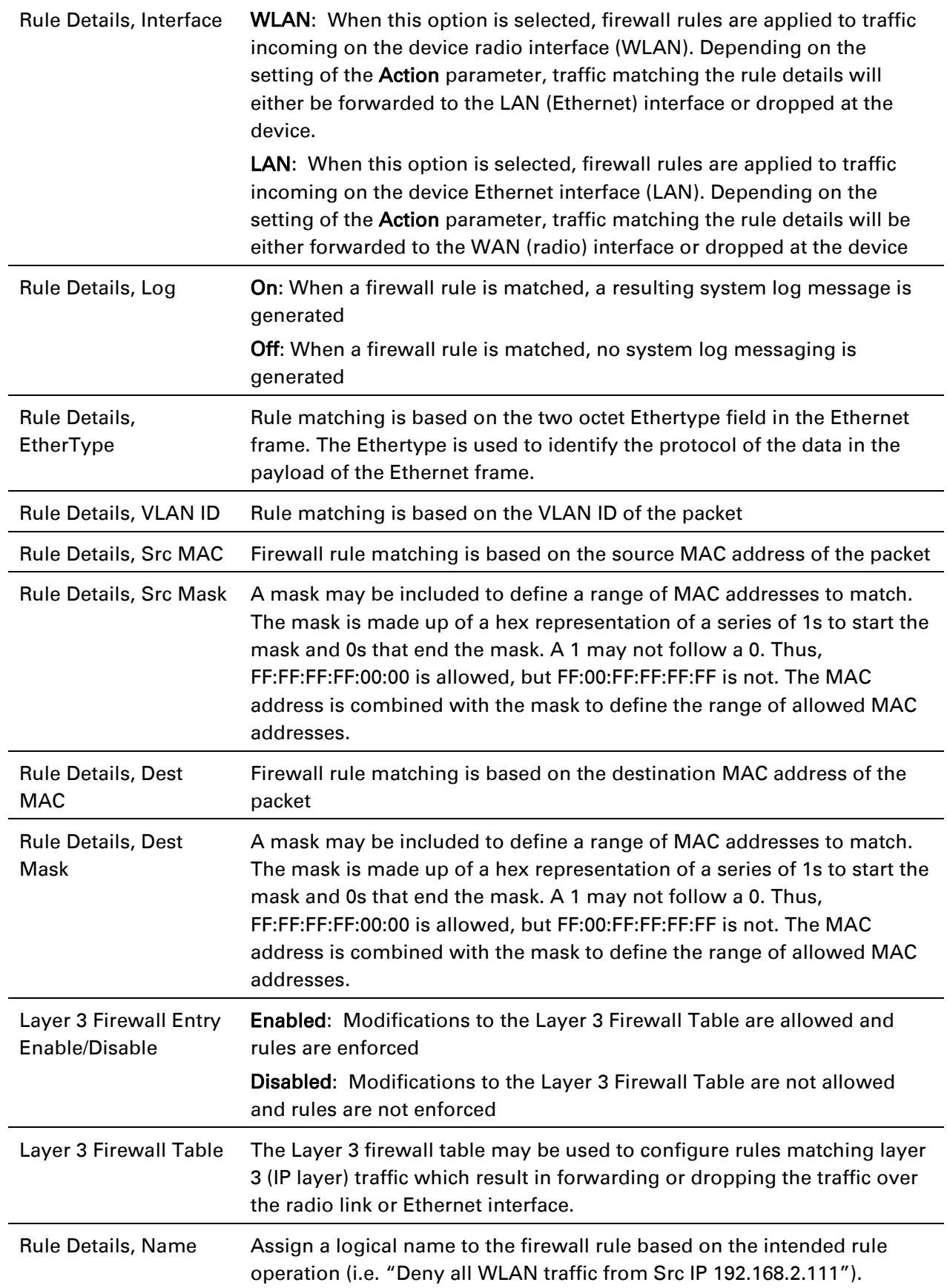

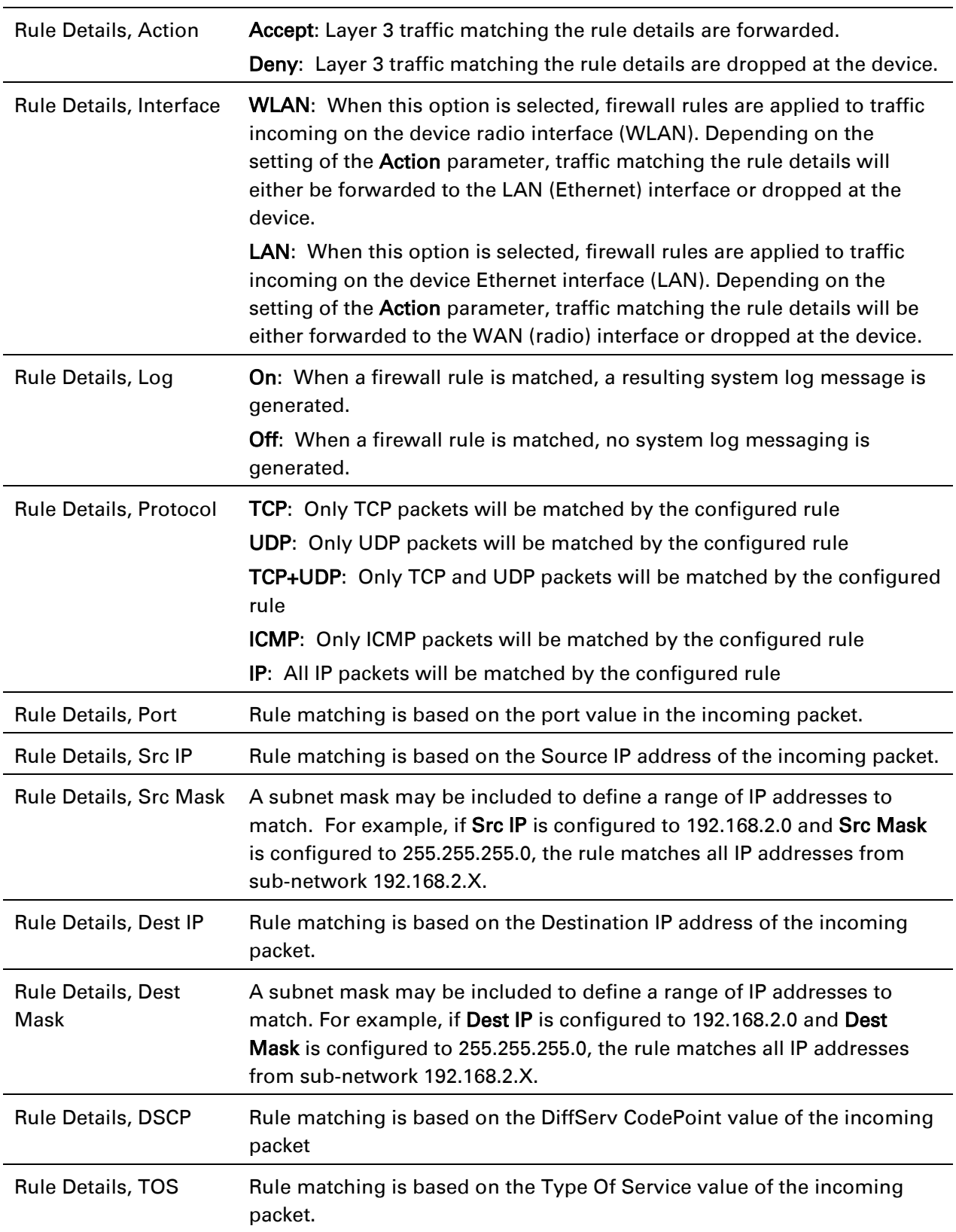

## **STA MONITOR MENU**

Use the Monitor menu to access device and network statistics and status information. This section may be used to analyze and troubleshoot network performance and operation.

The Monitor menu contains the following pages:

- [STA Performance page](#page-170-0) on page [171](#page-170-0)
- [STA System Status page](#page-173-0) on page 174
- [STA Wireless Status page](#page-175-0) on page [176](#page-175-0)
- [STA Network Status page](#page-178-0) on page [179](#page-178-0)
- [STA System Log page](#page-180-0) on page [181](#page-180-0)

### <span id="page-170-0"></span>*STA Performance page*

Use the Performance page to monitor system status and statistics to analyze and troubleshoot network performance and operation.

#### Figure 45 STA Performance page

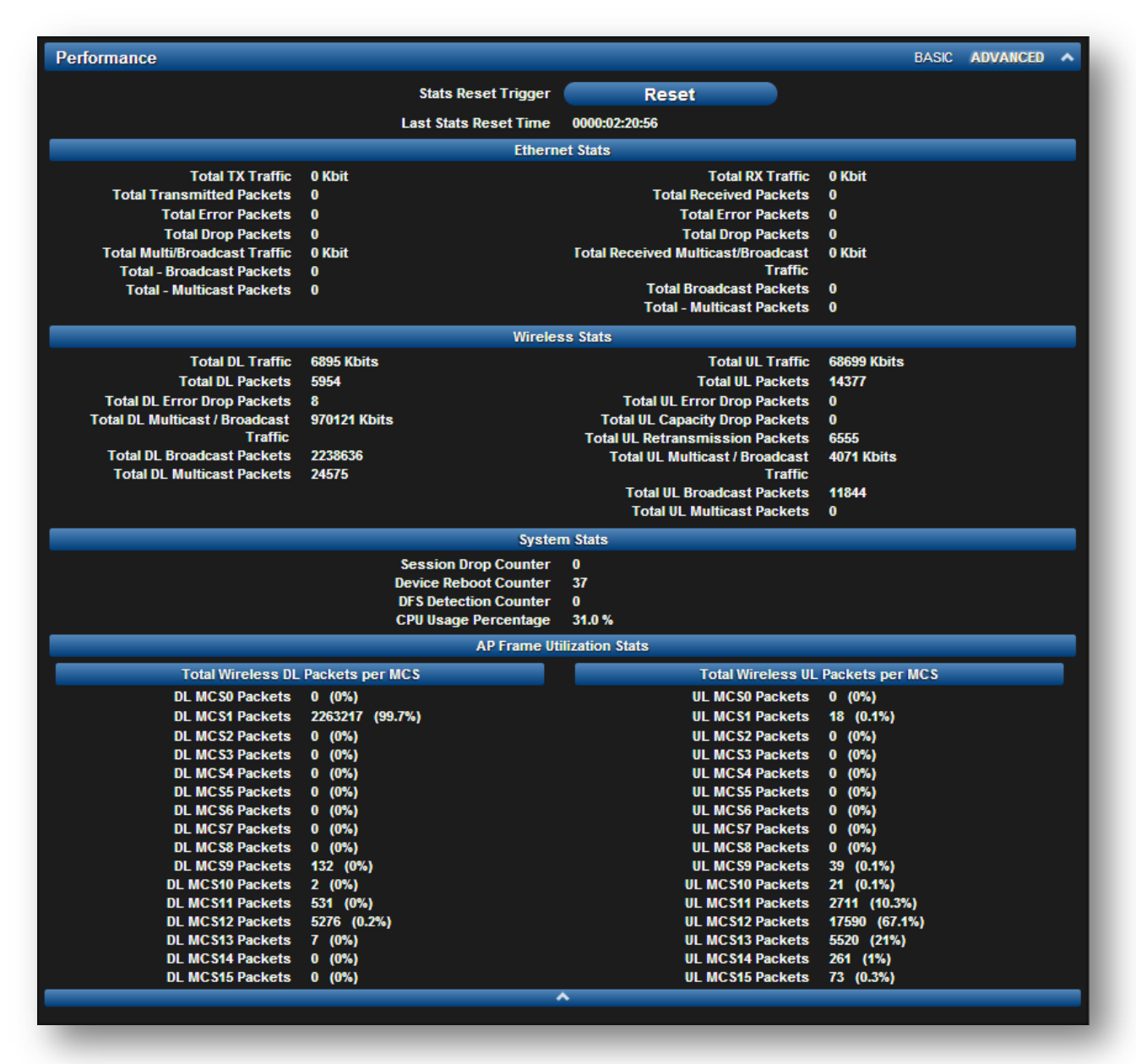

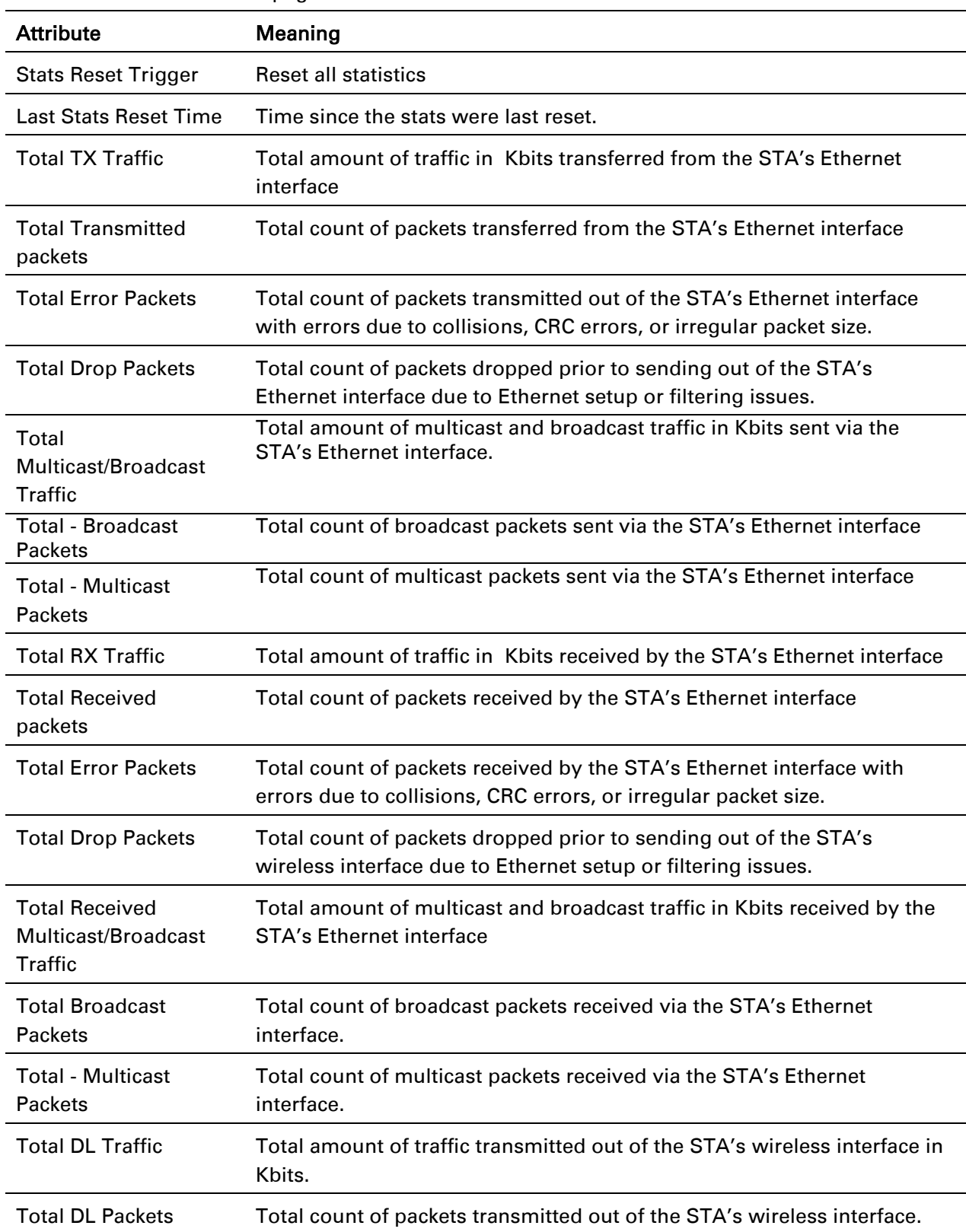

### Table 70 STA Performance page attributes

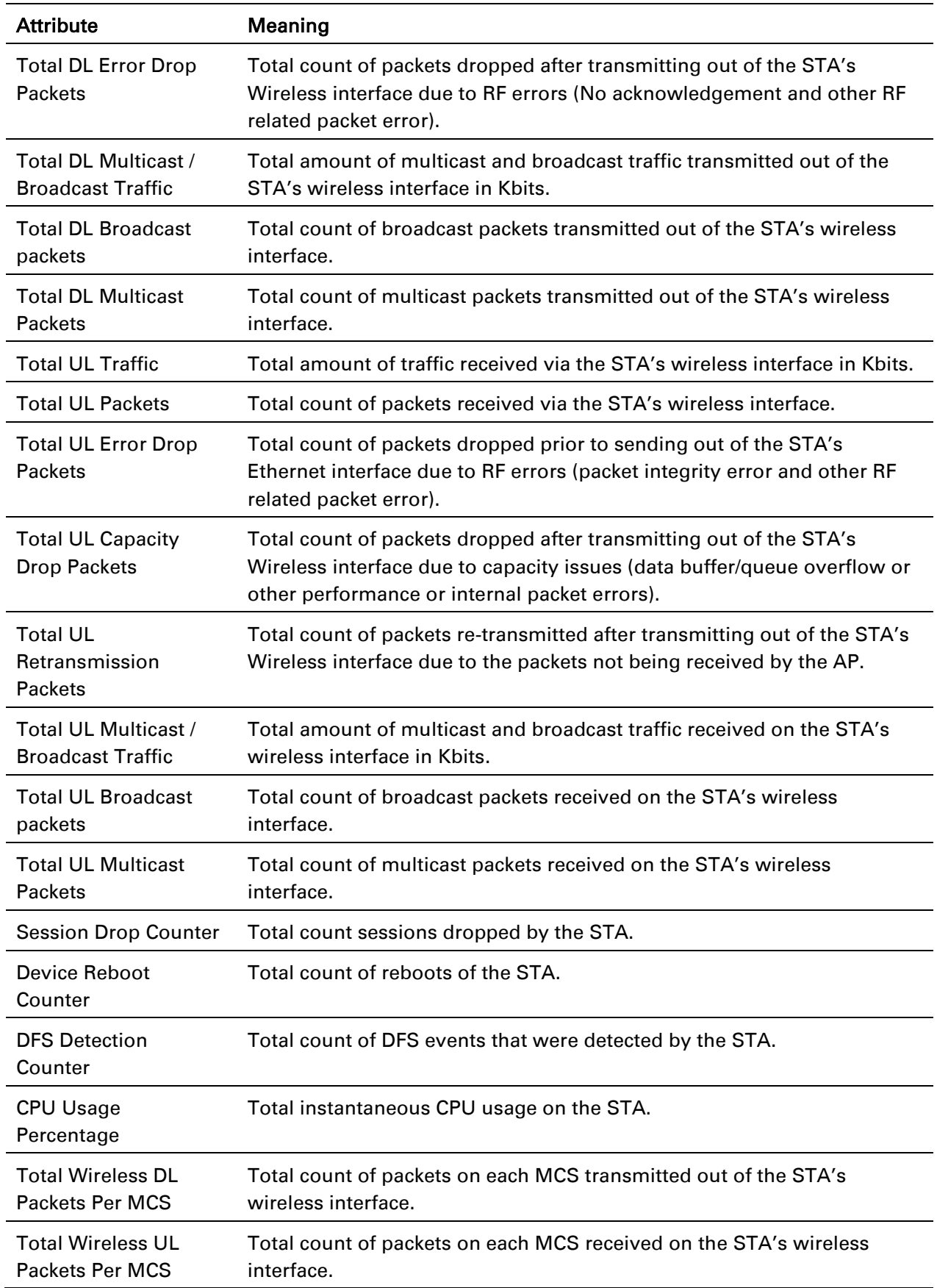

## <span id="page-173-0"></span>*STA System Status page*

Use the System Status page to reference key system information.

### Figure 46 STA System Status page

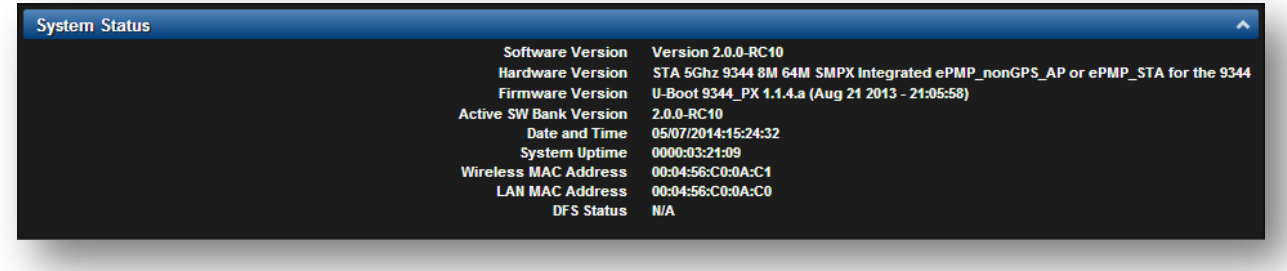

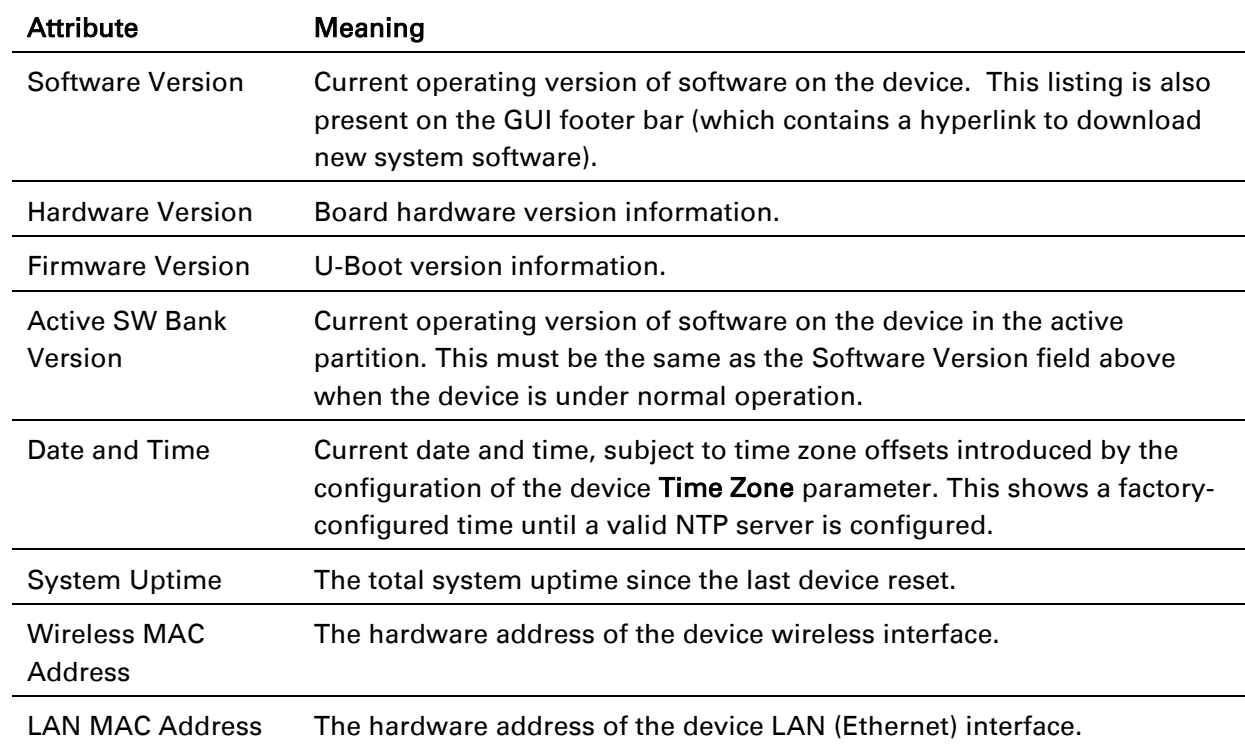

Table 71 STA System Status page attributes

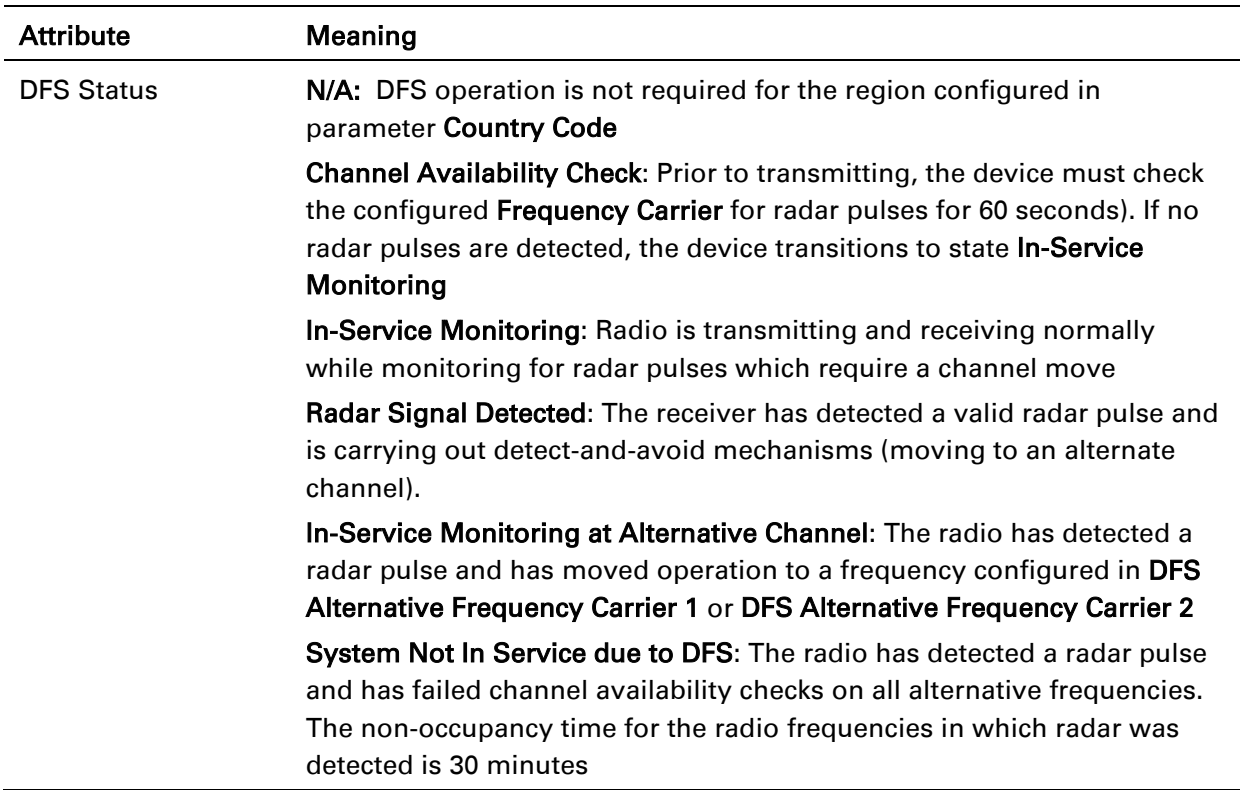

### <span id="page-175-0"></span>*STA Wireless Status page*

Use the Wireless Status page to reference key information about the radio's wireless interface.

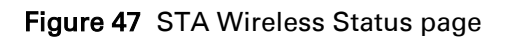

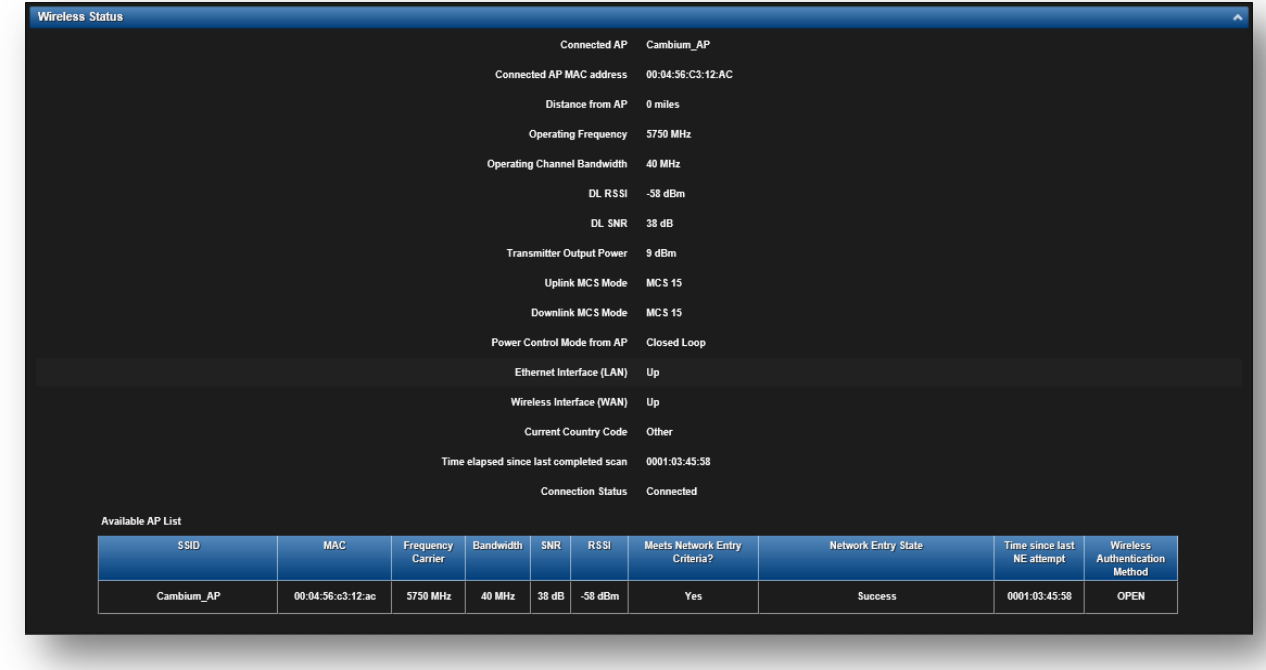

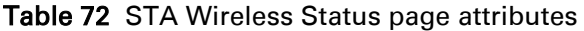

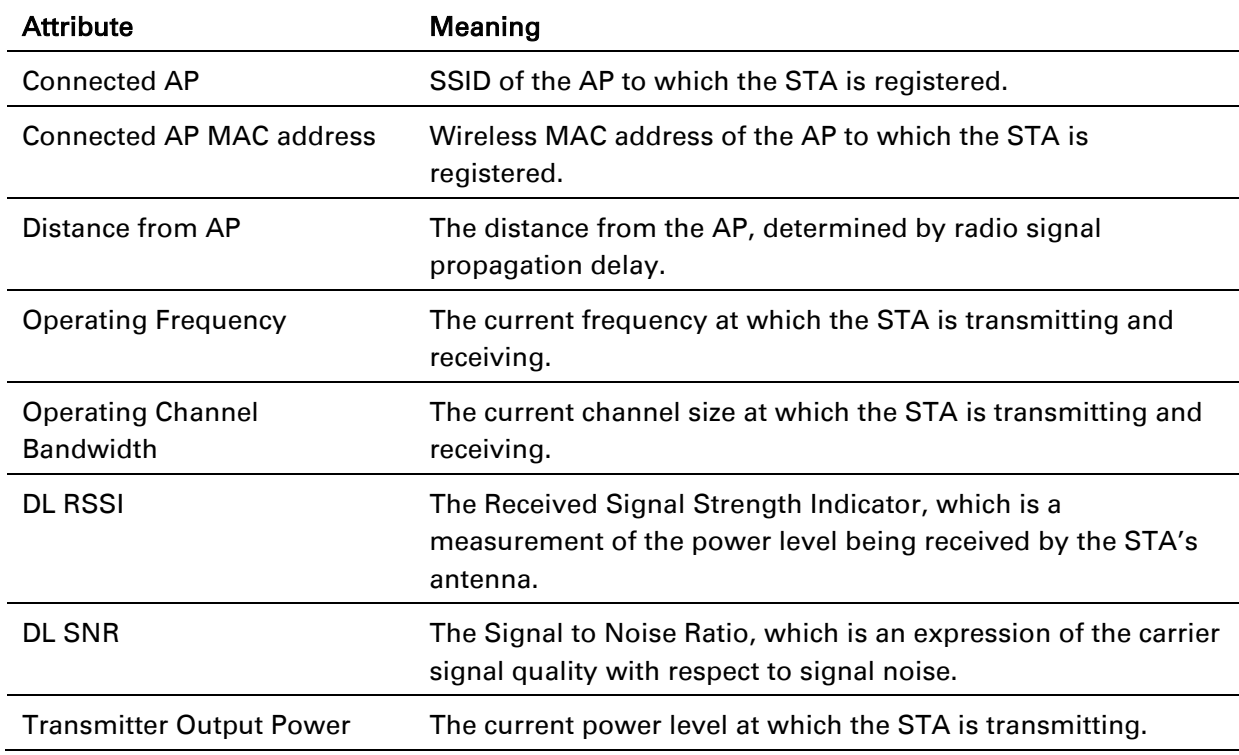

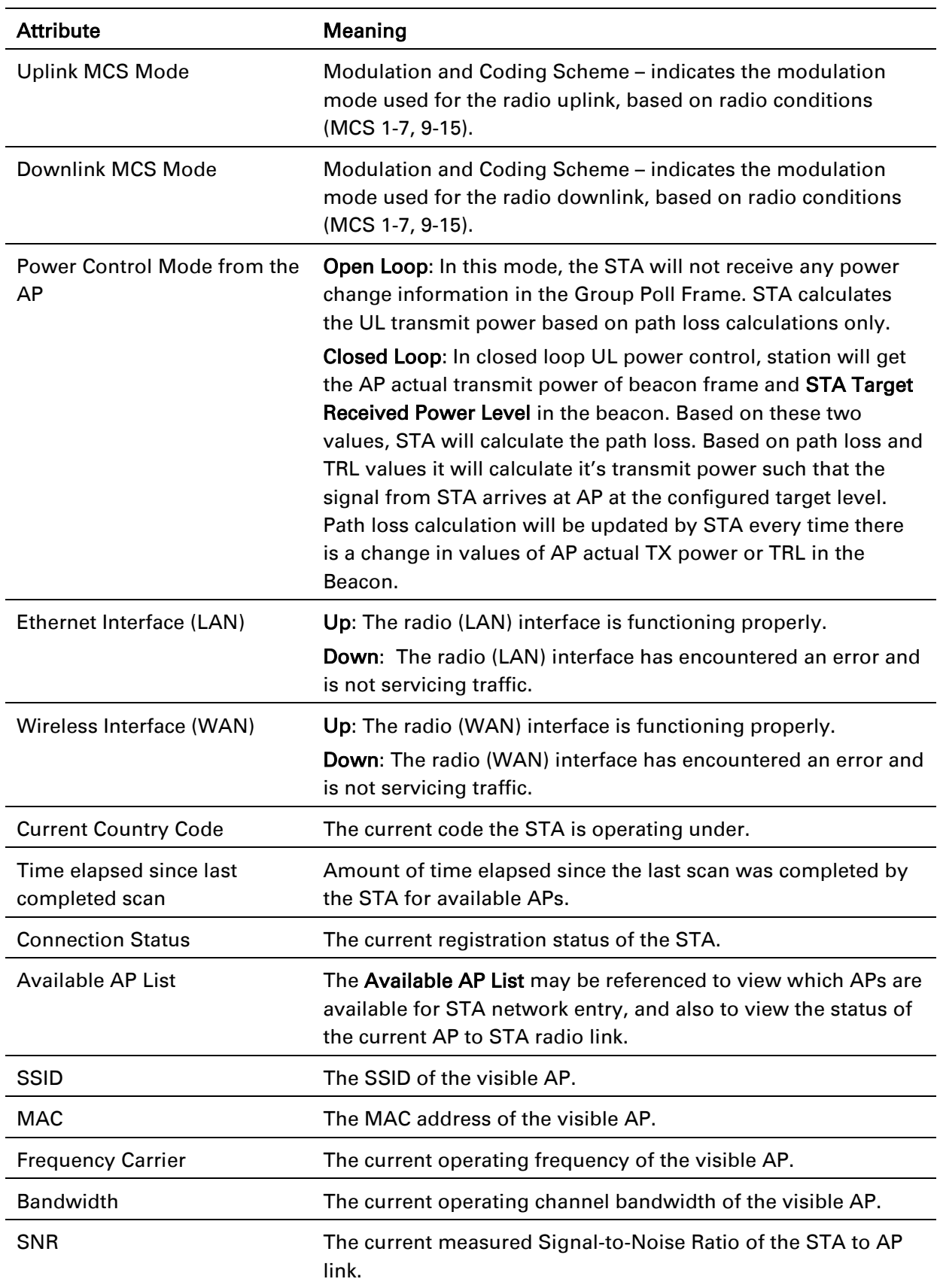

# ePMP

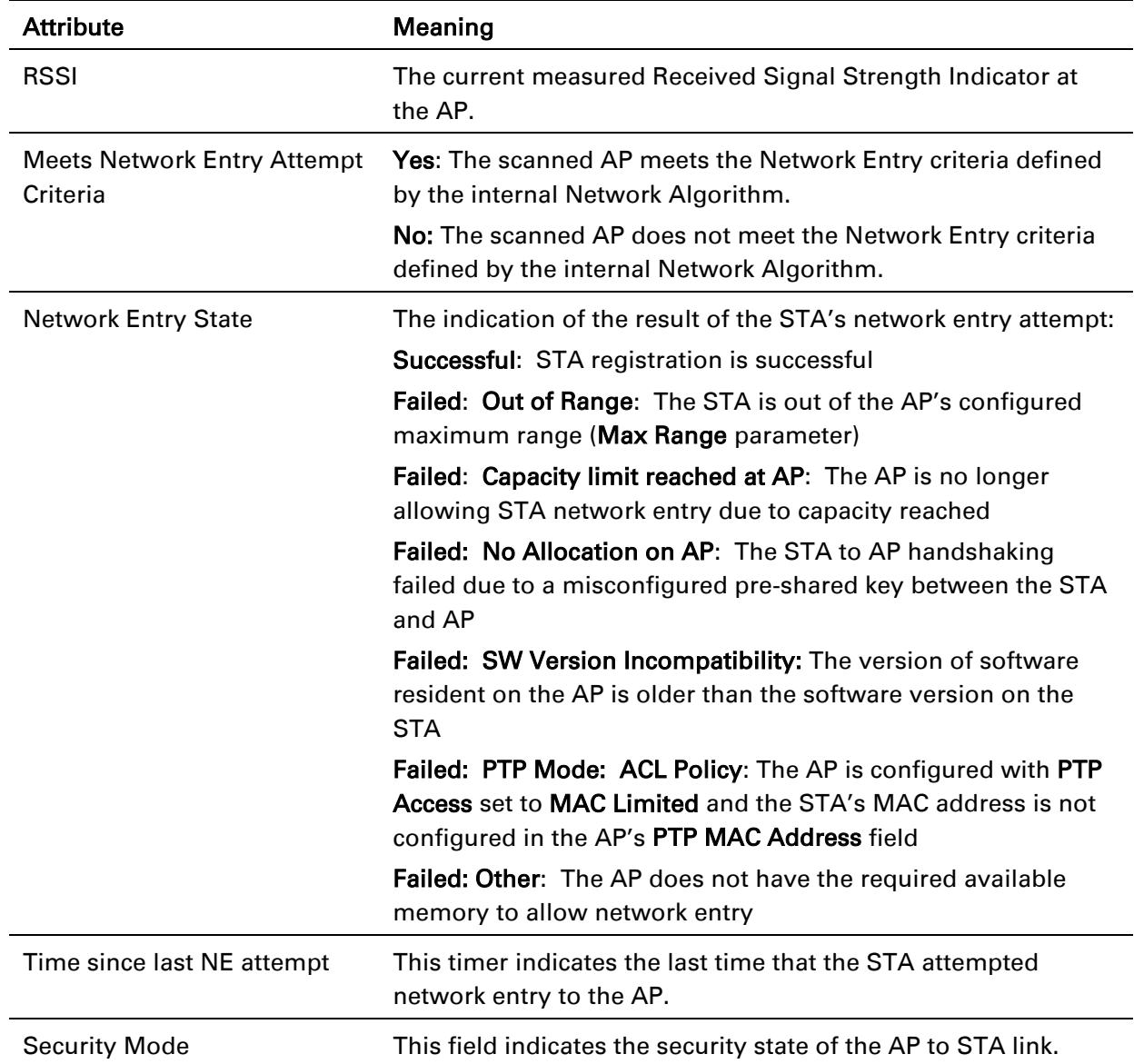

## <span id="page-178-0"></span>*STA Network Status page*

Use the STA Network Status page to reference key information about the device network status.

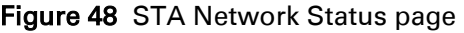

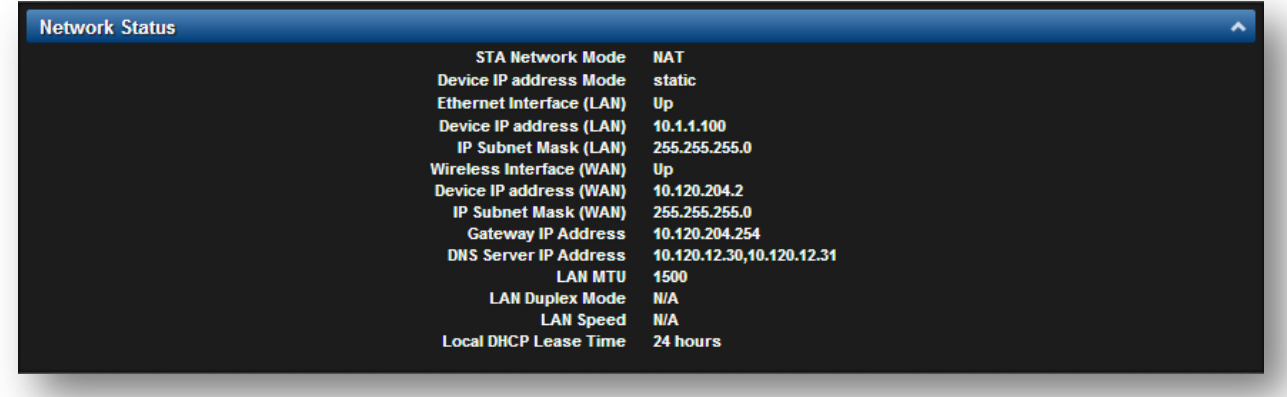

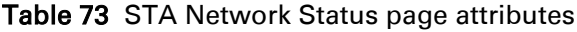

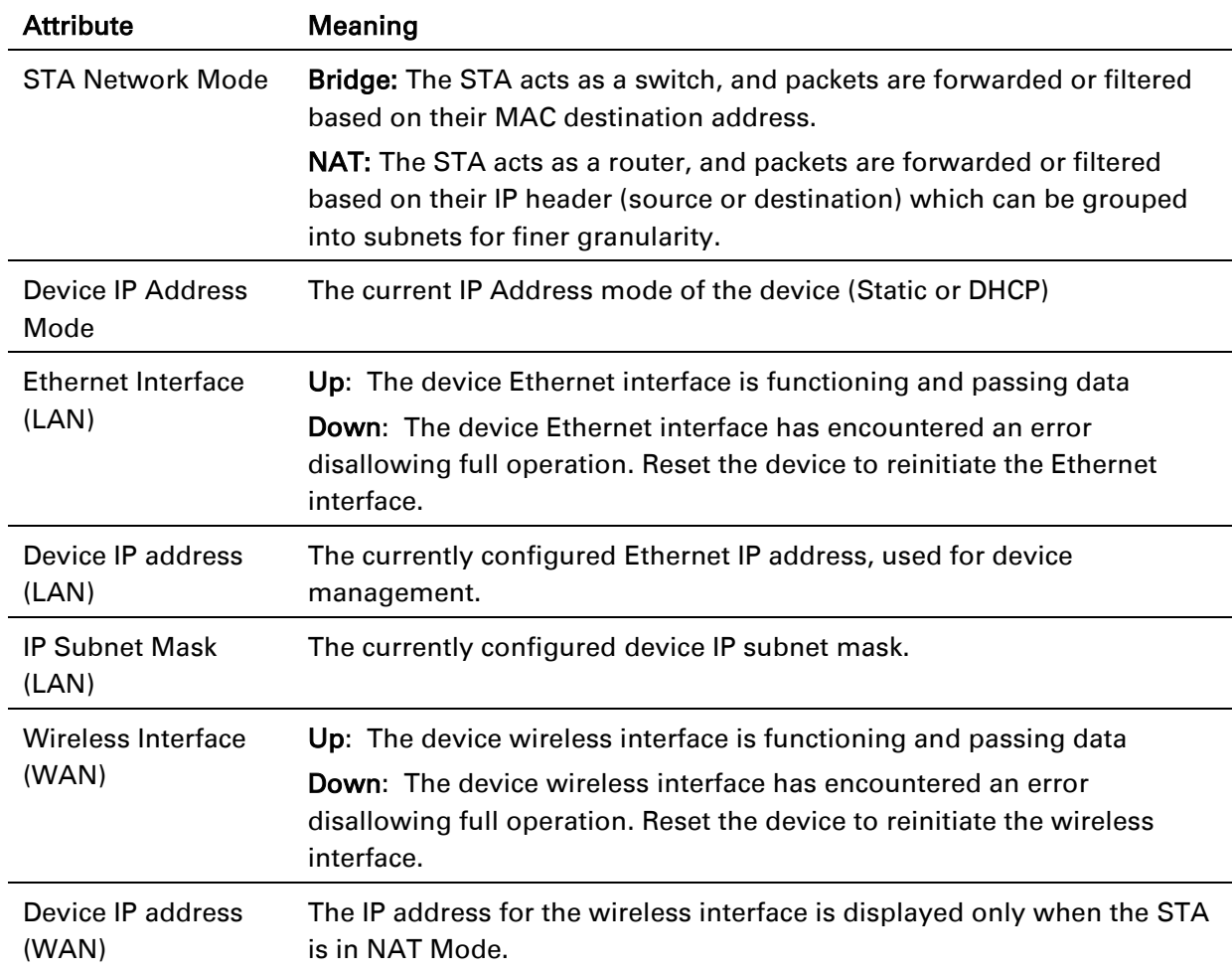

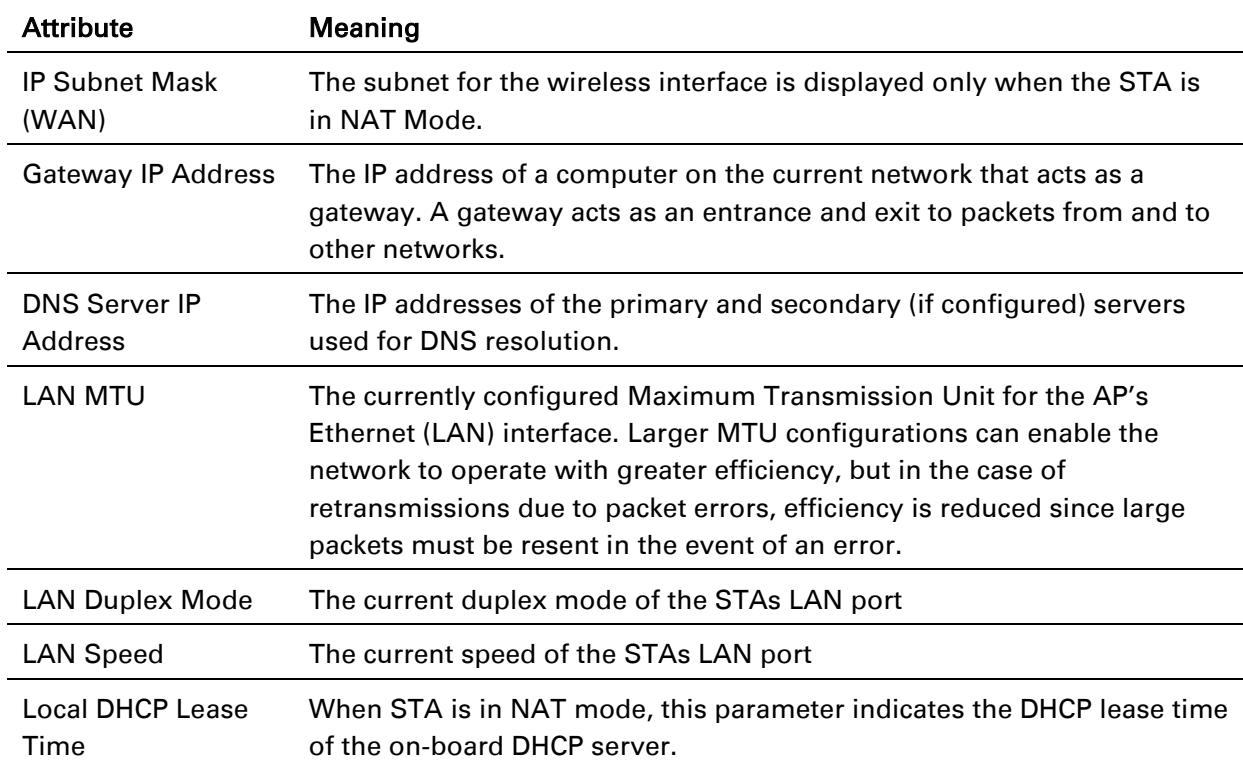
## *STA System Log page*

Use the STA System Log page to view the device system log and to download the log file to the accessing PC or device.

### Figure 49 STA System Log page

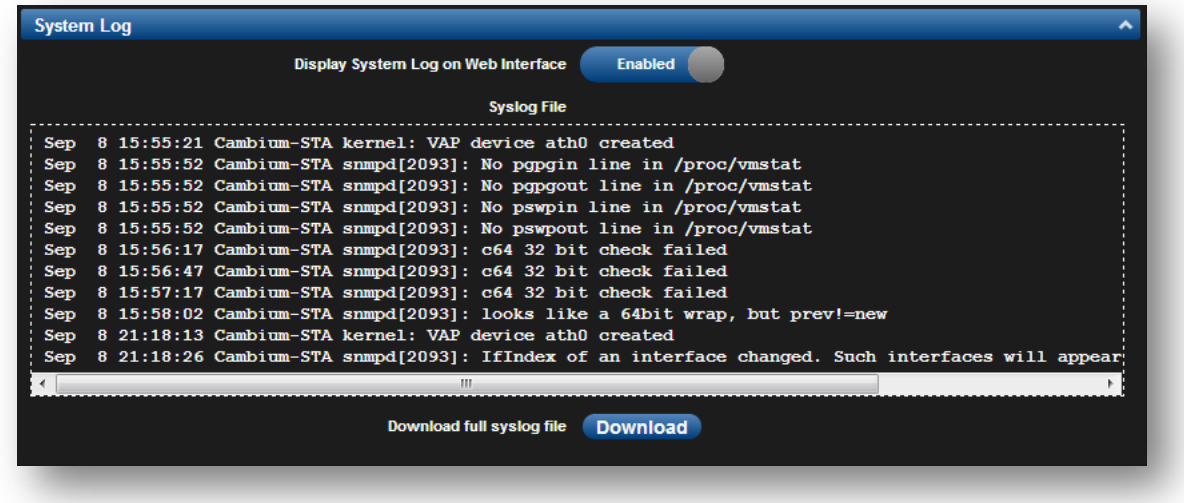

### Table 74 STA System Log attributes

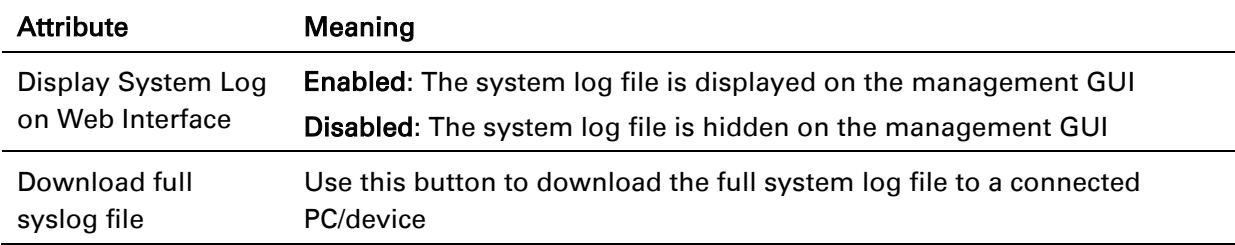

# epmp

## **STA TOOLS MENU**

The STA Tools menu provides several options for upgrading device software, configuration backup/restore, analyzing RF spectrum, testing device throughput, and running ping and traceroute tests.

- [STA Software Upgrade page](#page-182-0) on page [183](#page-182-0)
- [STA Backup / Restore page](#page-184-0) on page 185
- [STA eDetect page](#page-185-0) on page 186
- [STA Spectrum Analyzer page](#page-187-0) on page [188](#page-187-0)
- [STA Throughput Test page](#page-190-0) on page [191](#page-190-0)
- [STA Ping page](#page-191-0) on page [192](#page-191-0)
- [STA Traceroute page](#page-192-0) on page 193

## <span id="page-182-0"></span>*STA Software Upgrade page*

Use the STA Software Upgrade page to update the device radio software to take advantage of new software features and improvements.

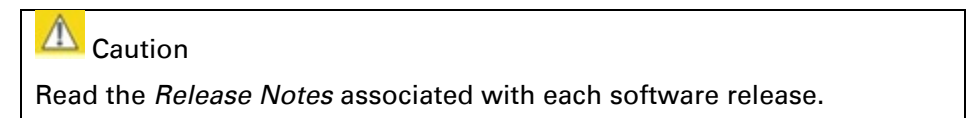

## Figure 50 STA Software Upgrade page

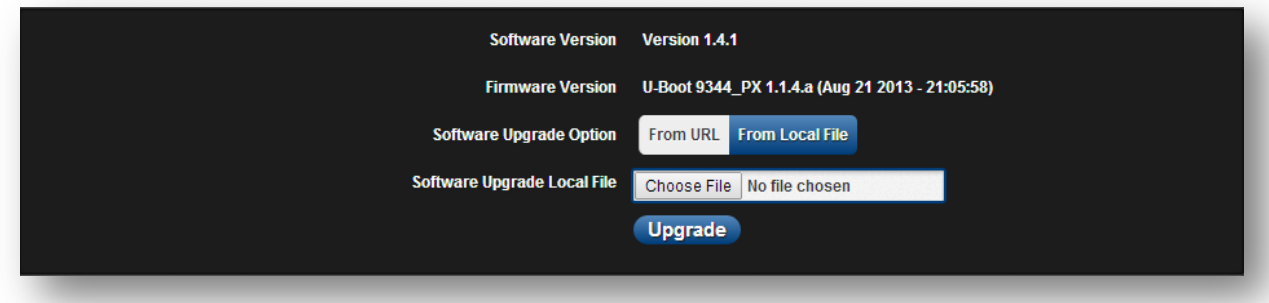

### Table 75 STA Software Upgrade attributes

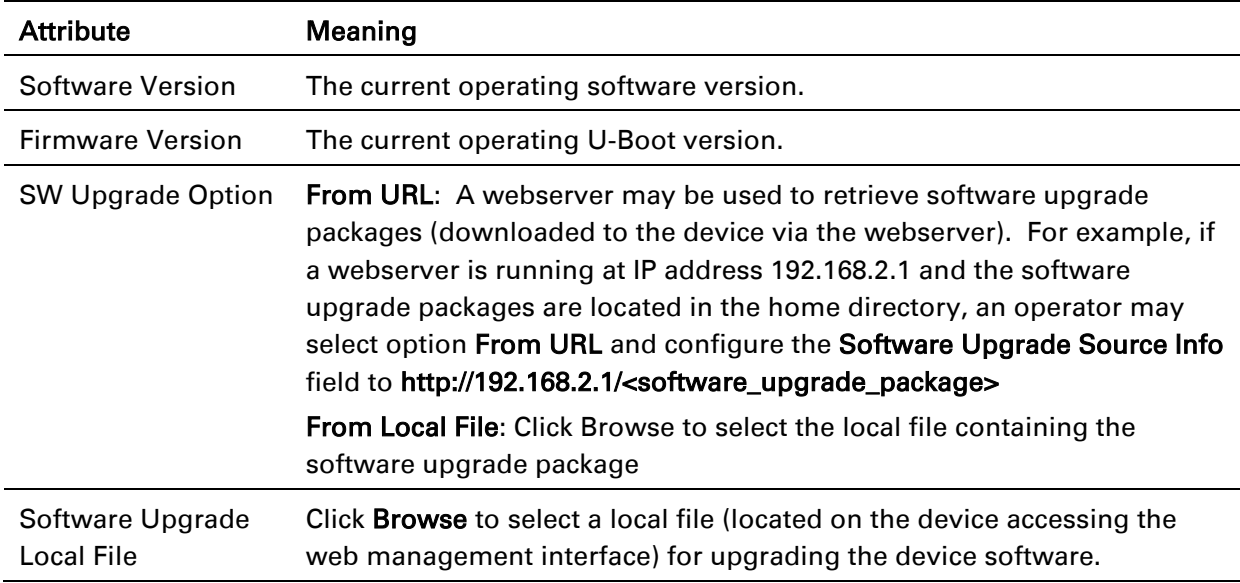

To upgrade the device software, follow this:

### Procedure:

- 1 Download the software upgrade packages from https://support.cambiumnetworks.com/files/epmp
- 2 Clear the cache of the accessing browser
- 3 On the device GUI, navigate to Tools => Software Upgrade
- 4 Select the SW Upgrade Option which represents the location of your software upgrade packages
- 5 Based on the configuration of SW Upgrade Option, enter either the Software Upgrade Source Info or click the Browse button and locate the software package
- 6 Click Upgrade
- 7 When the upgrade is completed successfully, click the Reset icon

# ePMP

## <span id="page-184-0"></span>*STA Backup / Restore page*

Use the STA Backup / Restore page to perform the following functions:

- Back up the configuration in either text (.json) format or binary (.bin) format.
- Restore the configuration of using a configuration file that was previously backed up.
- Reset the device to its factory default configuration. For more factory defaulting methods, see:
	- o [Using the device external reset button](#page-212-0) on page [213](#page-212-0)
	- o [Resetting the ePMP to factory defaults by power cycling](#page-213-0) on page [214](#page-213-0)

### Figure 51 STA Backup / Restore page

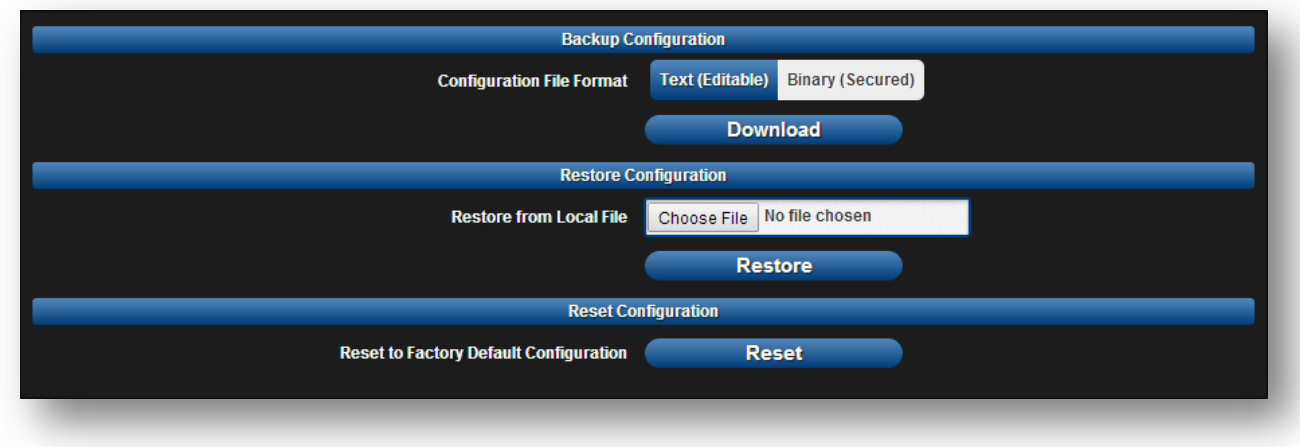

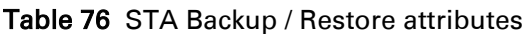

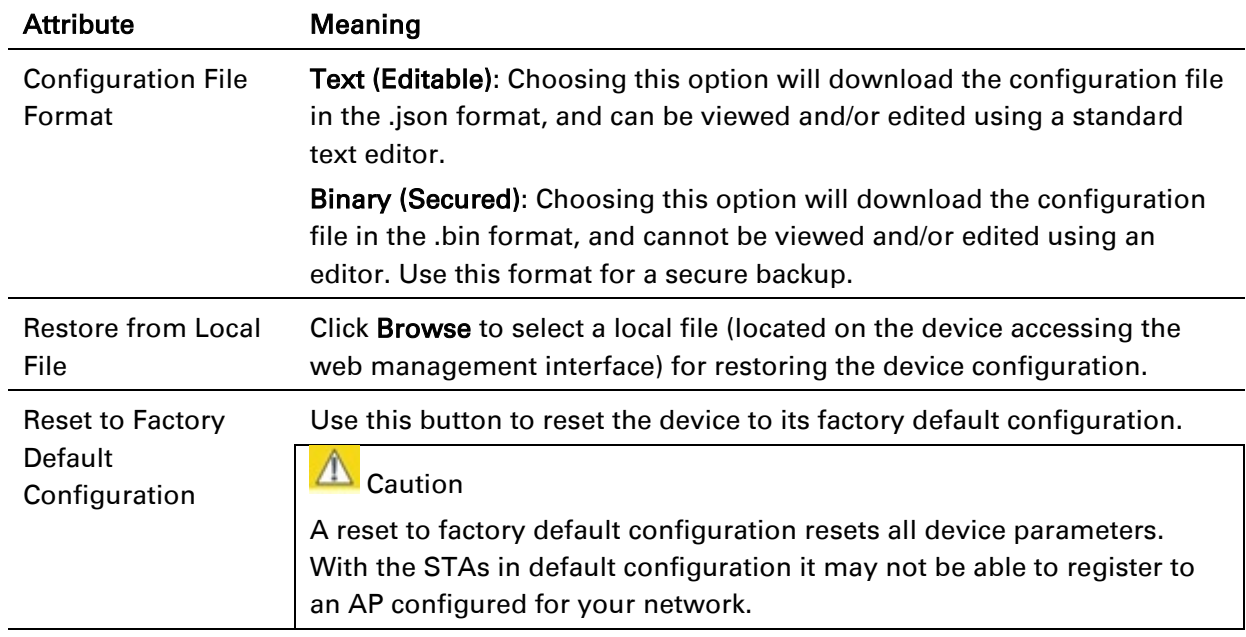

## <span id="page-185-0"></span>*STA eDetect page*

The eDetect tool is used to measure the 802.11 interference at the ePMP radio or system when run from the AP, on the current operating channel. When the tool is run, the ePMP device processes all frames received from devices not connected to the ePMP system and collects the interfering frame's information such as MAC Address, RSSI, and MCS. Use the STA eDetect page to collect information about interferers locally at the STA to display on the STA's GUI.

## Figure 52 STA eDetect page

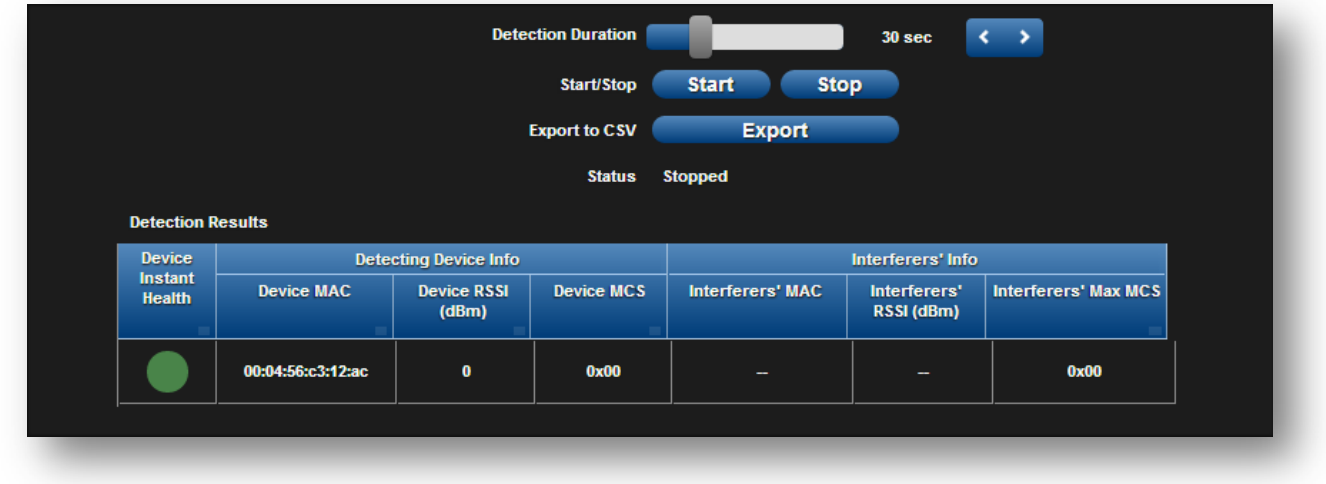

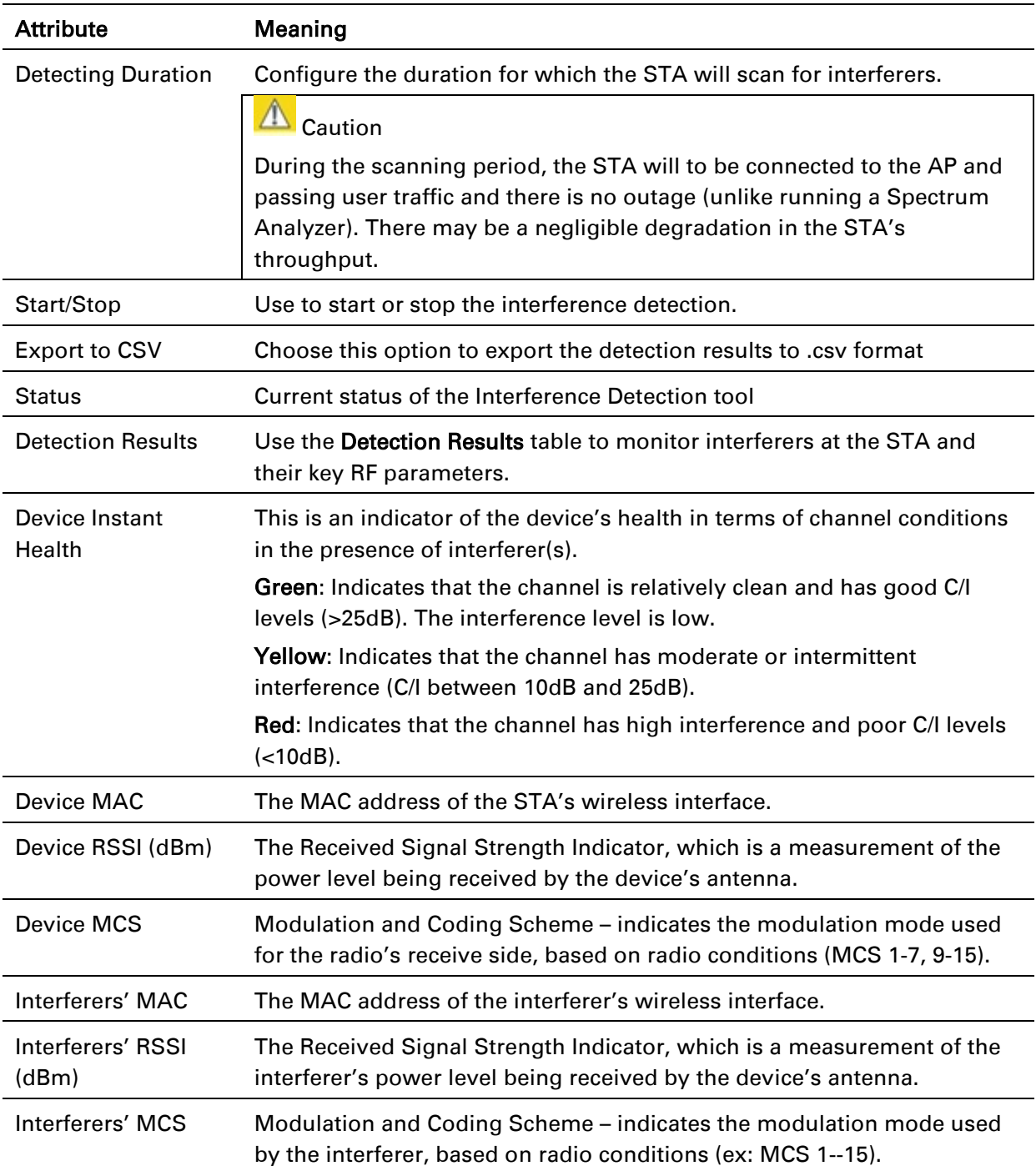

### Table 77 STA eDetect attributes

# $\rho$ PMP

## <span id="page-187-0"></span>*STA Spectrum Analyzer page*

Use the STA Spectrum Analyzer page to configure STA spectrum analyzer parameters and to download the spectrum analyzer tool.

To download the spectrum analyzer tool, the AP Device Mode must be set to Spectrum Analyzer. Java Runtime Environment is required to run the AP spectrum analyzer.

# $\triangle$  Caution

Conducting spectrum analysis causes the STA to enter scan mode and the STA drops all RF connections.

Vary the days and times when you analyze the spectrum in an area. The RF environment can change throughout the day or throughout the week.

To conduct a spectrum analysis, follow these steps:

### Required Software:

• Java Run-time Environment (JRE)

## Procedure:

- 1 On the STA GUI, navigate to **Configure** => System
- 2 Configure Device mode to Spectrum Analyzer
- **3** Click the **Save** button
- 4 Click the Reset button
- 5 Login to the STA GUI, then navigate to Tools => Spectrum Analyzer
- 6 Click Download Spectrum Analyzer Tool
- 7 Locate the folder to which the spectrum analyzer tool was saved, and double-click on file csa.jnlp to launch the tool
- 8 If a security warning window is presented, tick the checkbox next to "*I accept the risk and want to run this application*"

9 In the security warning window, click Run

The spectrum analyzer interface is displayed

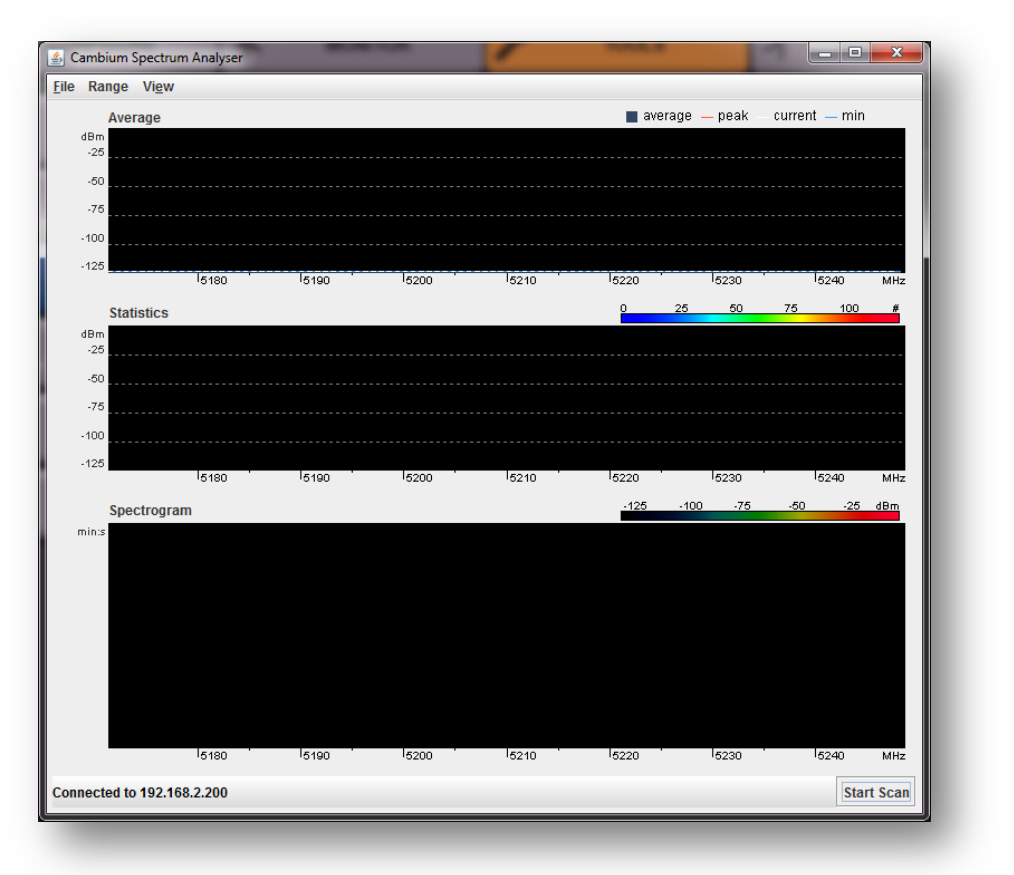

10 Click Range to configure the range of frequencies to scan.

#### 11 Click Start Scan to begin scanning

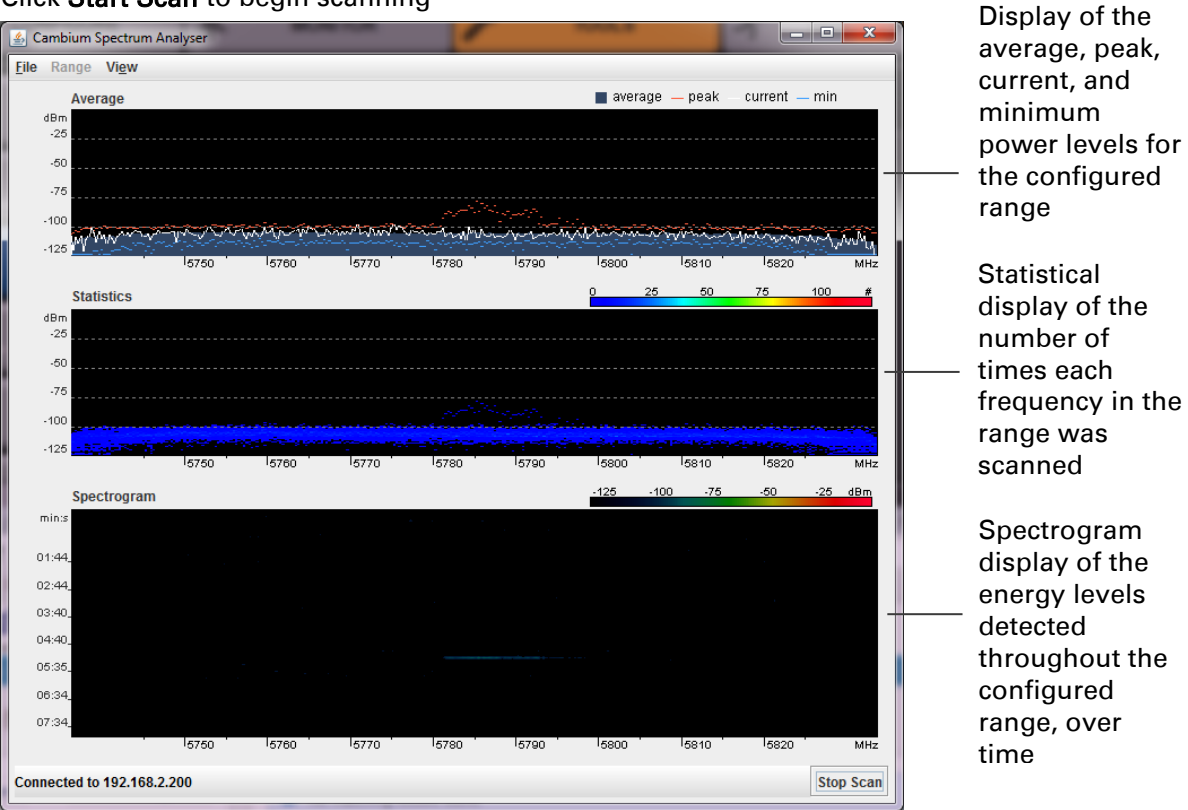

When scanning is complete, follow these steps to return the device to AP operation:

### Procedure:

- 1 In the spectrum analyzer application, click Stop Scan
- 2 Close the spectrum analyzer application by clicking  $File \Rightarrow Ext$
- 3 On the STA GUI, navigate to Configure => System
- 4 Configure Device Mode to STA
- 5 Click the Save button
- 6 Click the Reset button

## <span id="page-190-0"></span>*STA Throughput Test page*

Use the STA Throughput Test page to conduct a simple test of STA wireless throughput to the AP to which it is registered. This allows you to determine the throughput that can be expected on a particular link without having to use external tools.

Figure 53 STA Throughput Test page

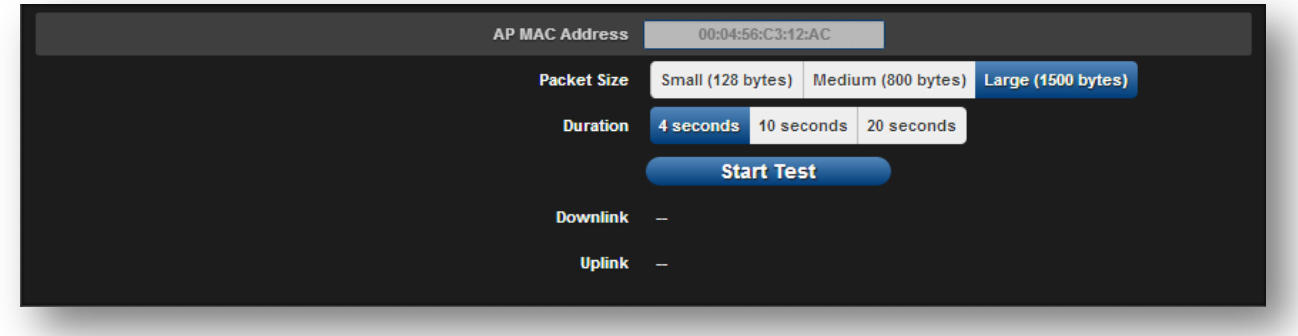

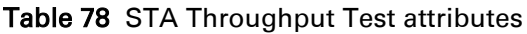

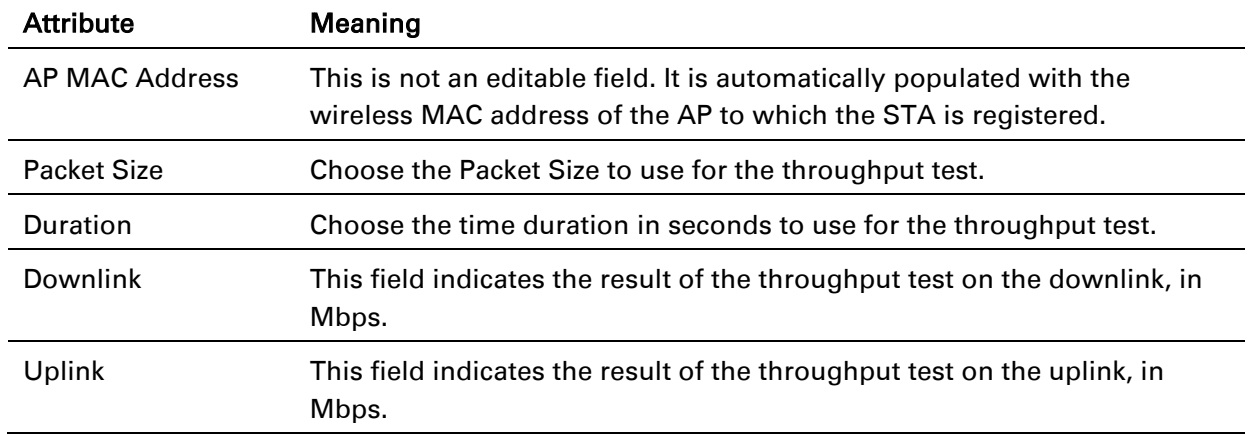

## <span id="page-191-0"></span>*STA Ping page*

Use the STA Ping page to conduct a simple test of STA IP connectivity to other devices which are reachable from the network. If no ping response is received or if "Destination Host Unreachable" is reported, the target may be down, there may be no route back to the STA, or there may be a failure in the network hardware (i.e. DNS server failure).

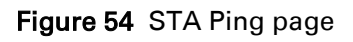

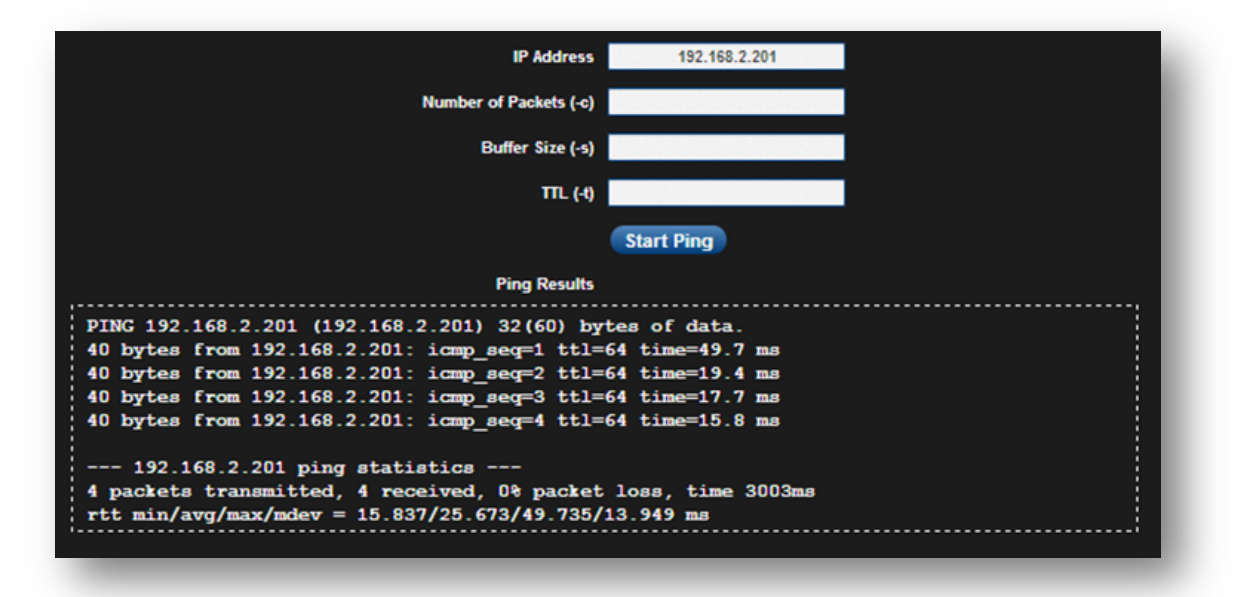

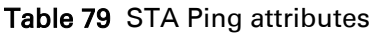

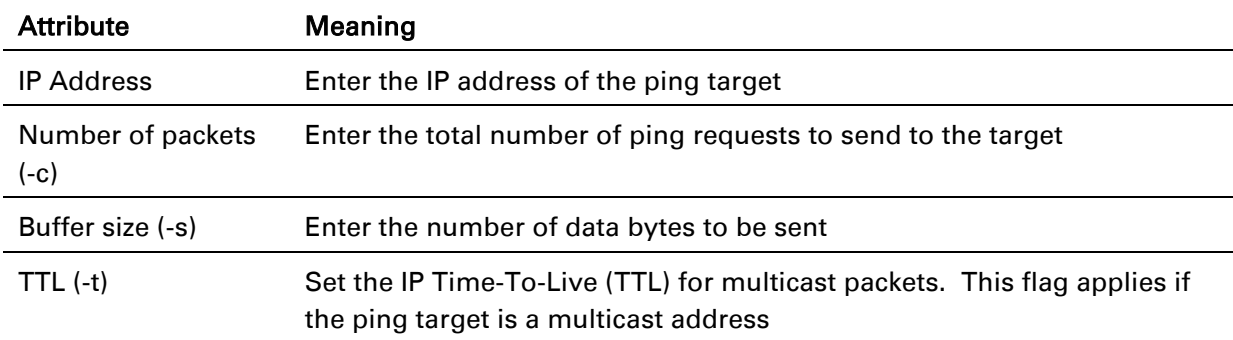

## <span id="page-192-0"></span>*STA Traceroute page*

Use the STA Traceroute page to display the route (path) and associated diagnostics for IP connectivity between the STA and the destination specified.

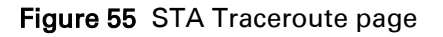

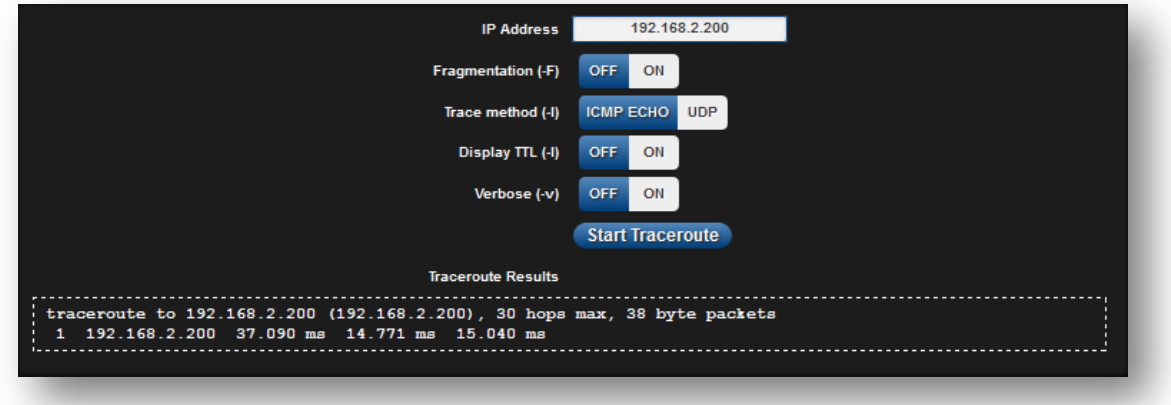

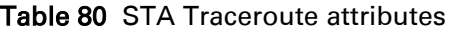

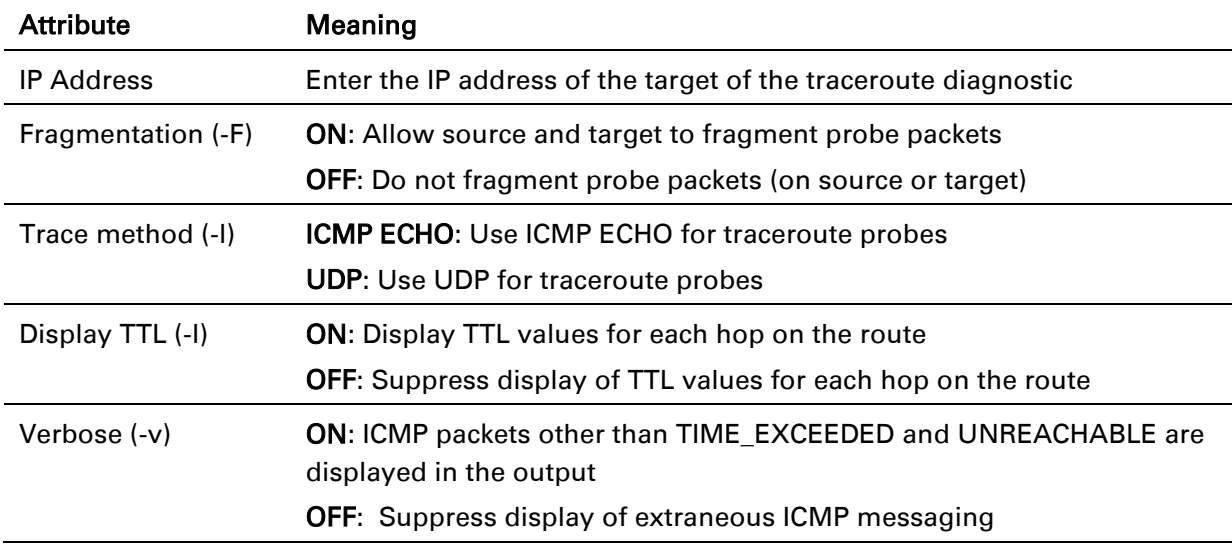

# 2DMD

## **Radius Server**

## **INSTALLING FREE-RADIUS ON UBUNTU 12.04 LTS**

To install the Radius server on Ubuntu 12.04 LTS, follow these instructions:

- 1. On the free-radius web page [http://freeradius.org,](http://freeradius.org/) download the latest package (currently 3.0.0), either from the main page or the download page.
- 2. Extract the archive file by using the command line as shown below:
	- To extract a tar.bz2 file, use the command (note the j option) *tar -jxvf freeradius-server-x.x.x.tar.bz2*
	- To extract a tar.gz file, use the command (note the z option) *tar -zxvf freeradius-server-x.x.x.tar.gz*
- 3. Once the files are extracted to a folder (cd freeradius-server-x.x.x), execute these commands:

```
 sudo apt-get install libssl-dev
 sudo apt-get install libtalloc-dev
 ./configure
 make
 make install
```
## **CONFIGURING FREE-RADIUS SERVER**

To configure Free-Radius server, follow these steps:

## **AN** Note

IP address or subnet of the client must be configured in the clients.conf file.

Ex. – For the examples listed in the document, the subnet of the external machine is 172.22.121.0 or 192.168.0.0.

1. For testing from external machines, edit /usr/local/etc/raddb/clients.conf and add an entry. For example:

```
 client 172.22.121.0/24 {
                           ipaddr = 172.22.121.0
                           netmask = 24
                           secret = cambium
                          proto = *
                          shortname = epmp1
 }
                 client 127.0.0.0/24 {
                            ipaddr = 172.22.121.0
                            netmask = 24
                            secret = cambium
                            proto = *
                            shortname = epmp1
                     }
                 client 192.168.0.0/16 {
                            ipaddr = 192.168.0.0
                            netmask = 16
                            secret = cambium
                            proto = *
            }
```
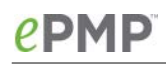

2. To add *EAP-TTLS Username* and *EAP-TTLS Password*, edit *usr/local/etc/raddb/user.* For example put this string at the end of file: *cambium-station Cleartext-Password := "cambium",*

where *cambium-station -* EAP-TTLS Username and "*cambium"* - EAP-TTLS Password.

3. To configure free-radius key and certificate, edit */usr/local/etc/raddb/mods-available/eap*  and add your certificates to folder */usr/local/etc/raddb/certs*.

Locate a string such as *default\_eap\_type*, *private\_key\_file*, *certificate\_file* in *eap* file and change the value to:

```
 default_eap_type = ttls
            private_key_password = *** - according to your certificate
            private_key_file = ${certdir}/***.key
            certificate_file = ${certdir}/***.crt
Under the ttls section, change the following: 
            copy_request_to_tunnel=yes 
            use_tunnel_reply=yes
```
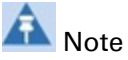

Once these steps are performed, free-radius in debug mode can be initiated: *\$ radiusd –X*.

## **CONFIGURING RADIUS PARAMETERS ON AP**

### Figure 56 AP Radius configuration

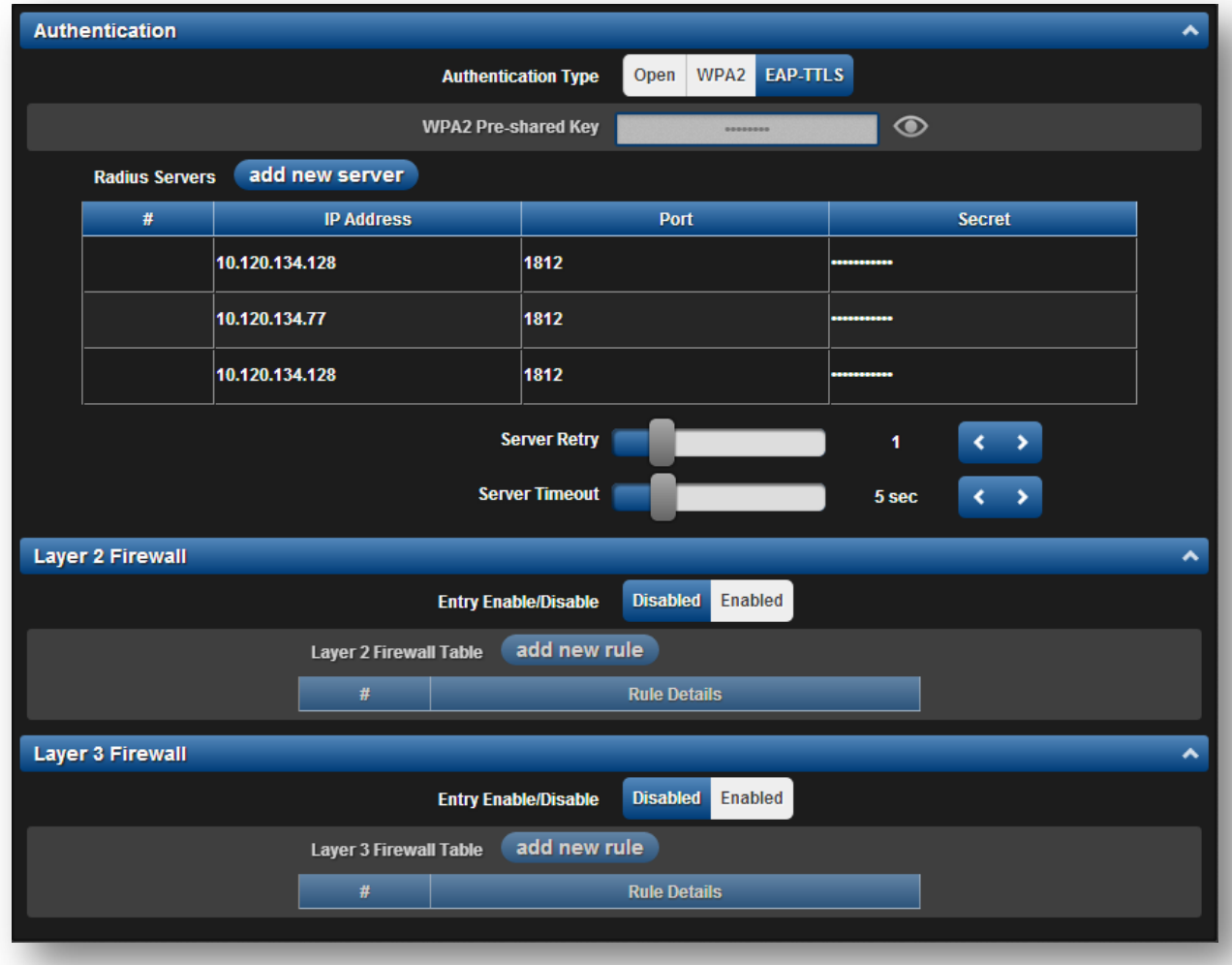

### To configure Radius parameters on AP, follow these steps:

- 1. Open the GUI and login as *admin.*
- 2. Navigate to Configure *->* Security *->* Authentication.
- 3. Change Authentication Type value to *EAP-TTLS.*
- 4. Add IP Address of your RADIUS Server in the *Radius Servers* table.
- 5. Also configure *Port* (you may use default 1812) and *Secret* which has to be the same as in clients.conf file.
- 6. Click *Save*, to keep the changes.

## **CONFIGURING RADIUS PARAMETERS ON STA**

### Figure 57 STA Radius configuration

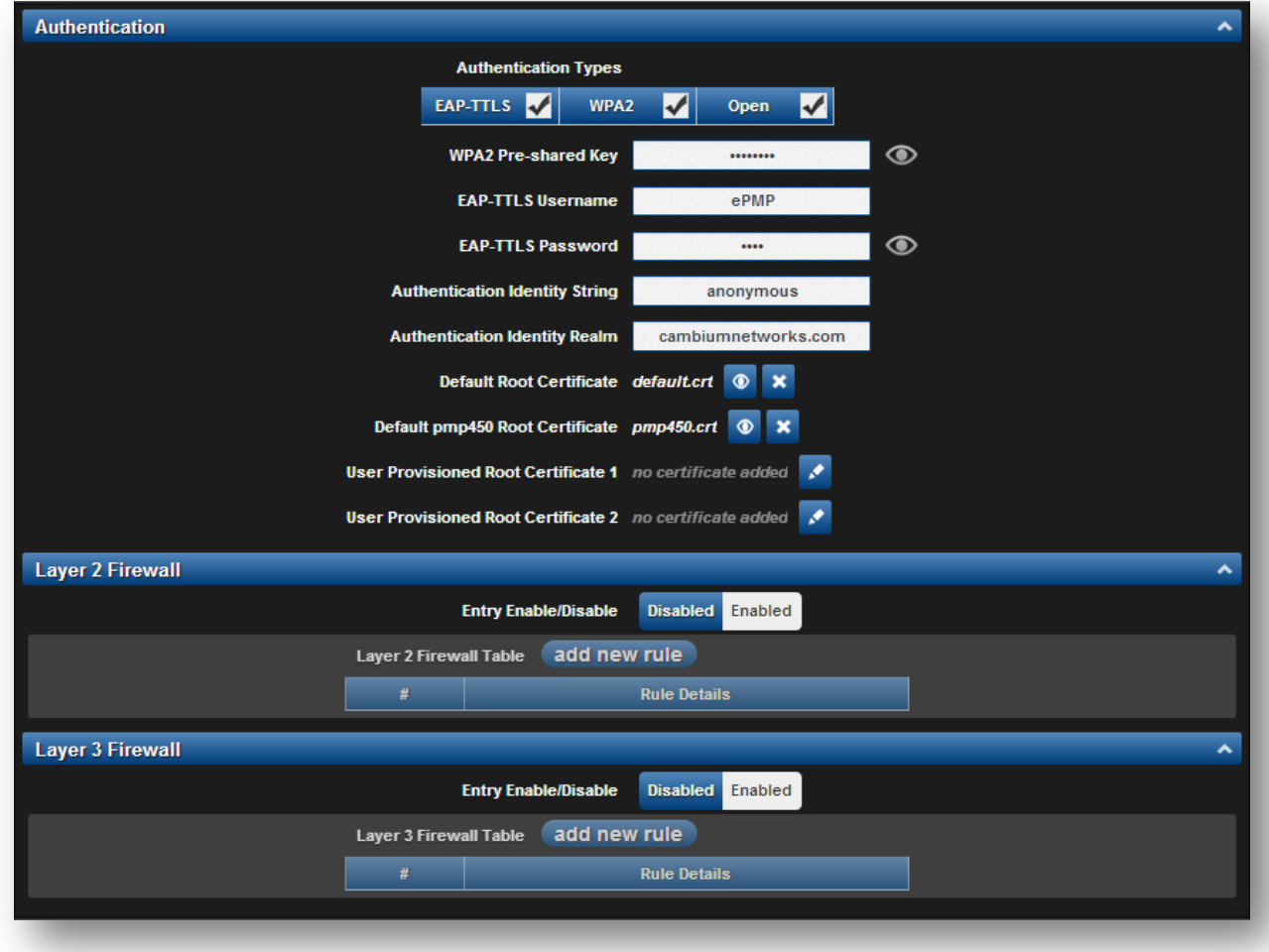

### To configure Radius parameters on STA, follow these steps:

- 1. Select **EAP-TTLS** Authentication Type.
- 2. Configure *EAP-TTLS Username* and *EAP-TTLS Password,* as configured in file users*.*
- 3. Add *Certificates to* the Certificates table.
- 4. Click Save, to keep the changes.

## **CONFIGURING MIR PROFILES**

To configure the MIR profiles, follow these steps:

- Create a dictionary file with the MIR Profiles:
	- *# touch dictionary.cambium*
- Edit *dictionary.cambium* according to the instructions that you can find under */usr/local/etc/raddb* directory in file dictionary*.*

#### For example:

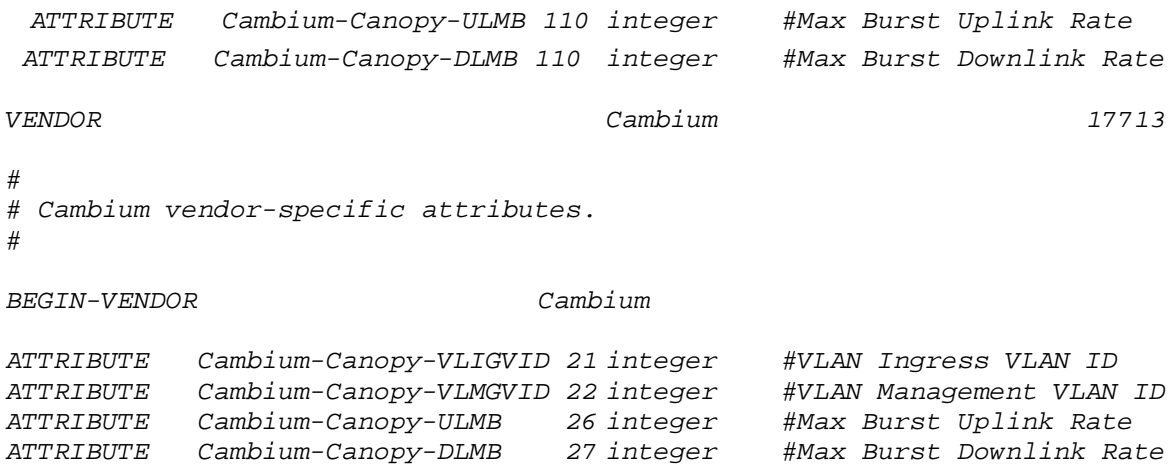

• Create link on your dictionary:

*#ln -s dictionary.cambium dictionary.local*

• To configure MIR profiles, edit *usr/local/etc/raddb/users* and add profiles for each client

below users configuration :

```
station33 Cleartext-Password := "cambium33"
Cambium-Canopy-ULMB = 100,
Cambium-Canopy-DLMB = 100
```

```
station34 Cleartext-Password := "cambium34"
         Cambium-Canopy-ULMB = 110,
         Cambium-Canopy-DLMB = 110
```

```
station35 Cleartext-Password := "cambium35"
         Cambium-Canopy-ULMB = 120,
         Cambium-Canopy-DLMB = 120
```
<span id="page-198-0"></span>A few example scenarios of MIR and RADIUS configurations are described in [Table 81.](#page-198-0)

| Scenario                                                                | <b>Description</b>                                                                                                    |
|-------------------------------------------------------------------------|----------------------------------------------------------------------------------------------------|
| No MIR control via<br>Radius                                            | In a scenario where Radius is not in use for MIR profiles, the GUI will be<br>the only place to configure MIR profiles and apply them to the<br>corresponding STAs. Configure the MIR profiles in the Configure =-><br><b>Quality of Service</b> menu option on the AP GUI and apply the<br>corresponding profile # in the STA under the same menu option on STA.                                                                                                    |
| MIR control using<br>only Radius                                        | In the case where only the Radius server is being used for MIR profiles,<br>all settings in the GUI will be overridden for any STA being managed by<br>the Radius Server. In this case, create the MIR profile with Station<br>usernames and password on the Radius server. At the time of<br>registration, the AP will use the radius information and apply the<br>corresponding profile to the STA. In the wireless statistics page ( $\Rightarrow$<br><b>Wireless Status</b> ), the MIR profile # from the Radius server along with UL<br>and DL rate information will show up. In this scenario the QOS profiles<br>in the AP GUI are irrelevant. Multiple STAs across multiple APs can then<br>be managed via Radius. |
| Hybrid control using<br>both Radius and<br>MIR profile on the<br>AP GUI | The system will also support a hybrid mode where Radius and the GUI<br>QOS profiles can be used simultaneously as long as the same STA does<br>not have a profile # associated from the AP & Radius. In case where it is<br>redundant, Radius server setting will override the MIR profile settings<br>from the GUI.                                                                                                    |

Table 81 Example scenarios of MIR and RADIUS configurations

### **CREATING CERTIFICATE FOR RADIUS SERVER AND STA DEVICE**

### *Create your own certification center*

### **Creating a CA private key**

- 1. Create a root (self-signed) certificate from our private certificate. Go to the directory where the database is stored for our certificates and start generating.
- 2. Create a private key CA (my own Certificate Authority). RSA key length of 2048 bits encryption algorithm 3DES. File name with a key - cambium-ca.key

openssl genrsa-des3-out cambium-ca.key 2048 Generating RSA private key, 2048 bit long modulus ...................... + + + ........... + + + e is 65537 (0x10001) Enter pass phrase for cambium.key: Verifying - Enter pass phrase for cambium-ca.key:

> 3. While creating the private key, you must enter a passphrase, which will be closed by key (and confirm it). Content key, can viewed from the following command:

openssl rsa-noout-text-in cambium-ca.key

In this case you must enter the private key again.

#### **Creating a CA certificate**

```
Generate a self-signed certificate CA:
openssl req-new-x509-days 3650 -key cambium-ca.key-out cambium-ca.crt
```
Enter pass phrase for cambium.key:

You are asked to enter information that will be incorporated into your certificate request. What you enter is called a *Distinguished Name* or a *DN*. There are quite a few fields of which you can leave some blank. For some fields there is a default value, If you enter '.', field is left blank.

----- Country Name (2 letter country code) State or Province Name (full name) Locality Name (Ex. City) Organization Name (Ex, Cambium Networks) Organizational Unit Name (Ex. Cambium) Common Name (Ex. cambium root CA) Email Address (Ex. [admin@cambium.com\)](mailto:admin@cambium.com)

Generating the certificate, you must enter a passphrase, with a closed key CA, and then - to fill in the required fields (company name, email, etc.); the most important of these is the Common Name - the unique name of the certification center.

In this case, as the Common name was chosen "cambium root CA", view the resulting certificate command as shown below:

openssl x509-noout-text-in cambium-ca.crt

As a result, we see: Certificate: Data: Version: 3 (0x2) Serial Number: ea: 30:7 b: 69 : a2: 13:0 c: 70 Signature Algorithm: md5WithRSAEncryption Issuer: C = UA, ST = Euro, L = Kiev, O = Cambium Networks, OU = Cambium,  $CN =$  cambium root CA / email address =  $\frac{admin@cambium.com}{admin@cambium.com}$ # Issued to (by us, that is self-signed) Validity Not Before: Dec 9, 2005 11:34:29 GMT Not After: Dec 7, 2015 11:34:29 GMT # Validity of the certificate Subject: C = UA, ST = Euro, L = Kiev, O = Cambium Networks, OU = Cambium,  $CN =$  cambium root CA / email address =  $\frac{1}{2}$  [admin@cambium.com](mailto:admin@cambium.com) # Filter (field) certificate Subject Public Key Info: Public Key Algorithm: rsaEncryption RSA Public Key: (2048 bit) Modulus (2048 bit): 00: c0: ff: 50 : fd: a8: eb: 07:9 b: 17 : d1: a9: e2: a5: dc: 59: a7: 97:28:9 f: bc: a4: 01:16:45:37: f5: 8d: ca: 1e: 12: ca: 25:02:8 a: cf: ee: ae: 35:59: ed: 57:89: c7: 2b: 17:9 f: 8b: de: 60 : db: e5: eb: b3: de: 09:30:3 b: a9: 68: 40: f7: f8: 84 : f4: 6c: b2: 24:3 d: ed: 45 : a3: 8a: 66:99: 40: a9: 53:0 c: 75 : e3: df: f3: ef: 20:0 c: a6: 3f: f2: dd: e9: 1c: f5: d1: c1: 32:4 c: 44 : fd: c1: a2: d9: e6: e0: dc: 04:0 c: f8: dd: 9e: 31 : aa: 9d: 60 : b0: 84 : d2: e0: b7: a5: eb: 82:31:4 f: 71 : c4: ee: ab: 5c: 8e: ef: 8c: a1: 1a: 2a: 62: e9: e9: 36 : ff: 12 : b9: c9: ac: 0e: 4d: ac: 08:97:87: d2: 30:2 f: 41 : a1: 9e: ef: 8b: bf: c6: cf: 66:70:02: ab:

# 0DMD.

 2d: b0: 9c: 56 : b8: 13 : e8: 92:59: f5: d9: 33 : d7: 33:6 a: 7c: cb: 9b: 92 : ee: 4b: 22:32:73:59:70:3 f: b1: f6: 1b: 67:1 d: 28 : eb: bb: 4b: 5e: 61:95:43:78: d5: 3b: db: e1: 37 : f1: ec: 0d: db: 50:65:22: cb: f4: f9: b8: 2a: c6: 1f: 2b: e9: f8: 64:03:4 f: 36 : dc: 72:8 e: be: 3d: 12:8 a: ca: 8b: 95 Exponent: 65537 (0x10001) X509v3 extensions: X509v3 Subject Key Identifier: 4C: 80 : F5: 82:4 C: A4: 52 : DF: 9E: 0C: 0D: 64:74:68:1 E: 45 : F6: C1: C7: 68 X509v3 Authority Key Identifier: keyid: 4C: 80 : F5: 82:4 C: A4: 52 : DF: 9E: 0C: 0D: 64:74:68:1 E: 45 : F6: C1: C7: 68 DirName :/  $C = UA / ST = Euro / L = Kiev / Q = Cambridge$  Networks /  $QU = Cambridge$  $CN =$  cambium root  $CA/$  emailAddress = admin@cambium.com serial: EA: 30:7 B: 69 : A2: 13:0 C: 70 X509v3 Basic Constraints: CA: TUAE Signature Algorithm: md5WithRSAEncryption 57 : db: 0d: 2b: 27 : eb: 0a: 97:7 f: b1: 37 : b3: d1: d7: 14 : a6: 80:66: 3d: 7c: 00:4 a: 45:1 f: 7c: 2b: 5e: 30 : b2: 72:74:9 f: 6d: 33:82: f7: f7: de: 54 : a9: 2b: e7: ea: 1b: 93 : bd: cc: 74:4 f: 11 : ed: 94:0 b: b9: b2: 1f: b1: 86:6 e: c6: 48:71:48:9 b: 2b: 0a: 36 : f3: ab: d6: f9: 75 : c9: 0d: 1b: e9: 2c: 85:04: fc: 17:9 a: 94 : b9: 14:0 d: 15 : d1: 1e: 8b: bb: 9e: 91 : ca: 40:8 c: d8: ef: dd: 4a: 75 : d0: b9: 62 : d4: ee: 1b: e5: b5: 7e: fa: f1: 5d: 62 : d1: 78 : b0: 34:04: bb: 60:37:8 a: a8: 74:88: f6: 94:3 b: c8: fb: c0: 98 : f4: 94 : e9: d5: 53:8 e: 31 : e6: 25:56: c3: 84:7 c: 46 : b9: 09:5 f: e3: 43 : a8: 57 : c9: 3a: d9: 3d: a7: b0: 41 : db: ea: ca: 60:28:0 b: a3: f0: 0b: e6: d6: c0: 5b: 15:0 c: f8: 19:36:26: d3: 2a: 8d: c9: 67 : fe: 04:6 f: e9: bf: f9: 55 : de: 2c: 92:04:81:6 f: 43 : d5: 94:25: af: 83 : b8: 01:22: c8: 1a: 7e: 2e: a9: 10 : b0: e5: 35 : a7: 17 : bf: 65 : a1: 31:55:85: ba: 10:24:71:03:3 b: d6: 71 : a4: ad: 48:28:46:8 f: 7e: e6: b3: 8c: 37:97:4 f: 36:05:8 c: f6: d1: 40 : a8: c4: 58:9 b: 28

Now copy the certificate and key of the CA in a public place, for example, in */etc/ssl/cambium*: *mkdir /etc /ssl /cambium cp cambium-ca. \* /etc/ssl/cambium/*

### *Issuance of certificates*

### **Script certificate generation**

Download (from the Cambium support web-site) the script sign\_cert.sh. It allows you to create server/user.

```
Edit the following lines in it:
ROOTCA = "cambium"
root CA name - Filename of the root certificate (without the suffix '-ca')
O = "Cambium Networks" - Name of the organization
C = "UA" - countryST = "Euro" - staff
L = "Kiev" - cityOU = "Cambium" - unit
EMAIL = email@cambium.com - email
```

```
BITS = 2048 - Size of the generated key in bits
CLIENT_DAYS = 730 - Client certificate validity period in days
SERVER_DAYS = 1461 - Server certificate validity period in days
```
Lines related to the country, city, department, email, etc must be fixed (though not necessarily, this is default values that can be changed in the process of creating the certificate). Variables related to the terms of validity of the certificate can be left without changes.

#### **Creating a server certificate (for RADIUS)**

```
Create a server certificate (option cerver_cert), file name (and certificate) radius.cambium.com.
. / sign_cert.sh server_cert radius.cambium.com
create certificate key: radius.cambium.com.key
```
Generating RSA private key, 2048 bit long modulus

....... + + + .................................. + + + e is 65537 (0x10001)

# First generates key, it is necessary enter the password which will close the key

```
Enter pass phrase for radius.cambium.com.key:
Verifying - Enter pass phrase for radius.cambium.com.key:
decrypt certificate key: radius.cambium.com.crt
Enter pass phrase for radius.cambium.com.key:
writing RSA key
```
# Create a certificate request Create certificate request: radius.cambium.com.csr

```
. / sign_cert.sh radius.cambium.com server_cert
You are about to be asked to enter information that will be incorporated
into your certificate request.
What you are about to enter is what is called a Distinguished Name or a DN.
There are quite a few fields but you can leave some blank
For some fields there will be a default value,
If you enter '.', the field will be left blank.
```
Then you must specify the fields you want, like for the root certificate. Default values have already crammed in square brackets. To use them simply click ENTER.

- 1. Your Country Name (2 letter country code):
- 2. State or Province Name (full name):
- 3. Locality Name (Ex.- city)
- 4. Organization Name (Ex.- Cambium Networks):
- 5. Organizational Unit Name (Ex.- Cambium):
- 6. Common Name (Ex.- radius.cambium.com):
- 7. Email Address (Ex.- email@cambium.com):

```
# Sign the certificate request
sign certificate by CA: radius.cambium.com.crt
sign ca is: cambium-ca
CA signing: radius.cambium.com.csr -> radius.cambium.com.crt:
Using configuration from ca.config
```
Since we sign new created certificate with root certificate, we must enter the password which we used to close root certificate of our center CA Enter pass phrase for. /.. / cambium-ca.key: Check that the request matches the signature Signature ok The Subject's Distinguished Name is as follows countryName: PRINTABLE: 'UA' stateOrProvinceName: PRINTABLE: 'Euro' localityName: PRINTABLE: 'Kiev' organizationName: PRINTABLE: 'Cambium Networks' organizationalUnitName: PRINTABLE: 'Cambium' commonName: T61STRING: 'radius.cambium.com' emailAddress: IA5STRING: 'email@cambium.com' Certificate is to be certified until Dec 25 12:05:18 2013 GMT (730 days) Everything is OK, completing work Server certificate is created.

# **Operation and Troubleshooting**

This chapter provides instructions for operators of ePMP networks. The following topics are described:

- [General Planning for Troubleshooting](#page-204-0) on page [205](#page-204-0)
- [Upgrading device software](#page-206-0) on page [207](#page-206-0)
- [Testing hardware](#page-208-0) on page [209](#page-208-0)
- [Troubleshooting the radio link](#page-210-0) on page [211](#page-210-0)
- [Using the device external reset button](#page-212-0) on page [213](#page-212-0)
- [Resetting the ePMP to factory defaults by power cycling](#page-213-0) on page [214](#page-213-0)

## <span id="page-204-0"></span>**General Planning for Troubleshooting**

Effective troubleshooting depends in part on measures that you take before you experience trouble in your network. Cambium recommends the following measures for each site:

## Procedure:

- 1 Identify troubleshooting tools that are available at your site (such as a protocol analyzer).
- 2 Identify commands and other sources that can capture baseline data for the site. These may include:
	- Ping
	- tracert or traceroute
	- Throughput Test results
	- Throughput data
	- Configure GUI page captures
	- Monitor GUI page captures
	- Session logs
- 3 Start a log for the site, including:
	- Operating procedures
	- Site-specific configuration records
	- Network topology
	- Software releases
	- Types of hardware deployed
	- Site-specific troubleshooting process
	- Escalation procedures
	- GPS latitude/longitude of each network element

## **GENERAL FAULT ISOLATION PROCESS**

Effective troubleshooting also requires an effective fault isolation methodology that includes

- Attempting to isolate the problem to the level of a system, subsystem, or link, such as
	- o AP to STA
	- o AP to CMM
	- o AP to GPS
	- o CMM to GPS
	- o power
- Researching System Logs of the involved equipment.
- Answering the questions listed in the following section.
- Reversing the last previous corrective attempt before proceeding to the next.
- Performing only one corrective attempt at a time.

## **QUESTIONS TO HELP ISOLATE THE PROBLEM**

When a problem occurs, attempt to answer the following questions:

- 1 What is the history of the problem?
	- Have we changed something recently?
	- Have we seen other symptoms before this?
- 2 How wide-spread is the symptom?
	- Is the problem on only a single STA? (If so, focus on that STA.)
	- Is the problem on multiple STAs? If so:
		- o is the problem on one AP in the cluster? (If so, focus on that AP)
		- $\circ$  is the problem on multiple, but not all, APs in the cluster? (If so, focus on those APs)
		- $\circ$  is the problem on all APs in the cluster? (If so, focus on the CMM and the GPS signal.)
- 3 Based on data in the System Log
	- Is intermittent connectivity indicated? (If so, verify your configuration, power level, CINR, cables and connections, and the speed duplex of both ends of the link).
	- Does the problem correlate to loss-of-sync events?
- 4 Are connections made via *shielded* cables?
- 5 Does the GPS antenna have an *unobstructed* view of the entire horizon?

## <span id="page-206-0"></span>**Upgrading device software**

To take advantage of new features and software improvements for the ePMP system, monitor the Cambium Networks PMP Software website: https://support.cambiumnetworks.com/files/epmp To upgrade the device software (AP or STA), follow this:

## Procedure:

- 1 When upgrading multiple v1.0.3 integrated devices, ensure that the browser cache is cleared at the beginning of the upgrade process.
- 2 Log in to the device GUI via the management IP
- **3** Navigate to page Tools, Software Upgrade

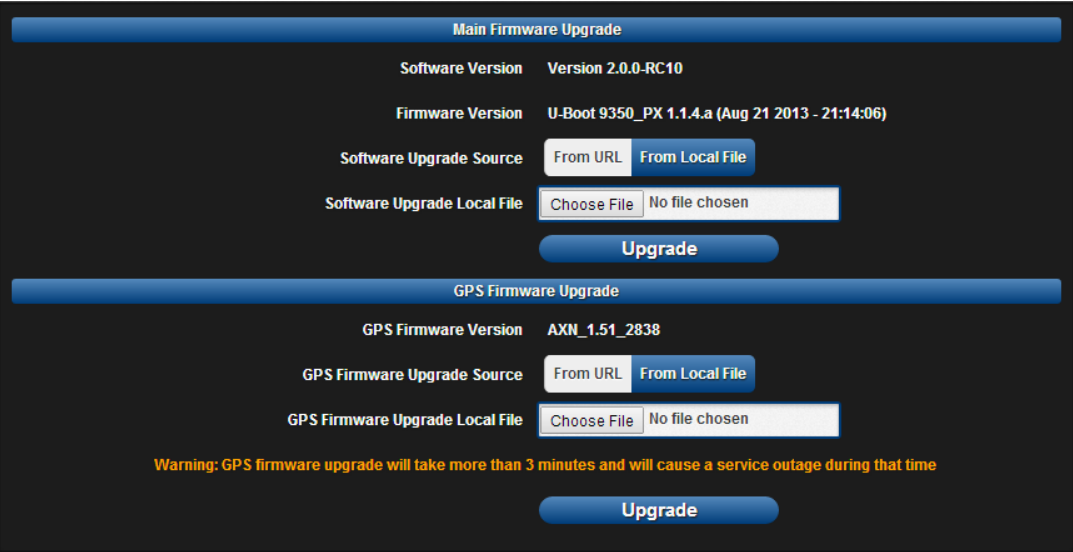

- 4 Set SW Upgrade Source to From URL to pull the software file from a network software server, or select From Local File to upload a file from the accessing device.
- 5 If From URL is selected, enter the server IP address, server port, and file path. If From Local File is selected, click Browse to launch the file selection dialogue
- 6 Click Upgrade

# $\triangle$  Caution

Do not power off the unit in the middle of an upgrade process.

7 Once the software upgrade is complete, click the Reset icon.

## **Upgrading on-board GPS chip firmware**

To upgrade the GPS Synchronized ePMP radio's on-board GPS chip, follow this:

### Procedure:

- 1 When upgrading multiple v1.0.3 (or later) integrated devices, ensure that the browser cache is cleared at the beginning of the upgrade process.
- 2 Log in to the device GUI via the management IP
- 3 Navigate to page Tools, Software Upgrade

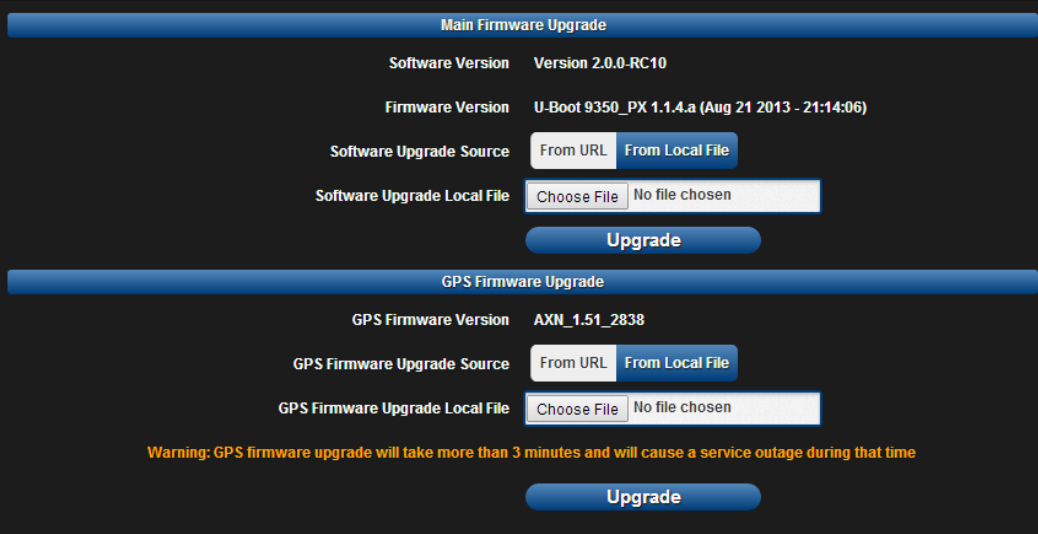

4 Set GPS Firmware Upgrade Source to From URL to pull the software file from a network software server, or select From Local File to upload a file from the accessing device.

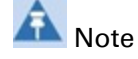

Use the same package that is used to upgrade the device's software. The new GPS firmware is part of the software upgrade packages.

- 5 If From URL is selected, enter the server IP address, server port, and file path. If From Local File is selected, click Browse to launch the file selection dialogue
- 6 Click Upgrade

Caution

Do not power off the unit in the middle of an upgrade process.

7 Once the software upgrade is complete, click the Reset icon.

## Caution

In case of a locked GPS device the upgrade typically has a "GPS Firmware Version" as "Not Available"(although not always). The user must attempt the upgrade anyway. It is however likely to fail with a "GPS general communication error" displayed in the notification icon. If this occurs the user must power-cycle (not just reboot) the radio and attempt the upgrade again.

## <span id="page-208-0"></span>**Testing hardware**

This section describes how to test the hardware when it fails on startup or during operation.

Before testing hardware, confirm that all outdoor cables, that is those that connect the AP or STA to equipment inside the building, are of the supported type, as defined in **Ethernet cabling** on page [57](#page-56-0)

## **CHECKING THE POWER SUPPLY LED**

When the power supply is connected to the main power supply, the expected LED behavior is:

• The Power (green) LED illuminates steadily.

If the expected LED operation does not occur, or if a fault is suspected in the hardware, check the LED states and choose the correct test procedure:

- **[Power LED is off](#page-208-1) on page [209](#page-208-1)**
- [Ethernet LED is off](#page-208-2) on page [209](#page-208-2)

## <span id="page-208-1"></span>**POWER LED IS OFF**

Meaning: Either the power supply is not receiving power from the AC/DC outlet, or there is a wiring fault in the unit.

Action: Remove the AP/STA cable from the PSU and observe the effect on the Power LED. If the Power LED does not illuminate, confirm that the mains power supply is working, for example, check the plug. If the power supply is working, report a suspected power supply fault to Cambium Networks.

## <span id="page-208-2"></span>**ETHERNET LED IS OFF**

Meaning: There is no Ethernet traffic between the AP/STA and power supply.

Action: The fault may be in the LAN or AP/STA cable:

- Remove the LAN cable from the power supply, examine it and confirm it is not faulty.
- If the PC connection is working, remove the AP/STA cable from the power supply, examine it, and check that the wiring to pins 1&2 and 3&6 is correct and not crossed.

## *Test Ethernet packet errors reported by AP/STA*

Log into the AP or STA and click Monitor, Performance. Click Reset System Counters at the bottom of the page and wait until LAN RX – Total Packet Counter has reached 1 million. If the counter does not increment or increments too slowly, because for example the ePMP system is newly installed and there is no offered Ethernet traffic, then abandon this procedure and consider using the procedure [Test ping packet loss](#page-209-0) on page [210.](#page-209-0)

Check the LAN RX – Error Packet Counter statistic. The test has passed if this is less than 10. *Test Ethernet packet errors reported by managed switch or router*

If the AP/STA is connected to a managed Ethernet switch or router, it may be possible to monitor the error rate of Ethernet packets. Please refer to the user guide of the managed network equipment. The test has passed if the rate of packet errors reported by the managed Ethernet switch or router is less than 10 in 1 million packets.

### <span id="page-209-0"></span>*Test ping packet loss*

Using a computer, it is possible to generate and monitor packets lost between the power supply and the AP/STA. This can be achieved by executing the Command Prompt application which is supplied as standard with Windows and Mac operating systems.

#### Л Caution

This procedure disrupts network traffic carried by the AP or STA under test:

### Procedure:

- 1. Ensure that the IP address of the computer is configured appropriately for connection to the AP or STA under test, and does not conflict with other devices connected to the network.
- 2. If the power supply is connected to an Ethernet switch or router then connect the computer to a spare port, if available.
- 3. If it is not possible to connect the computer to a spare port of an Ethernet switch or router, then the power supply must be disconnected from the network in order to execute this test:
	- Disconnect the power supply from the network.
	- Connect the computer directly to the LAN port of the power supply.
- 4. On the computer, open the Command Prompt application.
- 5. Send 1000 ping packets of length 1500 bytes. The process will take 1000 seconds, which is approximately 17 minutes.

If the computer is running a Windows operating system, this is achieved by typing (for an IPv6 address, use the ping6 command):

ping –n 1000 –l 1500 <ipaddress>

where <ipaddress> is the IP address of the AP or STA under test.

If the computer is running a MAC operating system, this is achieved by typing:

ping –c 1000 –s 1492 <ipaddress>

where <ipaddress> is the IP address of the AP/STA under test.

6. Record how many Ping packets are lost. This is reported by Command Prompt on completion of the test.

The test has passed if the number of lost packets is less than 2.

## <span id="page-210-0"></span>**Troubleshooting the radio link**

This section describes how to test the link when there is no radio communication, when it is unreliable, or when the data throughput rate is too low. It may be necessary to test both the AP and the STA.

## **MODULE HAS LOST OR DOES NOT ESTABLISH RADIO CONNECTIVITY**

If there is no wireless activity, follow this:

### Procedure:

- 1 Check that the AP and STAs are configured with the same Frequency Carrier. Also, if operating in a region where DFS is required, ensure that the STA's Frequency Carrier List contains the frequencies configured in the AP's DFS Alternate Frequency Carrier 1 and DFS Alternate Frequency Carrier 2 fields.
- 2 Check that the Channel Bandwidth is configured the same at the AP and at the STA
- 3 On the AP, verify that the Max Range setting is configured to a distance slightly greater than the distance between the AP and the furthest STA that must register to the AP.
- 4 Check that the AP's **Synchronization Source** is configured properly based on the network configuration.
- 5 Verify the authentication settings on the AP and STA. if Authentication Type is set to WPA2, verify that the Pre-shared Key matches between the AP and the STA Preferred AP List
- 6 Check that the software at each end of the link is the same version.
- 7 Check that the desired AP's SSID is configured in the STA Preferred AP List.
- 8 On the STA, check the DL RSSI and DL CINR values. Verify that for the STA installed distance, that the values are consistent with [Table 82 5 GHz threshold, power and link loss](#page-267-0) on page 268 and [Table 83 2.4 GHz threshold, power and link loss](#page-267-1) on page [268.](#page-267-1)
- 9 Check Tx Power on the AP and STA
- 10 Check that the link is not obstructed or the AP/STA misaligned.
- 11 Check the DFS status page (Monitor, System Status) at each end of the link and establish that there is a quiet wireless channel to use.
- 12 If there are no faults found in the configuration and there is absolutely no wireless signal, retry the installation procedure.
- 13 If this does not work then report a suspected AP/STA fault to Cambium Networks.

## **LINK IS UNRELIABLE OR DOES NOT ACHIEVE DATA RATES REQUIRED**

If there is some activity but the link is unreliable or does not achieve the data rates required, proceed as follows:

### Procedure:

- 1 Check that the interference has not increased by monitoring the uplink and downlink CINR values reported in the AP page Monitor, Wireless Status
- 2 Check that the RSSI values reported at the AP an STA are proper based on the distance of the link – see [Table 82 5 GHz threshold, power and link loss](#page-267-0) on page [268](#page-267-0) and Table 83 2.4 GHz [threshold, power and link loss](#page-267-1) on page [268.](#page-267-1)
- **3** Check that the path loss is low enough for the communication rates required.
- 4 Check that the AP or STA has not become misaligned.
- 5 Review your Quality of Service configuration and ensure that traffic is properly classified and prioritized.

### **MODULE HAS LOST OR DOES NOT GAIN GPS SYNCHRONIZATION**

To troubleshoot a loss of sync, perform the following steps.

#### Procedure:

- 1 If the AP is receiving synchronization via CMM, verify that the CMM is properly receiving sync via its attached GPS antenna (see *PMP Synchronization Solutions User Guide*). Verify that the cables from the CMM to the network switch are at most 30 Ft (shielded) or 10 Ft (unshielded) and that the network switch is not PoE (802.3af) capable.
- 2 If the CMM is receiving GPS synchronization pulses, verify that the AP's Synchronization Source is set to CMM and that the AP's GPS status bar icon is lit green.
- 3 If the AP is receiving synchronization via its internal GPS module and an external GPS antenna, verify the cabling from the AP to the GPS antenna, and verify that the AP's Synchronization Source is set to GPS.

## <span id="page-212-0"></span>**Using the device external reset button**

ePMP APs and STAs feature an external button which serves two purposes:

• To reset the device (briefly depress the button for more than two seconds but less than ten seconds then release)

# $\triangle$  Caution

If the reset button is pressed for more than ten seconds while powered on, the device will reset back to its factory default configuration

• To reset the device to its factory default configuration (depress the button for more than ten seconds then release)

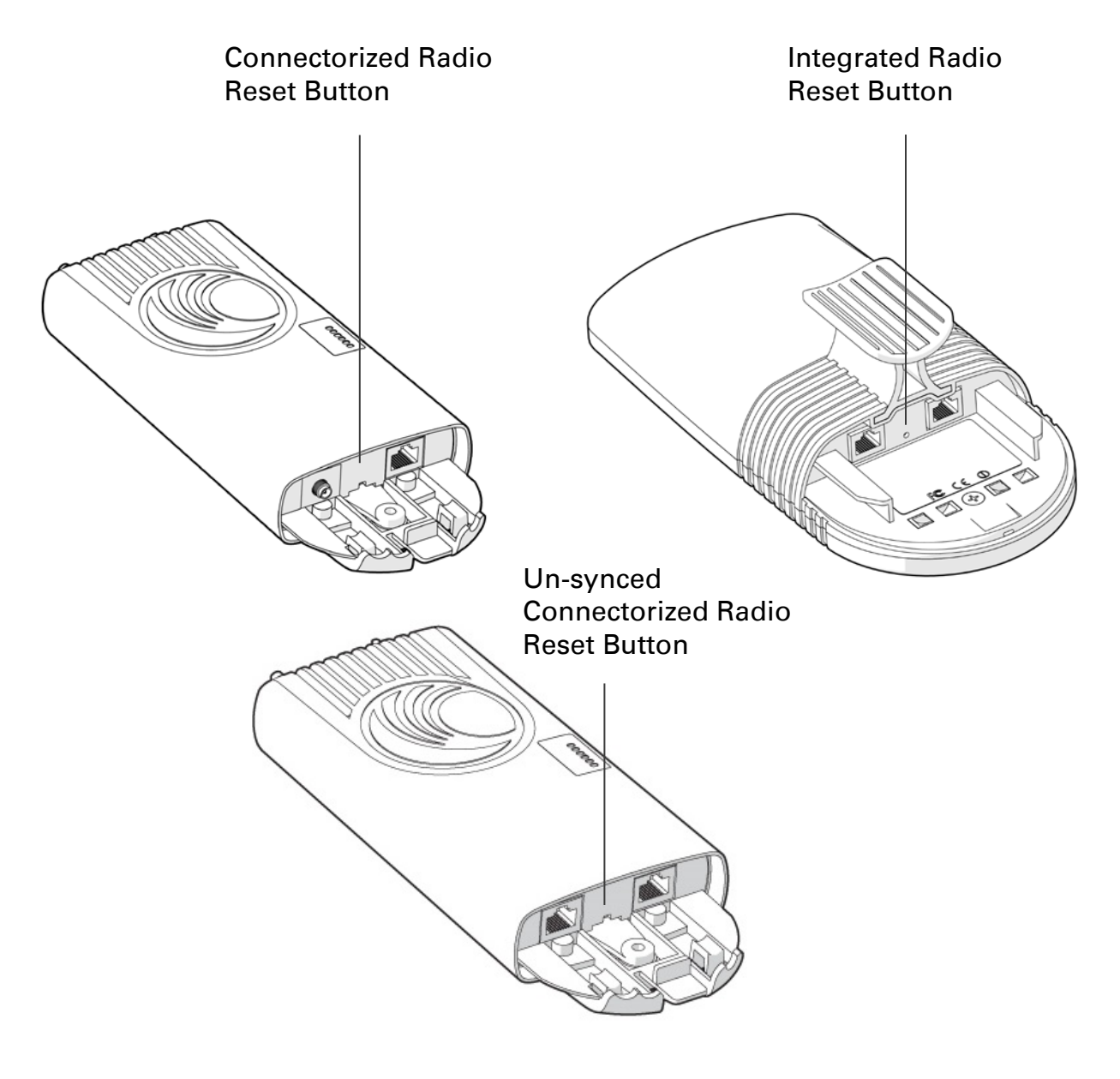

# 2DMD

## <span id="page-213-0"></span>**Resetting the ePMP to factory defaults by power cycling**

Operators may reset an ePMP radio to default factory configuration by a sequence of power cycling (removing and re-applying power to the device). This procedure allows operators to perform a factory default reset without a tower climb or additional tools. The procedure is depicted in [Figure 58.](#page-213-1)

## Procedure:

- 1 Remove the Ethernet cable from PoE jack of the power supply for at least 10 seconds.
- 2 Reconnect the Ethernet cable to re-supply power to the ePMP device for 3-5 seconds and disconnect cable to power off the ePMP device for **3-5 seconds**. (1<sup>st</sup> power cycle)
- 3 Reconnect the Ethernet cable to re-supply power to the ePMP device for 3-5 seconds and disconnect cable to power off the ePMP device for **3-5 seconds**. (2nd power cycle)
- 4 Reconnect the Ethernet cable to re-supply power to the ePMP device for 3-5 seconds and disconnect cable to power off the ePMP device for **3-5 seconds**. (3rd power cycle)
- 5 Reconnect the Ethernet cable to re-supply power to the ePMP device for 3-5 seconds and disconnect cable to power off the ePMP device for **3-5 seconds**. (4<sup>th</sup> power cycle)
- 6 Reconnect the Ethernet cable to re-supply power to the ePMP device for at least 30 seconds and allow it to go through the boot up procedure (Note: Device will go through an additional reset automatically). This will reset the current configuration files to factory default configuration (e.g. IP addresses, Device mode, RF configuration etc.). The device can be pinged from a PC to check if boot up is complete (Successful ping replies indicates boot up is complete).
- 7 Access the ePMP device using the default IP address of 192.168.0.1 (AP) or 192.168.0.2 (STA).

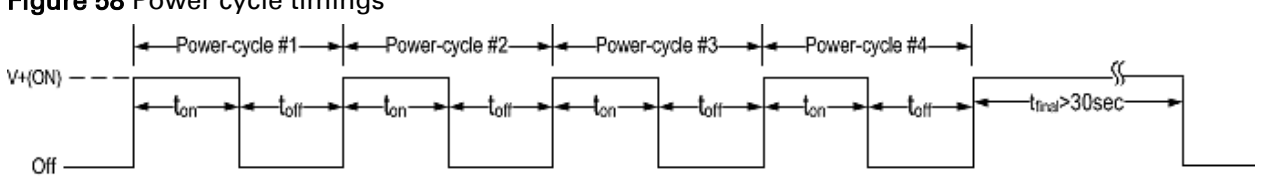

## <span id="page-213-1"></span>Figure 58 Power cycle timings

## Where: Is:

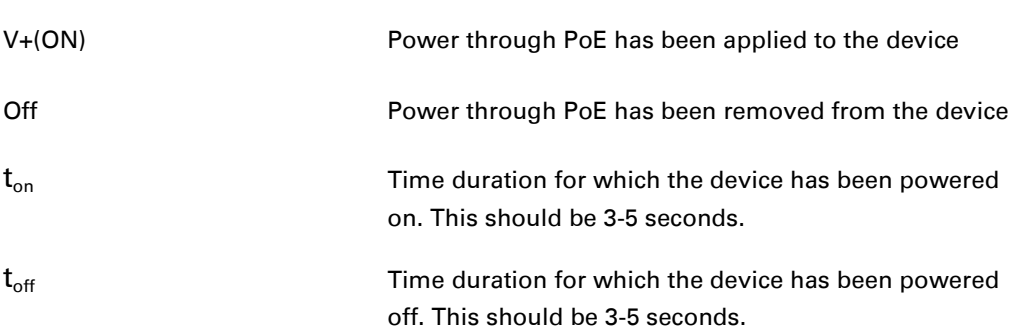

# **Legal and reference information**

This chapter provides legal notices including software license agreements.

# $\triangle$  Caution

Intentional or unintentional changes or modifications to the equipment must not be made unless under the express consent of the party responsible for compliance. Any such modifications could void the user's authority to operate the equipment and will void the manufacturer's warranty.

The following topics are described in this chapter:

- [Cambium Networks end user license agreement](#page-215-0) on page [216](#page-215-0)
- [Hardware warranty](#page-265-0) on page 266
- [Limit of liability](#page-266-0) on page 267
- [Compliance with safety standards](#page-268-0) on page [269](#page-268-0) lists the safety specifications against which the ePMP has been tested and certified. It also describes how to keep RF exposure within safe limits.
- [Compliance with radio regulations](#page-276-0) on page [275](#page-274-0) describes how the ePMP complies with the radio regulations that are enforced in various countries.
- [Notifications](#page-295-0) on page [293](#page-291-0) contain notes made to regulatory bodies for the ePMP.
- **[Data throughput tables](#page-304-0) on page [305](#page-304-0)** contain tables and graphs to support calculation of the data rate capacity that can be provided by ePMP configurations.

## <span id="page-215-0"></span>**Cambium Networks end user license agreement**

## **ACCEPTANCE OF THIS AGREEMENT**

In connection with Cambium Networks' delivery of certain proprietary software or products containing embedded or pre-loaded proprietary software, or both, Cambium Networks is willing to license this certain proprietary software and the accompanying documentation to you only on the condition that you accept all the terms in this End User License Agreement ("Agreement").

IF YOU DO NOT AGREE TO THE TERMS OF THIS AGREEMENT, DO NOT USE THE PRODUCT OR INSTALL THE SOFTWARE. INSTEAD, YOU MAY, FOR A FULL REFUND, RETURN THIS PRODUCT TO THE LOCATION WHERE YOU ACQUIRED IT OR PROVIDE WRITTEN VERIFICATION OF DELETION OF ALL COPIES OF THE SOFTWARE. ANY USE OF THE SOFTWARE, INCLUDING BUT NOT LIMITED TO USE ON THE PRODUCT, WILL CONSTITUTE YOUR ACCEPTANCE TO THE TERMS OF THIS AGREEMENT.

## **DEFINITIONS**

In this Agreement, the word "Software" refers to the set of instructions for computers, in executable form and in any media, (which may include diskette, CD-ROM, downloadable internet, hardware, or firmware) licensed to you. The word "Documentation" refers to electronic or printed manuals and accompanying instructional aids licensed to you. The word "Product" refers to Cambium Networks' fixed wireless broadband devices for which the Software and Documentation is licensed for use.

## **GRANT OF LICENSE**

Cambium Networks Limited ("Cambium") grants you ("Licensee" or "you") a personal, nonexclusive, non-transferable license to use the Software and Documentation subject to the Conditions of Use set forth in "Conditions of use" and the terms and conditions of this Agreement. Any terms or conditions relating to the Software and Documentation appearing on the face or reverse side of any purchase order, purchase order acknowledgment or other order document that are different from, or in addition to, the terms of this Agreement will not be binding on the parties, even if payment is accepted.

## **CONDITIONS OF USE**

Any use of the Software and Documentation outside of the conditions set forth in this Agreement is strictly prohibited and will be deemed a breach of this Agreement.

1. Only you, your employees or agents may use the Software and Documentation. You will take all necessary steps to insure that your employees and agents abide by the terms of this Agreement.

2. You will use the Software and Documentation (i) only for your internal business purposes; (ii) only as described in the Software and Documentation; and (iii) in strict accordance with this Agreement.

3. You may use the Software and Documentation, provided that the use is in conformance with the terms set forth in this Agreement.
4. Portions of the Software and Documentation are protected by United States copyright laws, international treaty provisions, and other applicable laws. Therefore, you must treat the Software like any other copyrighted material (for example, a book or musical recording) except that you may either: (i) make 1 copy of the transportable part of the Software (which typically is supplied on diskette, CD-ROM, or downloadable internet), solely for back-up purposes; or (ii) copy the transportable part of the Software to a PC hard disk, provided you keep the original solely for backup purposes. If the Documentation is in printed form, it may not be copied. If the Documentation is in electronic form, you may print out 1 copy, which then may not be copied. With regard to the copy made for backup or archival purposes, you agree to reproduce any Cambium Networks copyright notice, and other proprietary legends appearing thereon. Such copyright notice(s) may appear in any of several forms, including machine-readable form, and you agree to reproduce such notice in each form in which it appears, to the extent it is physically possible to do so. Unauthorized duplication of the Software or Documentation constitutes copyright infringement, and in the United States is punishable in federal court by fine and imprisonment.

5. You will not transfer, directly or indirectly, any product, technical data or software to any country for which the United States Government requires an export license or other governmental approval without first obtaining such license or approval.

## **TITLE AND RESTRICTIONS**

If you transfer possession of any copy of the Software and Documentation to another party outside of the terms of this agreement, your license is automatically terminated. Title and copyrights to the Software and Documentation and any copies made by you remain with Cambium Networks and its licensors. You will not, and will not permit others to: (i) modify, translate, decompile, bootleg, reverse engineer, disassemble, or extract the inner workings of the Software or Documentation, (ii) copy the look-and-feel or functionality of the Software or Documentation; (iii) remove any proprietary notices, marks, labels, or logos from the Software or Documentation; (iv) rent or transfer all or some of the Software or Documentation to any other party without Cambium's prior written consent; or (v) utilize any computer software or hardware which is designed to defeat any copy protection device, should the Software and Documentation be equipped with such a protection device. If the Software and Documentation is provided on multiple types of media (such as diskette, CD-ROM, downloadable internet), then you will only use the medium which best meets your specific needs, and will not loan, rent, lease, or transfer the other media contained in the package without Cambium's written consent. Unauthorized copying of the Software or Documentation, or failure to comply with any of the provisions of this Agreement, will result in automatic termination of this license.

## **CONFIDENTIALITY**

You acknowledge that all Software and Documentation contain valuable proprietary information and trade secrets and that unauthorized or improper use of the Software and Documentation will result in irreparable harm to Cambium Networks for which monetary damages would be inadequate and for which Cambium Networks will be entitled to immediate injunctive relief. If applicable, you will limit access to the Software and Documentation to those of your employees and agents who need to use the Software and Documentation for your internal business purposes, and you will take appropriate action with those employees and agents to preserve the confidentiality of the Software and Documentation, using the same degree of care to avoid unauthorized or improper disclosure as you use for the protection of your own proprietary software, but in no event less than reasonable care.

You have no obligation to preserve the confidentiality of any proprietary information that: (i) was in the public domain at the time of disclosure; (ii) entered the public domain through no fault of yours; (iii) was given to you free of any obligation to keep it confidential; (iv) is independently developed by you; or (v) is disclosed as required by law provided that you notify Cambium Networks prior to such disclosure and provide Cambium Networks with a reasonable opportunity to respond.

## **RIGHT TO USE CAMBIUM'S NAME**

Except as required in "Conditions of use", you will not, during the term of this Agreement or thereafter, use any trademark of Cambium Networks, or any word or symbol likely to be confused with any Cambium Networks trademark, either alone or in any combination with another word or words.

#### **TRANSFER**

The Software and Documentation may not be transferred to another party without the express written consent of Cambium Networks, regardless of whether or not such transfer is accomplished by physical or electronic means. Cambium's consent may be withheld at its discretion and may be conditioned upon transferee paying all applicable license fees and agreeing to be bound by this Agreement.

#### **UPDATES**

During the first 12 months after purchase of a Product, or during the term of any executed Maintenance and Support Agreement for the Product, you are entitled to receive Updates. An "Update" means any code in any form which is a bug fix, patch, error correction, or minor enhancement, but excludes any major feature added to the Software. Updates are available for download at the support website.

Major features may be available from time to time for an additional license fee. If Cambium Networks makes available to you major features and no other end user license agreement is provided, then the terms of this Agreement will apply.

#### **MAINTENANCE**

Except as provided above, Cambium Networks is not responsible for maintenance or field service of the Software under this Agreement.

# **DISCLAIMER**

CAMBIUM NETWORKS DISCLAIMS ALL WARRANTIES OF ANY KIND, WHETHER EXPRESS, IMPLIED, STATUTORY, OR IN ANY COMMUNICATION WITH YOU. CAMBIUM NETWORKS SPECIFICALLY DISCLAIMS ANY WARRANTY INCLUDING THE IMPLIED WARRANTIES OF MERCHANTABILTY, NONINFRINGEMENT, OR FITNESS FOR A PARTICULAR PURPOSE. THE SOFTWARE AND DOCUMENTATION ARE PROVIDED "AS IS." CAMBIUM NETWORKS DOES NOT WARRANT THAT THE SOFTWARE WILL MEET YOUR REQUIREMENTS, OR THAT THE OPERATION OF THE SOFTWARE WILL BE UNINTERRUPTED OR ERROR FREE, OR THAT DEFECTS IN THE SOFTWARE WILL BE CORRECTED. CAMBIUM NETWORKS MAKES NO WARRANTY WITH RESPECT TO THE CORRECTNESS, ACCURACY, OR RELIABILITY OF THE SOFTWARE AND DOCUMENTATION. Some jurisdictions do not allow the exclusion of implied warranties, so the above exclusion may not apply to you.

## **LIMITATION OF LIABILITY**

IN NO EVENT SHALL CAMBIUM NETWORKS BE LIABLE TO YOU OR ANY OTHER PARTY FOR ANY DIRECT, INDIRECT, GENERAL, SPECIAL, INCIDENTAL, CONSEQUENTIAL, EXEMPLARY OR OTHER DAMAGE ARISING OUT OF THE USE OR INABILITY TO USE THE PRODUCT (INCLUDING, WITHOUT LIMITATION, DAMAGES FOR LOSS OF BUSINESS PROFITS, BUSINESS INTERRUPTION, LOSS OF BUSINESS INFORMATION OR ANY OTHER PECUNIARY LOSS, OR FROM ANY BREACH OF WARRANTY, EVEN IF CAMBIUM NETWORKS HAS BEEN ADVISED OF THE POSSIBILITY OF SUCH DAMAGES. (Some states do not allow the exclusion or limitation of incidental or consequential damages, so the above exclusion or limitation may not apply to you.) IN NO CASE SHALL CAMBIUM'S LIABILITY EXCEED THE AMOUNT YOU PAID FOR THE PRODUCT.

#### **U.S. GOVERNMENT**

If you are acquiring the Product on behalf of any unit or agency of the U.S. Government, the following applies. Use, duplication, or disclosure of the Software and Documentation is subject to the restrictions set forth in subparagraphs (c) (1) and (2) of the Commercial Computer Software – Restricted Rights clause at FAR 52.227-19 (JUNE 1987), if applicable, unless being provided to the Department of Defense. If being provided to the Department of Defense, use, duplication, or disclosure of the Products is subject to the restricted rights set forth in subparagraph (c) (1) (ii) of the Rights in Technical Data and Computer Software clause at DFARS 252.227-7013 (OCT 1988), if applicable. Software and Documentation may or may not include a Restricted Rights notice, or other notice referring specifically to the terms and conditions of this Agreement. The terms and conditions of this Agreement will each continue to apply, but only to the extent that such terms and conditions are not inconsistent with the rights provided to you under the aforementioned provisions of the FAR and DFARS, as applicable to the particular procuring agency and procurement transaction.

## **TERM OF LICENSE**

Your right to use the Software will continue in perpetuity unless terminated as follows. Your right to use the Software will terminate immediately without notice upon a breach of this Agreement by you. Within 30 days after termination of this Agreement, you will certify to Cambium Networks in writing that through your best efforts, and to the best of your knowledge, the original and all copies, in whole or in part, in any form, of the Software and all related material and Documentation, have been destroyed, except that, with prior written consent from Cambium Networks, you may retain one copy for archival or backup purposes. You may not sublicense, assign or transfer the license or the Product, except as expressly provided in this Agreement. Any attempt to otherwise sublicense, assign or transfer any of the rights, duties or obligations hereunder is null and void.

#### **GOVERNING LAW**

This Agreement is governed by the laws of the United States of America to the extent that they apply and otherwise by the laws of the State of Illinois.

#### **ASSIGNMENT**

This agreement may not be assigned by you without Cambium's prior written consent.

#### **SURVIVAL OF PROVISIONS**

The parties agree that where the context of any provision indicates an intent that it survives the term of this Agreement, then it will survive.

#### **ENTIRE AGREEMENT**

This agreement contains the parties' entire agreement regarding your use of the Software and may be amended only in writing signed by both parties, except that Cambium Networks may modify this Agreement as necessary to comply with applicable laws.

# **THIRD PARTY SOFTWARE**

The software may contain one or more items of Third-Party Software supplied by other third-party suppliers. The terms of this Agreement govern your use of any Third-Party Software UNLESS A SEPARATE THIRD-PARTY SOFTWARE LICENSE IS INCLUDED, IN WHICH CASE YOUR USE OF THE THIRD-PARTY SOFTWARE WILL THEN BE GOVERNED BY THE SEPARATE THIRD-PARTY LICENSE.

*Aquila* Copyright (c) 2002-2010, Atheros Communications Inc. Copyright (c) 2002-2005 Sam Leffler, Errno Consulting Copyright (C) 2011 Denali Software Inc. All rights reserved Permission to use, copy, modify, and/or distribute this software for any purpose with or without fee is hereby granted, provided that the above copyright notice and this permission notice appear in all copies. THE SOFTWARE IS PROVIDED "AS IS" AND THE AUTHOR DISCLAIMS ALL WARRANTIES

WITH REGARD TO THIS SOFTWARE INCLUDING ALL IMPLIED WARRANTIES OF MERCHANTABILITY AND FITNESS. IN NO EVENT SHALL THE AUTHOR BE LIABLE FOR ANY SPECIAL, DIRECT, INDIRECT, OR CONSEQUENTIAL DAMAGES OR ANY DAMAGES WHATSOEVER RESULTING FROM LOSS OF USE, DATA OR PROFITS, WHETHER IN AN ACTION OF CONTRACT, NEGLIGENCE OR OTHER TORTIOUS ACTION, ARISING OUT OF OR IN CONNECTION WITH THE USE OR PERFORMANCE OF THIS SOFTWARE. ==================================================

Redistribution and use in source and binary forms are permitted provided that the following conditions are met:

- 1. The materials contained herein are unmodified and are used unmodified.
- 2. Redistributions of source code must retain the above copyright notice, this list of conditions and the following NO ''WARRANTY'' disclaimer below (''Disclaimer''), without modification.
- 3. Redistributions in binary form must reproduce at minimum a disclaimer similar to the Disclaimer below and any redistribution must be conditioned upon including a substantially similar Disclaimer requirement for further binary redistribution.
- 4. Neither the names of the above-listed copyright holders nor the names of any contributors may be used to endorse or promote product derived from this software without specific prior written permission.

#### NO WARRANTY

THIS SOFTWARE IS PROVIDED BY THE COPYRIGHT HOLDERS AND CONTRIBUTORS ''AS IS'' AND ANY EXPRESS OR IMPLIED WARRANTIES, INCLUDING, BUT NOT LIMITED TO, THE IMPLIED WARRANTIES OF NONINFRINGEMENT,MERCHANTIBILITY AND FITNESS FOR A PARTICULAR PURPOSE ARE DISCLAIMED. IN NO EVENT SHALL THE COPYRIGHT HOLDERS OR CONTRIBUTORS BE LIABLE FOR SPECIAL, EXEMPLARY, OR CONSEQUENTIAL DAMAGES (INCLUDING, BUT NOT LIMITED TO, PROCUREMENT OF SUBSTITUTE GOODS OR SERVICES; LOSS OF USE, DATA, OR PROFITS; OR BUSINESS INTERRUPTION) HOWEVER CAUSED AND ON ANY THEORY OF LIABILITY, WHETHER IN CONTRACT, STRICT LIABILITY, OR TORT (INCLUDING NEGLIGENCE OR OTHERWISE) ARISING IN ANY WAY OUT

OF THE USE OF THIS SOFTWARE, EVEN IF ADVISED OF THE POSSIBILITY

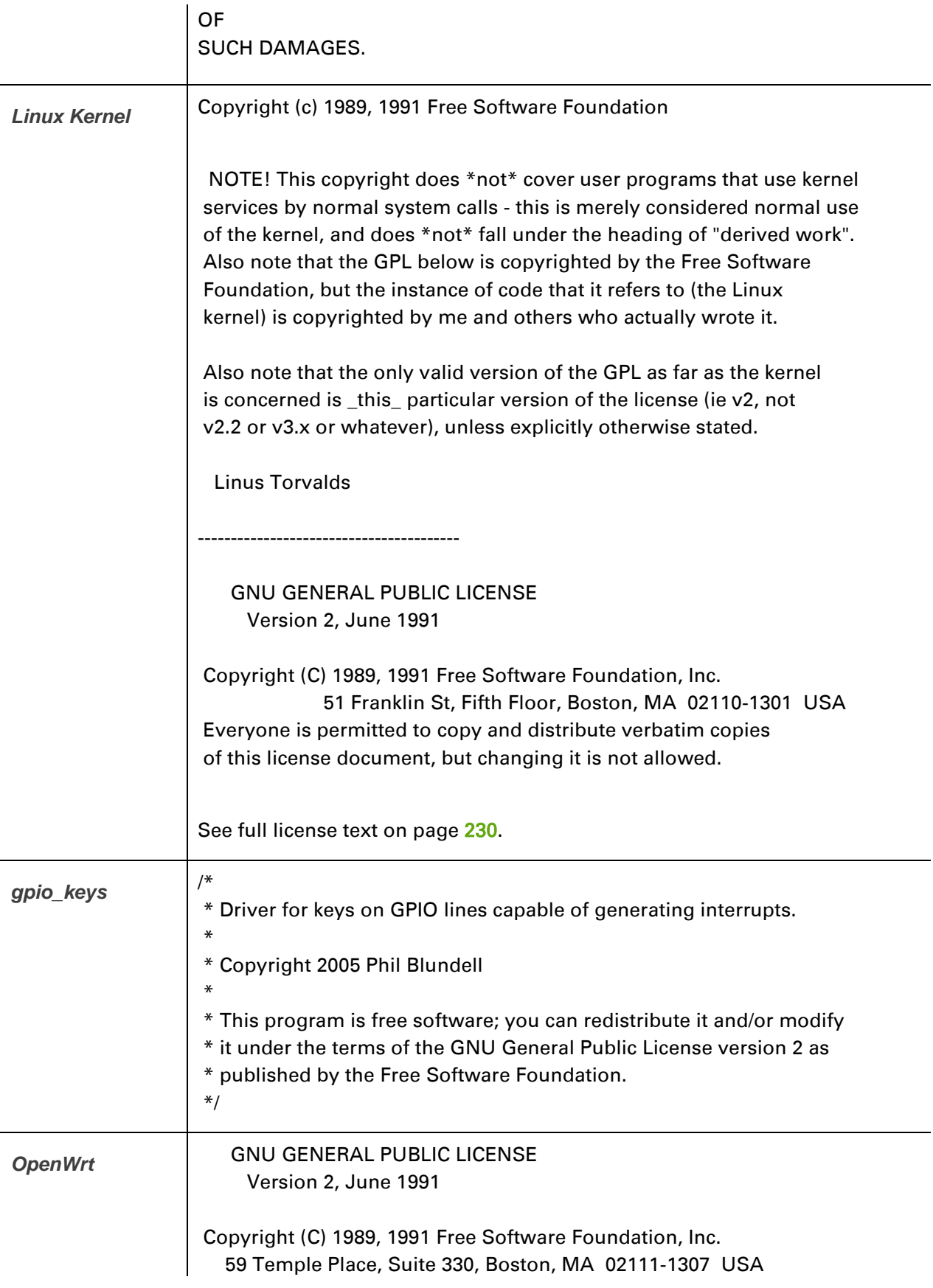

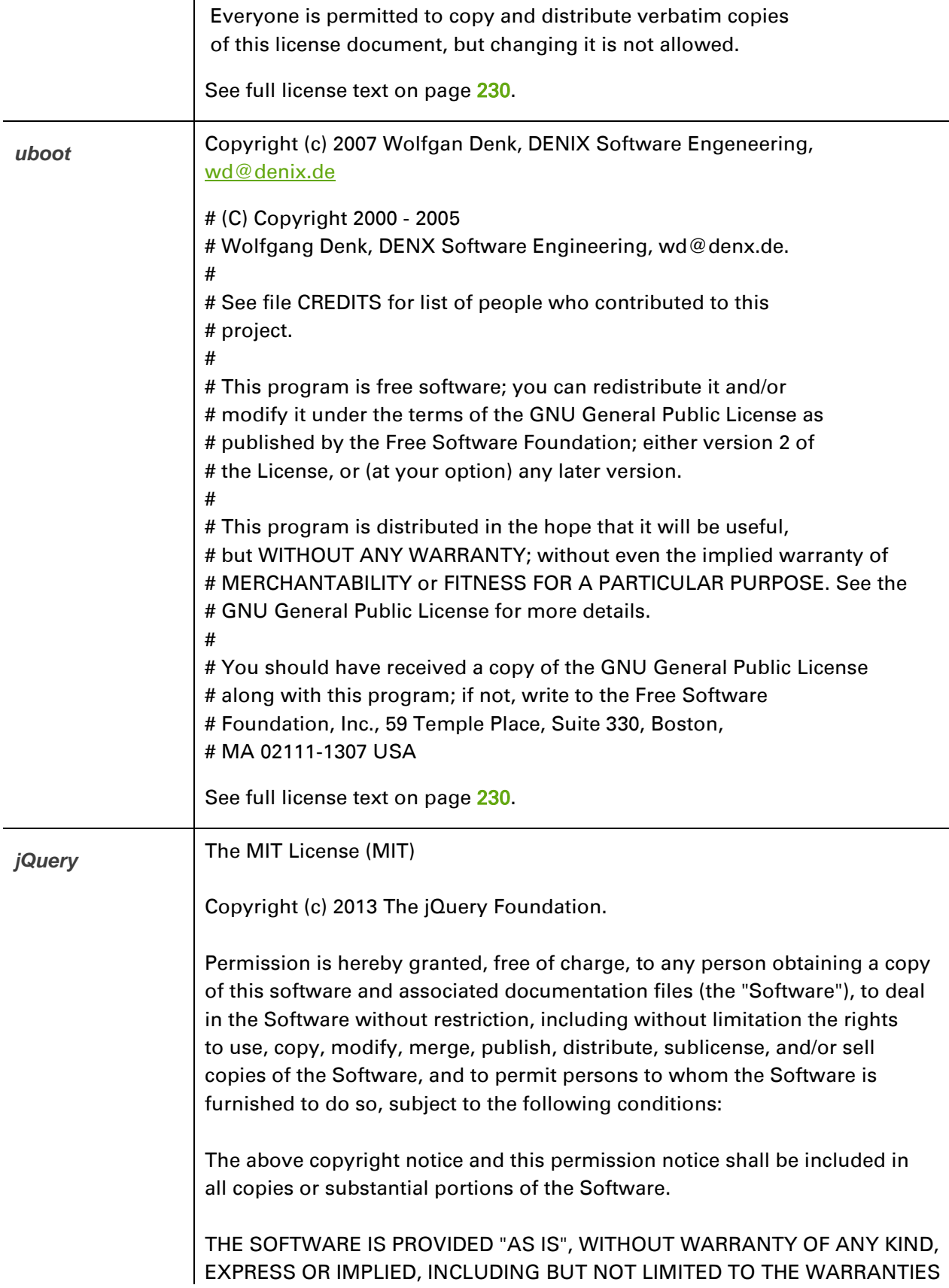

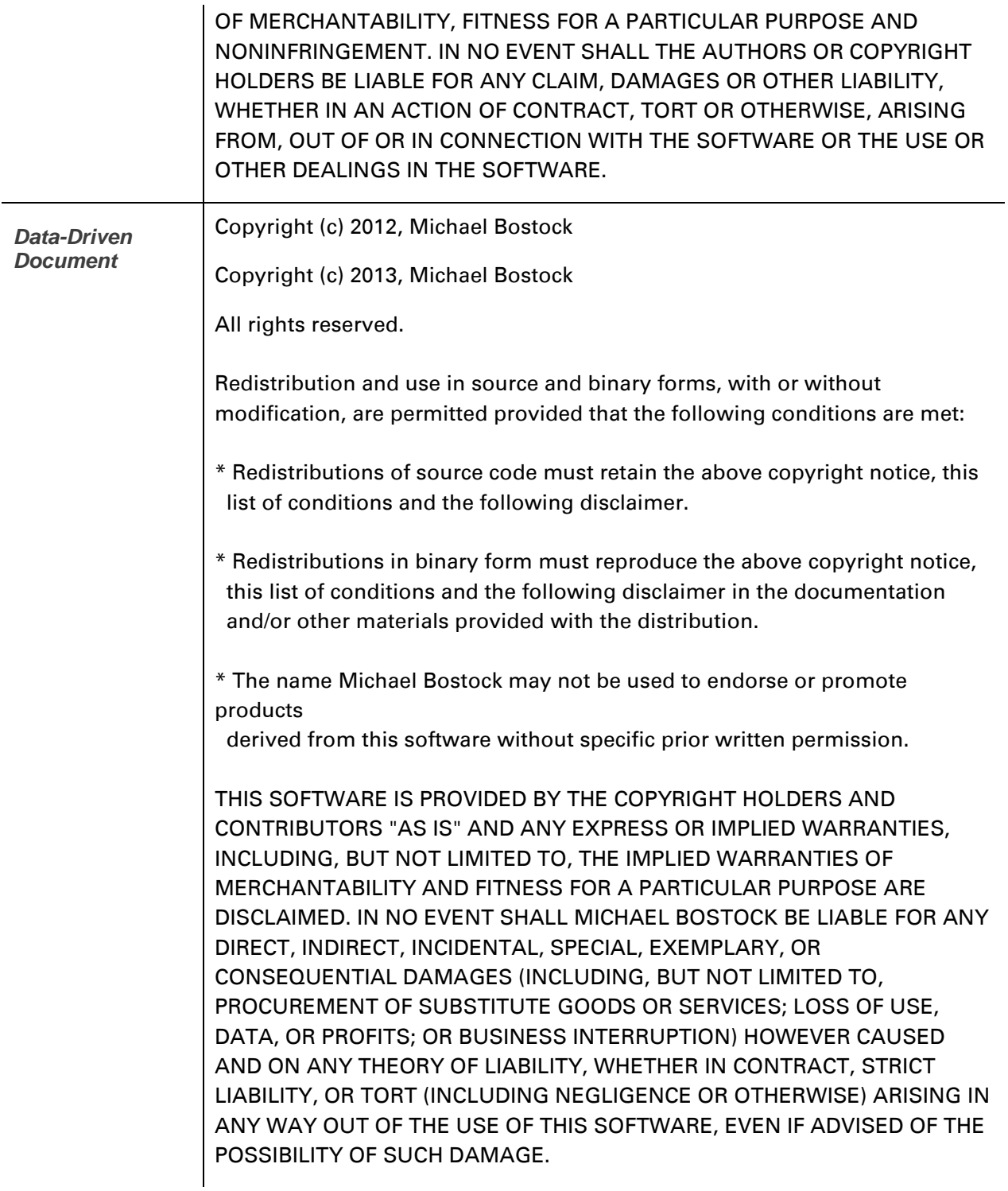

# *AjaxFileUpload* The MIT License (MIT)

Copyright 2013-2014 powered by PHPLETTER

Permission is hereby granted, free of charge, to any person obtaining a copy of this software and associated documentation files (the "Software"), to deal in the Software without restriction, including without limitation the rights to use, copy, modify, merge, publish, distribute, sublicense, and/or sell copies of the Software, and to permit persons to whom the Software is furnished to do so, subject to the following conditions:

The above copyright notice and this permission notice shall be included in all copies or substantial portions of the Software.

THE SOFTWARE IS PROVIDED "AS IS", WITHOUT WARRANTY OF ANY KIND, EXPRESS OR IMPLIED, INCLUDING BUT NOT LIMITED TO THE WARRANTIES OF MERCHANTABILITY, FITNESS FOR A PARTICULAR PURPOSE AND NONINFRINGEMENT. IN NO EVENT SHALL THE AUTHORS OR COPYRIGHT HOLDERS BE LIABLE FOR ANY CLAIM, DAMAGES OR OTHER LIABILITY, WHETHER IN AN ACTION OF CONTRACT, TORT OR OTHERWISE, ARISING FROM, OUT OF OR IN CONNECTION WITH THE SOFTWARE OR THE USE OR OTHER DEALINGS IN THE SOFTWARE.

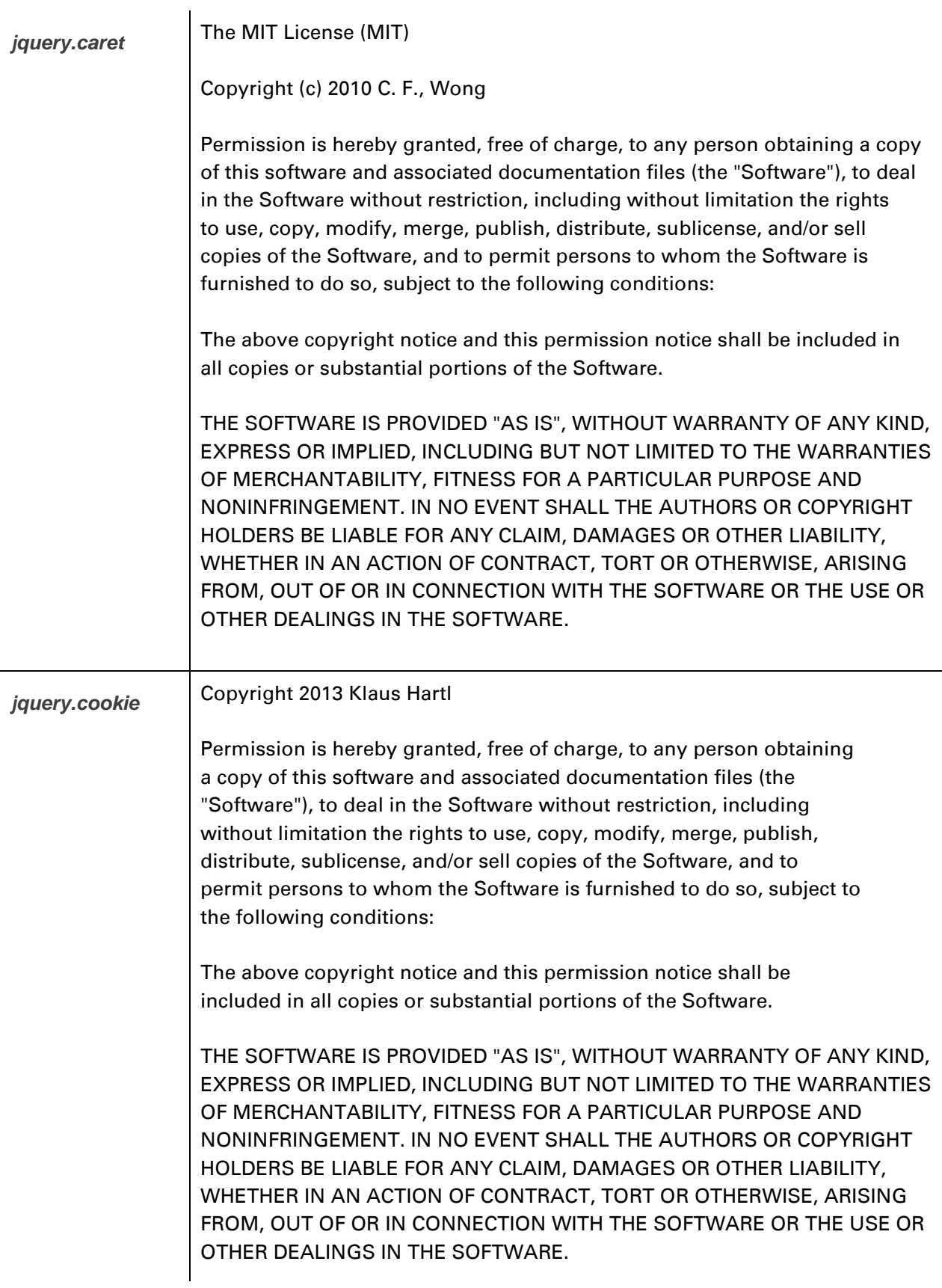

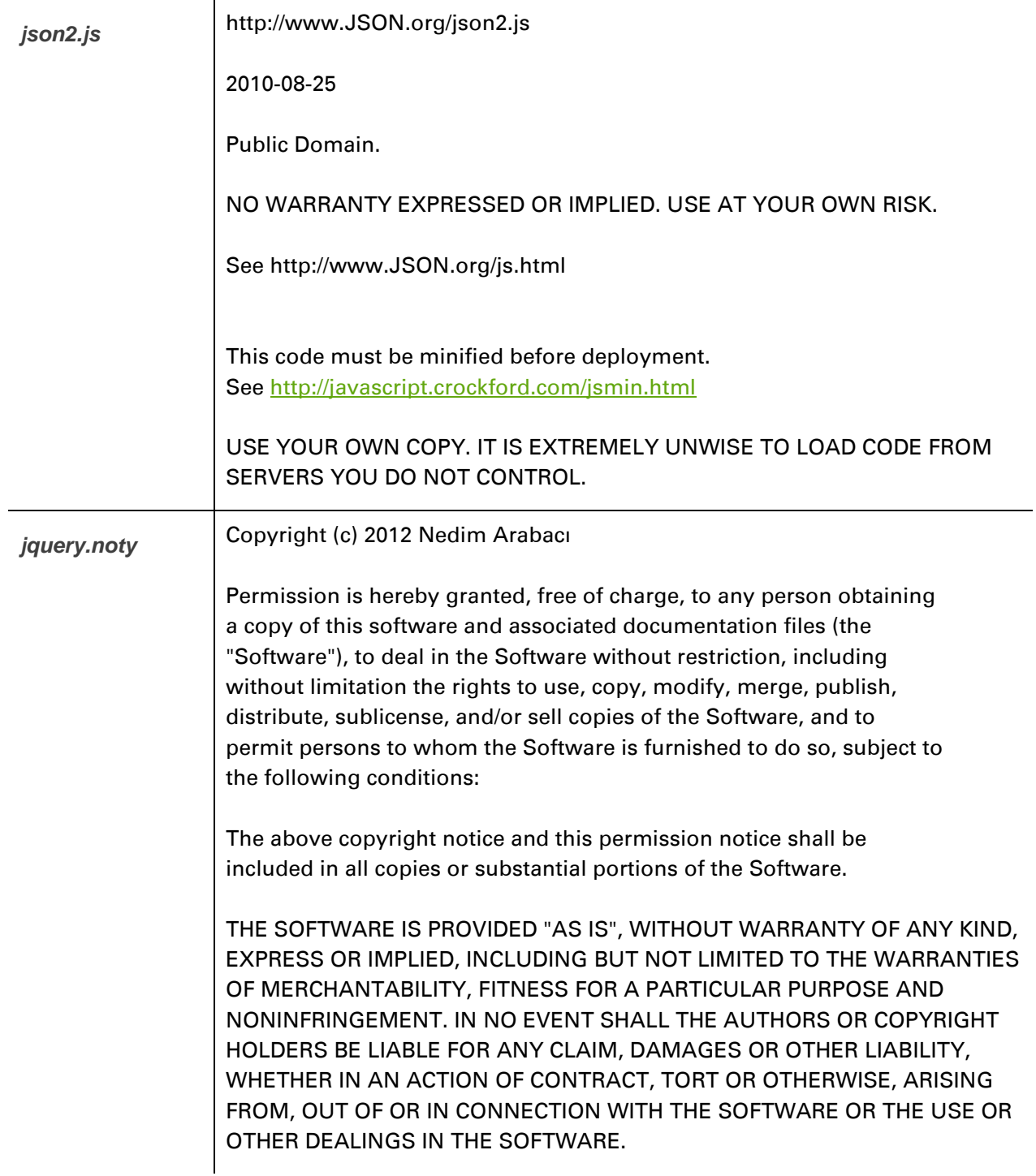

## *SlickGrid* Copyright (c) 2009-2012 Michael Leibman

Copyright (c) 2010 Michael Leibman

http://github.com/mleibman/slickgrid

Permission is hereby granted, free of charge, to any person obtaining a copy of this software and associated documentation files (the "Software"), to deal in the Software without restriction, including without limitation the rights to use, copy, modify, merge, publish, distribute, sublicense, and/or sell copies of the Software, and to permit persons to whom the Software is furnished to do so, subject to the following conditions:

The above copyright notice and this permission notice shall be included in all copies or substantial portions of the Software.

THE SOFTWARE IS PROVIDED "AS IS", WITHOUT WARRANTY OF ANY KIND, EXPRESS OR IMPLIED, INCLUDING BUT NOT LIMITED TO THE WARRANTIES OF MERCHANTABILITY, FITNESS FOR A PARTICULAR PURPOSE AND NONINFRINGEMENT. IN NO EVENT SHALL THE AUTHORS OR COPYRIGHT HOLDERS BE LIABLE FOR ANY CLAIM, DAMAGES OR OTHER LIABILITY, WHETHER IN AN ACTION OF CONTRACT, TORT OR OTHERWISE, ARISING FROM, OUT OF OR IN CONNECTION WITH THE SOFTWARE OR THE USE OR OTHER DEALINGS IN THE SOFTWARE.

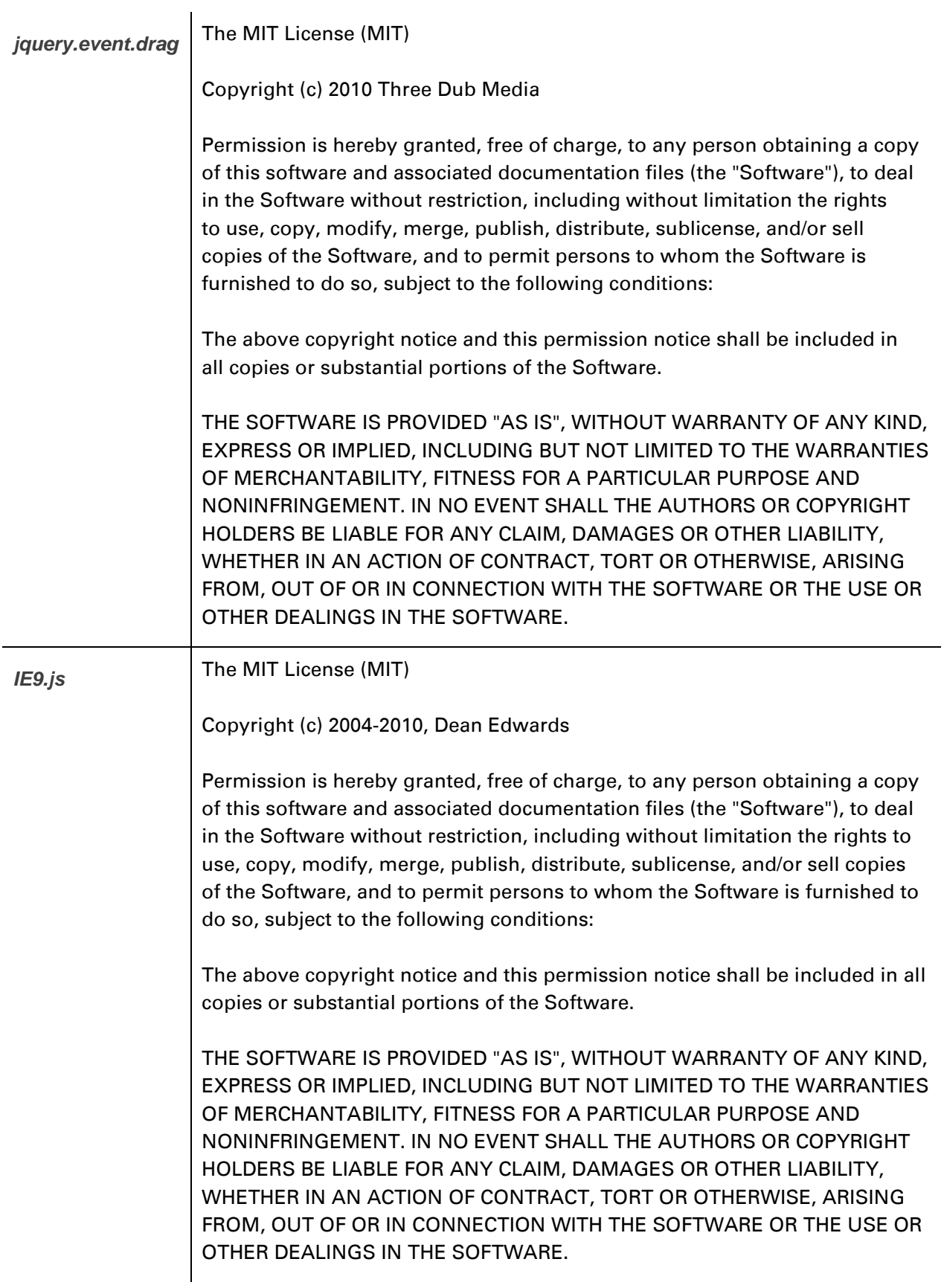

# <span id="page-229-0"></span>**busybox**  $\left| \begin{array}{c} \text{-} \text{- A note on GPL versions} \\ \end{array} \right|$

BusyBox is distributed under version 2 of the General Public License (included in its entirety, below). Version 2 is the only version of this license which this version of BusyBox (or modified versions derived from this one) may be distributed under.

------------------------------------------------------------------------ GNU GENERAL PUBLIC LICENSE Version 2, June 1991

Copyright (C) 1989, 1991 Free Software Foundation, Inc. 51 Franklin St, Fifth Floor, Boston, MA 02110-1301 USA Everyone is permitted to copy and distribute verbatim copies of this license document, but changing it is not allowed.

#### Preamble

The licenses for most software are designed to take away your freedom to share and change it. By contrast, the GNU General Public License is intended to guarantee your freedom to share and change free software--to make sure the software is free for all its users. This General Public License applies to most of the Free Software Foundation's software and to any other program whose authors commit to using it. (Some other Free Software Foundation software is covered by the GNU Lesser General Public License instead.) You can apply it to your programs, too.

When we speak of free software, we are referring to freedom, not price. Our General Public Licenses are designed to make sure that you have the freedom to distribute copies of free software (and charge for this service if you wish), that you receive source code or can get it if you want it, that you can change the software or use pieces of it in new free programs; and that you know you can do these things.

To protect your rights, we need to make restrictions that forbid anyone to deny you these rights or to ask you to surrender the rights. These restrictions translate to certain responsibilities for you if you distribute copies of the software, or if you modify it.

For example, if you distribute copies of such a program, whether gratis or for a fee, you must give the recipients all the rights that you have. You must make sure that they, too, receive or can get the source code. And you must show them these terms so they know their rights.

We protect your rights with two steps: (1) copyright the software, and (2) offer you this license which gives you legal permission to copy, distribute and/or modify the software.

Also, for each author's protection and ours, we want to make certain that everyone understands that there is no warranty for this free software. If the software is modified by someone else and passed on, we want its recipients to know that what they have is not the original, so that any problems introduced by others will not reflect on the original authors' reputations.

Finally, any free program is threatened constantly by software patents. We wish to avoid the danger that redistributors of a free program will individually obtain patent licenses, in effect making the program proprietary. To prevent this, we have made it clear that any patent must be licensed for everyone's free use or not licensed at all.

The precise terms and conditions for copying, distribution and modification follow.

# TERMS AND CONDITIONS FOR COPYING, DISTRIBUTION AND MODIFICATION

0. This License applies to any program or other work which contains a notice placed by the copyright holder saying it may be distributed under the terms of this General Public License. The "Program", below, refers to any such program or work, and a "work based on the Program" means either the Program or any derivative work under copyright law: that is to say, a work containing the Program or a portion of it, either verbatim or with modifications and/or translated into another language. (Hereinafter, translation is included without limitation in the term "modification".) Each licensee is addressed as "you".

Activities other than copying, distribution and modification are not covered by this License; they are outside its scope. The act of running the Program is not restricted, and the output from the Program is covered only if its contents constitute a work based on the Program (independent of having been made by running the Program). Whether that is true depends on what the Program does.

1. You may copy and distribute verbatim copies of the Program's source code as you receive it, in any medium, provided that you conspicuously and appropriately publish on each copy an appropriate copyright notice and

disclaimer of warranty; keep intact all the notices that refer to this License and to the absence of any warranty; and give any other recipients of the Program a copy of this License along with the Program.

You may charge a fee for the physical act of transferring a copy, and you may at your option offer warranty protection in exchange for a fee.

2. You may modify your copy or copies of the Program or any portion of it, thus forming a work based on the Program, and copy and distribute such modifications or work under the terms of Section 1 above, provided that you also meet all of these conditions:

> a) You must cause the modified files to carry prominent notices stating that you changed the files and the date of any change.

b) You must cause any work that you distribute or publish, that in whole or in part contains or is derived from the Program or any part thereof, to be licensed as a whole at no charge to all third parties under the terms of this License.

c) If the modified program normally reads commands interactively when run, you must cause it, when started running for such interactive use in the most ordinary way, to print or display an announcement including an appropriate copyright notice and a notice that there is no warranty (or else, saying that you provide a warranty) and that users may redistribute the program under these conditions, and telling the user how to view a copy of this License. (Exception: if the Program itself is interactive but does not normally print such an announcement, your work based on the Program is not required to print an announcement.)

These requirements apply to the modified work as a whole. If identifiable sections of that work are not derived from the Program, and can be reasonably considered independent and separate works in themselves, then this License, and its terms, do not apply to those sections when you distribute them as separate works. But when you distribute the same sections as part of a whole which is a work based on the Program, the distribution of the whole must be on the terms of this License, whose permissions for other licensees extend to the entire whole, and thus to each and every part

regardless of who wrote it.

Thus, it is not the intent of this section to claim rights or contest your rights to work written entirely by you; rather, the intent is to exercise the right to control the distribution of derivative or collective works based on the Program.

In addition, mere aggregation of another work not based on the Program with the Program (or with a work based on the Program) on a volume of a storage or distribution medium does not bring the other work under the scope of this License.

3. You may copy and distribute the Program (or a work based on it, under Section 2) in object code or executable form under the terms of Sections 1 and 2 above provided that you also do one of the following:

> a) Accompany it with the complete corresponding machinereadable source code, which must be distributed under the terms of Sections 1 and 2 above on a medium customarily used for software interchange; or,

b) Accompany it with a written offer, valid for at least three years, to give any third party, for a charge no more than your cost of physically performing source distribution, a complete machinereadable copy of the corresponding source code, to be distributed under the terms of Sections 1 and 2 above on a medium customarily used for software interchange; or,

c) Accompany it with the information you received as to the offer to distribute corresponding source code. (This alternative is allowed only for noncommercial distribution and only if you received the program in object code or executable form with such an offer, in accord with Subsection b above.)

The source code for a work means the preferred form of the work for making modifications to it. For an executable work, complete source code means all the source code for all modules it contains, plus any associated interface definition files, plus the scripts used to control compilation and installation of the executable. However, as a special exception, the source code distributed need not include anything that is normally distributed (in either source or

binary form) with the major components (compiler, kernel, and so on) of the operating system on which the executable runs, unless that component itself accompanies the executable.

If distribution of executable or object code is made by offering access to copy from a designated place, then offering equivalent access to copy the source code from the same place counts as distribution of the source code, even though third parties are not compelled to copy the source along with the object code.

4. You may not copy, modify, sublicense, or distribute the Program except as expressly provided under this License. Any attempt otherwise to copy, modify, sublicense or distribute the Program is void, and will automatically terminate your rights under this License. However, parties who have received copies, or rights, from you under this License will not have their licenses terminated so long as such parties remain in full compliance.

5. You are not required to accept this License, since you have not signed it. However, nothing else grants you permission to modify or distribute the Program or its derivative works. These actions are prohibited by law if you do not accept this License. Therefore, by modifying or distributing the Program (or any work based on the Program), you indicate your acceptance of this License to do so, and all its terms and conditions for copying, distributing or modifying the Program or works based on it.

6. Each time you redistribute the Program (or any work based on the Program), the recipient automatically receives a license from the original licensor to copy, distribute or modify the Program subject to these terms and conditions. You may not impose any further restrictions on the recipients' exercise of the rights granted herein. You are not responsible for enforcing compliance by third parties to this License.

7. If, as a consequence of a court judgment or allegation of patent infringement or for any other reason (not limited to patent issues), conditions are imposed on you (whether by court order, agreement or otherwise) that contradict the conditions of this License, they do not excuse you from the conditions of this License. If you cannot distribute so as to satisfy simultaneously your obligations under this License and any other pertinent obligations, then as a consequence you may not distribute the Program at all. For example, if a patent license would not permit royalty-free redistribution of the Program by all those who receive copies directly or indirectly through you, then the only way you could satisfy both it and this License would be to

refrain entirely from distribution of the Program.

If any portion of this section is held invalid or unenforceable under any particular circumstance, the balance of the section is intended to apply and the section as a whole is intended to apply in other circumstances.

It is not the purpose of this section to induce you to infringe any patents or other property right claims or to contest validity of any such claims; this section has the sole purpose of protecting the integrity of the free software distribution system, which is implemented by public license practices. Many people have made generous contributions to the wide range of software distributed through that system in reliance on consistent application of that system; it is up to the author/donor to decide if he or she is willing to distribute software through any other system and a licensee cannot impose that choice.

This section is intended to make thoroughly clear what is believed to be a consequence of the rest of this License.

8. If the distribution and/or use of the Program is restricted in certain countries either by patents or by copyrighted interfaces, the original copyright holder who places the Program under this License may add an explicit geographical distribution limitation excluding those countries, so that distribution is permitted only in or among countries not thus excluded. In such case, this License incorporates the limitation as if written in the body of this License.

9. The Free Software Foundation may publish revised and/or new versions of the General Public License from time to time. Such new versions will be similar in spirit to the present version, but may differ in detail to address new problems or concerns.

Each version is given a distinguishing version number. If the Program specifies a version number of this License which applies to it and "any later version", you have the option of following the terms and conditions either of that version or of any later version published by the Free Software Foundation. If the Program does not specify a version number of this License, you may choose any version ever published by the Free Software Foundation.

10. If you wish to incorporate parts of the Program into other free programs whose distribution conditions are different, write to the author to ask for permission. For software which is copyrighted by the Free Software

Foundation, write to the Free Software Foundation; we sometimes make exceptions for this. Our decision will be guided by the two goals of preserving the free status of all derivatives of our free software and of promoting the sharing and reuse of software generally.

#### NO WARRANTY

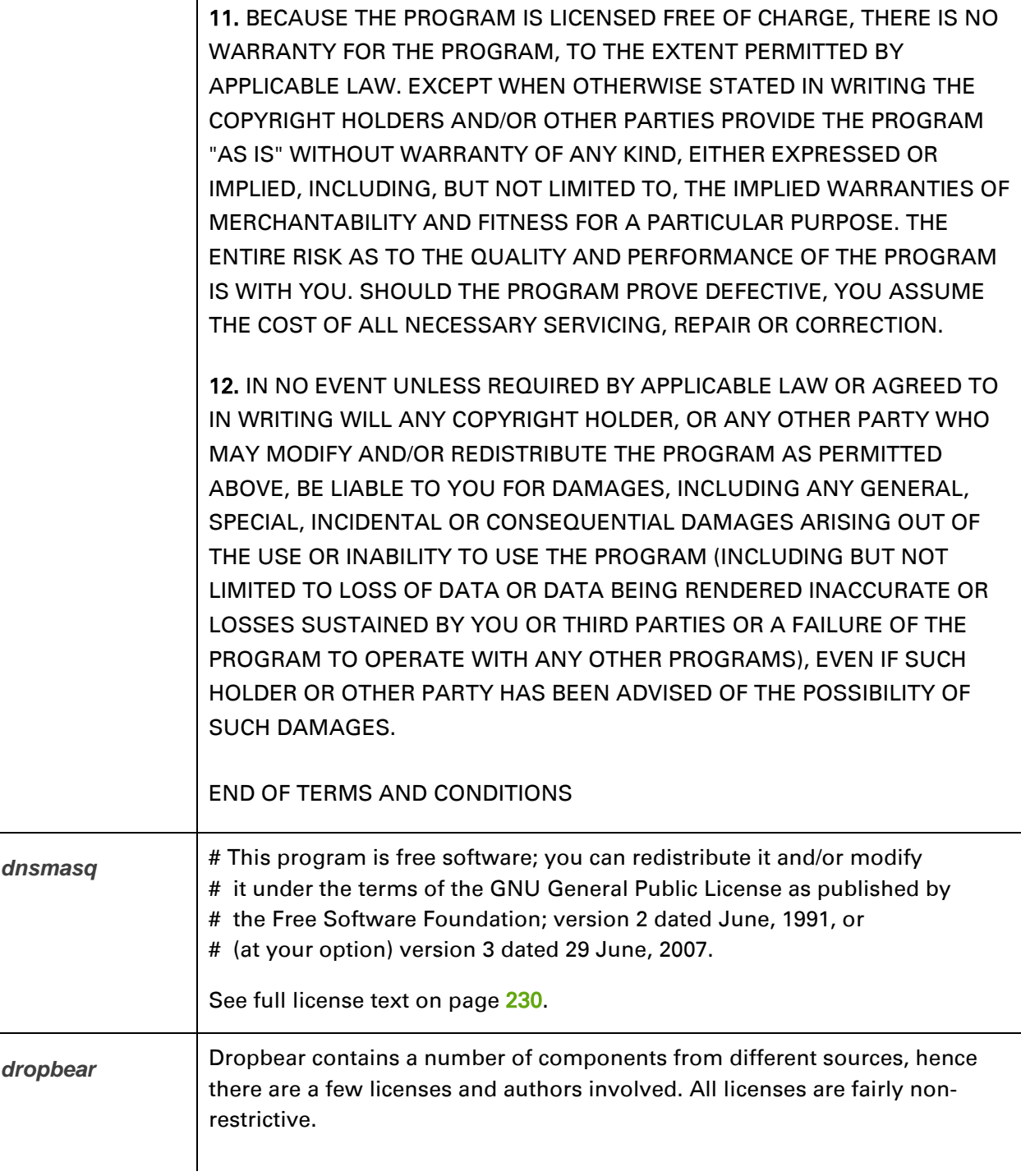

The majority of code is written by Matt Johnston, under the license below.

Portions of the client-mode work are (c) 2004 Mihnea Stoenescu, under the same license:

Copyright (c) 2002-2008 Matt Johnston Portions copyright (c) 2004 Mihnea Stoenescu All rights reserved.

Permission is hereby granted, free of charge, to any person obtaining a copy of this software and associated documentation files (the "Software"), to deal in the Software without restriction, including without limitation the rights to use, copy, modify, merge, publish, distribute, sublicense, and/or sell copies of the Software, and to permit persons to whom the Software is furnished to do so, subject to the following conditions:

The above copyright notice and this permission notice shall be included in all copies or substantial portions of the Software.

THE SOFTWARE IS PROVIDED "AS IS", WITHOUT WARRANTY OF ANY KIND, EXPRESS OR IMPLIED, INCLUDING BUT NOT LIMITED TO THE WARRANTIES OF MERCHANTABILITY, FITNESS FOR A PARTICULAR PURPOSE AND NONINFRINGEMENT. IN NO EVENT SHALL THE AUTHORS OR COPYRIGHT HOLDERS BE LIABLE FOR ANY CLAIM, DAMAGES OR OTHER LIABILITY, WHETHER IN AN ACTION OF CONTRACT, TORT OR OTHERWISE, ARISING FROM, OUT OF OR IN CONNECTION WITH THE SOFTWARE OR THE USE OR OTHER DEALINGS IN THE SOFTWARE.

#### =====

LibTomCrypt and LibTomMath are written by Tom St Denis, and are Public Domain.

=====

sshpty.c is taken from OpenSSH 3.5p1,

 Copyright (c) 1995 Tatu Ylonen <ylo@cs.hut.fi>, Espoo, Finland All rights reserved

"As far as I am concerned, the code I have written for this software can be used freely for any purpose. Any derived versions of this software must be clearly marked as such, and if the derived work is incompatible with the protocol description in the RFC file, it must be called by a name other than "ssh" or "Secure Shell". "

=====

loginrec.c loginrec.h atomicio.h atomicio.c and strlcat() (included in util.c) are from OpenSSH 3.6.1p2, and are licensed under the 2 point BSD license.

loginrec is written primarily by Andre Lucas, atomicio.c by Theo de Raadt.

strlcat() is (c) Todd C. Miller

 $=====$ 

Import code in keyimport.c is modified from PuTTY's import.c, licensed as follows:

PuTTY is copyright 1997-2003 Simon Tatham.

Portions copyright Robert de Bath, Joris van Rantwijk, Delian Delchev, Andreas Schultz, Jeroen Massar, Wez Furlong, Nicolas Barry, Justin Bradford, and CORE SDI S.A.

Permission is hereby granted, free of charge, to any person obtaining a copy of this software and associated documentation files (the "Software"), to deal in the Software without restriction, including without limitation the rights to use, copy, modify, merge, publish, distribute, sublicense, and/or sell copies of the Software, and to permit persons to whom the Software is furnished to do so, subject to the following conditions:

The above copyright notice and this permission notice shall be included in all copies or substantial portions of the Software.

THE SOFTWARE IS PROVIDED "AS IS", WITHOUT WARRANTY OF ANY KIND, EXPRESS OR IMPLIED, INCLUDING BUT NOT LIMITED TO THE WARRANTIES OF MERCHANTABILITY, FITNESS FOR A PARTICULAR PURPOSE AND NONINFRINGEMENT. IN NO EVENT SHALL THE COPYRIGHT HOLDERS BE LIABLE FOR ANY CLAIM, DAMAGES OR OTHER LIABILITY, WHETHER IN AN ACTION OF CONTRACT, TORT OR OTHERWISE, ARISING FROM, OUT OF OR IN CONNECTION WITH THE SOFTWARE OR THE USE OR OTHER DEALINGS IN THE SOFTWARE.

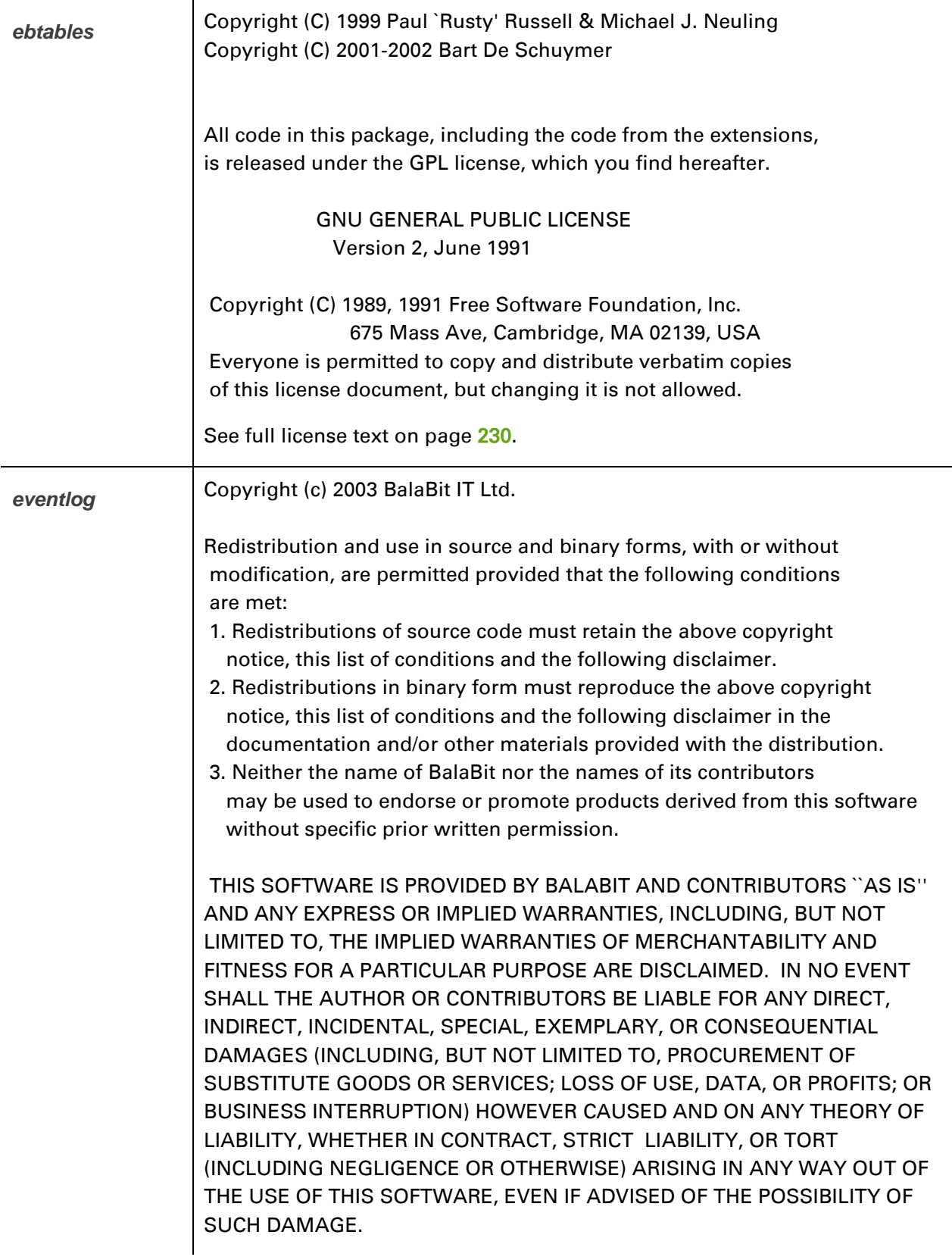

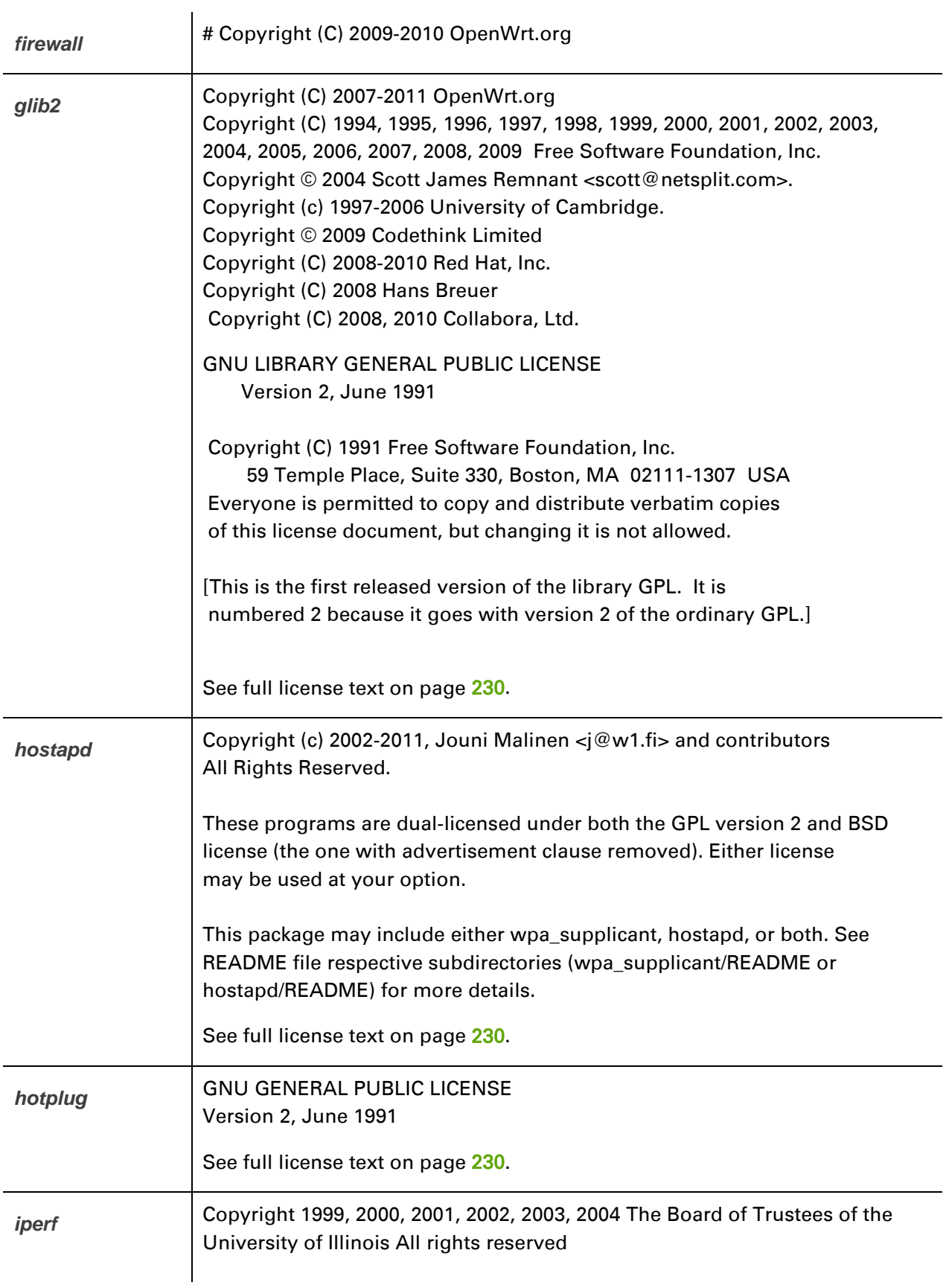

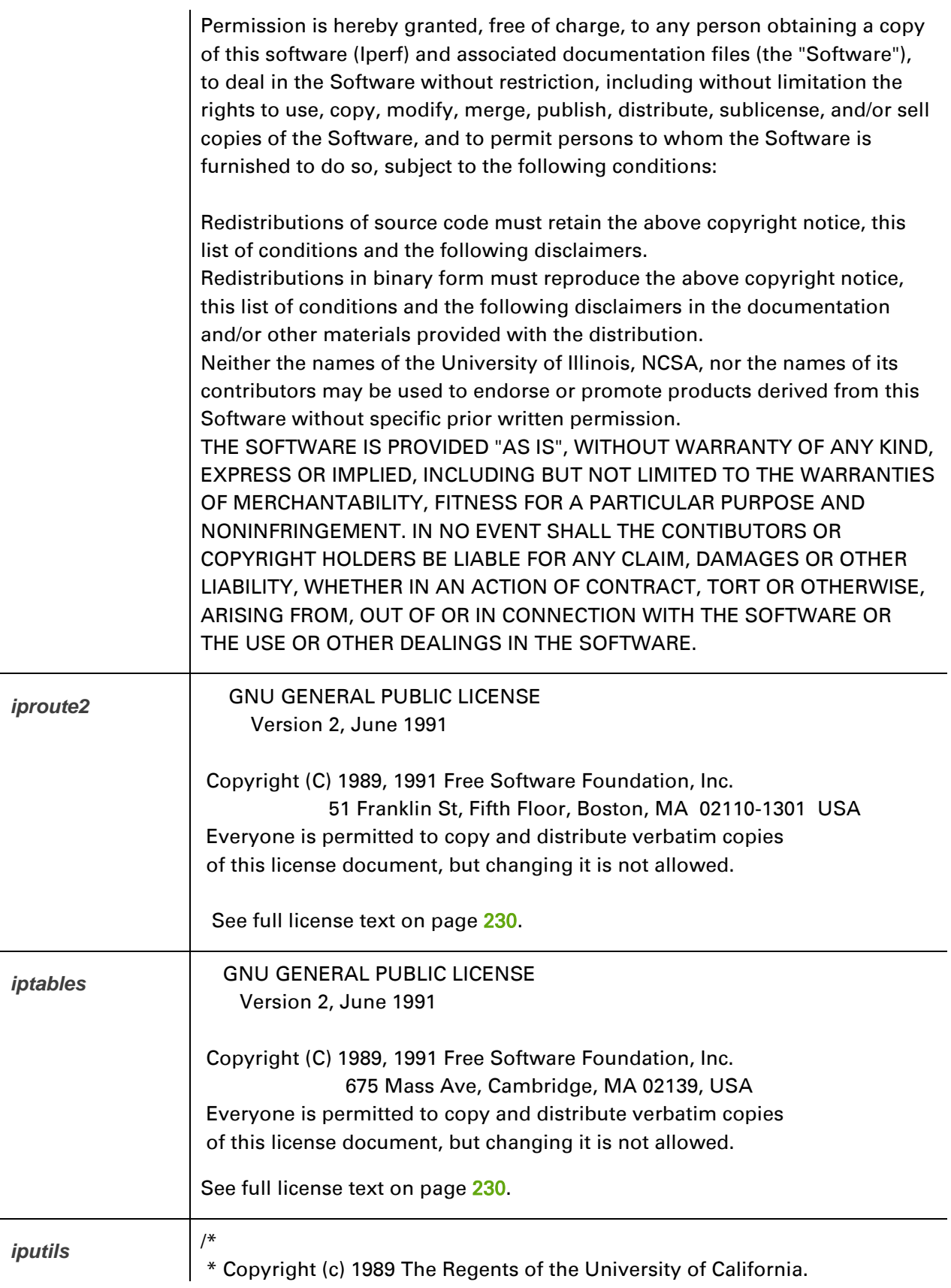

L,

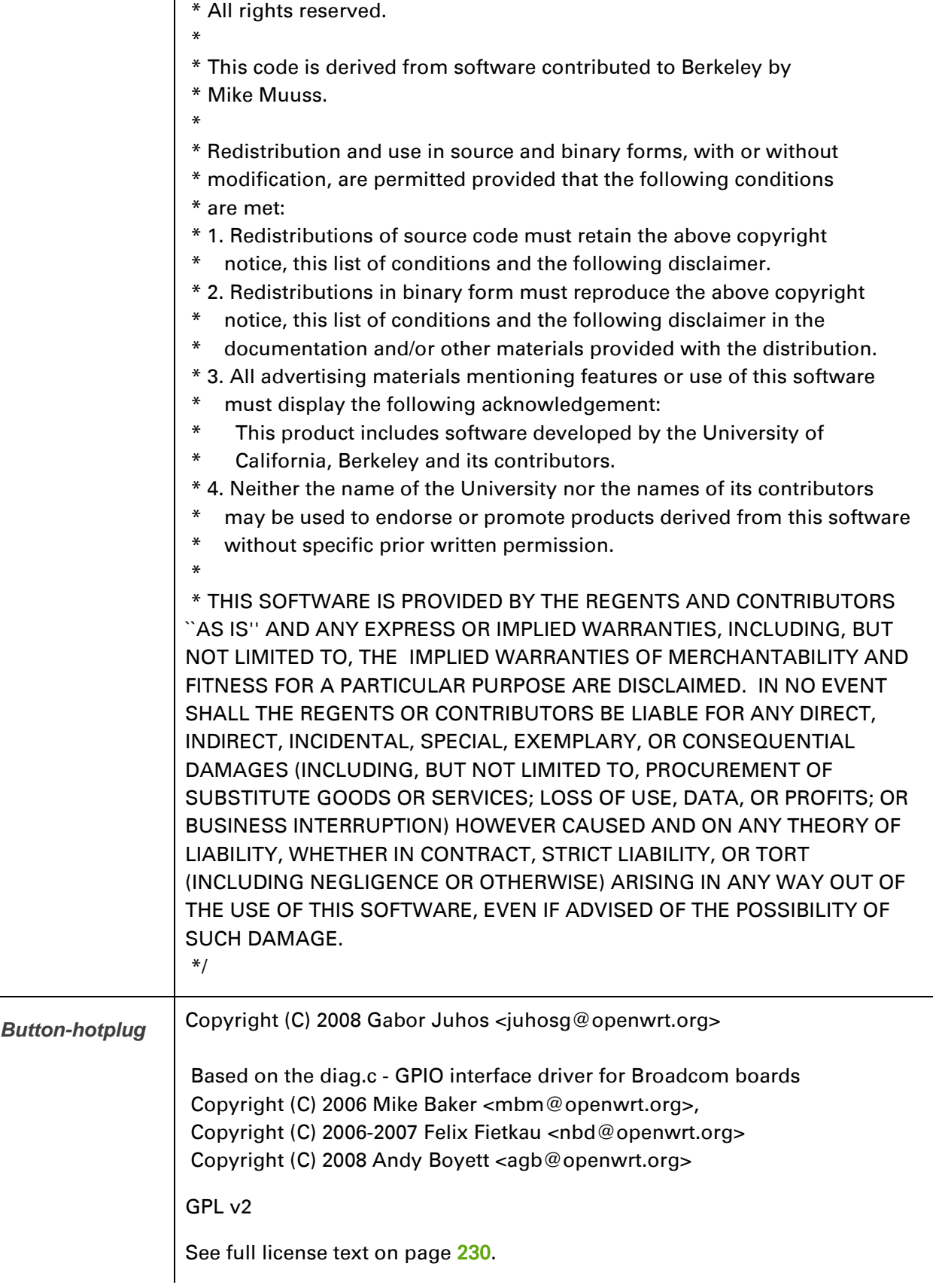

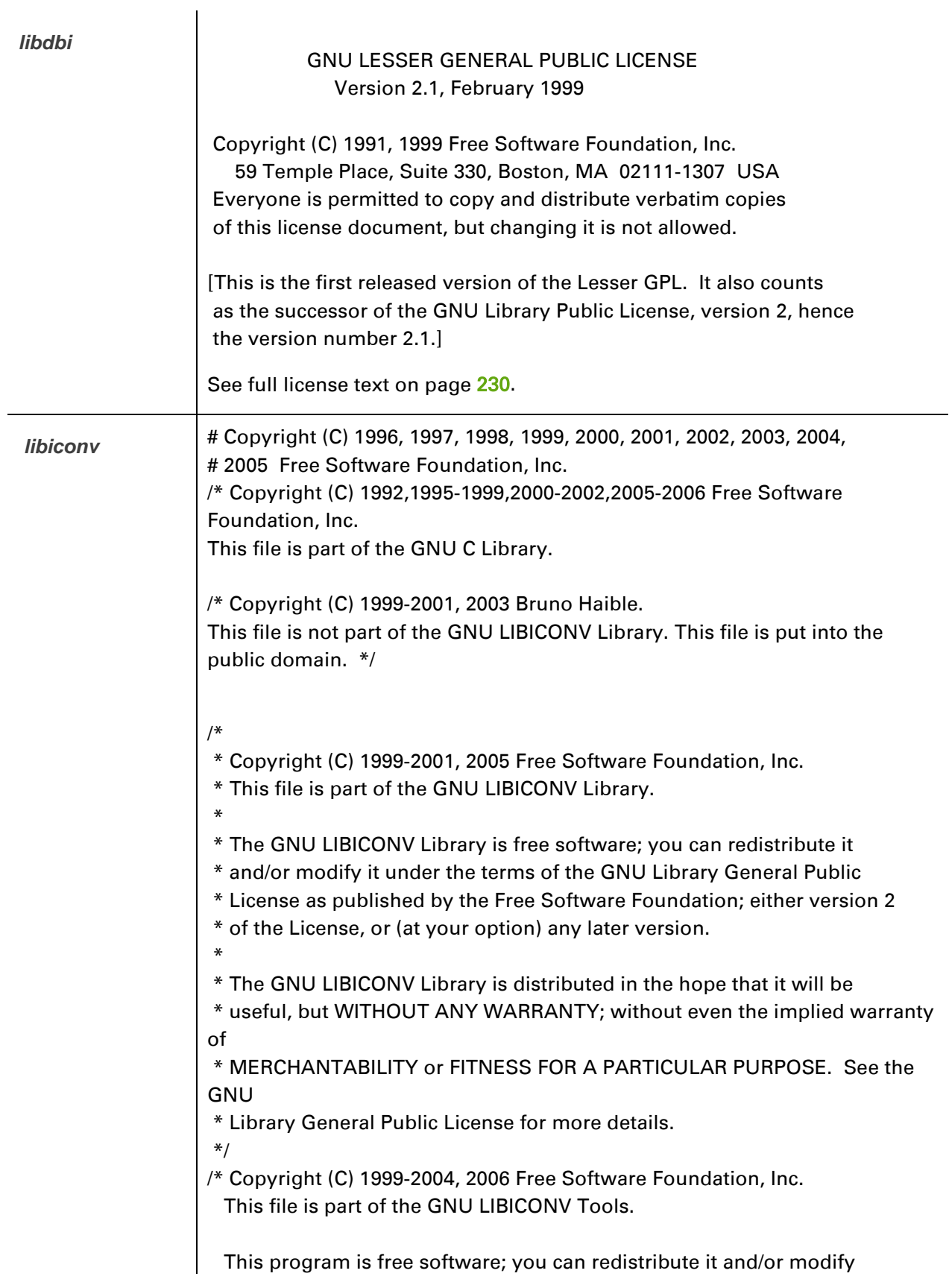

 it under the terms of the GNU General Public License as published by the Free Software Foundation; either version 2, or (at your option) any later version. This program is distributed in the hope that it will be useful, but WITHOUT ANY WARRANTY; without even the implied warranty of MERCHANTABILITY or FITNESS FOR A PARTICULAR PURPOSE. See the GNU General Public License for more details. \*/ /\* Copyright (C) 2000-2003 Free Software Foundation, Inc. This file is part of the GNU CHARSET Library. This program is free software; you can redistribute it and/or modify it under the terms of the GNU Library General Public License as published by the Free Software Foundation; either version 2, or (at your option) any later version. \*/ # This originates from X11R5 (mit/util/scripts/install.sh), which was # later released in X11R6 (xc/config/util/install.sh) with the # following copyright and license. # # Copyright (C) 1994 X Consortium # # Permission is hereby granted, free of charge, to any person obtaining a copy # of this software and associated documentation files (the "Software"), to # deal in the Software without restriction, including without limitation the # rights to use, copy, modify, merge, publish, distribute, sublicense, and/or # sell copies of the Software, and to permit persons to whom the Software is # furnished to do so, subject to the following conditions: # # The above copyright notice and this permission notice shall be included in # all copies or substantial portions of the Software. # # THE SOFTWARE IS PROVIDED "AS IS", WITHOUT WARRANTY OF ANY KIND, EXPRESS OR # IMPLIED, INCLUDING BUT NOT LIMITED TO THE WARRANTIES OF MERCHANTABILITY, # FITNESS FOR A PARTICULAR PURPOSE AND NONINFRINGEMENT. IN NO EVENT SHALL THE # X CONSORTIUM BE LIABLE FOR ANY CLAIM, DAMAGES OR OTHER LIABILITY, WHETHER IN # AN ACTION OF CONTRACT, TORT OR OTHERWISE, ARISING FROM, OUT OF OR IN CONNEC- # TION WITH THE SOFTWARE OR THE USE OR OTHER DEALINGS IN THE

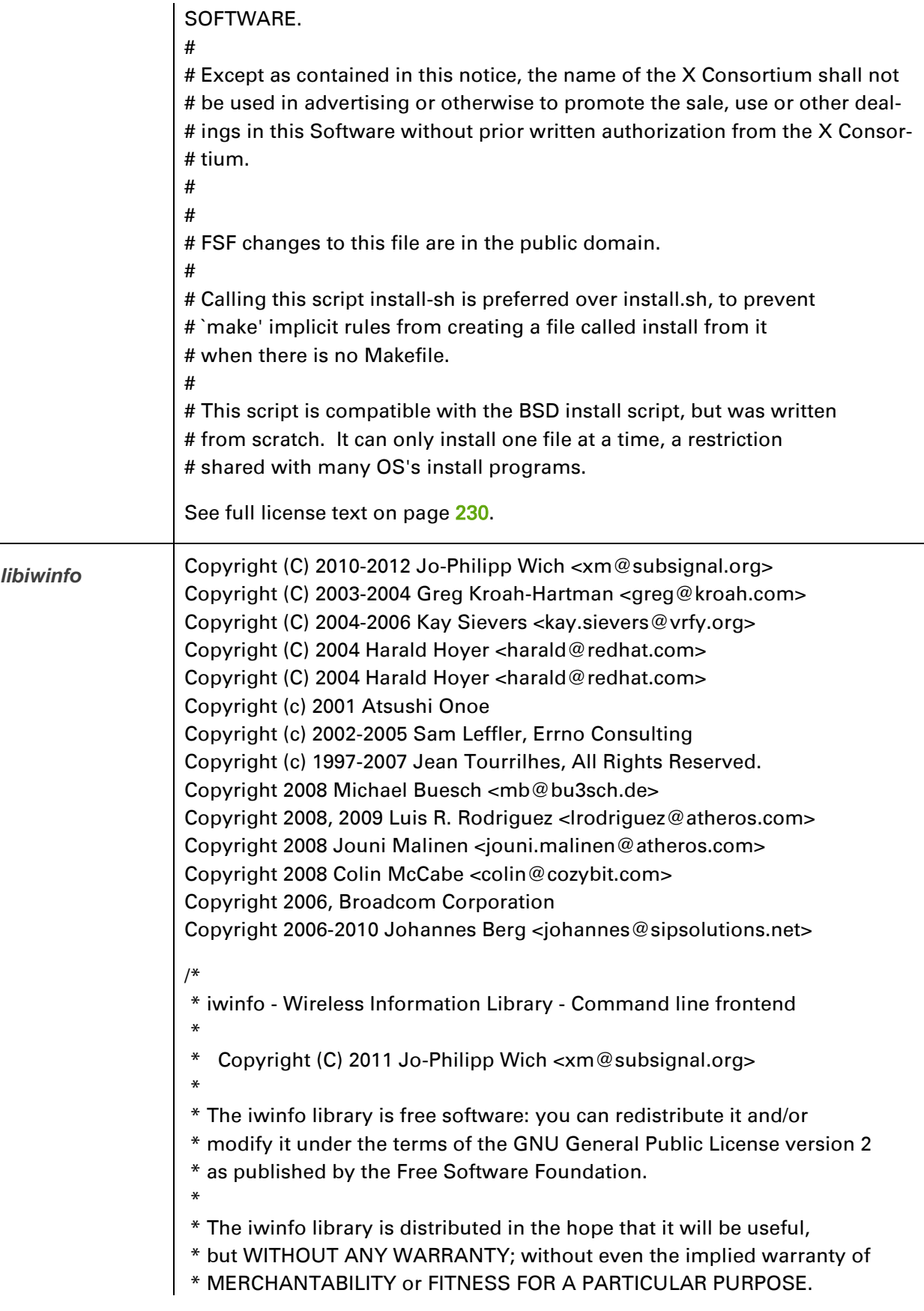

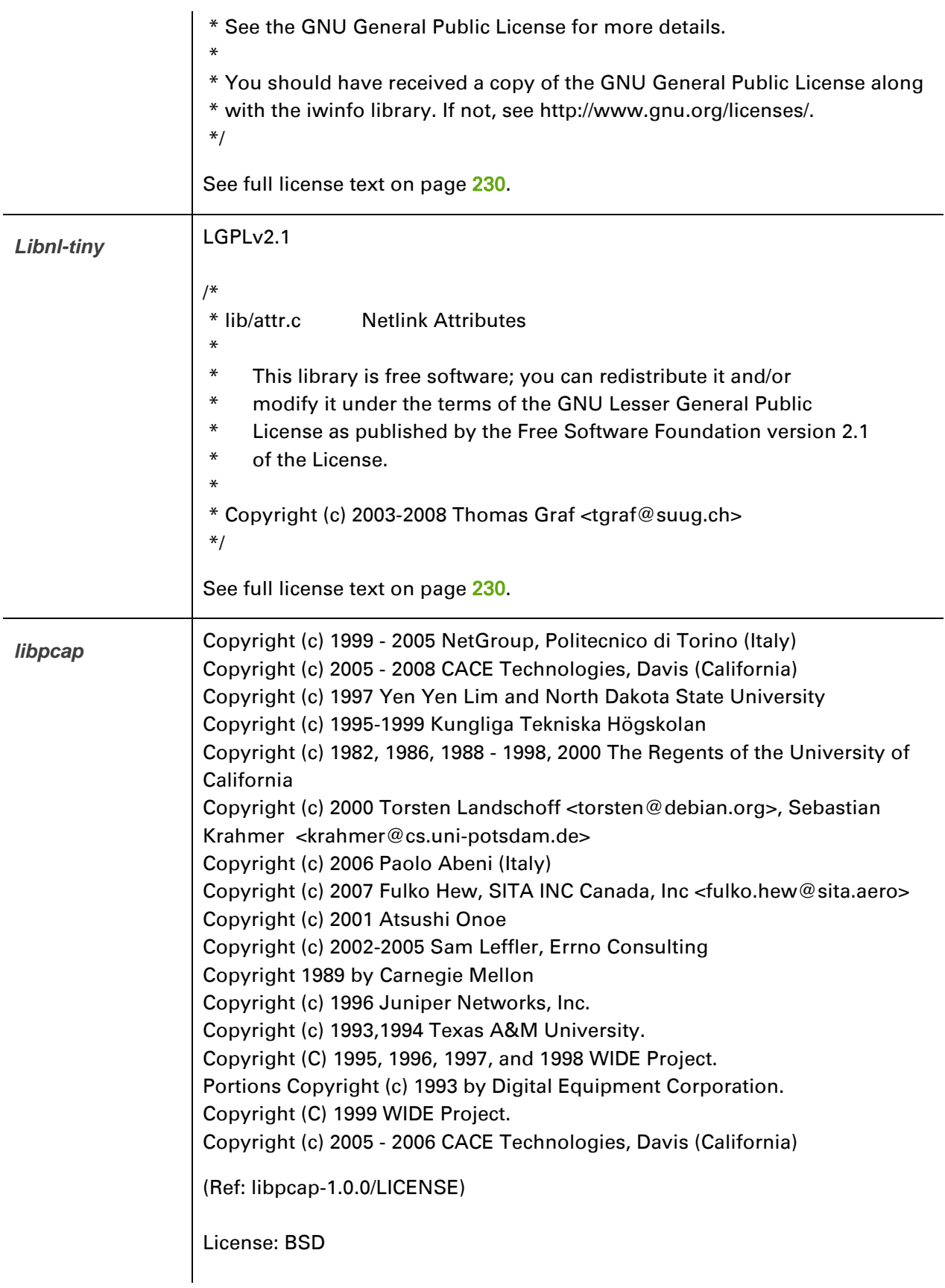

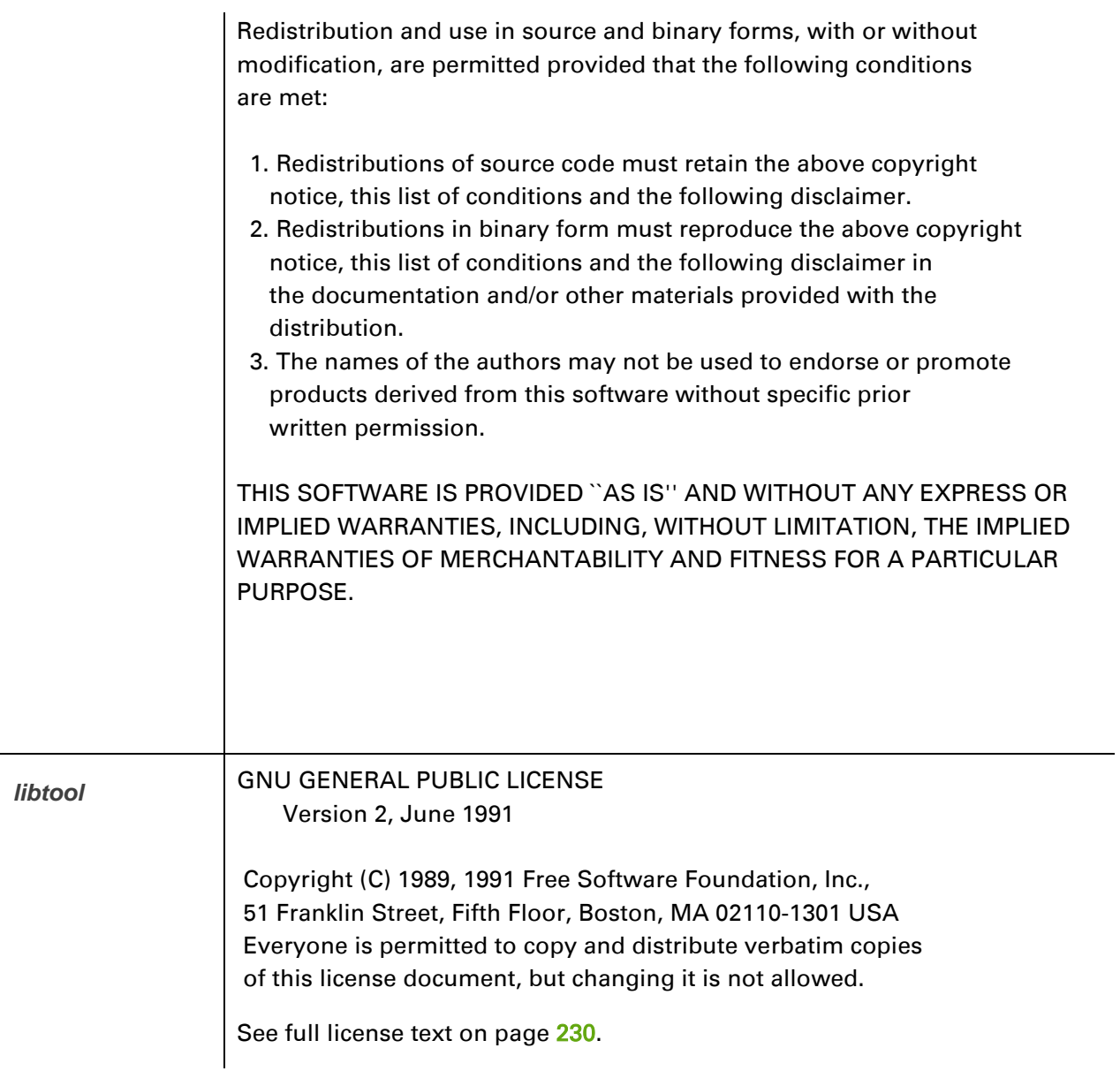

*lua* Lua License

Lua is licensed under the terms of the MIT license reproduced below. This means that Lua is free software and can be used for both academic and commercial purposes at absolutely no cost.

For details and rationale, see http://www.lua.org/license.html .

============================================================== =================

Copyright (C) 1994-2008 Lua.org, PUC-Rio.

Permission is hereby granted, free of charge, to any person obtaining a copy of this software and associated documentation files (the "Software"), to deal in the Software without restriction, including without limitation the rights to use, copy, modify, merge, publish, distribute, sublicense, and/or sell copies of the Software, and to permit persons to whom the Software is furnished to do so, subject to the following conditions:

The above copyright notice and this permission notice shall be included in all copies or substantial portions of the Software.

THE SOFTWARE IS PROVIDED "AS IS", WITHOUT WARRANTY OF ANY KIND, EXPRESS OR IMPLIED, INCLUDING BUT NOT LIMITED TO THE WARRANTIES OF MERCHANTABILITY, FITNESS FOR A PARTICULAR PURPOSE AND NONINFRINGEMENT. IN NO EVENT SHALL THE AUTHORS OR COPYRIGHT HOLDERS BE LIABLE FOR ANY CLAIM, DAMAGES OR OTHER LIABILITY, WHETHER IN AN ACTION OF CONTRACT, TORT OR OTHERWISE, ARISING FROM, OUT OF OR IN CONNECTION WITH THE SOFTWARE OR THE USE OR OTHER DEALINGS IN THE SOFTWARE.

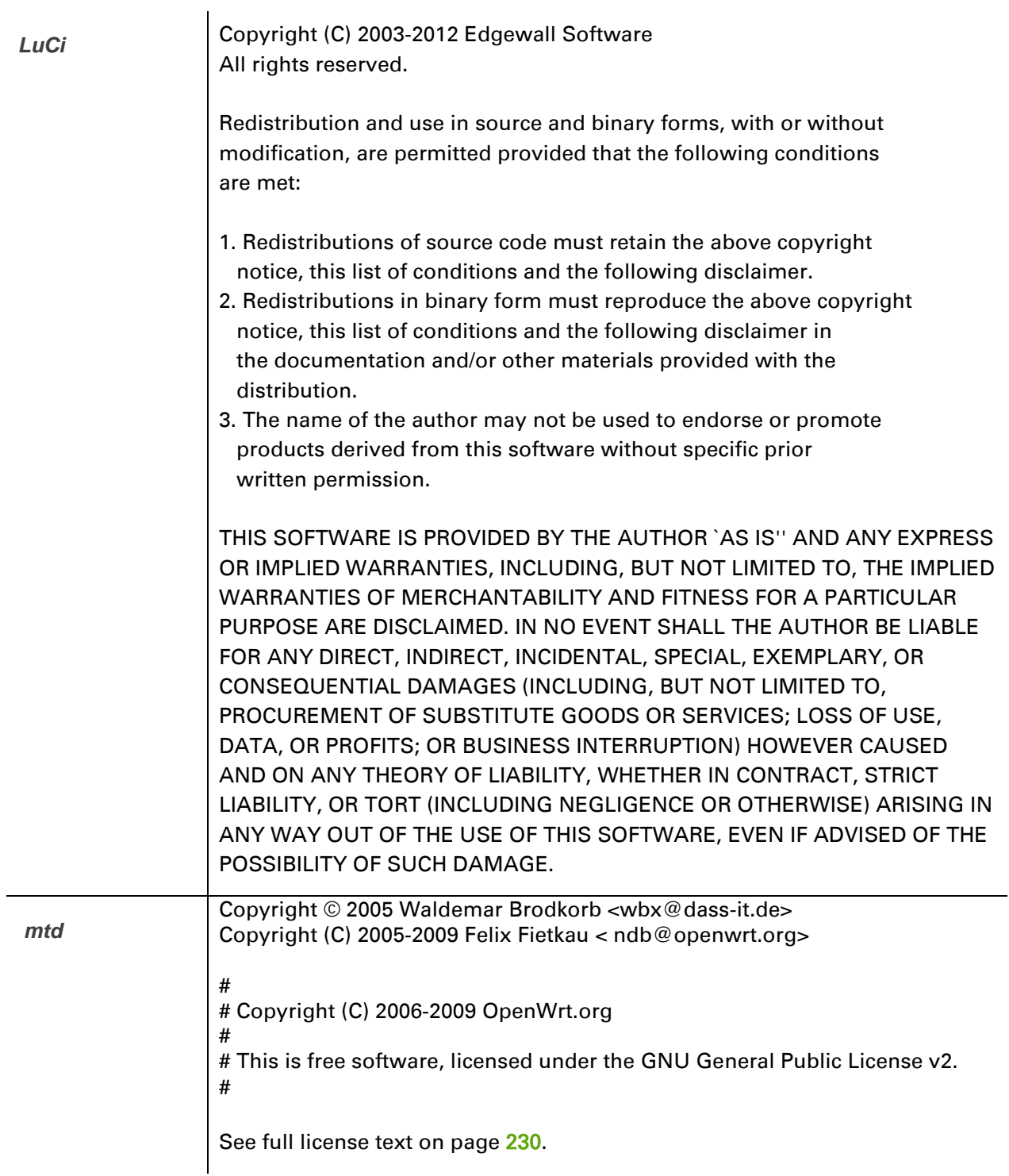

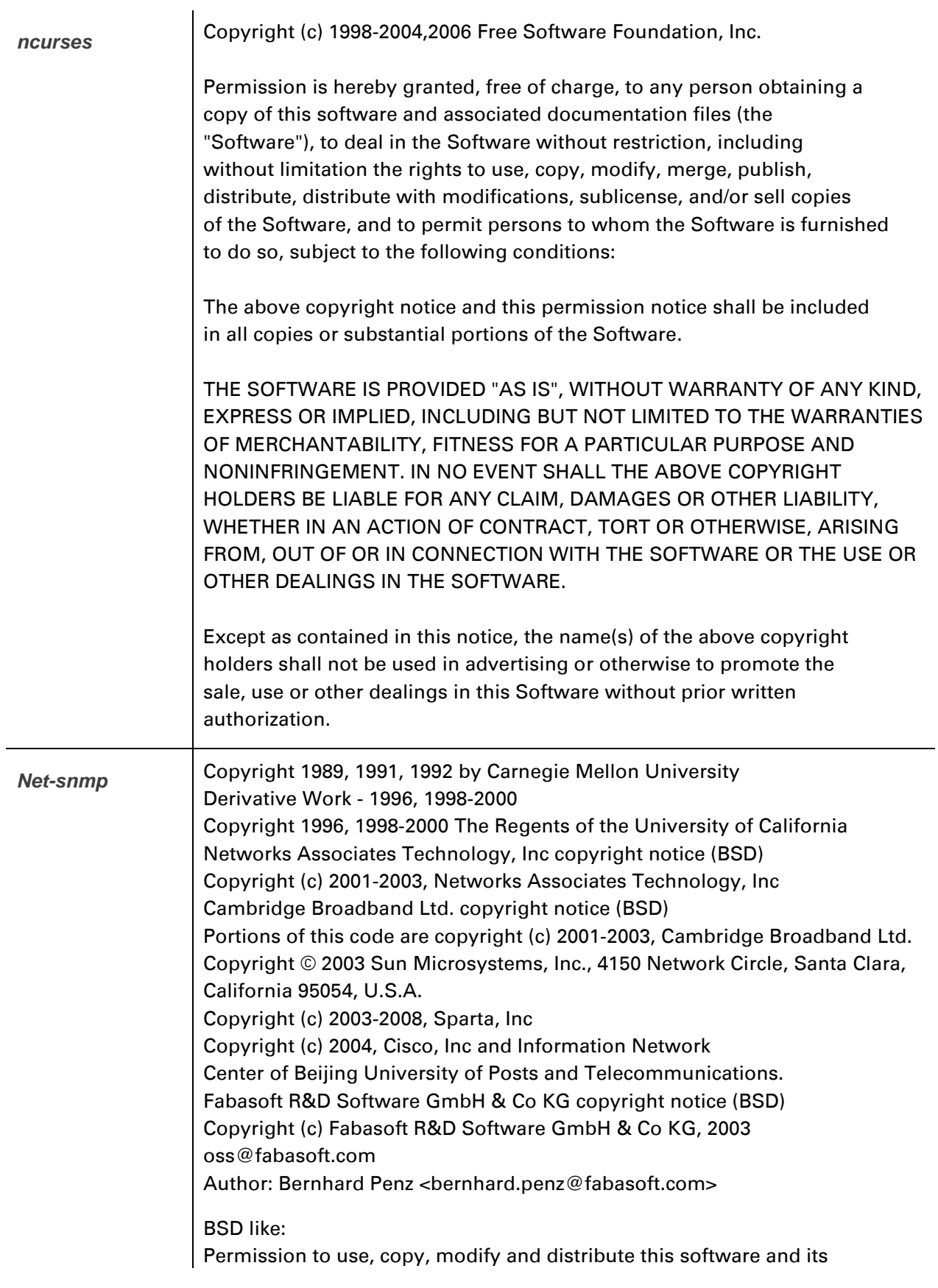

documentation for any purpose and without fee is hereby granted, provided that the above copyright notice appears in all copies and that both that copyright notice and this permission notice appear in supporting documentation, and that the name of CMU and The Regents of the University of California not be used in advertising or publicity pertaining to distribution of the software without specific written permission.

CMU AND THE REGENTS OF THE UNIVERSITY OF CALIFORNIA DISCLAIM ALL WARRANTIES WITH REGARD TO THIS SOFTWARE, INCLUDING ALL IMPLIED WARRANTIES OF MERCHANTABILITY AND FITNESS. IN NO EVENT SHALL CMU OR THE REGENTS OF THE UNIVERSITY OF CALIFORNIA BE LIABLE FOR ANY SPECIAL, INDIRECT OR CONSEQUENTIAL DAMAGES OR ANY DAMAGES WHATSOEVER RESULTING FROM THE LOSS OF USE, DATA OR PROFITS, WHETHER IN AN ACTION OF CONTRACT, NEGLIGENCE OR OTHER TORTIOUS ACTION, ARISING OUT OF OR IN CONNECTION WITH THE USE OR PERFORMANCE OF THIS SOFTWARE. BSD:

Redistribution and use in source and binary forms, with or without modification, are permitted provided that the following conditions are met:

- \* Redistributions of source code must retain the above copyright notice, this list of conditions and the following disclaimer.
- \* Redistributions in binary form must reproduce the above copyright notice, this list of conditions and the following disclaimer in the documentation and/or other materials provided with the distribution.
- \* Neither the name of the Networks Associates Technology, Inc nor the names of its contributors may be used to endorse or promote products derived from this software without specific prior written permission.

THIS SOFTWARE IS PROVIDED BY THE COPYRIGHT HOLDERS AND CONTRIBUTORS ``AS IS'' AND ANY EXPRESS OR IMPLIED WARRANTIES, INCLUDING, BUT NOT LIMITED TO, THE IMPLIED WARRANTIES OF MERCHANTABILITY AND FITNESS FOR A PARTICULAR PURPOSE ARE DISCLAIMED. IN NO EVENT SHALL THE COPYRIGHT HOLDERS OR CONTRIBUTORS BE LIABLE FOR ANY DIRECT, INDIRECT, INCIDENTAL, SPECIAL, EXEMPLARY, OR CONSEQUENTIAL DAMAGES (INCLUDING, BUT NOT LIMITED TO, PROCUREMENT OF SUBSTITUTE GOODS OR SERVICES; LOSS OF USE, DATA, OR PROFITS; OR BUSINESS INTERRUPTION) HOWEVER CAUSED AND ON ANY THEORY OF LIABILITY, WHETHER IN CONTRACT, STRICT LIABILITY, OR TORT (INCLUDING NEGLIGENCE OR OTHERWISE) ARISING IN ANY WAY OUT OF THE USE OF THIS SOFTWARE,

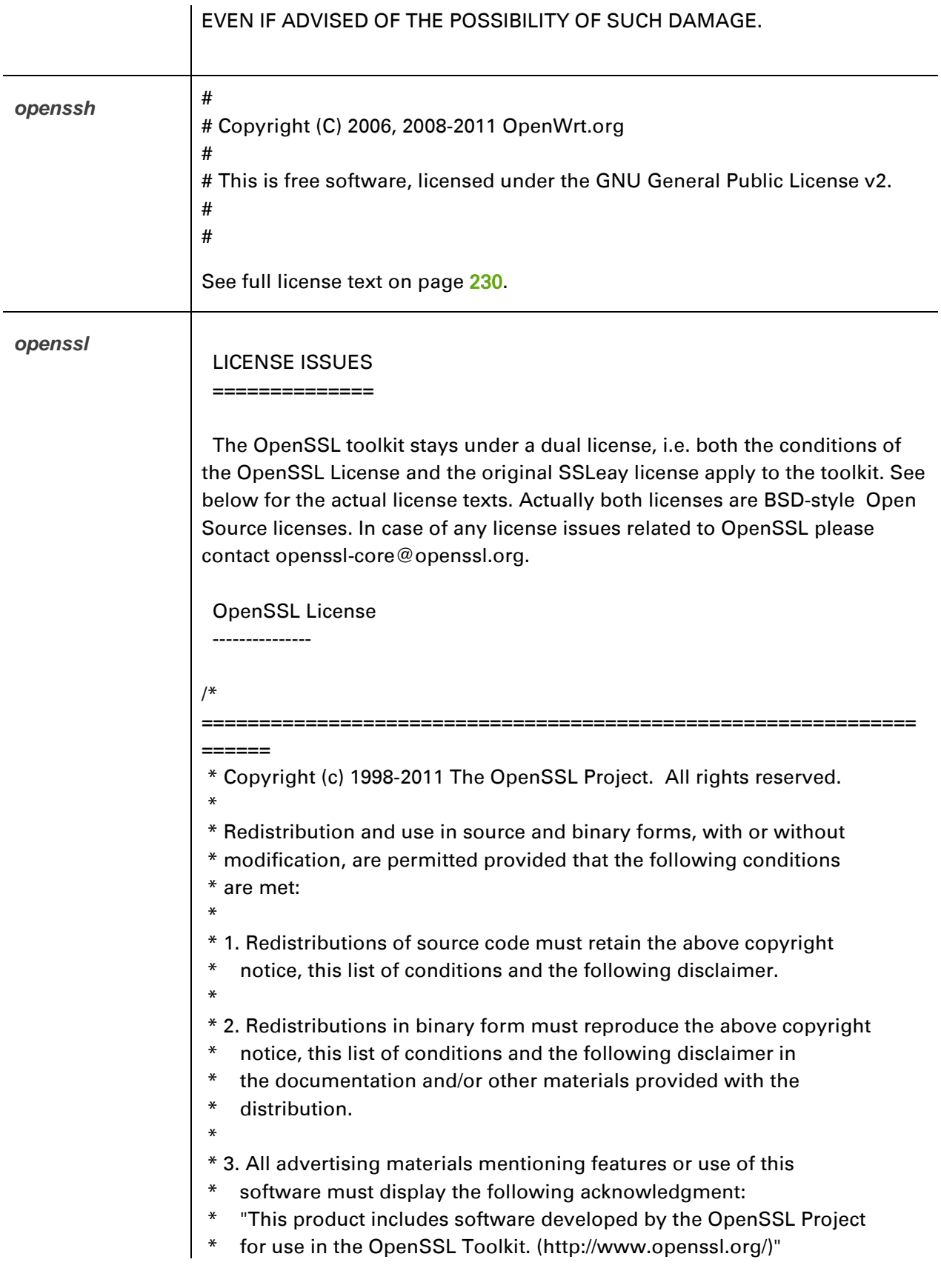
```
*
* 4. The names "OpenSSL Toolkit" and "OpenSSL Project" must not be used 
to
* endorse or promote products derived from this software without
   prior written permission. For written permission, please contact
* openssl-core@openssl.org.
*
* 5. Products derived from this software may not be called "OpenSSL"
   nor may "OpenSSL" appear in their names without prior written
   permission of the OpenSSL Project.
*
* 6. Redistributions of any form whatsoever must retain the following
   acknowledgment:
* "This product includes software developed by the OpenSSL Project
* for use in the OpenSSL Toolkit (http://www.openssl.org/)"
*
* THIS SOFTWARE IS PROVIDED BY THE OpenSSL PROJECT ``AS IS'' AND 
ANY EXPRESSED OR IMPLIED WARRANTIES, INCLUDING, BUT NOT 
LIMITED TO, THE IMPLIED WARRANTIES OF MERCHANTABILITY AND 
FITNESS FOR A PARTICULAR PURPOSE ARE DISCLAIMED. IN NO EVENT 
SHALL THE OpenSSL PROJECT OR ITS CONTRIBUTORS BE LIABLE FOR ANY 
DIRECT, INDIRECT, INCIDENTAL, SPECIAL, EXEMPLARY, OR 
CONSEQUENTIAL DAMAGES (INCLUDING, BUT NOT LIMITED TO, 
PROCUREMENT OF SUBSTITUTE GOODS OR SERVICES; LOSS OF USE, 
DATA, OR PROFITS; OR BUSINESS INTERRUPTION) HOWEVER CAUSED 
AND ON ANY THEORY OF LIABILITY, WHETHER IN CONTRACT, STRICT 
LIABILITY, OR TORT (INCLUDING NEGLIGENCE OR OTHERWISE) ARISING IN 
ANY WAY OUT OF THE USE OF THIS SOFTWARE, EVEN IF ADVISED OF THE 
POSSIBILITY OF SUCH DAMAGE.
* 
==============================================================
======
*
* This product includes cryptographic software written by Eric Young
* (eay@cryptsoft.com). This product includes software written by Tim
* Hudson (tjh@cryptsoft.com).
*
*/
Original SSLeay License
-----------------------
/* Copyright (C) 1995-1998 Eric Young (eay@cryptsoft.com)
* All rights reserved.
*
* This package is an SSL implementation written
```
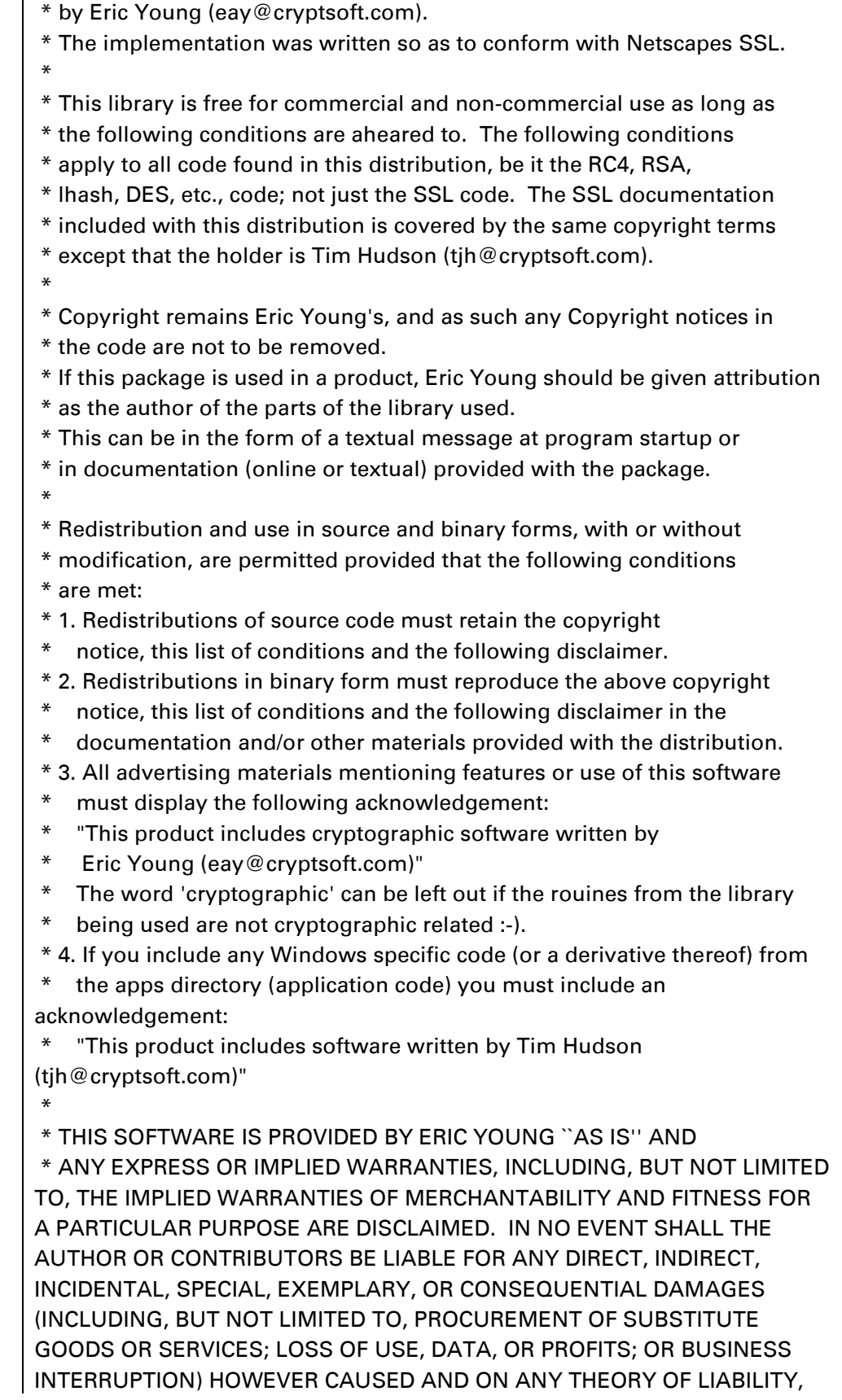

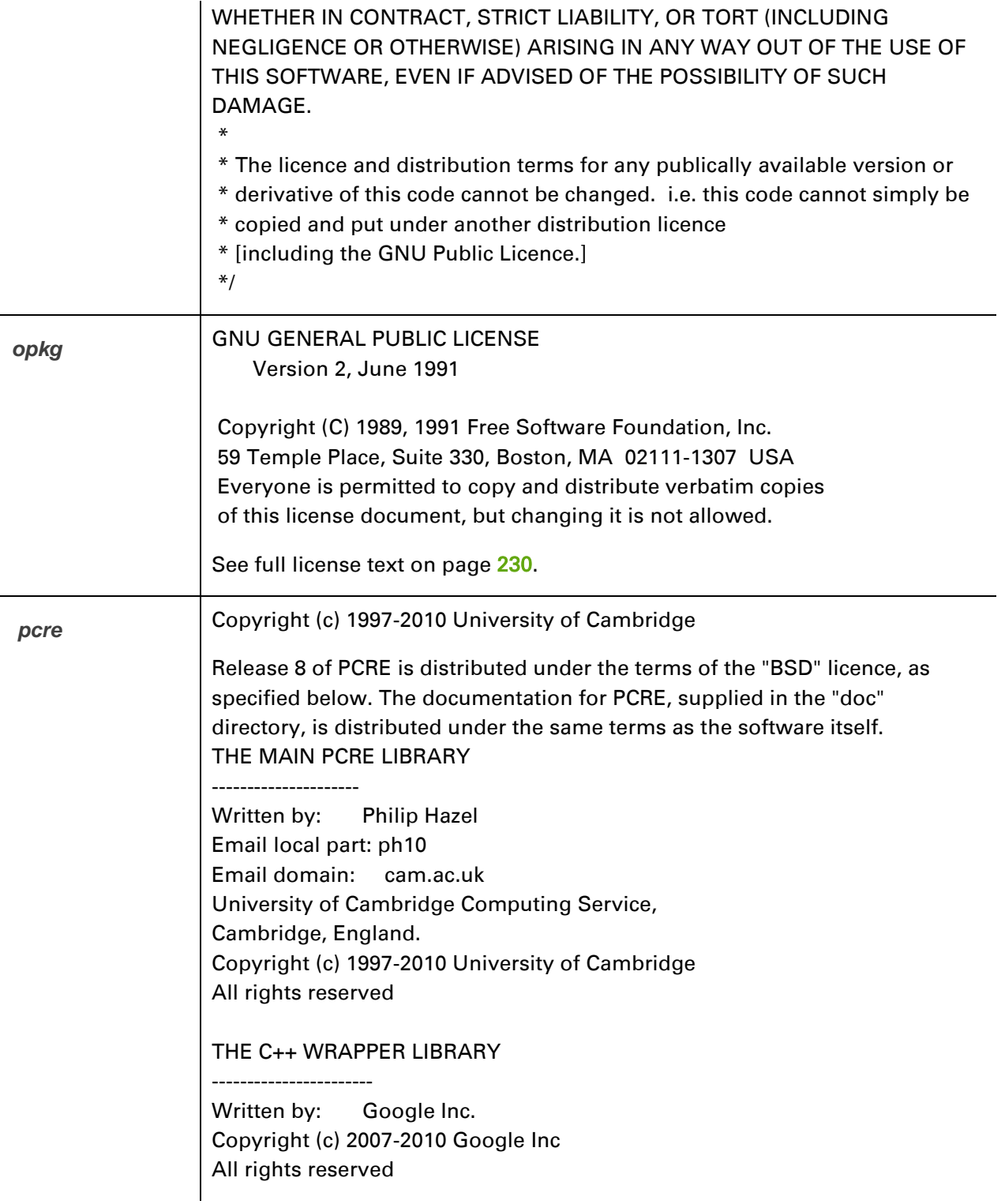

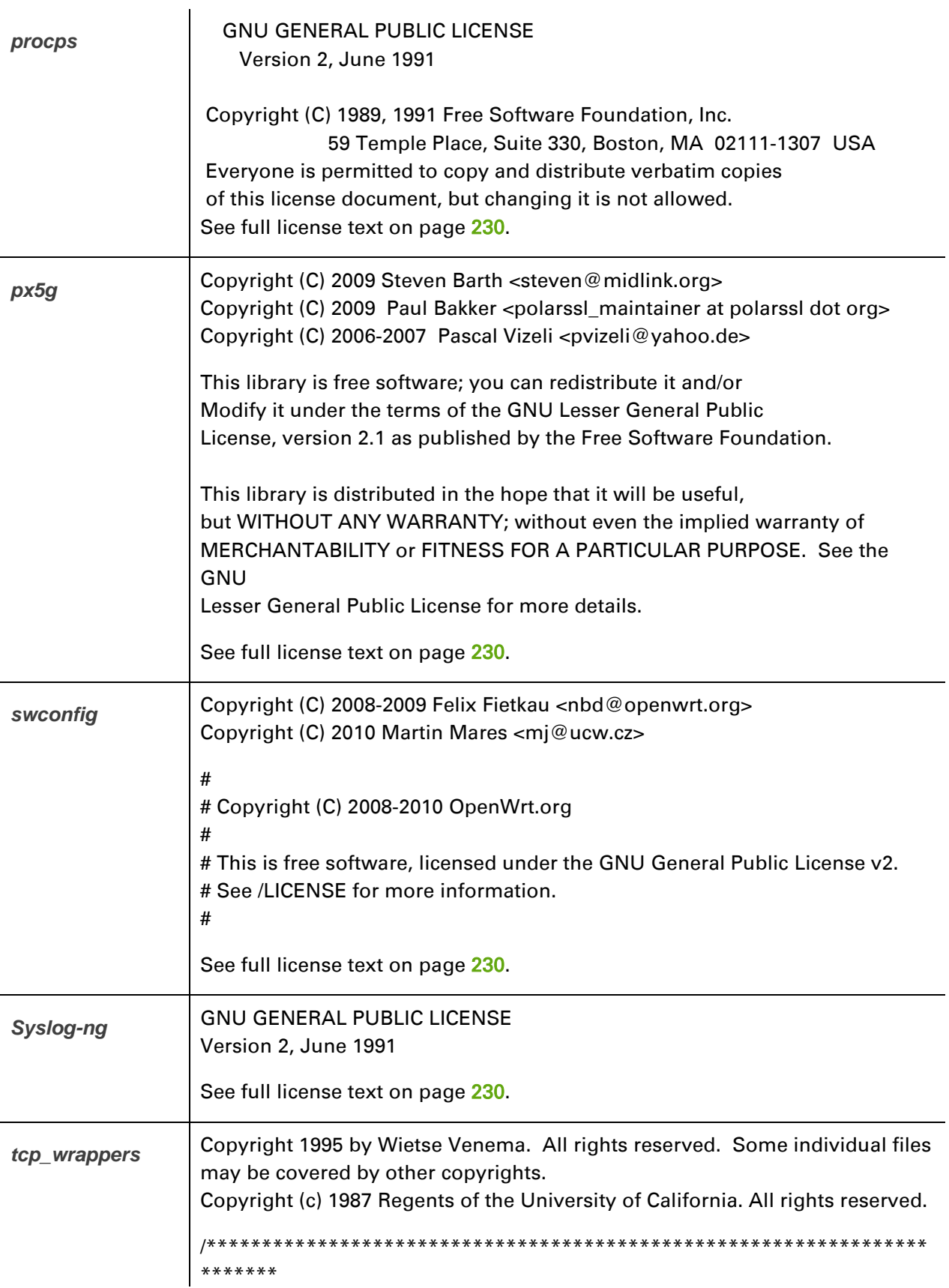

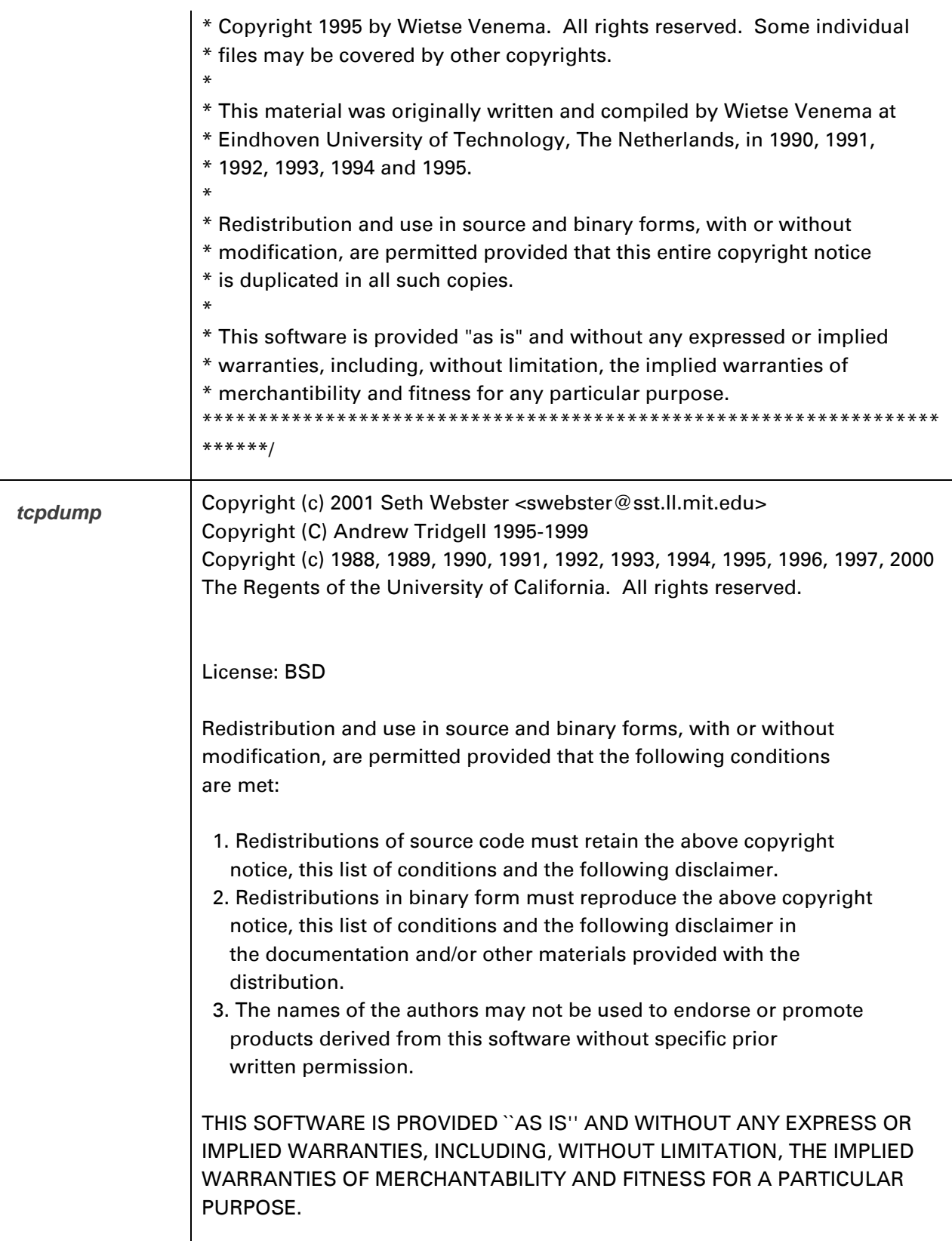

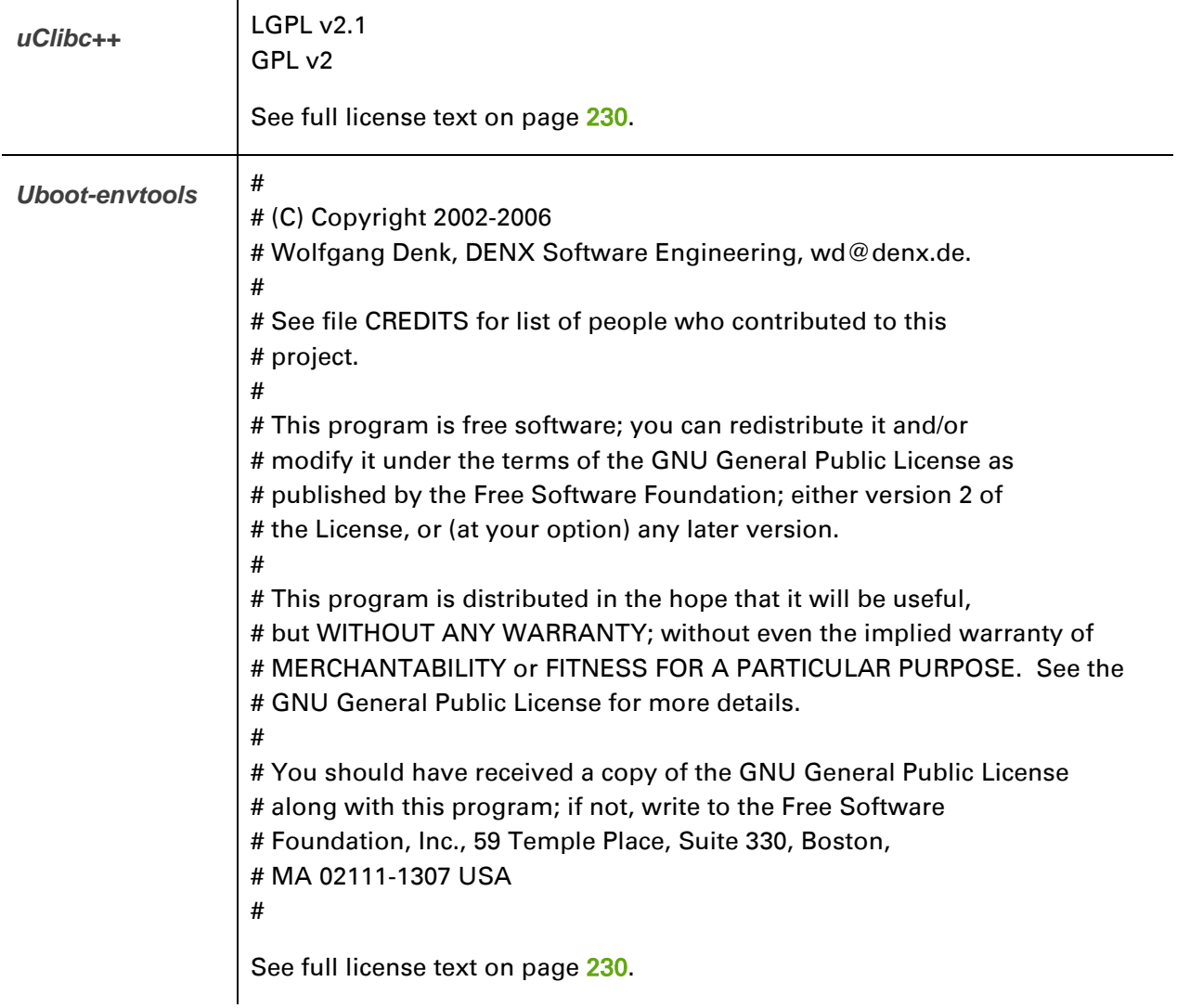

**PPPd and PPPOE** Copyright to Michal Ostrowski for PPPOE and Paul Mackerras [paulus@samba.org](mailto:paulus@samba.org) PPPoE The PPPoE plugin included in this package is a component of the Roaring Penguin PPPoE package, included in this package courtesy of Roaring Penguin Software. [\(http://www.roaringpenguin.com\)](http://www.roaringpenguin.com/). PPPd Copyrights: \*\*\*\*\*\*\*\*\*\*\* All of the code can be freely used and redistributed. The individual source files each have their own copyright and permission notice. Pppd, pppstats and pppdump are under BSD-style notices. Some of the pppd plugins are GPL'd. Chat is public domain. Distribution: \*\*\*\*\*\*\*\*\*\*\*\*\* The primary site for releases of this software is: <ftp://ftp.samba.org/pub/ppp/> (\$Id: README,v 1.37 2006/05/29 23:51:29 paulus Exp \$) James Carlson [<carlson@workingcode.com>](mailto:carlson@workingcode.com) for PPPd See full license text on page [230.](#page-229-0)

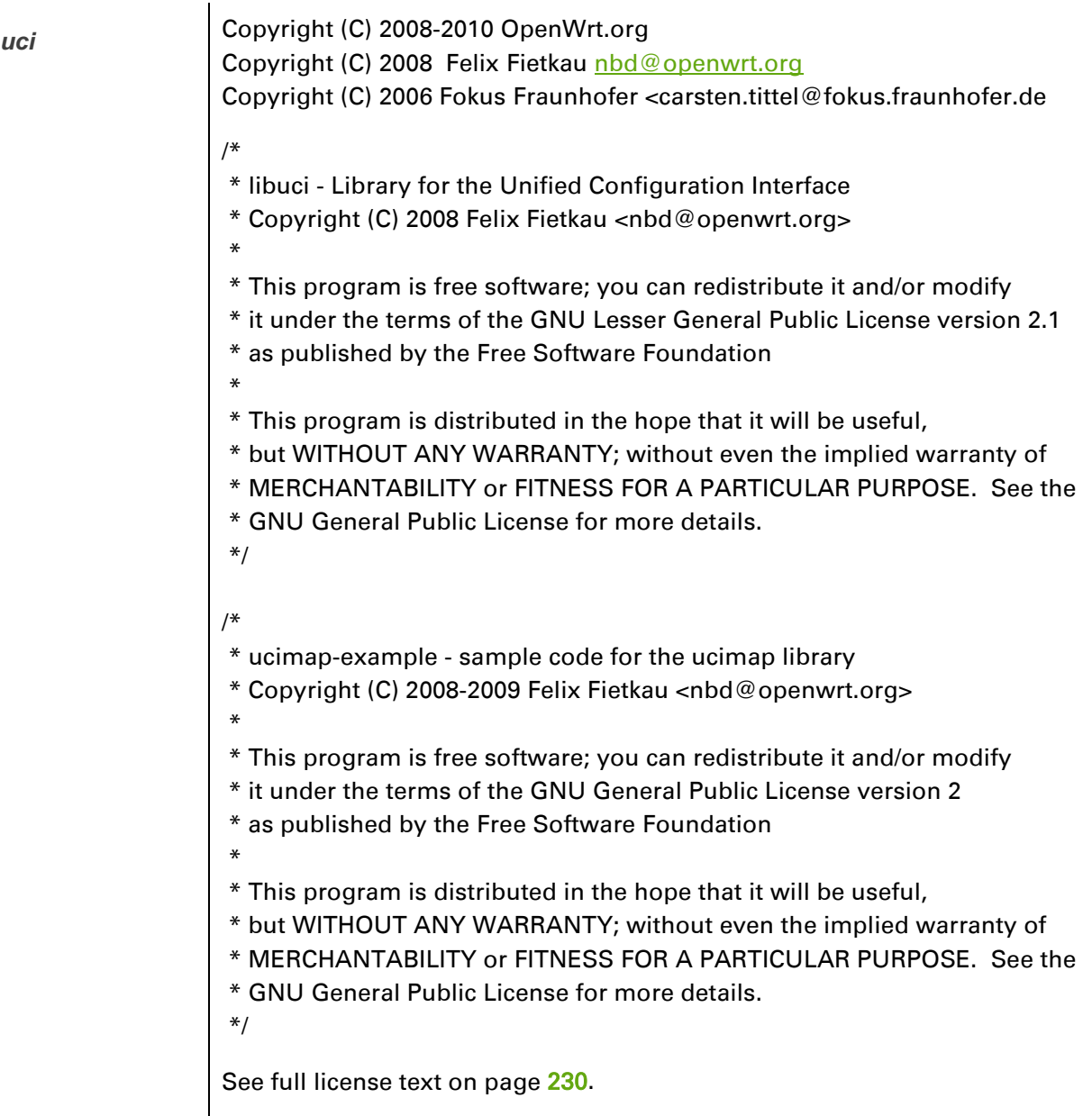

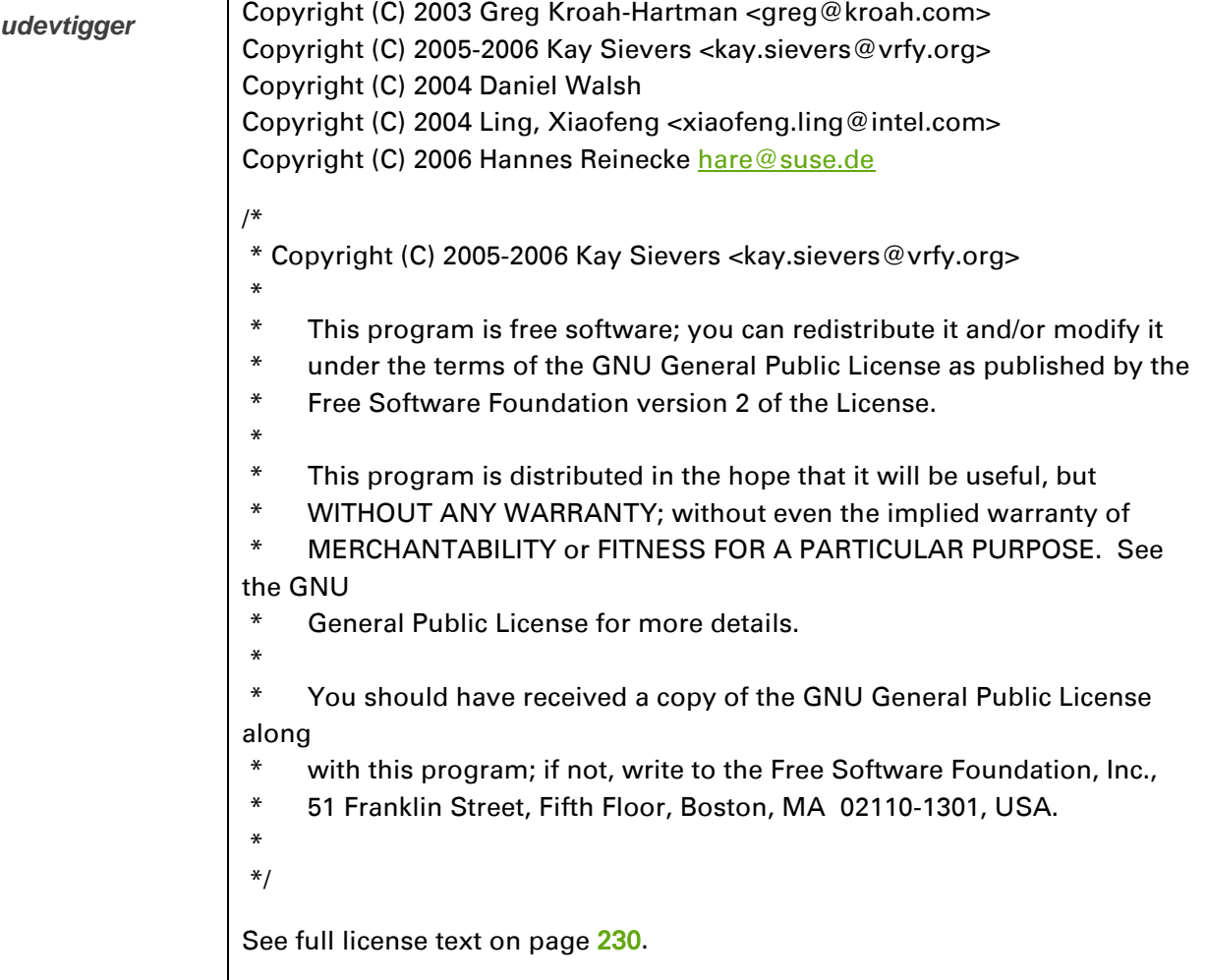

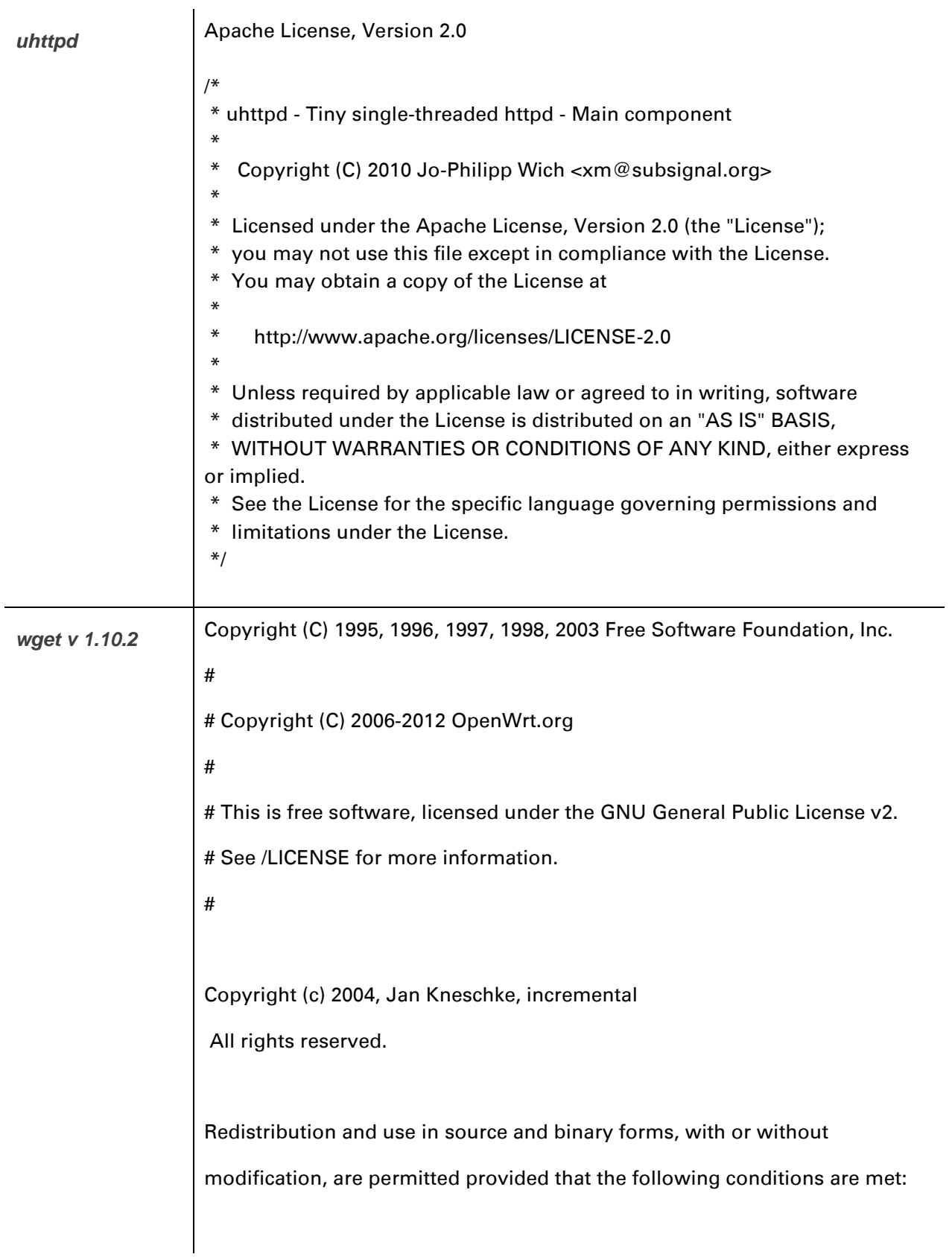

- Redistributions of source code must retain the above copyright notice, this list of conditions and the following disclaimer.

- Redistributions in binary form must reproduce the above copyright notice, this list of conditions and the following disclaimer in the documentation and/or other materials provided with the distribution.

- Neither the name of the 'incremental' nor the names of its contributors may be used to endorse or promote products derived from this software without specific prior written permission.

THIS SOFTWARE IS PROVIDED BY THE COPYRIGHT HOLDERS AND CONTRIBUTORS "AS IS"

AND ANY EXPRESS OR IMPLIED WARRANTIES, INCLUDING, BUT NOT LIMITED TO, THE

IMPLIED WARRANTIES OF MERCHANTABILITY AND FITNESS FOR A PARTICULAR PURPOSE

ARE DISCLAIMED. IN NO EVENT SHALL THE COPYRIGHT OWNER OR CONTRIBUTORS BE

LIABLE FOR ANY DIRECT, INDIRECT, INCIDENTAL, SPECIAL, EXEMPLARY, OR

CONSEQUENTIAL DAMAGES (INCLUDING, BUT NOT LIMITED TO, PROCUREMENT OF

SUBSTITUTE GOODS OR SERVICES; LOSS OF USE, DATA, OR PROFITS; OR BUSINESS

INTERRUPTION) HOWEVER CAUSED AND ON ANY THEORY OF LIABILITY, WHETHER IN

CONTRACT, STRICT LIABILITY, OR TORT (INCLUDING NEGLIGENCE OR OTHERWISE)

ARISING IN ANY WAY OUT OF THE USE OF THIS SOFTWARE, EVEN IF ADVISED OF

THE POSSIBILITY OF SUCH DAMAGE.

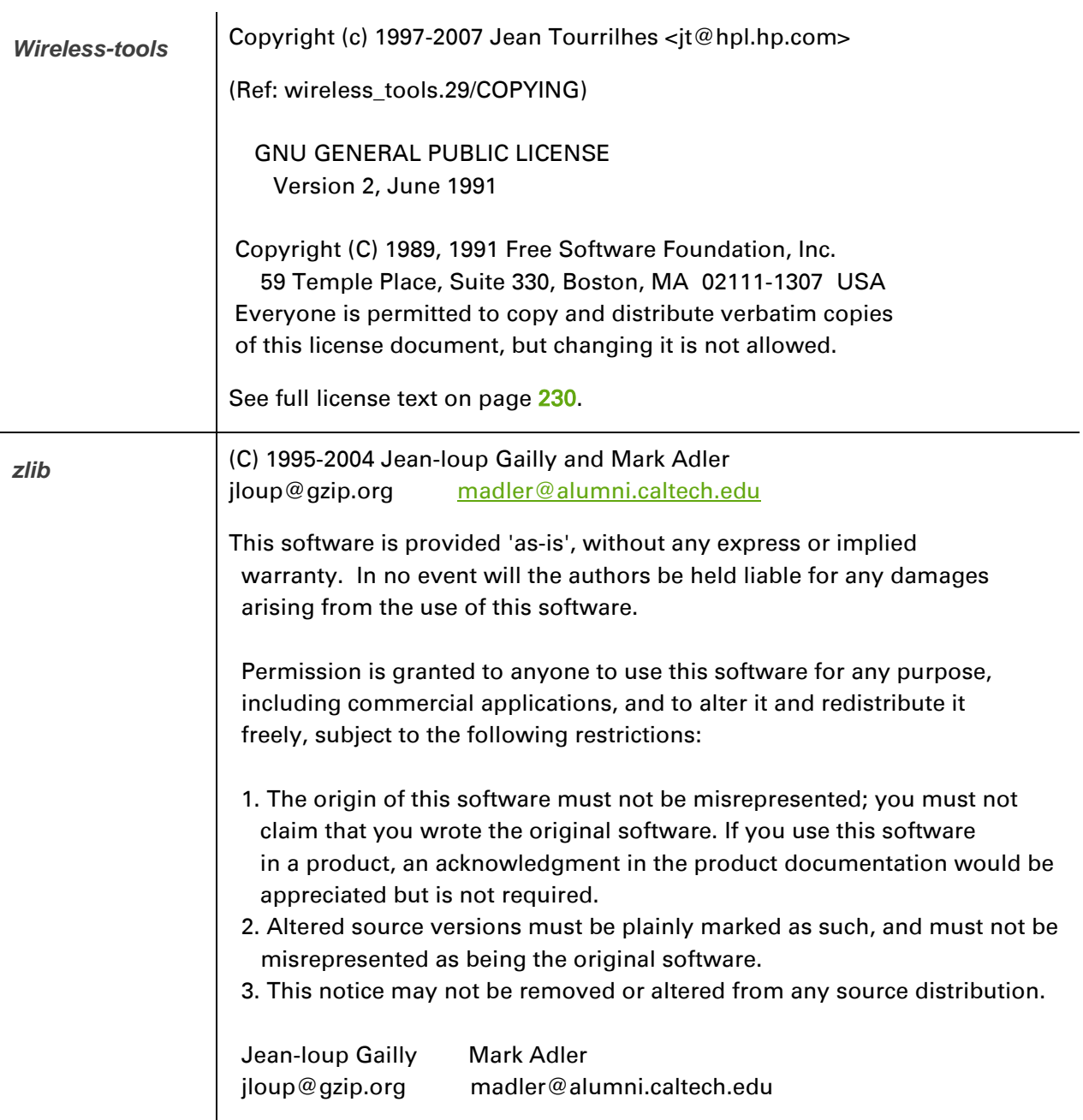

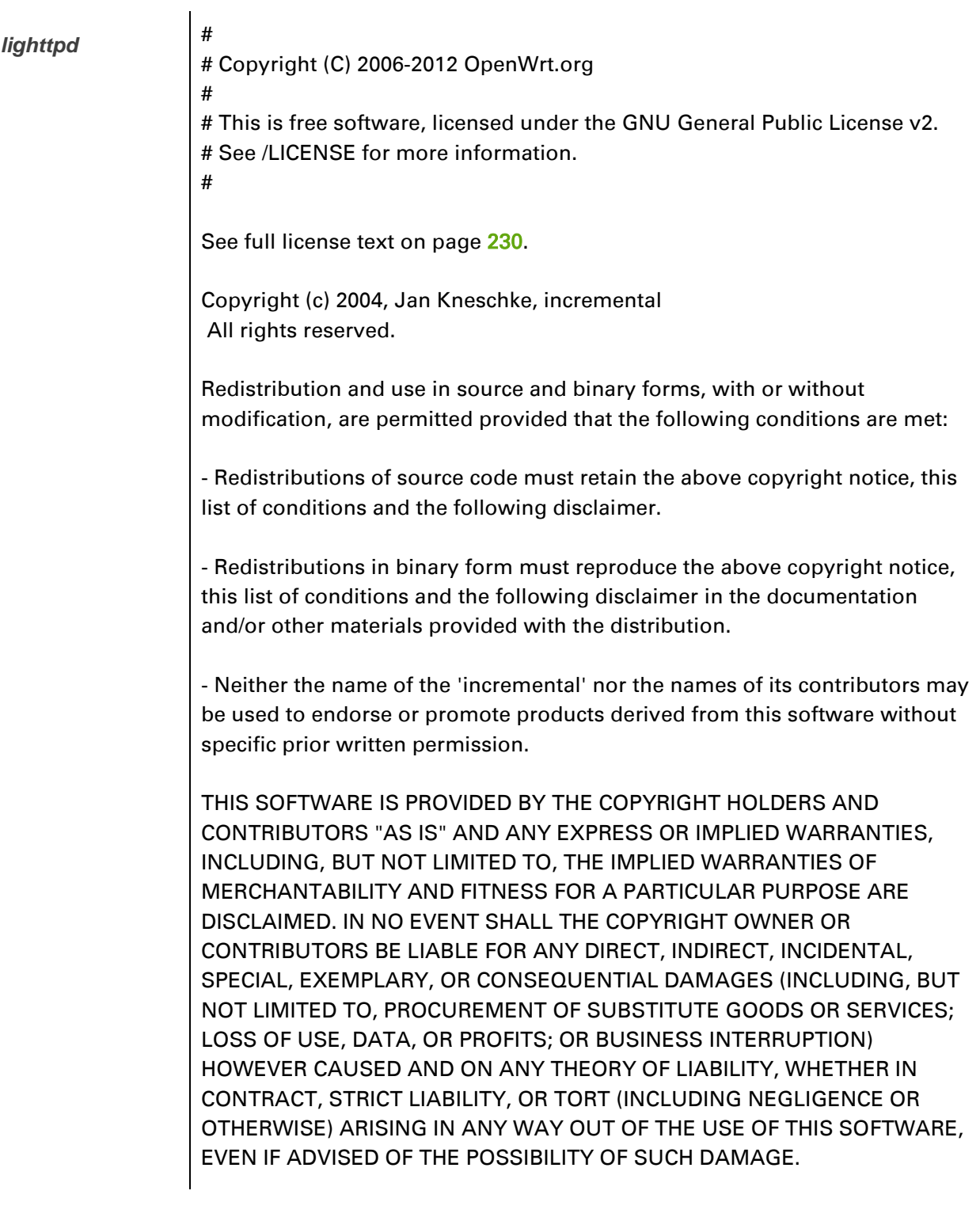

## **Hardware warranty**

Cambium's standard hardware warranty is for one (1) year from date of shipment from Cambium Networks or a Cambium Point-To-Multipoint Distributor. Cambium Networks warrants that hardware will conform to the relevant published specifications and will be free from material defects in material and workmanship under normal use and service. Cambium Networks shall within this time, at its own option, either repair or replace the defective product within thirty (30) days of receipt of the defective product. Repaired or replaced product will be subject to the original warranty period but not less than thirty (30) days.

## **Limit of liability**

IN NO EVENT SHALL CAMBIUM NETWORKS BE LIABLE TO YOU OR ANY OTHER PARTY FOR ANY DIRECT, INDIRECT, GENERAL, SPECIAL, INCIDENTAL, CONSEQUENTIAL, EXEMPLARY OR OTHER DAMAGE ARISING OUT OF THE USE OR INABILITY TO USE THE PRODUCT (INCLUDING, WITHOUT LIMITATION, DAMAGES FOR LOSS OF BUSINESS PROFITS, BUSINESS INTERRUPTION, LOSS OF BUSINESS INFORMATION OR ANY OTHER PECUNIARY LOSS, OR FROM ANY BREACH OF WARRANTY, EVEN IF CAMBIUM NETWORKS HAS BEEN ADVISED OF THE POSSIBILITY OF SUCH DAMAGES. (Some states do not allow the exclusion or limitation of incidental or consequential damages, so the above exclusion or limitation may not apply to you.) IN NO CASE SHALL CAMBIUM'S LIABILITY EXCEED THE AMOUNT YOU PAID FOR THE PRODUCT.

## **System threshold, output power and link loss**

The following table specifies the system threshold (dBm), output power (dBm) and maximum link loss (dB) per channel bandwidth and modulation mode:

- 5 GHz [Table 82](#page-267-0)
- 2.4 GHz- [Table 83](#page-267-1)

#### <span id="page-267-0"></span>Table 82 5 GHz threshold, power and link loss

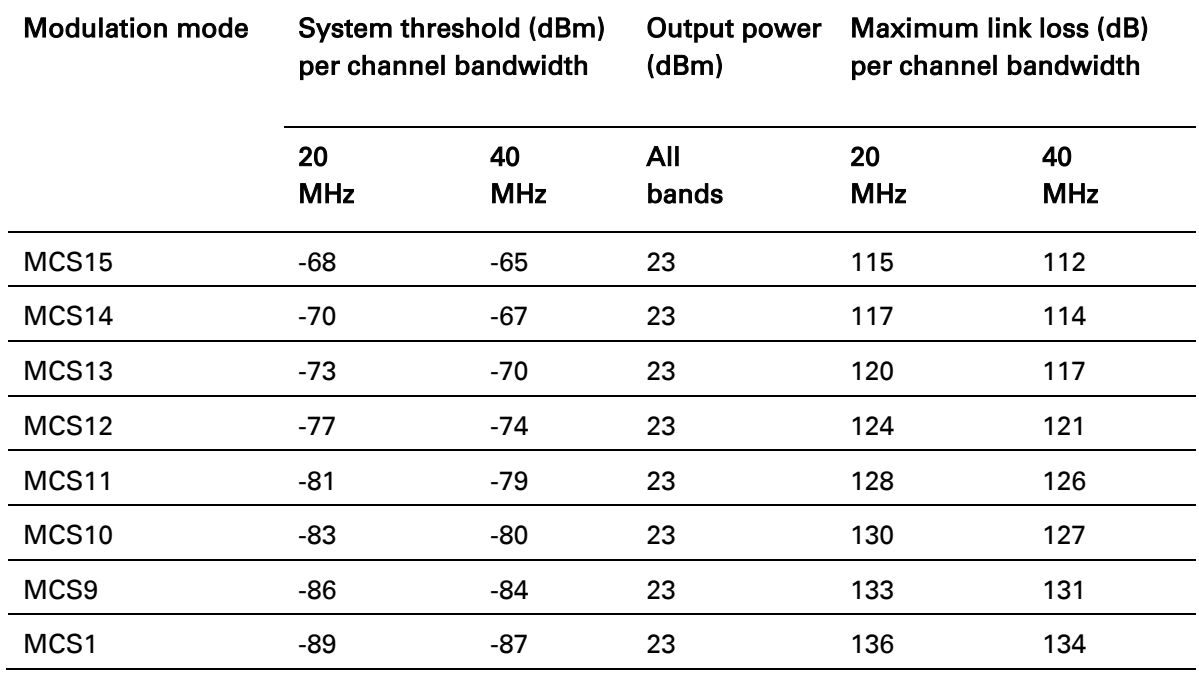

<span id="page-267-1"></span>Table 83 2.4 GHz threshold, power and link loss

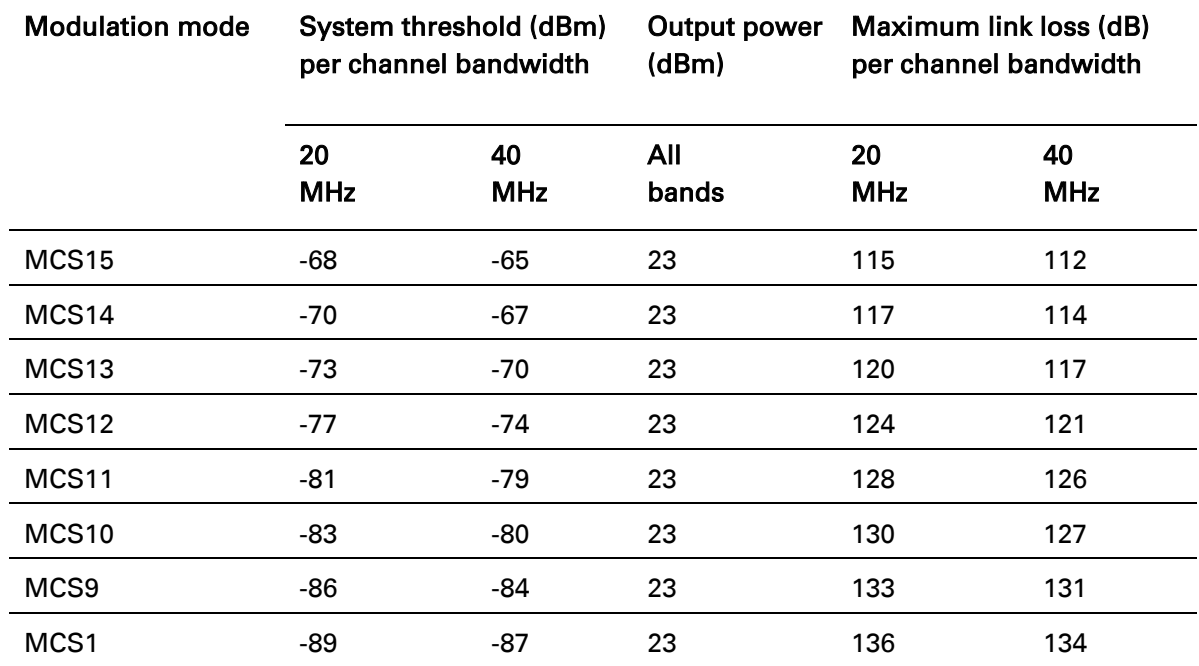

## **Compliance with safety standards**

This section lists the safety specifications against which the ePMP has been tested and certified. It also describes how to keep RF exposure within safe limits.

#### **ELECTRICAL SAFETY COMPLIANCE**

The ePMP hardware has been tested for compliance to the electrical safety specifications listed in [Table 84.](#page-268-0)

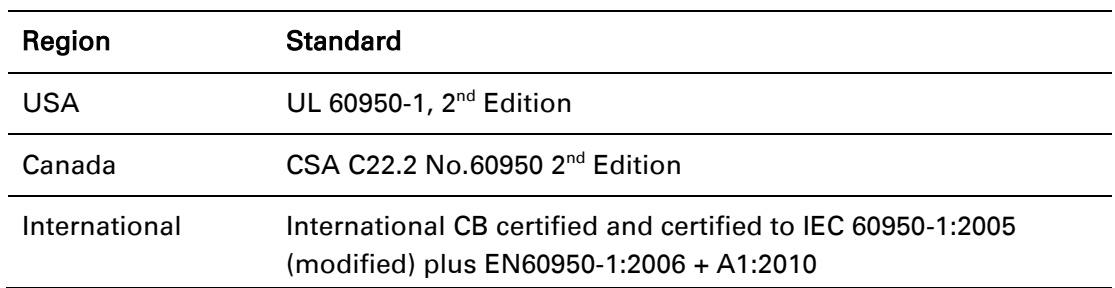

<span id="page-268-0"></span>Table 84 ePMP safety compliance specifications

## **ELECTROMAGNETIC COMPATIBILITY (EMC) COMPLIANCE**

The ePMP complies with European EMC Specification EN301 489-1 with testing carried out to the detailed requirements of EN301 489-4.

The EMC specification type approvals that have been granted for ePMP are listed under [Table 85.](#page-268-1)

| Region | <b>Specification (Type Approvals)</b> |  |  |  |  |
|--------|---------------------------------------|--|--|--|--|
| USA    | FCC CFR 47 Part 15 class B            |  |  |  |  |
| Canada | RSS210, Issue 8                       |  |  |  |  |
| Europe | ETSI EN301 489-4                      |  |  |  |  |

<span id="page-268-1"></span>Table 85 EMC emissions compliance

## <span id="page-269-0"></span>**HUMAN EXPOSURE TO RADIO FREQUENCY ENERGY**

#### *Standards*

Relevant standards (USA and EC) applicable when working with RF equipment are:

- ANSI IEEE C95.1-1991, IEEE Standard for Safety Levels with Respect to Human Exposure to Radio Frequency Electromagnetic Fields, 3 kHz to 300 GHz.
- Council recommendation of 12 July 1999 on the limitation of exposure of the general public to electromagnetic fields (0 Hz to 300 GHz) (1999/519/EC) and respective national regulations.
- *Directive 2004/40/EC of the European Parliament and of the Council of 29 April 2004* on the minimum health and safety requirements regarding the exposure of workers to the risks arising from physical agents (electromagnetic fields) (18th individual Directive within the meaning of Article 16(1) of Directive 89/391/EEC).
- US FCC limits for the general population. See the FCC web site [http://www.fcc.gov](http://www.fcc.gov/) and the policies, guidelines, and requirements in Part 1 of Title 47 of the Code of Federal Regulations, as well as the guidelines and suggestions for evaluating compliance in FCC OET Bulletin 65.
- Health Canada limits for the general population. See the Health Canada web site [http://www.hc-sc.gc.ca/ewh-semt/pubs/radiation/99ehd-dhm237/limits-limites\\_e.html](http://www.hc-sc.gc.ca/ewh-semt/pubs/radiation/99ehd-dhm237/limits-limites_e.html) and Safety Code 6.
- EN 50383:2002 Basic standard for the calculation and measurement of electromagnetic field strength and SAR related to human exposure from radio base stations and fixed terminal stations for wireless telecommunication systems (110 MHz - 40 GHz).
- BS EN 50385:2002 Product standard to demonstrate the compliances of radio base stations and fixed terminal stations for wireless telecommunication systems with the basic restrictions or the reference levels related to human exposure to radio frequency electromagnetic fields (110 MHz – 40 GHz) – general public.
- ICNIRP (International Commission on Non-Ionizing Radiation Protection) guidelines for the general public. See the ICNIRP web site<http://www.icnirp.de/> and Guidelines for Limiting Exposure to Time-Varying Electric, Magnetic, and Electromagnetic Fields.

#### *Power density exposure limit*

Install the radios for the ePMP family of PMP wireless solutions so as to provide and maintain the minimum separation distances from all persons.

The applicable power density exposure limit from the standards (see [Human exposure to radio](#page-269-0)  [frequency energy](#page-269-0) on page [270\)](#page-269-0) is:

 $\bullet$  10 W/m<sup>2</sup> for RF energy in the 5 GHz and 2.4 GHz frequency bands.

## *Calculation of power density*

Peak power density in the far field of a radio frequency point source is calculated as follows:

## A Note

The following calculation is based on the ANSI IEEE C95.1-1991 method, as that provides a worst case analysis. Details of the assessment to EN50383:2002 can be provided, if required.

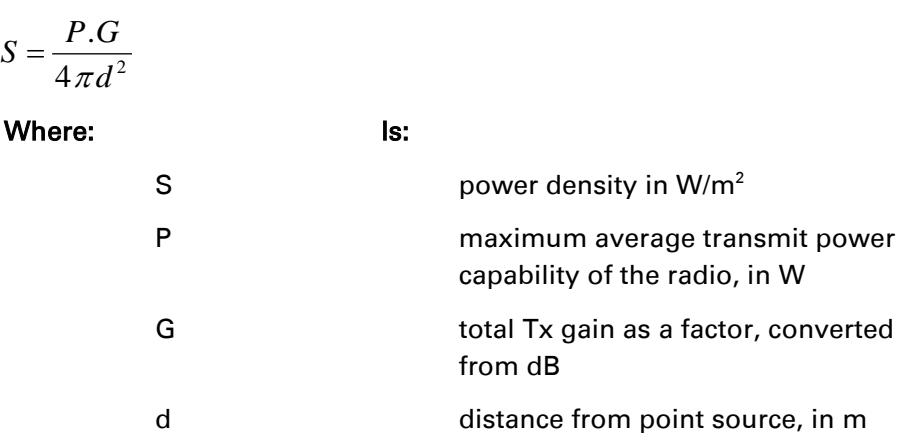

Rearranging terms to solve for distance yields:

$$
d = \sqrt{\frac{P.G}{4\pi.S}}
$$

#### *Calculated distances and power compliance margins*

The calculated minimum separation distances, recommended distances and resulting margins for each frequency band and antenna combination is shown in [Table 86,](#page-271-0) [Table 87,](#page-271-1) [Table 88,](#page-271-2) [Table 90,](#page-273-0) [Table 91,](#page-273-1) [Table 92](#page-274-0) and [Table 93.](#page-274-1) These are conservative distances that include compliance margins. At these and greater separation distances, the power density from the RF field is below generally accepted limits for the general population.

Explanation of terms used in [Table 86,](#page-271-0) [Table 87,](#page-271-1) [Table 88,](#page-271-2) [Table 90,](#page-273-0) [Table 91,](#page-273-1) [Table 92](#page-274-0) and [Table](#page-274-1)  [93:](#page-274-1)

Tx burst – maximum average transmit power in burst (Watt)

- P maximum average transmit power capability of the radio (Watt)
- G total transmit gain as a factor, converted from dB
- S power density (W/m<sup>2</sup>)
- d minimum distance from point source (meters)
- R recommended distances (meters)
- C compliance factor

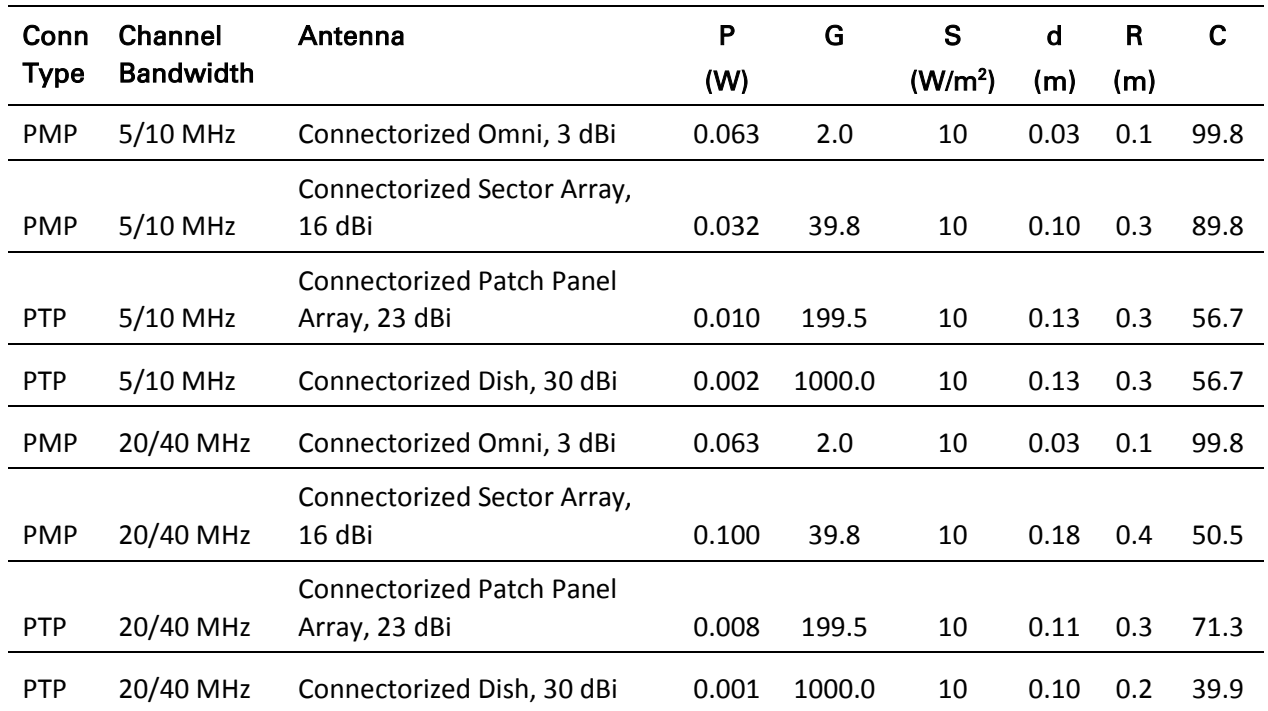

#### <span id="page-271-0"></span>Table 86 Power compliance margins, 5.1 GHz, AP

<span id="page-271-1"></span>Table 87 Power compliance margins, 5.2/5.4/5.8 GHz, AP

| Antenna                                 | (W) | G | (W/m <sup>2</sup> ) | α<br>(m) | (m) |      |
|-----------------------------------------|-----|---|---------------------|----------|-----|------|
| Connectorized Sector, 15 dBi 0.199 31.6 |     |   | 10                  | 0.22     |     | 33.1 |

#### <span id="page-271-2"></span>Table 88 Power compliance margins, 5.1 GHz, STA

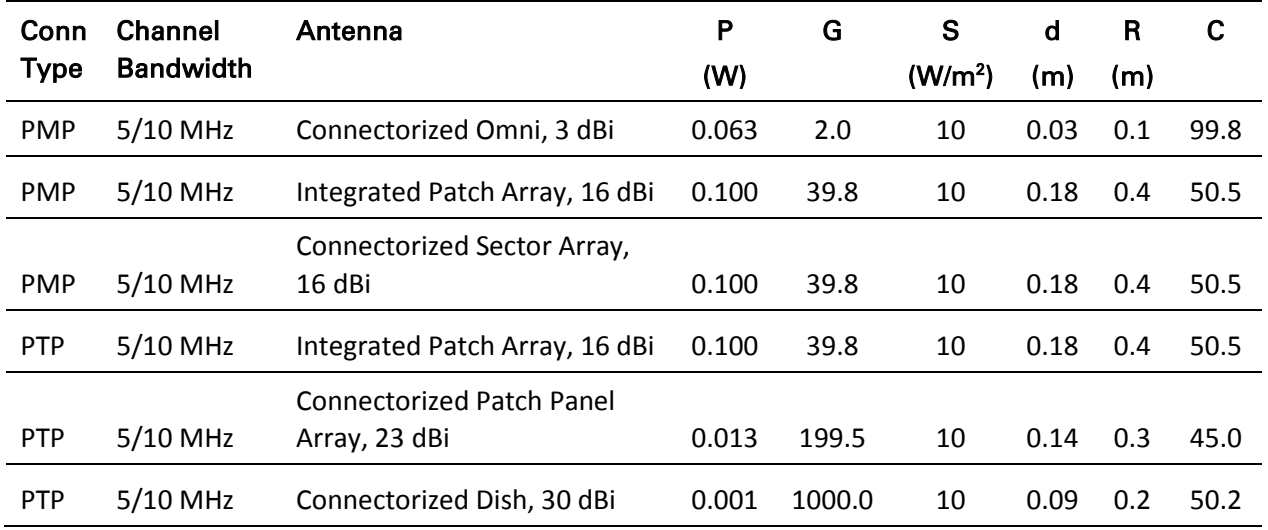

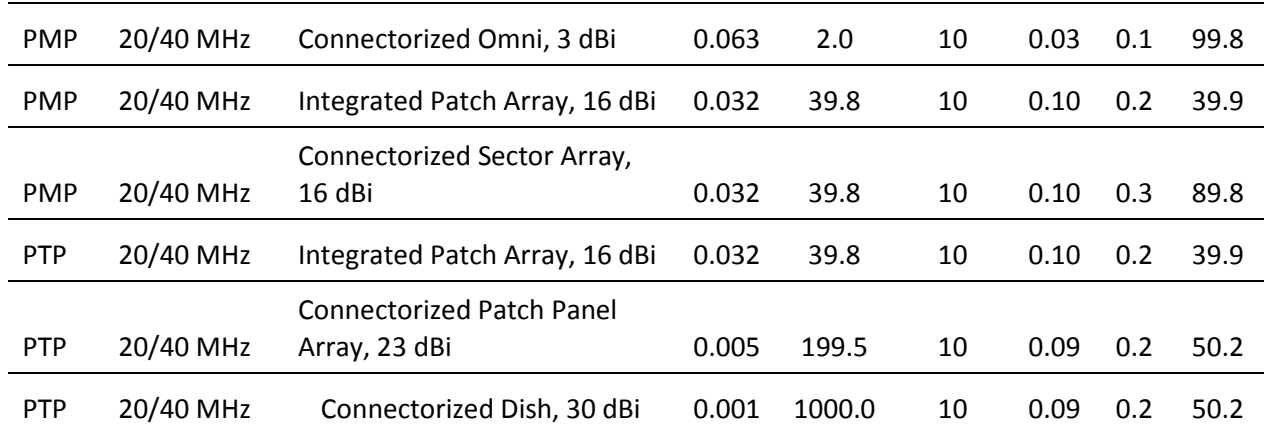

# $\hat{\mathbb{A}}$  Caution

For countries that follow FCC regulations, the combined conducted power must be reduced according to [Table 89](#page-272-0) for the lower edge of the 5.1 GHz band in order to meet restricted band requirements.

#### <span id="page-272-0"></span>Table 89 FCC conducted power (combined) for lower edge of 5.1 GHz

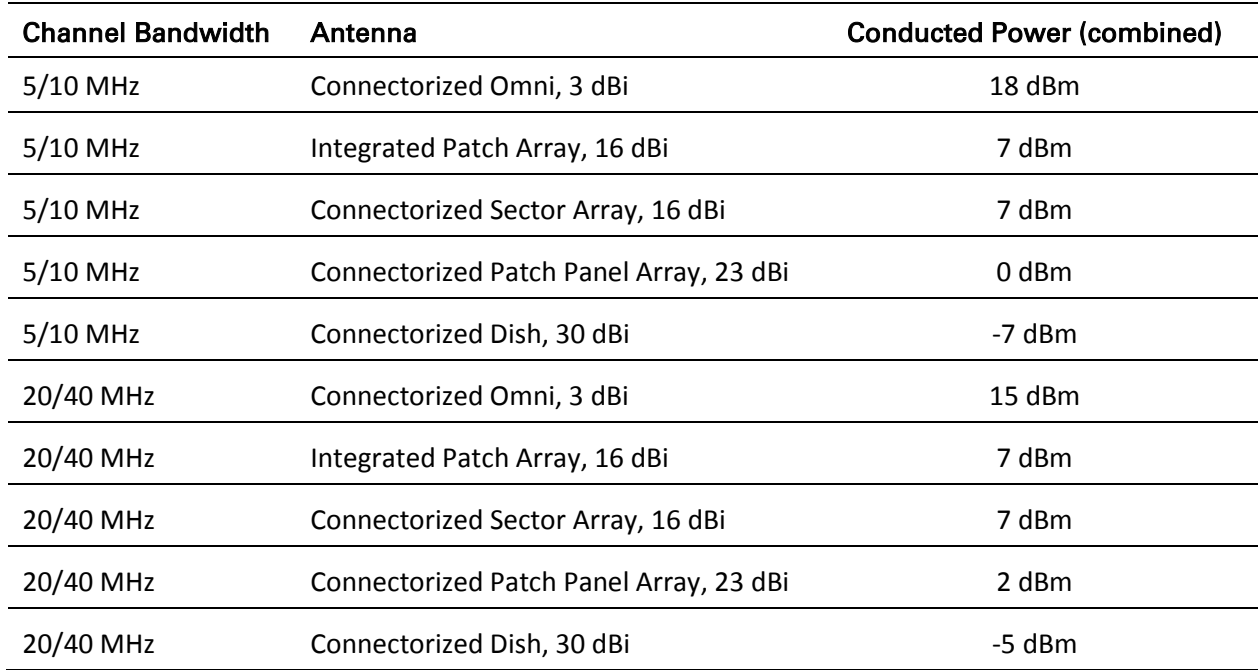

#### <span id="page-273-0"></span>Table 90 Power compliance margins, 5.4 GHz, STA

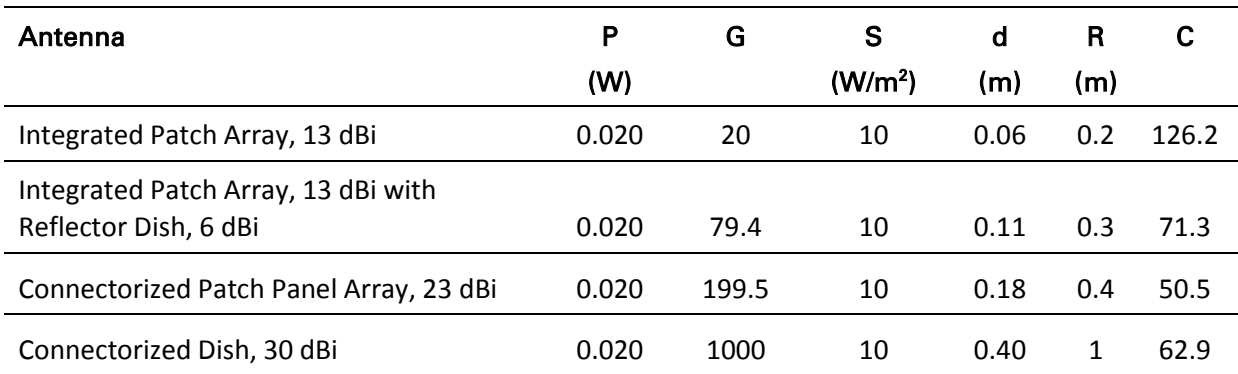

#### <span id="page-273-1"></span>Table 91 Power compliance margins, 5.8/5.9 GHz, STA

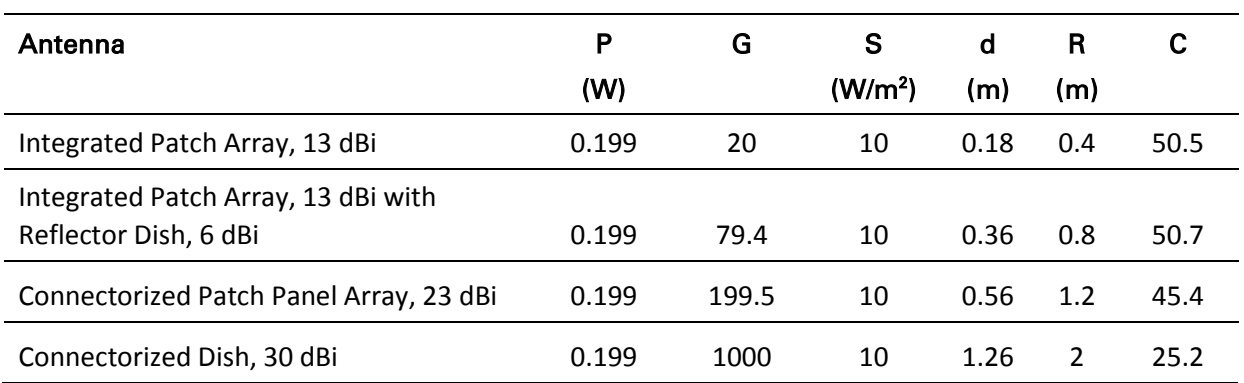

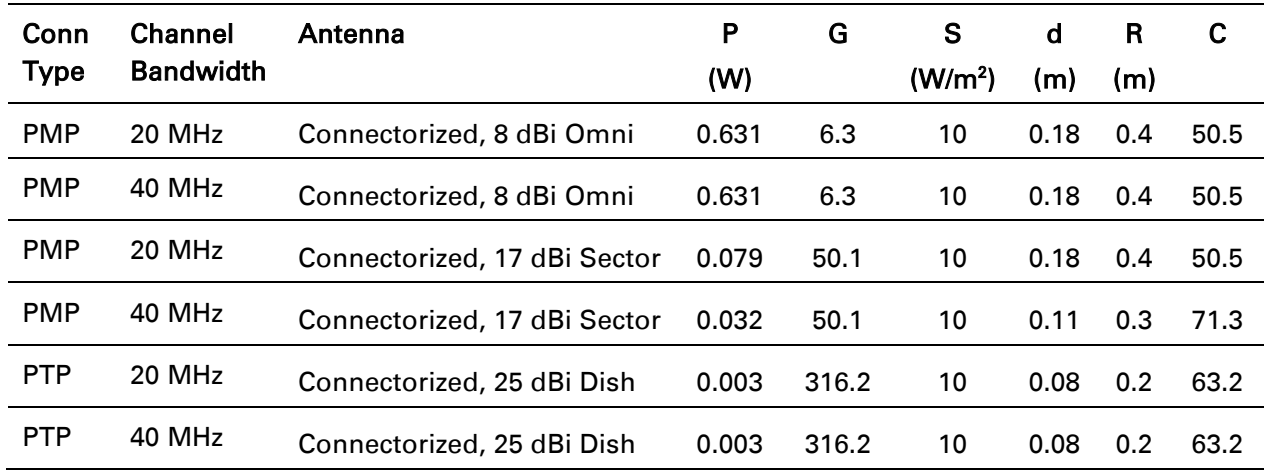

## <span id="page-274-0"></span>Table 92 Power compliance margins, 2.4 GHz, AP

#### <span id="page-274-1"></span>Table 93 Power compliance margins, 2.4 GHz, STA

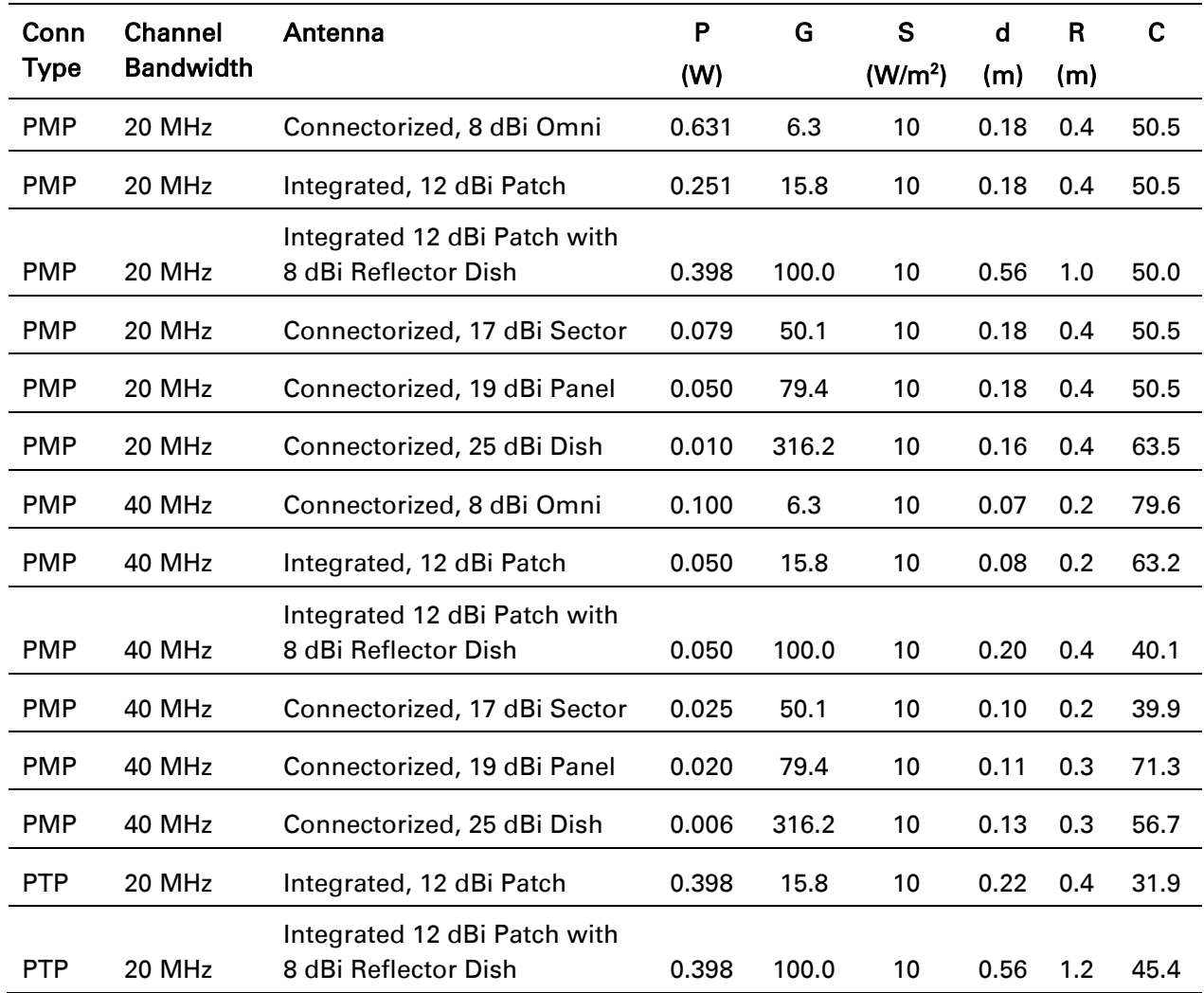

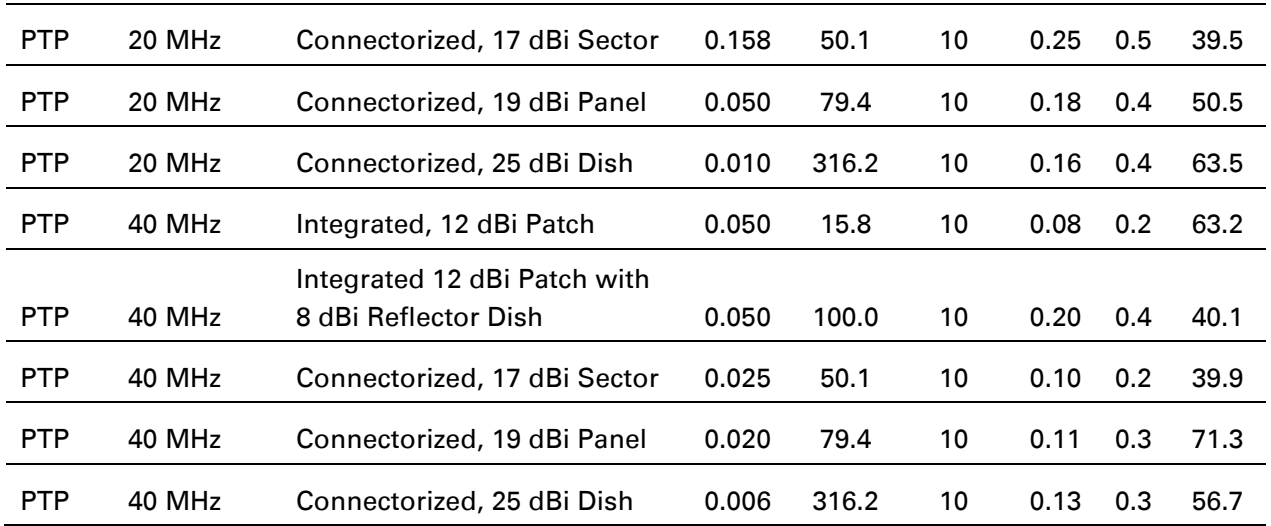

## A Note

Gain of antenna in  $dBi = 10*log (G)$ .

The regulations require that the power used for the calculations is the maximum power in the transmit burst subject to allowance for source-based time-averaging.

At 2.4 GHz, 5.4 GHz and EU 5.8 GHz the products are generally limited to a fixed EIRP which can be achieved with the Integrated Antenna. The calculations above assume that the maximum EIRP allowed by the regulations is being transmitted.

At 5.1 GHz the maximum EIRP at any elevation angle above 30 degrees as measured from the horizon must not exceed 125 mW (21 dBm).

**AN** Note

If there are no EIRP limits in the country of deployment, use the distance calculations for FCC 5.8 GHz for all frequency bands.

## **Compliance with radio regulations**

This section describes how the ePMP complies with the radio regulations that are enforced in various countries.

## Caution

Changes or modifications not expressly approved by Cambium Networks could void the user's authority to operate the system.

## **TYPE APPROVALS**

This system has achieved Type Approval in various countries around the world. This means that the system has been tested against various local technical regulations and found to comply. The frequency bands in which the system operates may be unlicensed and, in these bands, the system can be used provided it does not cause interference. The system is not guaranteed protection against interference from other products and installations.

The radio specification type approvals that have been granted for ePMP frequency variants are listed under [Table 85.](#page-268-1)

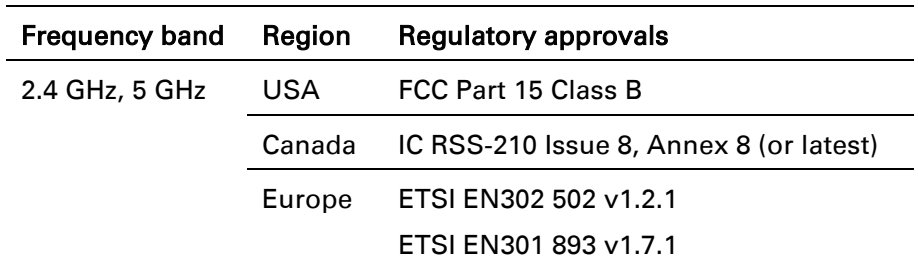

#### Table 94 Radio certifications

#### **FCC AND ETSI COMPLIANCE TESTING**

The system has been tested for compliance to both US (FCC) and European (ETSI) specifications. It has been shown to comply with the limits for emitted spurious radiation for a Class B digital device, pursuant to Part 15 of the FCC Rules in the USA and appropriate European ENs. These limits have been designed to provide reasonable protection against harmful interference. However the equipment can radiate radio frequency energy and, if not installed and used in accordance with the instructions, may cause harmful interference to other radio communications. There is no guarantee that interference will not occur in a particular installation. To Comply with FCC RF exposure limits for general population/uncontrolled exposure, the antenna(s) used for the ePMP transmitter must be installed to provide a separation distance specified in [Table 86,](#page-271-0) [Table 87,](#page-271-1) Table [88,](#page-271-2) [Table 90,](#page-273-0) [Table 91,](#page-273-1) [Table 92](#page-274-0) and [Table 93](#page-274-1) from all persons and must not be co-located or operating in conjunction with any other antenna or transmitter.

# *OEM Responsibilities to comply with FCC and Industry Canada Regulations*

The ePMP Module has been certified for integration into products only by OEM integrators under the following conditions:

1. The antenna(s) must be installed such that a minimum separation distance specified in [Table 86,](#page-271-0) [Table 87,](#page-271-1) [Table 88,](#page-271-2) [Table 90,](#page-273-0) [Table 91,](#page-273-1) [Table 92](#page-274-0) and [Table 93](#page-274-1) is maintained between the radiator (antenna) and all persons at all times.

2. The transmitter module must not be co-located or operating in conjunction with any other antenna or transmitter. As long as the two conditions above are met, further transmitter testing will not be required. However, the OEM integrator is still responsible for testing their end-product for any additional compliance requirements required with this module installed (for example, digital device emissions, PC peripheral requirements, etc.).

## **H** Note

In the event that these conditions cannot be met (for certain configurations or co-location with another transmitter), then the FCC and Industry Canada authorizations are no longer considered valid and the FCC ID cannot be used on the final

## A Note

A Class B Digital Device is a device that is marketed for use in a residential environment, notwithstanding use in commercial, business and industrial environments.

Notwithstanding that Cambium Networks has designed (and qualified) the ePMP products to generally meet the Class B requirement to minimize the potential for interference, the ePMP product range is not marketed for use in a residential environment.

## *End Product Labelling*

The ePMP Module is labelled with its own FCC ID and IC Certification Number. If the FCC ID and IC Certification Number are not visible when the module is installed inside another device, then the outside of the device into which the module is installed must also display a label referring to the enclosed module. In that case, the final end product must be labelled in a visible area with the following:

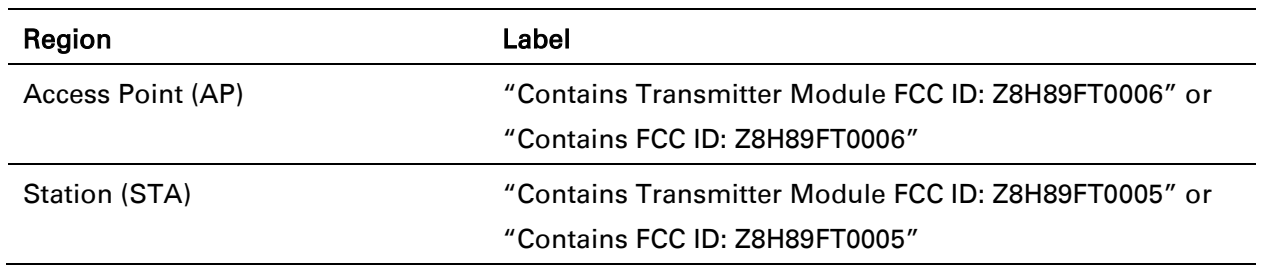

#### Table 95 Product labelling

## **EXAMPLES OF REGULATORY LIMITS**

Examples of the regulatory limits that apply in typical regions of operation are in the following tables:

- 5.1 GHz [Table 96](#page-279-0)
- 5.2 GHz - [Table 97](#page-281-0)
- 5.3 GHz - [Table 98](#page-282-0)
- 5.4 GHz - [Table 99](#page-282-1)
- 5.8 GHz / 5.9 GHz - [Table 100](#page-288-0)
- 2.4 GHz - [Table 101](#page-292-0)

## <span id="page-279-0"></span>Table 96 Regulatory Limits - 5.1 GHz

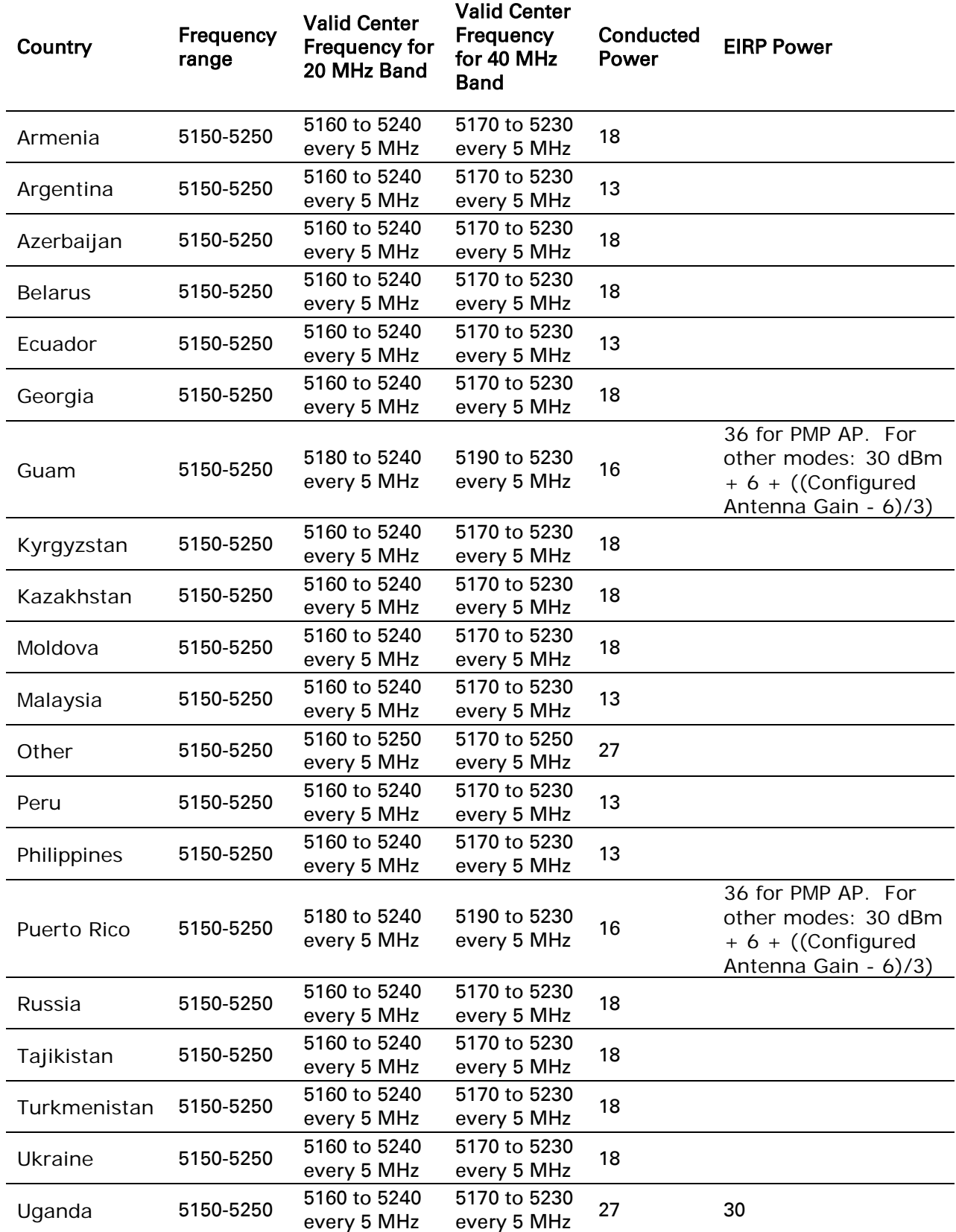

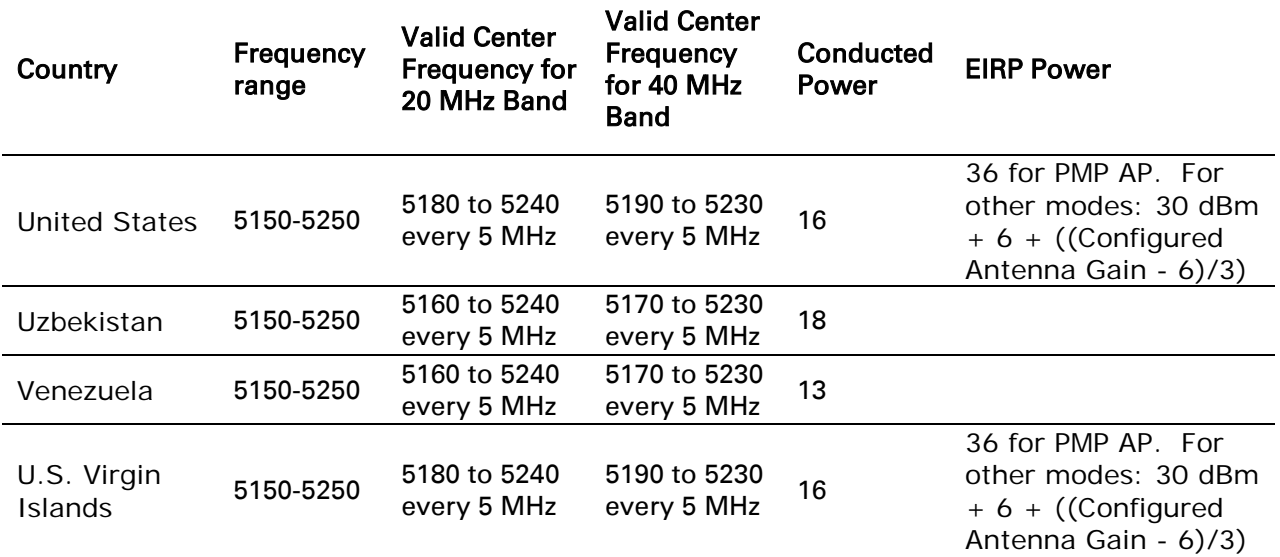

# $\triangle$  Caution

For countries that follow FCC regulations, the combined conducted power must be reduced according to [Table 89](#page-272-0) for the lower edge of the 5.1 GHz band in order to meet restricted band requirements.

## <span id="page-281-0"></span>Table 97 Regulatory limits - 5.2 GHz

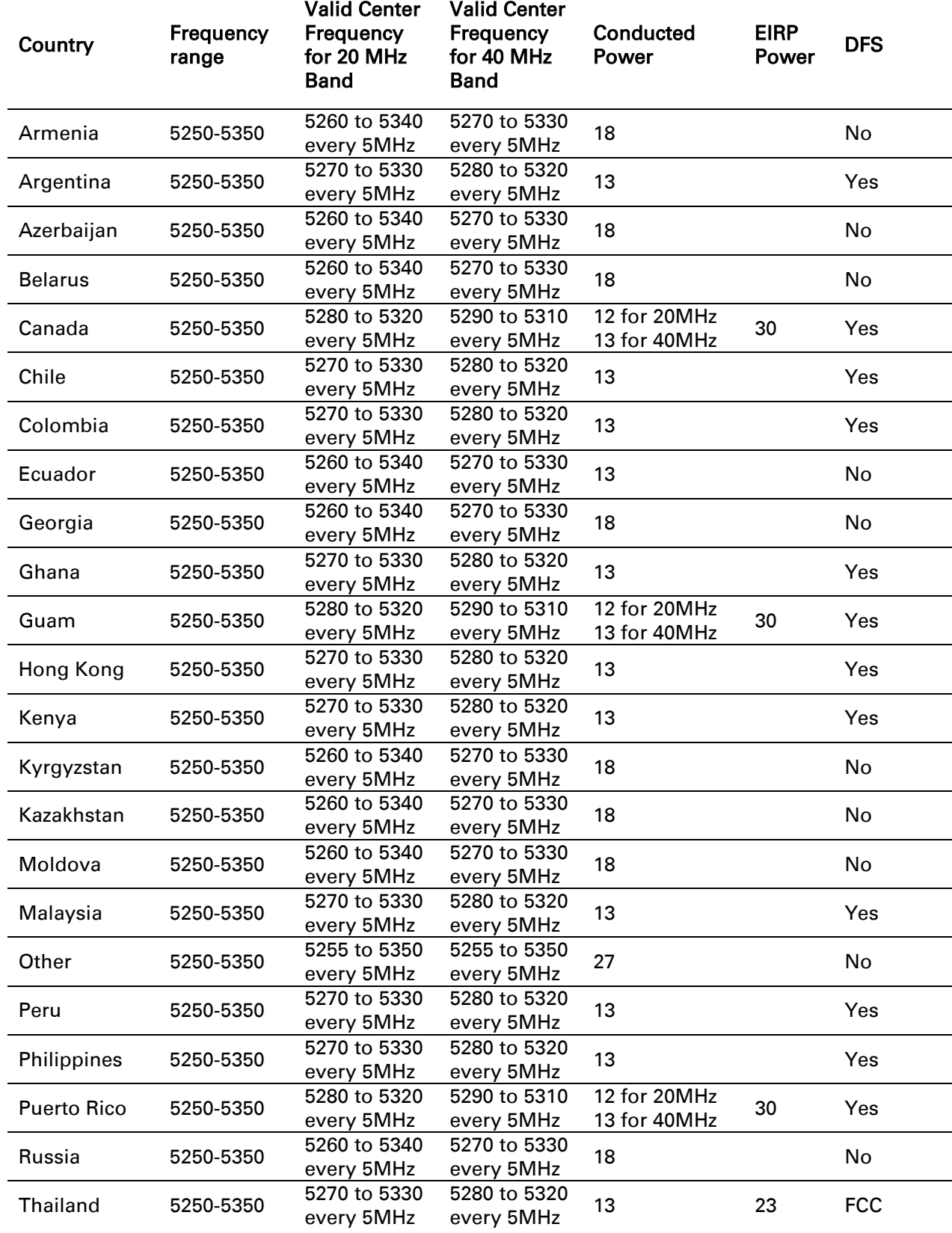

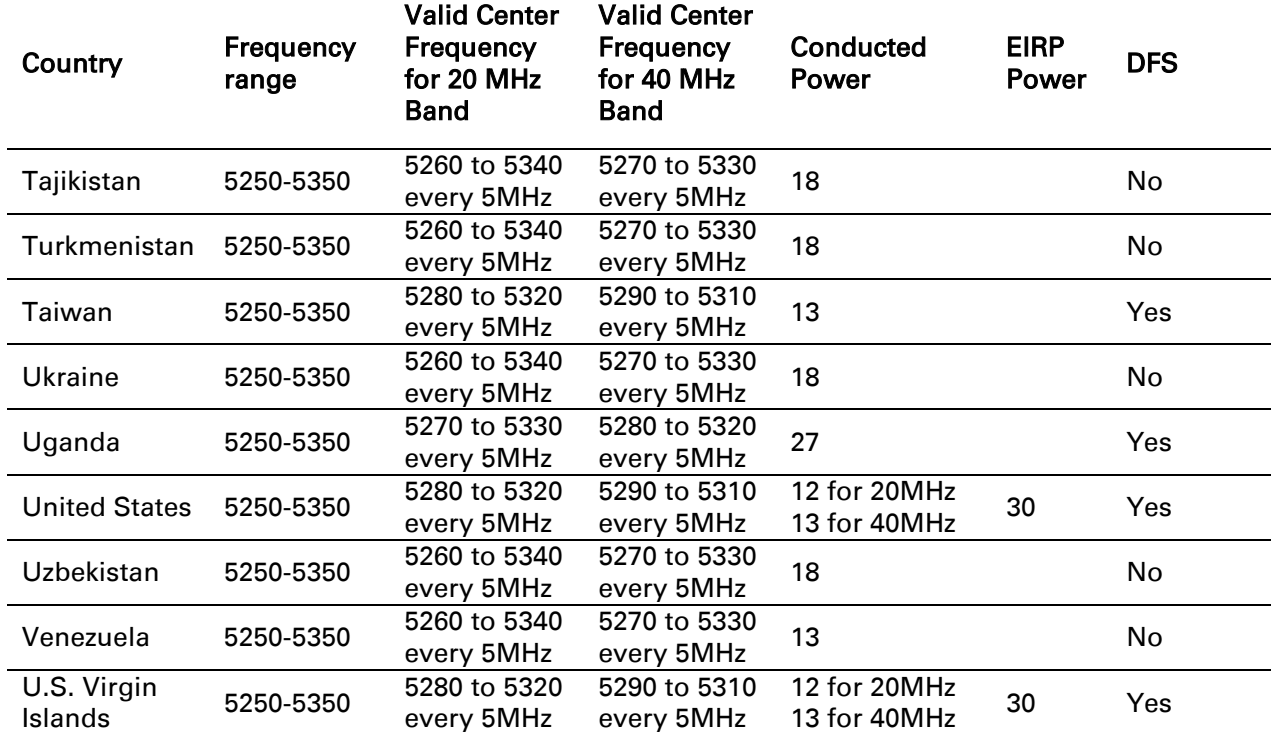

<span id="page-282-0"></span>Table 98 Regulatory limits - 5.3 GHz

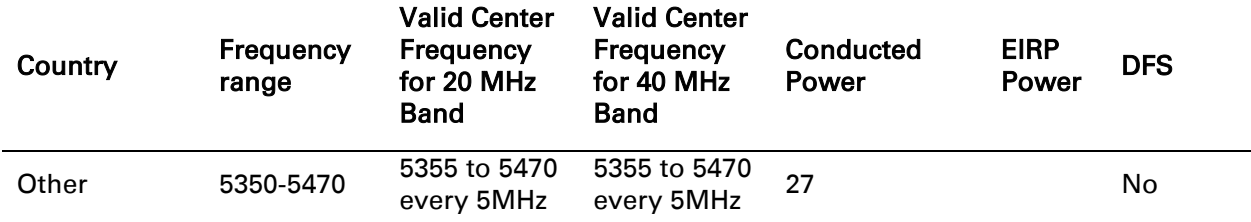

#### <span id="page-282-1"></span>Table 99 Regulatory limits - 5.4 GHz

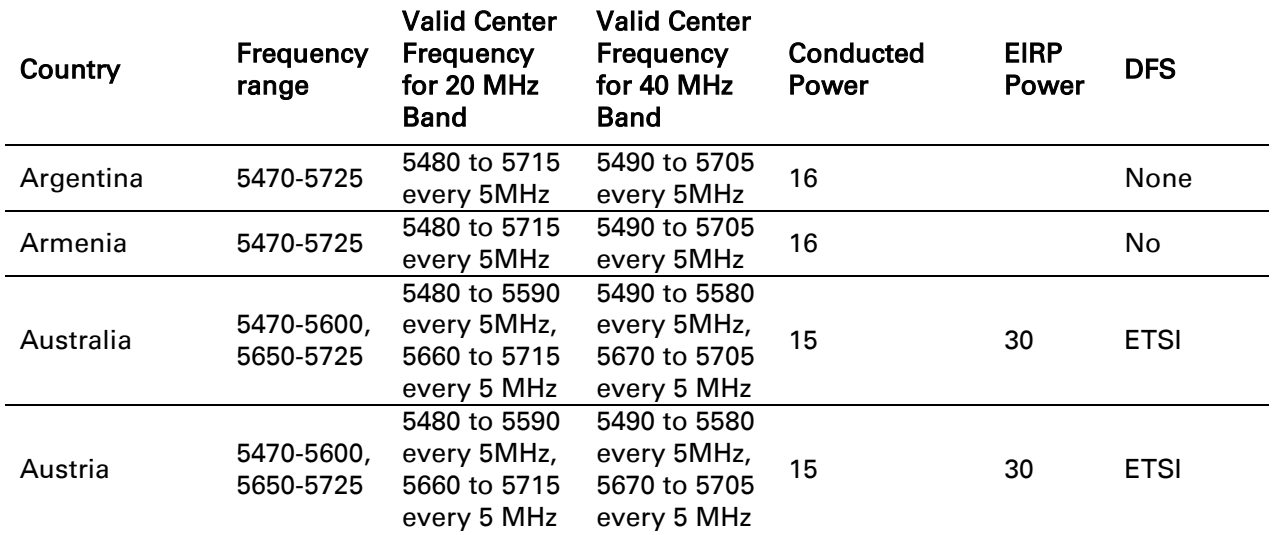

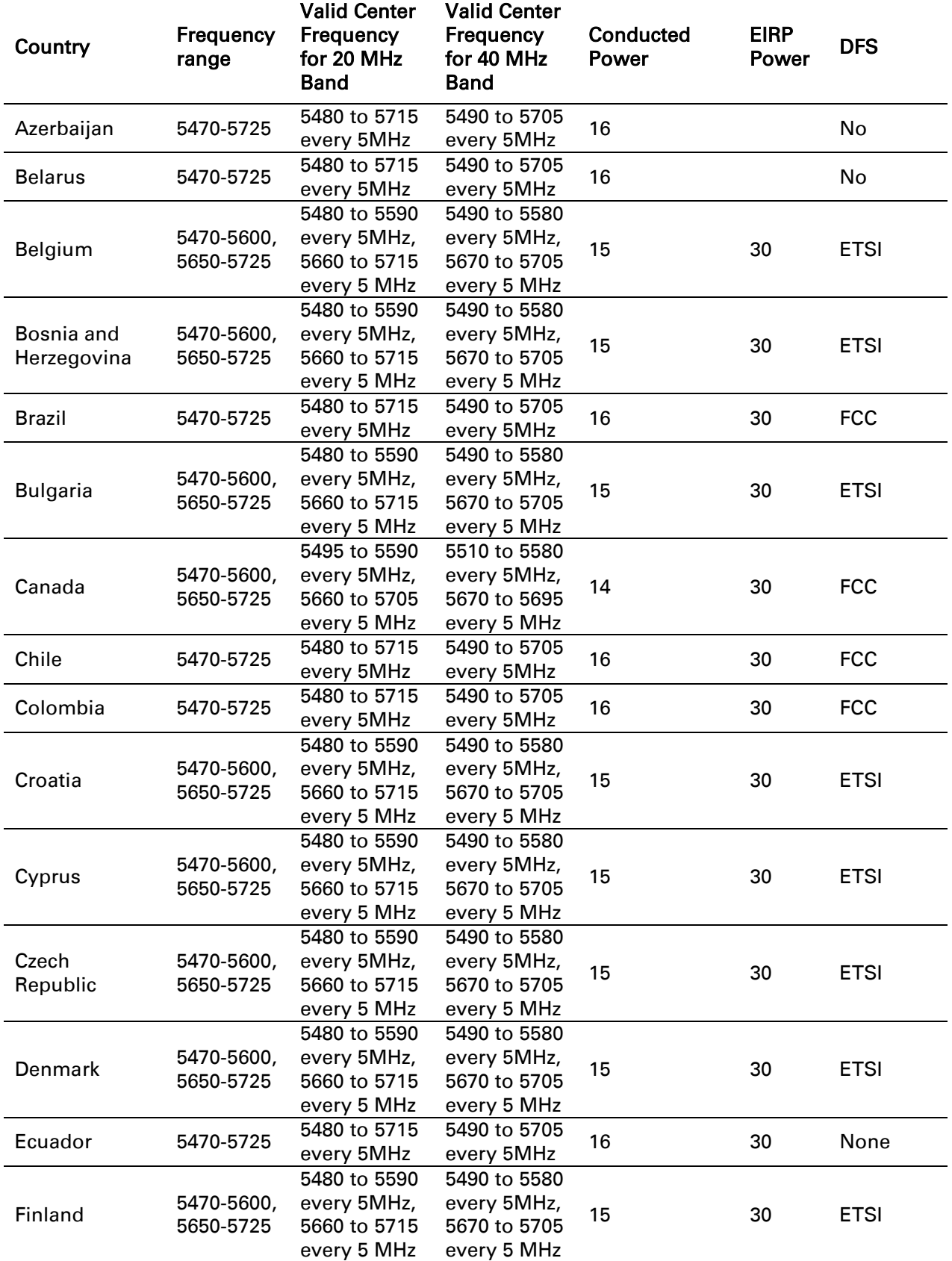

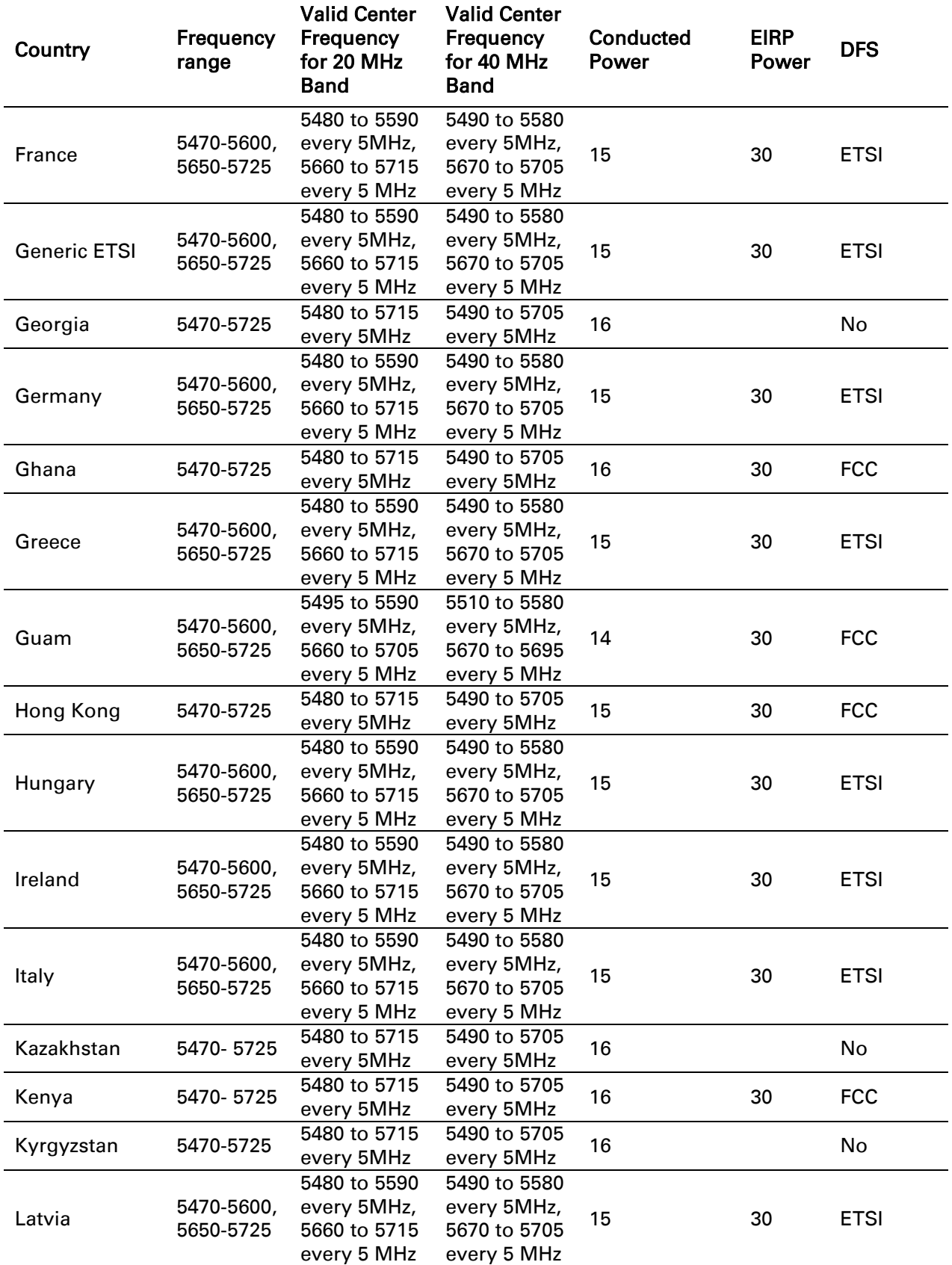

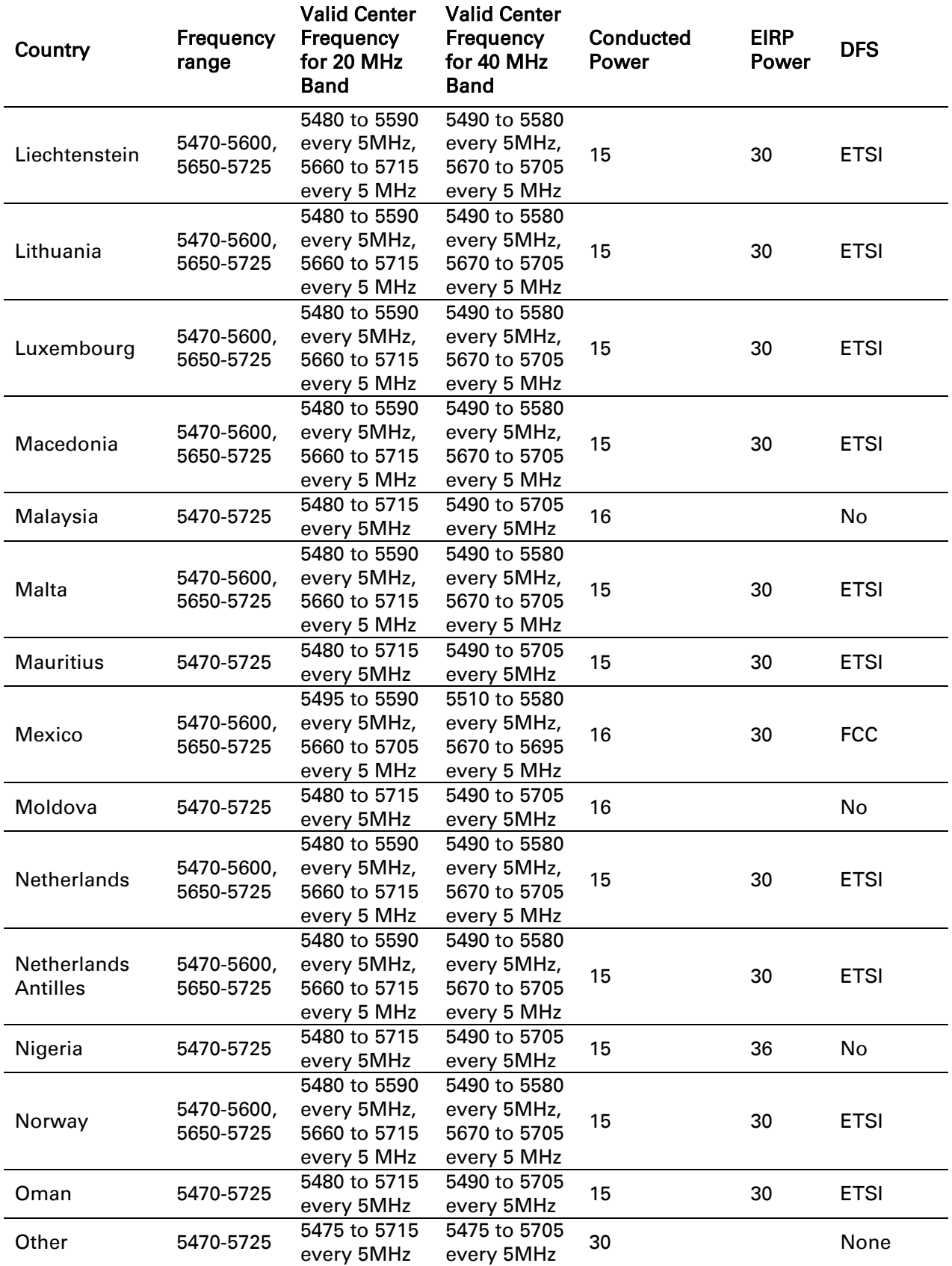

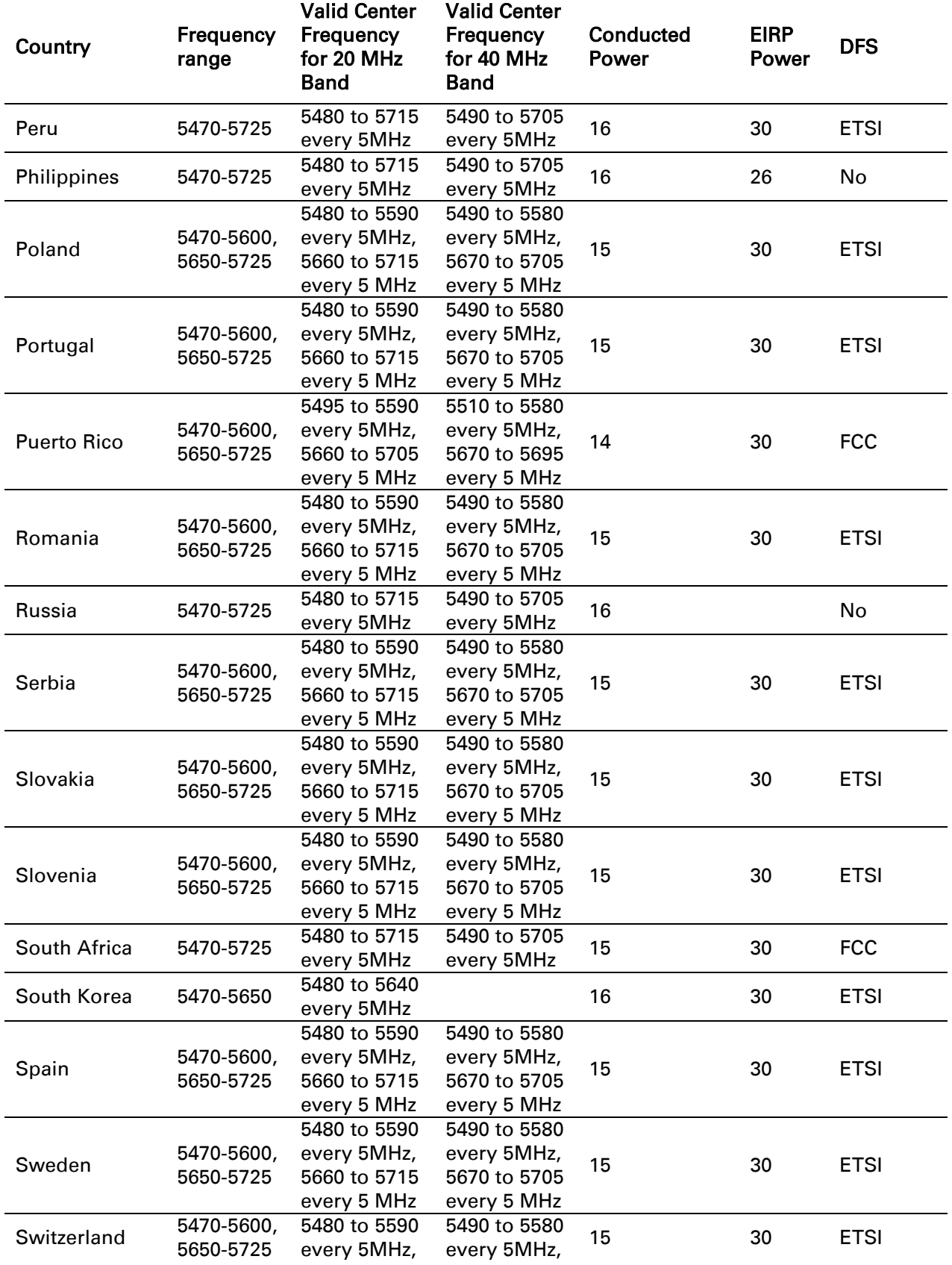

 $\overline{a}$ 

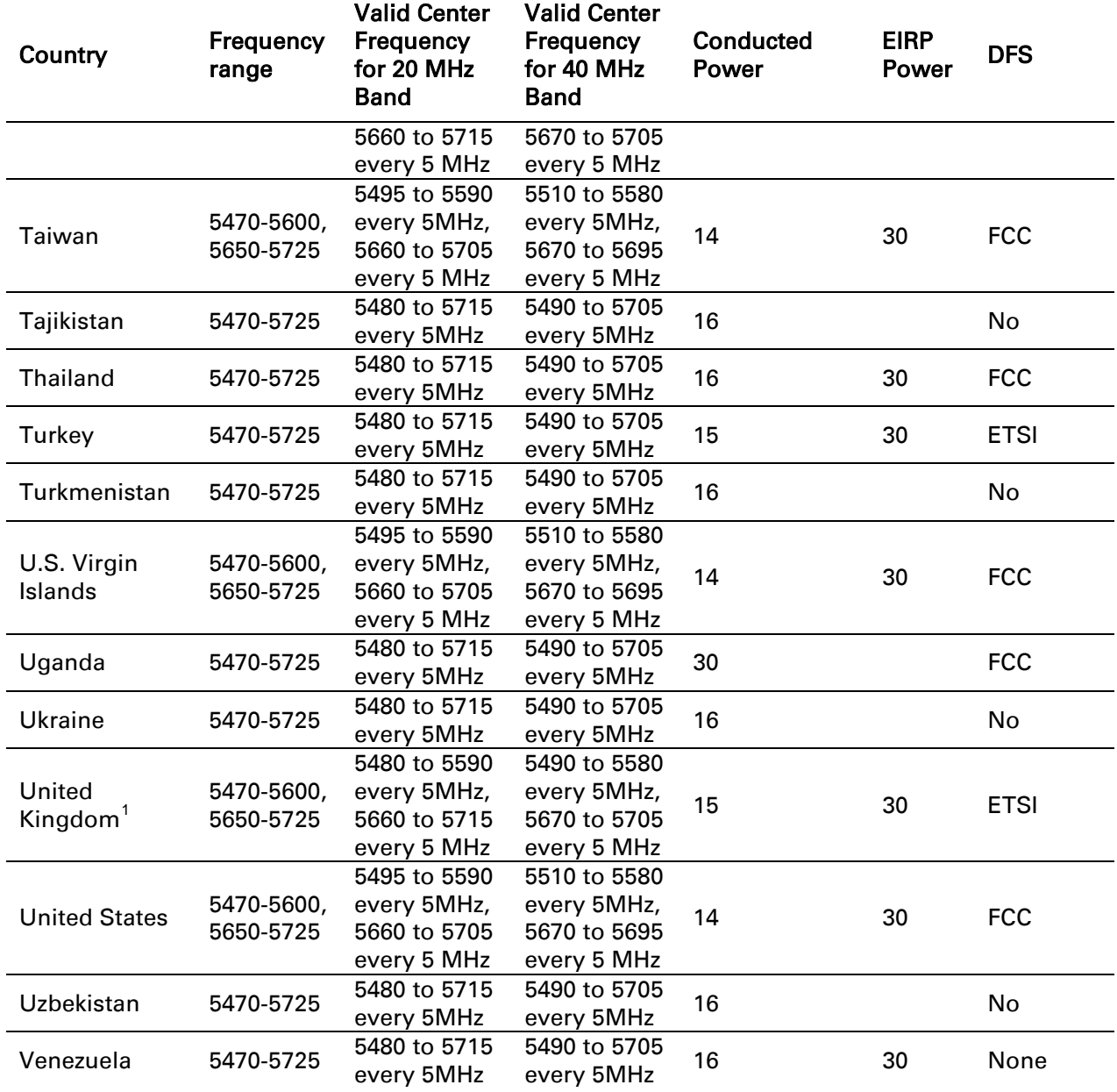

<span id="page-287-0"></span> $1$  The band 5600 MHz to 5650 MHz is reserved for the use of weather radars.
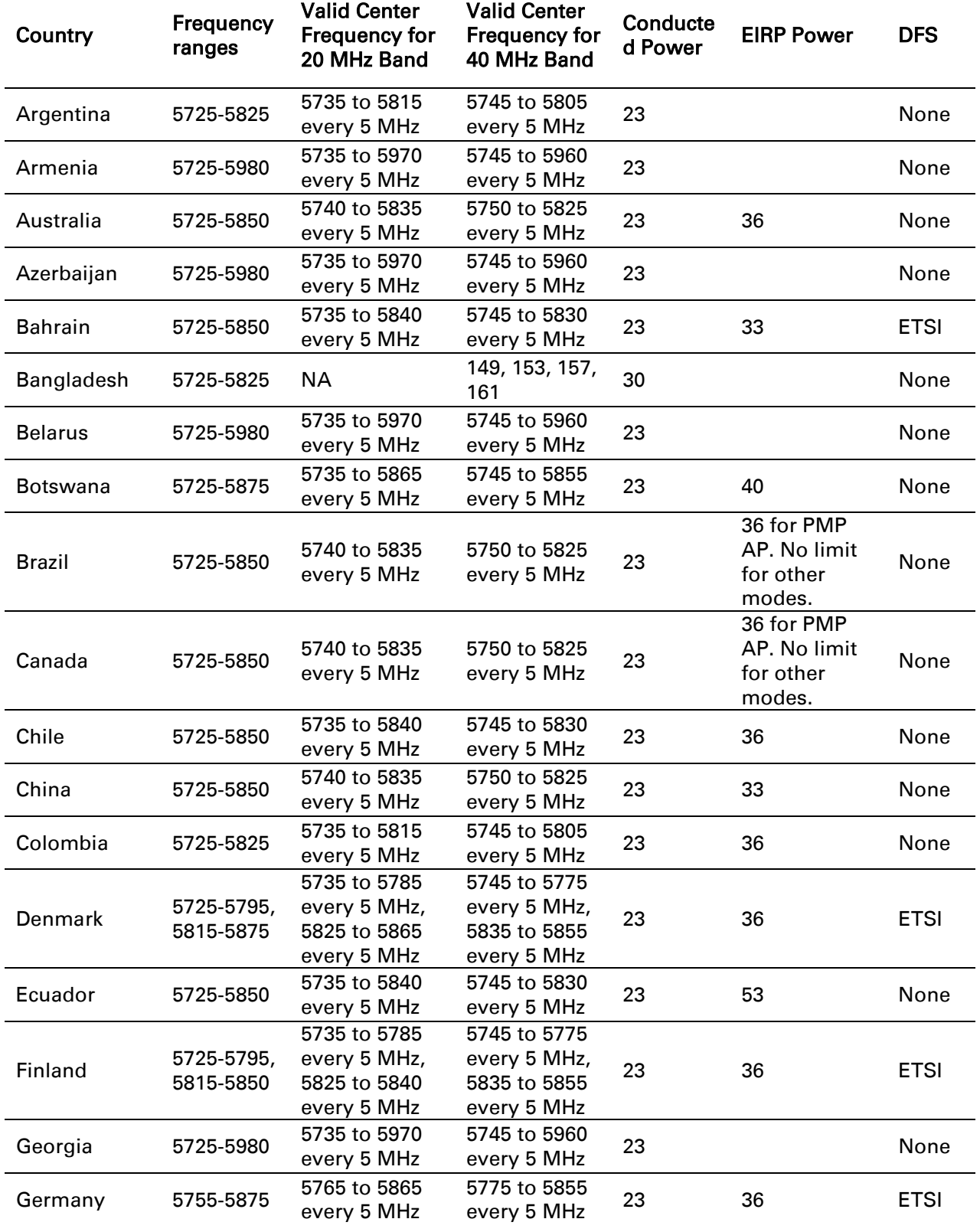

#### <span id="page-288-0"></span>Table 100 Regulatory limits - 5.8/5.9 GHz

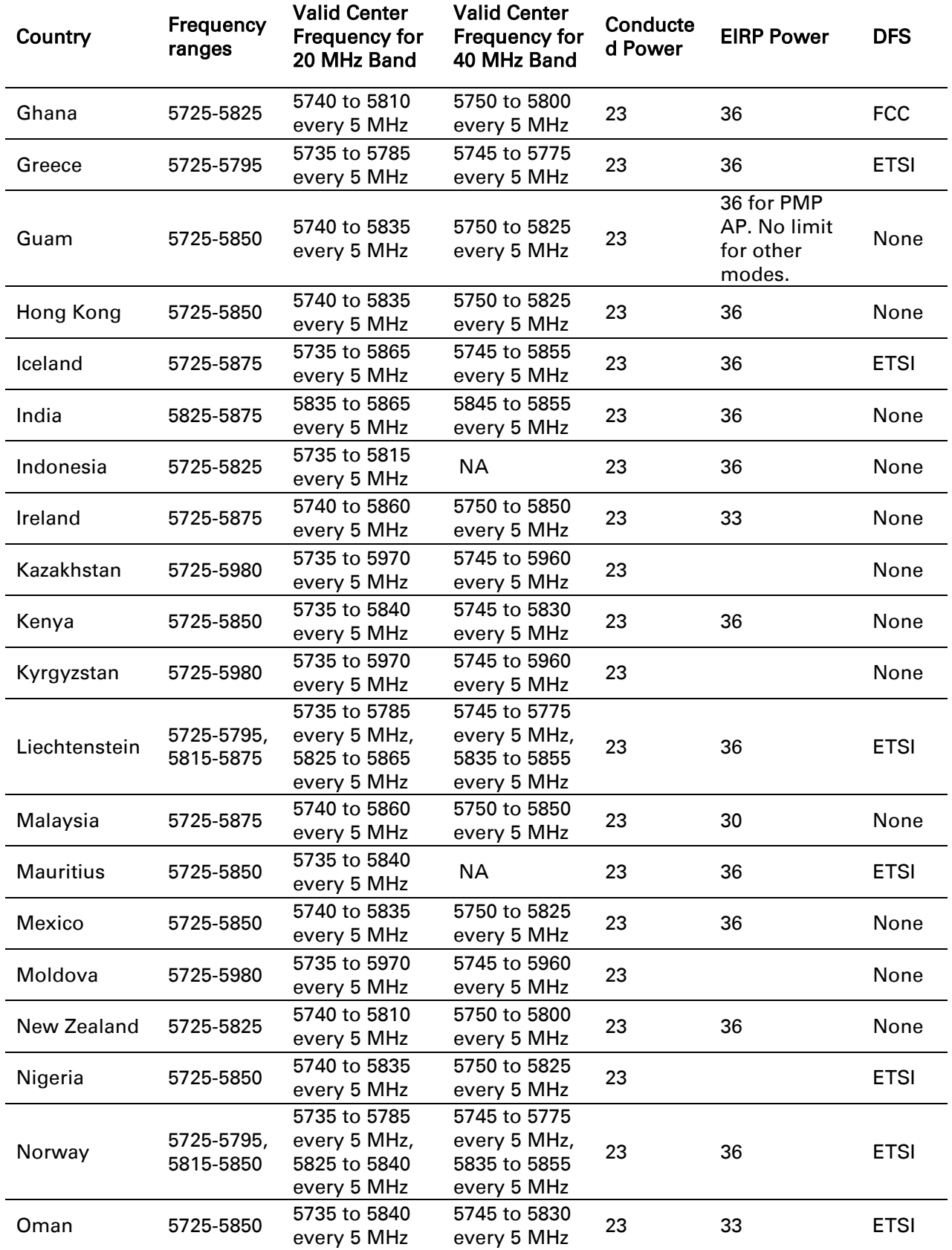

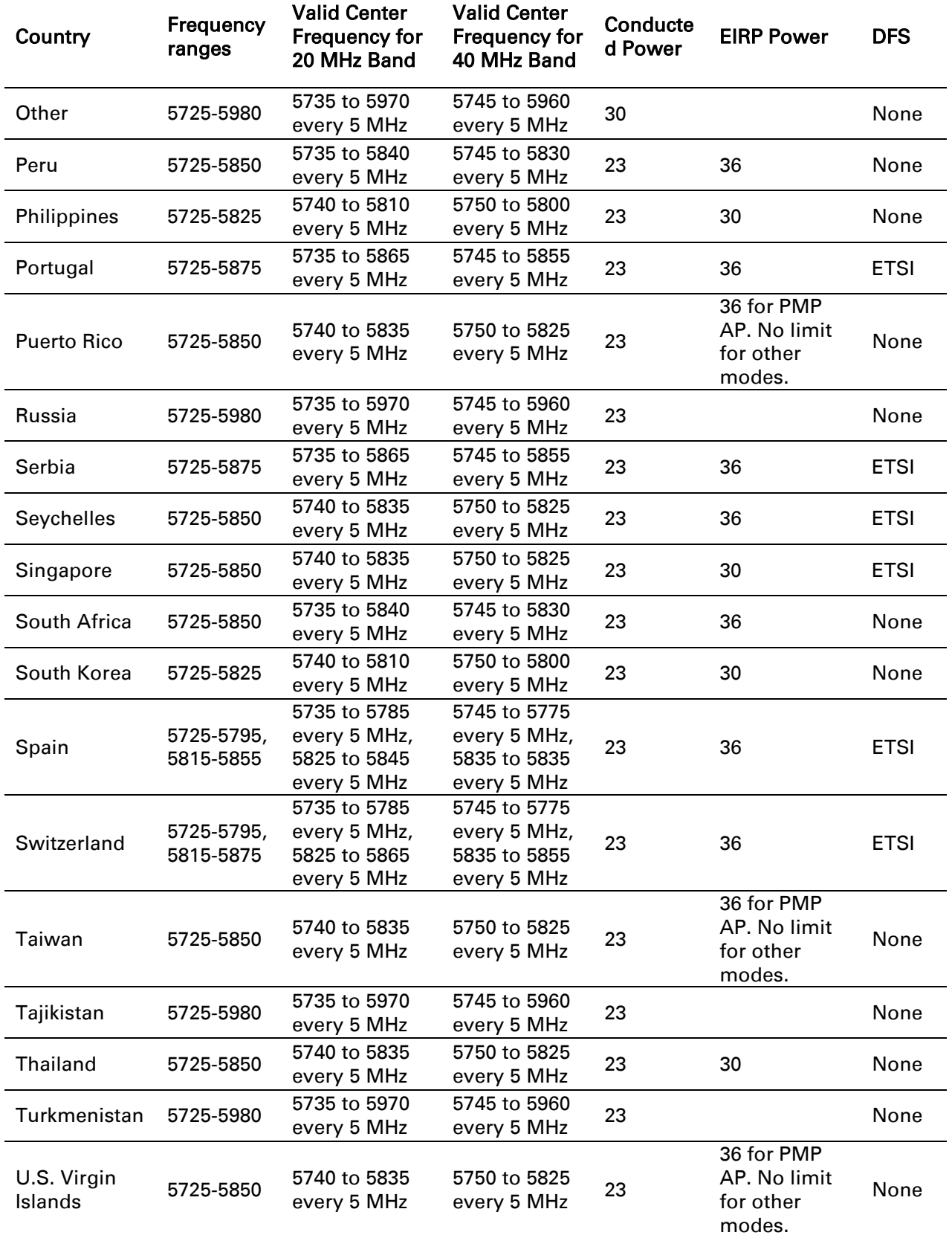

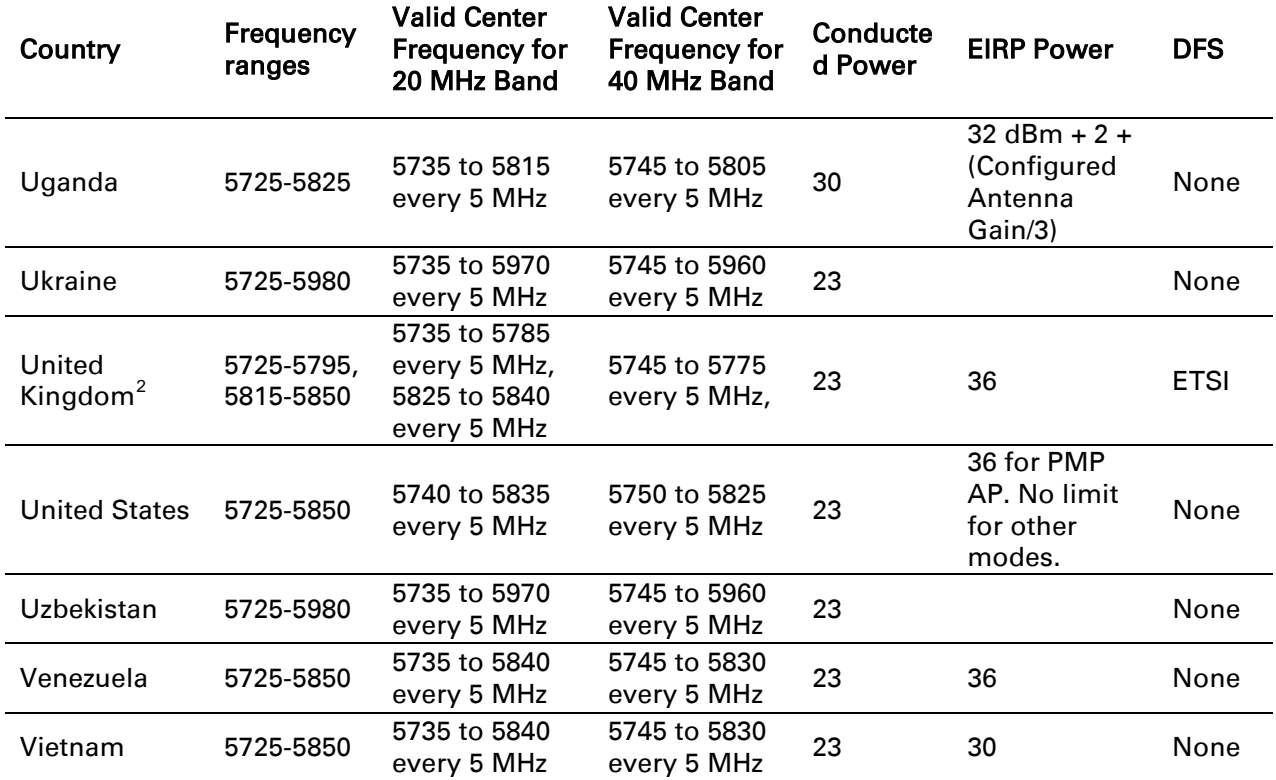

<span id="page-291-0"></span> $^2$  5795 MHz to 5815 MHz band is assigned for Road Transport and Traffic Telematics (RTTT).  $\overline{\phantom{a}}$ 

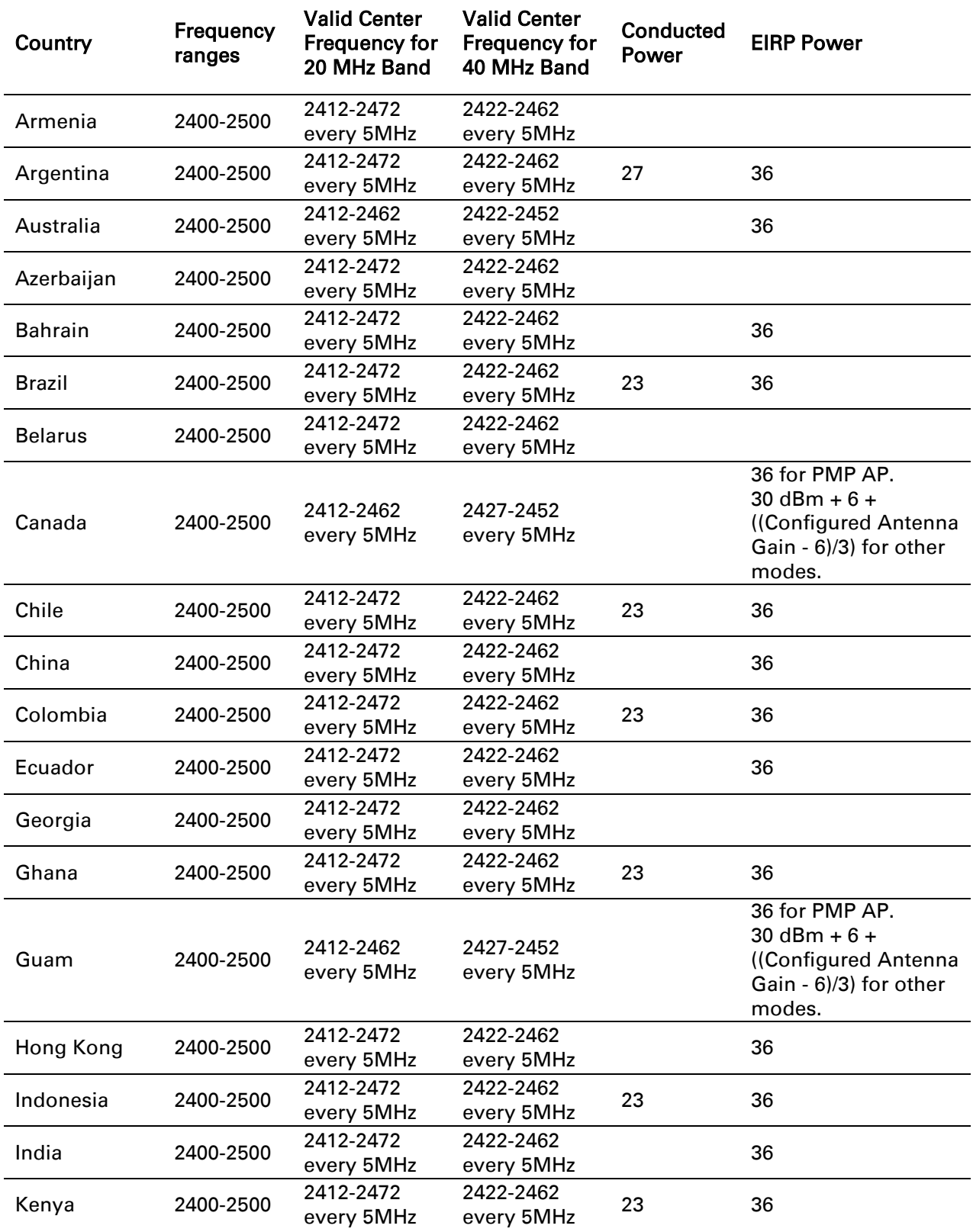

#### <span id="page-292-0"></span>Table 101 Regulatory limits - 2.4 GHz

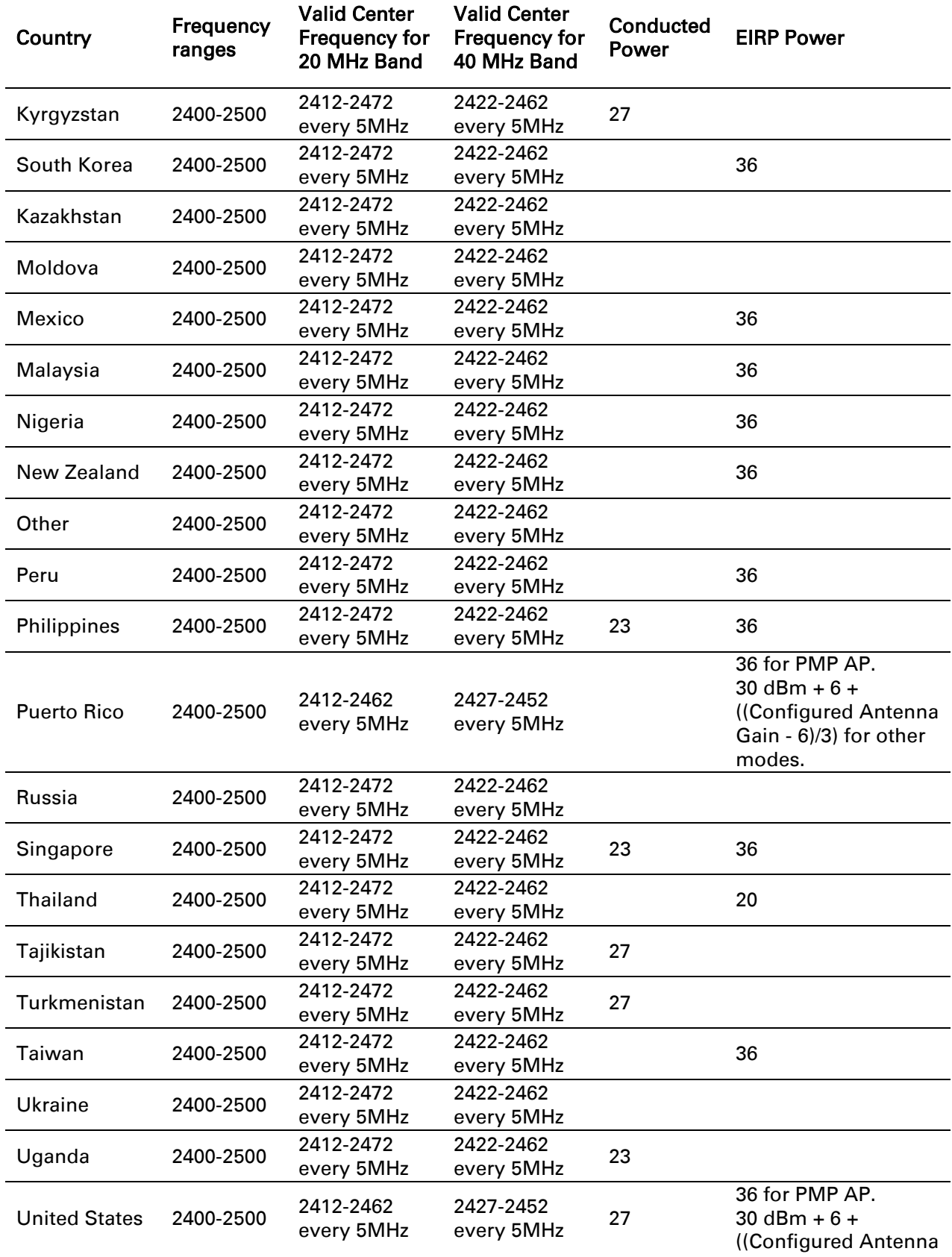

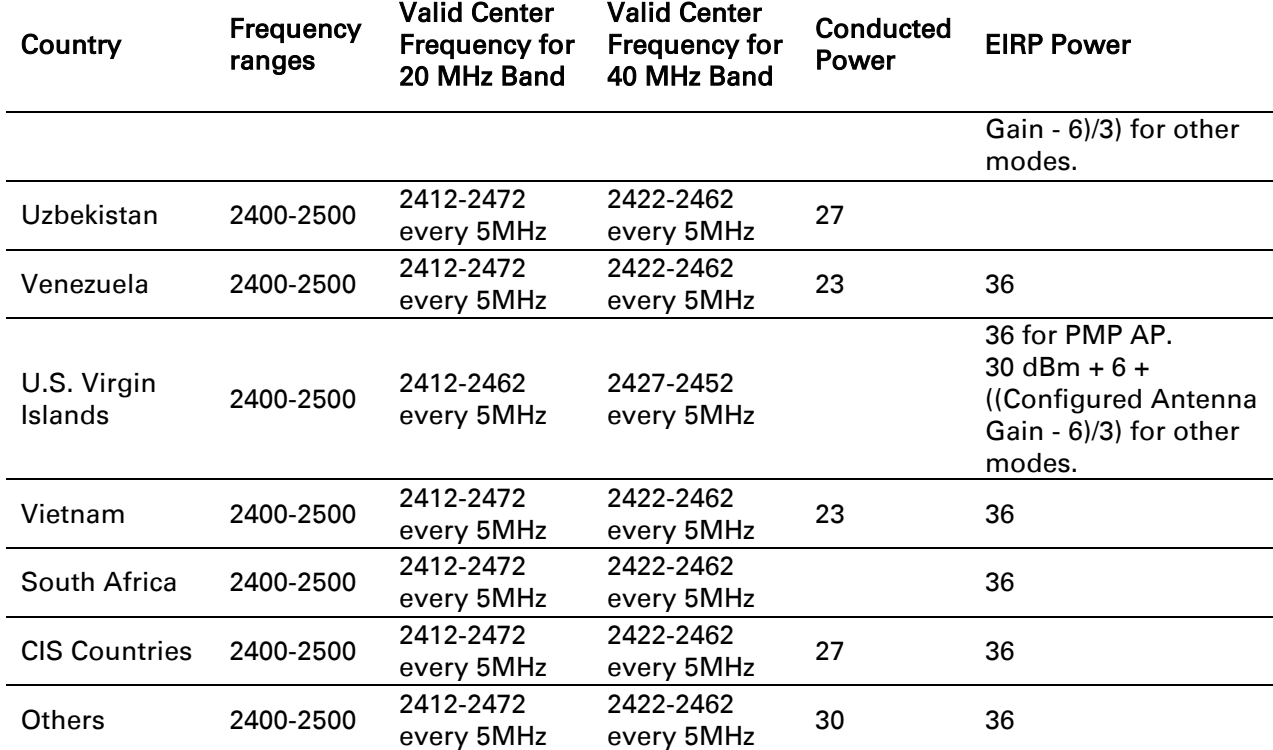

#### **Notifications**

This section contains notifications of compliance with the radio regulations that are enforced in various regions.

#### **2.4 GHZ, 5.1 GHZ, 5.4 GHZ REGULATORY COMPLIANCE**

The ePMP complies with the regulations that are enforced in the USA, Canada and Europe. The relevant notifications are specified in this section.

#### *2.4 GHz, 5.1 GHz, 5.4 GHz FCC and IC notification*

U.S. Federal Communication Commission (FCC) and Industry Canada (IC) Notification.

This device complies with part 15.407 of the US FCC Rules and Regulations and with RSS-210 Issue 8 of Industry Canada. Operation is subject to the following two conditions: (1) This device may not cause harmful interference, and (2) This device must accept any interference received, including interference that may cause undesired operation. In Canada, users must be cautioned to take note that high power radars are allocated as primary users (meaning they have priority) of 5250 – 5350 MHz and 5470 – 5725 MHz and these radars could cause interference and/or damage to license-exempt local area networks (LELAN).To Comply with FCC/IC RF exposure limits for general population/uncontrolled exposure, the antenna(s) used for the ePMP transmitter must be installed to provide a separation distance specified in [Table 96,](#page-279-0)

#### ⚠ [Caution](#page-280-0)

[For countries that follow FCC regulations, the combined conducted power must be reduced](#page-280-0)  according to Table 89 [for the lower edge of the 5.1 GHz band.](#page-280-0)

[Table 97,](#page-280-0) [Table 98,](#page-282-0) [Table 99,](#page-282-1) [Table 100](#page-288-0) and [Table 101](#page-292-0) from all persons and must not be co-located or operating in conjunction with any other antenna or transmitter.

For the connectorized version of the product and in order to reduce potential radio interference to other users, the antenna type and its gain must be so chosen that the equivalent isotropically radiated power (EIRP) is not more than that permitted by the regulations. The transmitted power must be reduced to achieve this requirement.

This equipment has been tested and found to comply with the limits for a Class B digital device, pursuant to Part 15 of the US FCC Rules and with RSS-210 of Industry Canada. These limits are designed to provide reasonable protection against harmful interference in a residential installation. This equipment generates, uses, and can radiate radio-frequency energy and, if not installed and used in accordance with these instructions, may cause harmful interference to radio communications. If this equipment does cause harmful interference to radio or television reception, which can be determined by turning the equipment on and off, the user is encouraged to correct the interference by one or more of the following measures:

- Increase the separation between the affected equipment and the unit;
- Connect the affected equipment to a power outlet on a different circuit from that which the receiver is connected to;
- Consult the dealer and/or experienced radio/TV technician for help.

FCC IDs and Industry Canada Certification Numbers are reproduced on the product label [\(Figure 59](#page-297-0) and [Figure 60\)](#page-298-0).

#### *End Product Labelling*

The ePMP Module is labelled with its own FCC ID and IC Certification Number. If the FCC ID and IC Certification Number are not visible when the module is installed inside another device, then the outside of the device into which the module is installed must also display a label referring to the enclosed module. In that case, the final end product must be labelled in a visible area with the following:

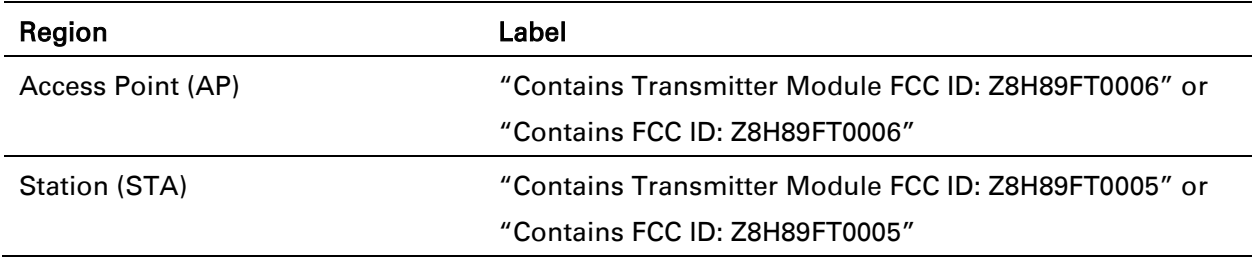

#### Table 102 Product labelling

# $\rho$ PMP

<span id="page-297-0"></span>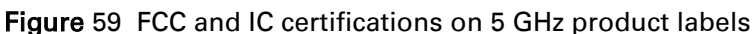

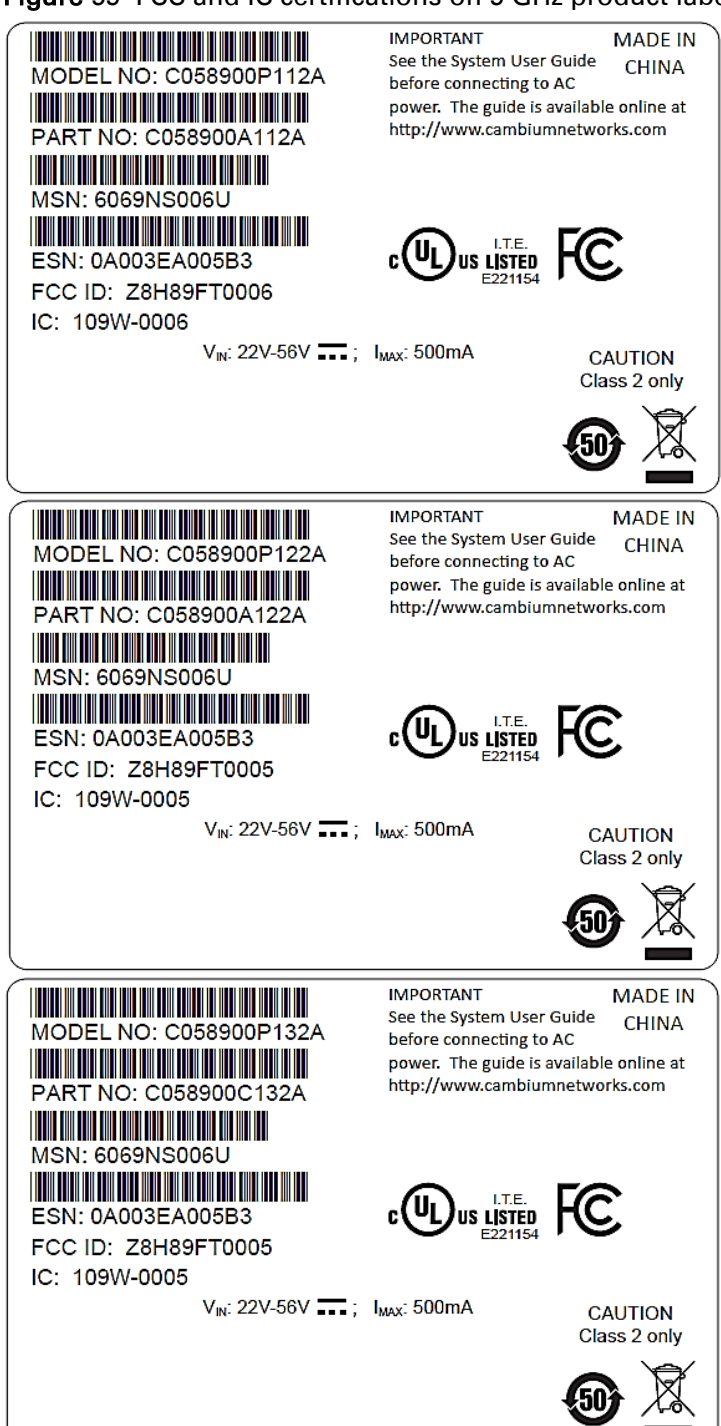

<span id="page-298-0"></span>Figure 60 FCC and IC certifications on 2.4 GHz product labels

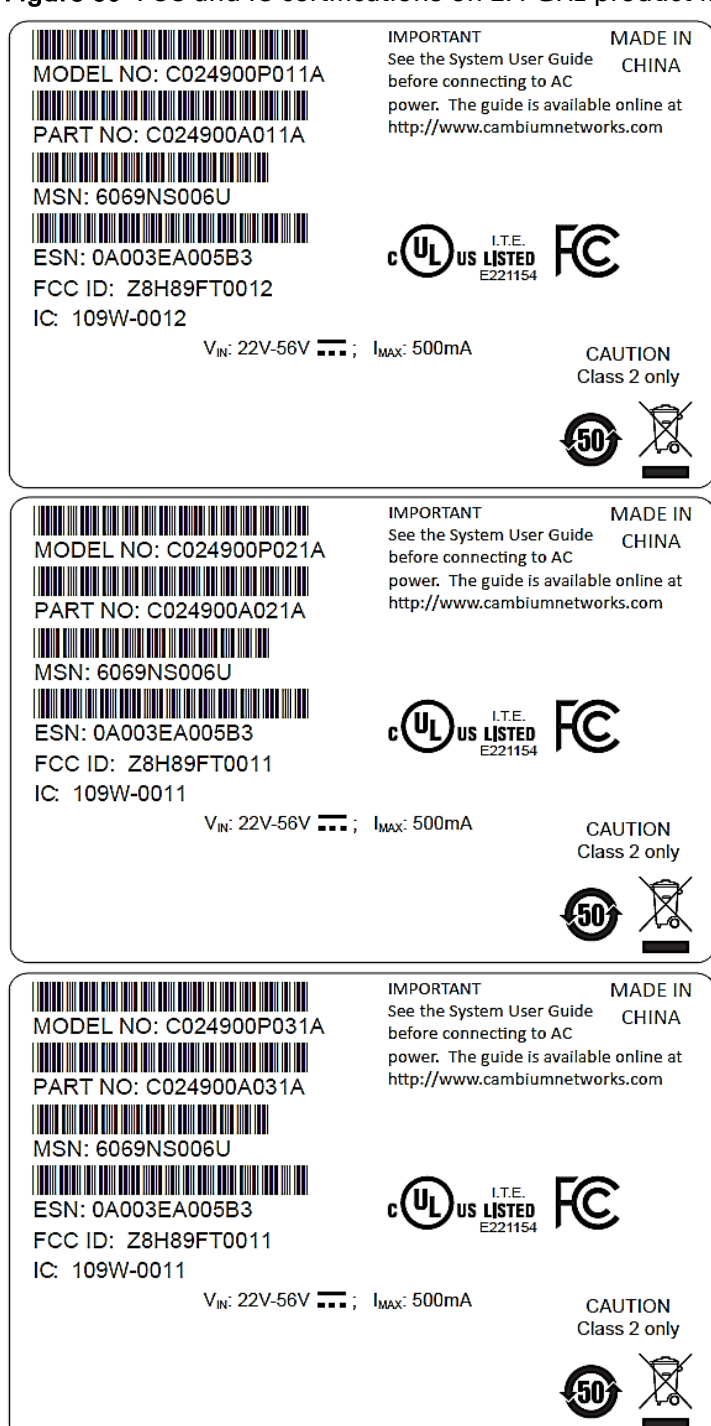

Where necessary, the end user is responsible for obtaining any National licenses required to operate this product and these must be obtained before using the product in any particular country. Contact the appropriate national administrations for details on the conditions of use for the bands in question and any exceptions that might apply.

#### *5.4 GHz European Union notification*

The ePMP product is a two-way radio transceiver suitable for use in Broadband Wireless Access System (WAS), Radio Local Area Network (RLAN), or Fixed Wireless Access (FWA) systems. It is a Class 1 device and uses operating frequencies that are harmonized throughout the EU member states. The operator is responsible for obtaining any national licenses required to operate this product and these must be obtained before using the product in any particular country.

Hereby, Cambium Networks declares that the ePMP product complies with the essential requirements and other relevant provisions of Directive 1999/5/EC. The declaration of conformity may be consulted at the support website.

The European R&TTE directive 1999/5/EC Certification Number is reproduced on the product label [\(Figure 61\)](#page-299-0).

<span id="page-299-0"></span>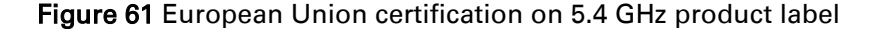

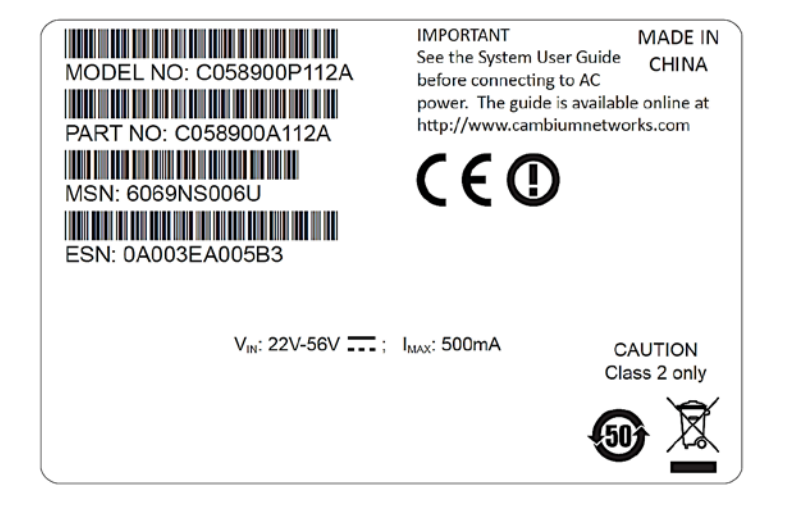

#### **5.8 GHZ REGULATORY COMPLIANCE**

This system has achieved Type Approval in various countries around the world. This means that the system has been tested against various local technical regulations and found to comply. The frequency band in which the system operates is "license exempt" and the system is allowed to be used provided it does not cause interference. The licensing authority does not guaranteed protection against interference from other products and installations.

For the connectorized version of the product and in order to reduce potential radio interference to other users, the antenna type and its gain should be so chosen that the Effective Isotropically Radiated Power (EIRP) is not more than that permitted for successful communication.

#### *U.S. Federal Communication Commission (FCC)*

This device complies with part 15 of the US FCC Rules. Operation is subject to the following two conditions: (1) This device may not cause harmful interference, and (2) This device must accept any interference received, including interference that may cause undesired operation.

This equipment has been tested and found to comply with the limits for a Class B digital device, pursuant to Part 15 of the US FCC Rules. These limits are designed to provide reasonable protection against harmful interference in a residential installation. This equipment generates, uses, and can radiate radio-frequency energy and, if not installed and used in accordance with these instructions, may cause harmful interference to radio communications. If this equipment does cause harmful interference to radio or television reception, which can be determined by turning the equipment on and off, the user is encouraged to correct the interference by one or more of the following measures:

- Increase the separation between the affected equipment and the unit;
- Connect the affected equipment to a power outlet on a different circuit from that which the receiver is connected to;
- Consult the dealer and/or experienced radio/TV technician for help.

#### *Industry Canada (IC)*

This Class B digital apparatus complies with Canadian ICES-003. *Cet appareil numérique de la classe B conforme á la norme NMB-003 du Canada.*

RSS-GEN issue 3 (7.1.3) Licence-Exempt Radio Apparatus:

This device complies with Industry Canada license-exempt RSS standard(s). Operation is subject to the following two conditions: (1) this device may not cause interference, and (2) this device must accept any interference, including interference that may cause undesired operation of the device.

*Le présent appareil est conforme aux CNR d'Industrie Canada applicables aux appareils radio exempts de licence. L'exploitation est autorisée aux deux conditions suivantes : (1) l'appareil ne doit pas produire de brouillage, et (2) l'utilisateur de l'appareil doit accepter tout brouillage*  radioélectrique subi, même si le brouillage est susceptible d'en compromettre le *fonctionnement.*

In Canada, high power radars are allocated as primary users (meaning they have priority) of the 5650 – 5850 MHz spectrum. These radars could cause interference or damage to license-exempt local area network (LE-LAN) devices.

#### *Product labels*

FCC IDs and Industry Canada Certification Numbers are reproduced on the product label (Figure [62\)](#page-301-0).

<span id="page-301-0"></span>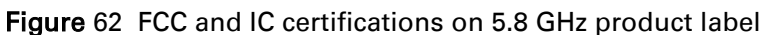

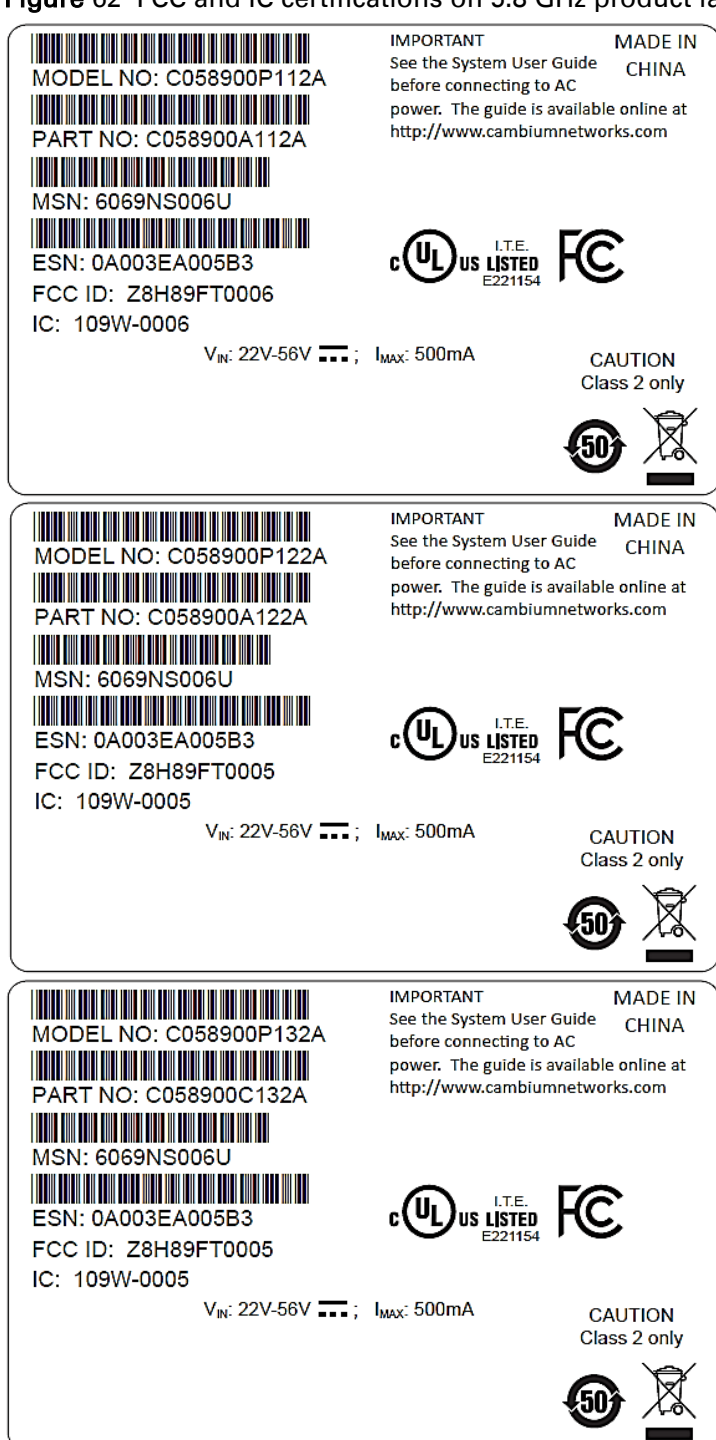

Where necessary, the end user is responsible for obtaining any National licenses required to operate this product and these must be obtained before using the product in any particular country. Contact the appropriate national administrations for details on the conditions of use for the bands in question and any exceptions that might apply.

#### *5.8 GHz European Union notification*

The ePMP is a Class 2 device as it operates on frequencies that are not harmonized across the EU. Currently the product may only be operated in the UK, Eire (IRL), Germany, Norway and Denmark. However, the regulatory situation in Europe is changing and the radio spectrum may become available in other countries in future. See [www.ero.dk](http://www.ero.dk/) for further information. The operator is responsible for obtaining any national licenses required to operate this product and these must be obtained before using the product in any particular country.

#### Λ Caution

This equipment operates as a secondary application, so it has no rights against harmful interference, even if generated by similar equipment, and must not cause harmful interference on systems operating as primary applications.

Hereby, Cambium Networks declares that the ePMP product complies with the essential requirements and other relevant provisions of Directive 1999/5/EC. The declaration of conformity may be consulted at the support website.

The European R&TTE directive 1999/5/EC Certification Number is reproduced on the product label [\(Figure 63\)](#page-302-0).

<span id="page-302-0"></span>Figure 63 European Union certification on 5.8 GHz product label

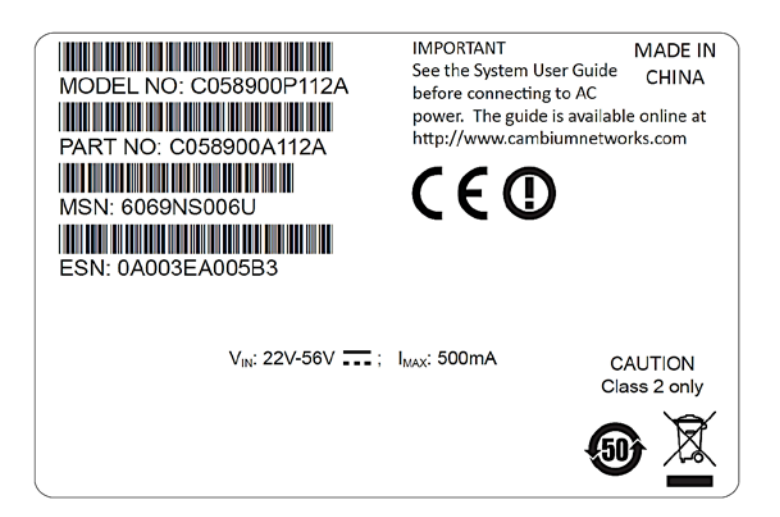

#### *5.8 GHz operation in the UK*

The ePMP connectorized product has been notified for operation in the UK, and when operated in accordance with instructions for use it is compliant with UK Interface Requirement IR2007. For UK use, installations must conform to the requirements of IR2007 in terms of EIRP spectral density against elevation profile above the local horizon in order to protect Fixed Satellite Services. The frequency range 5795-5815 MHz is assigned to Road Transport & Traffic Telematics (RTTT) in the U.K. and shall not be used by FWA systems in order to protect RTTT devices. UK Interface Requirement IR2007 specifies that radiolocation services shall be protected by a Dynamic Frequency Selection (DFS) mechanism to prevent co-channel operation in the presence of radar signals.

## **THAILAND NOTIFICATION**

# เครืองโทรคมนาคมและอุปกรณ์นี ้มีความสอดคล้องตามข้อกำหนดของ กทช.

This telecommunication equipment conforms to the requirements of the National Telecommunications Commission.

## **Data throughput tables**

This section contains tables to support calculation of the data rate capacity that can be provided by ePMP configurations, as follows:

• See [Data throughput capacity](#page-304-0) on page [305](#page-304-0)

#### <span id="page-304-0"></span>**DATA THROUGHPUT CAPACIT[Y](#page-304-1)**

<span id="page-304-1"></span>[Table 103T](#page-304-1)he data throughput rates (Mbits/s) achieved with an AP/STA pair and the link distance (range), is 0 km as shown in [Table 103.](#page-304-2)

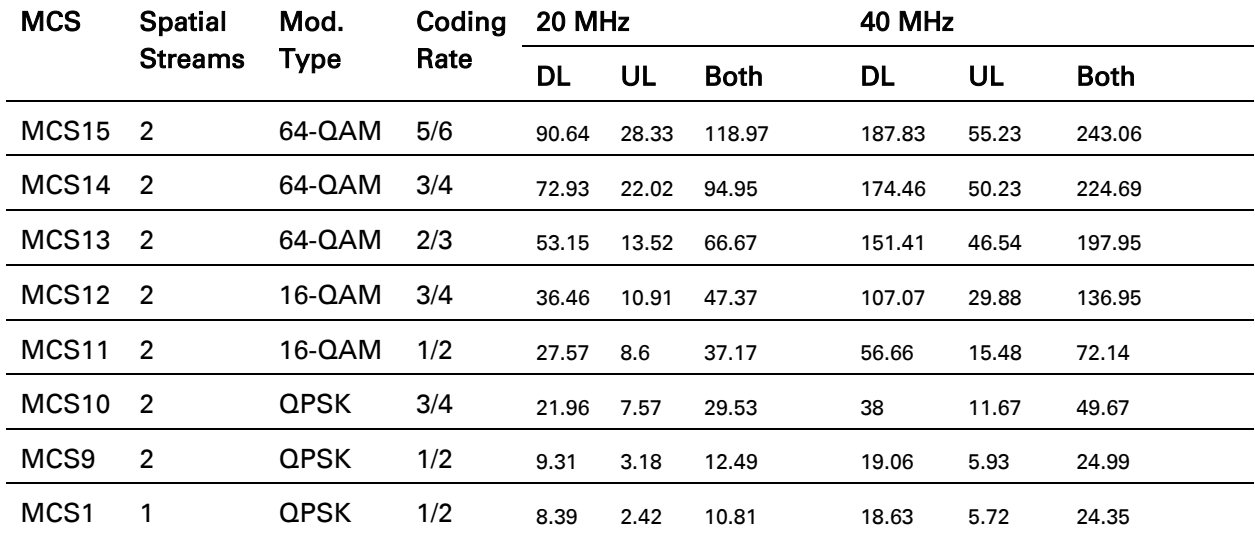

#### <span id="page-304-2"></span>Table 103 Throughput for ePMP

Range is 0 (zero). All rates are in Mbit/s. UDP 1518-byte packets, 75%DL/25%UL duty cycle

# **Radio Specifications**

### **CONNECTORIZED RADIO SPECIFICATIONS**

#### Table 104 Connectorized Radio specifications, 5 GHz

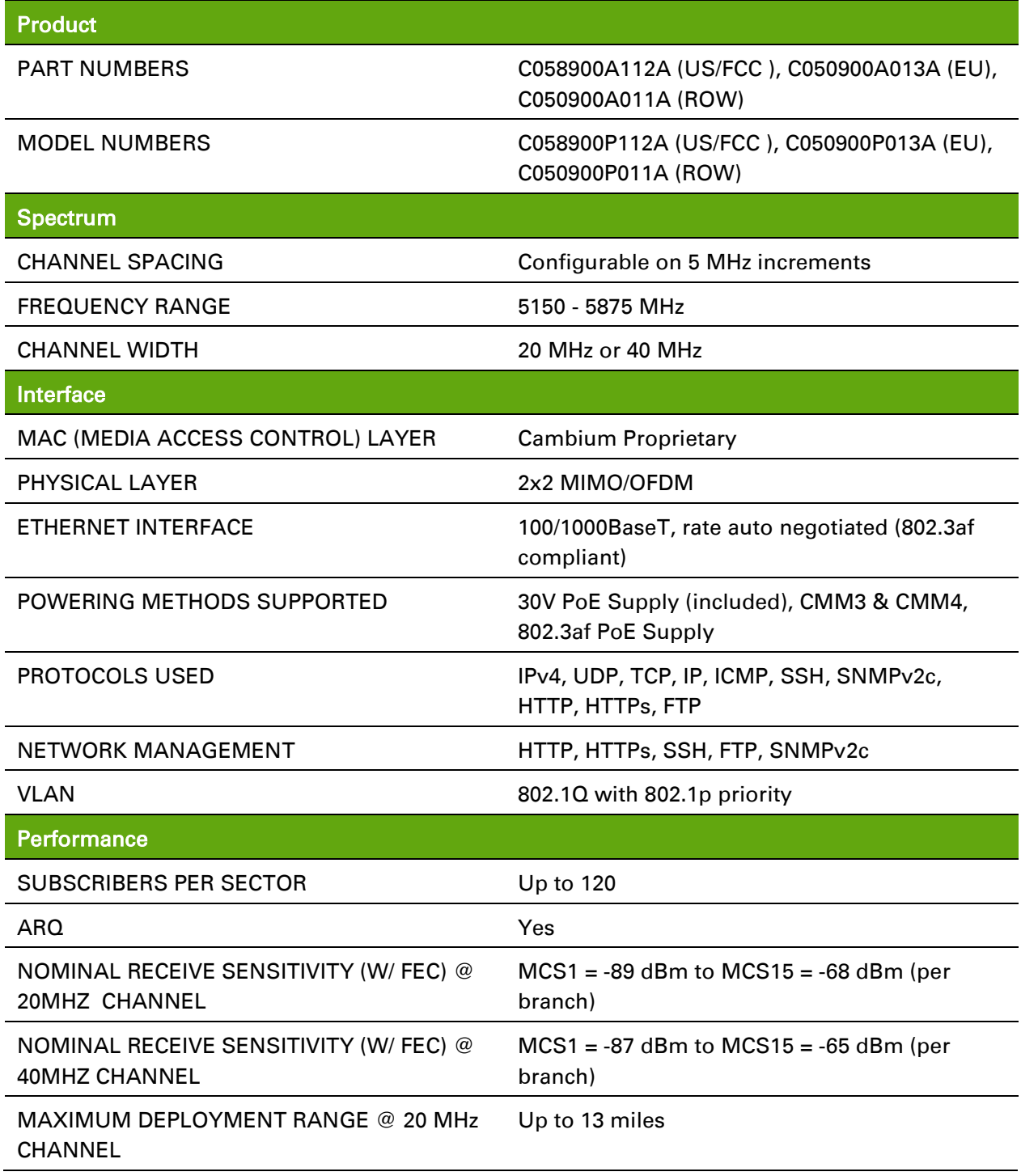

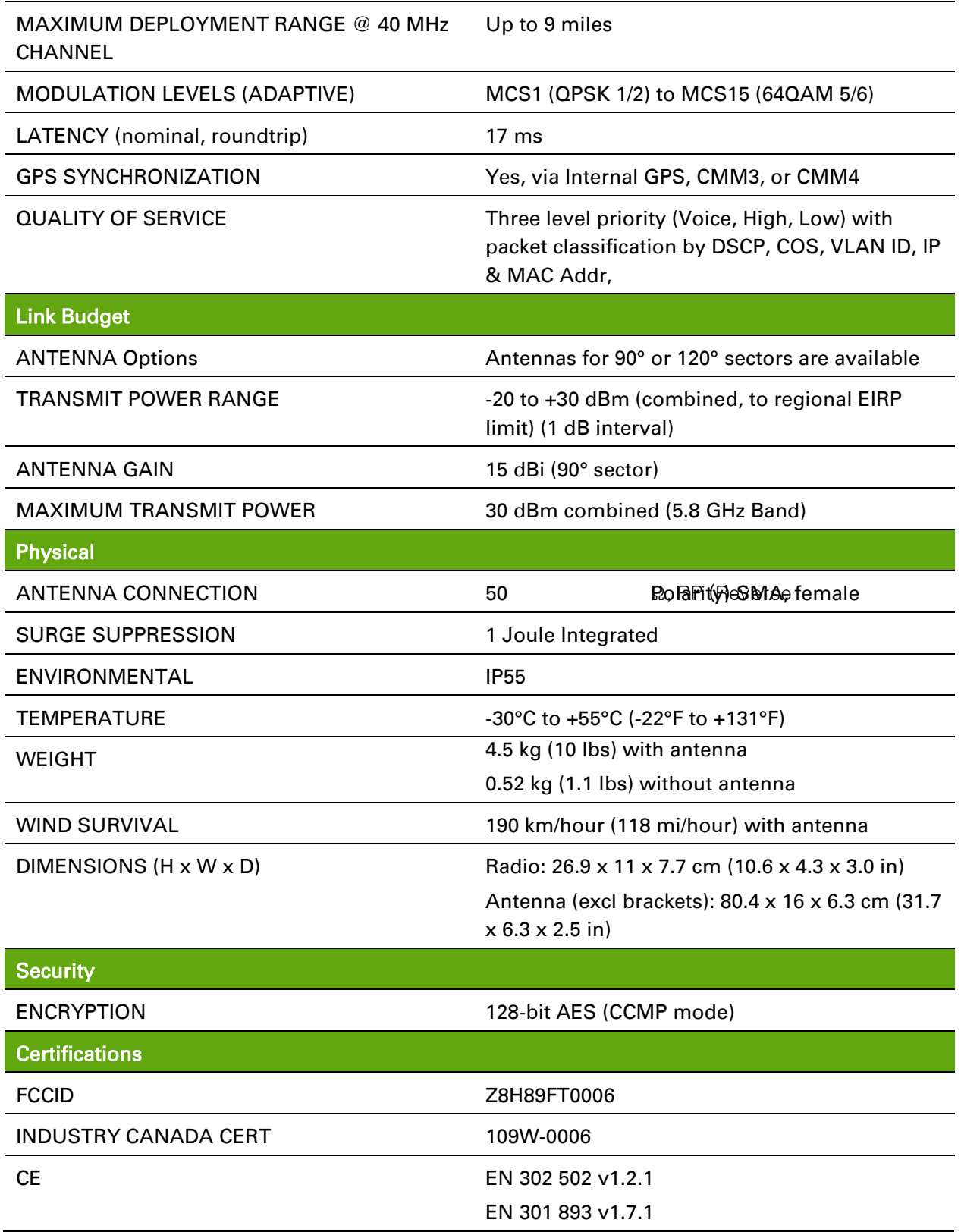

#### Table 105 Connectorized Radio specifications, 2.4 GHz

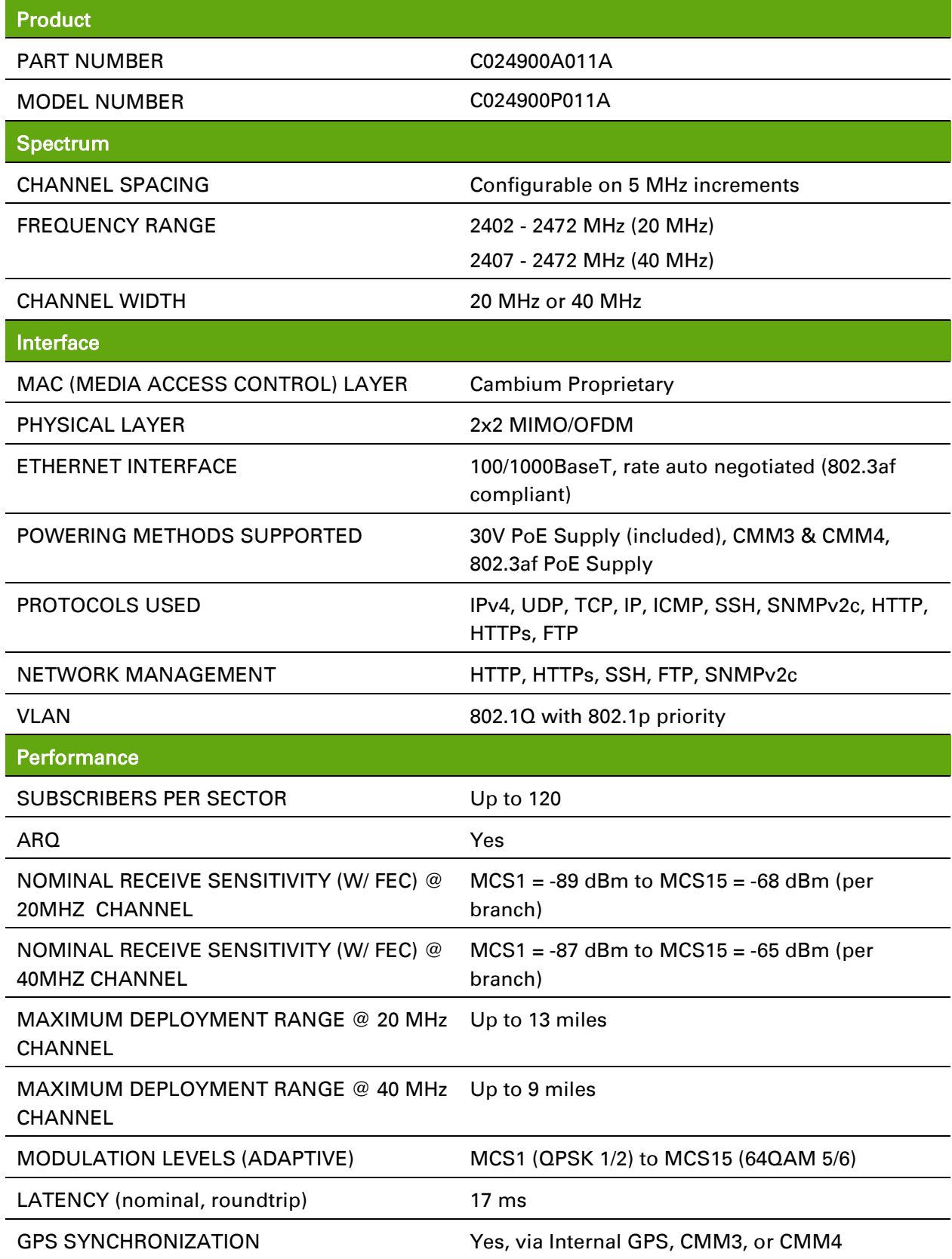

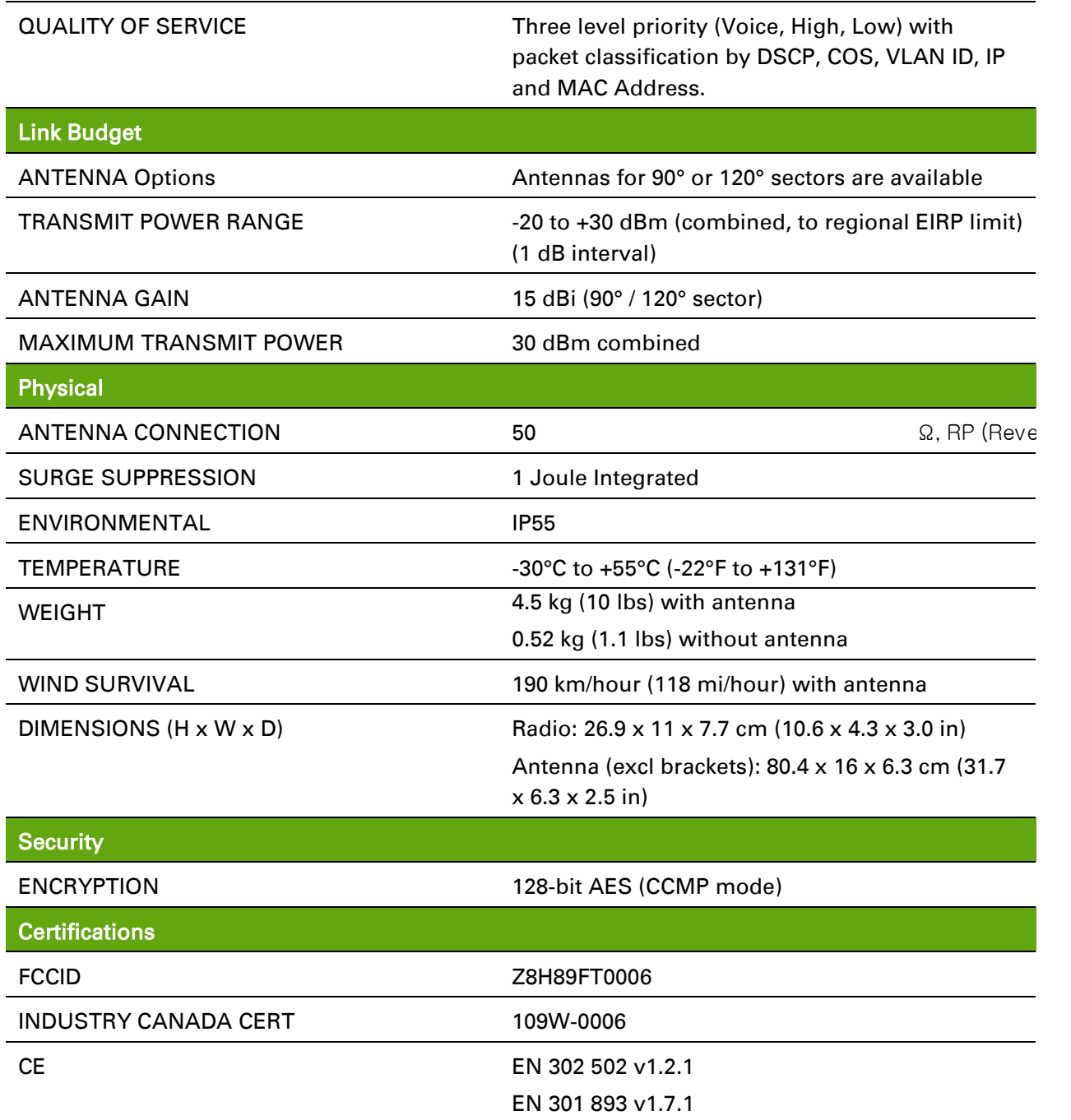

#### **INTEGRATED RADIO SPECIFICATIONS**

Table 106 Integrated Radio specifications, 5 GHz

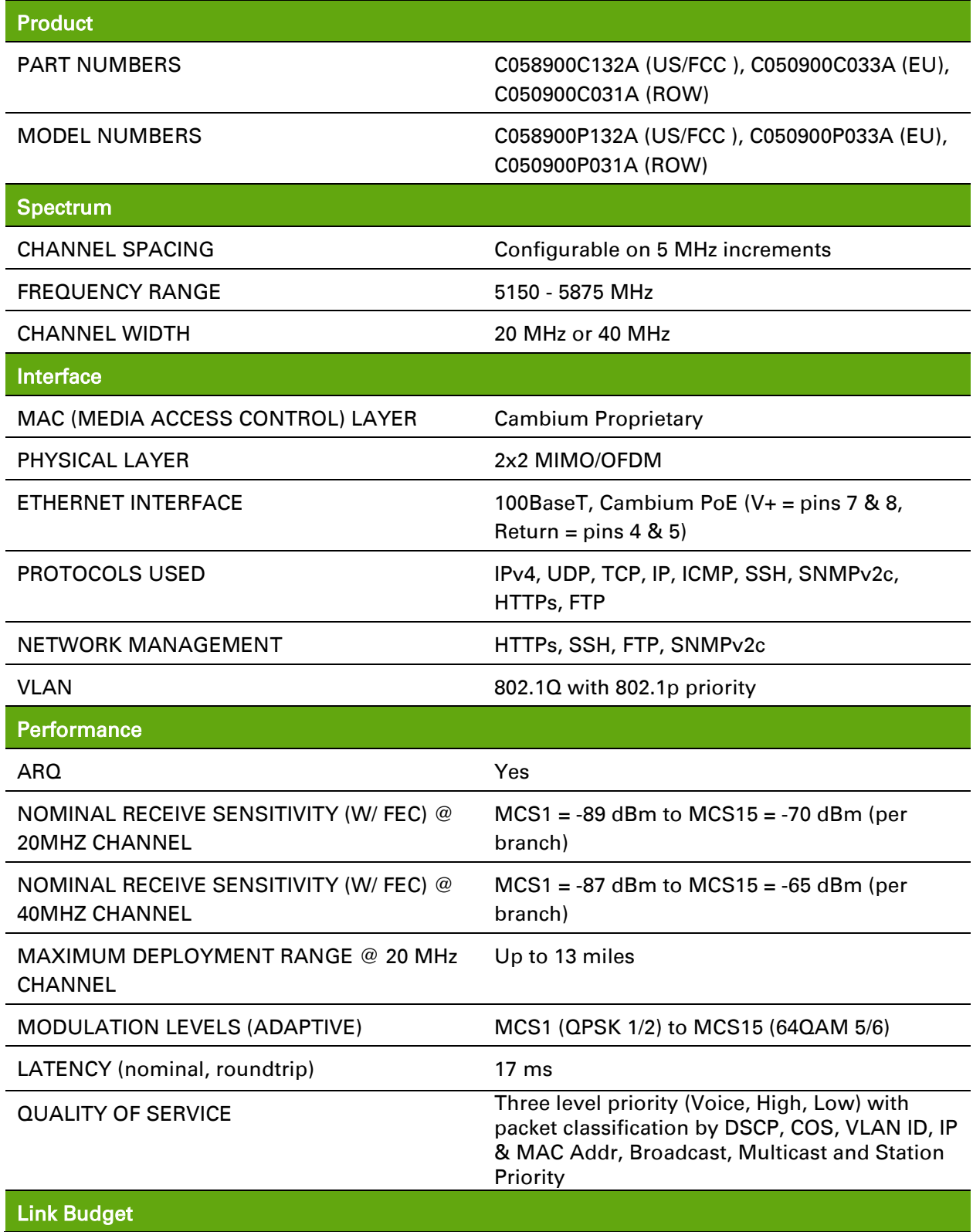

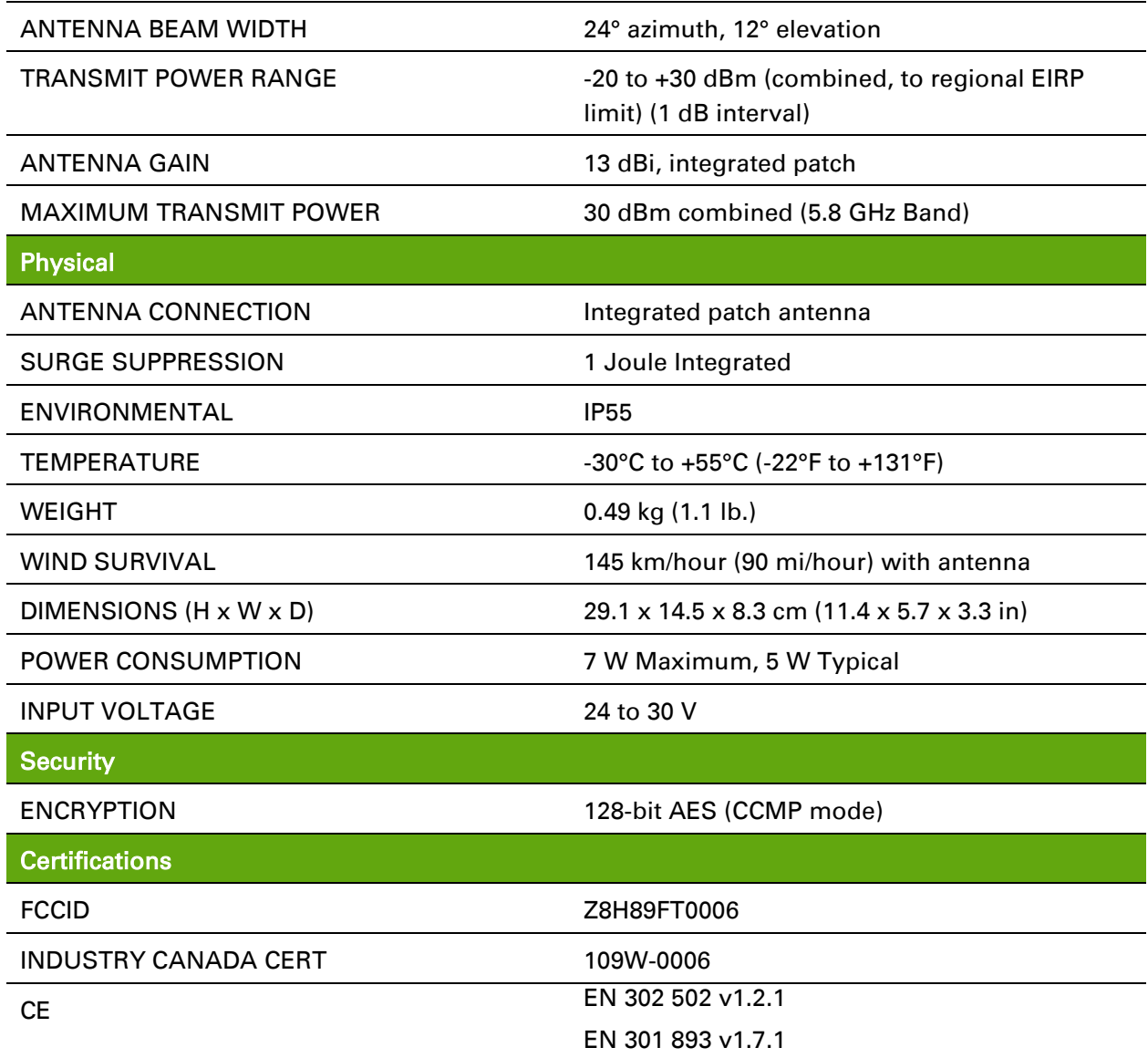

#### Table 107 Integrated Radio specifications, 2.4 GHz

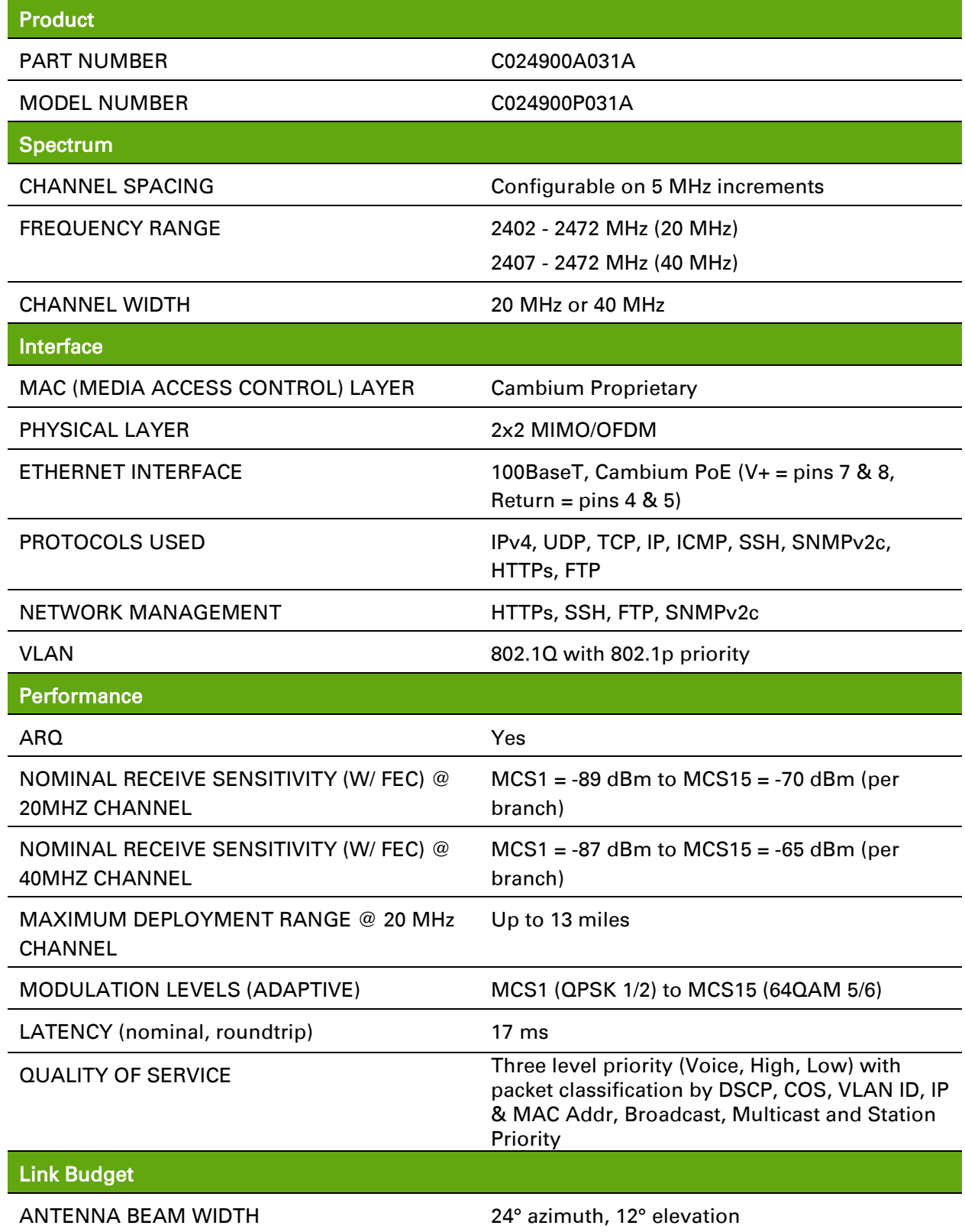

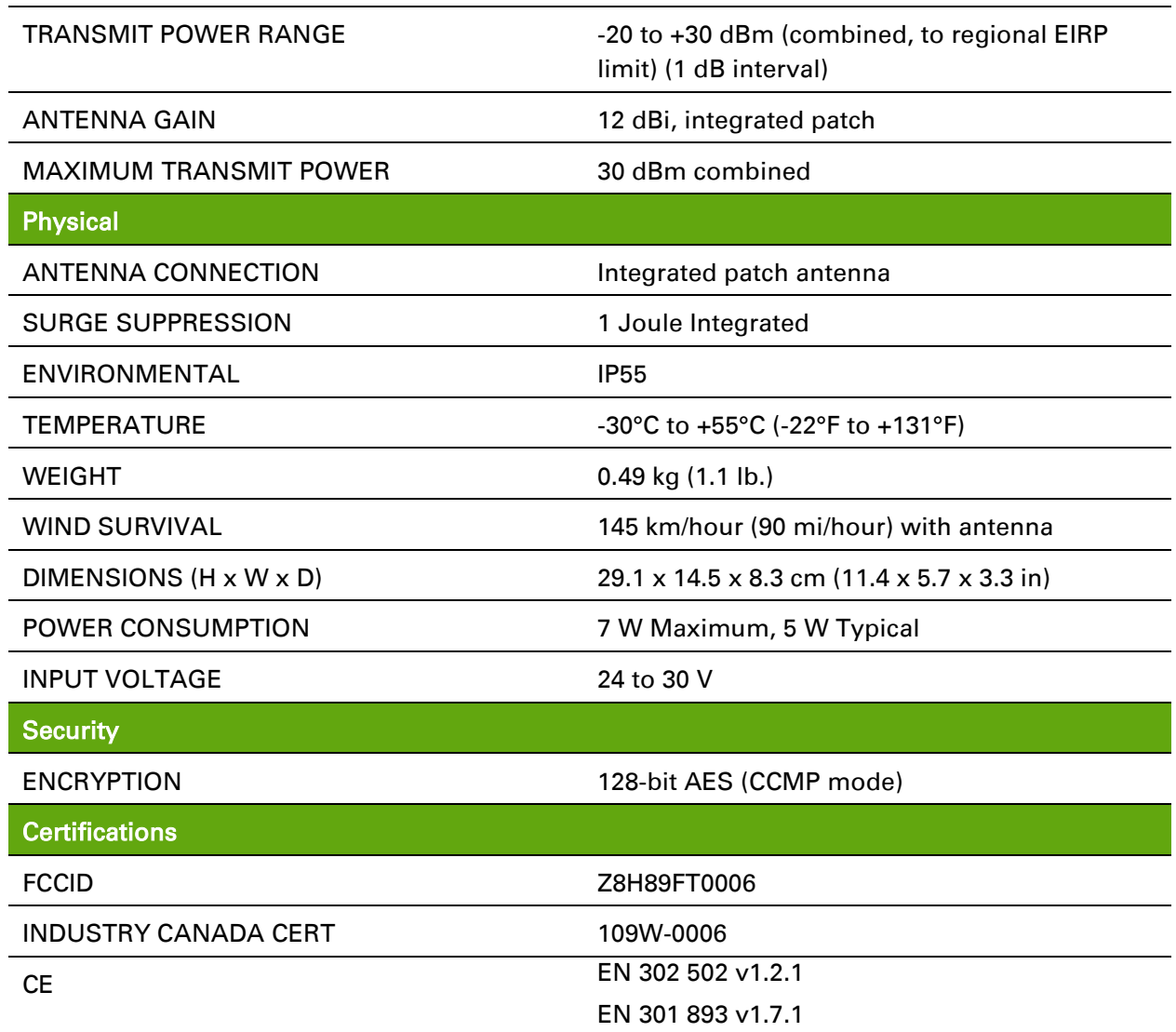

### **UN-SYNCED CONNECTORIZED RADIO SPECIFICATIONS**

Table 108 Un-synced Connectorized Radio specifications, 5 GHz

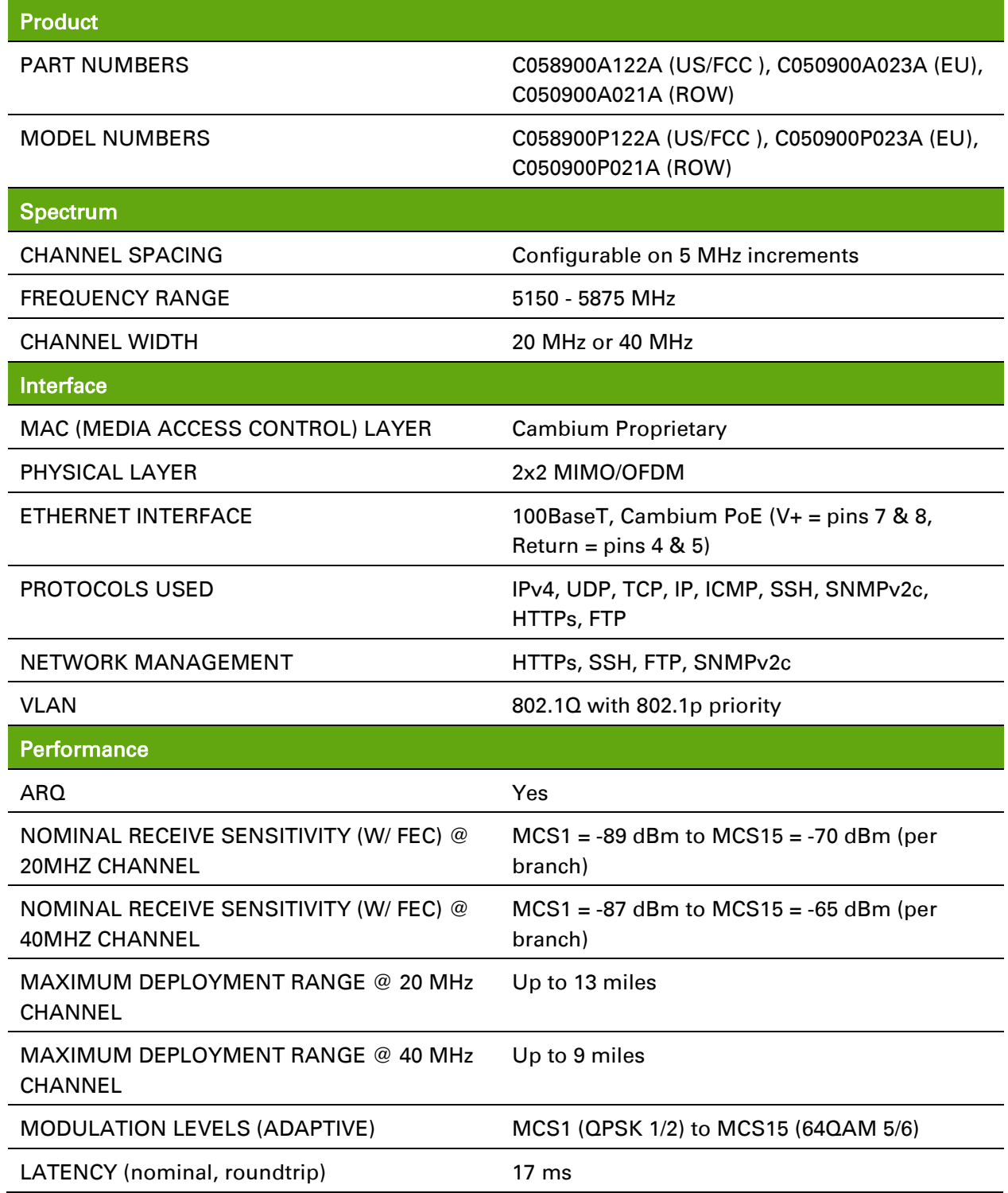

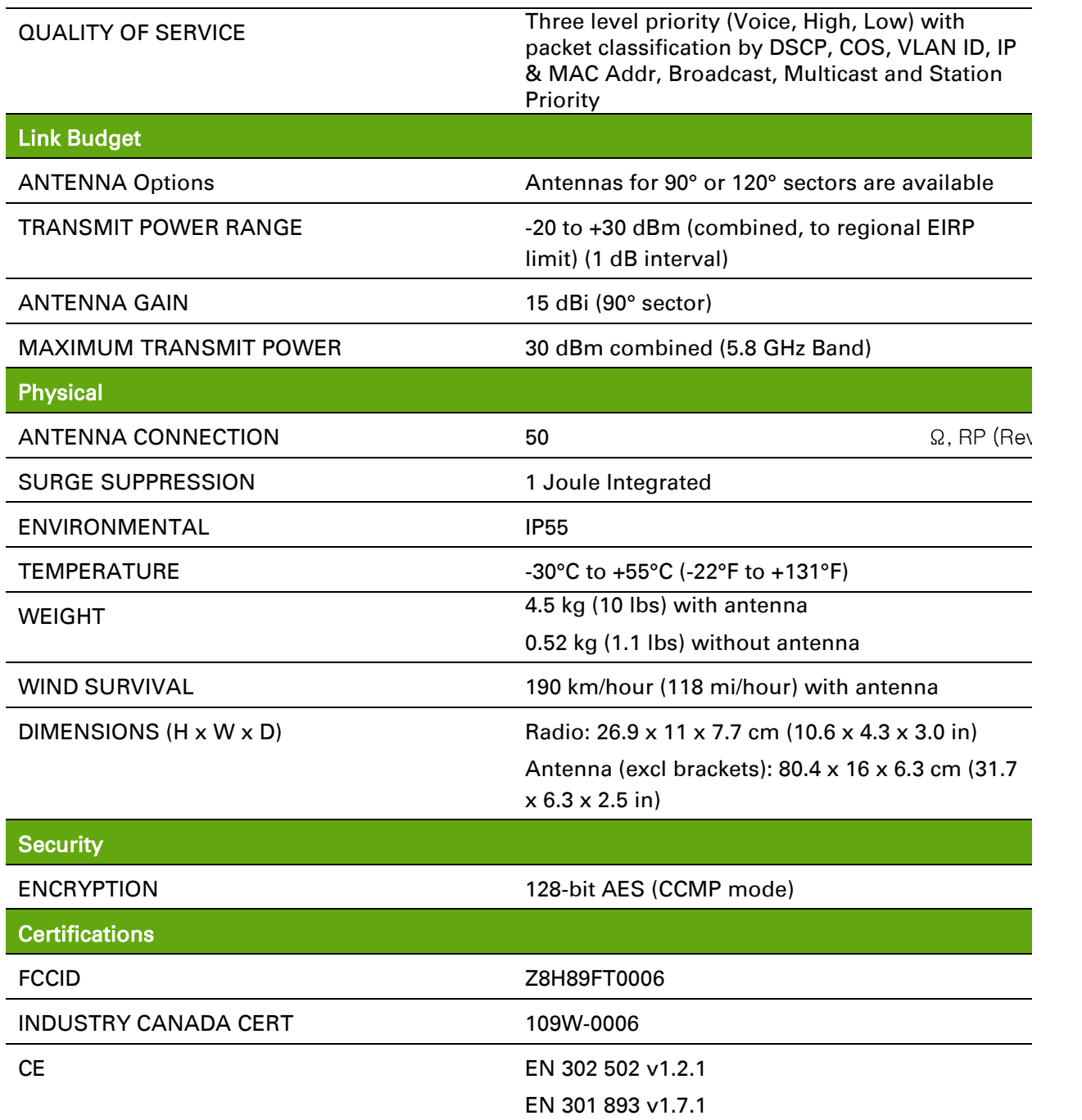

#### Table 109 Un-synced Connectorized Radio specifications, 2.4 GHz

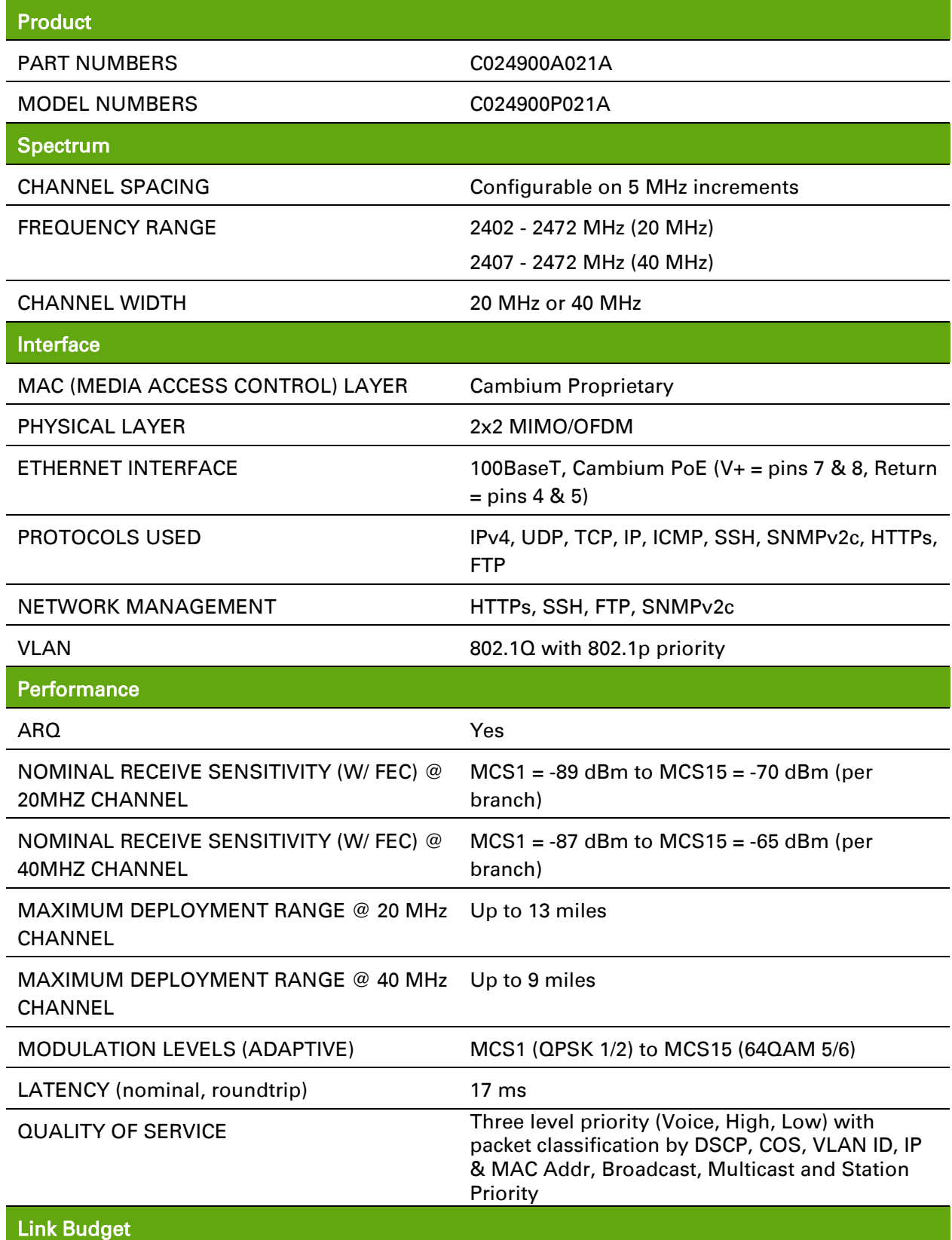

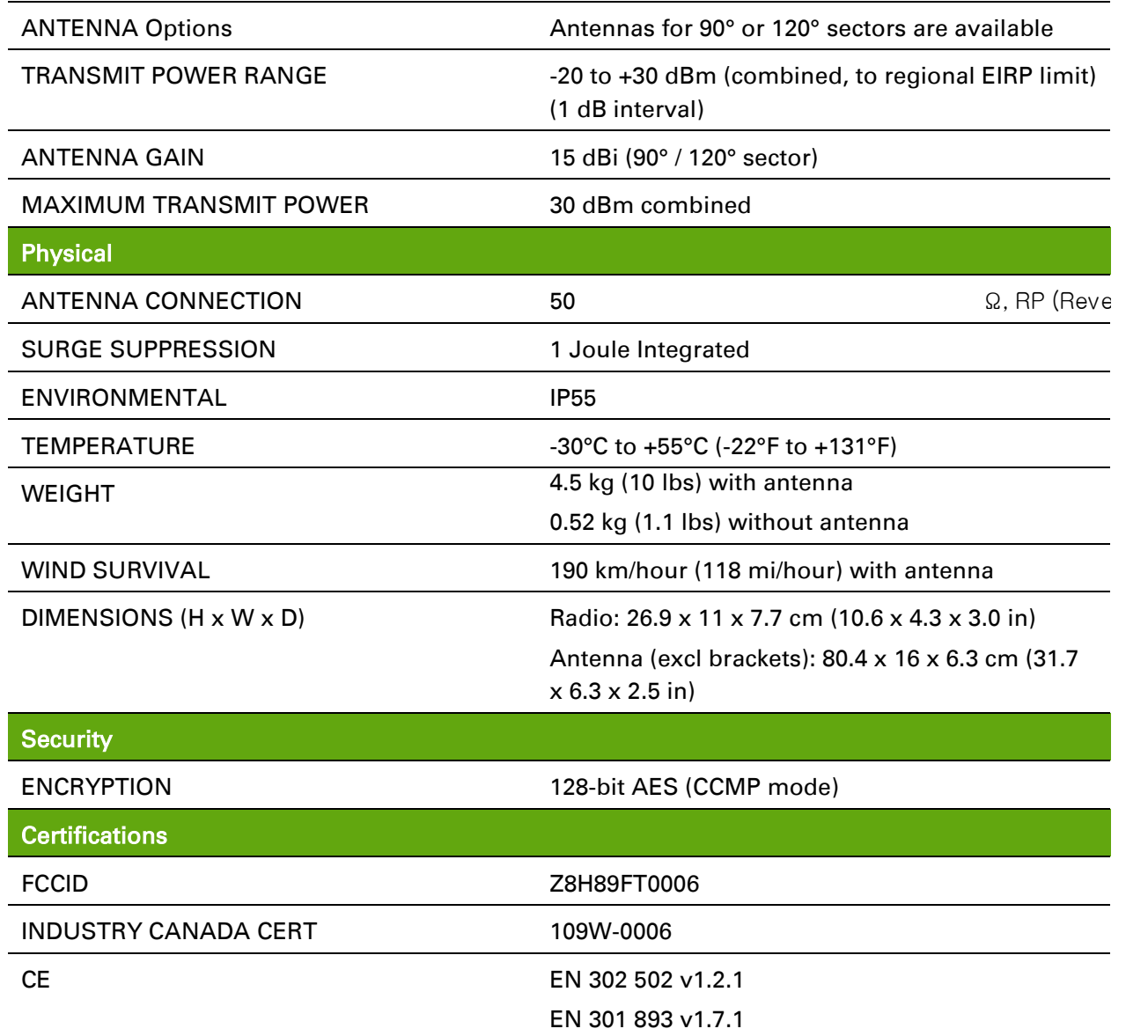

# **Glossary**

Table 110 Glossary

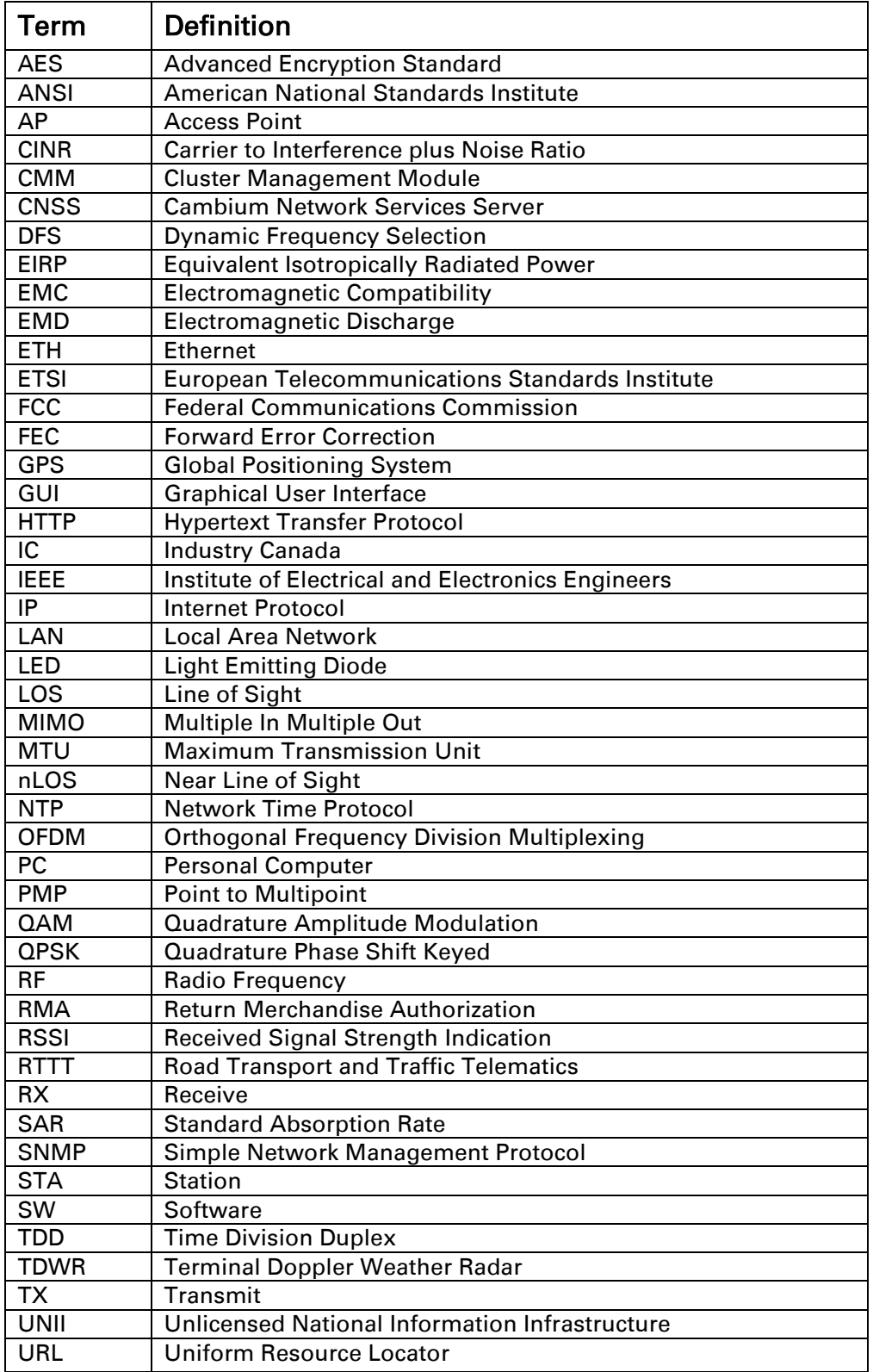